### aludu CISCO.

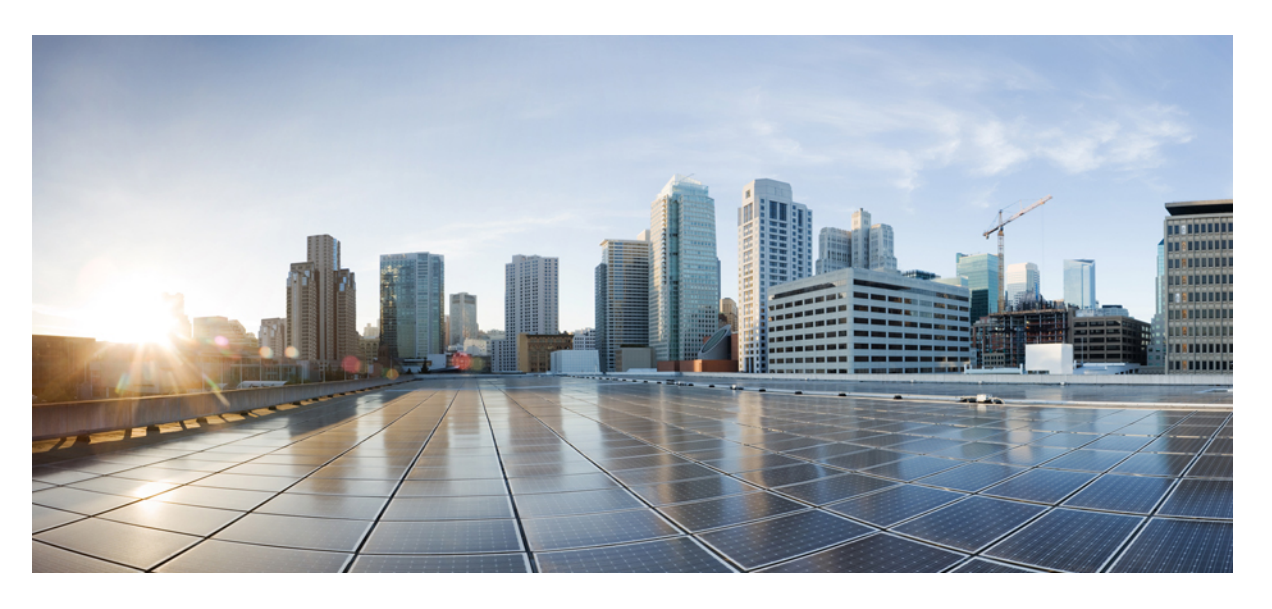

### **Cisco Intersight** 管理モード コンフィギュレーション ガイド

初版:2017 年 8 月 13 日 最終更新:2024 年 1 月 26 日

### シスコシステムズ合同会社

〒107-6227 東京都港区赤坂9-7-1 ミッドタウン・タワー http://www.cisco.com/jp お問い合わせ先:シスコ コンタクトセンター 0120-092-255 (フリーコール、携帯・PHS含む) 電話受付時間:平日 10:00~12:00、13:00~17:00 http://www.cisco.com/jp/go/contactcenter/

【注意】シスコ製品をご使用になる前に、安全上の注意( **www.cisco.com/jp/go/safety\_warning/** )をご確認ください。本書は、米国シスコ発行ド キュメントの参考和訳です。リンク情報につきましては、日本語版掲載時点で、英語版にアップデートがあり、リンク先のページが移動**/**変更され ている場合がありますことをご了承ください。あくまでも参考和訳となりますので、正式な内容については米国サイトのドキュメントを参照くだ さい。また、契約等の記述については、弊社販売パートナー、または、弊社担当者にご確認ください。

THE SPECIFICATIONS AND INFORMATION REGARDING THE PRODUCTS IN THIS MANUAL ARE SUBJECT TO CHANGE WITHOUT NOTICE. ALL STATEMENTS, INFORMATION, AND RECOMMENDATIONS IN THIS MANUAL ARE BELIEVED TO BE ACCURATE BUT ARE PRESENTED WITHOUT WARRANTY OF ANY KIND, EXPRESS OR IMPLIED. USERS MUST TAKE FULL RESPONSIBILITY FOR THEIR APPLICATION OF ANY PRODUCTS.

THE SOFTWARE LICENSE AND LIMITED WARRANTY FOR THE ACCOMPANYING PRODUCT ARE SET FORTH IN THE INFORMATION PACKET THAT SHIPPED WITH THE PRODUCT AND ARE INCORPORATED HEREIN BY THIS REFERENCE. IF YOU ARE UNABLE TO LOCATE THE SOFTWARE LICENSE OR LIMITED WARRANTY, CONTACT YOUR CISCO REPRESENTATIVE FOR A COPY.

The Cisco implementation of TCP header compression is an adaptation of a program developed by the University of California, Berkeley (UCB) as part of UCB's public domain version of the UNIX operating system. All rights reserved. Copyright © 1981, Regents of the University of California.

NOTWITHSTANDING ANY OTHER WARRANTY HEREIN, ALL DOCUMENT FILES AND SOFTWARE OF THESE SUPPLIERS ARE PROVIDED "AS IS" WITH ALL FAULTS. CISCO AND THE ABOVE-NAMED SUPPLIERS DISCLAIM ALL WARRANTIES, EXPRESSED OR IMPLIED, INCLUDING, WITHOUT LIMITATION, THOSE OF MERCHANTABILITY, FITNESS FOR A PARTICULAR PURPOSE AND NONINFRINGEMENT OR ARISING FROM A COURSE OF DEALING, USAGE, OR TRADE PRACTICE.

IN NO EVENT SHALL CISCO OR ITS SUPPLIERS BE LIABLE FOR ANY INDIRECT, SPECIAL, CONSEQUENTIAL, OR INCIDENTAL DAMAGES, INCLUDING, WITHOUT LIMITATION, LOST PROFITS OR LOSS OR DAMAGE TO DATA ARISING OUT OF THE USE OR INABILITY TO USE THIS MANUAL, EVEN IF CISCO OR ITS SUPPLIERS HAVE BEEN ADVISED OF THE POSSIBILITY OF SUCH DAMAGES.

Any Internet Protocol (IP) addresses and phone numbers used in this document are not intended to be actual addresses and phone numbers. Any examples, command display output, network topology diagrams, and other figures included in the document are shown for illustrative purposes only. Any use of actual IP addresses or phone numbers in illustrative content is unintentional and coincidental.

All printed copies and duplicate soft copies of this document are considered uncontrolled. See the current online version for the latest version.

Cisco has more than 200 offices worldwide. Addresses and phone numbers are listed on the Cisco website at www.cisco.com/go/offices.

Cisco and the Cisco logo are trademarks or registered trademarks of Cisco and/or its affiliates in the U.S. and other countries. To view a list of Cisco trademarks, go to this URL: <https://www.cisco.com/c/en/us/about/legal/trademarks.html>. Third-party trademarks mentioned are the property of their respective owners. The use of the word partner does not imply a partnership relationship between Cisco and any other company. (1721R)

© 2020–2024 Cisco Systems, Inc. All rights reserved.

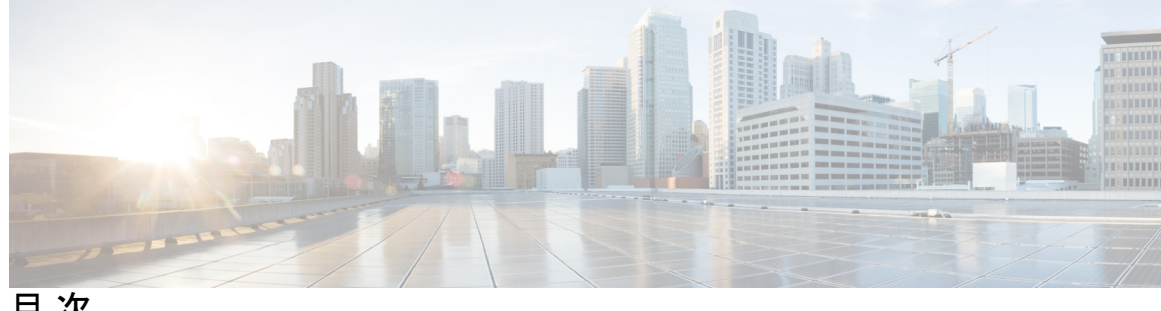

目 次

はじめに: 通信、サービス、偏向のない言語、およびその他の情報 **ix**

第 **1** 章 **Intersight** 管理モードの概要 **1**

Intersight 管理モードの概要 **1**

サポート対象ハードウェア **2**

第 **2** 章 ファブリック インターコネクトの設定 **17** ファブリック インターコネクトの初期構成 **17** コンソールを使用したファブリック インターコネクト A の設定 **18** コンソールを使用したファブリック インターコネクト B の設定 **21** GUI を使用したファブリック インターコネクト A の構成 **22** GUI を使用したファブリック インターコネクト B の構成 **25** ファブリック インターコネクト パスワードのガイドライン **27** Cisco UCS 6500 シリーズ ファブリック インターコネクトへの移行 **28** Cisco UCS 6500 シリーズ ファブリック インターコネクトと UCSX-9508 シャーシを使用した 既存のドメインでの UCSX-I-9108-25G から UCSX-I-9108-100G IFM への移行 **30** ファブリック インターコネクトのビュー **31** ファブリック インターコネクトの詳細ビュー **31** ファブリック インターコネクトのインベントリ ビュー **35** ファブリック インターコネクトの接続ビュー **36** ファブリック インターコネクトの UCS ドメイン プロファイル ビュー **36**

第 **3** 章 シャーシと **FEX** のライフサイクル **39**

シャーシおよびファブリック エクステンダの検出とアクション **39**

シャーシの詳細ビュー **42** シャーシのインベントリ ビュー **43** シャーシの接続ビュー **44** ファブリック エクステンダの詳細ビュー **44** ファブリック エクステンダのインベントリ ビュー **45** ファブリック エクステンダの接続ビュー **45**

- 第 **4** 章 サーバのライフサイクル **47** サーバの検出とアクション **47** サーバ インベントリの表示 **51** ハードウェア互換性リスト(HCL)との準拠 **54**
- 第 **5** 章 **UCS** ドメイン プロファイルの設定 **55** UCS ドメイン プロファイルの概要 **55** UCS ドメイン プロファイルの作成 **55** UCS ドメイン プロファイルの詳細 **56**
- 第 **6** 章 サーバ プロファイルの設定 **59** サーバー プロファイル **59** UCS サーバ プロファイルの作成 **71** UCS サーバ プロファイルの詳細 **73**
- 第 **7** 章 **UCS** シャーシ プロファイルの設定 **77** UCS シャーシ プロファイルの概要 **77** シャーシ プロファイルの作成 **78** UCS シャーシ プロファイルの詳細 **78**
- 第 **8** 章 **UCS** ドメイン ポリシーの設定 **81** ドメイン ポリシー **81** ポート ポリシーの作成 **85** イーサネット ネットワーク グループ ポリシーの作成 **97**

イーサネット ネットワーク制御ポリシーの作成 **99** VLAN ポリシーの作成 **101** VSAN ポリシーの作成 **104** NTP ポリシの作成 **106** ネットワーク接続ポリシーの作成 **108** SNMP ポリシーの作成 **110** システム QoS ポリシーの作成 **113** Syslog ポリシーの作成 **115** スイッチ制御ポリシーの作成 **117** フロー制御ポリシーの作成 **126** リンク集約ポリシーの作成 **129** リンク集約ポリシーの作成 **130** マルチキャスト ポリシーの作成 **131**

#### 第 **9** 章 サーバ ポリシーの設定 **135**

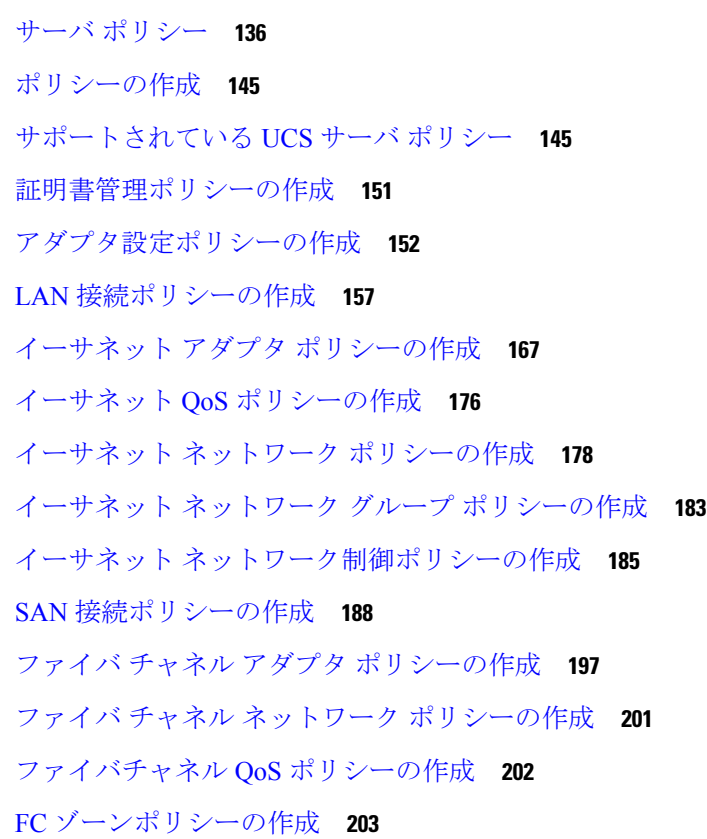

ファームウェア ポリシーの作成 **205** BIOS ポリシーの作成 **207** ブート順序ポリシーの作成 **224** iSCSI ブート ポリシーの設定 **239** iSCSI アダプタ ポリシーの作成 **243** iSCSI スタティック ターゲット ポリシーの作成 **244** デバイス コネクタ ポリシーの作成 **245** ドライブ セキュリティ ポリシーの作成 **246** ディスク グループ ポリシーの作成 **247** IMC アクセス ポリシーの作成 **251** IPMI Over LAN ポリシーの作成 **254** LDAP ポリシーの作成 **257** ローカル ユーザ ポリシーの作成 **263** NTP ポリシの作成 **267** SD カード ポリシーの作成 **268** Serial over LAN ポリシーの作成 **270** SSH ポリシーの作成 **272** 仮想 KVM ポリシーの作成 **273** 仮想メディア ポリシーの作成 **275** ネットワーク接続ポリシーの作成 **280** SMTP ポリシーの作成 **282** SNMP ポリシーの作成 **284** ストレージ ポリシーの作成 **287** Syslog ポリシーの作成 **304** サーバの電源ポリシーの作成 **306**

#### 第 **1 0** 章 **UCS** シャーシ ポリシーの設定 **309**

シャーシ ポリシー **309** IMC アクセス ポリシーの作成 **310** SNMP ポリシーの作成 **311** シャーシの電源ポリシーの作成 **314** 温度ポリシーの作成 **317**

- 
- 第 **1 1** 章 プールの設定 **321**
	- プール **321** リソース プール **321** リソース プールの作成 **322** リソース プールの詳細 **323** ID プール **325** プールの割り当て **325** プールの削除 **325** IP プール **326** IP プールの作成 **326** IP プールの詳細 **327** MAC プール **329** MAC プールの作成 **329** MAC プールの詳細 **330** UUID プール **331** UUID プールの作成 **332** UUID プールの詳細 **333** WWN プール **334** WWNN プールの作成 **335** WWNN プールの詳細 **336** WWPN プールの作成 **337** WWPN プールの詳細 **338** IQN プール **338** IQN プールの作成 **338** IQN プールの詳細 **339** 予約済みの識別子 **341** 仮想ルーティングおよび転送 **342** VRF インスタンスの作成 **343**

### 第 **1 2** 章 デバイス コンソールの管理 **345** デバイス コンソール **345**

第 **1 3** 章 ファームウェアの管理 **347**

Intersight を使用した Cisco UCS ドメインでのファームウェアアップグレード **347** ファブリック インターコネクト ファームウェアのアップグレード **350** サーバファームウェアのアップグレード **352** RMA でのサーバおよびファブリック インターコネクトのアップグレードおよび交換 **353**

第 **1 4** 章 テクニカル サポートの管理 **357**

Cisco TAC との統合 **357**

テクニカル サポートの診断ファイル収集 **358**

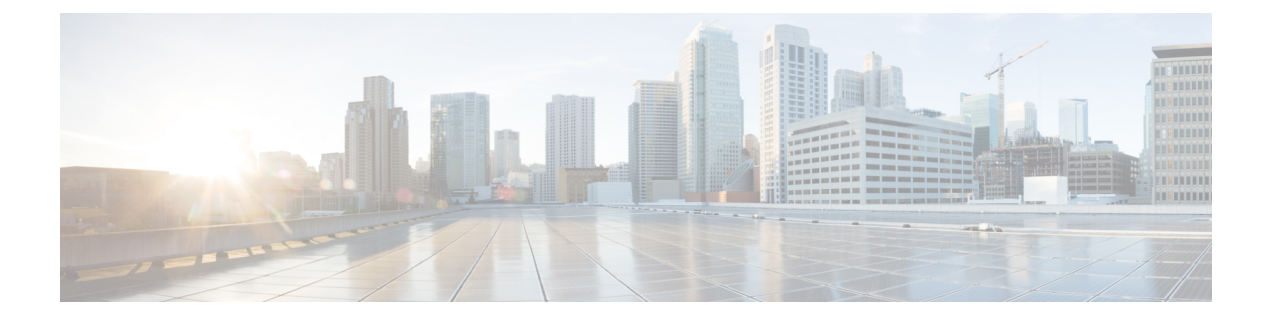

# 通信、サービス、偏向のない言語、および その他の情報

- シスコからタイムリーな関連情報を受け取るには、Cisco Profile [Manager](https://www.cisco.com/offer/subscribe) でサインアップ してください。
- 重要な技術によりビジネスに必要な影響を与えるには、[CiscoServices](https://www.cisco.com/go/services)にアクセスしてくだ さい。
- •サービスリクエストを送信するには、Cisco [Support](https://www.cisco.com/c/en/us/support/index.html) にアクセスしてください。
- 安全で検証済みのエンタープライズクラスのアプリケーション、製品、ソリューション、 およびサービスを探して参照するには、Cisco [Marketplace](https://www.cisco.com/go/marketplace/) にアクセスしてください。
- 一般的なネットワーキング、トレーニング、認定関連の出版物を入手するには、[CiscoPress](http://www.ciscopress.com) にアクセスしてください。
- 特定の製品または製品ファミリの保証情報を探すには、Cisco [Warranty](http://www.cisco-warrantyfinder.com) Finder にアクセス してください。

#### マニュアルに関するフィードバック

シスコのテクニカルドキュメントに関するフィードバックを提供するには、それぞれのオンラ インドキュメントの右側のペインにあるフィードバックフォームを使用してください。

#### **Cisco** バグ検索ツール

Cisco Bug Search Tool (BST) は、シスコ製品とソフトウェアの障害と脆弱性の包括的なリスト を管理する Cisco バグ追跡システムへのゲートウェイとして機能する、Web ベースのツールで す。BST は、製品とソフトウェアに関する詳細な障害情報を提供します。

#### 偏向のない言語

この製品のマニュアルセットは、偏向のない言語を使用するように配慮されています。このド キュメントセットでの偏向のない言語とは、年齢、障害、性別、人種的アイデンティティ、民 族的アイデンティティ、性的指向、社会経済的地位、およびインターセクショナリティに基づ く差別を意味しない言語として定義されています。製品ソフトウェアのユーザーインターフェ

イスにハードコードされている言語、基準ドキュメントに基づいて使用されている言語、また は参照されているサードパーティ製品で使用されている言語によりドキュメントに例外が存在 する場合があります。

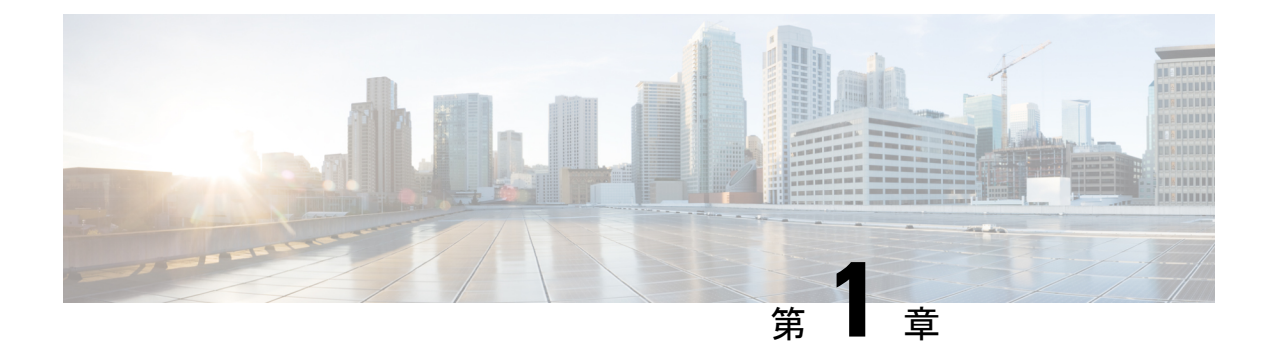

### **Intersight** 管理モードの概要

- Intersight 管理モードの概要 (1 ページ)
- サポート対象ハードウェア (2 ページ)

### **Intersight** 管理モードの概要

Cisco Intersight は、シスコとサードパーティの IT インフラストラクチャ向けの分析機能が組み 込まれた SaaS 方式の管理プラットフォームです。Intersight Managed Mode (IMM) は、Redfish ベースの標準モデルを通じて UCS ファブリックインターコネクトシステムを管理する新しい アーキテクチャです。Intersight マネージドモードは、UCS システムの機能と Intersight のクラ ウドベースの柔軟性を統合し、スタンドアロンおよびファブリックインターコネクト接続シス テムの管理エクスペリエンスを統合します。Intersight Management Model は、UCS-FI-6454、 UCS-FI-64108、UCS-FI-6536 および Cisco UCS B シリーズ (M5、M6)、 Cisco UCS C シリーズ (M5、M6、M7) および Cisco UCS X シリーズ (M6、M7) サーバのポリシーと運用管理を標 準化します。

ファブリックインターコネクトの初期設定時に、ファブリック接続 UCS システムのネイティ ブ UCS 管理モード(UMM)または Intersight 管理モード(IMM)を選択できます。UMM と IMM の間で切り替えることを選択した場合は、現在の構成を消去して、初期セットアップか ら開始する必要があります。

### $\label{eq:1}$

- 構成を消去する前に、Intersight からデバイスを要求解除し、すべてのラック サーバーをデコ ミッションする必要があります。 (注)
	- Intersight管理モードを設定する前に、システム要件、サポートされているハードウェアと ソフトウェア、およびUMMからIMMに移行するために必要な手順を確認してください。
	- Intersight の機能の最新の更新については、「ヘルプ [センター」](http://intersight.com/help)を参照してください。
	- IMM モードのサーバには、最低 Essentials ライセンスが必要です。

### サポート対象ハードウェア

次のセクションでは、Intersight 管理モードでサポートされるハードウェアを示します。表 1 に、ハードウェアコンポーネントと必要な最小インフラストラクチャファームウェアバージョ ンを示します。表2に、サポートされるハードウェアコンポーネントと、サポートされるサー バーおよびインフラ ファームウェア バージョンを示します。表 3 に、サポートされているコ ンポーネントの組み合わせを示します。

(注)

- Intersight 管理モード (IMM) は、160 台のブレード サーバーで最大 20 台のシャーシをサ ポートするようになりました。
	- Cisco UCS 6454 および 64108 ファブリック インターコネクトは、IMM でポートベース ラ イセンスが必要ですが、今後の通知まで適用されません。

UCS ソフトウェア リリース バージョン 4.2(3) 以降、Cisco UCS 6536 ファブリック イン ターコネクトは無期限のソフトウェアライセンスをサポートしています。このライセンス は、ファブリックインターコネクトのすべてのポートとソフトウェア機能をアクティブ化 します。

- IMMでは、ラックサーバの検出後、ファブリックインターコネクト間のラックネットワー クアダプタのケーブルのオンラインスワッピングはサポートされません。
- Intersight 管理モードでサポートされる最小ファームウェア バージョンは 4.1(3) です。

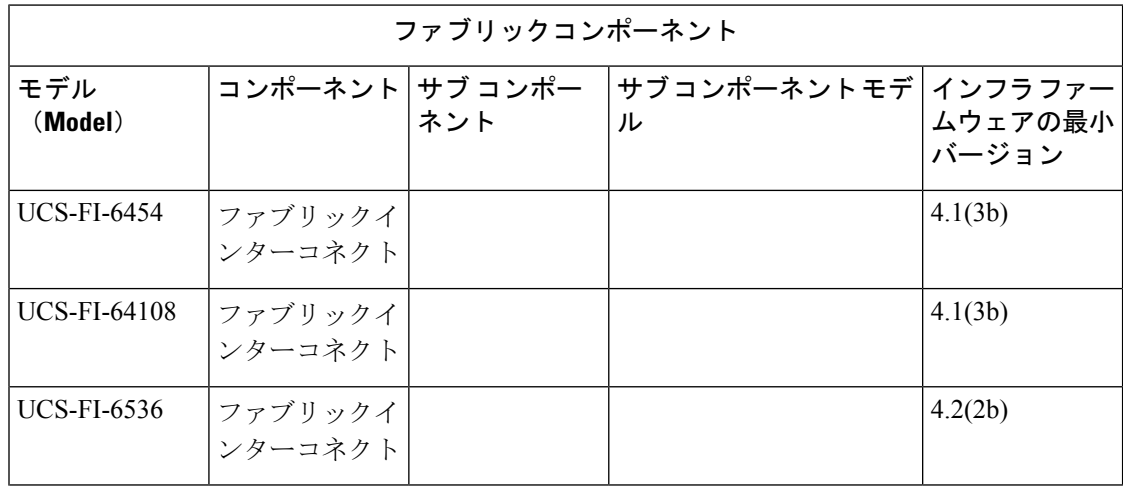

表 **<sup>1</sup> :** 必要な最小インフラ バージョンでサポートされるハードウェア コンポーネント

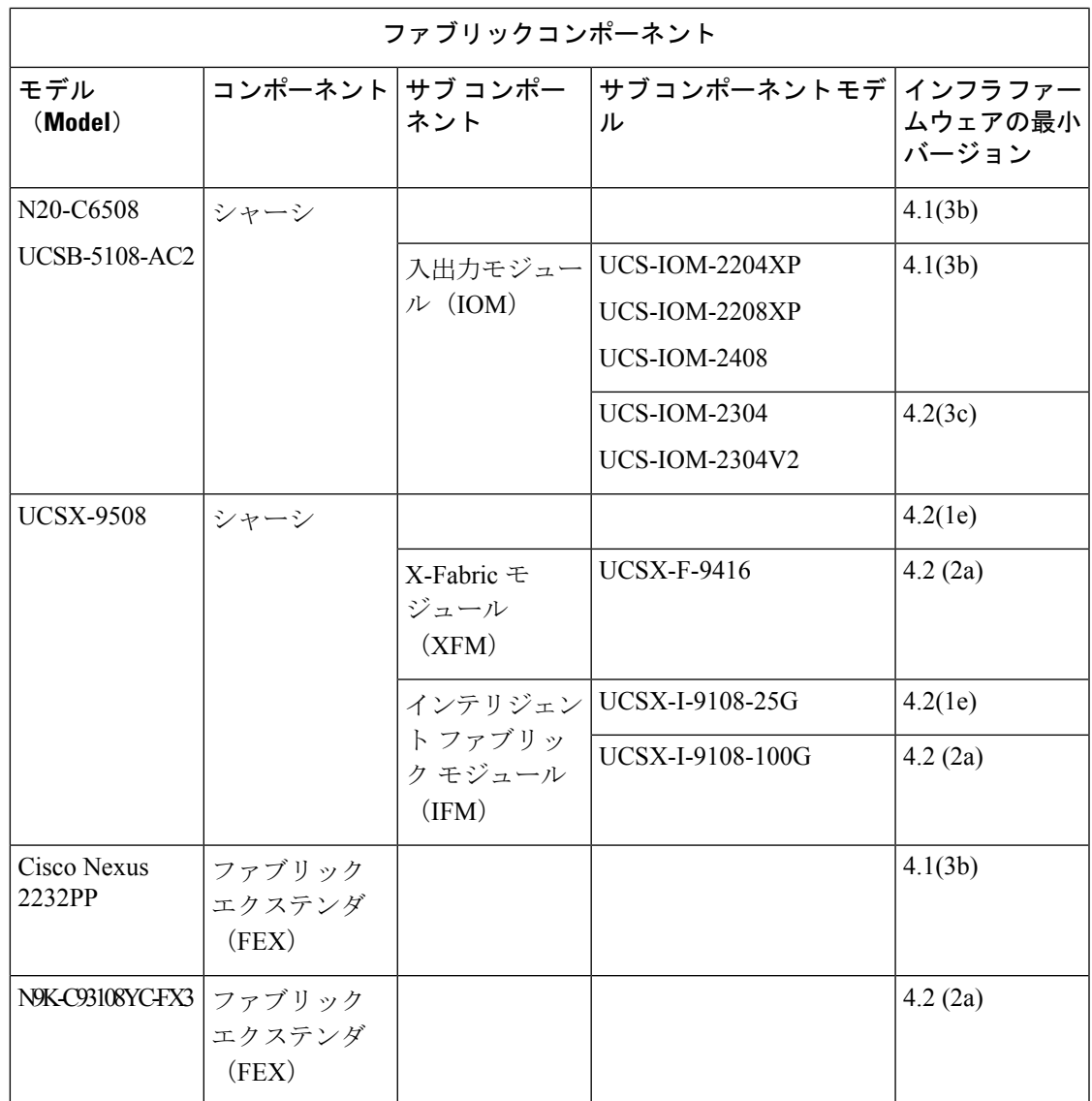

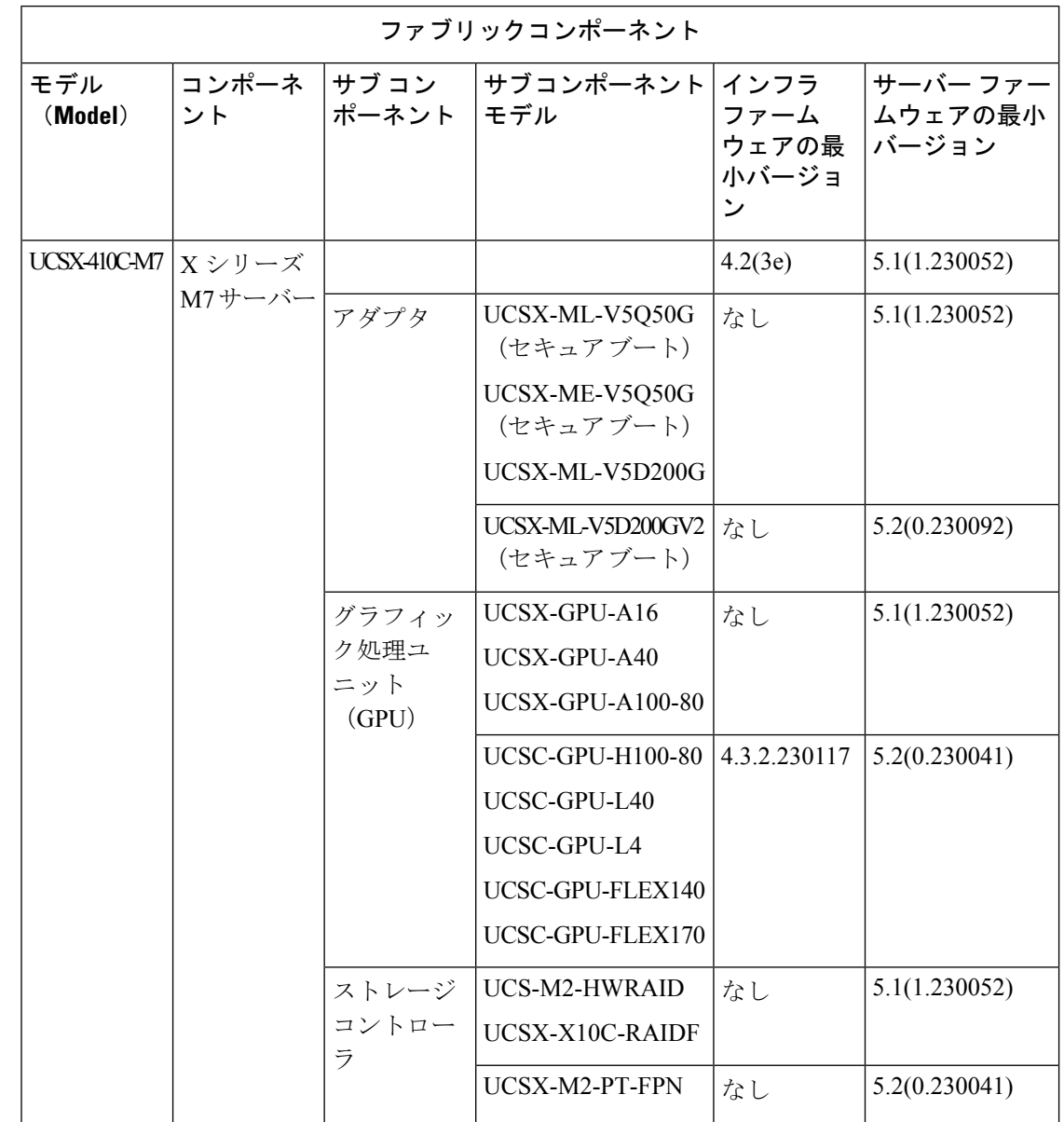

表 **2 :** 必要な最小ファームウェア バージョンでサポートされるハードウェア コンポーネント

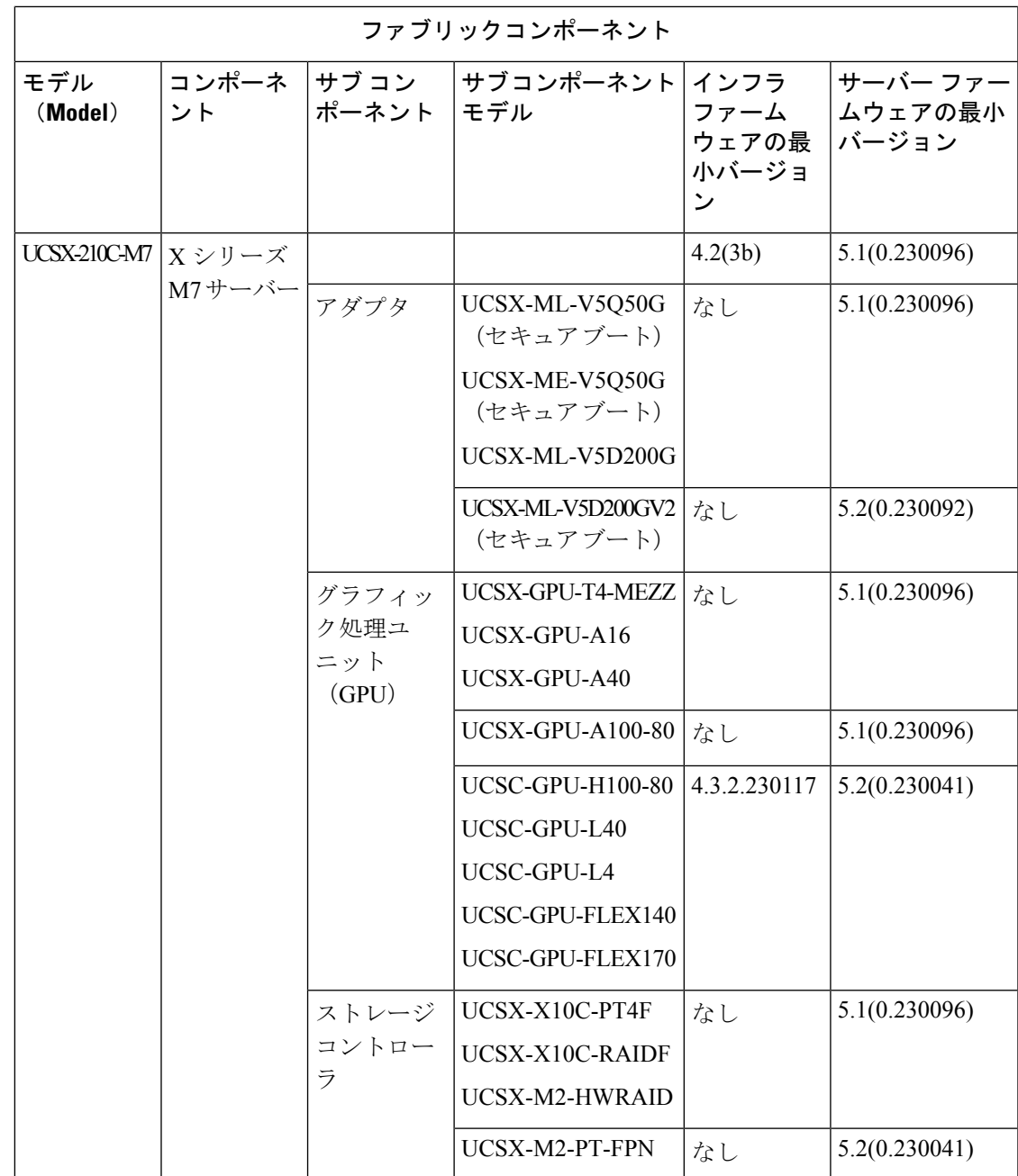

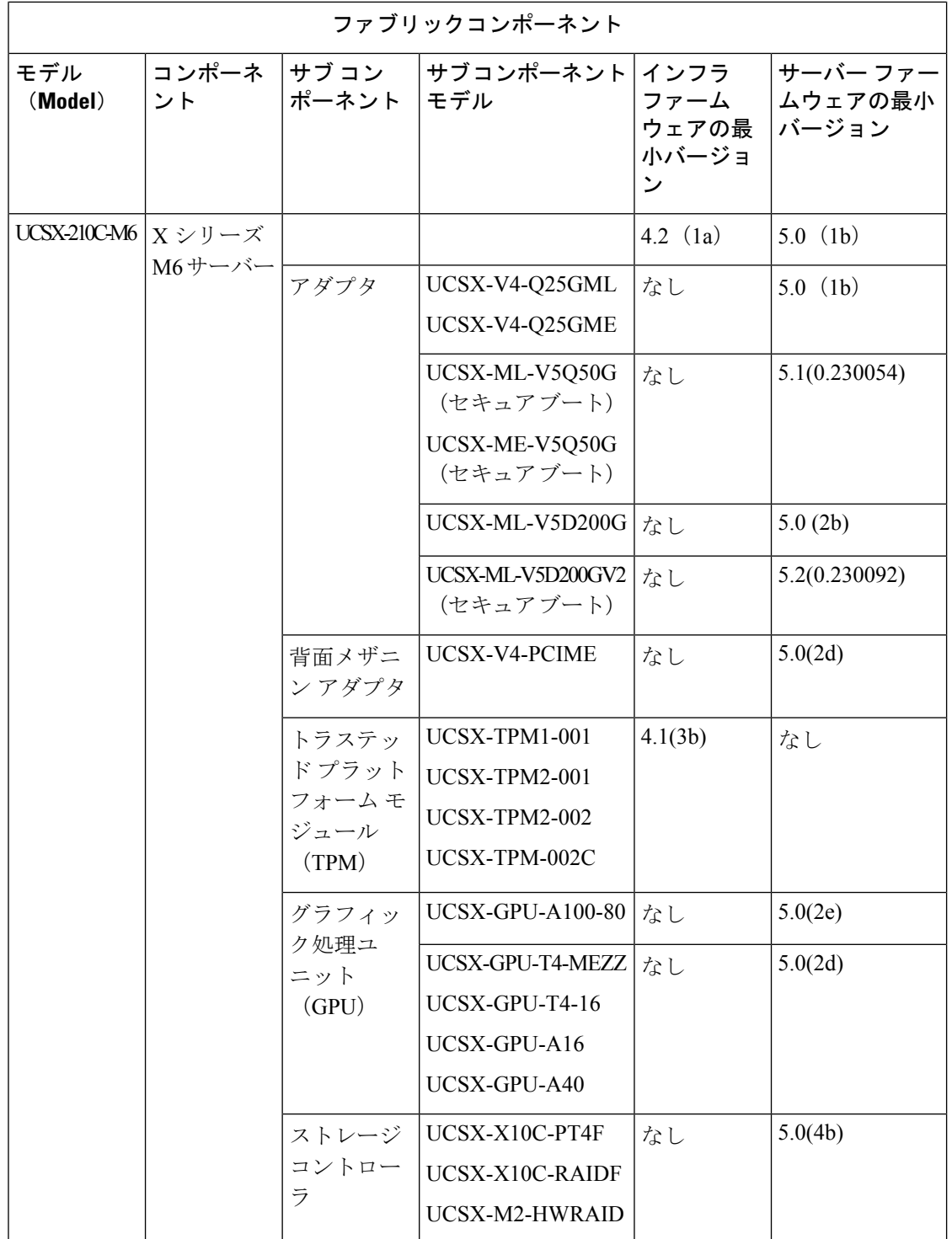

 $\mathbf I$ 

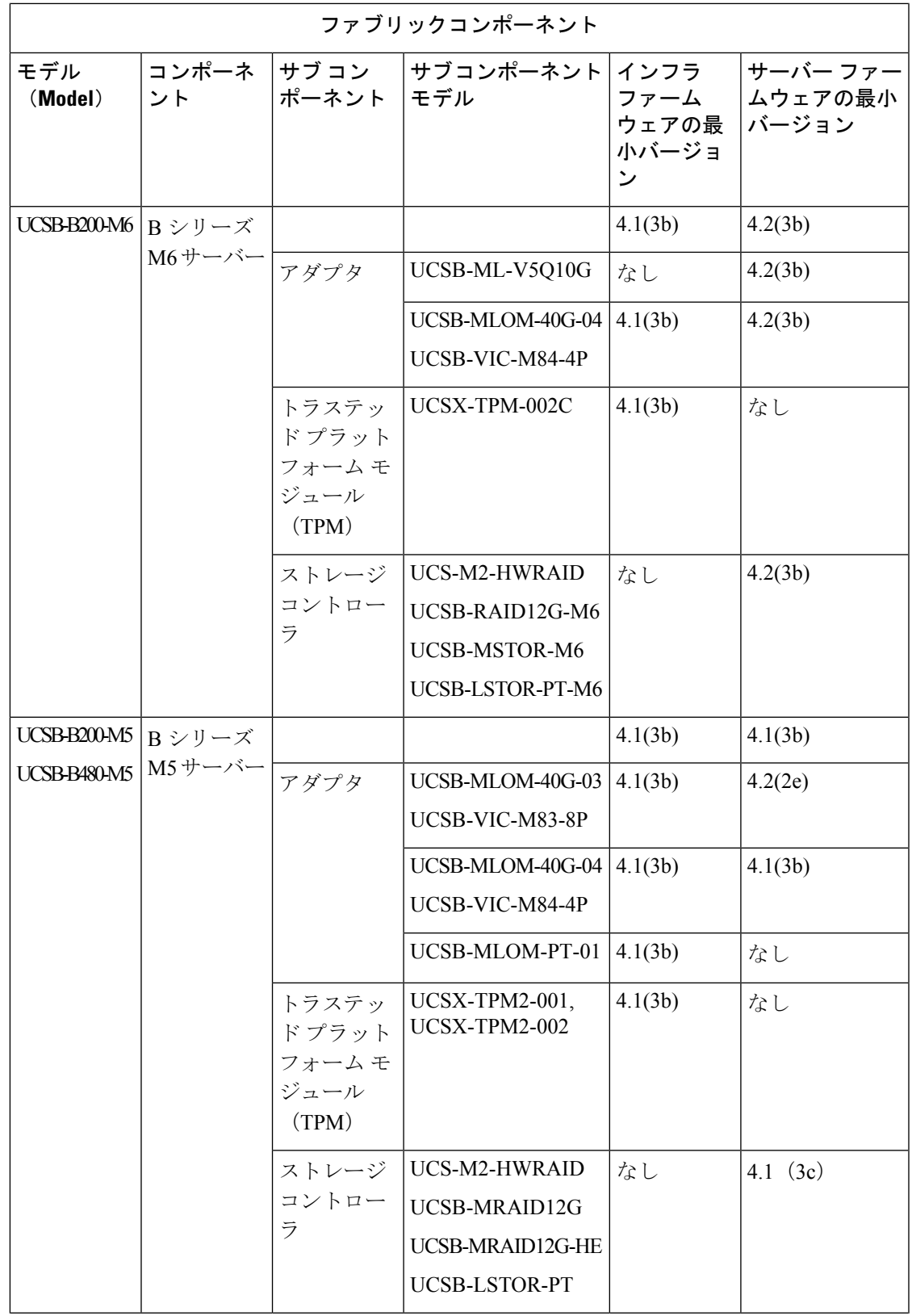

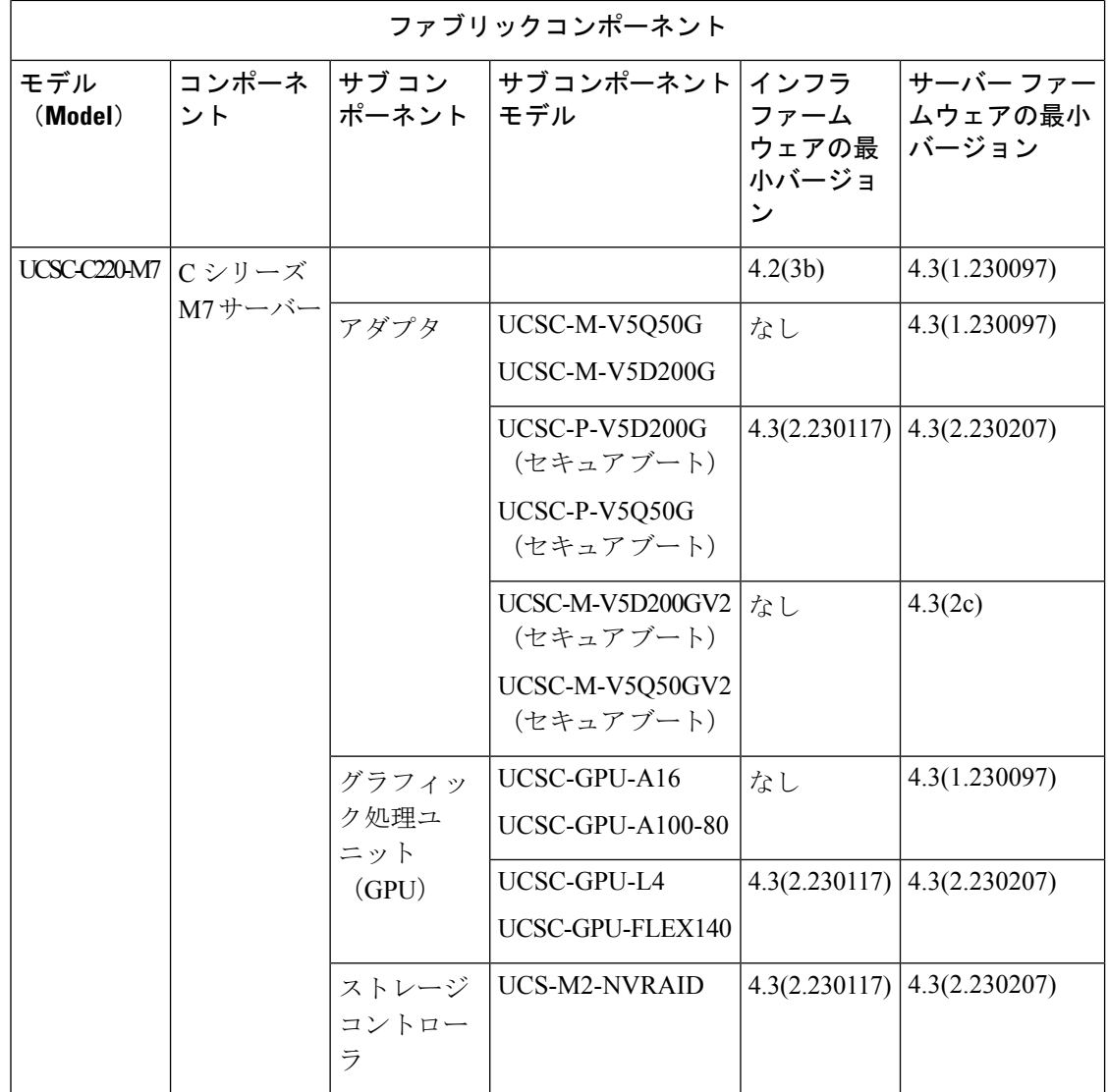

 $\mathbf I$ 

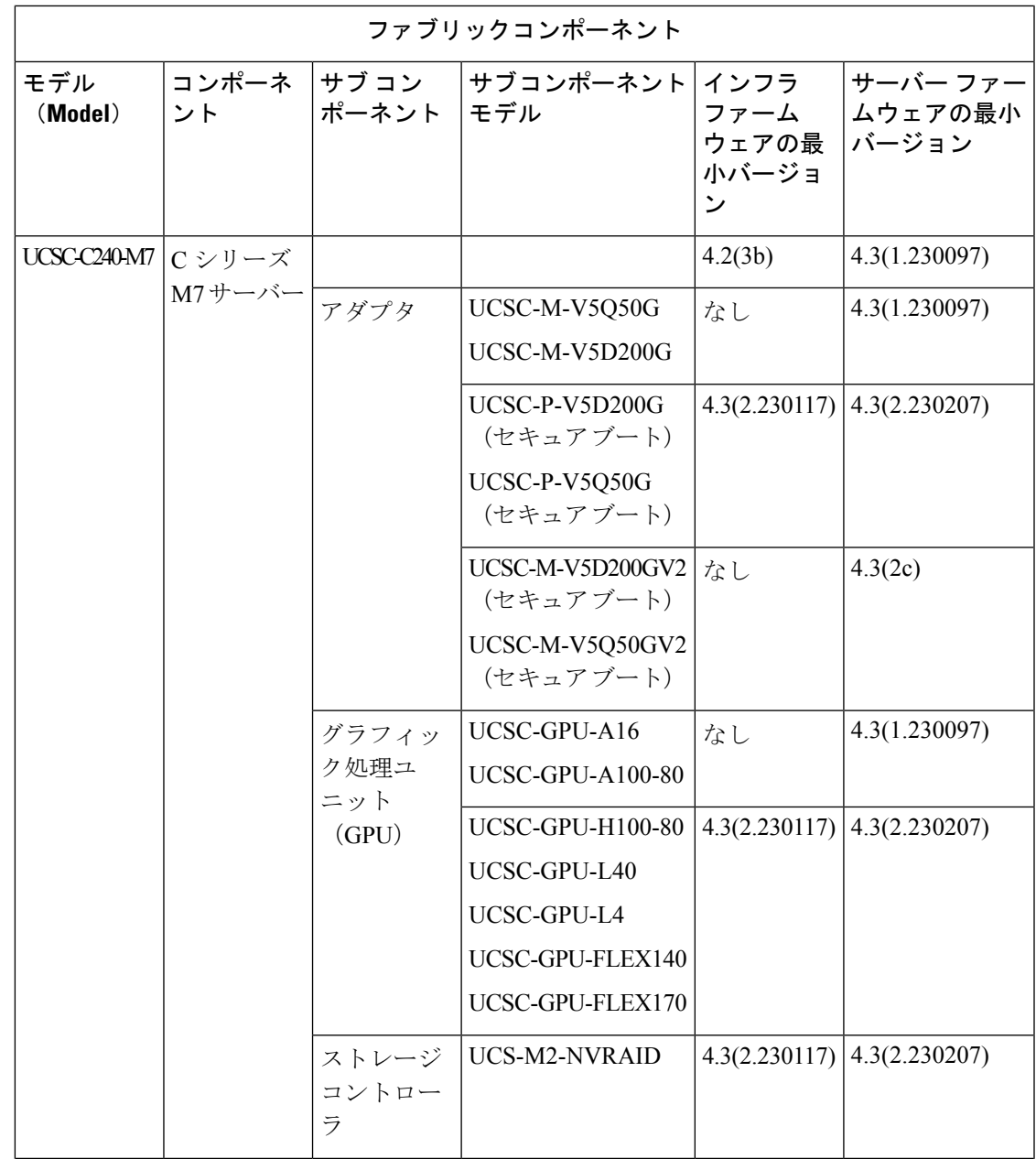

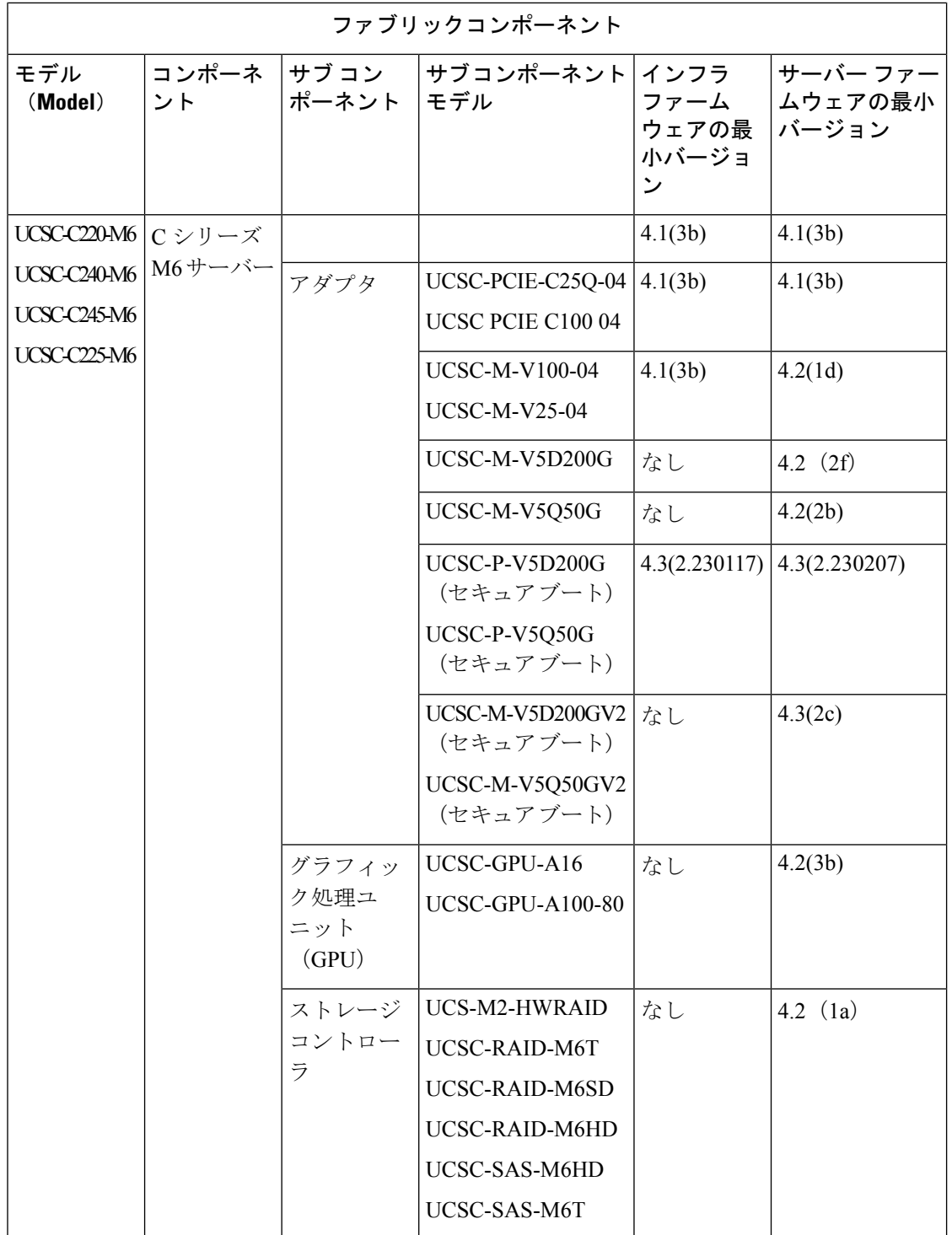

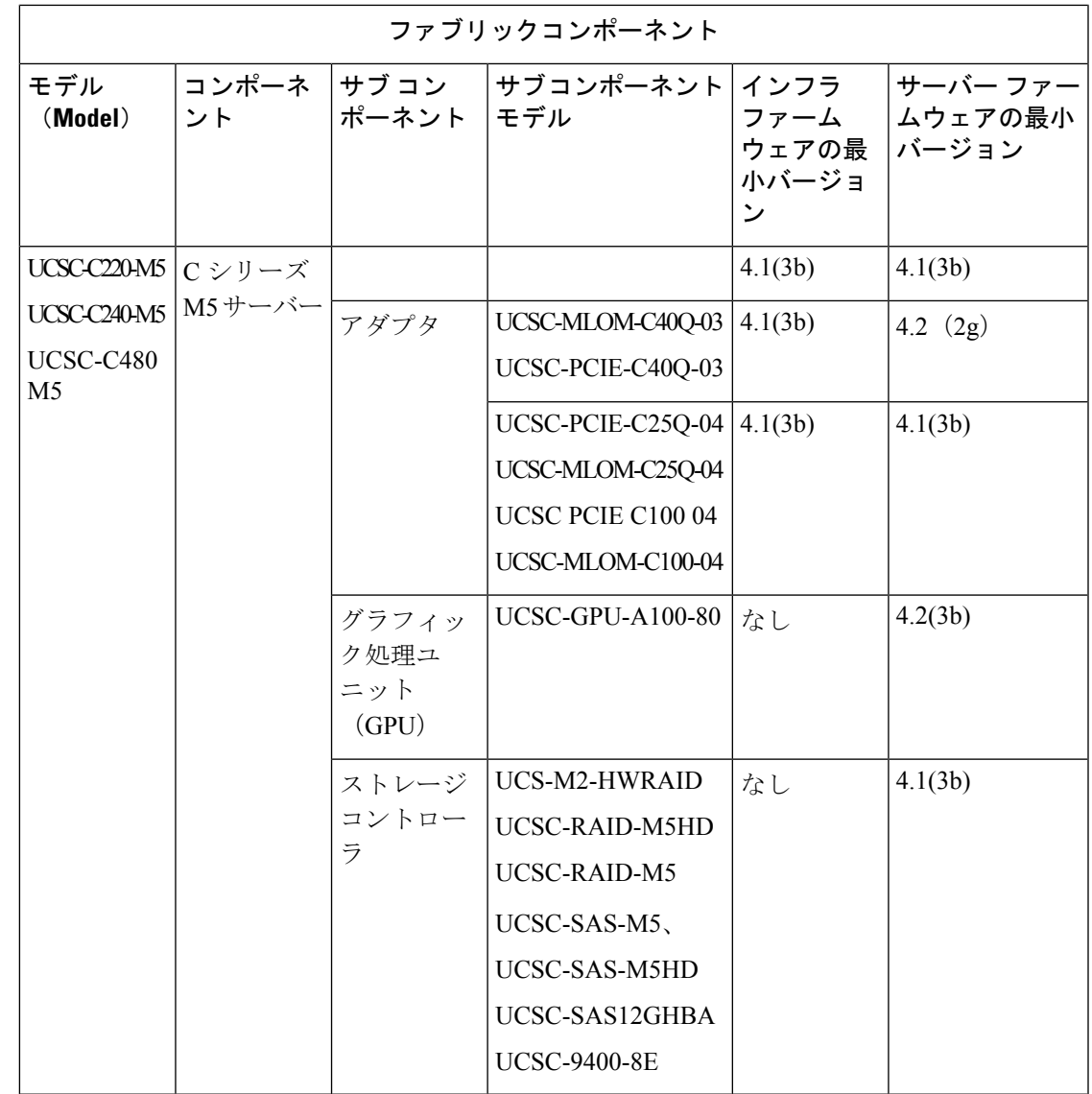

(注)

インフラ ファームウェア リリース 4.2(3c) 以降、IIS のサーバー ファームウェア バンドルに は、文字形式ではなく新しい形式のバージョン番号が表示されます。

インフラ ファームウェア リリース 4.3(2) では、IIS のインフラ ファームウェア バンドルに、 文字形式ではなく新しい形式のバージョン番号が表示されます。

例:4.3(2.230117)。23 は年を表し、0117 は増分ビルド番号を示します。

Cisco Intersight インフラストラクチャ ファームウェア リリース ノートおよびサーバー ファー ムウェアのリリース ノート、およびリリース バンドル コンテンツのドキュメントの詳細につ いては、「[リリース](https://www.cisco.com/c/en/us/support/servers-unified-computing/intersight/series.html#~tab-documents) ノート (Release Notes) ]を参照してください。

表 **3 : IMM** でサポートされるハードウェア コンポーネントの組み合わせ

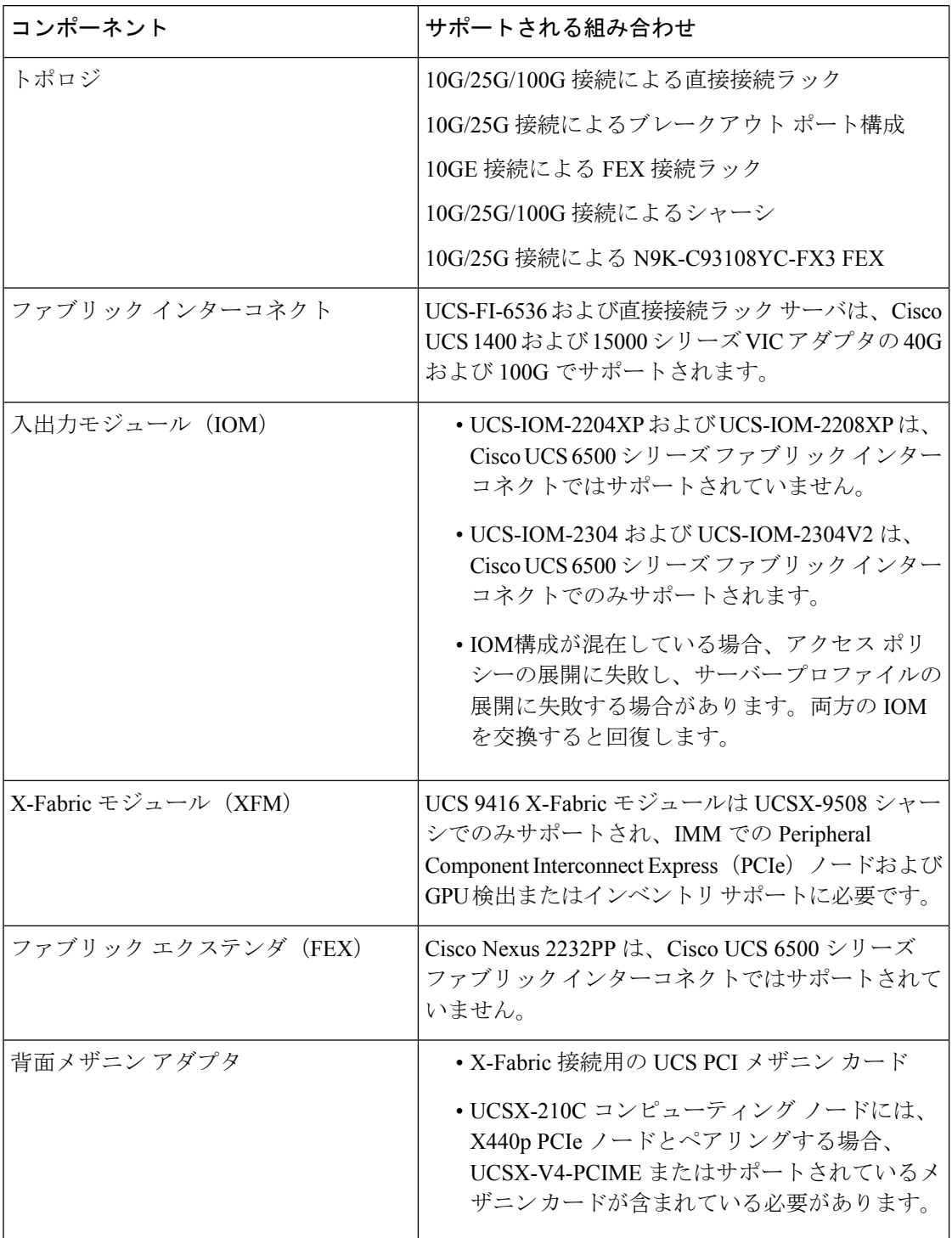

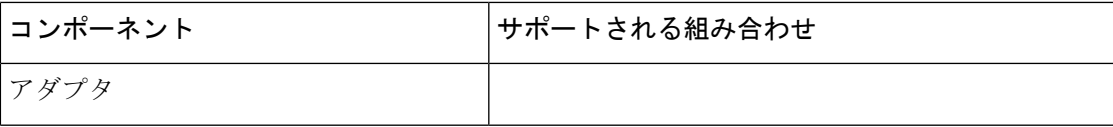

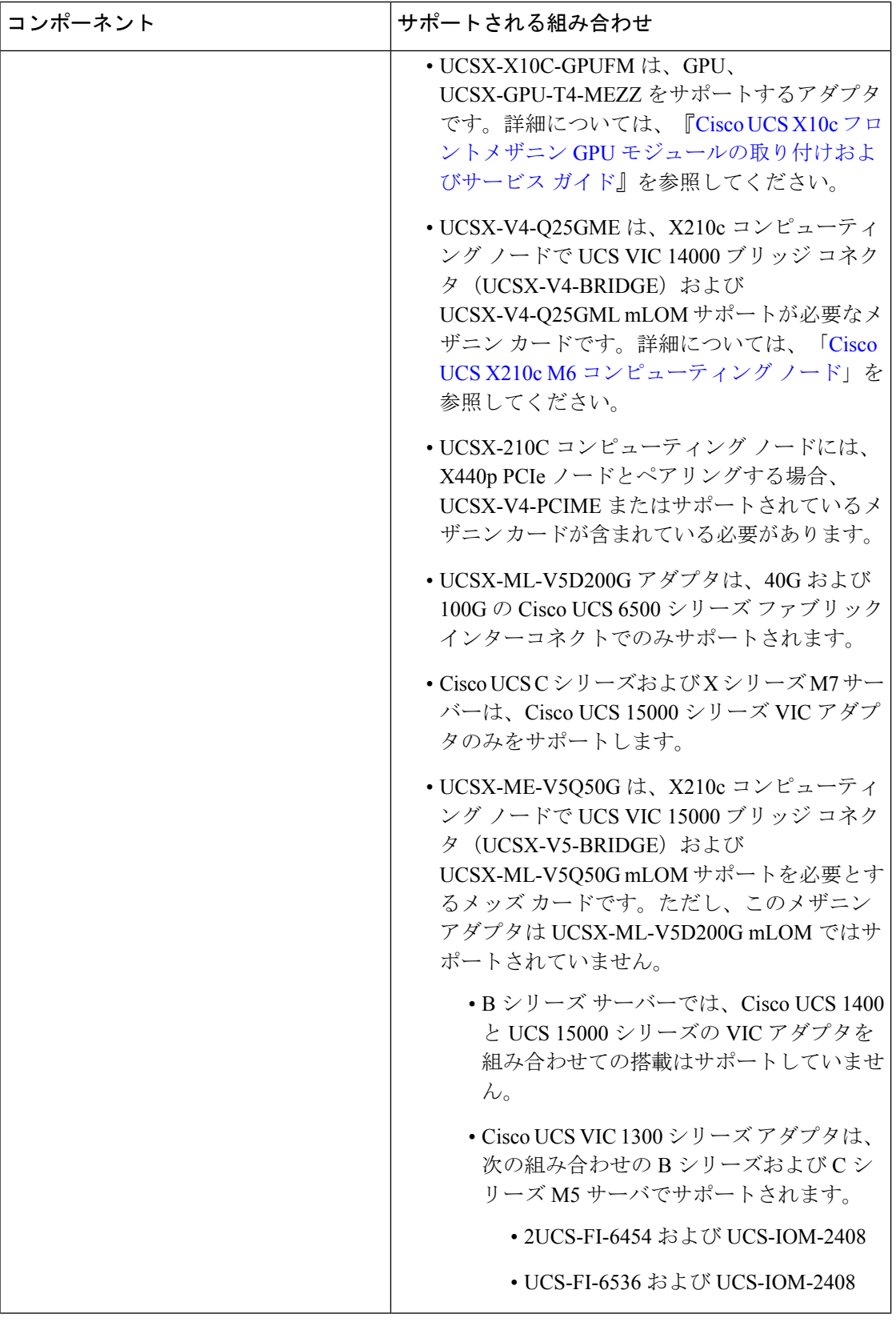

 $\mathbf I$ 

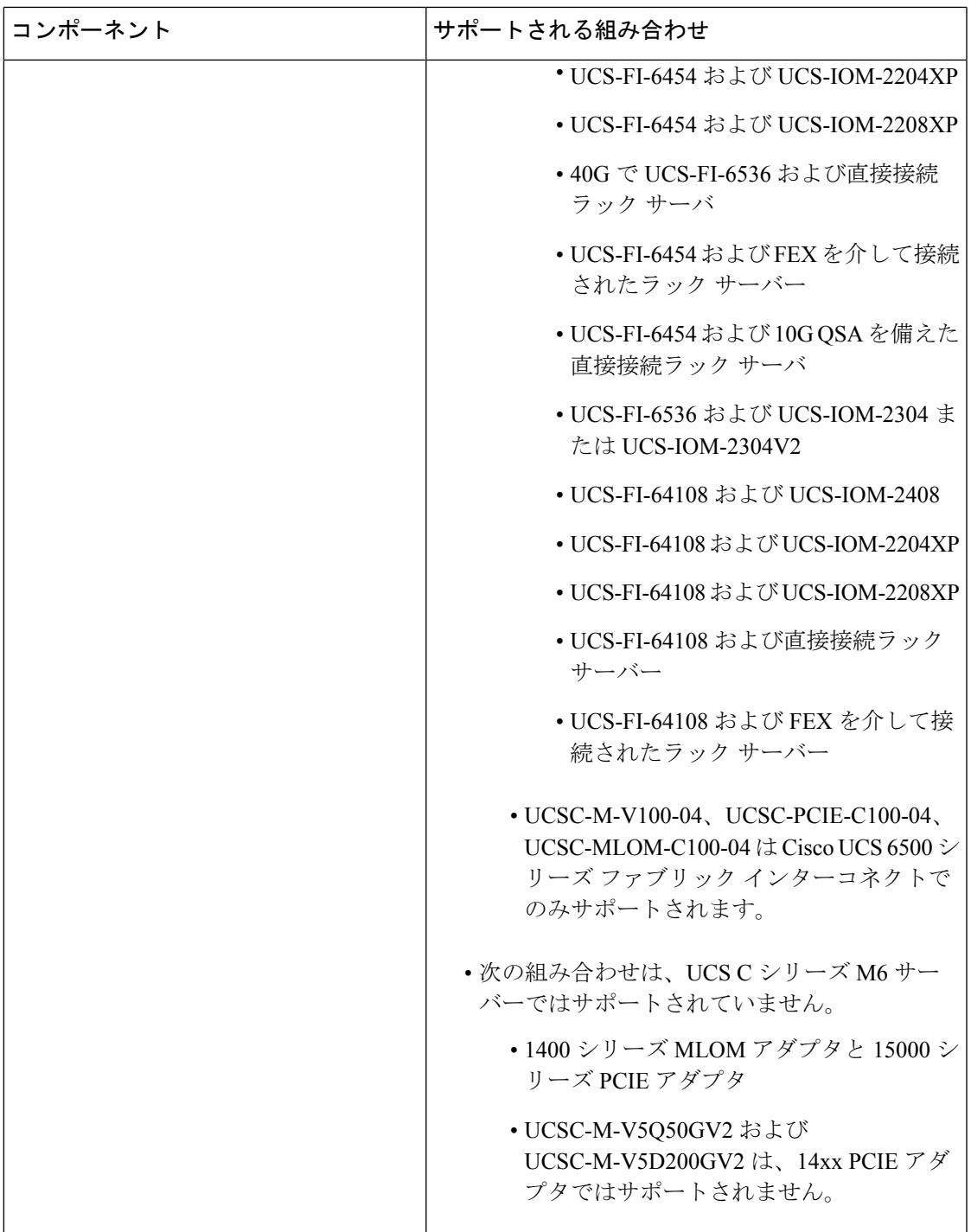

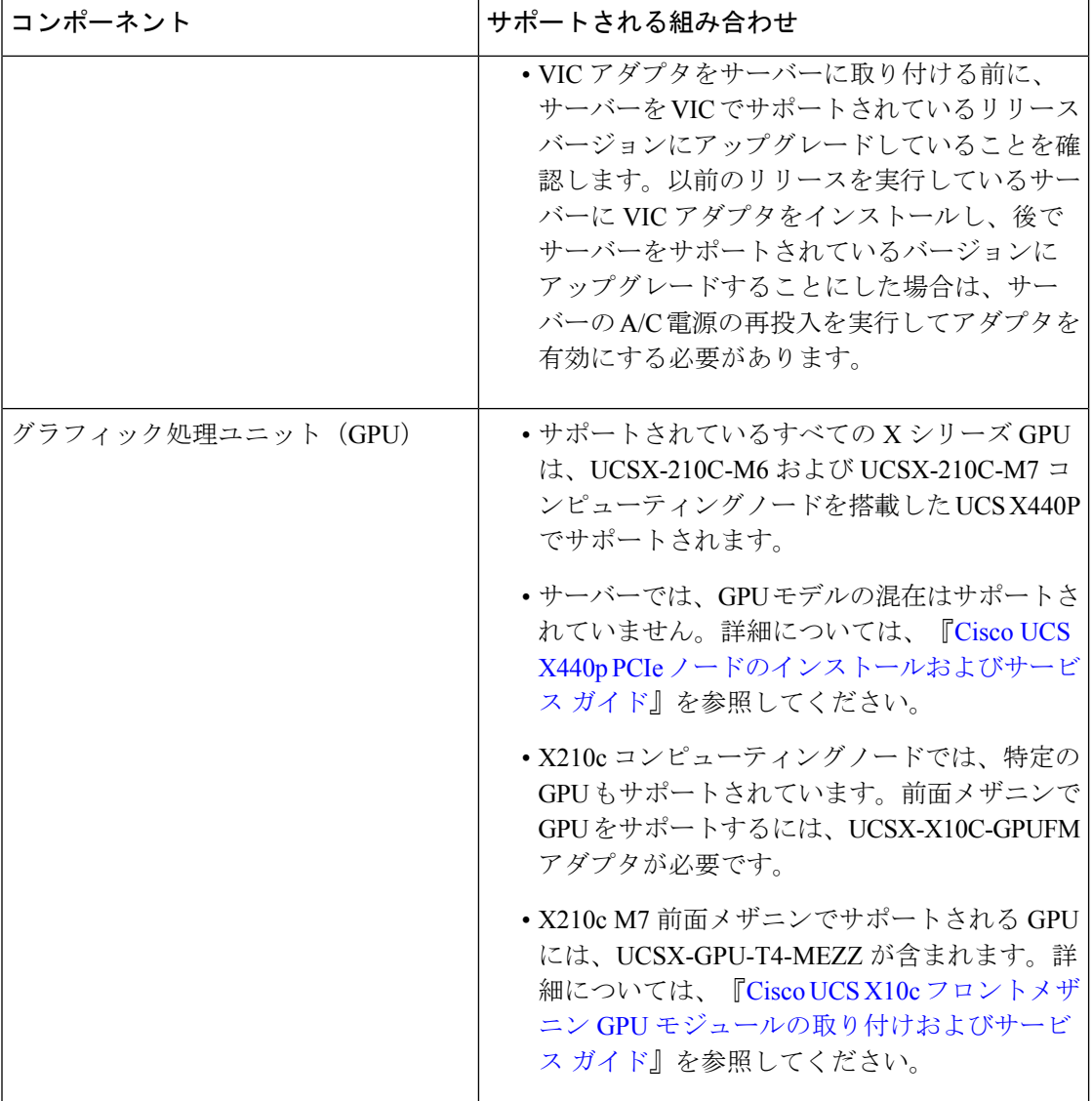

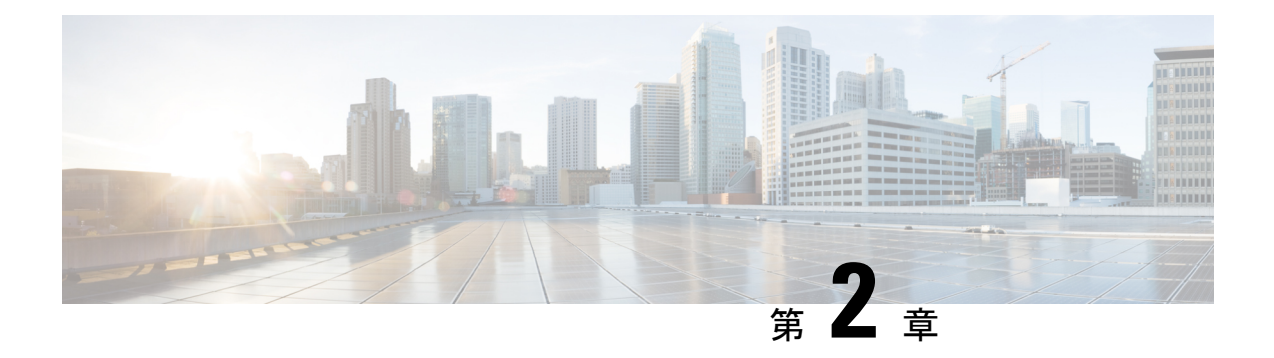

# ファブリック インターコネクトの設定

- ファブリック インターコネクトの初期構成 (17 ページ)
- コンソールを使用したファブリック インターコネクト A の設定 (18 ページ)
- コンソールを使用したファブリック インターコネクト B の設定 (21 ページ)
- GUI を使用したファブリック インターコネクト A の構成 (22 ページ)
- GUI を使用したファブリック インターコネクト B の構成 (25 ページ)
- ファブリック インターコネクト パスワードのガイドライン (27 ページ)
- Cisco UCS 6500 シリーズ ファブリック インターコネクトへの移行 (28 ページ)
- Cisco UCS 6500 シリーズ ファブリック インターコネクトと UCSX-9508 シャーシを使用し た既存のドメインでの UCSX-I-9108-25G から UCSX-I-9108-100G IFM への移行 (30 ペー ジ)
- ファブリック インターコネクトのビュー (31 ページ)
- ファブリック インターコネクトの詳細ビュー (31 ページ)
- ファブリック インターコネクトのインベントリ ビュー (35 ページ)
- ファブリック インターコネクトの接続ビュー (36 ページ)
- ファブリック インターコネクトの UCS ドメイン プロファイル ビュー (36 ページ)

### ファブリック インターコネクトの初期構成

ファブリック インターコネクトの初期設定は、ファブリック インターコネクトの初回起動時 にシリアルコンソールを使用して実行できます。これは、工場出荷時のインストール中、また は既存の設定がクリアされた後に発生します。設定ウィザードでは、管理モード、および各 ファブリック インターコネクトの管理サブネット、ゲートウェイ、DNS IP アドレスなどの他 のパラメータを選択できます。管理モードでは、ファブリック インターコネクトを Cisco UCS Manager または Cisco Intersight のどちらで管理するかを選択できます。

Cisco Intersight と Cisco UCS Manager 間のファブリック インターコネクトの管理モードを変更 できます。ただし、これはすべてのエンドポイント設定がリセットされ、現在の設定が失われ るため、中断を伴うプロセスです。

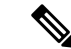

管理モードを変更する前に、検出されたすべてのサーバ、シャーシ、およびファブリックエク ステンダ (FEX) を停止する必要があります。 (注)

両方の管理モードで使用できる消去設定オプションを使用すると、既存の設定をクリアして、 ファブリックインターコネクトをリブートできます。ファブリックインターコネクトがリブー トすると、初期設定画面が表示され、適切な管理モードでファブリックインターコネクトを設 定できます。

この構成プロセスは、クラスタ設定の Cisco UCS 6400 シリーズ ファブリック インターコネク トおよび Cisco UCS 6500 シリーズ ファブリック インターコネクトで有効です。

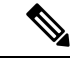

CiscoUCS6500シリーズファブリックインターコネクトは、ファームウェアバージョン4.2(3b) 以降の UCSM 管理モード(UMM)をサポートします。 (注)

クラスタ内のファブリック インターコネクトを設定するには、次の手順を実行します。

- **1.** コンソールを使用したファブリック インターコネクト A の設定
- **2.** コンソールを使用したファブリック インターコネクト B の設定

ファブリック インターコネクトの初期設定が完了したら、Cisco Intersight プラットフォームで 使用するためにそれらを要求する必要があります。Cisco Intersight でのデバイスの要求の詳細 については、「Intersight [管理モードでのターゲット要求」](https://intersight.com/help/saas/getting_started/claim_targets#target_claim_in_intersight_managed_mode)を参照してください。

ファブリックインターコネクトを要求すると、使用可能なデバイスのリストに表示されます。 Cisco Intersight によって管理されるファブリック インターコネクトのデバイスタイプは、 **[Intersight** 管理対象ドメイン(**Intersight Managed Domain**)**]** です。**[**デバイス **IP**(**Device IP**)**]** フィールドには両方のファブリック インターコネクトの IP アドレスが表示され、**[**デバイス **ID**(**Device ID**)**]**フィールドには両方のファブリックインターコネクトのシリアル番号が表示 されます。ファブリック インターコネクトが **[**ファブリック インターコネクト(**Fabric Interconnects**)**]** テーブルビューに表示されます。

ファブリックインターコネクトを要求した後、接続されたシャーシとサーバを検出するように ファブリック インターコネクトのポートを設定する必要があります。ファブリック インター コネクトごとに、ポート、ファンモジュール、電源ユニット (PSU) などのコンポーネントの プロパティとインベントリを表示できます。

## コンソールを使用したファブリック インターコネクト **A** の設定

ステップ **1** コンソール ポートに接続します。

- ステップ **2** ファブリック インターコネクトの電源を入れます。
	- ファブリックインターコネクトが起動すると、電源投入時のセルフテストメッセージが表示されます。
- ステップ **3** 設定されていないシステムがブートすると、使用する設定方法の入力を要求するプロンプトが表示され ます。**console** と入力して、コンソール CLI を使用した初期設定を続行します。
- ステップ **4** 入力ファブリック インターコネクトの管理モードに入ります。
	- **intersight** では、Cisco Intersight を使用してファブリック インターコネクトを管理します。
	- **ucsm** では、Cisco UCS Manager を使用してファブリック インターコネクトを管理します

注:

- スタンドアロン オプションは、Intersight 管理対象モードではサポートされていません。
- ファブリック インターコネクトがデフォルト モードである Intersight 管理モードのみのファブリッ ク インターコネクトである場合は、[いいえ(No)] を選択して、必要なモードを選択できます。
- ステップ **5 y** と入力して、初期設定を続行することを確認します。
- ステップ **6** 強力なパスワードを使用するには、**y** と入力します。
- ステップ7 管理アカウントのパスワードを入力します。詳細については、ファブリックインターコネクトパスワー ドのガイドラインを参照してください。
- ステップ **8** 確認のために、管理アカウントのパスワードを再入力します。
- ステップ **9 yes** と入力して、クラスタ構成の初期設定を続行します。
- ステップ **10** ファブリック インターコネクトのファブリックに入ります( **A** または **B** )。
- ステップ **11** システム名を入力します。
- ステップ **12** ファブリック インターコネクトの管理ポートの IPv4 または IPv6 アドレスを入力します。

IPv4アドレスを入力する場合は、IPv4サブネットマスクを入力するように求められます。IPv6アドレス を入力する場合は、IPv6 ネットワーク プレフィックスを入力するように求められます。

ステップ **13** 各 IPv4 サブネット マスク、または IPv6 ネットワーク プレフィックスを入力し、**Enter** キーを押しま す。

> ファブリックインターコネクトの管理ポート用に入力したアドレスタイプに応じて、デフォルトゲート ウェイの IPv4 または IPv6 アドレスが求められます。

- ステップ **14** 次のいずれかを入力します。
	- デフォルト ゲートウェイの IPv4 アドレス
	- デフォルト ゲートウェイの IPv6 アドレス
- ステップ **15** DNS サーバーの IPv4 または IPv6 アドレスを入力します。 アドレスタイプはファブリックインターコネクトの管理ポートのアドレスタイプと同じである必要があ ります。
- ステップ **16** デフォルトのドメイン名を指定する場合は **yes** を入力し、指定しない場合は **no** を入力します。
- ステップ **17** (任意) デフォルト ドメイン名を入力します。

ステップ **18** 設定の要約を確認し、 **yes** と入力して設定を保存および適用します。設定を一部変更するために再びや り直すには、 **no** と入力します。

> 設定を再実行することを選択した場合、以前に入力した値がカッコに入れられて表示されます。以前に 入力した値をそのまま使用する場合は、**Enter** を押します。

#### 例

これは、コンソールアドレスと管理アドレスを使用してクラスタ構成のCisco Intersight 管理モードでファブリック インターコネクト A を設定する例です。

Enter the configuration method (console/gui)? console Enter the management mode [ucsm/intersight]? intersight You have chosen to setup a new Fabric Interconnect in "intersight" managed mode. Continue?  $(y/n): y$ Enforce strong password?  $(y/n)$  [y]:n Enter the password for "admin": Confirm the password for "admin": Enter the switch fabric (A/B) []: A Enter the system name: UCS Physical Switch Mgmt0 IP address : 15.XX.XX.XX Physical Switch Mgmt0 IPv4 netmask : 255.255.255.X IPv4 address of the default gateway : 15.XX.XX.XX DNS IP address : 15.XX.XX.XX Configure the default domain name? (yes/no) [n]: Following configurations will be applied: Management Mode=intersight Switch Fabric=A System Name=UCS-A Enforced Strong Password=no Physical Switch Mgmt0 IP Address=15.XX.XX.XX Physical Switch Mgmt0 IP Netmask=255.255.255.X Default Gateway=15.XX.XX.XX Ipv6 value=0 DNS Server=15.XX.XX.XX

Apply and save the configuration (select 'no' if you want to re-enter)? (yes/no): yes Applying configuration. Please wait.

Configuration file - Ok

#### 次のタスク

コンソールを使用してファブリック インターコネクト B を設定します。

# コンソールを使用したファブリック インターコネクト **B** の設定

ここでは、管理ポートに対し IPv4 または IPv6 アドレスを使用してファブリック インターコネ クト B をセットアップする手順について説明します。

ステップ **1** コンソール ポートに接続します。

- ステップ **2** ファブリック インターコネクトの電源を入れます。 ファブリック インターコネクトが起動すると、電源投入時のセルフテスト メッセージが表示されます。
- ステップ **3** 設定されていないシステムがブートすると、使用する設定方法の入力を要求するプロンプトが表示されま す。**console** と入力して、コンソール CLI を使用した初期設定を続行します。
	- ファブリック インターコネクト A は、クラスタ内のファブリック インターコネクト B を検出 するはずです。検出されない場合、L1 ポートと L2 ポートの間の物理接続を確認し、ピア ファ ブリックインターコネクトBがクラスタ設定用にイネーブルになっていることを確認します。 (注)
- ステップ **4 y** と入力して、ファブリック インターコネクト B をクラスタに追加します。
- ステップ **5** ピア ファブリック インターコネクトの admin パスワードを入力します。
- ステップ **6** ファブリック インターコネクト B の管理ポートの IP アドレスを入力します。
- ステップ **7** 設定の要約を確認し、 **yes** と入力して設定を保存および適用します。設定を一部変更するために再びやり 直すには、 **no** と入力します。

設定を再実行することを選択した場合、以前に入力した値が示され、それらの値はカッコ内に表示されま す。以前に入力した値をそのまま使用する場合は、Enter を押します。

#### 例

次に、コンソールアドレスと管理アドレスを使用してクラスタ構成の Cisco Intersight 管理モードでファブリックインターコネクト B を設定する例を示します。

Enter the configuration method. (console/gui) ? console

Installer has detected the presence of a peer Fabric interconnect. This Fabric interconnect will be added to the cluster. Continue  $(y/n)$  ? y

Enter the admin password of the peer Fabric interconnect: Connecting to peer Fabric interconnect... done Retrieving config from peer Fabric interconnect... done Peer Fabric interconnect management mode : intersight Peer Fabric interconnect Mgmt0 IPv4 Address: 15.XX.XX.XX Peer Fabric interconnect Mgmt0 IPv4 Netmask: 255.255.255.0

Peer FI is IPv4 Cluster enabled. Please Provide Local Fabric Interconnect Mgmt0 IPv4 Address

Physical Switch Mgmt0 IP address : 15.XX.XX.XX

Local fabric interconnect model(UCS-FI-6454) Peer fabric interconnect is compatible with the local fabric interconnect. Continuing with the installer...

Apply and save the configuration (select 'no' if you want to re-enter)? (yes/no): yes Applying configuration. Please wait.

Configuration file - Ok

#### 次のタスク

.

Cisco Intersight を介して Intersight 管理対象ドメインを要求します。詳細については、[ターゲッ](https://intersight.com/help/saas/getting_started/claim_targets#target_claim_in_intersight_managed_mode) ト クレイム Intersight [管理モードを](https://intersight.com/help/saas/getting_started/claim_targets#target_claim_in_intersight_managed_mode)参照してください。

# **GUI** を使用したファブリック インターコネクト **A** の構成

*GUI* を使用したファブリック インターコネクト *A* の構成

この手順では、GUIを使用したファブリックインターコネクトAの構成について説明します。 GUI を使用してファブリック インターコネクト A を構成する方法の詳細については、「[クラ](https://www.cisco.com/c/en/us/td/docs/unified_computing/ucs/sw/gui/config/guide/141/UCSM_GUI_Configuration_Guide_1_4_1_chapter4.html#task_FA4A41334E564168888F30C7D12E2681) [スタ構成の初期システム](https://www.cisco.com/c/en/us/td/docs/unified_computing/ucs/sw/gui/config/guide/141/UCSM_GUI_Configuration_Guide_1_4_1_chapter4.html#task_FA4A41334E564168888F30C7D12E2681) セットアップ」を参照してください。

- **1.** ファブリック インターコネクトの電源を入れます。 ファブリックインターコネクトが起動すると、電源投入時のセルフテストメッセージが 表示されます。
- **2.** システムがリースを取得する場合は手順 6 に移動します。それ以外の場合は次のステッ プに進みます。
- **3.** コンソール ポートに接続します。
- **4.** インストール方式プロンプトに **gui** と入力します。
- **5.** システムが DHCP サーバにアクセスできない場合は、次の情報を入力するよう求められ ます。
	- ファブリック インターコネクトの管理ポートの IPv4 または IPv6 アドレス。
	- ファブリック インターコネクトの管理ポートの IPv4 サブネット マスクまたは IPv6 プレフィクス。
	- ファブリック インターコネクトに割り当てられたデフォルト ゲートウェイの IPv4 または IPv6 アドレス

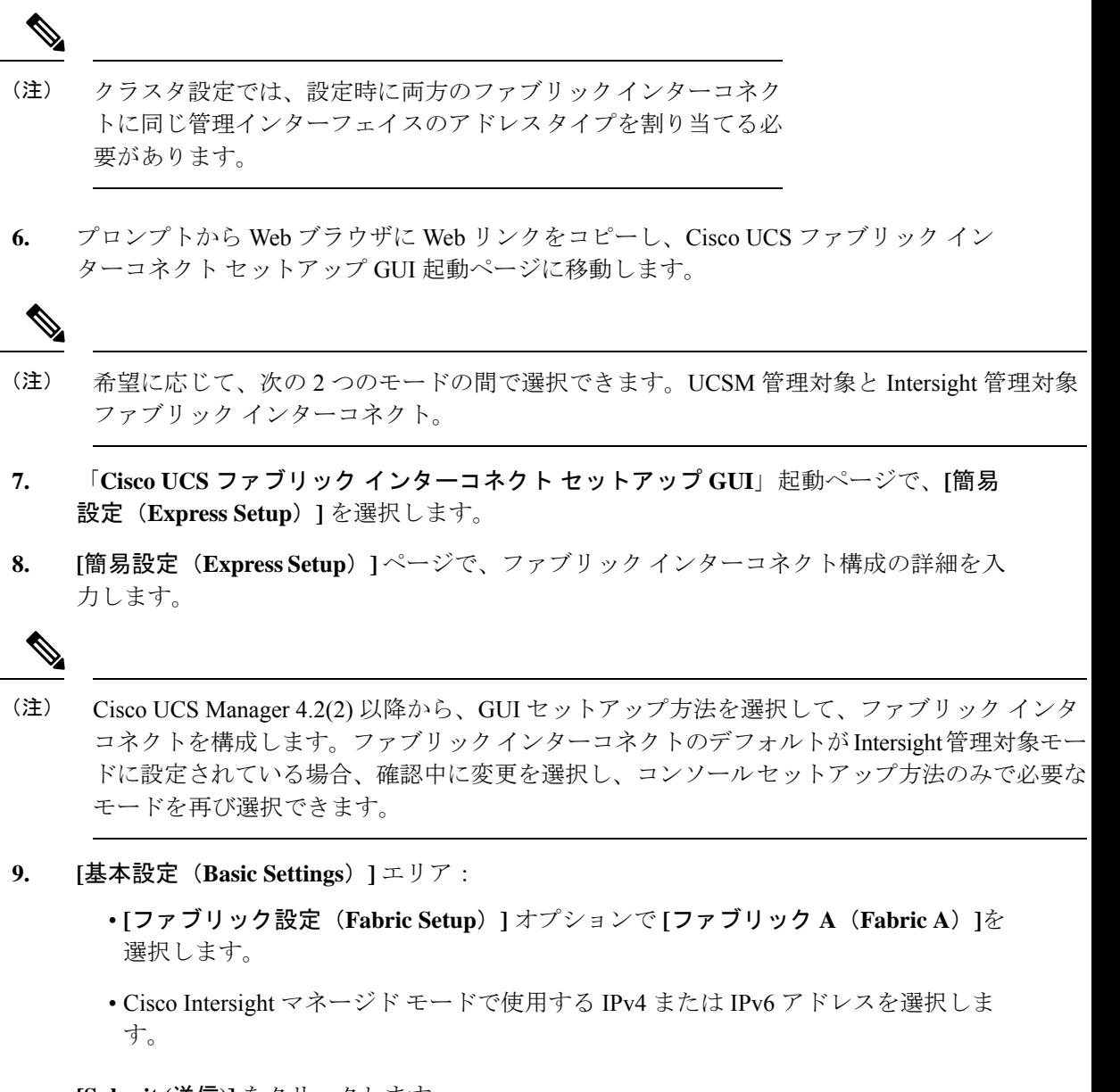

**[Submit (**送信**)]** をクリックします。

**10.** [System Setup] 領域で、次のフィールドに値を入力します。

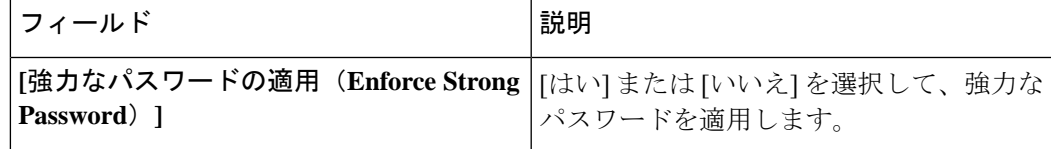

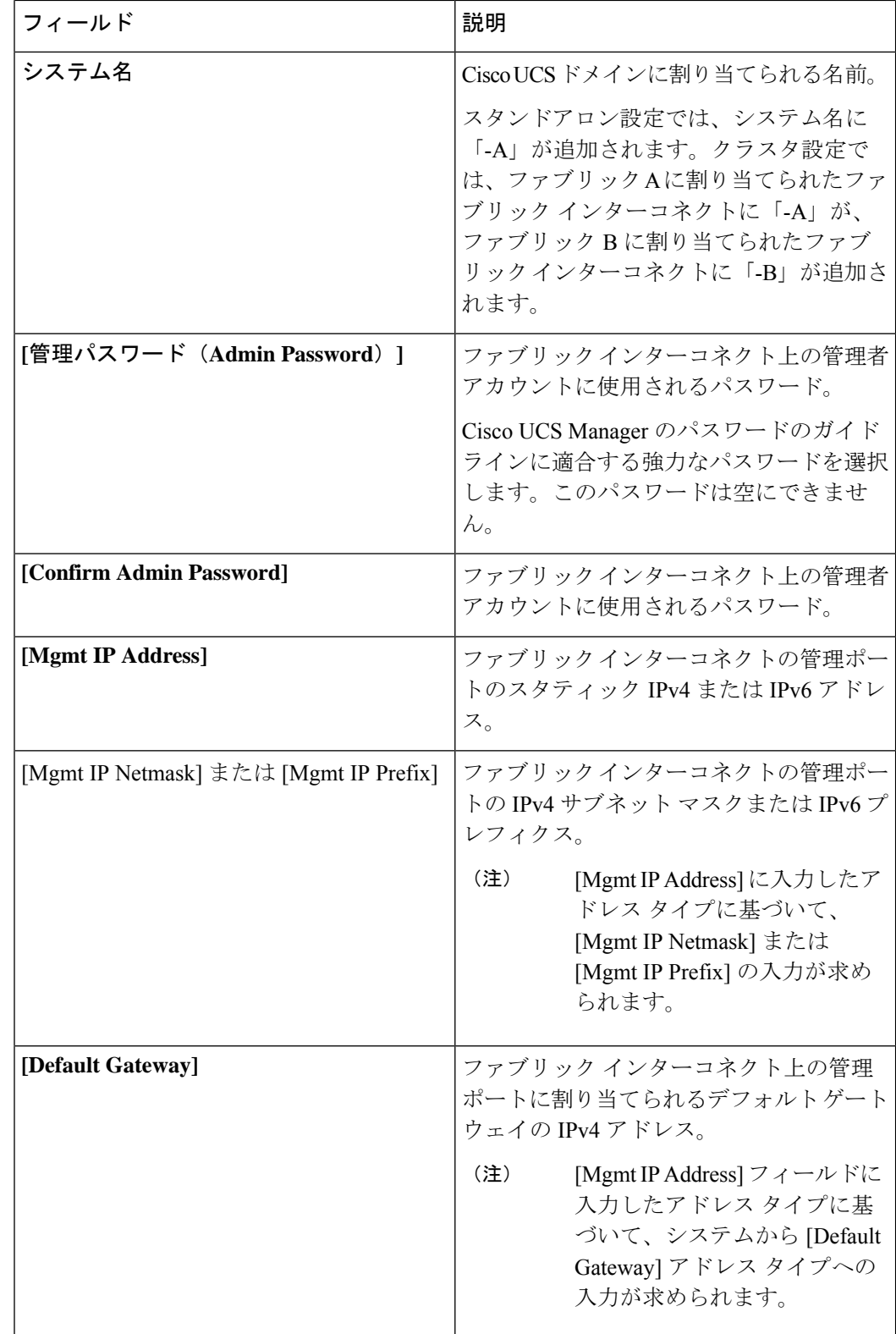

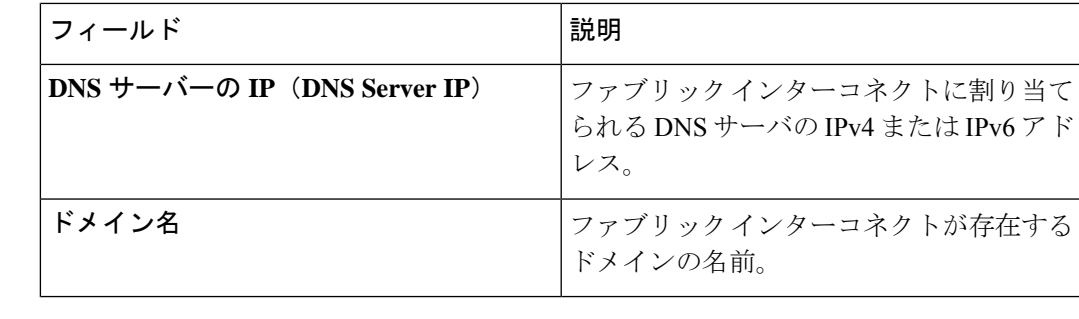

```
(注)
```
- Intersight 管理対象モード ファブリック インターコネクトの場合、DNS は必須です
	- スタンドアロン オプションは、Intersight 管理対象モードではサポートされていません。
- 11. [送信 (Submit) ] をクリックします。 セットアップ操作の結果がページに表示されます。

#### 次の作業

GUI を使用したファブリック インターコネクト B の構成

## **GUI** を使用したファブリック インターコネクト **B** の構成

*GUI* を使用したファブリック インターコネクト *B* の構成

ここでは、GUI を使用したファブリック インターコネクト B のセットアップ手順を説明しま す。

以下に示す従属ファブリックインターコネクトの設定手順に従うか、または「[CiscoUCSManager](http://www.cisco.com/c/en/us/td/docs/unified_computing/ucs/ucs-manager/videos/3-1/cisco_ucs_manager_initial_setup.html) [Initial](http://www.cisco.com/c/en/us/td/docs/unified_computing/ucs/ucs-manager/videos/3-1/cisco_ucs_manager_initial_setup.html) Setup part 2」を視聴します。

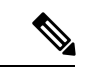

- 新しいファブリックインターコネクトを既存の高可用性クラスタに追加する場合、たとえば、 新規インストール時またはファブリックインターコネクトの交換時に、認証方式がリモートに 設定されている限り、新しいデバイスはクラスタにログインできません。新しいファブリック インターコネクトをクラスタに正常に追加するには、認証方式を一時的にローカルに設定し、 プライマリ ファブリック インターコネクトのローカル管理者資格情報を使用する必要があり ます。 (注)
	- **1.** ファブリック インターコネクトの電源を入れます。
		- ファブリックインターコネクトが起動すると、電源投入時セルフテストメッセージが表 示されます。

.

- **2.** システムがリースを取得する場合はステップ 6 に移動します。それ以外の場合は次のス テップに進みます。
- **3.** コンソール ポートに接続します。
- **4.** インストール方式プロンプトに **gui** と入力します。
- **5.** システムが DHCP サーバにアクセスできない場合は、次の情報を入力するよう求められ ます。
	- ファブリック インターコネクトの管理ポートの IPv4 または IPv6 アドレス。
	- ファブリック インターコネクトの管理ポートの IPv4 サブネット マスクまたは IPv6 プレフィクス。
	- ファブリック インターコネクトに割り当てられたデフォルト ゲートウェイの IPv4 または IPv6 アドレス

- クラスタ設定では、設定時に両方のファブリックインターコネク トに同じ管理インターフェイスのアドレスタイプを割り当てる必 要があります。 (注)
- **6.** プロンプトから Web ブラウザに Web リンクをコピーし、Cisco UCS ファブリック イン ターコネクト セットアップ GUI 起動ページに移動します。

- 希望に応じて、次の 2 つのモードの間で選択できます。UCSM 管理対象と Intersight 管理対象 ファブリック インターコネクト。 (注)
- **7.** 「**Cisco UCS** ファブリック インターコネクト セットアップ **GUI**」起動ページで、**[**簡易 設定(**Express Setup**)**]** を選択します。
- **8. [**簡易設定(**ExpressSetup**)**]** ページで、ファブリック インターコネクト構成の詳細を入 力します。

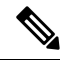

- Cisco UCS Manager 4.2(2) 以降から、GUI セットアップ方法を選択して、ファブリック インタ コネクトを構成します。ファブリックインターコネクトのデフォルトがIntersight管理対象モー ドに設定されている場合、確認中に変更を選択し、コンソールセットアップ方法のみで必要な モードを再び選択できます。 (注)
- **9. [**基本設定(**Basic Settings**)**]** エリア:
	- **[**ファブリックの設定(**FabricSetup**)**]**オプションに対して**[**ファブリック**B**(**Fabric B**)**]**が選択されていることを確認します。
**10. [System Setup (**システム セットアップ**)]** 領域の **[Admin Password of Master (**マスターの 管理者パスワード**)]** フィールドに管理者アカウントのパスワードを入力します。

**[Manager** の初期設定(**Manager Initial Setup**)**]** エリアが表示されます。

**11. [Manager**の初期設定(**Manager InitialSetup**)**]**エリアで表示されるフィールドは、最初 のファブリック インターコネクトを IPv4 または IPv6 のどちらの管理アドレスに設定し たかによって異なります。次のように、設定に適したフィールドに入力します。

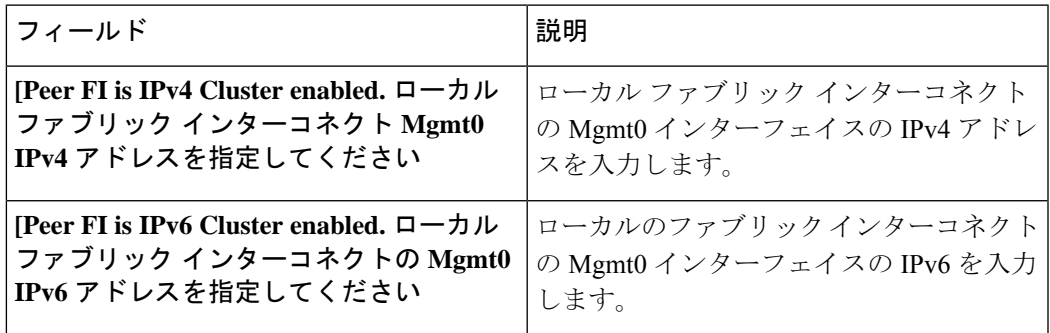

12. [送信 (Submit) ] をクリックします。

セットアップ操作の結果がページに表示されます。

#### 次の作業

Cisco Intersight を介して Intersight 管理対象ドメインを要求します。詳細については、 「Intersight [管理対象モードのターゲット](https://intersight.com/help/saas/getting_started/claim_targets#target_claim_in_intersight_managed_mode) クレーム」を参照してください。

## ファブリックインターコネクトパスワードのガイドライ ン

シスコでは強力なパスワードを使用することを推奨しています。そうしなかった場合、ファブ リックインターコネクトの管理ユーザーに対するパスワードの強度チェックで、CiscoIntersight は次の要件を満たさないパスワードを拒否します。

- 8 文字以上、80 文字以下。
- 次の少なくとも 3 種類を含む。
	- 小文字
	- 大文字
	- 数字
	- 特殊文字
- aaabbb など連続して 3 回以上繰り返す文字を含まない。
- ユーザ名と同一、またはユーザ名を逆にしたものではない。
- パスワードのディクショナリチェックに合格する。たとえば、辞書に記載されている標準 的な単語に基づいたパスワードを指定することはできません。
- 次の記号を含まない。\$(ドル記号)、? (疑問符)、=(等号)。
- 空白にすることはできません。

## **Cisco UCS 6500** シリーズ ファブリック インターコネクト への移行

**Cisco UCS 6400** シリーズ ファブリック インターコネクト**-B** の **Cisco UC5 6500** シリーズ ファブ リック インターコネクト**-B** への置き換え

ここでは、Cisco UCS6400シリーズファブリックインターコネクトからCisco UCS6500シリー ズ ファブリック インターコネクトに移行するプロセスをつ名します。

### 手順

- **1.** 移行中のトラフィック損失を最小に抑えるために、シャーシからファブリック A および B に冗長パスがあることを確認し、vNIC が冗長であるか、ファブリック フェイルオー バーが有効になっているかを確認してください。IFM の移行中は、処理中のパケット損 失が予想されるため、次の一連の操作はメンテナンス時間帯にのみ実行することが最良 です。
- **2.** Cisco UCS6400 シリーズ ファブリック インターコネクトのプラグを電源から抜いて電源 を切ります。

KVM セッションを使用して移行をモニタしている場合は、ファブリック インターコネ クトを電源オフにしたときに KVM セッションの再接続が必要になることがあります。

- **3.** ネットワーク管理ポート、L1/L2ポート、ラックサーバー、シャーシIOM/IFMポート、 ファブリックエクステンダ、アップリンクポート、およびファイバー接続などのすべて の接続を Cisco UCS 6400 ファブリック インターコネクト B から切断します。
- **4.** Cisco UCS 6400 シリーズ ファブリック インターコネクト-B を Cisco UC5 6500 シリーズ ファブリック インターコネクト-B に置き換えます。
- **5.** ネットワーク管理ポート、L1/L2ポート、ラックサーバー、シャーシIOM/IFMポート、 ファブリックエクステンダ、アップリンクポート、ファイバー接続などのすべての接続 を、新しい Cisco UCS 6500 シリーズ ファブリック インターコネクトに接続します。

UCS 6500 シリーズ ファブリック インターコネクトへの接続には、適切なケーブルを使 用する必要があります。詳細については、『Cisco UCS 6500 Series Fabric [Interconnect](https://www.cisco.com/c/en/us/td/docs/unified_computing/ucs/hw/6500-install-guide/b-cisco-ucs-6500-fi-install-guide.html) Hardware [Installation](https://www.cisco.com/c/en/us/td/docs/unified_computing/ucs/hw/6500-install-guide/b-cisco-ucs-6500-fi-install-guide.html) Guide』および『Cisco UCS 6500 Series Fabric [Interconnect](https://www.cisco.com/c/en/us/products/collateral/servers-unified-computing/ucs6536-fabric-interconnect-ds.html) Data Sheet』 を参照してください。

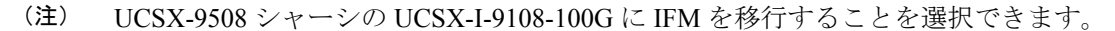

UCS-IOM-2204/2208XP は、Cisco UCS 6500 シリーズ ファブリック インターコネクトではサ ポートされていません。Cisco UCS5100シリーズシャーシのUCS-IOM-2408に移行できます。

**6.** 新しい Cisco UCS 6500 シリーズ ファブリック インターコネクトに電源を接続すると、 自動的にブートし、POST テストが実行されます。

重要 コンソール ポートを端末に直接接続し、ブート シーケンスを確認します。ある時 点で基本システム設定ダイアログが表示されます。ここでは、スイッチをピアインター コネクトとして構成します。Cisco UCS6500 シリーズ ファブリック インターコネクトが 以前に設定されているか、クラスタの一部であった場合、クラスタに追加する前にすべ ての設定情報を消去する必要があります。L1およびL2接続をすぐに切断し、ファブリッ ク インターコネクトにログインして、構成の消去を実行して、既存の設定を消去しま す。

- **7.** Cisco UCS 6500 シリーズ ファブリック インターコネクト B の新しいポート ポリシーを 作成して、ファブリック インターコネクトとの接続を反映します。
	- 必要に応じてイーサネット/FC ブレークアウト ポートを構成します。
	- 必要に応じて、ポート ロール/ポート チャネルを構成します。
- **8.** クラスタのドメインプロファイルを編集し、新しいCiscoUCS6500シリーズファブリッ ク インターコネクト B ポート ポリシーを参照するようにファブリック インターコネク ト B ポート ポリシーを変更します。

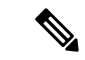

- ドメイン プロファイルの展開は、置換ワークフローの一部になります。したがって、ポート ポリシーの変更後にプロファイルを展開する必要はありません。ファブリックインターコネク ト モデルが更新されていないため、ドメイン プロファイルの展開は失敗します。 (注)
- **9. [**操作(**Operate**)**]** > **[**ファブリック インターコネクト(**Fabric Interconnects**)**]** に移動し て、新しい Cisco UCS 6500 シリーズ ファブリック インターコネクトと古い Cisco UCS 6400 シリーズ ファブリック インターコネクトを表示します。
- **10.** Cisco UCS 6400 シリーズ ファブリック インターコネクトの **[**ファブリック インターコネ クトを置換する(**Replace Fabric Interconnect**)**]** オプションをクリックして、置換ワー クフローを開始します。
- **11.** 以下を確認します。
	- 接続解除されたファブリックインターコネクトクラスタがインベントリから削除さ れます。
	- ドメイン プロファイルが新しいファブリック インターコネクト クラスタに再割り 当てされ、展開されます。

**CiscoUCS6500**シリーズファブリックインターコネクトと**UCSX-9508**シャーシを使用した既存のドメインでの**UCSX-I-9108-25G**から**UCSX-I-9108-100G IFM** への移行

- サーバー、シャーシ、およびFEXがインベントリに登録され、新しいファブリック インターコネクト クラスタで検出されます。
- サーバおよびシャーシプロファイルは、ファブリックインターコネクト関連のポリ シーを使用して再展開されます。

• 異なる IFM モデルが混在している場合、両方の IFM が同じになるまで、シャーシ プロ ファイルはプッシュされません。 (注)

> たとえば、IFM を UCSX-I-9108-25G から UCSX-I-9108-100G に移行し、移行前にシャーシ プロファイルを展開した場合、シャーシに異なるIFMモデルが混在している場合、シャー シ プロファイルは展開されません。シャーシ プロファイルは、シャーシ内の両方の IFM が UCSX-I-9108-100G に移行された後に自動的に展開されます。

**Cisco UCS 6400** シリーズ ファブリック インターコネクト**-A** の **Cisco UC5 6500** シリーズ ファ ブリック インターコネクト**-A** への置き換え

ファブリック インターコネクト A について上記の手順を繰り返し、UCS6400 シリーズ ファブ リック インターコネクトから UCS 6500 シリーズ ファブリック インターコネクトへの移行を 完了します。

# **Cisco UCS 6500** シリーズ ファブリック インターコネクト と **UCSX-9508** シャーシを使用した既存のドメインでの **UCSX-I-9108-25G** から **UCSX-I-9108-100G IFM** への移行

次の手順に従って、Cisco UCS 6500 シリーズ ファブリック インターコネクトおよび UCSX-9508 シャーシを使用して UCSX-I-9108-25G IFM から 100G IFM に移行します。

#### 手順

- **1.** 移行中のトラフィック損失を最小に抑えるために、シャーシからファブリック A および B に冗長パスがあることを確認し、vNIC が冗長であるか、ファブリック フェイルオーバー が有効になっているかを確認してください。IFM の移行中は、処理中のパケット損失が予 想されるため、次の一連の操作はメンテナンス時間帯にのみ実行することが最良です。
- **2.** 一度に 1 つの IFM を交換します。

ファブリックインターコネクトBポートポリシーから開始し、移行するUCSX-I-9108-25G IFM に向けてサーバ ポートを構成解除します。サーバー ポートの構成が解除されると、 ピア ファブリック インターコネクトがこれらの移行中の UCS シャーシのトラフィック転 送を引き継ぎます。

**3.** ドメイン プロファイルを展開します。

- **4.** 移行する各シャーシから、ピア Cisco UCS 6500 シリーズ ファブリック インターコネクト B と対応する UCSX-I-9108-25G IFM を接続しているケーブルを外します。
- **5.** 移行中の UCSX-I-9108-25G IFM を外して、UCSX-I-9108-100G IFM に置き換えます。適切 なケーブルを使用して、UCSX-I-9108-100G IFM をピア Cisco UCS 6500 シリーズ ファブ リック インターコネクト B に接続します。詳細については、「Cisco UCS 6500 [シリーズ](https://www.cisco.com/c/en/us/products/collateral/servers-unified-computing/ucs6536-fabric-interconnect-ds.html) ファブリック [インターコネクト](https://www.cisco.com/c/en/us/products/collateral/servers-unified-computing/ucs6536-fabric-interconnect-ds.html) データ シート」を参照してください。

この時点で、移行する UCS シャーシには UCSX-I-9108-25G と UCSX-I-9108-100G IFM が混 在しています。

- **6.** ファブリック インターコネクト B ポート ポリシーを設定してから、ドメイン プロファイ ルを展開します。IFM とファブリック インターコネクトの間で 100GbE リンクが確立され ていることを確認します。
	- UCSX-I-9108-100G IFM は、ファームウェアがファブリック インターコネクトと同じ でない場合、自動アップグレードされます。
	- IFM がオンラインになると、自動的に検出され、インベントリされます。シャーシ内 のブレードが検出され、サーバープロファイルが自動的に展開されます。サーバーが リブートされたり、中断されたりすることはありません。
	- シャーシ プロファイルは、シャーシ内の両方の IFM が UCSX-I-9108-100G に移行され た後に自動的に展開されます。
- **7.** Cisco UCS 6500 シリーズ ファブリック インターコネクト B への IFM 移行が完了したら、 手順 3 ~ 7 を繰り返して、Cisco UCS 6500 シリーズ ファブリック インターコネクト-A に 接続されている他の UCSX-I-9108-25G を交換し、UCSX-I-9108- UCS ドメインの 100G IFM 移行を完了します。

## ファブリック インターコネクトのビュー

## ファブリック インターコネクトの詳細ビュー

[ファブリック インターコネクト(Fabric Interconnects)] テーブル ビューでファブリック イン ターコネクトを選択すると、そのファブリック インターコネクトに固有の情報を含む [詳細 (Details)] ページが表示されます。ファブリック インターコネクトが **[**未接続(**Not Connected**)**]**ステータスの場合、デバイスの詳細を表示して問題を解決できます。さらにトラ ブルシューティングするための推奨事項については、「Intersight [へのデバイス接続が失敗す](https://intersight.com/help/saas/troubleshooting#problem:_device_connection_to_intersight_is_unsuccessful) [る」](https://intersight.com/help/saas/troubleshooting#problem:_device_connection_to_intersight_is_unsuccessful)を参照してください。

ファブリック インターコネクトの **[**健全性(**Health**)**]** ステータスの他に、[ファブリック イン ターコネクトの詳細(Fabric Interconnects Details)] ページには次の情報を表示できます。

• **Name**

- **Peer Switch**:表示するデバイスに応じて、ファブリック インターコネクト A または B の 名前。[PeerSwitch] をクリックして、他のファブリック インターコネクトの詳細を表示し ます。
- **Model**:ファブリック インターコネクトのモデル番号
- **Expansion Modules**:ファブリック インターコネクトの拡張モジュールの数
- **Serial**:ファブリック インターコネクトのシリアル番号
- **Management IP**:ファブリック インターコネクトの管理インターフェイスの IP アドレス
- **Switch Profile** ファブリック インターコネクトが属する UCS ドメイン用に作成されたス イッチプロファイルの名前
- **Switch ProfileStatus**:ファブリックインターコネクトに関連付けられているスイッチプロ ファイルの現在のステータス
- **FirmwareVersion**:ファブリックインターコネクトで実行されているファームウェアバー ジョン
- **Ports**:ポートの総数
- **Used**:使用ポートの数
- **Available**:使用可能なポートの数
- **Tags**:ファブリック インターコネクトの既存のタグ。**Manage** タグから新しいタグの追加 や既存のタグの変更を行えます。

**Properties** 領域に、ファブリック インターコネクトのグラフィカルビューが表示されます。 **HealthOverlay**機能を使用すると、ファブリックインターコネクトのポートのヘルスをモニタ できます。また、この領域には次の情報が表示されます。

- **Mode**:UCSファブリックインターコネクトは、イーサネットまたはファイバチャネルと いう、2種類のメインスイッチングモードで動作します。これらのモードは相互に独立し ています。サーバとネットワーク間またはサーバとストレージデバイス間で、ファブリッ ク インターコネクトがデバイスとして動作する方法を決定します。
	- イーサネットモード:イーサネットスイッチングモードにより、サーバとネットワー ク間のスイッチング デバイスとしてファブリック インターコネクトがどのように動 作するのかが決まります。ファブリック インターコネクトは、次のイーサネット ス イッチング モードのいずれかで動作します。
		- エンドホスト モードでは、ファブリック インターコネクトが、仮想ネットワー クインターフェイスカード (vNIC) を介して接続されているすべてのサーバ (ホ スト)に代わって、ネットワークに対するエンド ホストとして動作できます)。
		- スイッチモード:ファブリック インターコネクトで STP を実行して、ループを 回避できるようにします。ブロードキャストおよびマルチキャストパケットは、 従来の方法で処理されます。
- **FC** モード:ファイバ チャネル スイッチング モードは、サーバとストレージ デバイ ス間のスイッチング装置としてファブリックインターコネクトがどのように動作する かを決定します。ファブリック インターコネクトは、次のファイバ チャネル スイッ チング モードのいずれかで動作します。
	- エンドホスト モード:エンドホストを使用すると、ファブリック インターコネ クトは、仮想ホストバスアダプタ(vHBA)を介して接続されているすべての サーバ(ホスト)に代わって、接続されているファイバ チャネル ネットワーク に対するエンド ホストとして動作することができます。
	- スイッチ モード:スイッチ モードを使用して、ファブリック インターコネクト をストレージ デバイスに直接接続することが—できます。
- **Admin EvacState**:ファブリック インターコネクトトラフィックの退避状態を指定し ます。次のいずれかのオプションになります。
	- 無効:ファブリック インターコネクトでトラフィックを再開します。
	- •有効 : ファブリック インターコネクトでトラフィックを停止します。
- **Oper Evac State**:ファブリック インターコネクト トラフィックの運用上の退避状態 を指定します。
- **FC** ゾーンカウント
	- **FC Zone Limit**:このファブリック インターコネクトで許可されているファイバ チャ ネル ゾーンの最大数
	- **FC User Zone Limit**:このファブリック インターコネクトで許可されているユーザ作 成のファイバ チャネル ゾーンの最大数。
	- **FC Zone Count**:このファブリックインターコネクトで定義されているファイバチャ ネル ゾーンの数。
	- **FC UserZone Count**:このファブリックインターコネクトで定義されているユーザ作 成のファイバ チャネル ゾーンの数。
- アクセス
	- **IPAddress**:ファブリックインターコネクトと通信するときに使用するIPアドレス。
	- **Subnet Mask**:IP アドレスに関連付けられたサブネット マスク。
	- **Default Gateway**:IP アドレスに関連付けられたゲートウェイ。
	- **MAC**:MAC アドレス
- **VLAN** ポート数
	- **VLAN Port Limit**:このファブリック インターコネクトで許可されているファイバ チャネル ゾーンの最大数。
- **Access VLAN Port Count**:利用可能な VLAN アクセス ポートの数。
- **Border VLAN Port Count**:利用可能な VLAN ボーダー ポートの数。
- **Compressed Optimization Sets**:VP 最適化グループの数。
- **Compressed VLAN Port Count**:圧縮 VLAN ポートの数。
- **Uncompressed VLAN Port Count**:非圧縮 VLAN ポートの数。

#### アラーム

Intersight は、管理対象のすべての UCS と HyperFlex システムに関するアラームの追跡とセッ トアップを行うための障害監視機能を提供しています。発生したセットアップの失敗(フォー ルト)またはしきい値に関するアラームを通知します。Intersightでのアラームには、障害が発 生した時点で影響を受けたオブジェクトの動作状態に関する情報が含まれています。特定のア ラームをクリックして障害コード、ソース タイプおよび名前、障害が発生したコンポーネン ト、障害の説明を表示します。

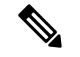

- アラームを生成するには、Intersight管理対象デバイスがファームウェアバージョン4.1 (3) 以 降で実行されている必要があります。 (注)
	- アラームの詳細を表示するには、いずれかのカテゴリをクリックします。
		- **All(Info)**:重大と警告の両方の障害の合計数を表示します。
		- **Critical**:重大な障害の総数が表示されます。サービスに影響を与える状態で、早急な是 正措置を必要とする場合に発生します。たとえば、このシビラティ(重大度)は管理対象 オブジェクトがサービス停止状態になっており、その機能を早急に回復させる必要がある ことを示している場合があります。
		- **Warning**:警告障害の総数が表示されます。潜在的または差し迫ったサービスに影響する 障害が発生した場合に発生します。

この障害は、システムに重大な影響を与えるものであることも、すぐに影響を与えたりす るものではないこともあります。警告ステータスは、障害を診断し、問題を修正して適切 に処理し、サービスに影響を与えるさらに重大な障害の発生を防ぐ必要があることを示し ています。

注:Intersight 管理モードでサポートされるファブリック インターコネクト モデルは次のとお りです。

- UCS FI-6454
- UCS-FI-64108
- UCS-FI-6536

および

UCSM管理モードでサポートされるファブリックインターコネクトモデルは次のとおりです。

- UCS-FI-6248UP、UCS-FI-6296UP
- UCS-FI-6332、UCS-FI-6332-16UP
- UCS-FI-M-6324
- UCS FI-6454
- UCS-FI-64108

### ファブリック インターコネクトのインベントリ ビュー

**[Fabric Interconnects]**テーブルビューでファブリックインターコネクトを選択すると、**Inventory** タブでコンポーネントのインベントリを表示できます。

選択したファブリックインターコネクトについて、次の各コンポーネントの詳細を表示できま す。

• **[Ports & Port Channels]**:ファブリックインターコネクトのイーサネットポート、FC ポー ト、イーサネットポートチャネル、および FC ポートチャネルの概要を表示できます。特 定のポートをクリックすると、そのポートのプロパティとグラフィカルビューを表示でき ます。

このビューからポートまたはポートチャネルを**Enable**または**Disable**は無効にできます。 ポートを無効にすると、トラフィックが中断する可能性があります。無効なポートに接続 されているデバイスもオフラインになります。ポートチャネルを無効にすると、メンバー ポートも無効になります。

ファブリックインターコネクトインベントリビューの**[**リセット(**Reset**)**]**オプションを 使用すると、サーバーロールが設定されているポートまたはイーサネットポートをリセッ トできます。リセット(**Reset**) アクションは、FEX インベントリビューの FEX のバック プレーンポートでも使用できます。

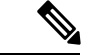

このアクションは、設定が正しくないためにポートが収束してい ない場合にのみ試行する必要があります。ポートをリセットにす ると、トラフィックが中断する可能性があります。 (注)

- ファンモジュール: ファブリックインターコネクトのファンモジュールの概要を確認でき ます。特定のファンモジュールをクリックすると、ファンモジュールのファンのリスト、 およびそのファンモジュールのプロパティとグラフィカルビューを表示できます。
- **PSU**:ファブリックインターコネクトの電源装置(PSU)の概要を確認できます。特定の PSU をクリックすると、その PSU のプロパティとグラフィカルビューを表示できます。
- **[**ローカルストレージ(**LocalStorage**)**]**:サイズや現在の使用状況などの詳細を含む、ファ ブリックインターコネクトのパーティションの概要を表示できます。

### ファブリック インターコネクトの接続ビュー

[接続 (Connections) ]ビューには、ファブリックインターコネクトに直接または間接的に接続 されているすべてのコンポーネント(サーバ、シャーシ、ファブリックエクステンダ(FEX) など)のリストが表示されます。

選択したファブリック インターコネクトで使用可能な情報に応じて、次の情報が表示されま す。

- **[**コンピューティング(**Compute**)**]**
	- **[**サーバ(**Servers**)**]**:ファブリックインターコネクトに接続されているすべてのサー バの詳細。これらの詳細は、名前、Name、Health、User Label、Slot Id、Management IP、Model、および Serial です。
	- **[**シャーシ(**Chassis**)**]**:ファブリック インターコネクトに接続されているすべての シャーシの詳細。これらの詳細は、Name、Health、Model、および Serial です。
- **[**ネットワーク(**Network**)**]**
	- **[**ファブリック エクステンダ(**Fabric Extenders**)**]**:ファブリック インターコネクト に接続されているファブリックエクステンダの詳細。これらの詳細は、Name、Health、 Model、Vendor、および Serial です。

• **[**廃止(**Decommissioned**)**]**

• **[**デバイス(**Devices**)**]**:デコミッションされたデバイスの詳細。これらの詳細は、 Type、Model、Serial、Decommissioned Date です。

## ファブリックインターコネクトの**UCS**ドメインプロファ イル ビュー

**[UCS** ドメインプロファイル(**UCS Domain Profile**)**]** ビューには、ポート設定、VLAN および VSAN 設定、および UCS ドメイン設定がグラフィック表示されます。さらに、次の情報が表 示されます。

- **[**詳細(**Details**)**]**
	- **[**ステータス(**Status**)**]**:ファブリックインターコネクトペアから UCS ドメインプロ ファイルの割り当てを解除します
	- **[**名前(**Name**)**]**
	- **[**ファブリックインターコネクト**A**(**Fabric Interconnect A**)**]**:ファブリックインター コネクト A の名前。
- **[**ファブリックインターコネクト**B**(**Fabric InterconnectB**)**]**:ファブリックインター コネクト B の名前。
- **[**最終更新日(**Last Update**)**]**:Last Update:UCS ドメインプロファイルが最後に更新 された日時。
- **[**説明(**Description**)**]**:UCS ドメインプロファイルのオプションの説明
- **[**タグ(**Tags**)**]**:ドメイン(Domain)の既存のタグ。**[**管理(**Manage**)**]** タグから新しい タグの追加や既存のタグの変更を行えます。
- **[**ポリシー(**Policies**)

UCS ドメイン プロファイルにアタッチされているポリシーを表示します。**[**ポリシー (**Policies**)**]** ペインには、ポート、VLAN、VSAN、および UCS ドメイン設定の詳細が表 示されます。ポートロール、ポートチャネル、および関連付けられたポリシーのリストを 含む、ファブリックインターコネクトのポート設定がグラフィカルに表示されます。 VLAN、VSAN、および UCS ドメイン設定には、選択したドメインプロファイルに関連付 けられたドメイン ポリシーがリストされます。

I

ファブリック インターコネクトの **UCS** ドメイン プロファイル ビュー

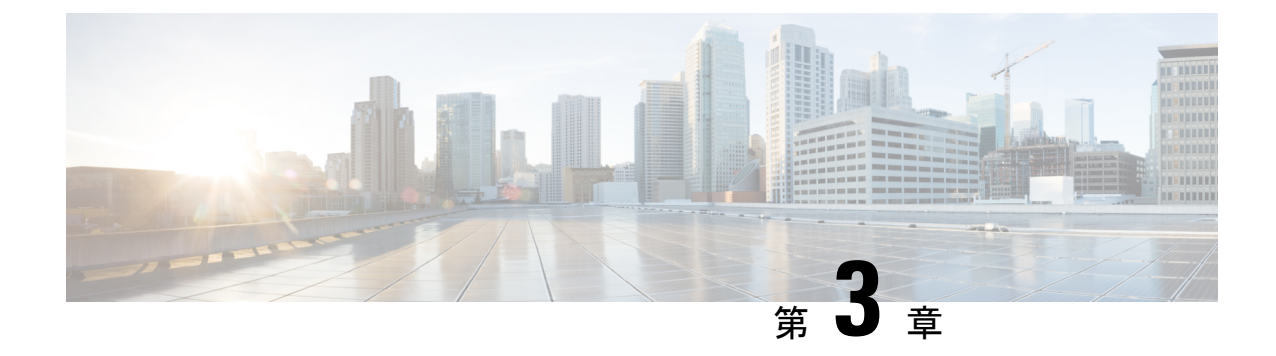

## シャーシと **FEX** のライフサイクル

- シャーシおよびファブリック エクステンダの検出とアクション (39 ページ)
- シャーシの詳細ビュー (42 ページ)
- シャーシのインベントリ ビュー (43 ページ)
- シャーシの接続ビュー (44 ページ)
- ファブリック エクステンダの詳細ビュー (44 ページ)
- ファブリック エクステンダのインベントリ ビュー (45 ページ)
- ファブリック エクステンダの接続ビュー (45 ページ)

## シャーシおよびファブリックエクステンダの検出とアク ション

### シャーシおよびファブリック エクステンダの検出

ファブリック インターコネクトに接続されているシャーシおよびファブリック エクステンダ (FEX) は、Cisco Intersight で自動的に検出されます。ファブリック インターコネクトに接続 されたシャーシと FEX を検出するには、ファブリック インターコネクトが Cisco Intersight で 要求されていることを確認します。

ファブリック インターコネクトが要求されたら、次の手順を実行します。

- **1.** サーバ ポートを両方のファブリック インターコネクトに接続します。たとえば、ポート 1 と 2 を FI-A に、ポート 3 と 4 を FI-B に接続します。
- **2.** UCS ドメイン プロファイルを使用して、両方のファブリック インターコネクトのサーバ ポートを設定します。*[UCS*ドメインプロファイルの作成(*Creating a UCS DomainProfile*)*]* では、UCS ドメイン プロファイルの作成と UCS ファブリック インターコネクトドメイン への割り当てに関する詳細情報を提供します。

サーバポートを設定して適用すると、ファブリックインターコネクトに接続されているすべて のシャーシと FEX が自動的に検出されます。ファームウェア バージョンがファブリック イン ターコネクトのファームウェアバージョンと一致しない場合、検出時にシャーシとFEXはファ ブリック インターコネクトとファームウェアを自動同期します。このため、シャーシと FEX

シャーシおよびファブリック エクステンダの検出とアクション

が GUI に表示されるまでに 25〜30 分かかる場合があります。nxos CLI で show fex コマンドを 使用すると、シャーシと FEX のステータスを確認できます。

#### シャーシアクション

左側のナビゲーションパネルで、**[**シャーシ(**Chassis**)**]**をクリックして**[**シャーシ(**Chassis**)**]** テーブルビューを表示します。次の操作を実行して、1 つ以上のシャーシを管理できます。

#### シャーシ アクション

- 再検出:シャーシの検出プロセスを開始して、シャーシ インベントリ プロセスが開始し ます。
- デコミッション:シャーシと IOM のインベントリを削除します。デコミッションされた シャーシは、最終的にリコミッションすることが予測されるので、シャーシ ID を含む シャーシ情報部分は Cisco Intersight によって保持されています。[デコミッション (Decommission)] は、シャーシは物理的に存在し接続されているものの、一時的に設定 から削除する場合に実行します。
- **[**削除(**Remove**)**]** :物理的に削除されたシャーシの設定を Cisco Intersight から削除しま す。

システムから物理的にシャーシを取り外す前に、シャーシが接続されているサーバーポー トの構成を解除してください。

シャーシを追加する必要がある場合、前に取り外したシャーシを再び Cisco Intersight 構成 に追加する場合は、再接続して再度検出する必要があります。検出時に、Cisco Intersight は、以前に割り当てた ID とは異なる新しい ID をシャーシに割り当てます。

• **[**リコミッション(**Recommission**)**]**:シャーシと IOM がオンラインに戻り、シャーシ検 出プロセスが開始されてから、シャーシ インベントリ プロセスが開始されます。このア クションが完了を実行すると、シャーシおよびシャーシ内のすべてのサーバにアクセスで きるようになります。

廃止されたシャーシのリストは、**[**デバイス(**Devices**)**]**領域で確認できます。**[**ファブリッ クインターコネクト(**Fabric Interconnects**)**]** > *[*ファブリックインターコネクト名(*Fabric Interconnect Name*)*]* > **[**接続(**Connections**)**]** > **[**解放済み(**Decommissioned**)**]** の下にあ ります。

シャーシをリコミッションさせるときに、シャーシIDを構成するオプションがあります。

• **[**ロケータをオン**/**オフにする(**Turn On/Off Locator**)**]**:LED ロケータをオン/オフに切り 替えます。

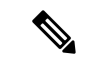

このオプションは、Intersight管理モードのサーバでのみ使用でき ます。 (注)

- シャーシ スロットの電源の再投入:シャーシ スロットの電源の再投入は、応答のないデ バイスの回復を試みます。この操作は、省略記号(...)アイコンをクリックして、シャー シ テーブル ビューとシャーシ接続ビューから開始できます。
- サーバースロットの電源を再投入すると、サーバーがダウンし、 アプリケーションサービスに影響を与える可能性があります。し たがって、このオプションは、そのシャーシ スロット内のサー バーに関する問題をデバッグする際に注意して使用する必要があ ります。 (注)
	- **[**ファームウェアのアップグレード(**UpgradeFirmware**)**]**:このアクションは、CiscoUCS S3260 シャーシでのみサポートされます。
	- **[**テクニカル サポート バンドルの収集(**Collect Tech Support Bundle**)**]**:テクニカル サ ポートバンドルを収集します。アカウント管理者は、デバイスを選択し、選択したデバイ スのテクニカル サポート バンドル ファイルを収集できます。ダウンロードしたファイル には、**[**管理(**Admin**)**]** > **[**テクニカル サポート バンドル(**Tech Support Bundles**)**]** セク ションに移動してアクセスできます。このファイルは、問題をトラブルシューティングす るために TAC チームと共有できます。

#### **FEX** アクション

左側のナビゲーションパネルで、**[**ファブリック インターコネクト(**Fabric Interconnects**)**]** > *[*ファブリック インターコネクト名(*Fabric Interconnect Name*)*]* > **[**接続(**Connections**)**]** > **[**ファブリック エクステンダ(**Fabric Extenders**)**]** をクリックして、**[FEX]** テーブル ビューを 確認します。次の操作を実行して、1 つ以上の FEX を管理できます。

#### **FEX** アクション

- **[**解放(**Decommission**)**]**解放は、FEXは物理的に存在し接続されているものの、一時的に Cisco Intersight 設定から削除する場合に実行します。このアクションにより、FEX がオフ ラインになり、FEX インベントリが削除されます。解放された FEX は最終的に再稼働す ることが予測されるのでFEXを含むシャーシ情報部分はCisco Intersightによって、将来使 用するために保持されています。
- **[**削除(**Remove**)**]**:FEXを削除するには、システムからFEXを物理的に削除します。FEX の物理的な削除が完了すると、その FEX の設定が Cisco Intersight から削除されます。

削除した FEX を Cisco Intersight 設定に戻すには、ファブリック インターコネクトで設定 されているサーバポートに再接続する必要があります。FEX は自動的に検出されます。 ディスカバリ中に、Cisco Intersight は、以前に割り当てられた ID とは異なる新しい ID を FEX に割り当てます。

• **[**再稼働(**Recommission**)**]**:FEXを再稼働すると、FEXがオンラインに戻り、FEXディス カバリプロセスが開始され、次に FEX インベントリプロセスが開始されます。このアク ションが完了すると、FEX にアクセスできます。

解放された FEX のリストは、**[**デバイス(**Devices**)**]** 領域で確認できます。**[**ファブリック インターコネクト(**Fabric Interconnects**)**]** > *[*ファブリック インターコネクト名(*Fabric Interconnect Name*)*]* > **[**接続(**Connections**)**]** > **[**解放済み(**Decommissioned**)**]** の下にあ ります。

- **[**ロケータをオンにする(**Turn On Locator**)**]**:選択した FEX の LED ロケータをオンにし ます。ロケータは、大規模データセンター環境で管理者が特定のノードを見つけるのに役 立つインジケータです。
- **[**ロケータをオフにする(**Turn Off Locator**)**]**:選択した FEX の LED ロケータをオフにし ます。ロケータは、大規模データセンター環境で管理者が特定のノードを見つけるのに役 立つインジケータです。

### シャーシの詳細ビュー

シャーシテーブルビューでシャーシを選択すると、そのシャーシに固有の情報を含む [詳細 (Details)]ページが表示されます。シャーシの**[**健全性(**Health**)**]**ステータスの他に、[シャー シの詳細(Chassis Details)] ページには次の情報を表示されます。

- **[**名前(**Name**)**]**
- **[**シリアル(**Serial**)**]**:シャーシのシリアル番号
- **[**モデル(**Model**)**]**:シャーシのモデル番号(例:UCSB-5108-AC2)
- **[**リビジョン(**Revision**)**]**:シャーシのリビジョン番号
- **[**部品番号(**Part Number**)**]**:シャーシの部品番号
- **[**管理モード(**Management Mode**)**]**:シャーシの管理モード。
- **[**契約ステータス(**Contract Status**)**]**:関連する契約の現在の有効性に基づく、管理対象 シャーシの契約ステータス。
- **[UCS** ドメイン(**UCS Domain**)**]**:UCS Domain:選択したシャーシが属する UCS ドメイ ンの名前
- **[**シャーシ プロファイル(**Chassis Profiles**)**]**:関連するシャーシ プロファイル構成ステー タスを表示します。
- **[**タグ(**Tags**)**]**:デフォルトでは、選択したオブジェクトの既存のタグが表示されます。 **[**管理(**Manage**)**]**をクリックして、新しいタグを追加するか、既存のタグを変更します。

**[**プロパティ**]**領域には、シャーシの前面図と背面図、シャーシのヘルスオーバーレイ、および シャーシとそのコンポーネントのハードウェアプロパティの概要がグラフィカルに表示されま す。

(注):

シャーシの詳細ビューは、Cisco UCSS3260 シャーシおよび Intersight 管理モード シャーシでサ ポートされています。

**[Alarms**(アラーム)**]**:は、管理対象のすべてのUCSシステムに関するアラームの追跡とセッ トアップを行うための障害監視機能を提供します。発生したエンドポイントの障害またはしき い値に関するアラームを通知します。

### シャーシのインベントリ ビュー

シャーシが検出されと、そのすべてのコンポーネントのインベントリが使用可能になります。 **[**シャーシ(**Chassis**)**]**:テーブルビューでシャーシを選択すると、**[**インベントリ(**Inventory**)**]** タブでコンポーネントのインベントリを表示できます。

選択したシャーシについて、次の各コンポーネントの詳細を表示できます。

• **[IO** モジュール(**IO Modules**)**]**:シャーシ内の IO モジュールの名前、ベンダー、モデル 番号、管理 IP アドレス、動作状態、およびファームウェア バージョンを表示できます。 特定の IO モジュールをクリックすると、全般プロパティ、バックプレーン ポートとファ ブリック ポートの詳細、グラフィック ビュー、および IO モジュールの正常性オーバーレ イを表示できます。

**[**アクション(**Action**)**]**:ページから IO モジュールをリセットできます。

- Cisco UCS X シリーズ シャーシでは、各インテリジェント ファブ リック モジュール(IFM)にファンモジュールが含まれていま す。ファンモジュールをクリックすると、ファンのプロパティと 動作状態を表示できます。 (注)
	- **[XFM** モジュール(**XFM Modules**)**]**:シャーシ内の X-Fabric モジュール(XFM)の概要 を確認できます。特定の XFM をクリックして、ファン モジュールの詳細を表示します。 ファン モジュールをクリックすると、ファンの ID、モデルと動作状態を表示できます。

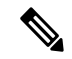

XFM(UCSX-F-9416)スロットは、UCX 9508 シャーシのそれぞ れの 2 つのスロットに存在する必要があります。 (注)

- [サーマル(Thermal)]:**[**サーマル(**Thermal**)**]** セクションの **[**一般(**General**)**]** タブに は、サーマル構成と統計が表示されます。**[**ファンモジュール(**FanModules**)**]**タブには、 ファンモジュールの名前、ファンの数、モデル番号、および動作状態が表示されます。特 定のファン モジュールをクリックすると、ファン モジュールの一般的な詳細、ファンの 詳細、グラフィック ビュー、および正常性オーバーレイを表示できます。
- **[**電力(**Power**)**]**:[電力(Power)]セクションの**[**一般**]**タブには、電力構成と統計が表示 されます。**[PSU]** タブには、PSU(電源装置)の名前、モデル番号、ベンダー名、シリア

ル番号、および動作状態が表示されます。特定の PSU をクリックすると、PSU の一般的 な詳細、グラフィック ビュー、および正常性オーバーレイを表示できます。

• **[**サーバー(**Servers**)**]**—選択したシャーシのサーバーの名前、スロットID、モデル番号、 およびシリアル番号を表示できます。

### シャーシの接続ビュー

[接続(Connections)]ビューには、シャーシに直接または間接的に接続されているすべてのコ ンポーネント(ファブリックインターコネクトやサーバなど)のリストが表示されます。

選択したシャーシで使用可能な情報に応じて、次の情報が表示されます。

• **[**ネットワーク(**Network**)**]**

• **[**スイッチ(**Switches**)**]**:シャーシに接続されているファブリック インターコネクト の詳細を表示します。これらの詳細は、名前(Name)、健全性(Health)、モデル (Model)、ベンダー(Vendor)、およびシリアル(Serial)です。

### ファブリック エクステンダの詳細ビュー

FEX テーブルビューでファブリック エクステンダ (FEX) を選択すると、シャーシに固有の 情報を含む[詳細(Details)]ページが表示されます。FEXの**[**健全性(**Health**)**]**ステータスの 他に、[FEX の詳細(FEX Details)] ページには次の情報を表示されます。

- **[**名前(**Name**)**]**
- **[**シリアル(**Serial**)**]**:ファブリック エクステンダのシリアル番号
- **[**モデル(**Model**)**]**:ファブリック エクステンダのモデル番号
- **[**ベンダー(**Vendor**)**]**:製造元の名前
- **[**リビジョン(**Revision**)**]**:ファブリック エクステンダのリビジョン番号
- **[**部品番号(**Part Number**)**]**:ファブリック エクステンダの部品番号
- **[**ポート(**Ports**)**]**:ファブリックエクステンダのポートの総数と動作ステータス。ステー タスは以下のいずれかになります。
	- **[**使用済み(**Used**)**]**:ファブリックインターコネクトおよびサーバに現在接続されて いるポートの数
	- **[**使用可能(**Available**)**]**:ファブリック エクステンダで使用可能なポートの数
- **[**タグ(**Tags**)**]**:ファブリック インターコネクトの既存のタグ。**[**管理(**Manage**)**]** タグ では、新しいタグの追加や既存のタグの変更を行えます。

### ファブリック エクステンダのインベントリ ビュー

ファブリックエクステンダ (FEX) が検出されると、そのすべてのコンポーネントのインベン トリが使用可能になります。**[FEX]F** テーブル ビューで FEX を選択すると、**[**インベントリ (**Inventory**)**]** タブでそのコンポーネントのインベントリを表示できます。

選択した FEX について、次の各コンポーネントの詳細を表示できます。

• **[**ポート(**Ports**)**]**:選択したFEXのすべての[バックプレーンポート(**Backplane Ports**)**]** と **[**ファブリック ポート(**Fabric Ports**)**]** の詳細。

**[**バックプレーン ポート(**Backplane Ports**)**]** テーブルには、ホスト ポートであるサーバ ポートが表示されます。これには、ポートの **[**名前(**Name**)**]**、**[**ステータス(**Status**)**]**、 ポートが属する **[**ポート チャネル **ID**(**Port Channel ID**)**]**、ポートの **[**速度(**Speed**)**]**、お よび **[**ピア(**Peer**)**]** サーバ ポートなどの情報が含まれます。

**[**ファブリック ポート(**Fabric Ports**)**]** テーブルには、ファブリック インターコネクトに 接続されているネットワークポートが表示されます。これには、ポートの**[**名前(**Name**)**]**、 **[**ステータス(**Status**)**]**、所属する [ポート チャネル **ID**(**Port Channel ID**)**]**、接続先の ファブリックインターコネクトの**[**スイッチスロット**ID**(**SwitchSlotID**)**]**、**[**ピア(**Peer**)**]** ファブリックインターコネクト、およびファブリックインターコネクトの**[**スイッチポー ト **ID**(**Switch Port ID**)**]** などの情報が含まれます。

また、各ポートの詳細なハードウェア情報とグラフィック表示も含まれます。

• **[**ファン モジュール(**Fan Modules**)**]**:**[**名前(**Name**)**]**、**[**ファン **(Fans)]**、**[**モデル (**Model**)**]**、**[**ステータス(**Status**)**]**など、FEX上のすべてのファンモジュールの詳細。

また、各ファンモジュールとその中のファンの詳細なハードウェア情報とグラフィック表 示も含まれます。

• **[PSU]**:**[**名前(**Name**)**]**、**[ID]**、**[**モデル(**Model**)**]**、**[**ベンダー(**Vendor**)**]**、**[**シリアル (**Serial**)**]**、**[**ステータス(**Status**)**]** など、FEX の電源ユニット(PSU)の詳細。

また、各 PSU の詳細なハードウェア情報とグラフィック表示も含まれています。

### ファブリック エクステンダの接続ビュー

[接続 (Connections) ]ビューには、ファブリックエクステンダ (FEX) に直接または間接的に 接続されているすべてのコンポーネント(サーバやファブリックインターコネクトなど)のリ ストが表示されます。

選択した FEX で使用可能な情報に応じて、次の情報が表示されます。

- **[**コンピューティング(**Compute**)**]**
	- **[**サーバ(**Servers**)**]**:FEX に接続されているすべてのサーバの詳細。これらの詳細 は、名前(Name)、健全性(Health)、ユーザ ラベル(User Label)、モデル (Model)、およびシリアル(Serial)です。

### • **[**ネットワーク(**Network**)**]**

• **[**スイッチ(**Switches**)]:FEX に接続されているファブリックインターコネクトの詳 細を表示します。これらの詳細は、名前(Name)、健全性(Health)、モデル (Model)、ベンダー(Vendor)、およびシリアル(Serial)です。

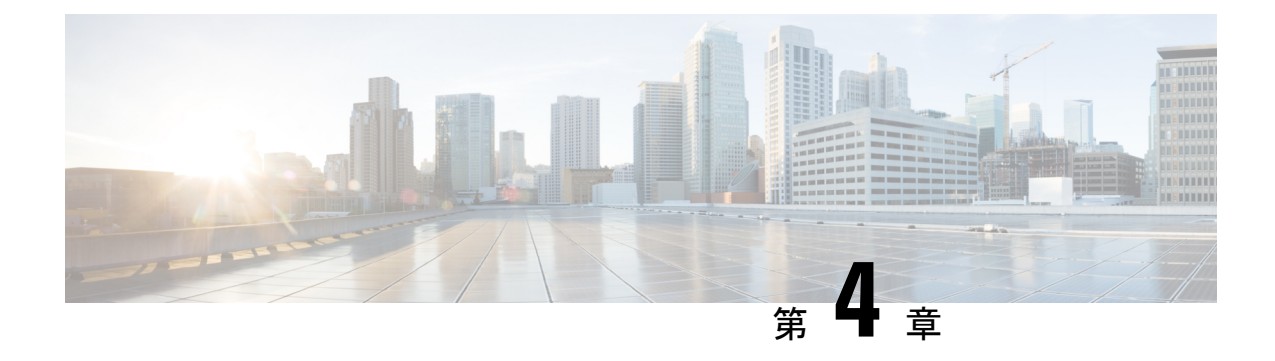

## サーバのライフサイクル

- サーバの検出とアクション (47 ページ)
- サーバ インベントリの表示 (51 ページ)
- ハードウェア互換性リスト (HCL) との準拠 (54ページ)

### サーバの検出とアクション

シャーシまたは FEX が検出されると、シャーシに接続されたブレードサーバまたは FEX に接 続されたラックサーバが自動的に要求され、検出されます。*[*シャーシおよび *FEX* のディスカ バリと操作(*Chassis and FEX Discovery and Operations*)*]* では、このプロセスに関する情報を 提供します。サーバを要求して検出するには、工場出荷時の状態になっている必要がありま す。

ファブリック インターコネクトに直接接続されているラックサーバの場合は、ファブリック インターコネクトの要求後に次の手順を実行します。

- **1.** サーバ ポートを両方のファブリック インターコネクトに接続します。たとえば、ポート 1 と 2 を FI-A に、ポート 3 と 4 を FI-B に接続します。
- **2.** 両方のファブリック インターコネクトのサーバ ポートを構成します。

検出されたサーバは [サーバ(**Servers**)**]** ページに表示されます。

### サーバの操作

サーバアクションを使用すると、サーバを管理できます。Cisco Intersightで[サーバ(Servers)] をクリックすると、[サーバ テーブル(Servers Table)] ビューが表示されます。[サーバ テー ブル(Servers Table)] ビューページで、省略記号(…)アイコンをクリックしてサーバ アク ションを実行します。

**[**サーバ アクション(**Server Actions**)**]**:サーバを管理するために次の操作を実行できます。

- **[**電源(**Power**)**]**
	- **[**電源オン**/**オフ(**Power On/Off**)**]** サーバーの電源をオン/オフにします。
	- **[**電源サイクル(**Power Cycle**)**]**:サーバの電源をオフにしてからオンに戻します。
- **[**ハード リセット(**Hard Reset**)**]**:サーバを再起動します。
- **[OS** のシャットダウン(**Shut Down OS**)**]**:オペレーティング システムでサポートさ れている場合、サーバをシャットダウンします。
- **[**システム(**System**)**]**
	- **[**ロケータをオン**/**オフにする(**Turn On/Off Locator**)**]**:LED ロケータをオン/オフに 切り替えます。
	- **[CMOS** のリセット(**Reset CMOS**)**]**:BIOS 構成設定を元の状態にリセットします。 これにより、サーバが正常な状態でない場合の回復に役立ちます。CMOSをリセット するオプションは、サーバの電源がオフの場合にのみ表示されます。リセットを完了 するには、サーバの電源をオンにする必要があります。[CMOS のリセット(Reset CMOS)] 確認ウィンドウにあるトグル ボタンを使用して、サーバの電源をオンにす る追加オプションがあります。

このオプションは、Intersight管理モードのサーバでのみ使用でき ます。

• **[**フロントパネルのロック(**LockFrontPanel**)**]**:サーバの物理的な電源ボタンをロッ クします。フロントパネルがすでにロックされているサーバの場合、このオプション は **[**フロント パネルのロック解除(**Unlock Front Panel**)**]** と表示されます

- このオプションは、Intersight管理モードのサーバでのみ使用でき ます。 (注)
	- **[**再検出(**Rediscover**)**]**:サーバとそのサーバのすべてのエンドポイントを再検出し ます。
	- **[**解放(**Decommission**)**]**:サーバを解放し、CiscoUCS設定からサーバを削除します。 ただし、サーバのハードウェアは Cisco UCS インスタンスに物理的に残っています。
	- **[**シスコ **IMC** の再起動(**Reboot IMC**)**]**:Cisco IMC を再起動します。
	- 証明書:
		- **[KMIP** クライアント証明書の設定(**Set KMIP Client Certificate**):KMIP サーバ と Cisco IMC 間の安全な通信を確保するために KMIP クライアント証明書を設定 します。
		- **[IMC**証明書(**IMC certificates**)**]**:サードパーティ管理の認証局(CA)からサー バの証明書と秘密キーを設定します。このオプションは、Intersight管理モードの サーバでのみ使用できます。
	- **[**アセット タグの設定(**Set Asset Tags**)**]**:カスタム アセット タグを設定できます。

<sup>(</sup>注)

- **[**ユーザー ラベルの設定(**Set User Label**)**]**:カスタム アセット ラベルを設定できま す。
- **[**システム イベント ログのダウンロード(**Download System Event Log**)**]**:選択した サーバのシステム イベント ログをダウンロードします。これらのログは、過不足の 電圧、温度、ファン イベントなどサーバ関連イベントをレコードします。
- **[**システム イベント ログのクリア(**Clear System Event Log**)**]**:選択したサーバのシ ステム イベント ログをクリアします。
- **[**オペレーティング システムのインストール(**Install Operating System**)**]**—シンプルなプ ロセスで、一元化されたデータセンターから 1 台以上の Cisco UCS C シリーズ スタンドア ロン サーバに対して、無人 OS インストールが行えます。
- **[**ファームウェアのアップグレード(**Upgrade Firmware**)**]**:ファームウェアのアップグ レードを実行します。詳細については、[「ファームウェアのアップグレード](https://intersight.com/help/saas/features/servers/operate#firmware_upgrade)」を参照して ください。
- **IMC** の起動(**Launch IMC**):Cisco Integrated Management Controller (CIMC) を起動しま す。このアクションは、C シリーズ スタンドアロン サーバーのみで使用できます。

## 

- *[*ローカル ダウンロードのテクニカル サポート データの生成 (*Generate Technical Support Data for Local Download*)*]* および *[*ローカルダウンロードへのハードウェアインベントリデータのダ ウンロード(*Download Hardware Inventory Data toLocal Download*)*]* オプションは、相互起動 CIMC インターフェイスではサポートさ れていません。 (注)
	- **[**仮想 **KVM** の起動(**Launch Virtual KVM**)**]**:ファブリック インターコネクト接続および スタンドアロン サーバの仮想キーボード、ビデオ、およびマウス (KVM) コンソールを 直接起動します。エンドポイントおよびサーバへのローカル ネットワーク接続が必要で す。
	- **[**トンネル **vKVM** の起動(**Launch Tunneled vKVM**)**]**:トンネル vKVM は、Intersight を 介して KVM トラフィックをトンネリングすることによって機能します。Intersight 管理 モードのすべてのサーバ、Cisco UCS C シリーズ M4、M5、M6、および M7 サーバ、UCS S シリーズ、および Hyperflex HX シリーズ エッジ スタンドアロン M4 および M5 サーバ のトンネル vKVM セッションを起動できます。
	- **[TAC** ケースを開く(**Open TAC Case**)**]**:ケースを開いて、サーバの問題を報告します。
	- **[**ライセンス階層の設定(**Set License Tier**)**]**:サーバを新しいライセンス階層に更新しま す。ライセンス階層の更新は、関連付けられたサーバプロファイルを持つサーバでは行え ません。ライセンス階層を移動するには、選択したサーバからプロファイルの割り当て解 除し、割り当てをやり直します。

• **[**テクニカル サポート バンドルの収集(**Collect Tech Support Bundle**)**]** :テクニカル サ ポートバンドルを収集します。アカウント管理者は、デバイスを選択し、選択したデバイ スのテクニカル サポート バンドル ファイルを収集できます。ダウンロードしたファイル には、[管理] > [テクニカル サポート バンドル] セクションに移動してアクセスできます。 このファイルは、問題をトラブルシューティングするためにTACチームと共有できます。

#### **[**サーバの一括操作(**Bulk Server Actions**)**]**

**[**サーバ(**Servers**)**]**テーブルページでは、1台以上のサーバを管理するために、以下の操作を 実行できます。

- **[**電源(**Power**)**]**
	- **[**電源オン(**Power On**)**]**:1 台以上のサーバの電源をオンにします。
	- **[**電源オフ(**Power Off**)**]**:1 台以上のサーバの電源をオフにします。
	- **[**電源サイクル(**Power Cycle**)**]**:1 台以上のサーバの電源をオフにしてからオンに戻 します。
	- **[**ハード リセット(**Hard Reset**)**]**:サーバを再起動します。
	- **[OS** のシャットダウン(**Shut Down OS**)**]**:オペレーティング システムでサポートさ れている場合、サーバをシャットダウンします。
- **[**システム(**System**)**]**
	- **[**ロケータをオンにする(**Turn On Locator**)**]**:LED ロケータをオンにします。
	- **[**ロケータをオフにする(**Turn Off Locator**)**]**:LED ロケータをオフにします。
	- **[CMOS** のリセット(**Reset CMOS**)**]**:BIOS 構成設定を元の状態にリセットします。 これにより、サーバが正常な状態でない場合の回復に役立ちます。CMOSをリセット するオプションは、サーバの電源がオフの場合にのみ表示されます。リセットを完了 するには、サーバの電源をオンにする必要があります。[CMOS のリセット(Reset CMOS)] 確認ウィンドウにあるトグル ボタンを使用して、サーバの電源をオンにす る追加オプションがあります。

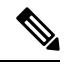

- このオプションは、Intersight管理モードのサーバでのみ使用でき ます。 (注)
	- **[**フロントパネルのロック(**LockFrontPanel**)**]**:サーバの物理的な電源ボタンをロッ クします。フロントパネルがすでにロックされているサーバの場合、このオプション は **[**フロント パネルのロック解除(**Unlock Front Panel**)**]** と表示されます

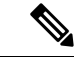

このオプションは、Intersight管理モードのサーバでのみ使用でき ます。 (注)

• **[**シスコ **IMC** の再起動(**Reboot IMC**)**]**:Cisco IMC を再起動します。

- **[**オペレーティング システムのインストール(**Install Operating System**)**]**—シンプルなプ ロセスで、一元化されたデータセンターから 1 台以上の Cisco UCS C シリーズ スタンドア ロン サーバに対して、無人 OS インストールが行えます。
- **[**ファームウェアのアップグレード(**Upgrade Firmware**)**]**:ファームウェアのアップグ レードを実行します。
- **[**ライセンス階層の設定(**Set License Tier**)**]**:1 台以上のサーバを新しいライセンス階層 に更新します。ライセンス階層の更新は、関連付けられたサーバプロファイルを持つサー バでは行えません。ライセンス階層を移動するには、選択したサーバからプロファイルの 割り当て解除し、割り当てをやり直します。

### サーバ インベントリの表示

サーバが検出されると、そのすべてのコンポーネントのインベントリが使用可能になります。 **[**サーバ(**Server**)**]** テーブルビューでサーバを選択すると、**[**インベントリ(**Inventory**)**]** タブ でそのコンポーネントのインベントリを表示できます。

選択したサーバについて、次の各コンポーネントの詳細を表示できます。

- ブート:サーバに設定されているデバイスの実際のブート順序を確認できます。ブート順 序には、デバイス名、デバイスタイプ、ブートモード(レガシーまたは UEFI)、セキュ アブートモード(有効または無効)などの設定の詳細が含まれます。ブート順序ポリシー のサーバプロファイルで設定されたデバイスは、サーバのブート時にサーバ BIOS がデバ イスを検出しない場合、実際のブート順序に表示されないことがあります。
- **[**管理コントローラ(**Management Controller**)**]** :ファームウェア バージョン、アウトバ ンド管理アクセスの概要、ハードウェアの詳細、およびサーバー証明書の詳細を表示でき ます。また、証明書セクションから最新のサーバー証明書を表示またはコピーすることも できます。

- Intersight 管理モード (IMM) での UCS B シリーズ (M5、M6) お よび X シリーズ (M6、M7) サーバのサーバ証明書操作は、サー バ ファームウェア 4.2 以降のバージョンでのみサポートされま す。ただし、UCS C シリーズ (M5、M6、M7) サーバのサーバ ファームウェア バージョンに制限はありません。 (注)
	- **[CPU]**:アーキテクチャ、モデル、ソケットの指定、ベンダーなど、プロセッサに関する 詳細を表示できます。**[CPU]**を展開すると、各プロセッサのハードウェアとリソースの詳 細の状態と概要が表示されます。
- **[Memory]**:メモリカードの場所、ID、容量、クロック速度などのメモリカードの概要を 表示できます。**[Memory]** を展開すると、各メモリカードの状態とハードウェアの詳細が 表示されます。
- **[Network Adapters]**:ネットワークアダプタカードの詳細(接続先のスロット、モデル、 シリアル、ベンダー、接続先のインターフェイスなど)を確認できます。**[**ネットワーク アダプタ(**NetworkAdapters**)**]**を展開すると、ファームウェアバージョン、インターフェ イスの詳細(DCE/NIC/HBA)、ハードウェアの詳細、および各アダプタに関連するアラー ムのリストが表示されます。
- **GPU**:GPU のリストを表示できます。GPU を展開すると、各 GPU の一般情報と GPU コ ントローラ情報を含む GPU インベントリの詳細が表示されます。
	- 全般
		- **[**メイン(**Main**)**]**:スロットID、モデル、シリアル番号、ベンダー、GPUの数、 およびファームウェア バージョンを表示できます。
		- **[PCIe** エンクロージャ(**PCIe Enclosure**)**]**:スロット ID、モデル、シリアル番 号、およびベンダー情報を表示できます。
	- **[GPU** コントローラ(**GPU Controllers**)**]**:GPU コントローラ名と PCI アドレス情報 を表示できます。

GPUへの挿入、削除、または置換操作を含む変更操作では、再検出をトリガーする必要が あります。したがって、再検出により、変更を検出し、サーバーインベントリを更新でき ます。

- **[PCIe** デバイス(**PCIe Devices**)**]**:PCIe デバイスとそのスロット ID のリストを表示でき ます。PCIe デバイスを展開すると、各デバイスの構成とハードウェア情報が表示されま す。
	- **[**構成(**Configuration**)**]**:デバイスのファームウェア バージョンを表示できます。
	- **[**ハードウェア(**Hardware**)**]** :デバイスのスロット ID、製品名、シリアル番号、お よびベンダー情報を表示できます。
- **[Storage Controllers]**:ストレージコントローラ、その ID、およびタイプのリストを表示 できます。**[StorageControllers]**を展開すると、各ストレージコントローラのファームウェ アバージョンとハードウェアの詳細が表示されます。

次の操作を実行して、1 つ以上のストレージコントローラを管理できます。

- **[Physical Drives]**:1台の物理ドライブまたは複数の物理ドライブで、未設定の良好な ドライブ状態と **JBOD** ドライブ状態を切り替えることができます。
- **[Virtual Drives]**:未使用の仮想ドライブを選択して削除し、RAID コントローラの使 用済み領域を再利用できます。仮想ドライブを削除すると、ファイルシステム上のす べての情報が破棄され、RAID コントローラから仮想ドライブが削除されます。

- これは、Cisco Boot Optimized M.2 RAID コントローラでサポート されている唯一のストレージ操作です。 (注)
	- **[Import Foreign Configurations]**:仮想ドライブをインポートし、RAID コントローラ 設定に追加します。
	- **[Clear Foreign Configurations]**:物理ドライブまたは仮想ドライブに保存されている すべてのデータをクリアまたは消去します。
	- **[TPM]**により、要求されたサーバのデータおよびハードウェアコンポーネントを保護でき ます。TPM では、キー識別子の状態とハードウェアの詳細の概要を表示することもでき ます。

サーバー インベントリ ビューの右隅にある **[**アクション(**Actions**)**]** ボタンから **[TPM** の クリア(**Clear TPM**)**]** オプションを使用して、TPM 構成をクリアまたはリセットするこ ともできます。

**[**注意:(**Caution:** )**]**

**[TPM**のクリア(**ClearTPM**)**]**は、災害復旧とデータ損失の操作を目的としています。必 要な場合以外は使用しないでください。

**[TPM**のクリア(**ClearTPM**)**]**アクションを使用する前に、次のことを確認する必要があ ります。

- サーバー プロファイルが構成されています。
- オペレーティング システムがインストールされています。
- サーバーが電源オフ状態です。

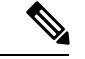

TPM のクリア アクションは、Cisco UCS B シリーズおよび C シ リーズM5以降のサーバーとファームウェアバージョン4.2 (2a) 以降でのみサポートされます。 (注)

TPM の次のコンポーネントを表示できます。

• キー識別子

- **[**アクティブ化ステータス(**ActivationStatus**)**]**:TPMがアクティブ化/非アクティ ブ化状態にあることを示します。TPM構成がクリア/リセットされると、アクティ ベーション ステータスは非アクティブと表示されます。
- **[**有効状態(**EnabledState**)**]** TPM が有効/無効状態であることを示します。TPM 構成がクリア/リセットされると、有効状態は無効と表示されます。

• ハードウェア

• **[**所有権(**Ownership**)**]**—所有権のステータスを所有/未所有として表示します。 TPM 構成がクリア/リセットされると、所有権の状態は未所有と表示されます。 いつでも所有権を取り戻すには、電源サイクルサーバーのスイッチを入れる必要 があります。

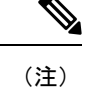

このプロパティは、TPM 1.2 バージョンでのみ表示できます。2.0 の場合、アクティベーションステータス、有効状態、および所有 権ステータスをオペレーティング システムで表示できます。

- バージョン
- モデル
- ベンダー
- シリアル
- ファームウェアバージョン

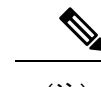

(注) このプロパティは、TPM 2.0 バージョンでのみ表示できます。

### ハードウェア互換性リスト(**HCL**)との準拠

Cisco Intersight は、ファームウェア、サーバーモデル、プロセッサ、アダプタ、オペレーティ ングシステム、およびドライババージョンの検証されていない組み合わせを実行することで サービスに生じる問題の影響を評価し、軽減します。Intersight では、ハードウェアとソフト ウェアがシスコまたはシスコパートナーによって検証済みであるかどうか確認するため、Cisco UCS システム、HyperFlex システム、Intersight Managed Mode(IMM)サーバ、および Cisco UCS S シリーズ サーバの互換性を評価します。Cisco Intersight は、サーバ モデル、プロセッ サ、ファームウェア、アダプタ、OS、およびドライバの互換性を確認後、検証の問題を報告 し、ハードウェア互換性リスト (HCL) へのコンプライアンス ステータスを表示します。こ の機能には、**Cisco Intersight Essentials** 以上の来世巣が必要です。

Cisco UCS ツール、ホストユーティリティの vSphere インストールバンドル(VIB)、または OS 検出ツール、オープン ソース スクリプトを使用して、OS およびドライバ情報を収集し、 HCL へのコンプライアンスを評価します。ハードウェア互換性ステータスの詳細、Cisco UCS ツールをダウンロードする方法の詳細な説明と手順、および OS ディスカバリツールの使用方 法については、リソースの Compliance with Hardware [Compatibility](https://intersight.com/help/saas/features/cisco_intersight/operate#compliance_with_hardware_compatibility_list_(hcl)) List (HCL) を参照してくだ さい。

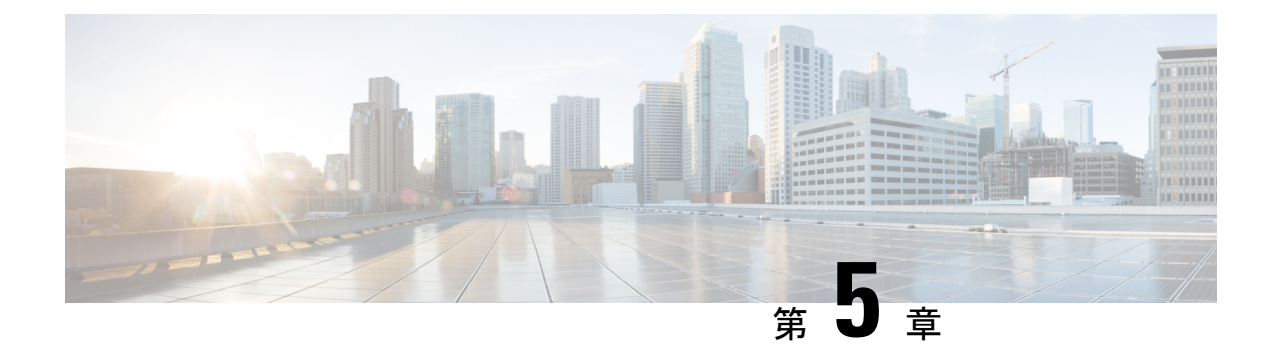

# **UCS** ドメイン プロファイルの設定

- UCS ドメイン プロファイルの概要 (55 ページ)
- UCS ドメイン プロファイルの作成 (55 ページ)
- UCS ドメイン プロファイルの詳細 (56 ページ)

## **UCS** ドメイン プロファイルの概要

### **UCS** ドメイン プロファイルの概要

UCS ドメインプロファイルは、再利用可能なポリシーを使用してファブリック インターコネ クト ペアを設定し、ポートとポートチャネルの設定を可能にし、ネットワーク内の VLAN と VSANを設定します。また、ファブリックインターコネクトのポートの特性を定義し、設定し ます。UCS ドメインプロファイルを作成し、ファブリック インターコネクト ドメインに関連 付けることができます。ドメイン関連ポリシーは、作成時または作成後にプロファイルに接続 できます。1 つの UCS ドメインプロファイルを 1 つのファブリック インターコネクト ドメイ ンに割り当てることができます。

### œ

- Cisco Intersight は、UCS ドメインプロファイルごとに 1 つのポートポリシーのアタッチを サポートします。 重要
	- UCSドメインプロファイルにアタッチされているポリシーは、プロファイルの作成前に作 成することも、プロファイルの作成中に作成することもできます。
	- UCS ドメインにアタッチされているポリシーと、特定の UCS ドメインに関連付けられて いるすべての UCS ドメインプロファイルのグローバルポリシーが共有されます。

## **UCS** ドメイン プロファイルの作成

UCS ドメイン プロファイルは、再利用可能なポリシーを使用してファブリック インターコネ クト ペアの展開を合理化し、ポートとポートチャネルの設定を可能にし、ネットワーク内の VLAN と VSAN を設定します。

- ステップ **1** Cisco ID で Cisco Intersight にログインし、管理者ロールを選択します。
- ステップ **2 [**サービス プロファイル(**Service Profiles**)**]** > **[UCS** ドメイン プロファイル(**UCS Domain Profiles**)**]** タ ブに移動し、**[UCS** ドメイン プロファイルの作成(**Create UCS Domain Profile**)**]** をクリックします。
- ステップ **3 [**全般(**General**)**]**ページで、プロファイルの名前を入力します。必要に応じて、プロファイルの識別に 役立つ短い説明とタグ情報を含めます。タグは key : value 形式である必要があります。たとえば、Org: IT または Site: APJ などです。
- ステップ **4 [**ドメイン割り当て(**Domain Assignment**)**]** ページで、スイッチ ペアをドメイン プロファイルに割り当 てます。**[**後で割り当てる(**Assign Later**)**]** をクリックして、後でスイッチ プロファイルをドメイン プ ロファイルに割り当てることもできます。
- ステップ **5 [**次へ(**Next**)**]** をクリックします。
- ステップ **6 [VLAN** と **VSAN** の設定(**VLAN**&**VSAN Configuration**)**]** ページで、各スイッチの VLAN および VSAN ポリシーを **[UCS** ドメイン プロファイル(**UCS Domain Profile**)**]** UCS ドメイン プロファイルにアタッ チし、**[**次へ(**Next**)**]** をクリックします。
	- システム予約済み VLAN を構成するには、VLAN および VSAN ポリシーが予約済み VLAN 範囲と競合しないようにする必要があります。競合がある場合、展開は失敗します。 (注)
- ステップ **7 [**ポートの設定(**Ports Configuration**)**]** ページで、各スイッチのポートポリシーを **[UCS** ドメイン プロ ファイル(**UCS Domain Profile**)**]** にアタッチし、**[**次へ(**Next**)**]** をクリックします。
- ステップ **8 [UCS** ドメインの設定(**UCS Domain Configuration**)**]** ページで、必要なコンピューティングおよび管理 ポリシーを **[UCS** ドメイン プロファイル(**UCS Domain Profile**)**]** にアタッチし、**[**次へ(**Next**)**]** をク リックします。

注:この手順では、VLAN ポート数の最適化を有効にするために、スイッチ制御ポリシーを作成してア タッチする必要があります。

- **ステップ9** [次へ(Next)] をクリックします。
- ステップ **10 [**サマリー(**Summary**)**]**ページで、UCSドメインプロファイルとそれに関連付けられているポリシーの 詳細を確認します。
- ステップ **11 [**展開(**Deploy**)**]** をクリックして、割り当てられたファブリックインターコネクトドメインに UCS ドメ イン プロファイルを展開します。

## **UCS** ドメイン プロファイルの詳細

[UCS Domain Profile Details] ページには、ステータスと **[Actions]** メニューに加えて、[Port Configuration]、[VLAN and VSAN Configuration]、および [UCS Domain Configuration] がグラ フィック表示されます。[UCS Domain Profiles Table] ビューから [UCS Domain Details] に移動し ます。このページでは、次の作業を行うことができます。

• UCS ドメイン プロファイル アクションを実行します。

- **Deploy**:ファブリックインターコネクトペアに UCS ドメインプロファイルを展開し ます。
- **Unassign**:ファブリックインターコネクトペアから UCS ドメインプロファイルの割 り当てを解除します。
- **Edit**:UCS ドメインプロファイルのプロパティを編集します。
- **Clone**:既存の UCS ドメインプロファイルと同様のプロパティを使用して UCS ドメ インプロファイルを複製します。クローンは、元の UCS ドメインプロファイルと同 じポリシーに関連付けられます。

• タグの設定

• UCS ドメインプロファイルの詳細の表示

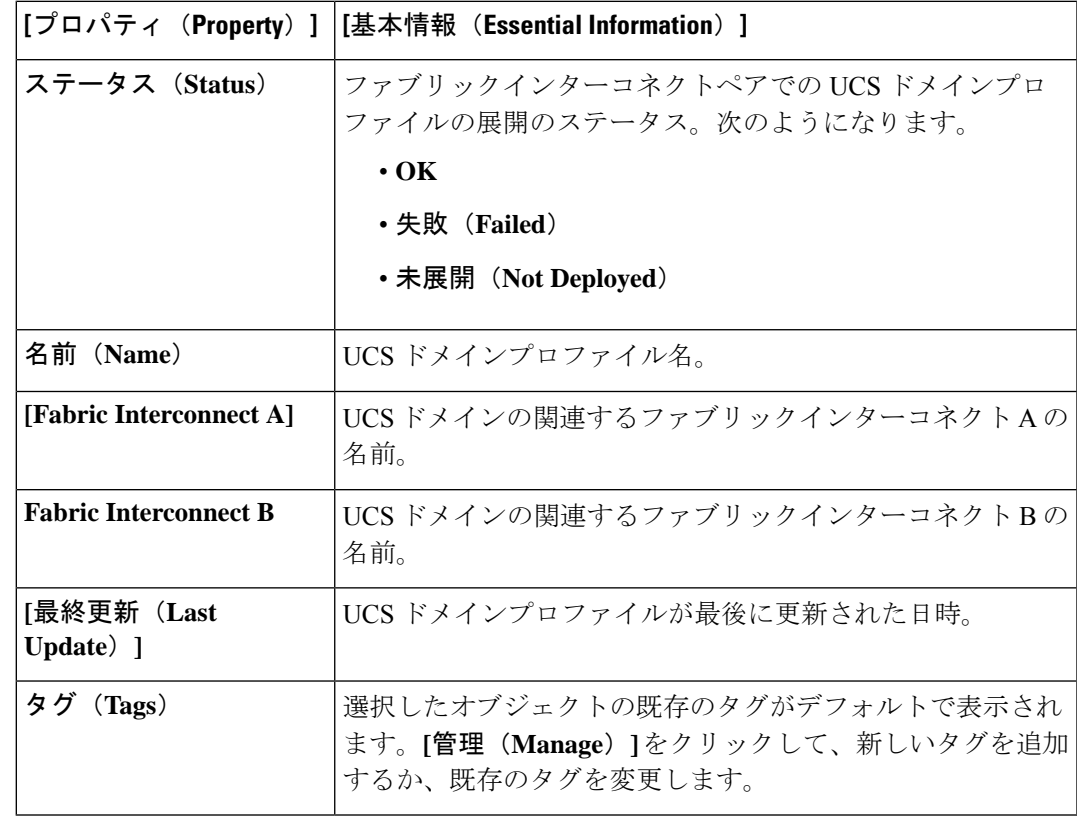

• UCS ドメインプロファイルにアタッチされているポリシーを表示します。**Policies** ペイン には、ポート、VLAN および VSAN、および UCS ドメイン設定の詳細が表示されます。 ポートロール、ポートチャネル、および関連付けられたポリシーのリストを含む、ファブ リックインターコネクトのポート設定がグラフィカルに表示されます。VLAN、VSAN、 および UCS ドメイン設定には、選択したドメインプロファイルに関連付けられたドメイ ン ポリシーがリストされます。

I

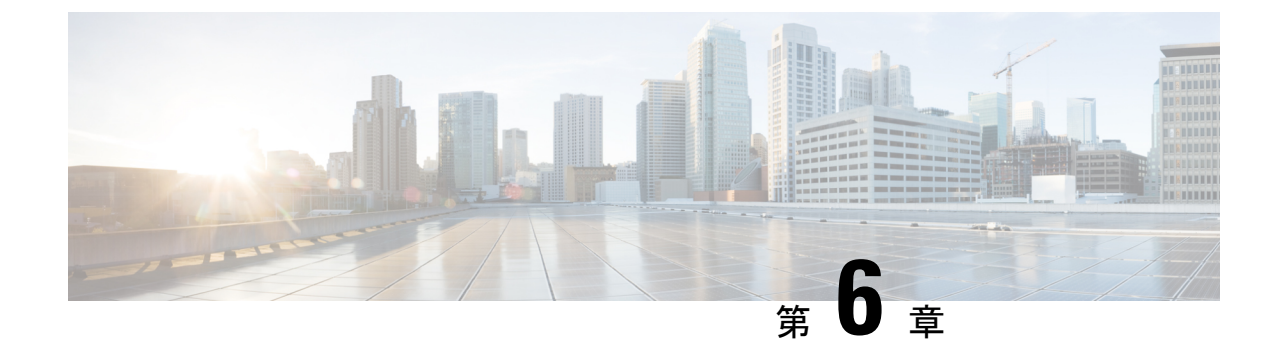

# サーバ プロファイルの設定

- サーバー プロファイル (59 ページ)
- UCS サーバ プロファイルの作成 (71 ページ)
- UCS サーバ プロファイルの詳細 (73 ページ)

## サーバー プロファイル

Cisco Intersight では、サーバ プロファイルによるリソース管理により、ポリシー適合とサーバ 構成を合理化できます。サーバー プロファイル テーブル ビューを表示するには、**Service Selector** ドロップダウン リストから **[**サービスとしてのインフラストラクチャ(**Infrastructure Service**)**]**を選択します。**[**構成(**CONFIGURE**)**] > [**プロファイル(**Profiles**)**]**に移動します。 サーバ プロファイル ウィザードを使用してサーバ プロファイルを作成するか、C シリーズ サーバの設定の詳細をCiscoIMCから直接インポートできます。サーバプロファイルウィザー ドを使用して、サーバをプロビジョニングするためのサーバプロファイルを作成できます。ま た、サーバをスムーズに展開するためのポリシーを作成し、構成の不一致が原因で生じる障害 を排除できます。[サーバ プロファイル(Server Profiles)] ウィザードは、サーバ ポリシーを 次の4つのカテゴリにグループ化し、プロファイルに関連付けられているポリシーの概要ビュー を迅速に提供します。

- **[**コンピューティング ポリシー(**Compute Policies**)**]**:BIOS、ブート順序、および仮想メ ディア。
- **[**ネットワーク ポリシー(**Network Policies**)**]**:アダプタ構成、iSCSI のブート、LAN 接 続、SAN 接続のポリシー。
	- LAN 接続ポリシーでは、イーサネット ネットワーク ポリシー、イーサネット ネット ワーク制御ポリシー、イーサネット ネットワーク グループ ポリシー、イーサネット アダプタ ポリシー、またはイーサネット QoS ポリシーを作成することができます。 LAN接続ポリシーをサーバプロファイルに接続すると、MACアドレスプールのアド レスまたは静的 MAC アドレスが自動的に割り当てられます。

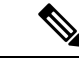

(注)

静的 MAC アドレスを持つ LAN 接続ポリシーは、1 つのサーバ プ ロファイルにのみ接続できます。

• SAN接続ポリシーではファイバチャネルネットワークポリシー、ファイバチャネル アダプタ ポリシー、またはファイバ チャネル QoS ポリシーを作成する必要がありま す。SAN 接続ポリシーをサーバ プロファイルに接続すると、WWPN および WWNN プールのアドレス、または静的 WWPN および WWNN アドレスが自動的に割り当て られます。

- 静的 WWPN または静的 WWNN を持つ SAN 接続ポリシーは、1 つのサーバ プロファイルにのみ接続できます。 (注)
	- **[**ストレージポリシー(**Storage Policies**)**]**:SD カードおよびストレージのポリシー
	- **[**管理ポリシー(**Management Policies**)**]**:デバイス コネクタ、IPMI Over LAN、LDAP、 ローカルユーザ、ネットワーク接続、SMTP、SNMP、SSH、SerialOverLAN、Syslog、NTP 証明書管理、および仮想 KVM ポリシー

ポリシーの詳細と説明については、「サーバーポリシー」の項を参照してください。ポリシー 作成ワークフローの例については、「ネットワーク [ポリシーの作成](../../../../../../../../../../../help/resources#creating_network_policies)」を参照してください。

#### サーバー プロファイル リスト ビュー

Intersight UIで**[**プロファイル(**Profiles**)**] > [UCS**サーバープロファイル(**UCSServer Profiles**)**]** を選択すると、UCS サーバー プロファイル リスト ビューが表示されます。

リスト ビューには、次の詳細が表形式で表示されます。

- •名前 (Name): サーバープロファイルの名前
- •ステータス (Status): サーバープロファイルの展開ステータス。

プロファイルの **[**ステータス(**Status**)**]** には、以下の値のいずれかが表示されます。

• 未割り当て(**Not Assigned**):ポリシーはサーバー プロファイルに割り当てられてい ません。

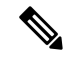

(注)

- サーバープロファイルにポリシーを展開すると、結果に応じ てステータスが *[*未割り当て(*Not Assigned*)*]* から新しいス テータスに自動的に変更されます。場合によっては、更新さ れたステータスを確認するには、画面を更新する必要があり ます。
	- 各プロファイルの展開後に、電源の再投入/電源投入を行う必 要があります。

• **OK**:ポリシーはサーバ プロファイルに正常に展開されています

• 進行中(**In Progress**):サーバー プロファイルへのポリシーの展開が進行中です

- 失敗(**Failed**):サーバ プロファイルの検証、設定、または展開に失敗しました
- 不整合(**Inconsistent**):ポリシー設定にまだ展開またはアクティブ化されていない変 更があることを示しますエンドポイントのポリシー設定が、サーバープロファイルで 最後に展開されたポリシー設定と同期していないことを示している場合もあります。 サーバープロファイルの展開後にエンドポイントの設定を手動で変更すると、Intersight が設定の変更を自動的に検出し、サーバ プロファイルに **[**非整合(**Inconsistent**)**]** と 表示されます。詳細については、「サーバープロファイルのばらつき」および「サー バー プロファイルの展開とアクティブ化 」の項を参照してください。
- 不整合の理由(Inconsistency Reason):ステータスが [不整合( *Inconsistent*)] として表示 される理由。例:展開されていない、アクティブ化されていない、同期していない
- ターゲット プラットフォーム(Target Platform):プロファイルを適用できるプラット フォームがスタンドアロン UCS サーバーか、FI 接続 UCS サーバーかを示します。
- UCS サーバーテンプレート (UCS Server Template): サーバープロファイルに添付されて いるテンプレート、またはプロファイルの派生元のテンプレート。
- •サーバー(Server):プロファイルが接続されているサーバーの名前。
- •リソースプール (Resource Pool):プロファイルが属するプール。
- ユーザー ラベル(User Label) : ユーザー ラベルは、サーバープロファイルのフィルタリ ングに役立つ識別子です。それは1~64文字の英数字で指定する必要があります。使用で きる特殊文字は - .です。# \$ % & \* +, ( ) [ ] { } | / . ? @ : ; ~
- •最終更新日 (Last Update):プロファイルが最後に更新された日付。
- 組織(Organization):組織の名前。

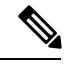

**ユーザーラベル(UserLabel)**など、一部の列はデフォルトで無効になっています。このよう なカラムをサーバー プロファイル テーブル ビューに表示するには、テーブル ビューのカスタ マイズ時にカラムを有効にする必要があります。 (注)

#### サーバー プロファイルのアクション

サーバー プロファイルを作成した後、サーバー プロファイルで実行できるアクションは次の とおりです。

- 展開(Deploy):接続されているサーバーにプロファイルを展開します。
- •アクティブ化(Activate):接続されているサーバーでプロファイルをアクティブ化しま す。アクティブ化時にサーバーの電源が再投入されます。
- •編集 (Edit):プロファイルの編集
- •クローン (Clone):プロファイルのクローン作成

•テンプレートにアタッチ (Attach to Template): 使用可能なテンプレートのいずれかにサー バープロファイルをアタッチします。

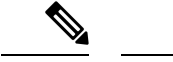

- テンプレートの作成中に、**[USC** サーバ プロファイルをプロ ファイル テンプレートにアタッチする(**Attach UCS Server Profile to Profile Template**)**]** ボタンをオンにすると、選択し たプロファイルが作成中のテンプレートにアタッチされま す。 (注)
	- トグルボタンをオフのままにすると、選択したプロファイル のプロパティはテンプレートに適用されますが、プロファイ ルはテンプレートにアタッチされません。
	- •テンプレートの作成(Create a Template) : サーバー プロファイルは、既存のテンプレー トを作成するために使用できます。このテンプレートを使用して、同じ設定の複数のプロ ファイルを作成し、複数のサーバに展開できます。
	- •テンプレートから切り離す(Detach from Template): テンプレートからプロファイルを切 り離します。

 $\label{eq:1} \mathscr{Q}$ 

- **[**テンプレートの作成(**Create aTemplate**)および**[**テンプレー トへの添付(**Attach to Template**)**]** アクションは、サーバ プ ロファイルがどのテンプレートにも添付されていない場合に のみ実行できます。 (注)
	- サーバ プロファイルは、既存のテンプレートに添付できま す。この添付ファイルは、プロファイルの設定プロパティを 上書きし、テンプレートプロパティに置き換えます。
	- テンプレートにアタッチしているサーバプロファイル変更で きません変更は、関連するテンプレートで行うことができま す。
	- サーバ プロファイルは、要件に応じてテンプレートからデ タッチし、変更できます。
	- 切り離されたサーバプロファイルは、いつでもテンプレート に再アタッチできます。
	- •サーバーの割り当て解除(Unassign Server): プロファイルからサーバーの割り当てを解 除します。
• ユーザー ラベルの設定(Set User Label):[ユーザー ラベルの設定( **Set User Label** )] ア クションを使用して、各サーバー プロファイルのユーザー ラベルを設定、更新、または 削除することもできます。

### サーバー プロファイル詳細ビュー

プロファイルをクリックすると、**[**一般(**General**)**]**、**[**サーバー(**Server**)**]**、および **[**在庫 (**Inventory**)**]**タブの下で、**[**サーバープロファイルの詳細ビュー(**ServerProfileDetailsView**)**]** にリダイレクトされ、プロファイルにアタッチされたポリシーの設定の詳細が表示されます。

#### サーバ プロファイルの変動

サーバ プロファイルの変動は、エンドポイントでの構成が、サーバ プロファイルで最後に展 開済みとされているポリシーと同期していない場合に生じます。

Cisco Intersight は、スタンドアロン サーバーおよび Intersight 管理モード サーバーのサーバー プロファイル変動の検出をサポートしています。Intersightマネージドモードサーバーの場合、 変動の検出に必要なファームウェア バージョンは次のとおりです。

- 4.2 リリースの場合、Cisco IMC バージョンは 4.2(1b) 以降である必要があります。
- 4.1 リリースの場合、Cisco IMC バージョンは次のとおりである必要があります。
	- ラック サーバーの場合 4.1(3d) 以降
	- ブレード サーバーの場合 4.1(33e) 以降

エンドポイントで設定変更を検索するチェックは、30 分ごとに実行されます。

Intersightで現在展開されているポリシー設定に関連してエンドポイントで変更されたポリシー 設定を確認するには、「サーバ プロファイルの詳細 (Server Profile details) ] ビューに移動し、 **[**変更の表示(**View Changes**)**]** をクリックします。**[**変更のみ(**Changes Only**)**]** または **[**すべ て(**All**)**]** のポリシー設定の詳細を表示するように選択できます。

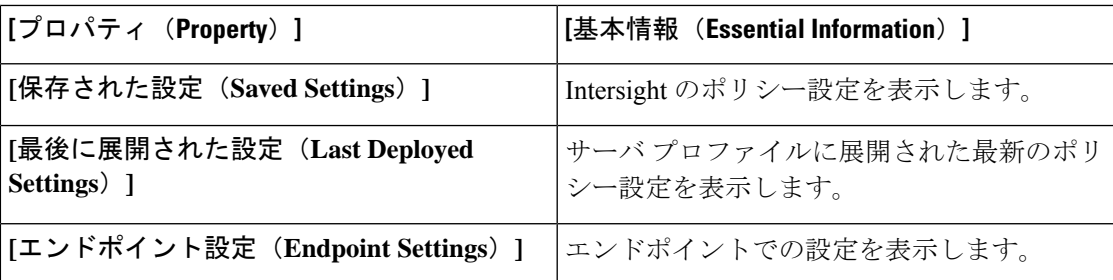

サーバ プロファイルのステータスを **[OK]** に戻すには、プロファイルを再展開するか、エンド ポイントで値を変更します。Intersight のデバイス コネクタ ポリシーを使用して、 Cisco IMC で許可される設定変更を制御できます。デバイス コネクタ ポリシーで、**[Intersight** からのみ 設定(**Configurationfrom Intersight only**)**]** を選択すれば、Cisco IMC からの直接許可による設 定変更を停止できます。

サーバー プロファイル変動の制限 **-** スタンドアロン サーバー

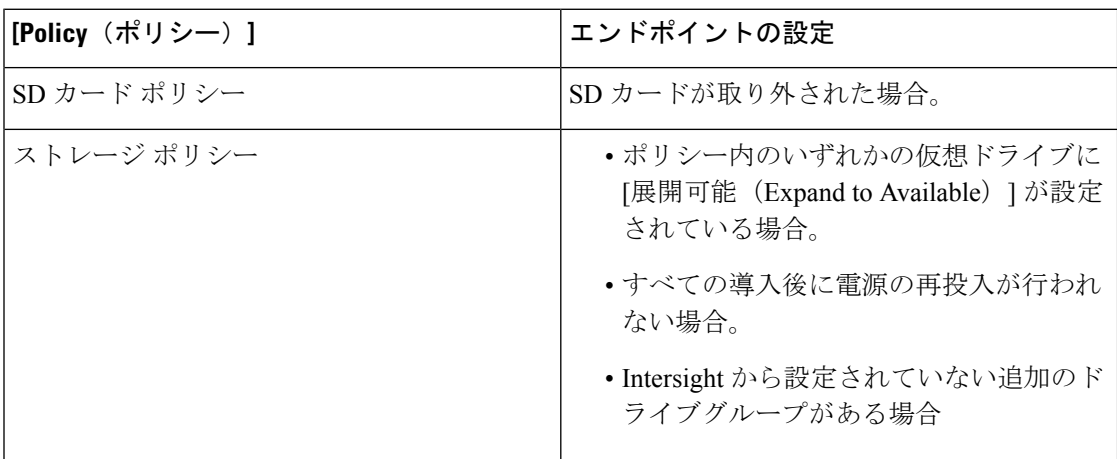

スタンドアロン サーバーの場合、エンドポイントでの設定変更は、特定の条件下の次のポリ シーでは検出されません。

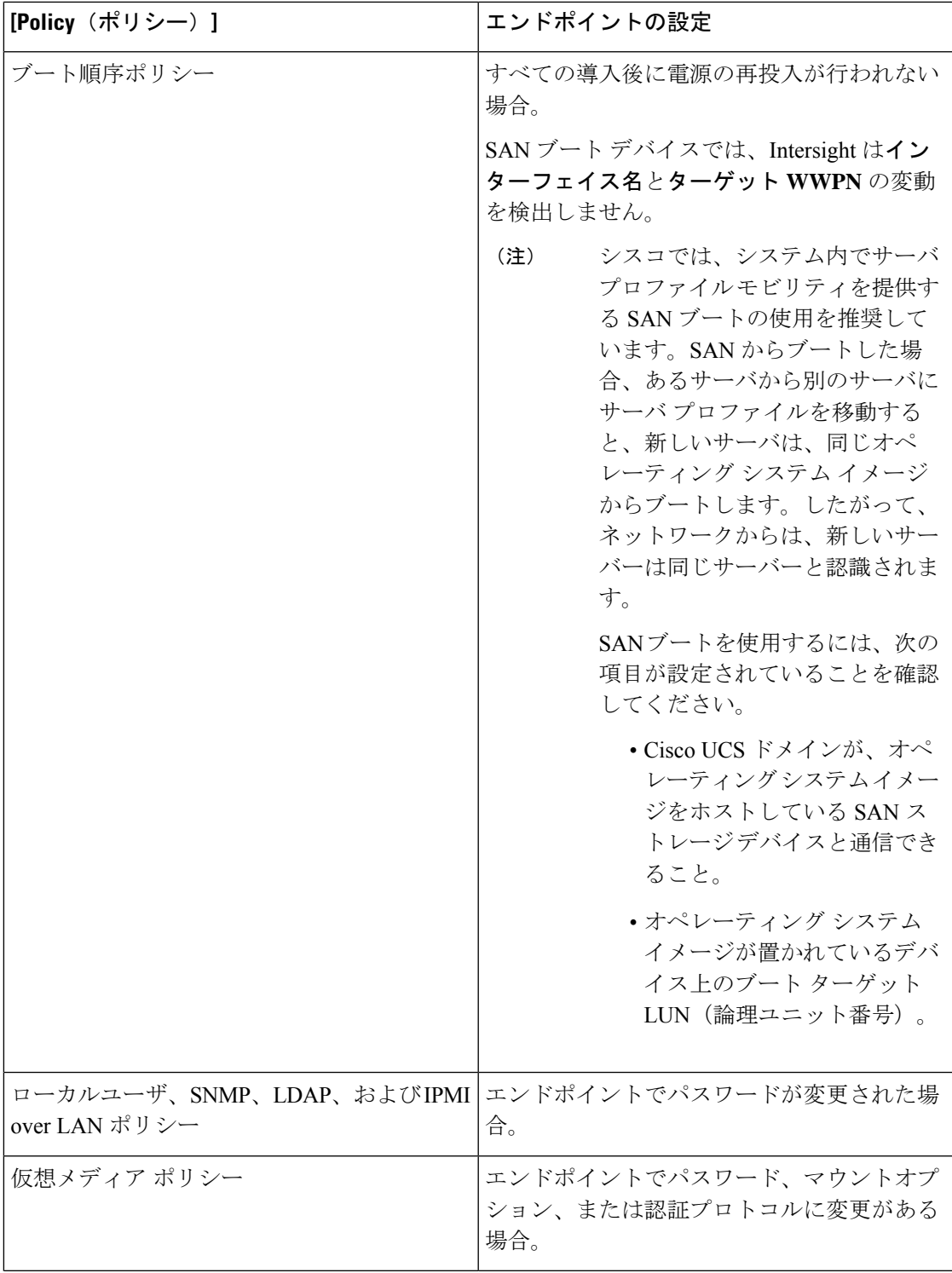

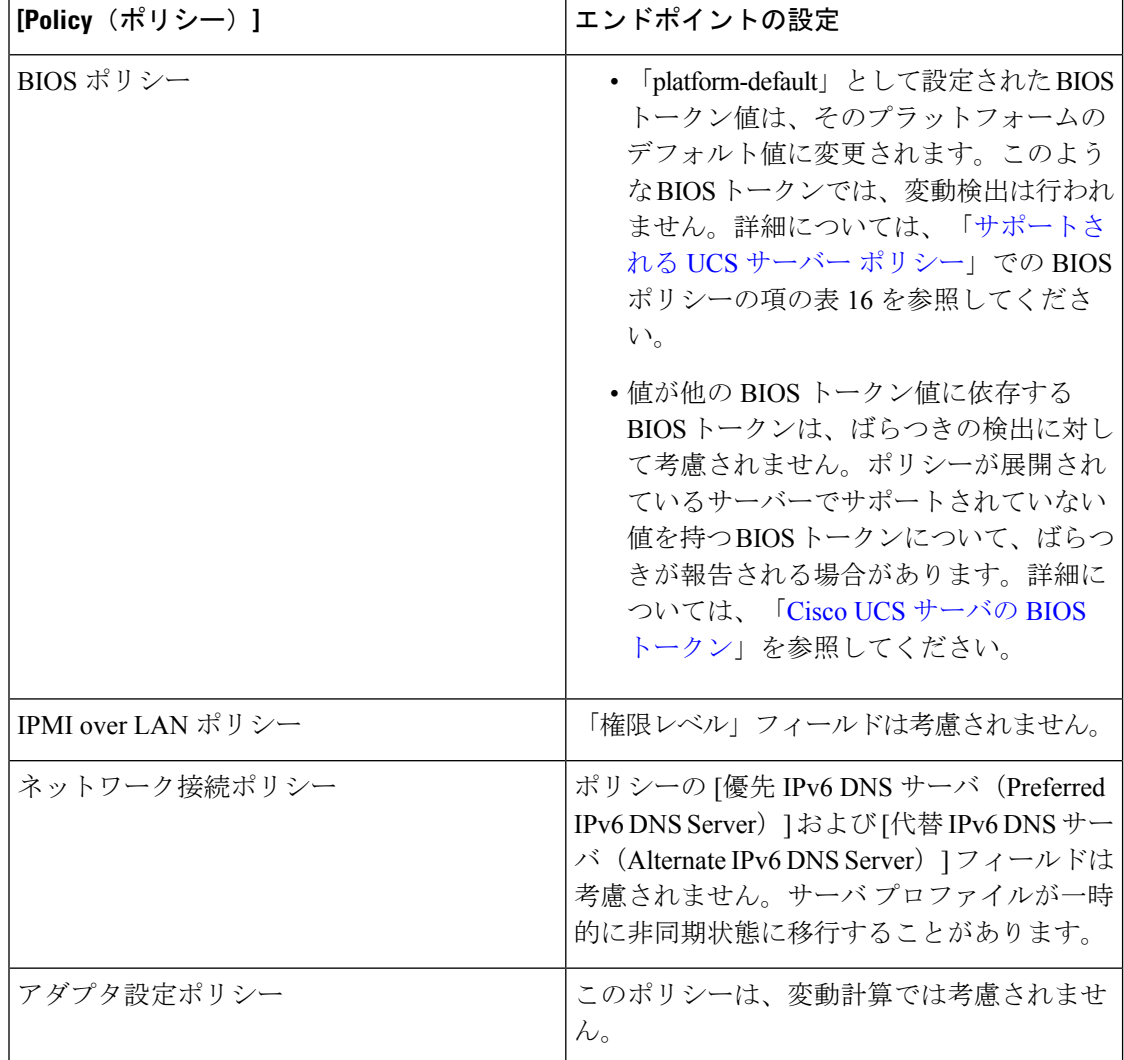

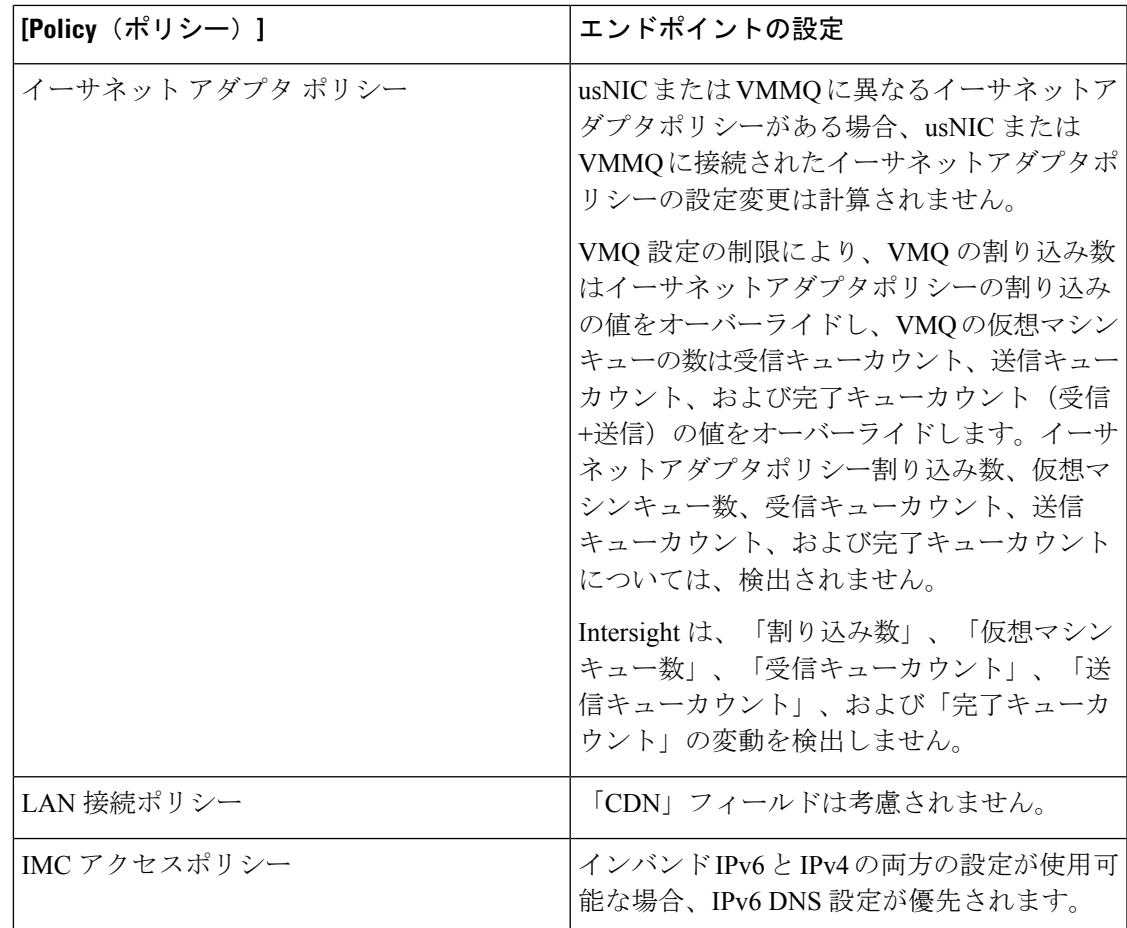

### サーバー プロファイル変動の制限 **- Intersight** 管理モード サーバー

Intersight 管理モード サーバーの場合、エンドポイントでのサーバー構成変更は、特定の条件 下の次のポリシーでは検出されません。

# 

名前はエンドポイント設定ではないため、[名前 (Name) ] フィールドはどのポリシーでもサ ポートされていません。 (注)

# 

(注) プールと ID の変動の検出はサポートされていません

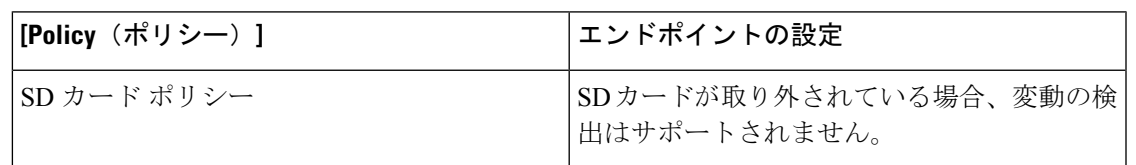

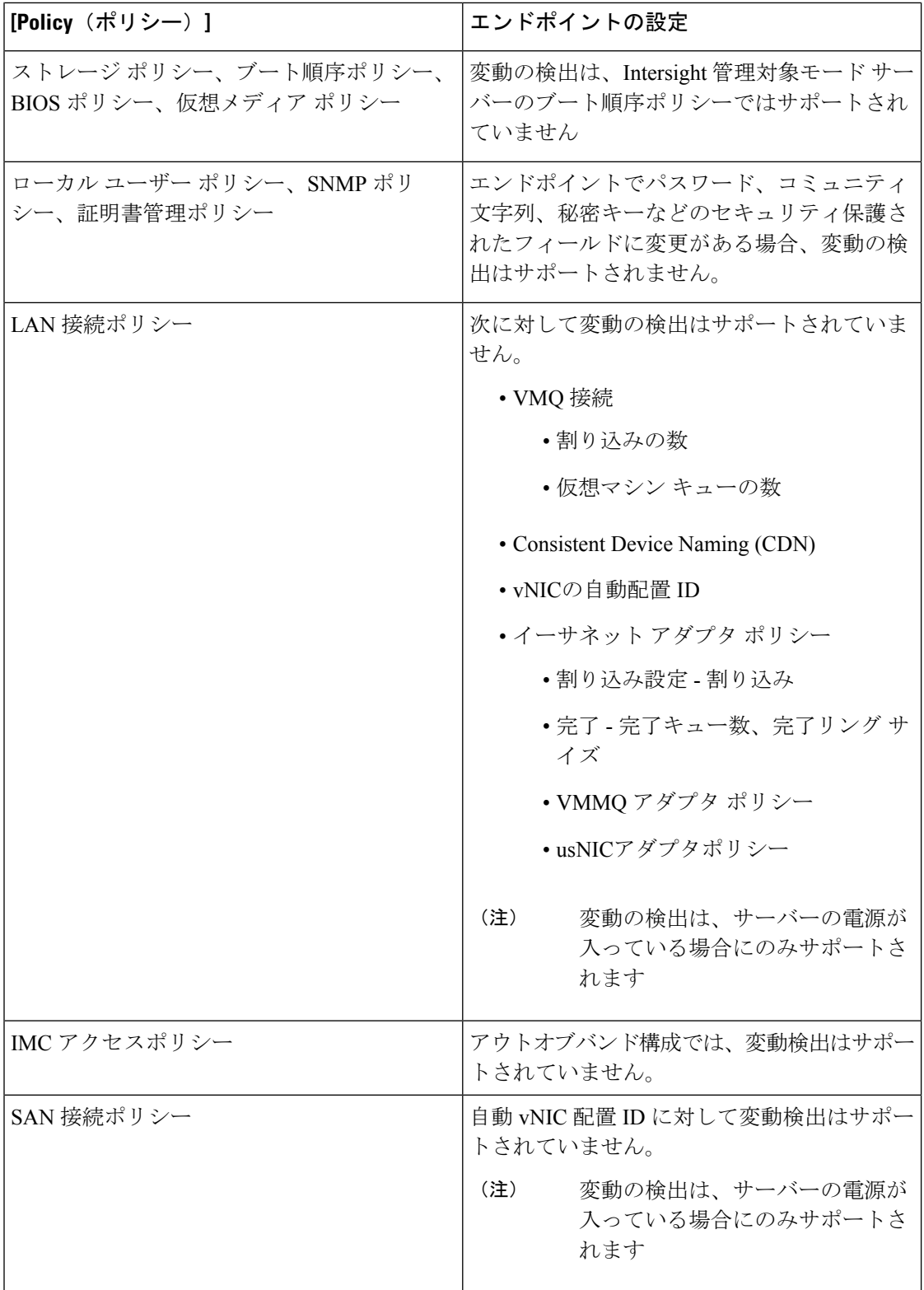

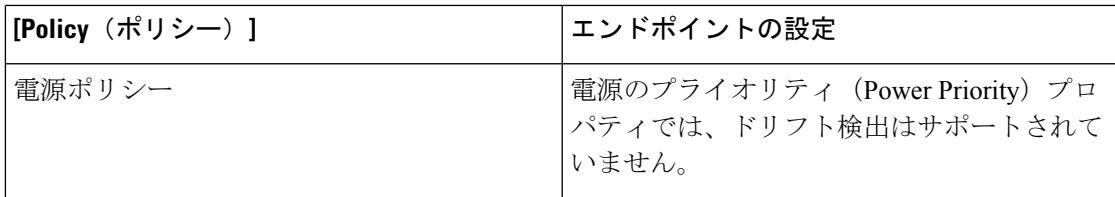

### サーバ プロファイルのインポート

Intersightでは、スタンドアロンモードのCシリーズサーバおよびIntersight管理モード(IMM) の FI アタッチ サーバの構成の詳細を、Cisco IMC から直接インポートすることができます。 サーバー プロファイルのインポートでは、プロファイルやポリシーを手動で作成する必要な く、サーバーの既存の構成を Intersight に移行できます。サーバ プロファイルのインポート操 作では、サーバ構成に基づき、プロファイルと関連付けられたポリシーが作成されます。ゴー ルデン構成プロファイルを作成してそのプロファイルを複製し、Intersightですでに要求されて いる別のサーバに適用することができます。

サーバ プロファイル構成は、Intersight の次の場所からインポートできます。

- **[**サーバ(**Servers**)**]** テーブル ビュー:テーブル ビューでスタンドアロン モードの Cisco UCS C シリーズ サーバまたは Intersight 管理モード (IMM) の FI アタッチ サーバを選択 し、省略符号(**[…]**)をクリックして、**[**サーバプロファイルのインポート(**ImportServer Profile**)**]** を選択します。
- [サーバの詳細(Server details)] ページにアクセスするには、[サーバ(Servers)] テーブ ル ビューで、スタンドアロン モードの C シリーズサーバまたは Intersight 管理モード (IMM)の FI アタッチ サーバをクリックします。右上隅の **[**アクション(**Actions**)**]** をク リックし、**[**サーバ プロファイルのインポート(**Import Server Profile**)**]** を選択します。 このオプションは、サーバに関連付けられたサーバプロファイルがない場合にのみ有効で す。

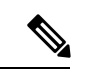

サーバプロファイルのインポートが部分的だと、テンプレートにアタッチすることも、テンプ レートの作成に使用することもできません。 (注)

サーバ プロファイル インポートのインポート方法、およびエンドポイントでの手動設定変更 の検出の詳細については、[「サーバプロファイルのインポート](../../../../../../../../../help/resources/Importing_Server_profile)」([「リソース」](../../../../../../../../../help/resources))を参照して ください。

### 影響の予測

スタンドアロンおよび Intersight Managed Mode サーバの Estimate Impact ワークフローは、サー バ プロファイルが展開されたときに、サーバ プロファイルにアタッチされたさまざまなポリ シーによって引き起こされる中断を分析します。ポリシーがアタッチ、デタッチ、または更新 されると、インパクト分析ワークフローがトリガされます。混乱は、各ポリシーに対して示さ れています。ポリシーによって引き起こされる可能性のある混乱は次のとおりです。

- 永続メモリ ポリシーやアダプタ ポリシーなどのスタンドアロン サーバ ポリシーでは、即 時の再起動が必要です。このような場合、ポリシーに対して示される中断は即時リブート です。
- サーバプロファイルでのアクティブ化アクションでは、サーバを再起動して、サーバ上の ポリシー構成をアクティブ化する必要があります。このような場合、ポリシーに対して示 される中断は、**Activate Requires Reboot** です。
- IMC アクセス ポリシーなどの一部のポリシーでは、サーバ管理ネットワークが短時間停 止します。このような場合、ポリシーに対して示される中断は、ネットワーク管理の停止 です。

### サーバ プロファイルの展開とアクティブ化

展開とアクティブ化は、サーバプロファイルで実行できる2つの明示的なアクションです。ポ リシー構成のステージングは、サーバプロファイルの展開の一部として行われます。ポリシー のステージングにより、ポリシー構成をステージングし、ポリシーをアクティブ化するための 保留中のアクションを把握できます。ポリシーをアクティブ化するには、サーバを手動で再起 動するか、メンテナンス ウィンドウ中にサーバ プロファイルのアクティブ化アクションを使 用します。ポリシーのアクティブ化の失敗は、アクティブ化アクションがトリガされたときに 識別されます。

サーバプロファイルテーブル ビューのステータス ウィジェットには、不整合状態のプロファ イルの数が表示されます。サーバプロファイルにまだ展開またはアクティブ化されていないポ リシー変更がある場合、サーバプロファイルは不整合状態になります。不整合の理由ウィジェッ トは、プロファイルが**不整合**状態にある理由を示します。サーバープロファイルは、次の理由 で不整合状態になる可能性があります。

- サーバーに割り当てられたサーバプロファイルに添付されたポリシーに変更があります。
- ポリシー構成が、エンドポイントに展開された構成と同期していません。
- ポリシーはアクティブ化されていない状態です。

展開アクションを使用して、構成の変更をステージングできます。展開中に、トグルボタンを 有効にしてすぐに再起動するように選択できます。有効にすると、サーバが再起動し、サーバ プロファイルがすぐにアクティブになります。無効にした場合、ポリシー構成の変更は次の再 起動時に有効になります。

サーバプロファイルの詳細のアクティブ化アクションは、サーバを再起動し、サーバの構成を アクティブ化します。展開をトリガーして構成の変更をステージングし、後でメンテナンス ウィンドウ中にアクティブ化をトリガして、展開された構成をアクティブにすることができま す。

ポリシー編集ページの **[**更新および展開(**Update and Deploy**)**]** オプションを使用すると、ポ リシー構成を変更し、ポリシーが添付されている複数のサーバプロファイルに変更を展開でき ます。

### **UCS** サーバ プロファイルの作成

サーバプロファイルでは、1台のサーバとそのサーバのストレージ、管理、およびネットワー クの特性を定義します。サーバ プロファイルがサーバに展開されると、Cisco Intersight が、そ のサーバプロファイルで指定された設定に一致するように、サーバとその接続を自動的に設定 します。

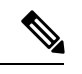

- サーバ プロファイルは、サーバ プロファイルテンプレートから取得することもできます。詳 細は、サーバ [プロファイル](https://intersight.com/help/saas/features/servers/configure#server_profile_templates) テンプレートを参照してください。 (注)
- ステップ **1** Cisco ID で Cisco Intersight にログインし、管理者ロールを選択します。
- ステップ **2 [**サービス プロファイル(**Service Profiles**)**]** > **[CS** サーバ プロファイル **CS Server Profiles**)**]** タブに移動 し、**[UCS** サーバ プロファイルの作成(**Create UCS Server Profile**)**]** をクリックします。
- ステップ **3 [**全般(**General**)**]** ページで、以下の情報を設定します。
	- a) **[**名前(**Name**)**]**:サーバ プロファイルの名前です。
	- b) **[**ターゲット プラットフォーム(**Target Platform**)**]**:ポリシーが適用されるターゲット プラット フォームです。これは、**[**スタンドアロン(**Standalone**)**]**サーバまたは**[FI**接続サーバ(**FIAttached**)**]** サーバのいずれかです。

スタンドアロン サーバ用に作成された UCS サーバ プロファイルは、FI 接続サーバに展開できませ ん。同様に、FI 接続サーバ用に作成された UCS サーバ プロファイルをスタンドアロン サーバに展 開することはできません。

- c) (任意) **[**タグ(**Tag**)**]**:プロファイルのタグです。タグは key:value 形式である必要があります。 たとえば、Org: IT または Site: APJ などです。
- d) (任意) **[**説明(**Description**)**]**:プロファイルの識別に役立つ説明です。
- ステップ **4 [**サーバー割り当て(**ServerAssignment**)**]**ページで、サーバープロファイルにサーバーを割り当てます。 サーバーの割り当てには、次のオプションのいずれかを選択できます。
	- **[**特定のサーバからの割り当て(**Assign from a Specific Server**)**]**:このオプションを使用して、直ち にサーバをサーバ プロファイルに割り当てます
	- **[**リソース プールからのサーバーの割り当て(**Assign Server from a Resource Pool**)**]**:このオプショ ンを使用して、リソース プールからサーバーをサーバー プロファイルに割り当てます。
	- **[**シャーシ スロットの場所による割り当て(**Assign by Chassis Slot Location**):このオプションを使 用して、ドメイン名、シャーシ ID、およびスロット ID を使用してサーバをサーバ プロファイルに 事前に割り当てます。
	- **[**シリアル番号による割り当て(**Assign by Serial Number**)**]**:このオプションを使用して、サーバの シリアル番号を使用してサーバをサーバ プロファイルに事前に割り当てます。
- Cisco UCS B シリーズ サーバは、シャーシ スロットの場所またはシリアル番号を使 用して事前に割り当てることができます。 (注)
	- Cisco Intersight 管理モード C シリーズ サーバおよび Cisco UCS C シリーズ スタンド アロン サーバは、シリアル番号を使用してのみ事前に割り当てることができます。
- **[**後で割り当て(**Assign Later**)**]**:このオプションを使用して、後でサーバーをサーバー プロファイ ルに割り当てます。

サーバー割り当てテーブルには、サーバーまたはリソース プールのリストとその詳細が表示されます。 次のいずれかのオプションを使用して、詳細を表示できます。

- **[**すべてを表示(**ShowAll**)**]**:現在存在するすべてのサーバーまたはリソースプールを表示します。
- **[**選択を表示(**Show Selected**)**]**:選択されている現在のサーバーまたはリソース プールを表示しま す。

• **[**選択を解除(**Unselect**)**]**:選択を解除します。

- ステップ5 [次へ (Next)] をクリックします。
- ステップ **6 [**コンピューティング構成(**Compute Configuration**)**]** ページで、以下を実行します。
	- a) 適切な**[UUID** 割り当て(**UUID Assignment**)**]** を選択します。
		- **[**プール(**Pool**)**]**:サーバーへの UUID プールの関連付けを許可します。

• **[**静的(**Static**)**]**:静的UUIDアドレスを使用したサーバーへのUUIDの関連付けを許可します。

- b) 既存のポリシーを選択するか、新しいポリシーを作成します。
- c) [次へ(Next)] をクリックします。
- ステップ **7 [**管理(**Management**)**]** ページで、**[UCS** サーバ プロファイル(**UCS Server Profile**)**]** に必要なポリシー をアタッチし、**[**次へ(**Next**)**]** をクリックします。
- ステップ **8 [**ストレージ(**Storage**)**]**ページで、必要なポリシーを**[UCS**サーバ プロファイル(**UCSServer Profile**)**]** にアタッチし、**[**次へ(**Next**)**]** をクリックします。
- ステップ **9 [**ネットワーク設定(**Network Configuration**)**]** ページで、必要なポリシーを **[UCS** サーバ プロファイル (**UCS Server Profile**)**]** にアタッチし、**[**次へ(**Next**)**]** をクリックします。
- ステップ **10 [**概要(**Summary**)**]**ページで、UCSサーバプロファイルとそれに関連付けられているポリシーの詳細を 確認します。
- ステップ **11 [**展開(**Deploy**)**]**をクリックしてUCSサーバプロファイルを作成し、割り当てられたサーバに展開しま す。

• **[**リソース プールからサーバーを割り当て(**Assign Server from a Resource Pool**)**]** 割り当 てタイプの場合に、リソースがリソースプールで使用できないと、サーバープロファイ ルのステータスは **[**リソース プールからサーバーを割り当て(**Waiting for Resources**)**]** に変わります。同様の動作は、サーバ プロファイルの事前割り当てにも見られます。後 でサーバーがリソース プールに追加されると、サーバーは **[**リソースを待機中(**Waiting forResources**)**]**ステータスのものからサーバープロファイルに自動的に追加されます。 (注)

> サーバプロファイルが待機状態になると、アラームが発生します。サーバがサーバプロ ファイルに割り当てられると、自動的にクリアされます。

- リソース プールは、サーバーの動的選択をサポートしていません。サーバーをリソース プールに手動で割り当て、自動化されたサーバー プロファイルの割り当てを続行できま す。
- サーバ プロファイルの事前割り当ては、サーバが割り当てられるまでの 1 回限りの操作 です。サーバが割り当てられると、事前に割り当てられたプロパティは失われ、他の既 存のサーバ プロファイルとして機能し続けます。
- リソース プールの作成とリソース プールの詳細の表示の詳細については、[「リソース](../../../../../../../../../../help/resources/cisco_intersight_managed_mode_configuration#resource_pools) [プール](../../../../../../../../../../help/resources/cisco_intersight_managed_mode_configuration#resource_pools)」を参照してください。
- UUID プールの作成と UUID プールの詳細の表示の詳細については、「UUID [プール](../../../../../../../../../../help/resources/cisco_intersight_managed_mode_configuration#uuid_pools)」を 参照してください。

## **UCS** サーバ プロファイルの詳細

[UCS サーバ プロファイルの詳細(UCS Server Profile Details)] ページには、UCS サーバ プロ ファイルとその割り当て先のサーバの詳細が表示されます。[UCS Server Profiles Table] ビュー から [UCS Server Details] に移動します。このページでは、次の作業を行うことができます。

- UCS サーバ プロファイル アクションを実行します。
	- **[**展開(**Deploy**)**]**:ファブリック インターコネクト ペアに UCS サーバ プロファイル を展開します。

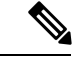

- このアクションは、サーバが割り当てられているサーバプロファ イルで実行できます。 (注)
	- **[**割当解除(**Unassign**)**]**:ファブリック インターコネクト ペアから UCS サーバ プロ ファイルの割り当てを解除します。

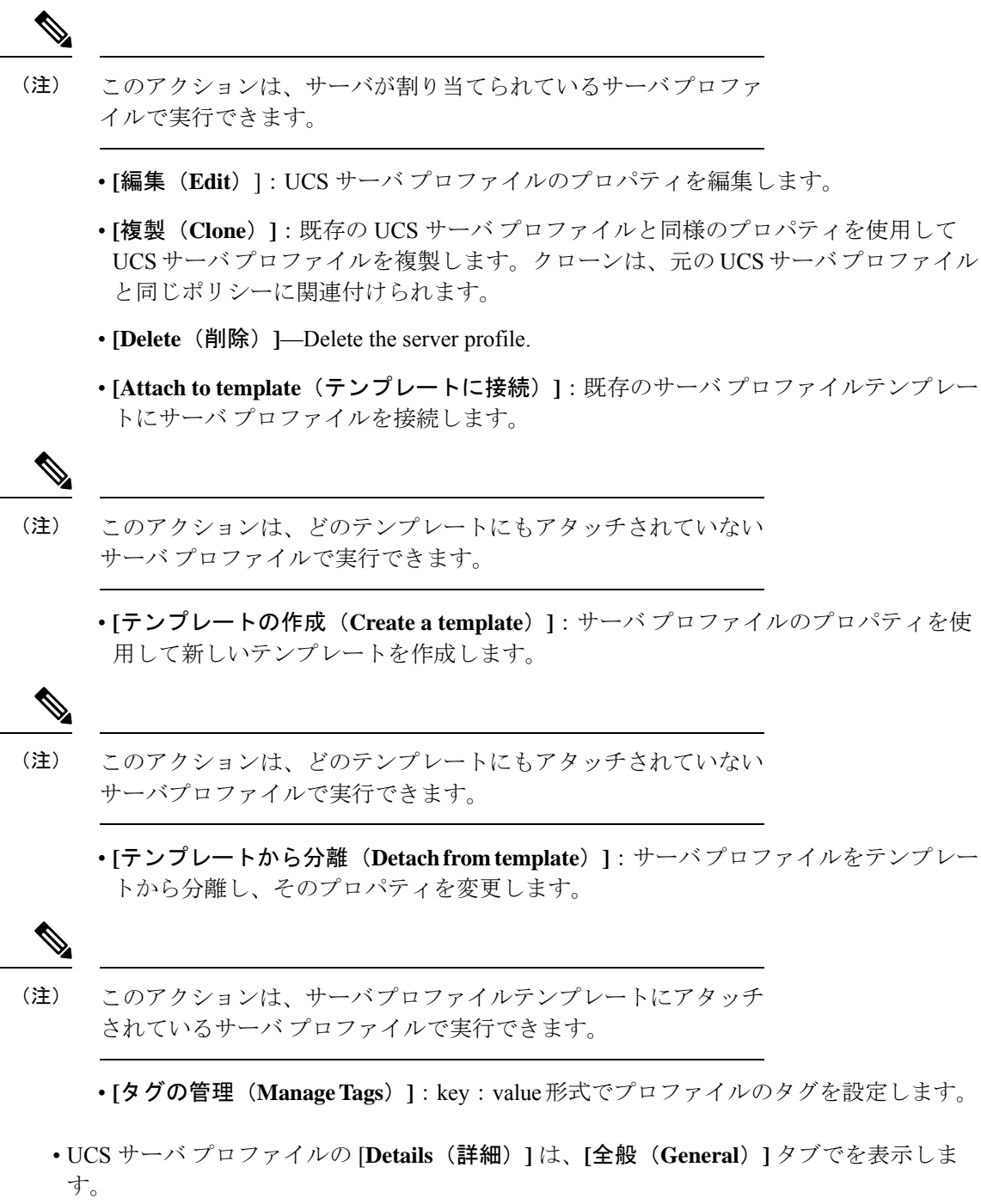

**74**

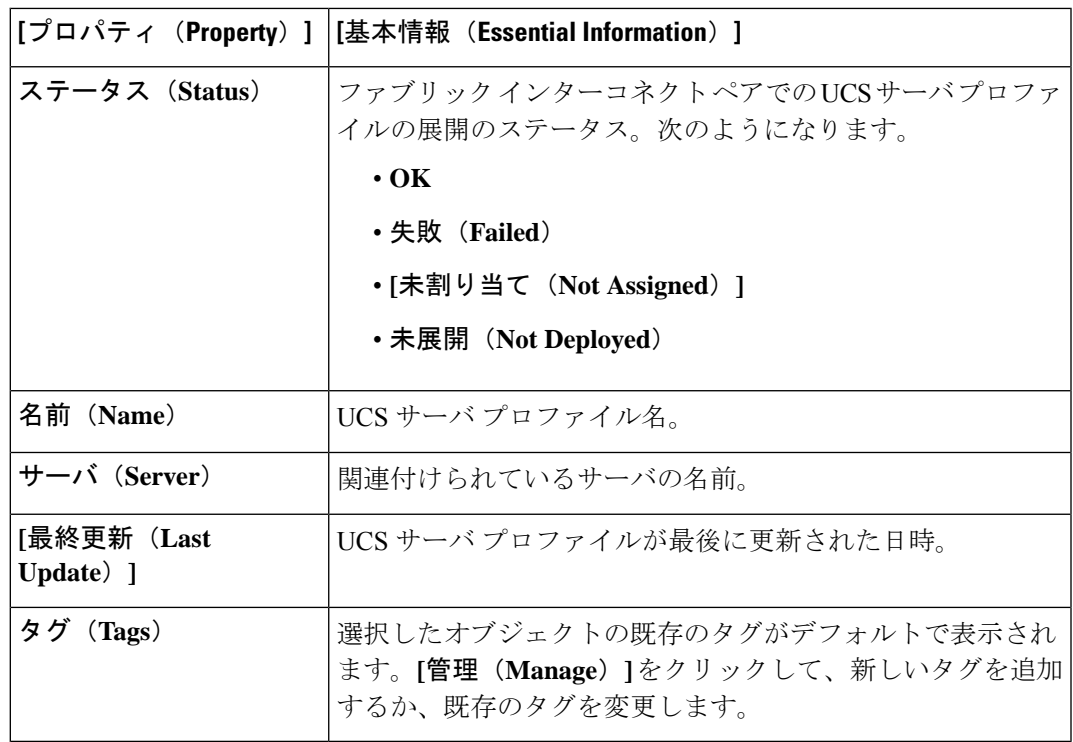

サーバ プロファイルに関連付けられているポリシーを表示します。関連付けられたポリ シーの詳細を表示するには、ポリシー名をクリックします。

サーバプロファイルに関連付けられているポリシーを展開した後にそのポリシーを変更し たり、または新しいポリシーをプロファイルに追加した場合は、[サーバ プロファイル (Server Profile)] テーブル ビューにプロファイルへの編集内容または参照先のポリシー を反映した未展開の変更が表示されます。[サーバ プロファイルの詳細(Server Profile Detail) | ビューには参照先のポリシーが強調表示され、[変更の表示 (View Changes) | ウィンドウには実際の変更を表示することができます。[サービスプロファイル(Service Profiles) 1テーブルビューから設定の詳細を表示することもできます。

- **[**サーバ(**Server**)**]** タブで、割り当てられたサーバとそのプロパティを表示します。
- **[**インベントリ(**Inventory**)**]** タブで、割り当てられたサーバのインベントリを表示しま す。

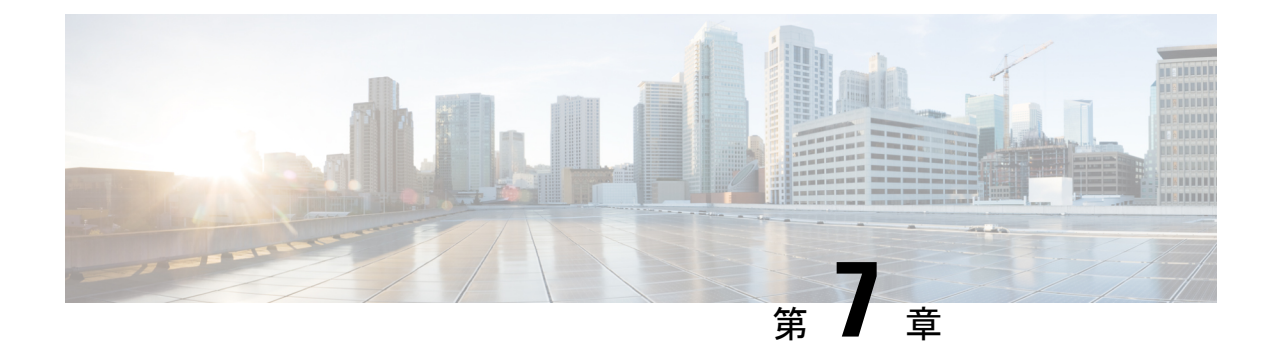

# **UCS** シャーシ プロファイルの設定

- UCS シャーシ プロファイルの概要 (77 ページ)
- シャーシ プロファイルの作成 (78 ページ)
- UCS シャーシ プロファイルの詳細 (78 ページ)

# **UCS** シャーシ プロファイルの概要

### **UCS** シャーシ プロファイルの概要

UCS シャーシ プロファイルは、シャーシ ポリシーを作成し、Intersight 管理モード(IMM)が 要求するシャーシに関連付けることを可能にします。シャーシプロファイルがシャーシに関連 付けられると、Cisco Intersight は自動的にシャーシ プロファイルのポリシーで指定された設定 に一致するようにシャーシを設定します。シャーシ関連ポリシーは、作成時または作成後にプ ロファイルに関連付けることが接続できます。

### G

- シャーシ プロファイル機能は、次の場合にのみ Cisco Intersight で使用できます。 重要
	- Cisco Intersight の Essentials ライセンスがインストールされている。
	- アカウント管理者またはサーバ管理者のいずれかである。
	- シャーシプロファイルにアタッチされたポリシーは、プロファイルの作成前に作成するこ とも、プロファイルの作成中に作成することもできます。
	- 展開後にシャーシポリシーが変更されると、シャーシプロファイルは**[**変更保留(**Pending Changes**)**]**状態に設定されるので、変更されたポリシーを手動でシャーシに再度関連付け る必要があります。
	- シャーシポリシーは、シャーシ内の両方の入出力モジュール(IOM)に適用されます。い ずれかのIOMにだけポリシーを適用できない場合でも、シャーシポリシーの関連付けワー クフローは失敗します。

## シャーシ プロファイルの作成

シャーシ プロファイルは、再利用可能なポリシーを使用してシャーシを設定します。

- ステップ **1** Cisco ID で Cisco Intersight にログインし、管理者ロールを選択します。
- ステップ **2 [**プロファイル(**Profiles**)**]> [**シャーシ プロファイル(**Chassis Profiles**)**]** タブに移動し、**[USC** シャーシ プ ロファイルの作成(**Create UCS Chassis Profile**)**]** をクリックします。
- ステップ **3 [**全般(**General**)**]**ページで、組織を選択し、プロファイルの名前を入力します。必要に応じて、プロファ イルの識別に役立つ短い説明とタグ情報を含めます。タグは key: value 形式である必要があります。たと えば、Org: IT または Site: APJ などです。
- ステップ **4 [**シャーシ割り当て(**Chassis Assignment**)**]**ページで、**[**シャーシプロファイル(**Chassis Profile**)**]**にシャー シを割り当てます。**[**後で割り当てる(**AssignLater**)**]**をクリックして、後でシャーシプロファイルにシャー シを割り当てることもできます。
- ステップ **5 [**次へ(**Next**)**]** をクリックします。
- ステップ **6 [**シャーシ設定(**Chassis Configuration**)**]** ページで、必要なポリシーをアタッチし、**[**次へ(**Next**)**]** をク リックします。
- ステップ **7 [**サマリー(**Summary**)**]**ページで、**[UCS**シャーシプロファイル**]**とそれに関連付けられているポリシーの 詳細を確認します。
- ステップ **8 [**展開(**Deploy**)**]** をクリックして、割り当てられたファブリックインターコネクトに **[UCS** シャーシ プロ ファイル**]** を展開します。

## **UCS** シャーシ プロファイルの詳細

**[UCS** シャーシ プロファイルの詳細(**UCS Chassis Profile Details**)**]** ページでは、次の操作を実 行できます。

- シャーシ プロファイル **[**アクション(**Action**)**]** の実行:
	- **[**展開(**Deploy**)**]**:ファブリック インターコネクト ペアにシャーシ プロファイルを 展開します。
	- **[**編集(**Edit**)**]**:シャーシ プロファイルのプロパティを編集します。
	- **[**シャーシの割り当て解除(**Unassign Chassis**)**]**:ファブリックインターコネクトペア からシャーシプロファイルの割り当てを解除します。
- UCS シャーシ プロファイルの **[**詳細(**Details**)**]** の表示:
	- **[**ステータス(**Status**)**]**:ファブリックインターコネクトペアでのシャーシプロファ イルの展開のステータス。

• **OK**

- **[**未割り当て(**Not Assigned**)**]**
- 未展開(**Not Deployed**)
- **[**失敗(**Failed**)**]**
- **[**変更を未展開(**Not Deployed Changes**)**]**
- **[**名前(**Name**):シャーシ プロファイルの名前。
- **[**シャーシ(**Chassis**)**]**:シャーシの詳細。
- **[**最終更新日(**Last Update**)**]**:シャーシ プロファイルが最後に更新された日時。
- **[**説明(**Description**)**]**:シャーシプロファイルの説明。
- **[**組織(**Organization**)**]**:選択した組織が表示されます。デフォルトの組織を設定す るには、**[**デフォルト(**default**)**]** をクリックします。
- **[**タグ(**Tags**)**]**:デフォルトでは、選択したオブジェクトの既存のタグが表示されま す。新しいタグを追加するか、既存のタグを変更するには、**[**設定(**Set**)**]**をクリック します。
- シャーシ プロファイルにアタッチされている **[**ポリシー(**Policies**)**]** を表示します。

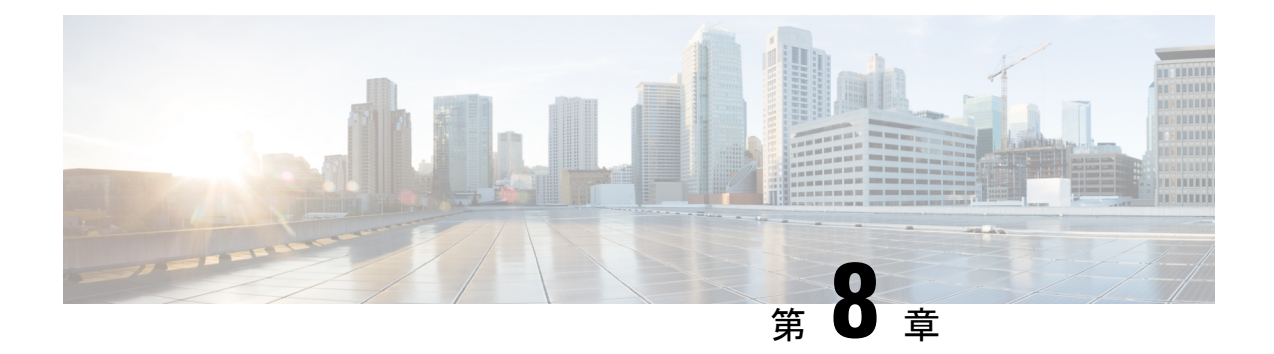

# **UCS** ドメイン ポリシーの設定

- ドメイン ポリシー (81 ページ)
- ポート ポリシーの作成 (85 ページ)
- イーサネット ネットワーク グループ ポリシーの作成 (97 ページ)
- イーサネット ネットワーク制御ポリシーの作成 (99 ページ)
- VLAN ポリシーの作成 (101 ページ)
- VSAN ポリシーの作成 (104 ページ)
- NTP ポリシの作成 (106 ページ)
- ネットワーク接続ポリシーの作成 (108 ページ)
- SNMP ポリシーの作成 (110 ページ)
- システム QoS ポリシーの作成 (113 ページ)
- Syslog ポリシーの作成 (115ページ)
- スイッチ制御ポリシーの作成 (117 ページ)
- フロー制御ポリシーの作成 (126 ページ)
- リンク集約ポリシーの作成 (129 ページ)
- リンク集約ポリシーの作成 (130 ページ)
- マルチキャスト ポリシーの作成 (131 ページ)

# ドメイン ポリシー

Cisco Intersightのドメインポリシーを使用すると、ポート設定、ネットワーク制御設定、VLAN と VSAN の設定など、UCS ファブリック インターコネクトのさまざまなパラメータを設定で きます。ドメイン ポリシーは、任意の数のドメイン プロファイルに割り当てることで、構成 基準を提供できます。Cisco Intersight のドメイン ポリシーは、アプリケーションに固有の新機 能です。ドメイン プロファイルを使用したポリシーベースの構成は Cisco Intersight Essentials の機能であり、Cisco UCS B シリーズ M5 および M6 サーバ、Cisco UCS C シリーズ M5、M6、 および M7 サーバ、および UCS ドメイン内の Cisco UCS X シリーズ M6 および M7 サーバでサ ポートされます。

Cisco Intersight のドメイン ポリシー作成ウィザードには 2 つのページがあります。

- **[**全般(**General**)**]**:組織を選択し、ポリシーの名前を入力できます。オプションで、ポリ シーの識別に役立つ短い説明とタグ情報を含められます。タグはkey: value形式である必 要があります。たとえば、Org:IT または Site:APJ などです。
- **[**ポリシーの詳細(**Policy Details**)**]**:ポリシーの詳細ページには、UCS ドメイン ポリシー に適用可能なプロパティがあります。

Cisco Intersight で設定できるドメイン ポリシーは次のとおりです。

• **[**ポートポリシー(**Port Policy**)**]**:ファブリックインターコネクトのポートとポートロー ルを設定します。各ファブリック インターコネクトには、ポートの集合が固定ポート モ ジュール内に存在します。ポートまたはポートチャネルをイネーブルまたはディセーブル にできます。

ポート ポリシーはスイッチ モデルに関連付けられます。ネットワーク設定の制限は、ス イッチ モデルによっても異なります。

サポートされるポートとポート チャネルの最大数は次のとおりです。

- •イーサネットアップリンク、Fibre Channel over Ethernet(FCoE)アップリンク ポート チャネル、およびアプライアンス ポート チャネル (組み合わせ):12
- ポート チャネルあたりのイーサネット アップリンク ポート:16
- ポート チャネルごとの FCoE アップリンク ポート:16
- イーサネット アップリンクおよび FCoE アップリンク ポート (複合):31
- サーバ ポート:Cisco UCS 6454 では 54 ポート、Cisco UCS 64108 ファブリック イン ターコネクトでは 108 ポート
- **[**イーサネット ネットワーク制御ポリシー(**Ethernet Network Control Policy**)**]**:アプライ アンス ポート、アプライアンス ポート チャネル、または vNICS のネットワーク制御構成 を行います。
- イーサネットネットワークグループポリシー(**Ethernet Network Group Policy**):アプラ イアンス ポート、アプライアンス ポート チャネル、または vNIC の許可 VLAN およびネ イティブ VLAN を構成します。
- **[VLAN** 設定ポリシー(**VLAN Configuration Policy**)**]**:特定の外部 LAN への接続を生成 します。
- **[VSAN** 設定ポリシー(**VSAN Configuration Policy**)**]**:ファイバ チャネル ファブリックを 1 つ以上のゾーンに分割します。各ゾーンでは、VSAN で相互通信できるファイバ チャネ ル イニシエータとファイバ チャネル ターゲットのセットが定義されます。
- **[NTP** ポリシー(**NTP Policy**)**]**:NTP サービスを有効にして、Cisco Intersight によって管 理される UCS システムが NTP サーバの時刻と同期するように設定します。NTP サービス を有効化するには、NTP サーバとして動作する 1 ~ 4 台のサーバの IP/DNS アドレスを指 定する必要があります。NTP サービスを有効にすると、Cisco Intersight によりエンドポイ

ント側で NTP の詳細が設定されます。詳細については、「NTP [ポリシーの作成」](https://www.cisco.com/c/en/us/td/docs/unified_computing/Intersight/b_Intersight_Managed_Mode_Configuration_Guide/b_intersight_managed_mode_guide_chapter_0101.html#id_109342)を参照 してください。

- **[**ネットワーク接続ポリシー(**Network Connectivity Policy**)**]**:エンドポイントから DNS サーバ上のリソース レコードを追加または更新するために使用される DNS ドメイン設定 と、エンドポイント上の IPv4 および IPv6 用の DNS サーバ設定を指定します。
- **[**システム **QoS** ポリシー(**System QoS Policy**)**]**(プレビュー):個々の vNIC にシステム クラスを割り当てることで、接続されたネットワークの重要性に基づいてネットワークト ラフィックの優先順位付けを行います。Intersight は、DCE(Data Center Ethernet)を使用 して、Cisco UCS ドメイン内のすべてのトラフィックを処理します。イーサネットに対す るこの業界標準の機能拡張では、イーサネットの帯域幅が8つの仮想レーンに分割されて います。内部システムと管理トラフィック用に2つの仮想レーンが予約されています。そ れ以外の 6 つの仮想レーンの Quality of Service(QoS)を設定できます。Cisco UCS ドメイ ン全体にわたり、これら 6 つの仮想レーンで DCE 帯域幅がどのように割り当てられるか は、システム クラスによって決定されます。

各システムクラスは特定のタイプのトラフィック用に帯域幅の特定のセグメントを予約し ます。これにより、過度に使用されるシステムでも、ある程度のトラフィック管理が提供 されます。たとえば、[ファイバ チャネル優先度(Fibre Channel Priority)] システム クラ スを設定して、FCoEトラフィックに割り当てるDCE帯域幅の割合を決定することができ ます。構成のセットアップでは、システムクラスの各入力を検証して、重複または無効な エントリを防止します。

この機能はプレビューであり、実稼働環境で使用するためのものではありません。Cisco では、テスト ネットワークまたはテスト システムでこの機能を使用することを推奨して います。

次のリストは、設定可能なシステム クラスをまとめたものです。

- Platinum、Gold、Silver、および Bronze:これらは、サービスプロファイルの QoS ポ リシーに含めることができる設定可能なシステム クラスのセットです。各システム クラスはトラフィック レーンを 1 つ管理します。これらのシステム クラスのプロパ ティはすべて、カスタム 設定やポリシーを割り当てるために使用できます。
- •ベストエフォート (Best Effort): 基本的なイーサネットトラフィックのために予約 されたレーンに対する QoS を設定するシステム クラスです。このシステム クラスの プロパティの中にはあらかじめ設定されていて、変更できないものもあります。たと えば、このクラスには、必要に応じて、データパケットのドロップを許可するドロッ プ ポリシーがあります。このシステム クラスをディセーブルにはできません。
- •ファイバ チャネル(Fibre Channel): これは、Fibre Channel over Ethernet トラフィッ クのために予約されたレーンでの Quality ofService を設定するシステム クラスです。 このシステムクラスのプロパティの中にはあらかじめ設定されていて、変更できない ものもあります。たとえば、このクラスには、データパケットが絶対にドロップされ ないことを保証するドロップなしポリシーがあります。このシステム クラスをディ セーブルにはできません。

• マルチキャストポリシー(**MulticastPolicy**)(プレビュー):インターネットグループ管 理プロトコル (IGMP) のスヌーピングおよびIGMPクエリアの設定に使用されます。IGMP スヌーピングは、特定のマルチキャスト伝送に含まれるべき VLAN のホストを動的に決 定します。

1 つ以上の VLAN に関連付けることができるマルチキャスト ポリシーを作成、変更、削 除できます。マルチキャスト ポリシーが変更されると、そのマルチキャスト ポリシーに 関連付けられたすべてのVLANが再処理され変更が適用されます。デフォルトでは、IGMP スヌーピングが有効になり、IGMP クエリアが無効になります。IGMP クエリアをイネー ブルにすると、ローカルおよびピアIGMPスヌーピングクエリアインターフェイスのIPv4 アドレスを設定できます。

- **[Simple Network Management Protocol**(**SNMP**)ポリシー(**Simple Network Management Protocol (SNMP) Policy**)**]**:管理対象デバイスから SNMP トラップを利用して障害および アラート情報を送信するためのSNMPを設定します。管理対象デバイスに設定されている 既存の SNMP ユーザまたは SNMP トラップは削除され、このポリシーで設定するユーザ またはトラップに置き換えられます。
- **[Syslog** ポリシー(**Syslog Policy**)**]**:エンドポイントのローカル ロギングとリモート ロギ ング(最小シビラティ(重大度))を設定できます。このポリシーは、ローカルファイル およびリモートsyslogサーバにsyslogメッセージを保存するための設定サポートも提供し ます。
- **[**スイッチ制御ポリシー(**Switch Control Policy**)**]**(プレビュー):次を含むファブリック インターコネクト(FI)の複数のネットワーク操作を設定および管理できます。
	- **[**ポート数の最適化(**Port Count Optimization**)**]**:VLAN ポート数の最適化が有効に なっている場合は、仮想ポート (VP) グループがファブリック インターコネクト (FI)で設定され、VLANポート数の最適化が無効になっている場合は、設定された VP グループが FI から削除されます。
	- **[MAC** エージングタイム(**MAC Aging Time**)**]**:MAC アドレステーブルエントリの MAC エージングタイムを設定できます。MAC エージングタイムは、MAC エントリ が期限切れになり、MAC アドレステーブルからエントリを廃棄するまでの時間を指 定します。
	- **[**リンク制御グローバル設定(**Link Control GlobalSettings**)**]**:メッセージ間隔時間の 設定を秒単位で有効にし、err-disabled状態のポートの回復アクションをリセットでき ます。
- **[**フロー制御ポリシー(**Flow Control Policy**)**]**:ポートおよびポート チャネルのプライオ リティフロー制御の設定を有効にします。
- **[**リンク制御ポリシー(**Link ControlPolicy**)**]**:ポートのリンク制御管理状態と設定(通常 またはアグレッシブ)モードを有効にします。
- **[**リンク集役ポリシー(**Link AggregationPolicy**)**]**リンク集約プロパティを設定できます。 リンク集約は、複数のネットワーク接続を並列に組み合わせて、スループットを向上さ せ、冗長性を実現します。

## ポート ポリシーの作成

ポートポリシーは、イーサネットまたはファイバチャネルトラフィックを伝送するユニファイ ドポート、ポートの役割、速度などのポートパラメータの設定に使用されます。

- **1.** Cisco ID で Cisco Intersight にログインし、管理者ロールを選択します。
- **2. [**サービス セレクタ(**Service Selector**)**]** ドロップダウン リストから、**[**インフラストラク チャ サービス(**Infrastructure Service**)**]** を選択します。
- **3. [**ポリシーの構成(**Configure** > **Policies**)**]** に移動し、**[**ポリシーの作成(**Create Policy**)**]** を クリックします。
- **4. [**ポート(**Port**)**]** を選択して、**[**スタート(**Start**)**]** をクリックします。
- **5. [**全般(**General**)**]** ページで、次のパラメータを設定します。

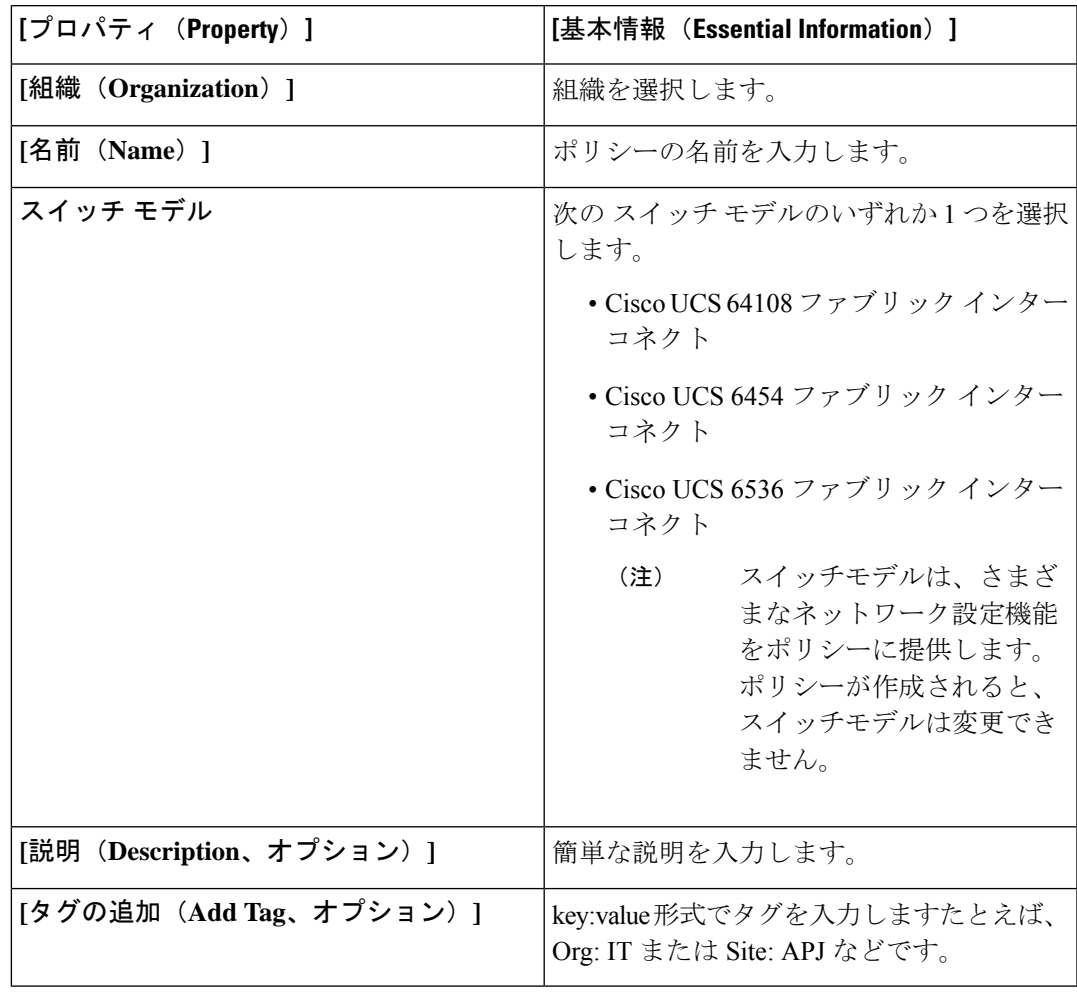

**6. [**ポリシーの詳細(**Policy Details**)**]** ページで、次のパラメータを設定します。

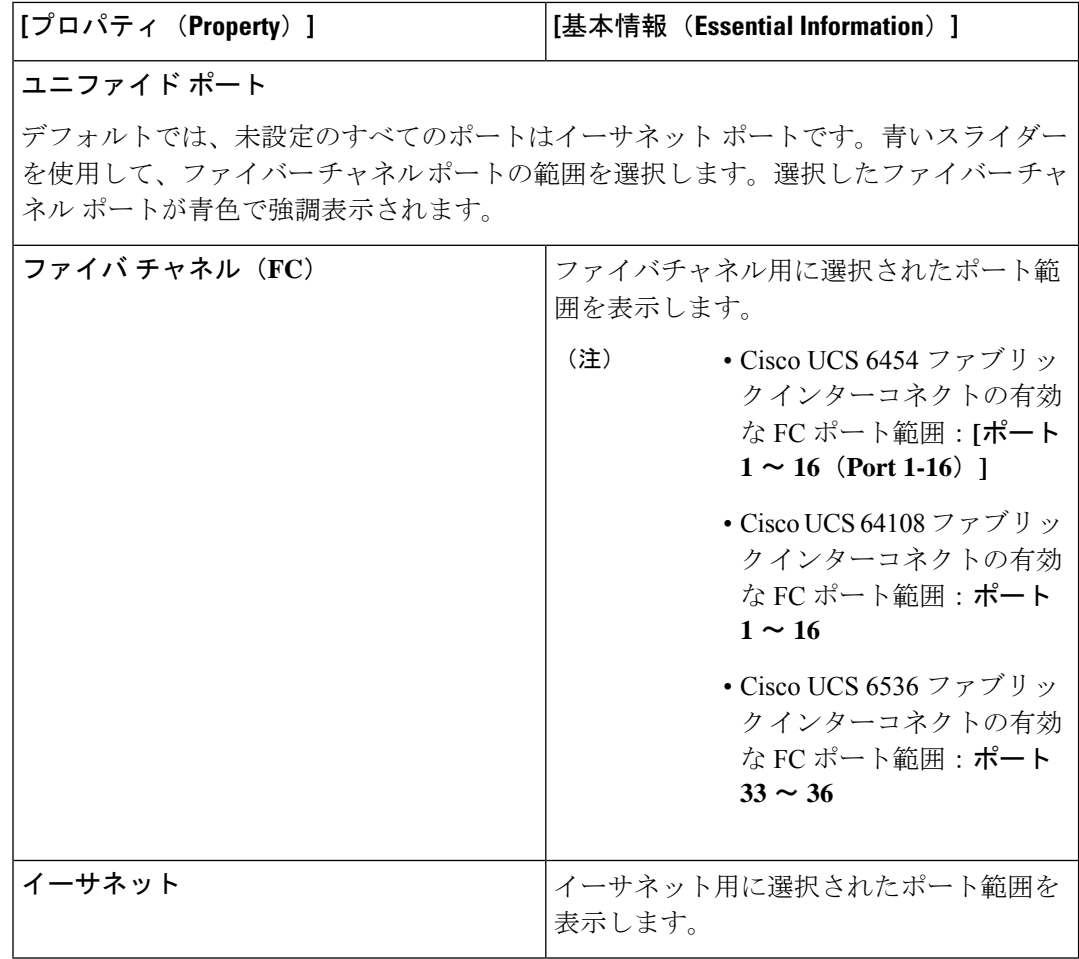

**7. [**ブレイクアウトオプション**]**ページで、ファイバーチャネルまたはイーサネットのブレイ クアウト ポートを構成します。

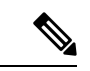

ブレイクアウト ポートを構成するには、ファブリック インターコネクト ファームウェアを ファームウェア バージョン 4.2(2a) 以降にアップグレードする必要があります。 (注)

Cisco UCS 6536 ファブリック インターコネクトでは、FC ブレークアウトのみがサポートされ ています。

• グラフィック画像内の有効なポートをクリックするか、画像の下にある表でポート番 号を選択して、ブレイクアウトするポートを選択します。

以下は、さまざまなCisco UCSファブリックインターコネクトのブレイクアウトポー ト範囲です。

• Cisco UCS 64108 ファブリック インターコネクト、有効なブレイクアウト ポート 範囲は 97 ~ 108

- Cisco UCS6454 ファブリック インターコネクト、有効なブレークアウトポート範 囲は 49 ~ 54
- Cisco UCS6536ファブリックインターコネクト。有効なブレイクアウトポートの 範囲は 1 ~ 36
- [構成(Configure)] をクリックします。

ポップアップ ウィンドウが表示されます。ブレークアウト ポートに設定できる管理 速度が表示されます。

イーサネット ブレークアウト ポートは、ブレークアウトなし、4x10G の管理速度、 4x25G の管理速度の 3 つのオプションで構成できます。

FC ブレークアウト ポートは、4x8G、4x16G、および 4x32G の 3 つの異なる管理速度 で構成できます。

• 目的の速度を選択します

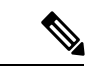

イーサネットブレークアウトを構成し、FIのリブートを必要とせ ずにブレークアウト速度を切り替えることができます。 (注)

> FC ブレークアウト速度を変更しても、FI をリブートする必要は ありません。

イーサネット ブレイクアウトから FC ブレイクアウトへの切り替 え、またはその逆の切り替え、またはイーサネット ポートから FC ブレイクアウト ポートへの切り替え、またはその逆の切り替 えには、毎回 FI のリブートが必要です。

• [設定(Set)] をクリックします。

• [次へ (Next) ] をクリックします。

**8. [**ポート ロール(**Port Roles**)**]** ページで、グラフィック イメージで、またはグラフィック 画像の下にある表で選択して、ポート ロール用に構成する必要があるポートを選択しま す。

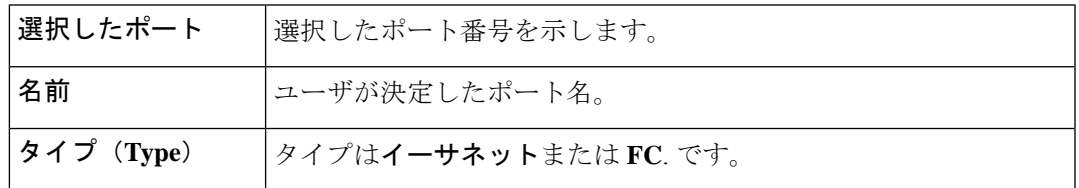

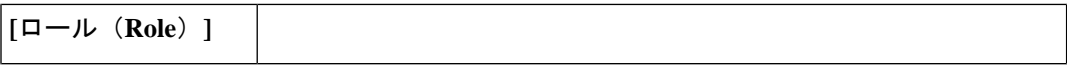

ポートロールタイプを選択します。 イーサネット ポートのロールは次のとおりです。 • **Unconfigured**:デフォルト • サーバ(**Server**) トラフィックはすべて、I/O モジュールを経 由して、ファブリック インターコネクトのサーバ ポートへ進 みます。 (注) • Cisco UCS6454ファブリックインターコネクト の場合、許可されるサーバポートの最大数は、 54 です。Cisco UCS 64108 ファブリックイン ターコネクトの場合、許可されるサーバポー トの最大数は、108 です。 • Cisco UCS 6536 ファブリック インターコネク トの場合、サーバー ロールは 10G ブレークア ウト ポートではサポートされていません。 • サーバー ポート構成は、Cisco UCS 6454 ファ ブリック インターコネクトのポート 49 ~ 54 およびCisco UCS64108ファブリックインター コネクトのポート 97 ~ 108 でブレークアウト ポートを構成した後にのみ、直接接続 Cisco UCS C シリーズ サーバーを検出するためにサ ポートされます。 • Cisco UCS 6454 ファブリック インターコネク トの場合はポート 49 ~ 54、Cisco UCS 64108 ファブリック インターコネクトの場合はポー ト 97 ~ 108 にブレークアウト ポートを設定し た後、シャーシ、シャーシに接続されたブレー ド サーバ、または FEX に接続されたラック サーバの検出はサポートされません。 • イーサネットアップリンク:イーサネットトラフィックはユニ ファイドアップリンクポートを通過します。 許可されるイーサネットアップリンクポートとFCoE アップリンクポートの最大数は 31 です。 (注) • アプライアンス:トラフィックがアップリンクポートを通過す ることなく、ネットワークファイルシステムがファブリックイ ンターコネクトに直接接続できるようにします。 FC ポートのロールは次のとおりです。 • **FC** アップリンク:FC トラフィックは FC アップリンク ポート

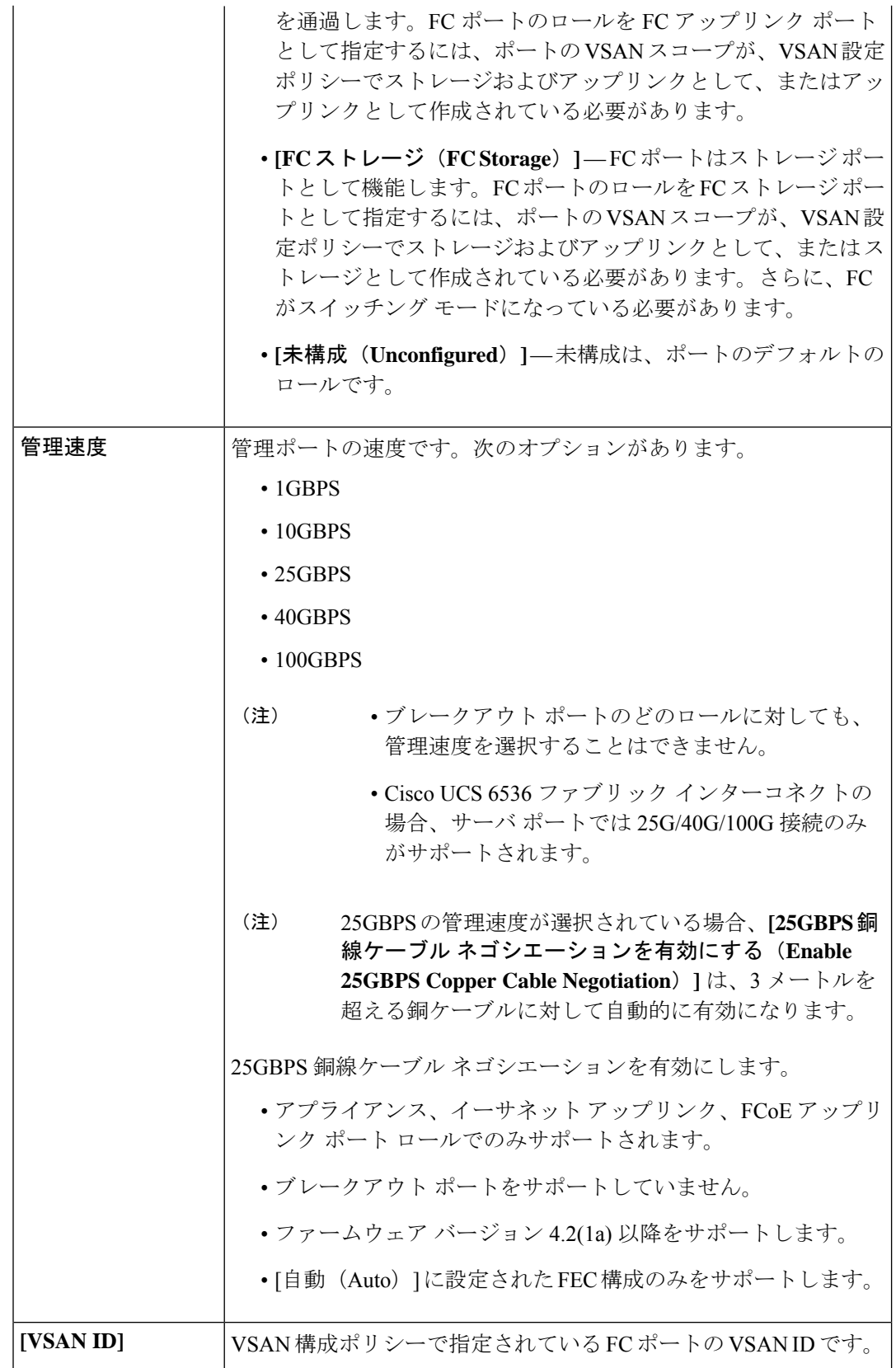

 $\mathbf I$ 

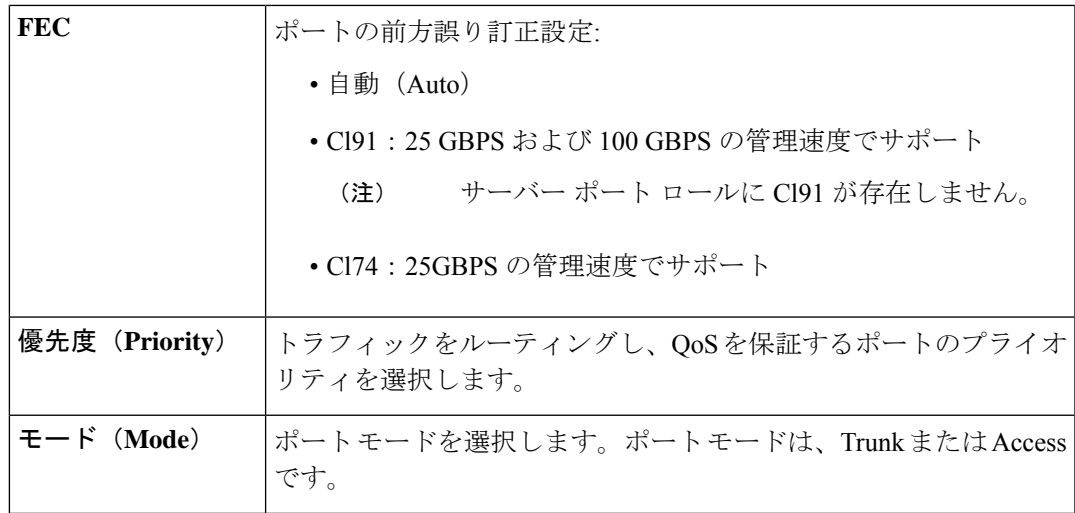

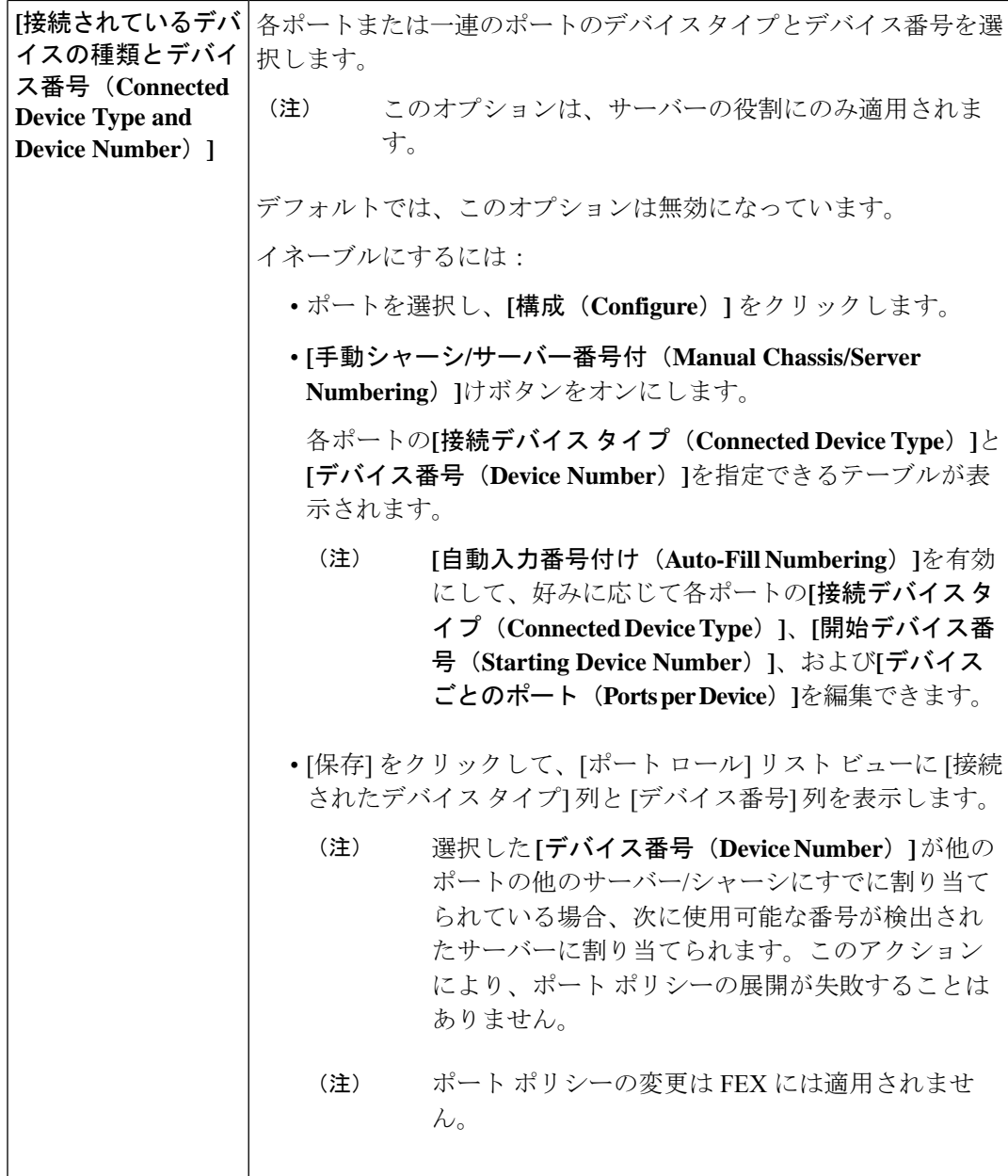

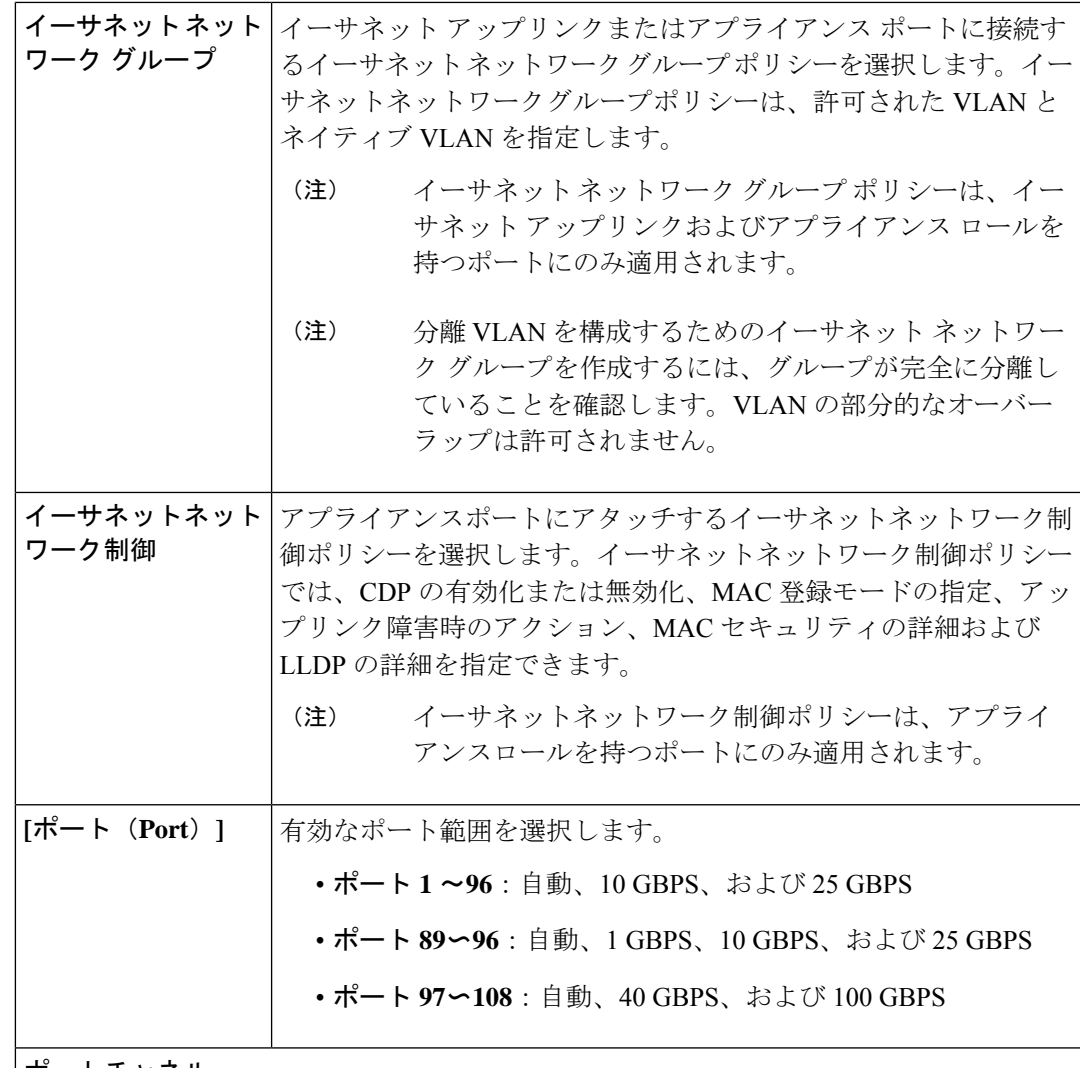

ポートチャネル

**[**ポートチャネルの作成(**CreatePort Channel**)**]**をクリックして、選択したポートのロー ルを選択します。

グラフィックイメージ内のポートをクリックするか、テーブル内の目的のポートの横に あるボックスをクリックして、設定するポートを選択します。

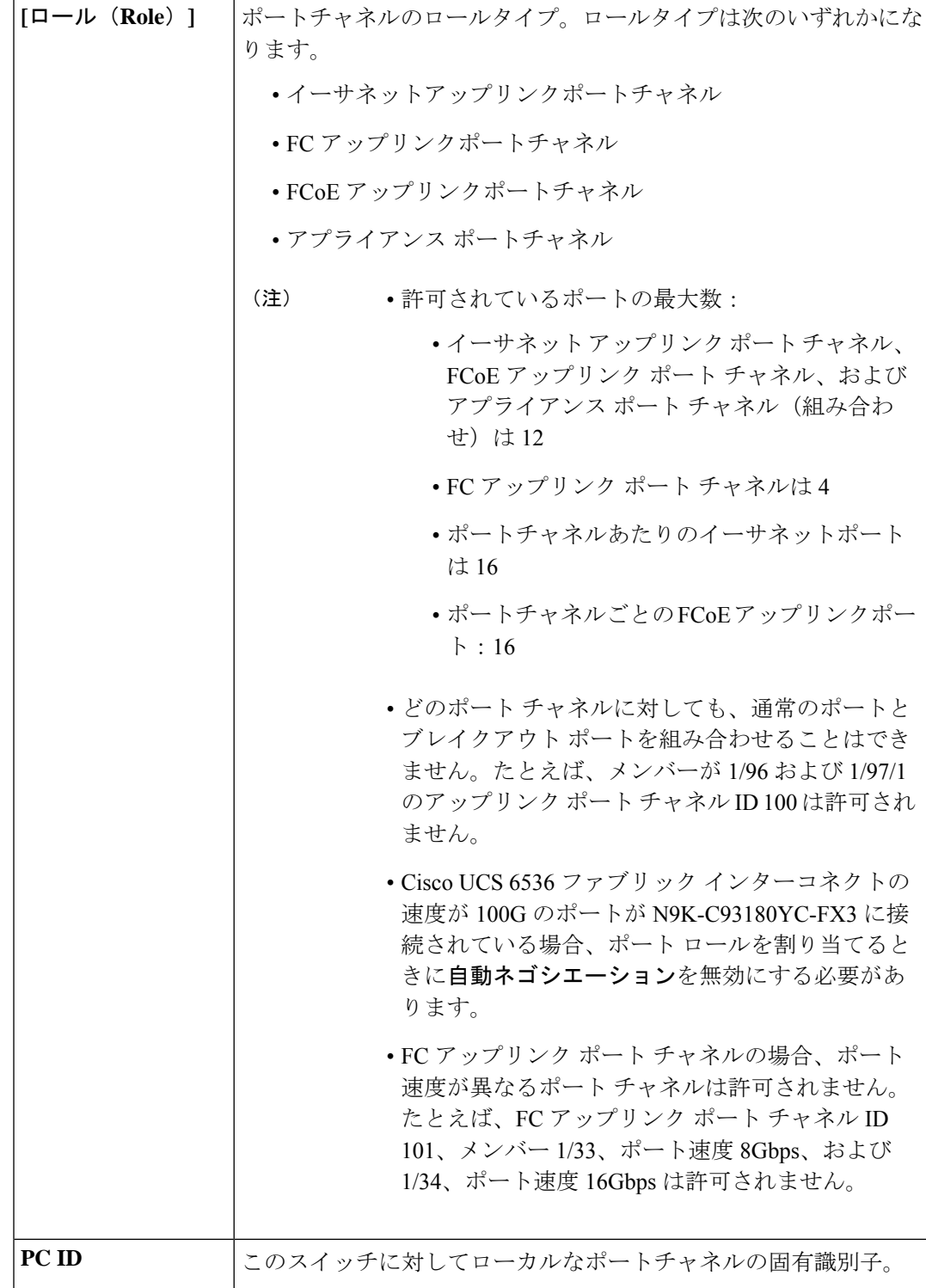

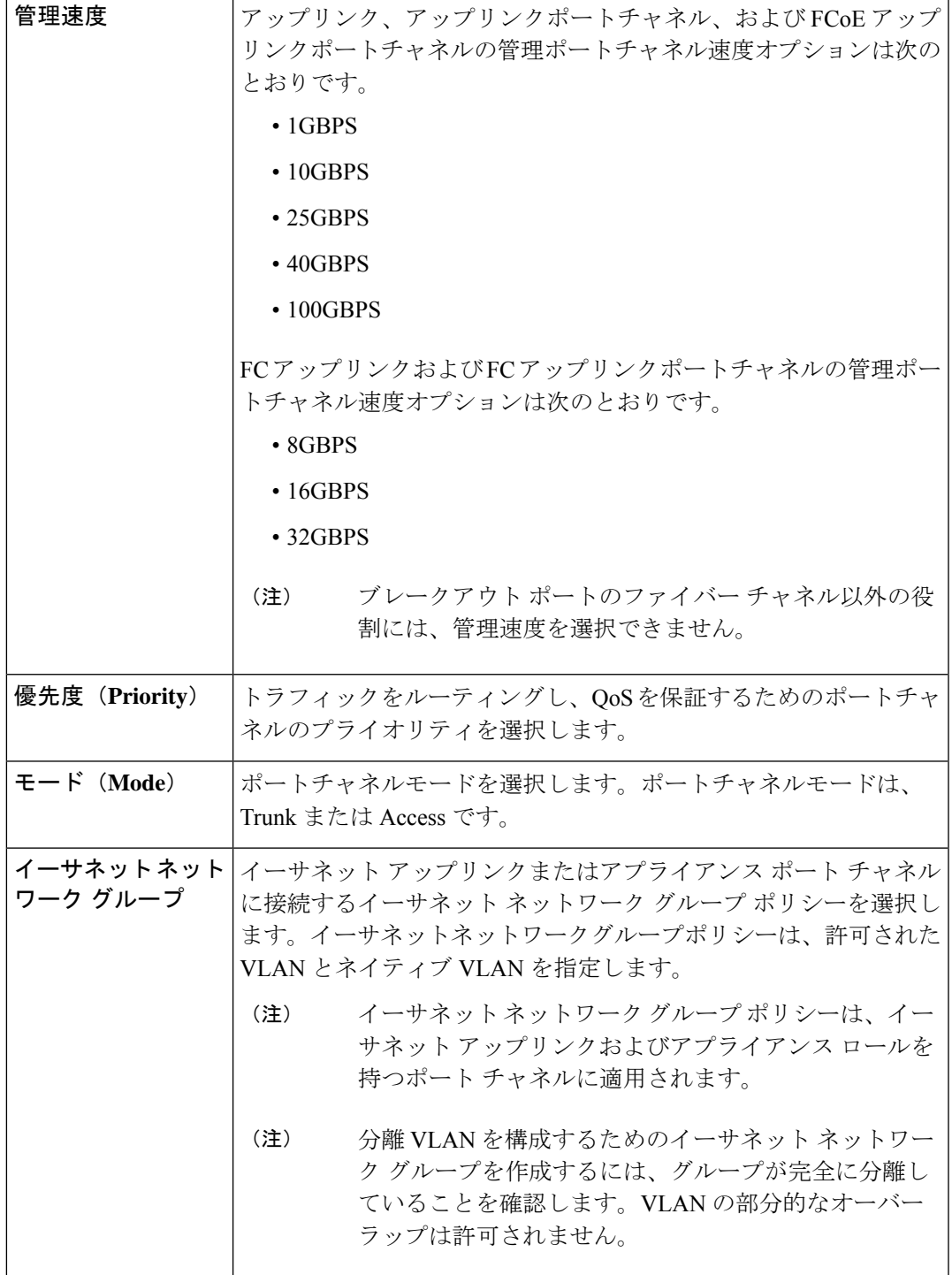

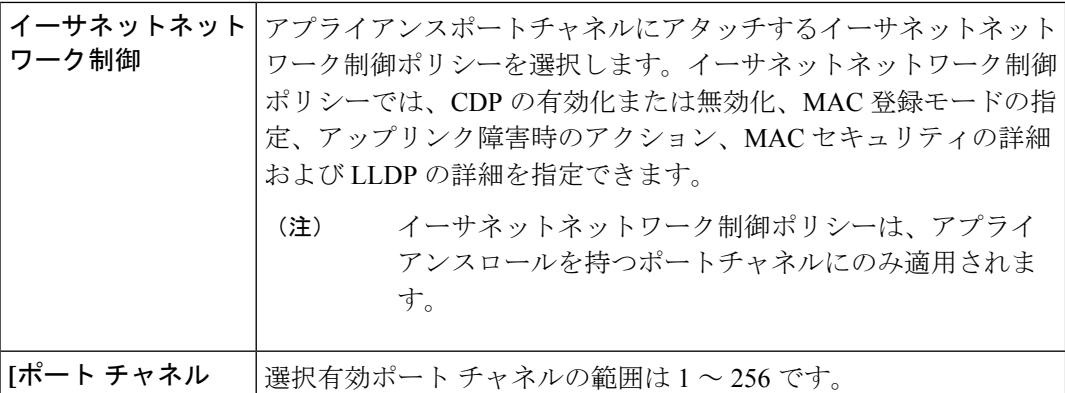

(**Port Channel**)**]**

ピン グループ

ピン グループを使用して、サーバー上の vNIC/vHBA から、イーサネット/FC トラフィッ クをファブリック インターコネクトのアップリンク イーサネット/FC ポートにピン接続 します。このピン接続を使用して、サーバからのトラフィックの分散を管理できます。 FI がスイッチング モード (イーサネットおよび FC) の場合、静的ピン接続はサポートさ れません。

サーバーにピン接続を構成するには、LAN/SAN 接続ポリシーに LAN/SAN ピン グループ を含める必要があります。

**[**ピン グループの作成(**Create Pin Group**)**]** をクリックして、LAN および SAN データ トラフィックを流すことができる FI のポート/ポート チャネルを指定します。

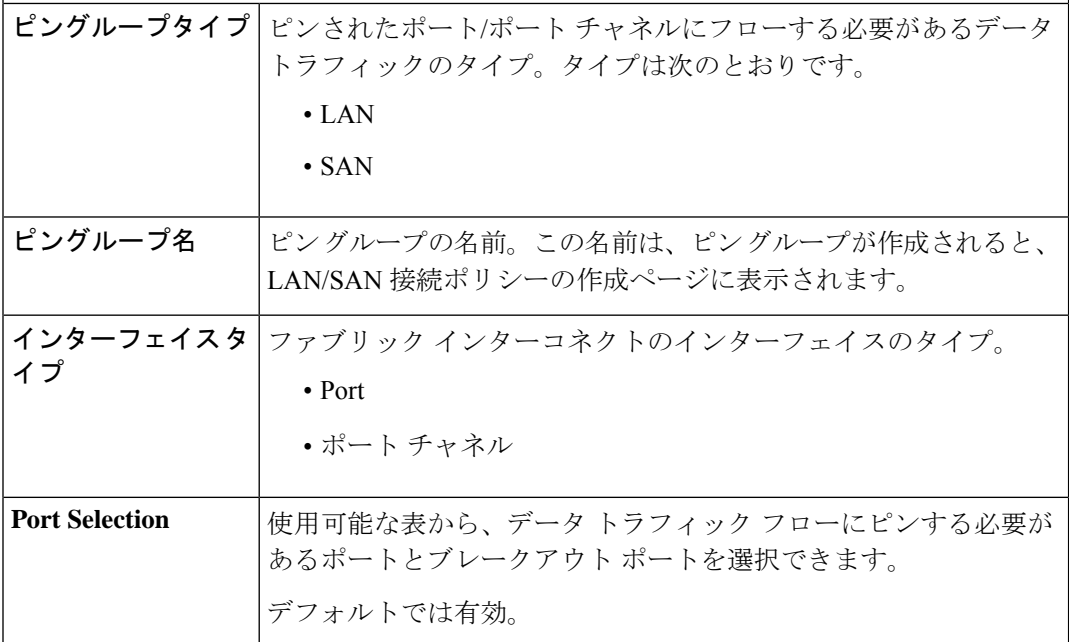

**9.** [保存 (Save) ] をクリックします。

## イーサネット ネットワーク グループ ポリシーの作成

イーサネット ネットワーク グループ ポリシーを使用すると、UCS サーバ上の VLAN の設定を 管理できます。これらの設定には、許可されるVLANの定義、ネイティブVLANの指定、QinQ VLAN の指定が含まれます。

このポリシーは、VIC QinQ トンネリングもサポートします。QinQ(802.1Qin802.1Q)トンネ ルにより、ネットワーク内の異なる VLAN を分離および分離できます。QinQ VLAN を設定す るには、特定のポート、ポート チャネル、または vNIC の VLAN 設定の一部として、目的の VLAN ID を指定できます。これにより、単一の VLAN トランクを介した複数の VLAN の伝送 が可能になります。

- **1.** Cisco ID で Cisco Intersight にログインし、管理者ロールを選択します。
- **2. [**サービス セレクタ(**Service Selector**)**]** ドロップダウン リストから、**[**インフラストラク チャ サービス(**Infrastructure Service**)**]** を選択します。
- **3. [**ポリシーの構成(**Configure** > **Policies**)**]** に移動し、**[**ポリシーの作成(**Create Policy**)**]** を クリックします。
- **4. [**イーサネット ネットワーク グループ(**Ethernet Network Group**)**]** を選択し、**[**スタート (**Start**)**]** をクリックします。

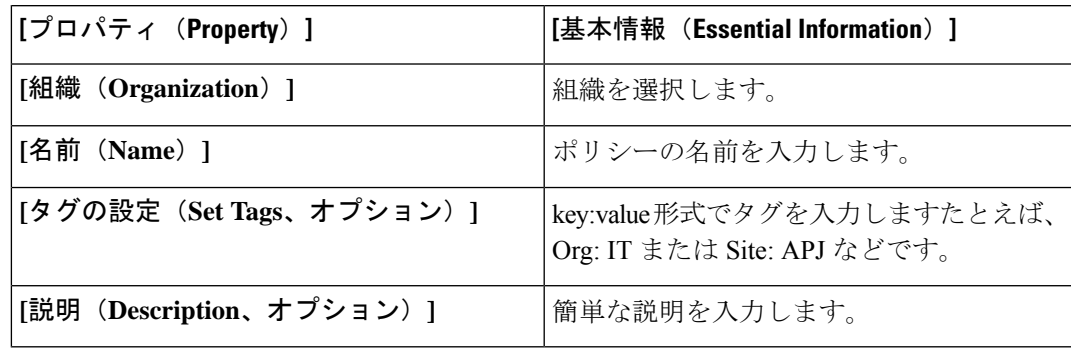

**5. [**全般(**General**)**]** ページで、次のパラメータを設定します。

**6. [**ポリシーの詳細(**Policy Details**)**]** ページで、次のパラメータを設定します。

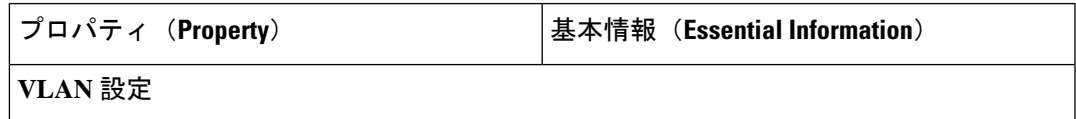

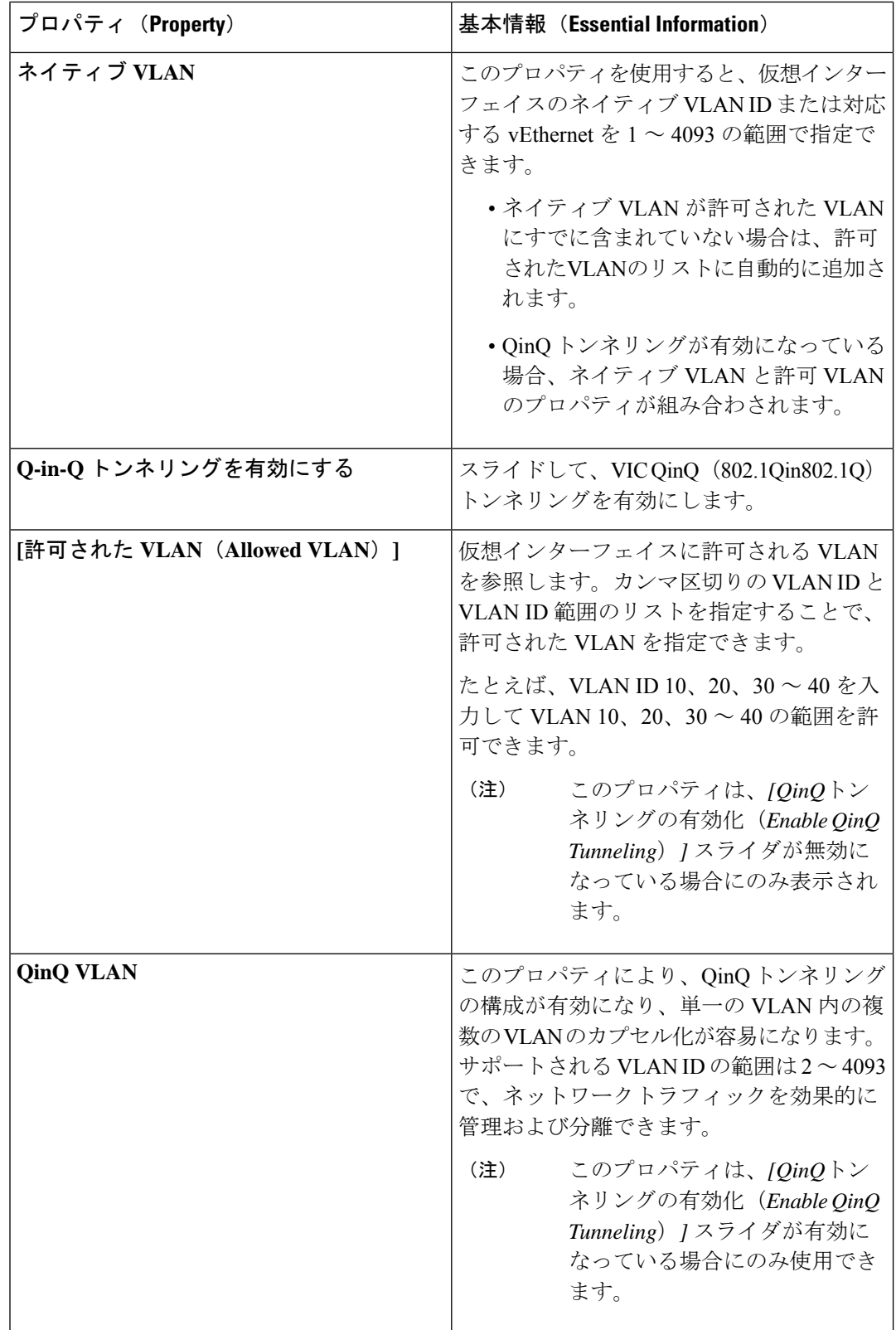
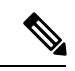

- サーバーを隔離ホストまたはコミュニティホストにするには、許可VLANとネイティブVLAN の両方で隔離 VLAN またはコミュニティ VLAN の ID を指定します。 (注)
- **7.** [作成 (Create) ] をクリックします。

### イーサネット ネットワーク制御ポリシーの作成

UCSドメインのネットワーク制御設定を設定するイーサネットネットワーク制御ポリシー。こ のポリシーは、ポート ポリシーで定義されたアプライアンス ポート、および FI 接続された UCS サーバ上の LAN 接続ポリシーで定義された vNIC にのみ適用されます。

- **1.** Cisco ID で Cisco Intersight にログインし、管理者ロールを選択します。
- **2. [**サービス セレクタ(**Service Selector**)**]** ドロップダウン リストから、**[**インフラストラク チャ サービス(**Infrastructure Service**)**]** を選択します。
- **3. [**ポリシーの構成(**Configure** > **Policies**)**]** に移動し、**[**ポリシーの作成(**Create Policy**)**]** を クリックします。
- **4. [**イーサネット ネットワーク コントロール(**Ethernet Network Control**)**]** を選択し、**[**ス タート(**Start**)**]** をクリックします。
- **5. [**全般(**General**)**]** ページで、次のパラメータを設定します。

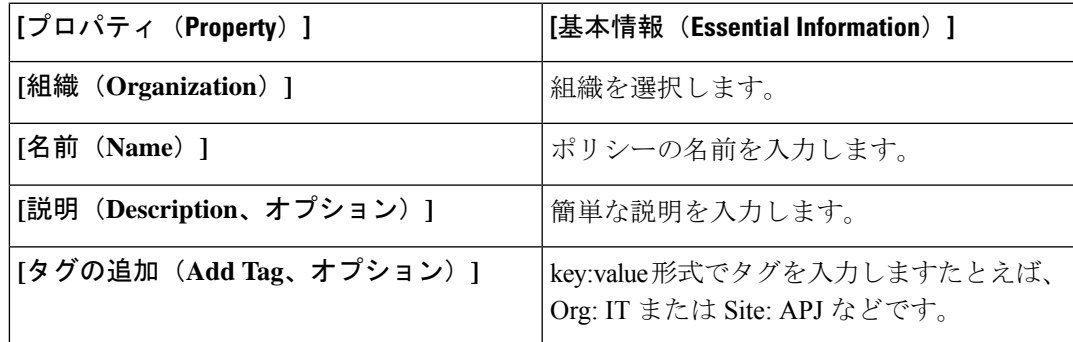

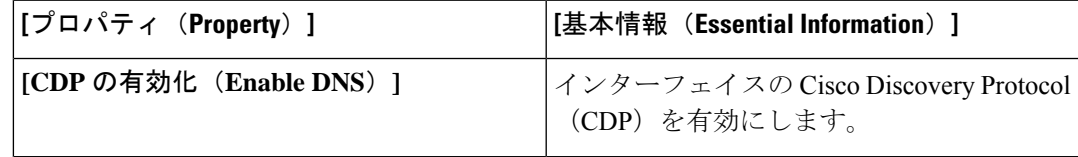

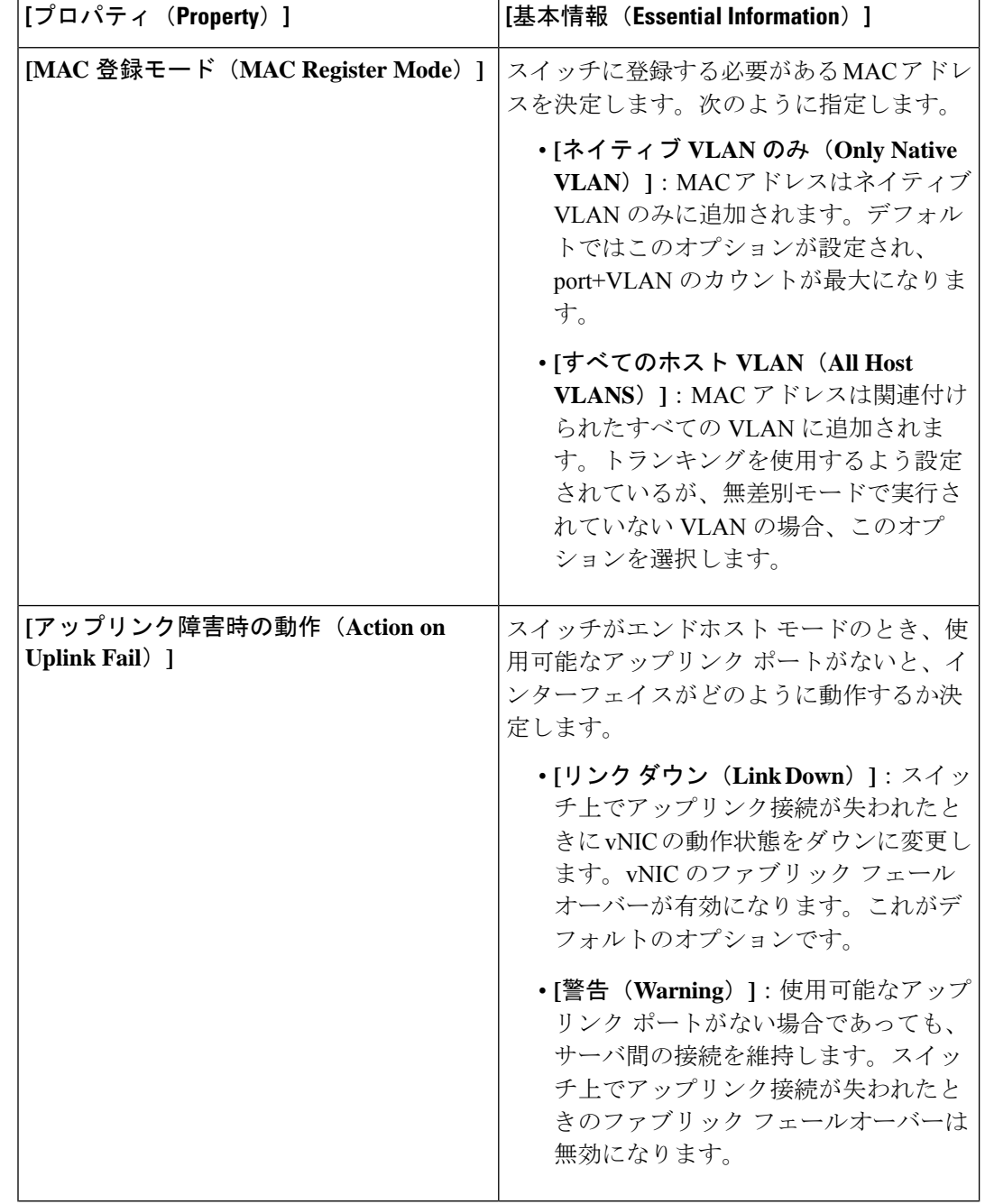

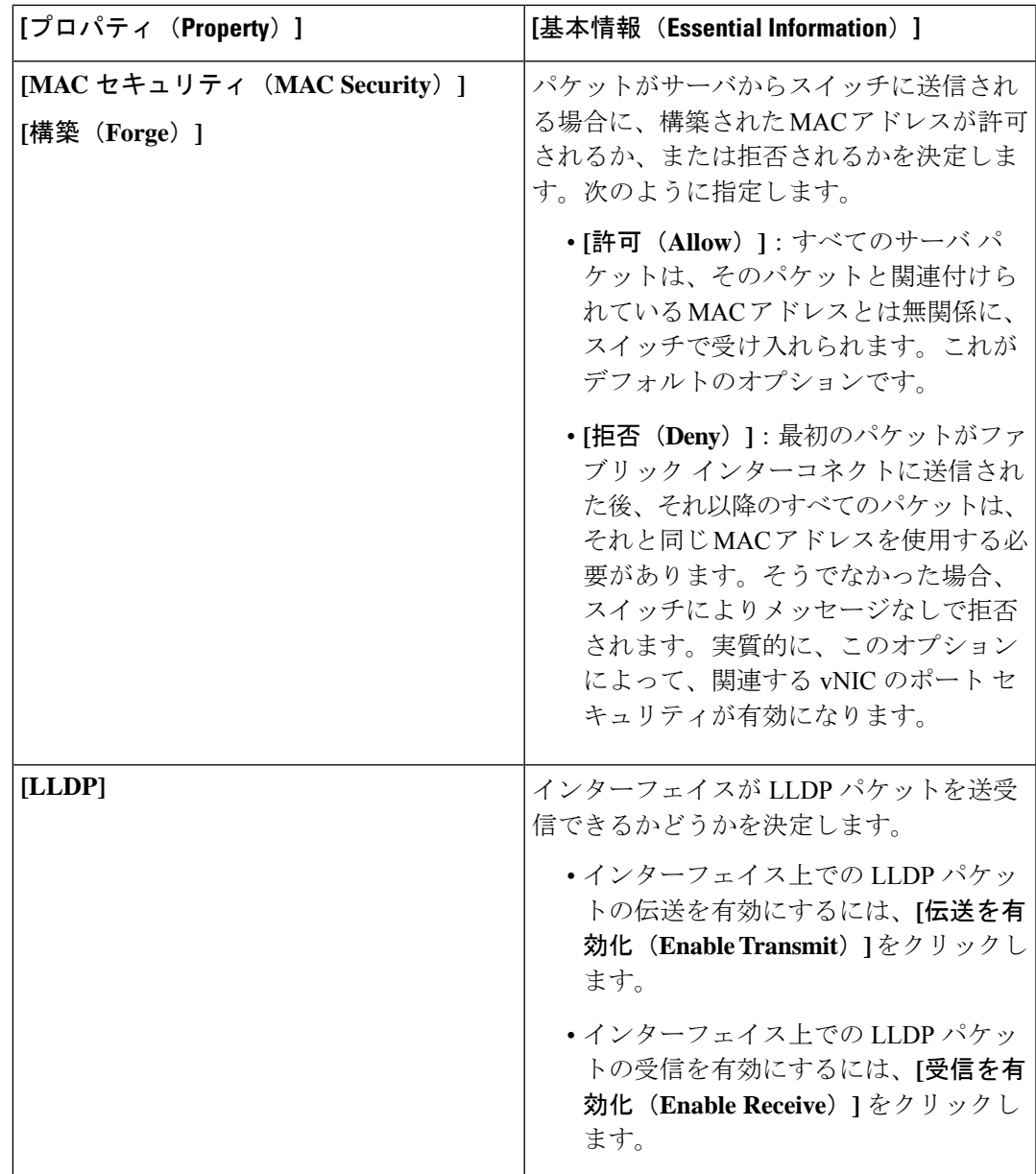

**7. [**作成(**Create**)**]** をクリックします。

# **VLAN** ポリシーの作成

VLAN ポリシーによって特定の外部 LAN への接続が生成されます。VLAN は、ブロードキャ スト トラフィックを含む、その外部 LAN へのトラフィックを切り離します。VLAN ポリシー を使用して、VLAN およびプライベート VLAN を作成できます。

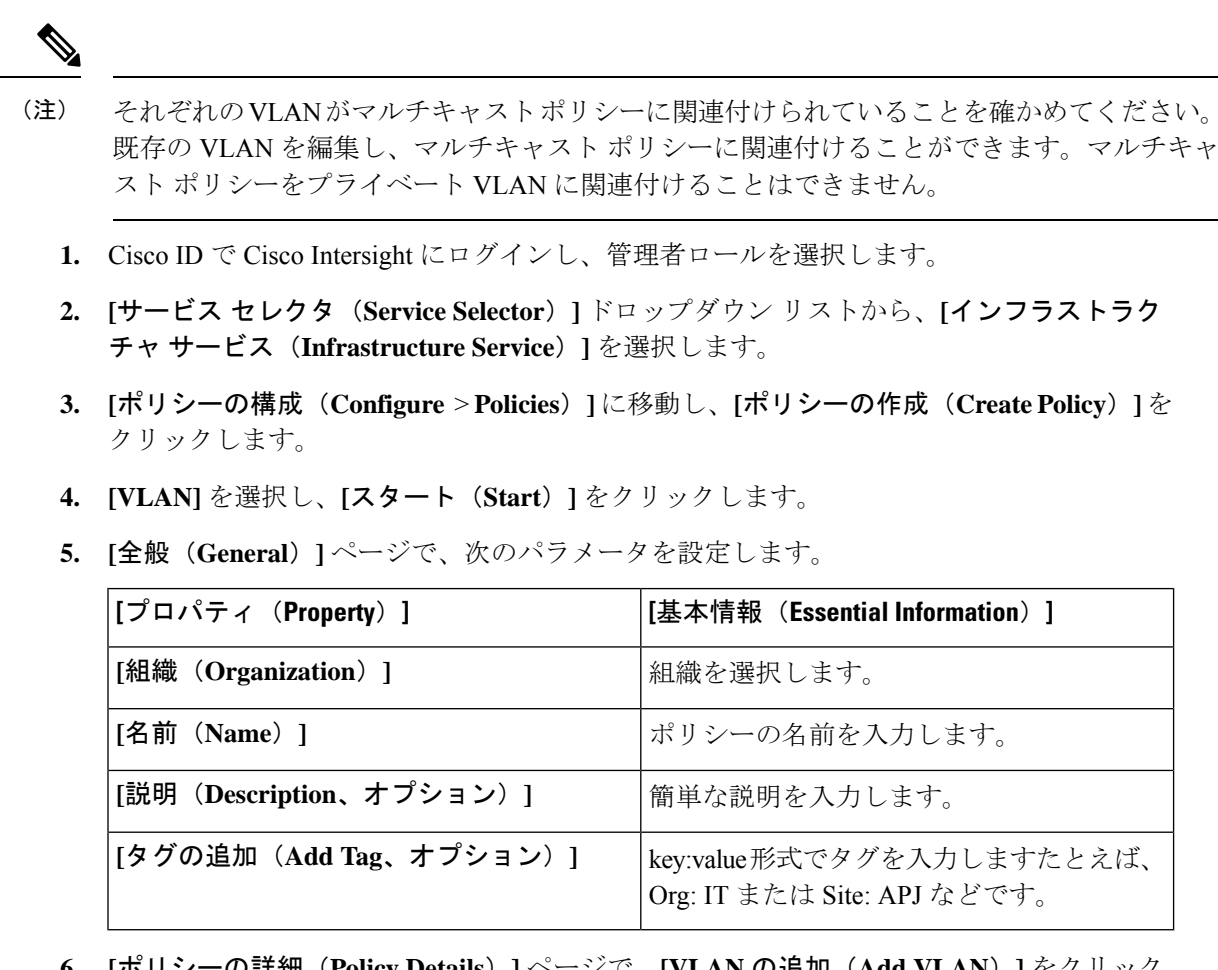

**6. [**ポリシーの詳細(**Policy Details**)**]** ページで、**[VLAN** の追加(**Add VLAN**)**]** をクリック し、次のポリシーの詳細を設定します。

 $\label{eq:1} \mathscr{D}_{\mathbf{a}}$ 

(注) イーサネット ネットワーク ポリシーごとに許可される VLAN の最大数は 3000 です。

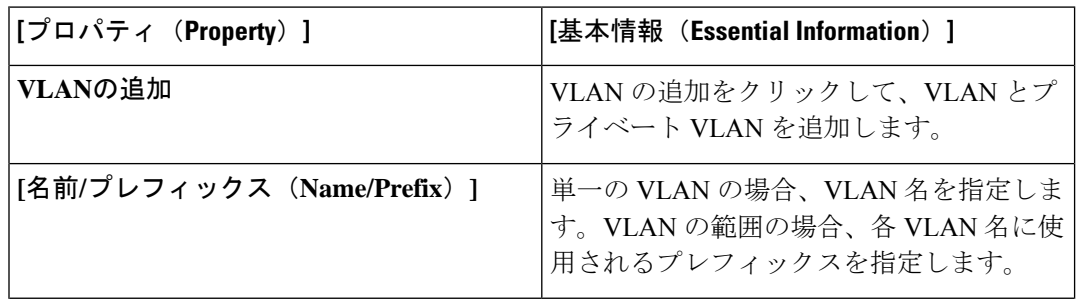

 $\mathbf I$ 

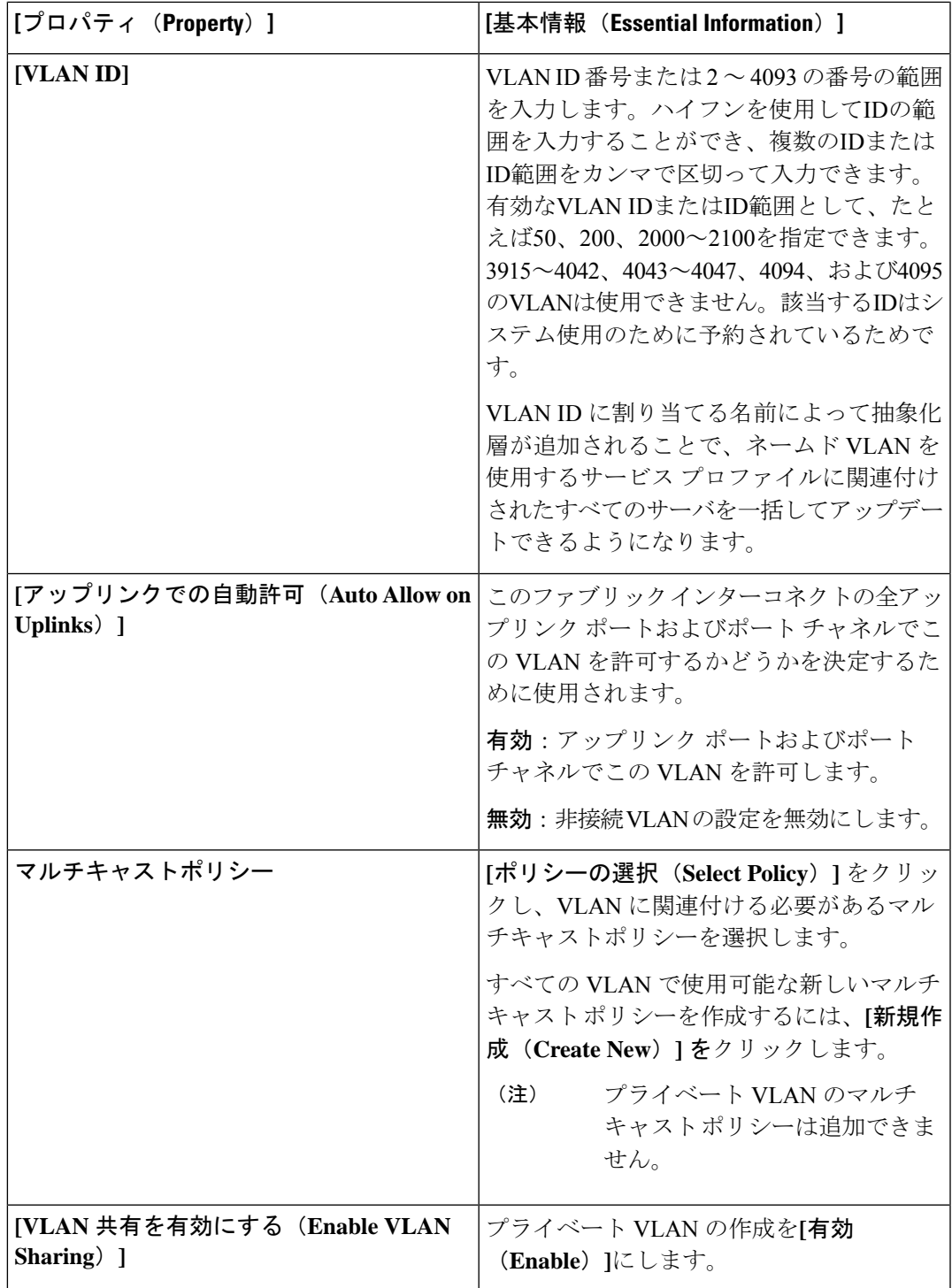

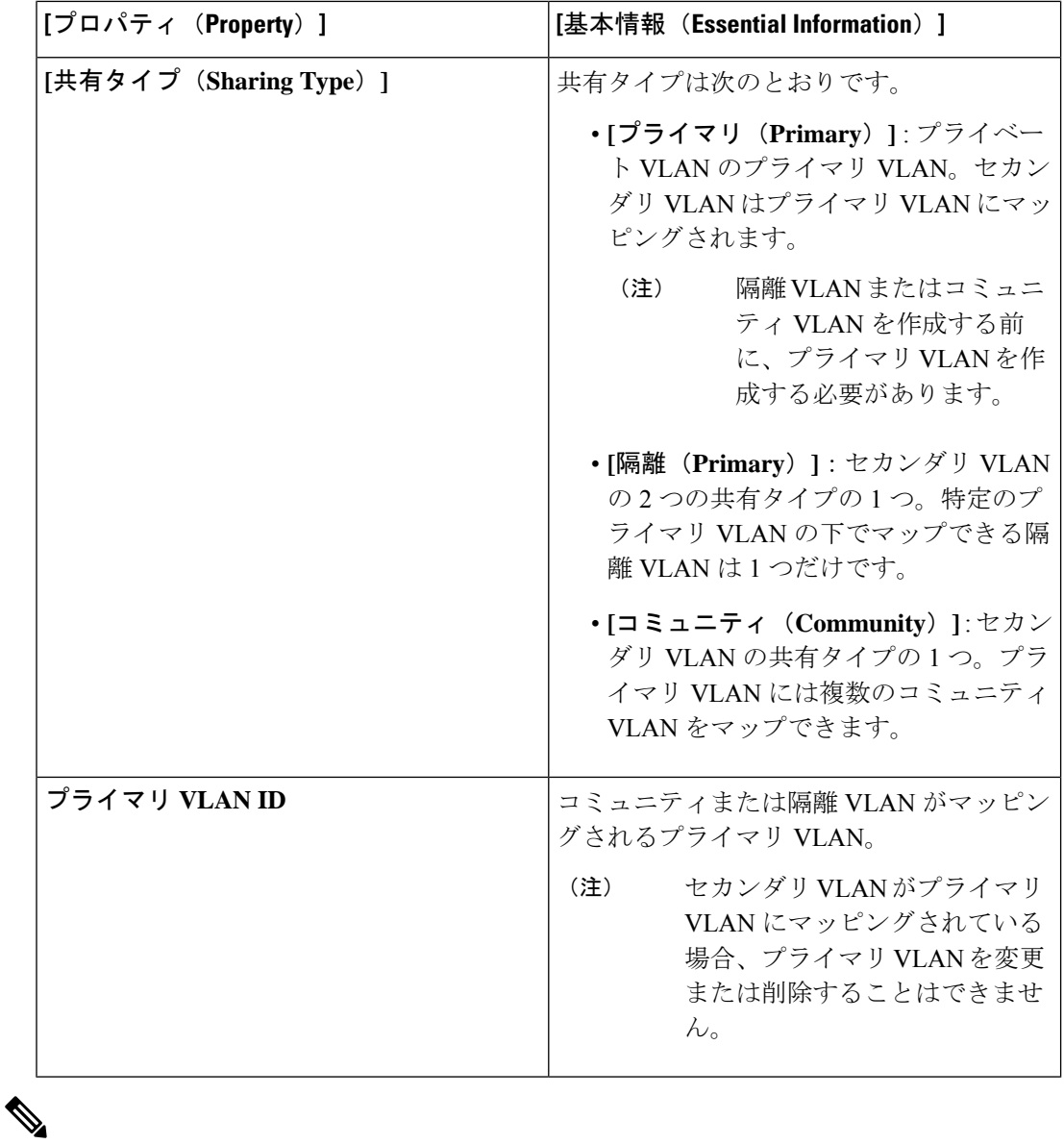

ドメイン プロファイルの VLAN 構成が変更された場合、サーバー プロファイルの対応する変 更は、サーバー プロファイルが再展開された後にのみ有効になります。 (注)

**7. [**追加(**Add**)**]** をクリックします。

# **VSAN** ポリシーの作成

VSAN ポリシーを使用すると、同じ SAN ファブリックに物理的に接続されているデバイスを 分離するVirtualSAN(VSAN)を作成できます。VSANにより、ファイバチャネルファブリッ クのセキュリティと安定性が向上し、共通の物理インフラストラクチャ上に複数の論理 SAN を作成できます。

- **1.** Cisco ID で Cisco Intersight にログインし、管理者ロールを選択します。
- **2. [**サービス セレクタ(**Service Selector**)**]** ドロップダウン リストから、**[**インフラストラク チャ サービス(**Infrastructure Service**)**]** を選択します。
- **3. [**ポリシーの構成(**Configure** > **Policies**)**]** に移動し、**[**ポリシーの作成(**Create Policy**)**]** を クリックします。
- **4. [VSAN]** を選択し、**[**スタート(**Start**)**]** をクリックします。
- **5. [**全般(**General**)**]** ページで、次のパラメータを設定します。

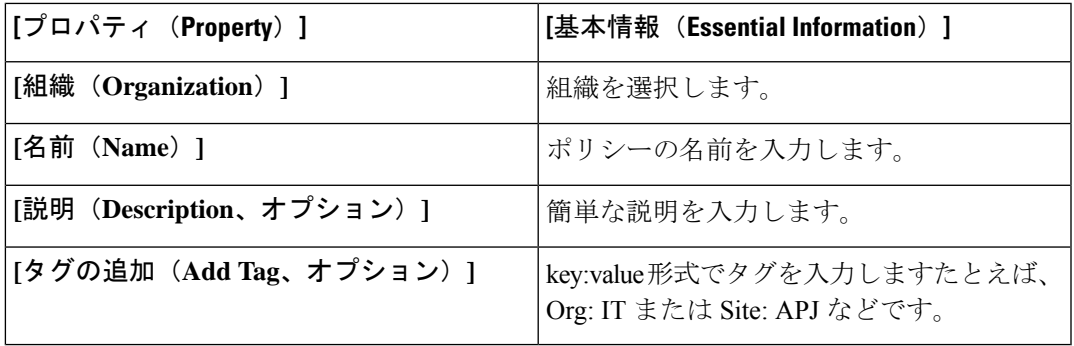

- **6. [**ポリシーの詳細(**Policy Details**)**]** ページで、次の手順を実行します。
	- **[**トランキングモード(**Trunking Mode**)**]** をクリックして、ファイバチャネルアップ リンクトランキングを有効または無効にします。

ファブリックインターコネクト上の名前付きVSANでトランキングを有効ににした場 合、そのファブリック インターコネクトのすべてのファイバ チャネル アップリンク ポートで、CiscoUCSドメインのすべての名前付きVSANが許可されます。ファブリッ ク インターコネクトがファイバ チャネル エンドホスト モード用に設定されている場 合、ファイバ チャネル アップリンクのトランキングを有効にすると、ID が 3840~ 4079 の範囲にあるすべての VSAN が動作不能になります。

• **[VSAN** の追加(**Add VSAN**)**]** をクリックし、次のポリシーの詳細を設定します。

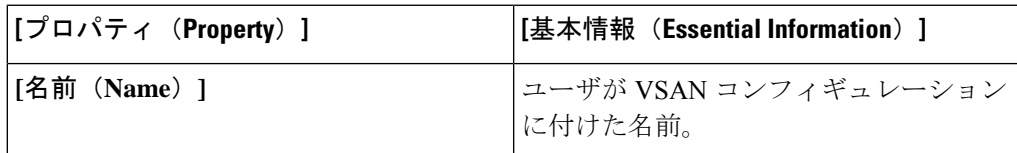

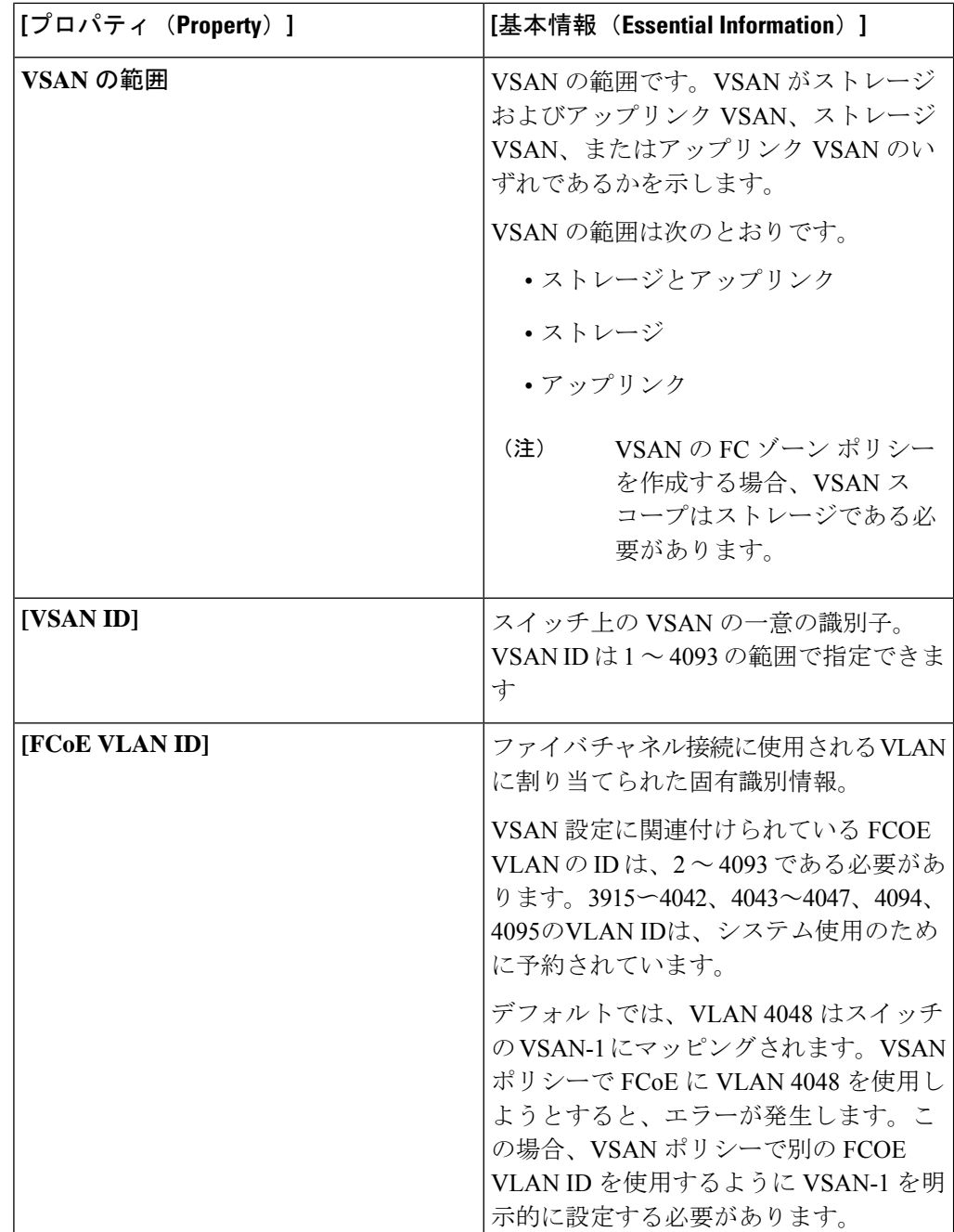

**7. [**作成(**Create**)**]** をクリックします。

# **NTP** ポリシの作成

NTP ポリシーは、Cisco Intersight によって管理される UCS システムが NTP サーバの時刻と同 期するように設定するために、NTP サービスを有効にします。NTP サービスを有効化するに

は、NTP サーバとして動作する 1 ~ 4 台のサーバの IP/DNS アドレスを指定する必要がありま す。NTP サービスを有効にすると、Cisco Intersight によりエンドポイント側で NTP の詳細が設 定されます。

- **1.** Cisco ID で Cisco Intersight にログインし、管理者ロールを選択します。
- **2. [**サービス セレクタ(**Service Selector**)**]** ドロップダウン リストから、**[**インフラストラク チャ サービス(**Infrastructure Service**)**]** を選択します。
- **3. [**ポリシーの構成(**Configure** > **Policies**)**]** に移動し、**[**ポリシーの作成(**Create Policy**)**]** を クリックします。
- **4. [NTP]** を選択し、**[**スタート(**Start**)**]** をクリックします。
- **5. [**全般(**General**)**]** ページで、次のパラメータを設定します。

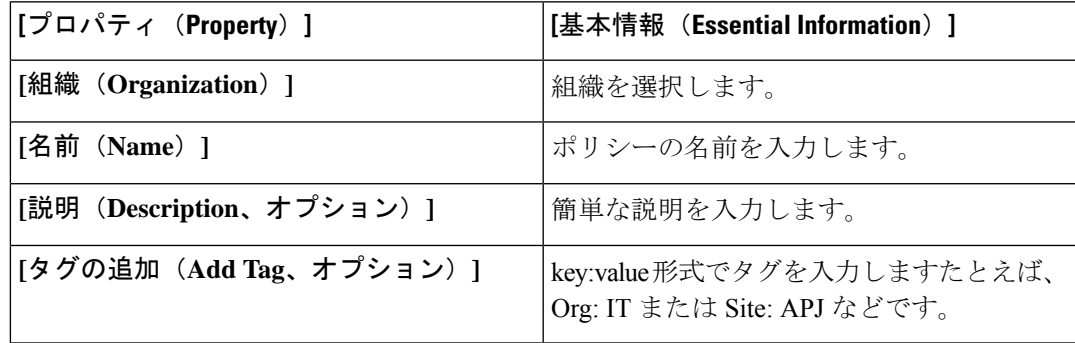

**6. [**ポリシーの詳細(**Policy Details**)**]** ページで、次のパラメータを設定します。

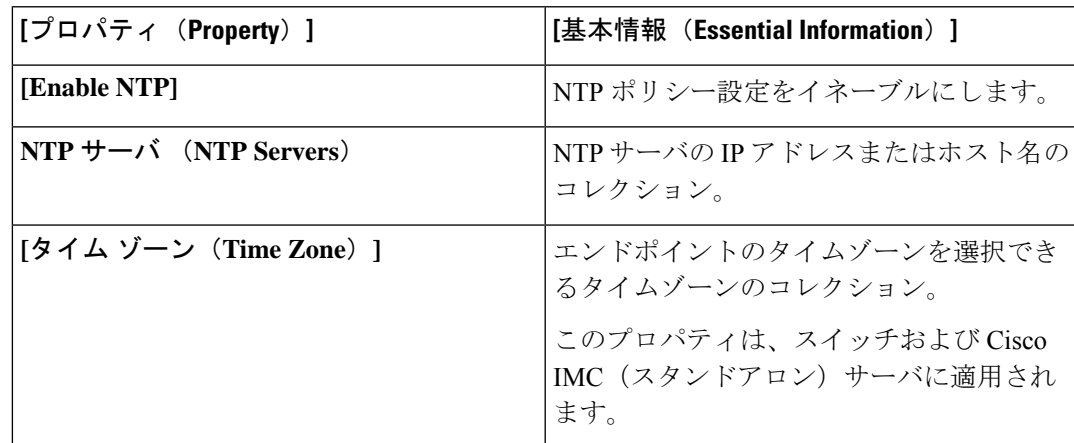

NTP の設定にホスト名を使用する場合は、ネットワーク接続ポリシーで DNS サーバ情報 を設定する必要があります。

**7. [**作成(**Create**)**]** をクリックします。

### ネットワーク接続ポリシーの作成

ネットワーク接続ポリシーを使用すると、IPv4 アドレスと IPv6 アドレスを設定して割り当て ることができます。

**[**ダイナミック **DNS**(**Dynamic DNS**)**]**

ダイナミック DNS(DDNS)は、 DNS サーバのリソース レコードを追加または更新するため に使用されます。DDNSオプションを有効にすると、DDNSサービスは現在のホスト名、ドメ イン名、および管理 IP アドレスを記録し、DNS サーバのリソース レコードを更新します。

- **1.** Cisco ID で Cisco Intersight にログインし、管理者ロールを選択します。
- **2. [**サービス セレクタ(**Service Selector**)**]** ドロップダウン リストから、**[**インフラストラク チャ サービス(**Infrastructure Service**)**]** を選択します。
- **3. [**ポリシーの構成(**Configure** > **Policies**)**]** に移動し、**[**ポリシーの作成(**Create Policy**)**]** を クリックします。
- **4. [**ネットワーク 接続(**Network Connectivity**)**]** を選択し、**[**スタート(**Start**)**]** をクリック します。

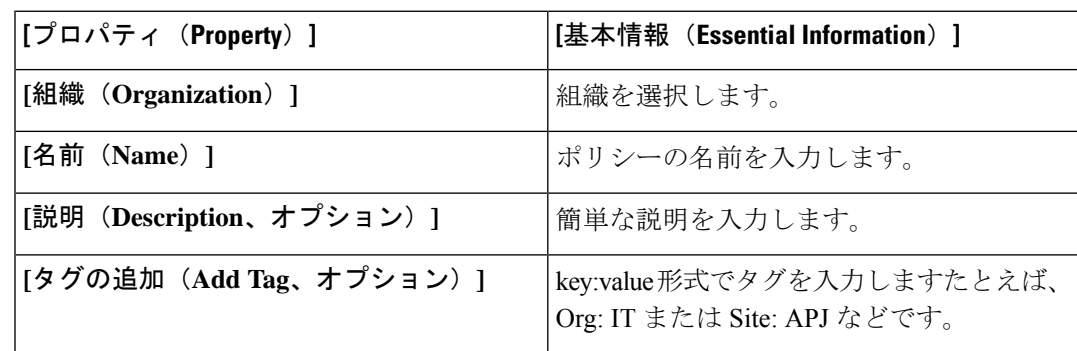

**5. [**全般(**General**)**]** ページで、次のパラメータを設定します。

**6. [**ポリシーの詳細(**Policy Details**)**]** ページで、次のプロパティを設定します。

**[**共通プロパティ(**Common Properties**)**]**

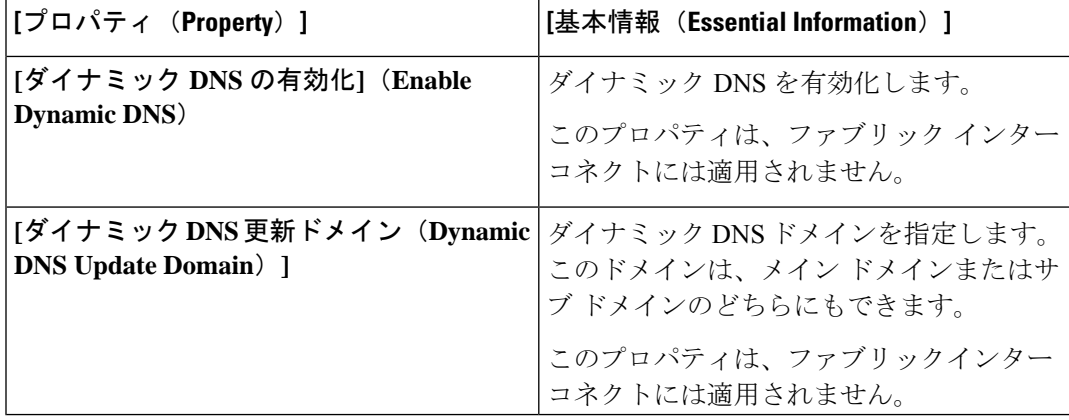

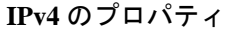

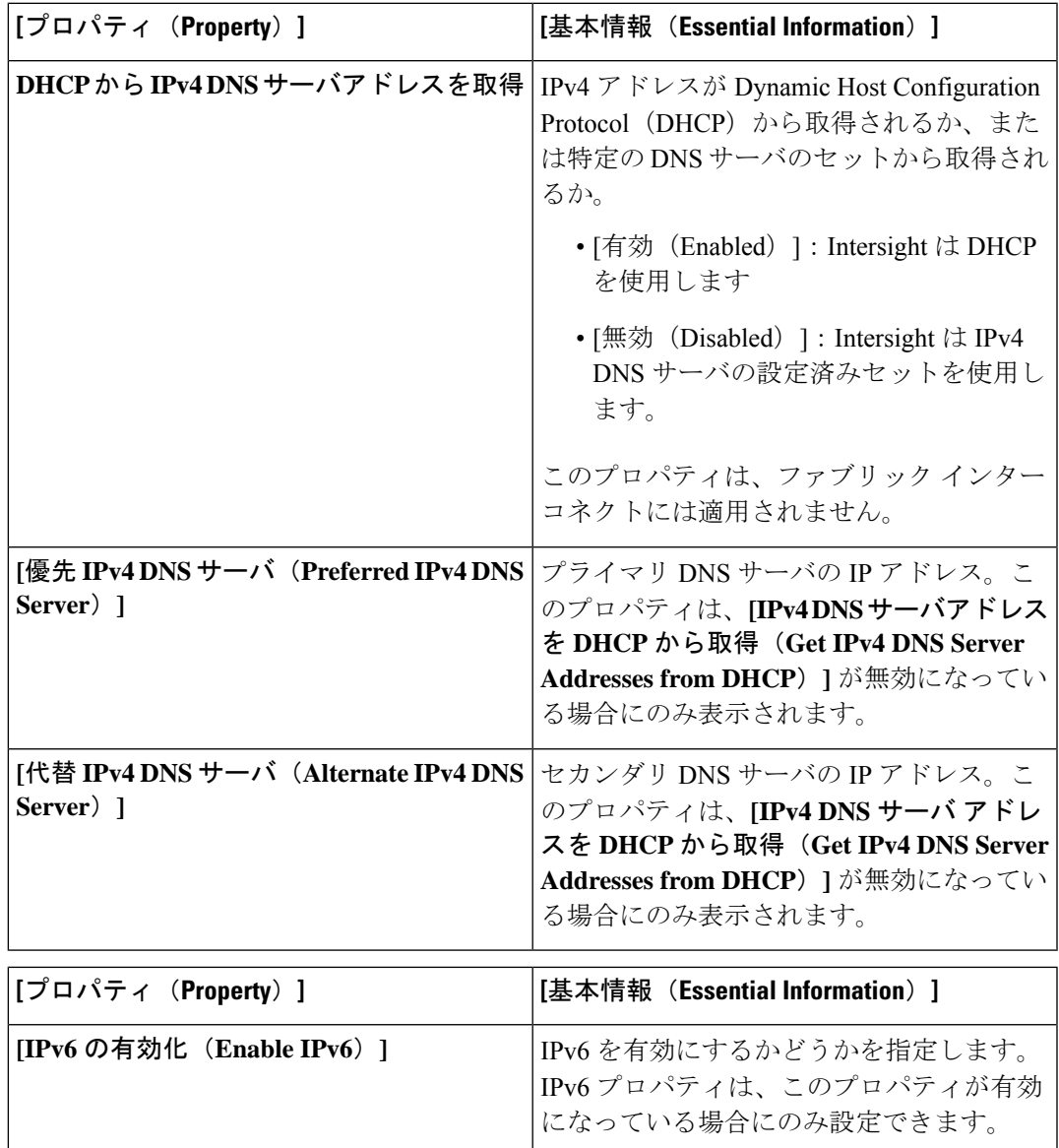

**[IPv6** のプロパティ(**IPv6 Properties**)**]**

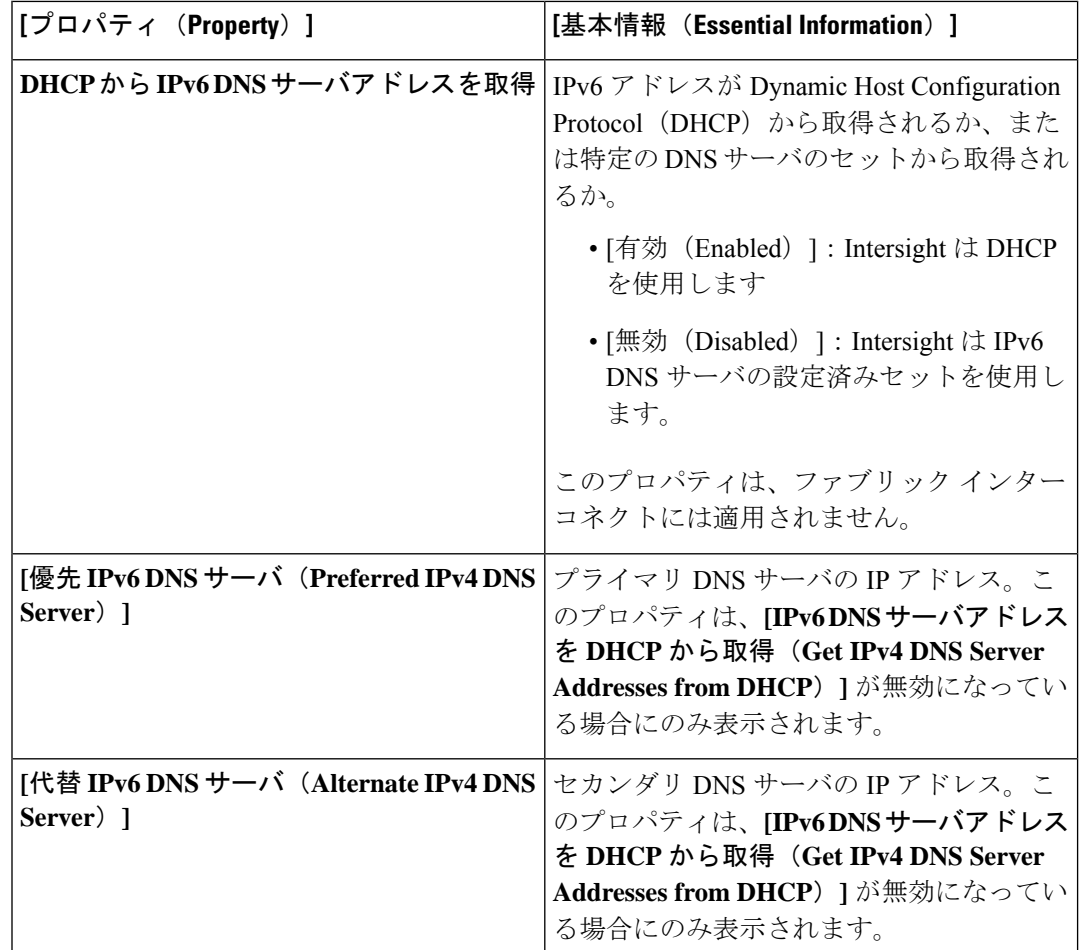

**7.** [作成 (Create) ] をクリックします。

# **SNMP** ポリシーの作成

SNMPポリシーでは、管理対象デバイスからSNMPトラップを利用して障害およびアラート情 報を送信するための SNMP 設定を設定します。このポリシーは、SNMPv1、SNMPv2(v2c を 含む)、SNMPv3などのSNMPバージョンをサポートします。管理対象デバイスに設定されて いる既存の SNMP ユーザまたは SNMP トラップは削除され、このポリシーで設定するユーザ またはトラップに置き換えられます。

SNMP ポリシーを使用すると、SNMP を有効または無効にしたり、アクセスおよびコミュニ ティ ストリングを指定したり、データの取得に使用する SNMP ユーザの詳細を指定したりで きます。

- **1.** Cisco ID で Cisco Intersight にログインし、管理者ロールを選択します。
- **2. [**サービス セレクタ(**Service Selector**)**]** ドロップダウン リストから、**[**インフラストラク チャ サービス(**Infrastructure Service**)**]** を選択します。
- **3. [**ポリシーの構成(**Configure** > **Policies**)**]** に移動し、**[**ポリシーの作成(**Create Policy**)**]** を クリックします。
- **4. [SNTP]** を選択して、**[**スタート(**Start**)**]** をクリックします。
- **5. [**全般(**General**)**]** ページで、次のパラメータを設定します。

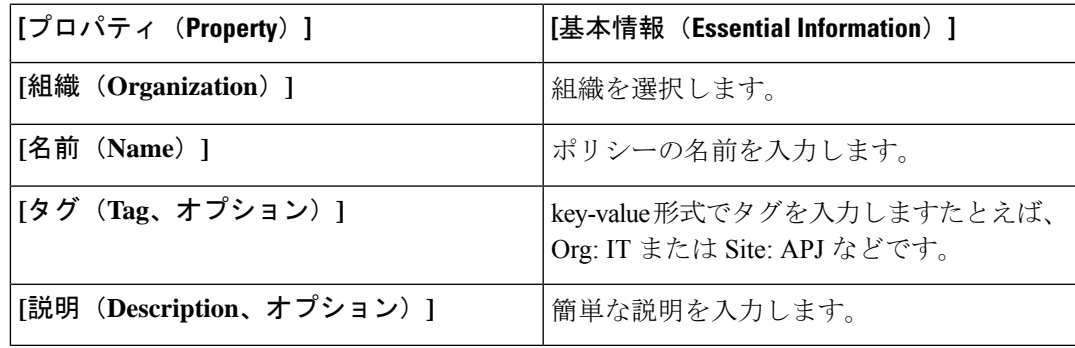

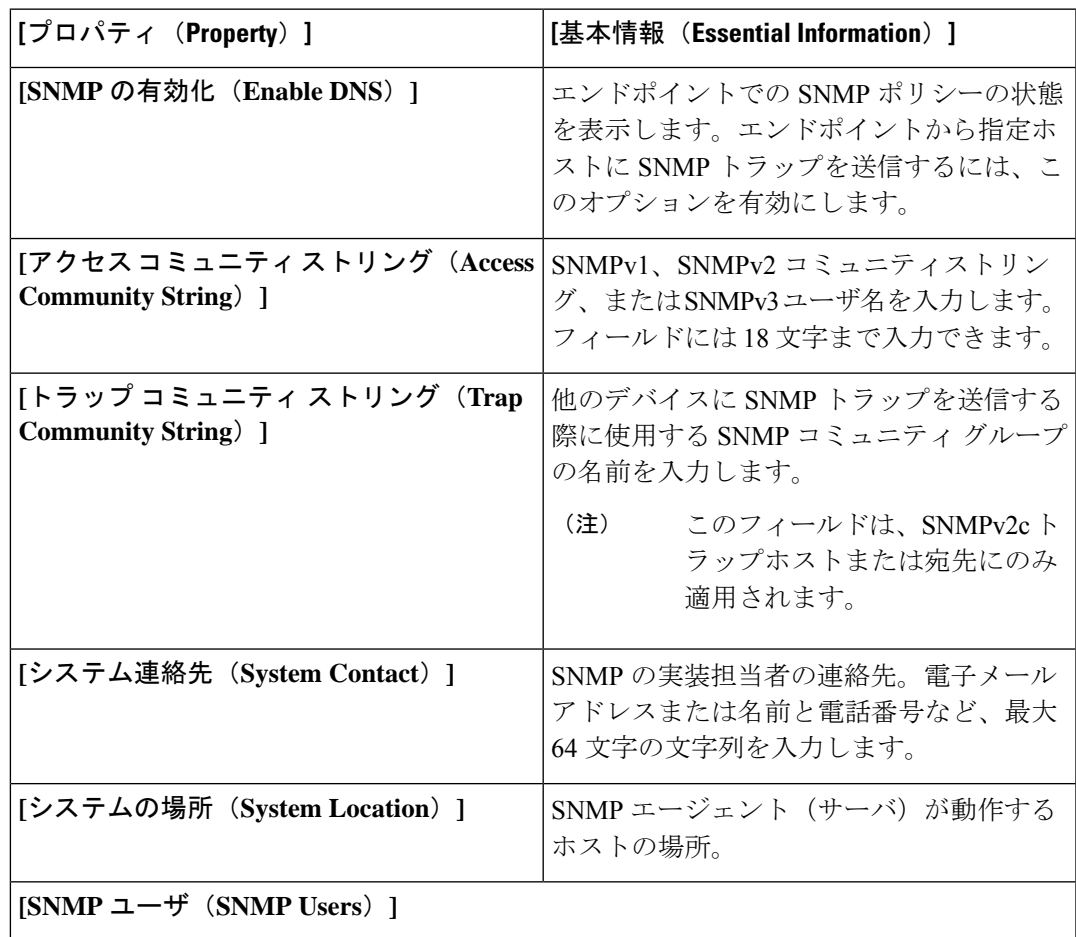

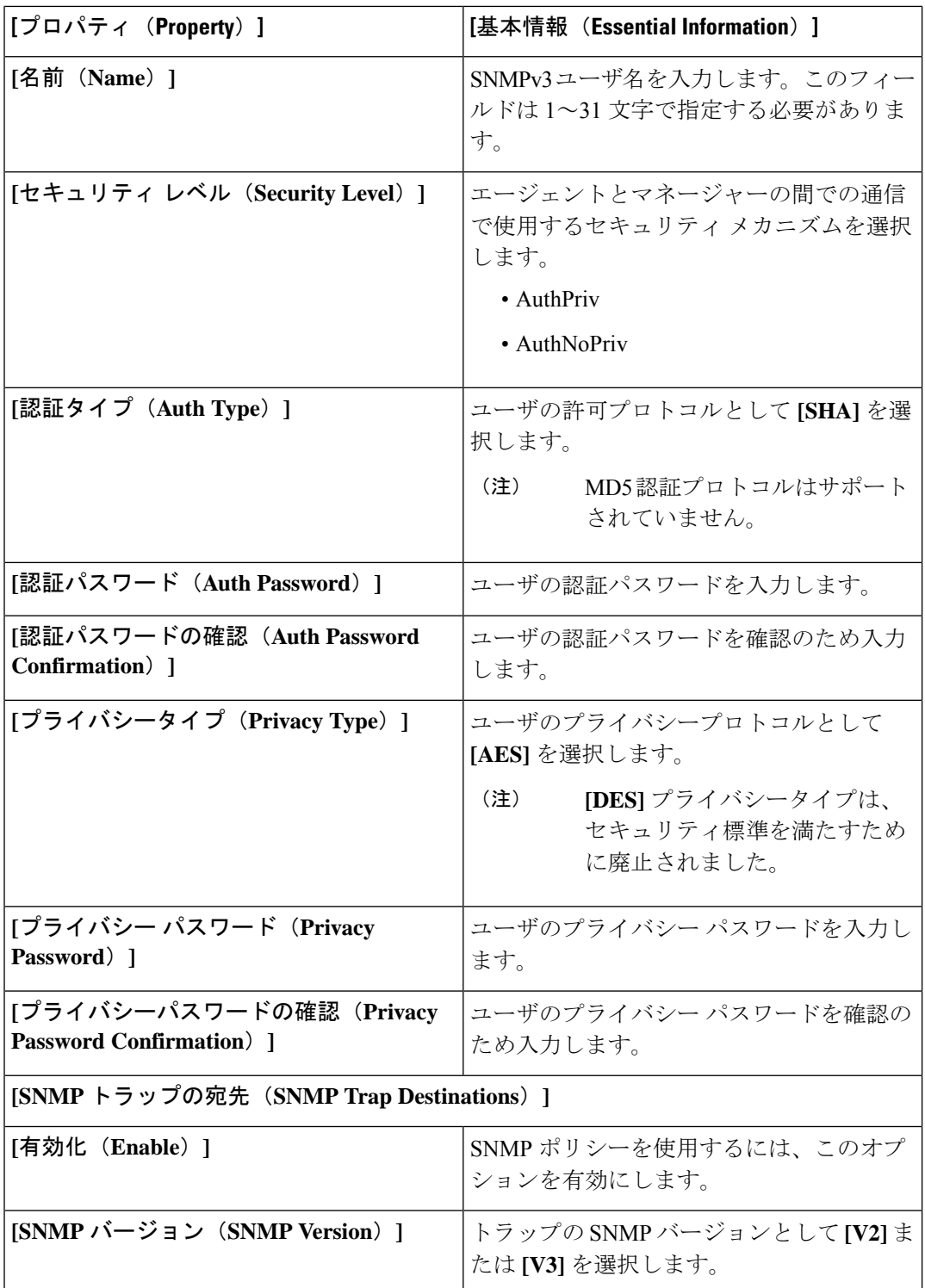

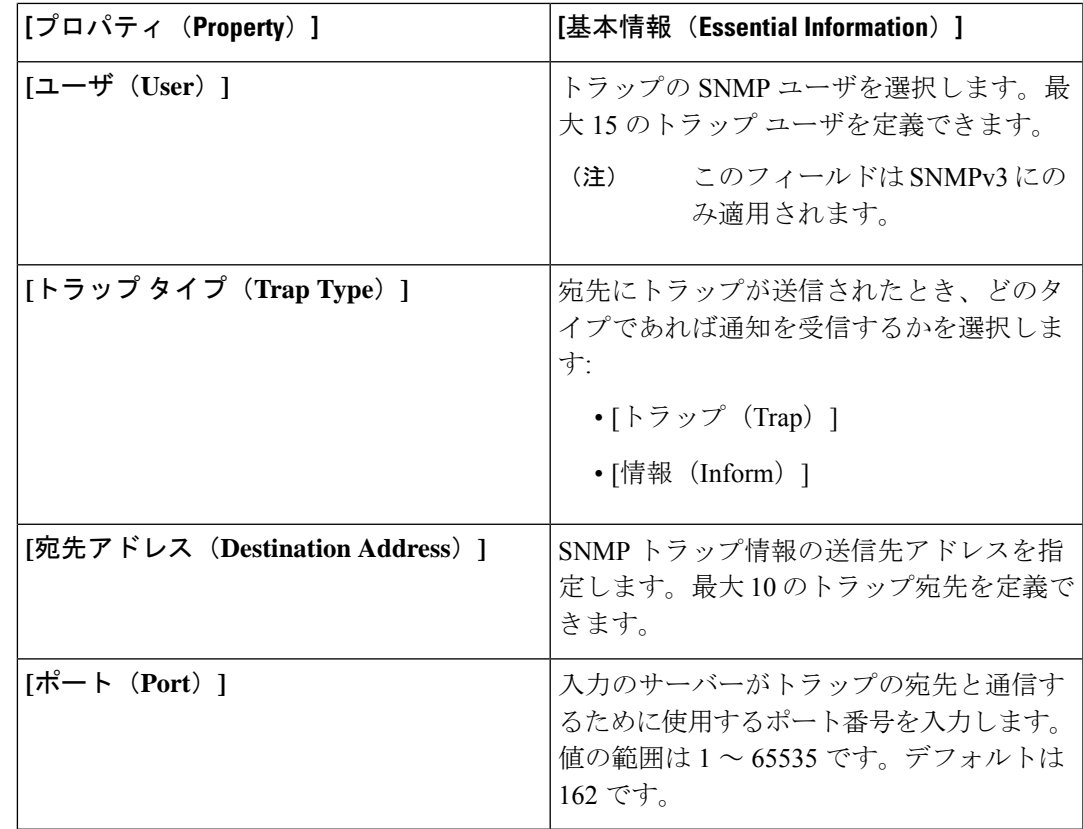

**7.** [作成 (Create) 1をクリックします。

# システム **QoS** ポリシーの作成

システム Quality of Service (QoS) ポリシーは、発信トラフィックにシステム クラスを割り当て ます。このシステムクラスにより、そのトラフィックの QoS が決定されます。

- **1.** Cisco ID で Cisco Intersight にログインし、管理者ロールを選択します。
- **2. [**サービス セレクタ(**Service Selector**)**]** ドロップダウン リストから、**[**インフラストラク チャ サービス(**Infrastructure Service**)**]** を選択します。
- **3. [**ポリシーの構成(**Configure** > **Policies**)**]** に移動し、**[**ポリシーの作成(**Create Policy**)**]** を クリックします。
- **4. [**システム **QoS**(**System QoS**)**]** を選択し、**[**スタート(**Start**)**]** をクリックします。
- **5. [**全般(**General**)**]** ページで、次のパラメータを設定します。

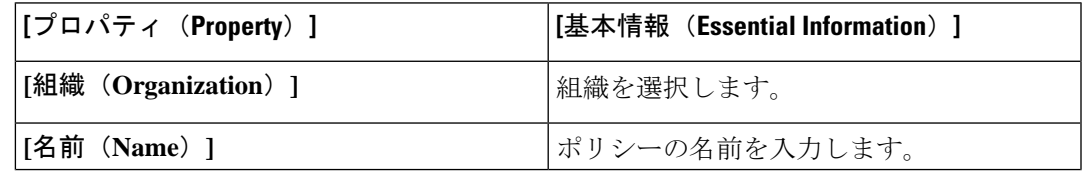

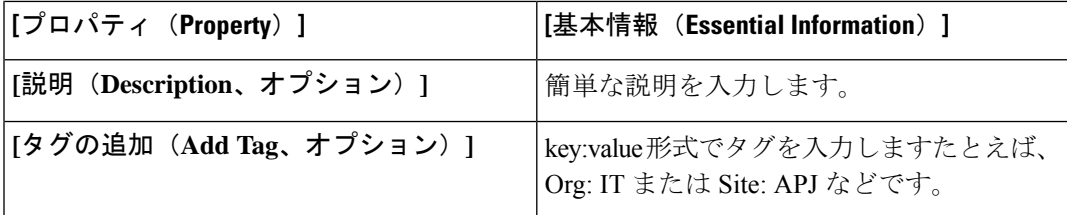

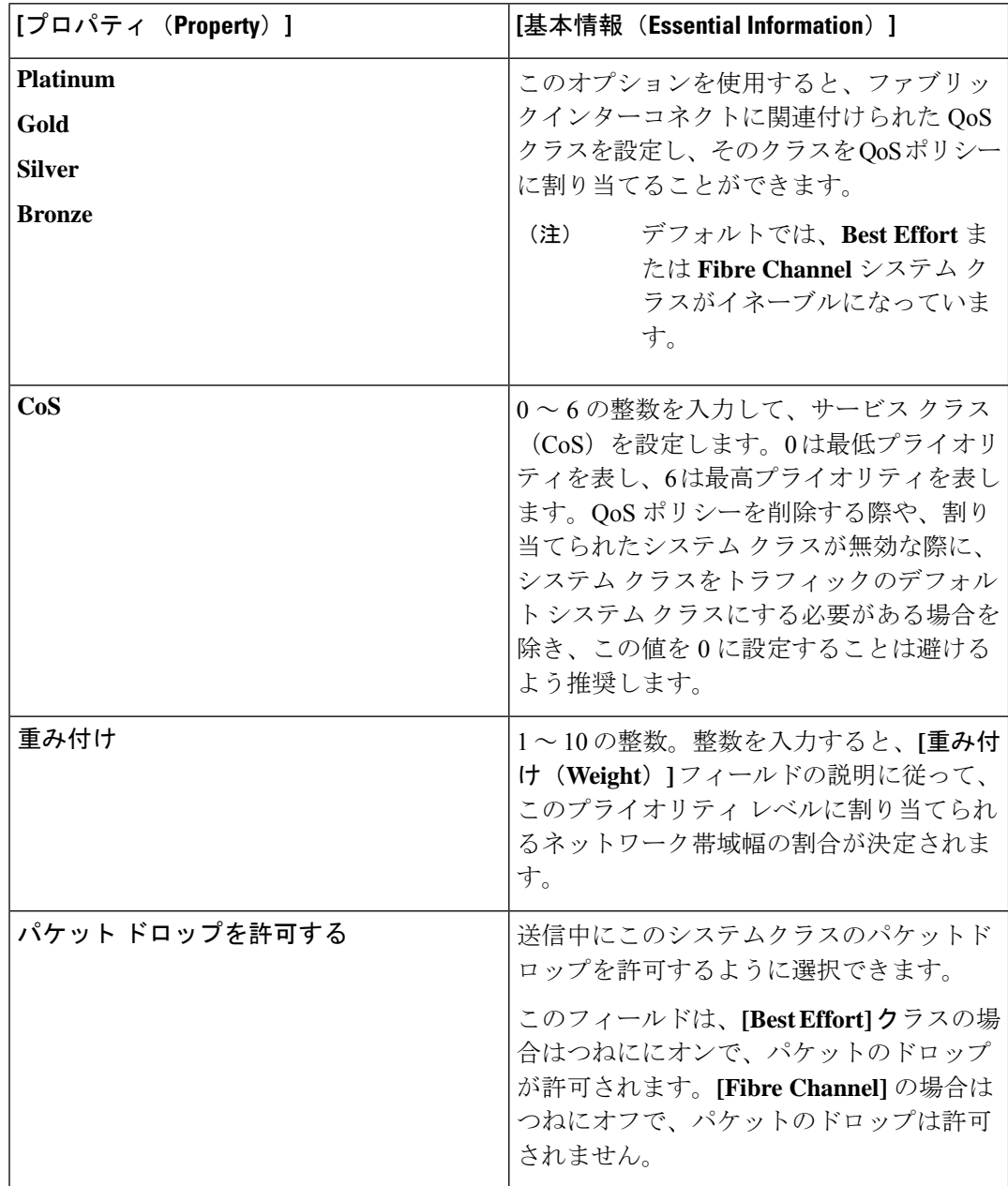

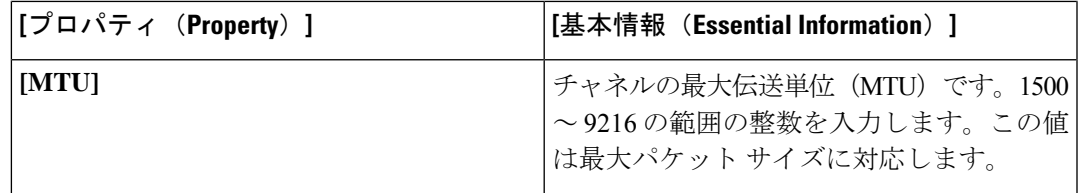

**7.** [作成 (Create) ] をクリックします。

#### **Syslog** ポリシーの作成

Syslogポリシーでは、エンドポイントからのロギングレベルとして、記録する最小シビラティ (重大度)を定義します。ポリシーはまた、sisylog メッセージを保存するターゲットの場所 と、リモート ロギング サーバのホスト名または IP アドレス、ポート情報、および通信プロト コルを定義します。

- **1.** Cisco ID で Cisco Intersight にログインし、管理者ロールを選択します。
- **2. [**サービス セレクタ(**Service Selector**)**]** ドロップダウン リストから、**[**インフラストラク チャ サービス(**Infrastructure Service**)**]** を選択します。
- **3. [**ポリシーの構成(**Configure** > **Policies**)**]** に移動し、**[**ポリシーの作成(**Create Policy**)**]** を クリックします。
- **4. [Syslog]** を選択し、**[**スタート(**Start**)**]** をクリックします。
- **5. [**全般(**General**)**]** ページで、次のパラメータを設定します。

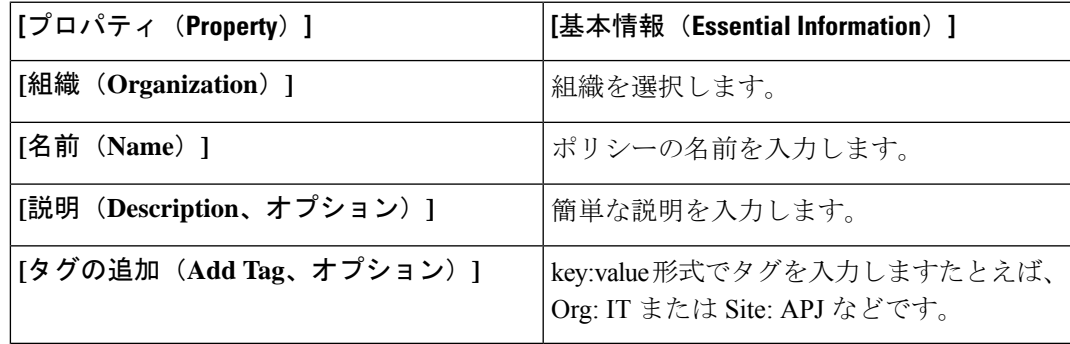

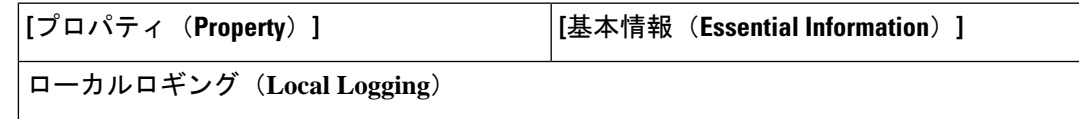

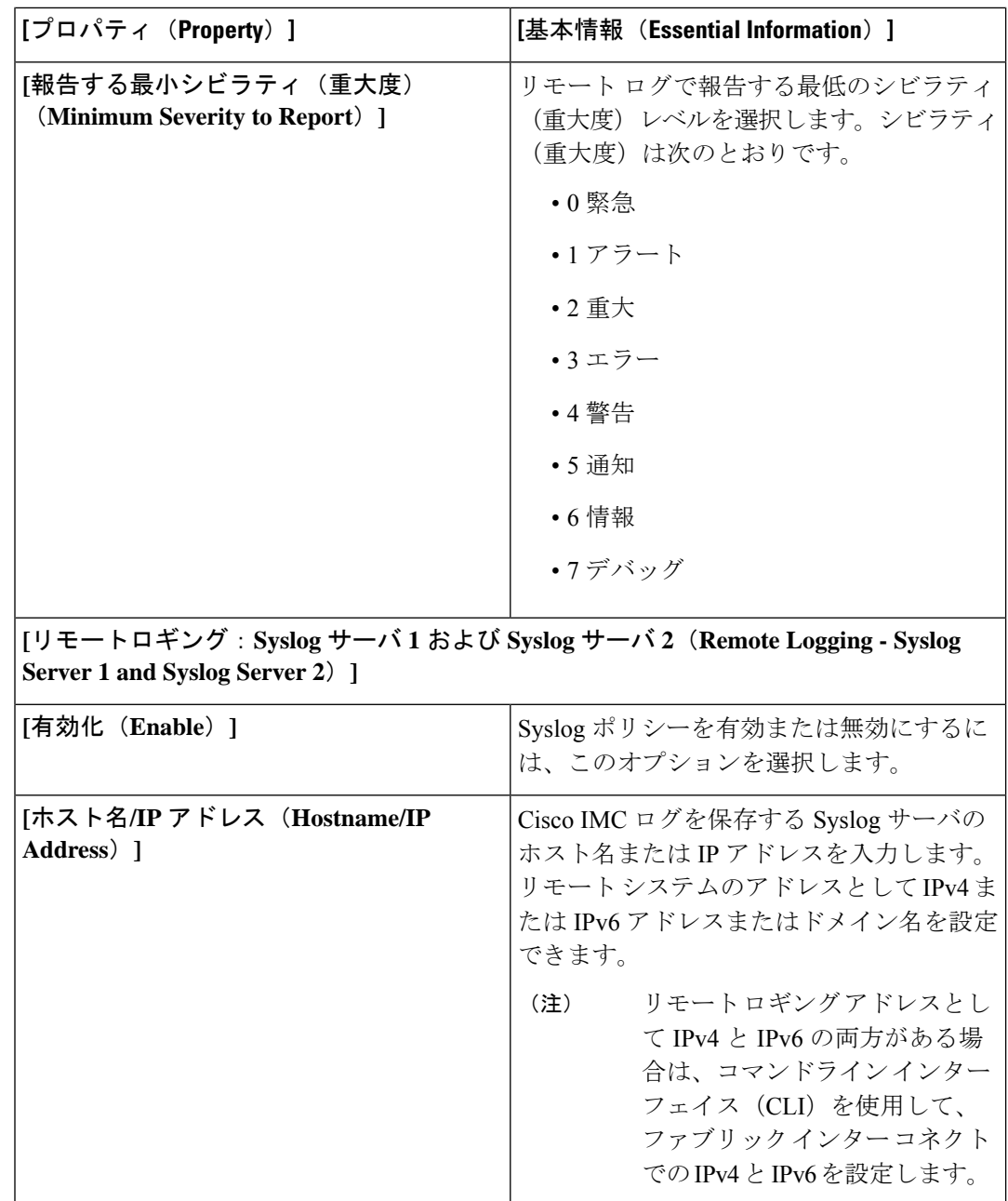

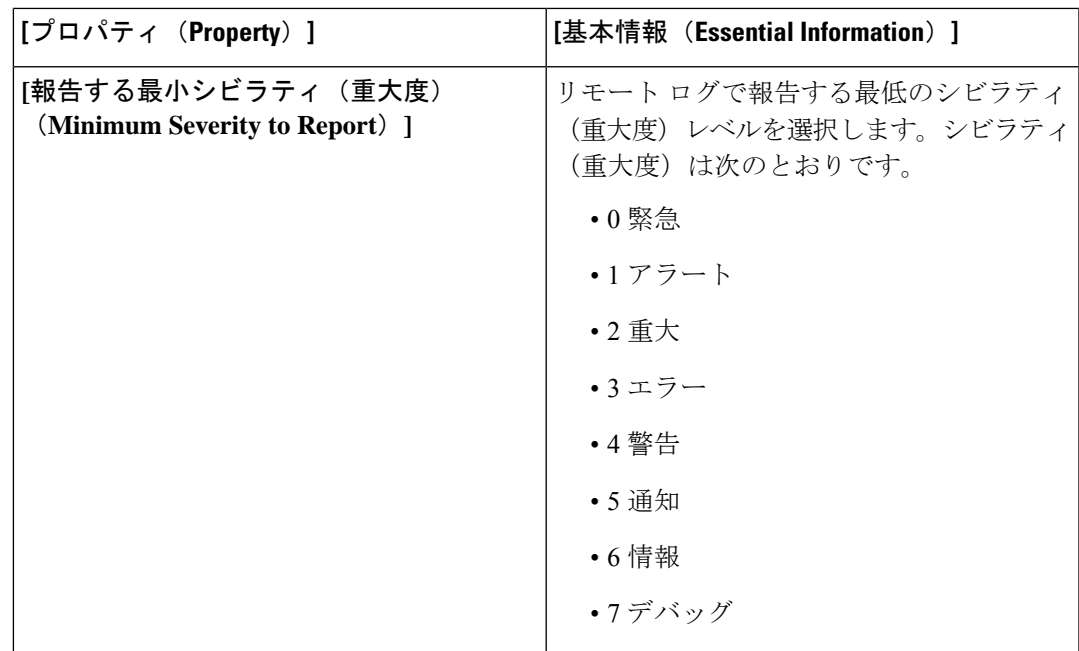

**7.** [作成 (Create) ] をクリックします。

# スイッチ制御ポリシーの作成

スイッチ制御ポリシーは、VLAN 数の最適化、、MAC アドレスのエージング時間の設定、お よびリンク制御のグローバル設定をサポートします。

- **1.** Cisco ID で Cisco Intersight にログインし、管理者ロールを選択します。
- **2. [**サービス セレクタ(**Service Selector**)**]** ドロップダウン リストから、**[**インフラストラク チャ サービス(**Infrastructure Service**)**]** を選択します。
- **3. [**ポリシーの構成(**Configure** > **Policies**)**]** に移動し、**[**ポリシーの作成(**Create Policy**)**]** を クリックします。
- **4. [**スイッチ制御(**Switch Control**)**]** を選択し、**[**スタート(**Start**)**]** をクリックします。
- **5. [**全般(**General**)**]** ページで、次のパラメータを設定します。

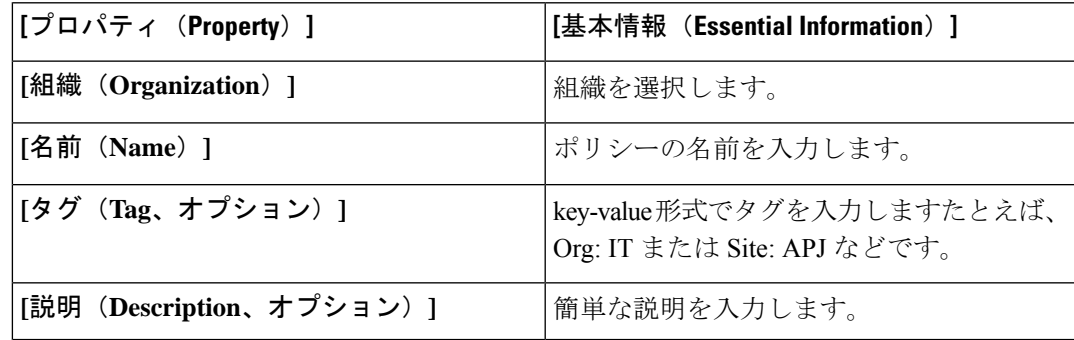

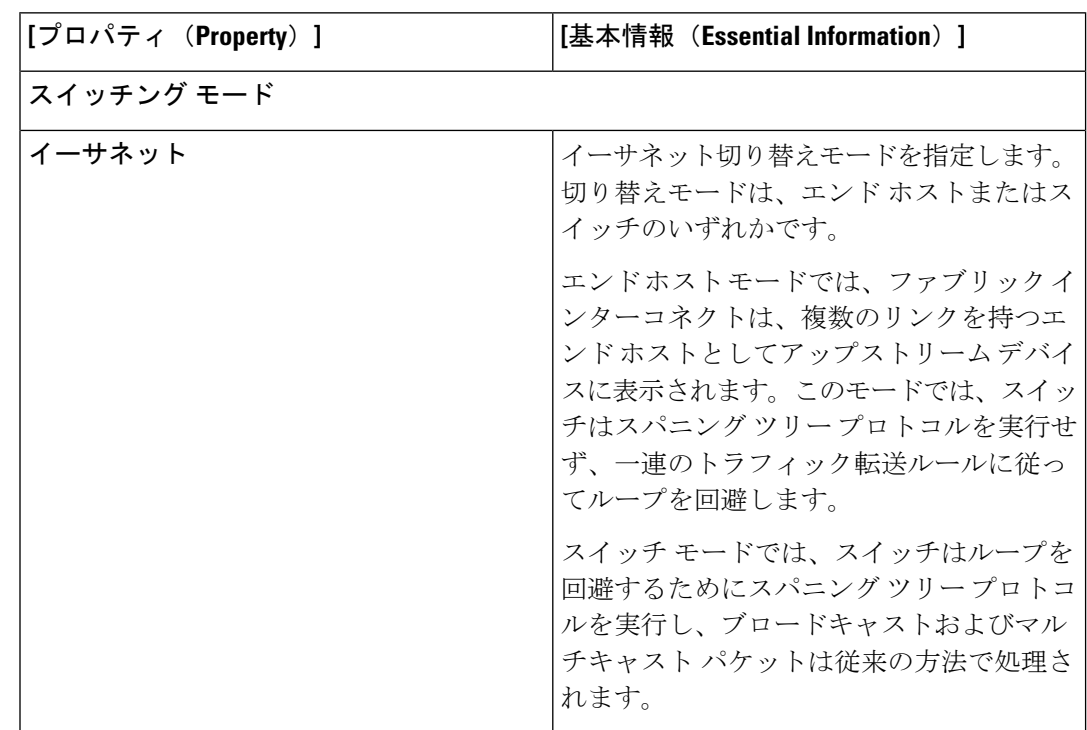

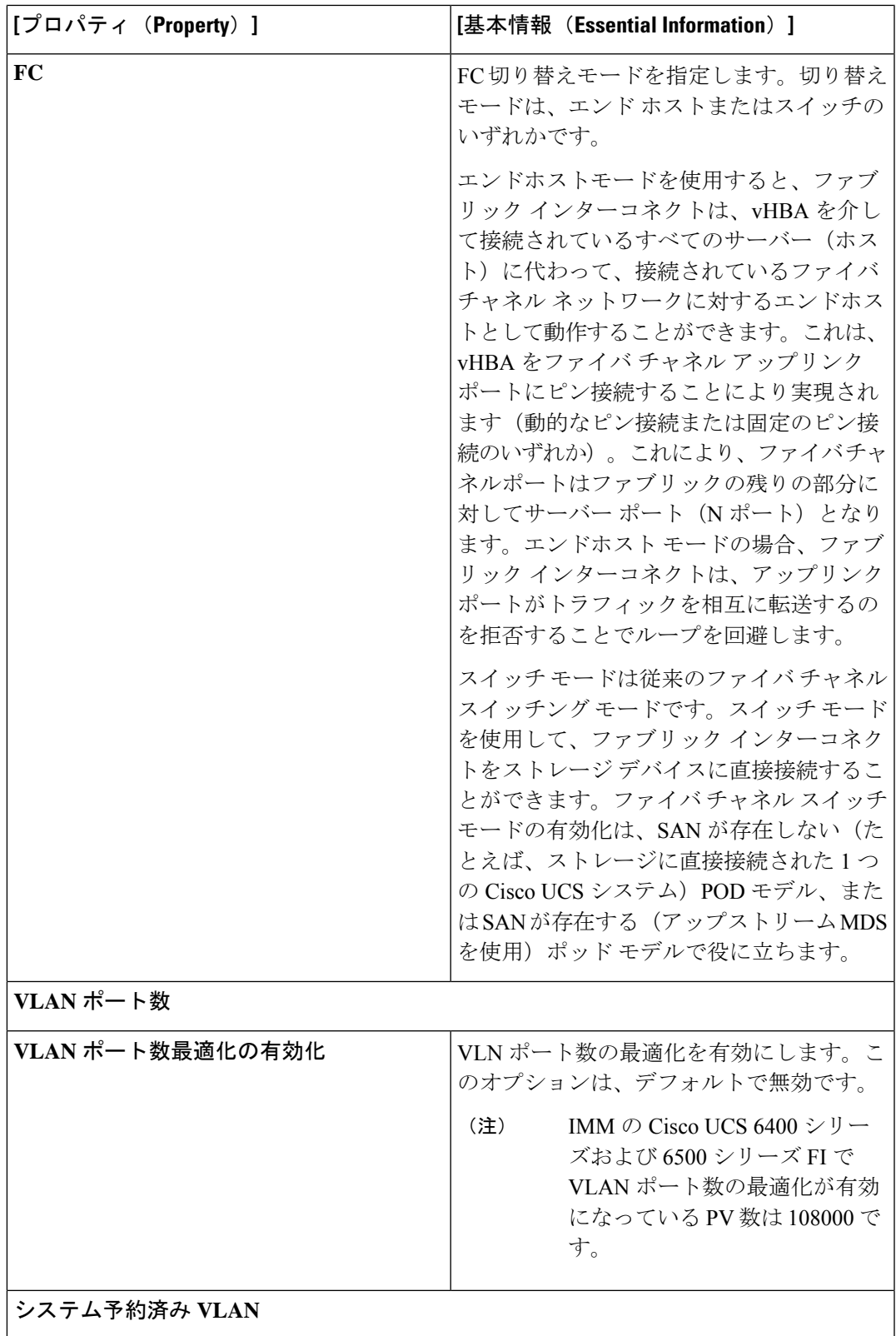

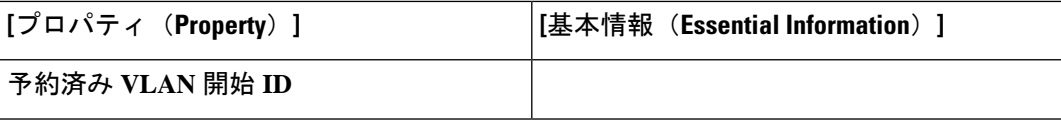

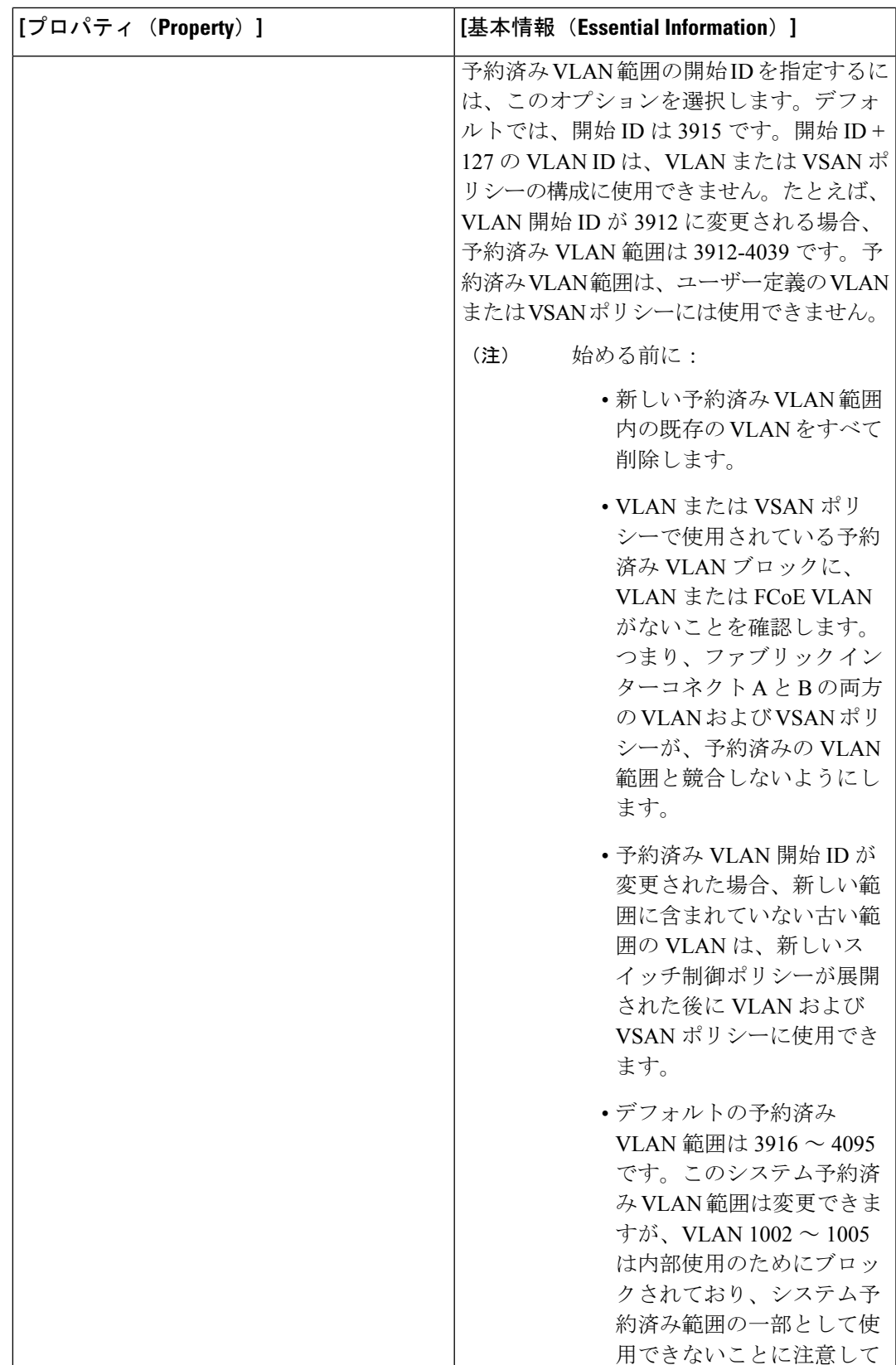

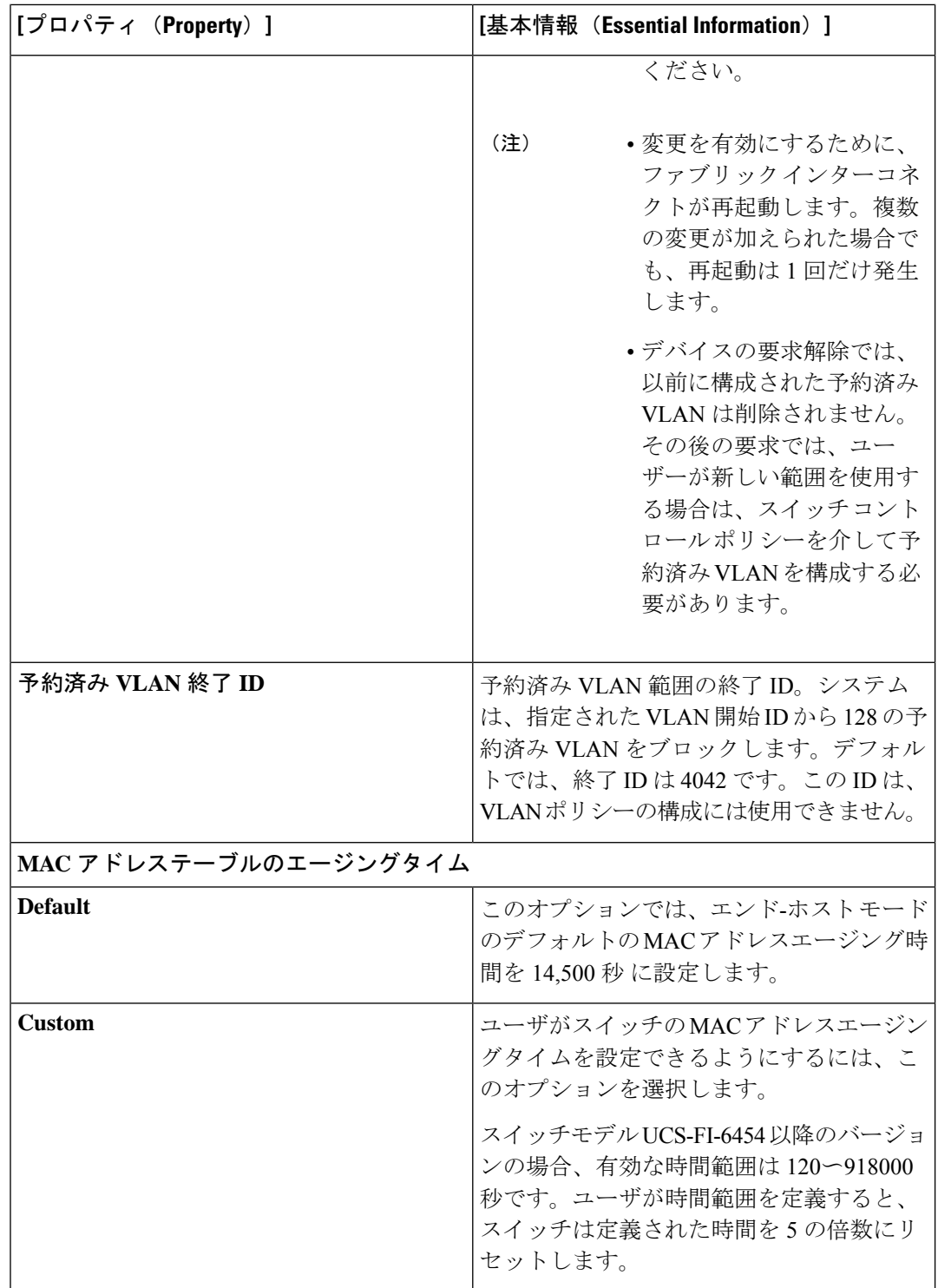

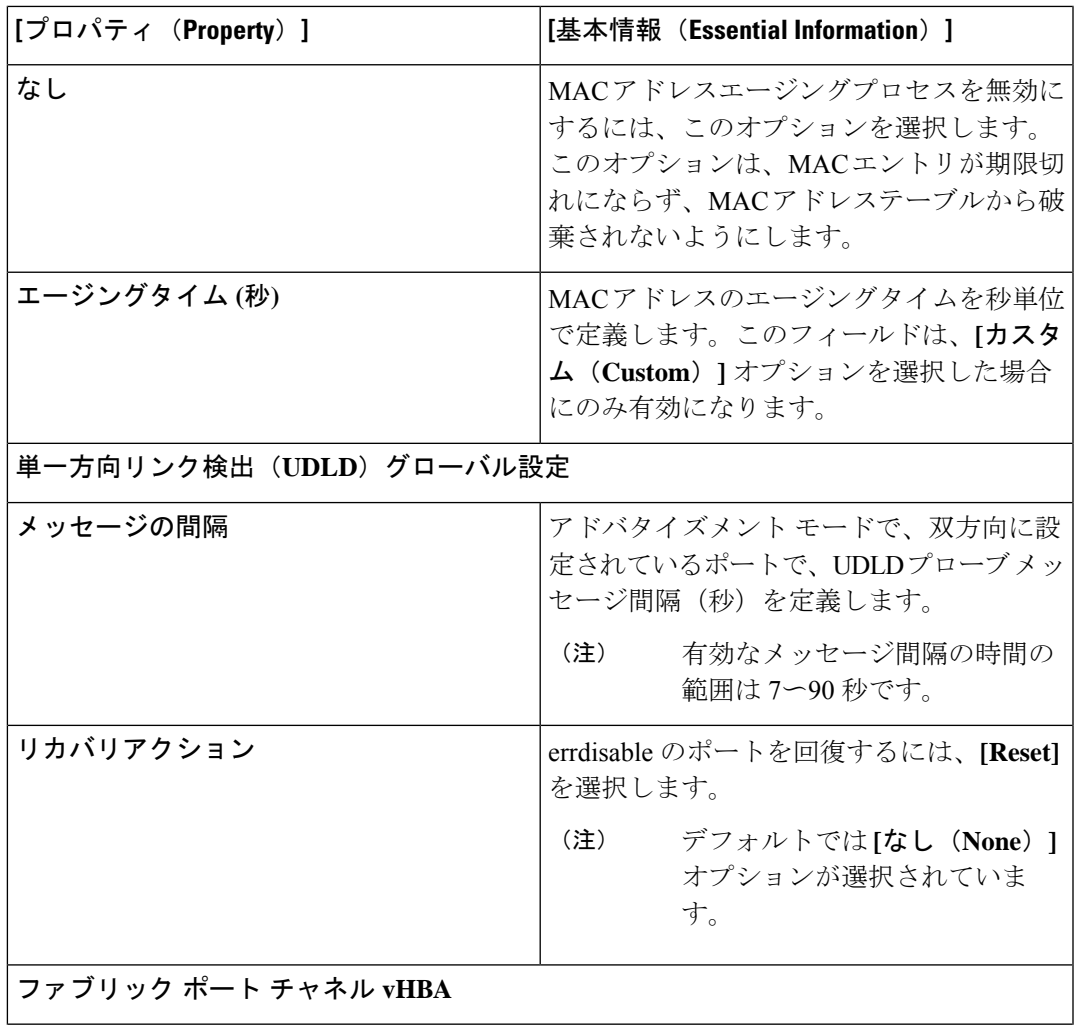

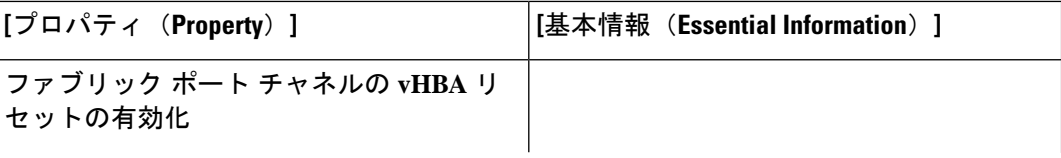

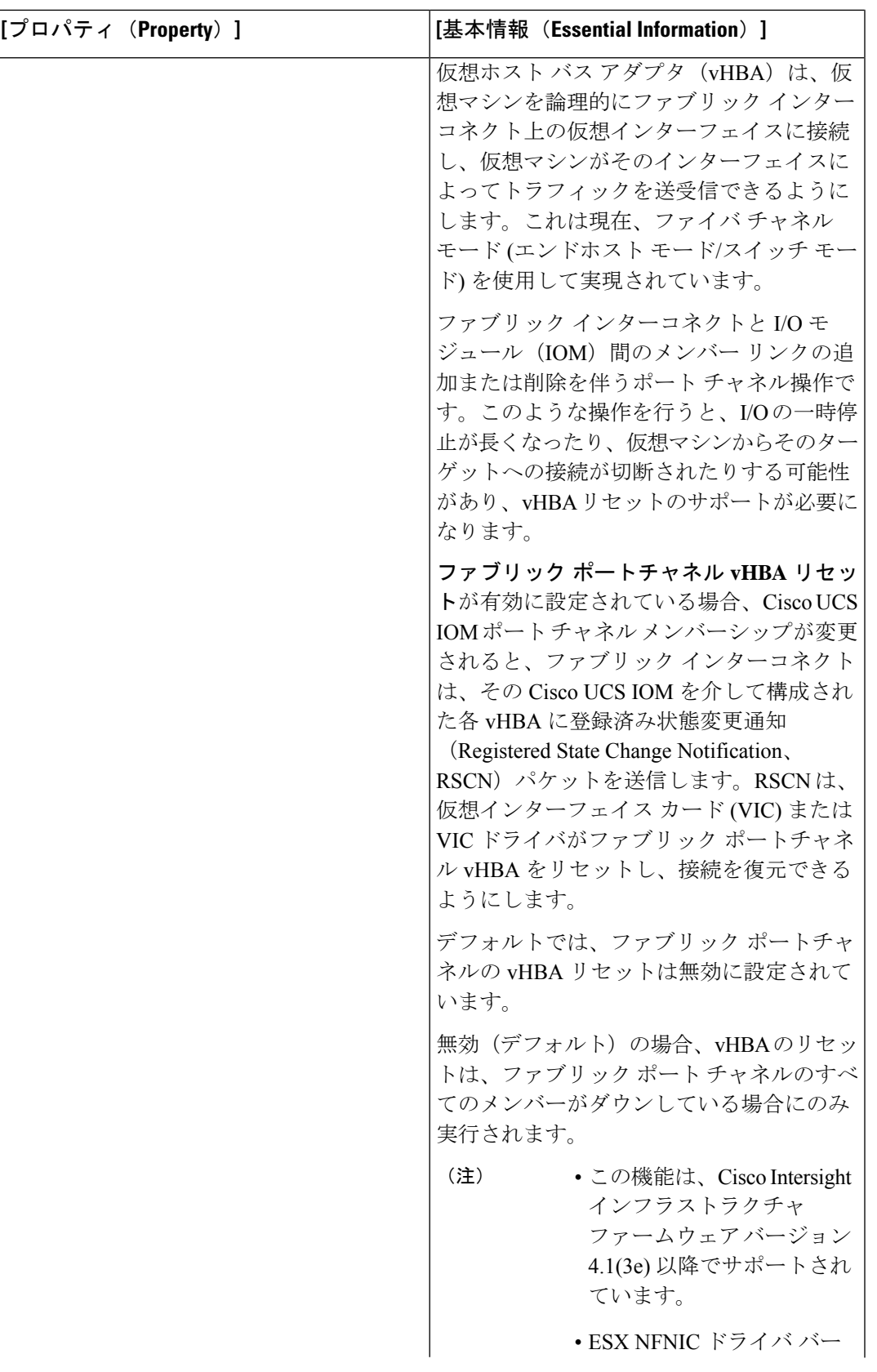

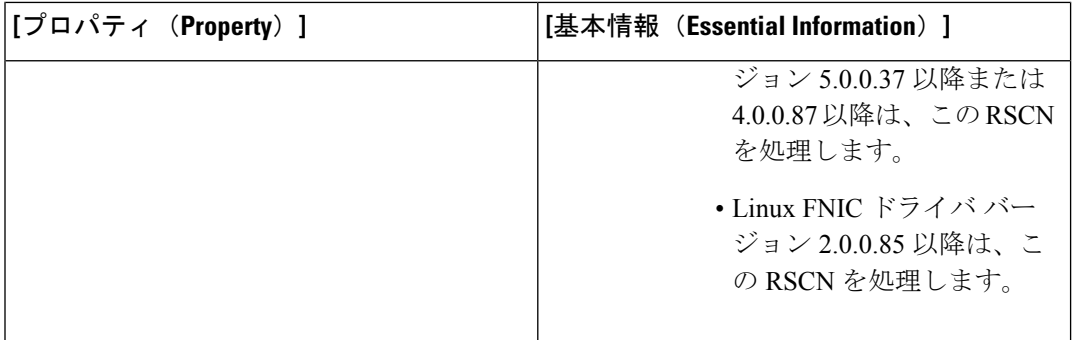

**7. [作成 (Create) ]** をクリックします。

(注)

.

- [ポリシーの詳細(Policy Details)] ページで、既存のすべてのスイッチ制御ポリシーのリ ンク制御グローバル設定フィールドの値が空白として表示されます。これらのポリシー は、ポリシーの編集/更新時に正しい値を表示します。
	- ファブリック インターコネクトの切り替えモードを変更すると、ファブリック インター コネクトはリブートします。

# フロー制御ポリシーの作成

ポートごとにプライオリティフロー制御を構成して、システムQoSポリシーおよびイーサネッ ト QoS ポリシーによって定義された CoS の no-drop 動作を有効にします。自動およびオンの優 先順位では、受信および送信リンク レベルのフロー制御はオフになります。

- **1.** Cisco ID で Cisco Intersight にログインし、管理者ロールを選択します。
- **2. [**サービス セレクタ(**Service Selector**)**]** ドロップダウン リストから、**[**インフラストラク チャ サービス(**Infrastructure Service**)**]** を選択します。
- **3. [**ポリシーの構成(**Configure** > **Policies**)**]** に移動し、**[**ポリシーの作成(**Create Policy**)**]** を クリックします。
- **4. [**フロー制御(**Flow Control**)**]** を選択し、**[**スタート(**Start**)**]** をクリックします。
- **5. [**全般(**General**)**]** ページで、次のパラメータを設定します。

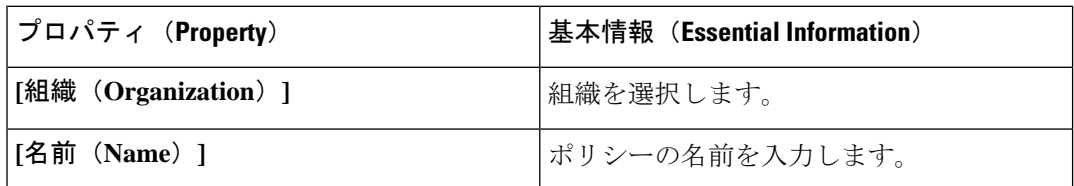

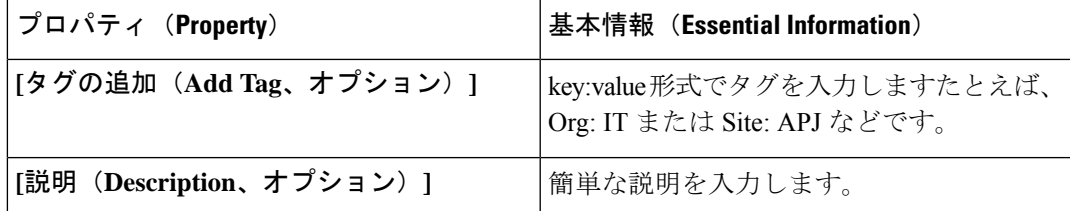

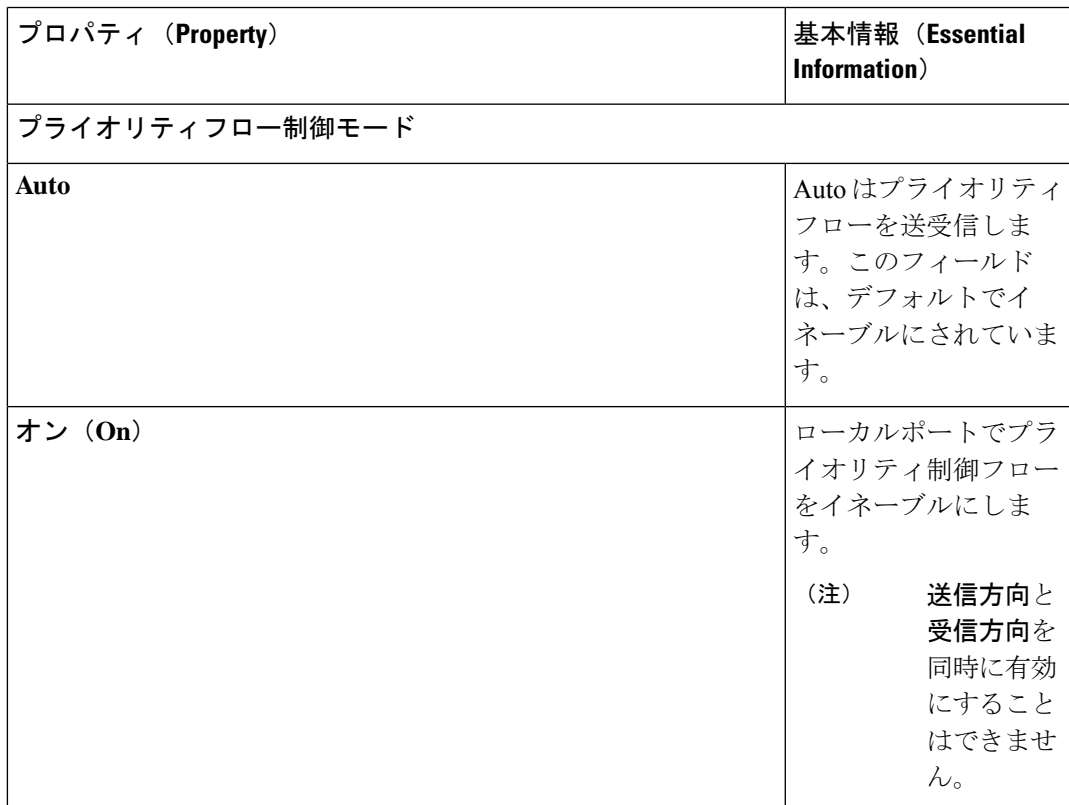

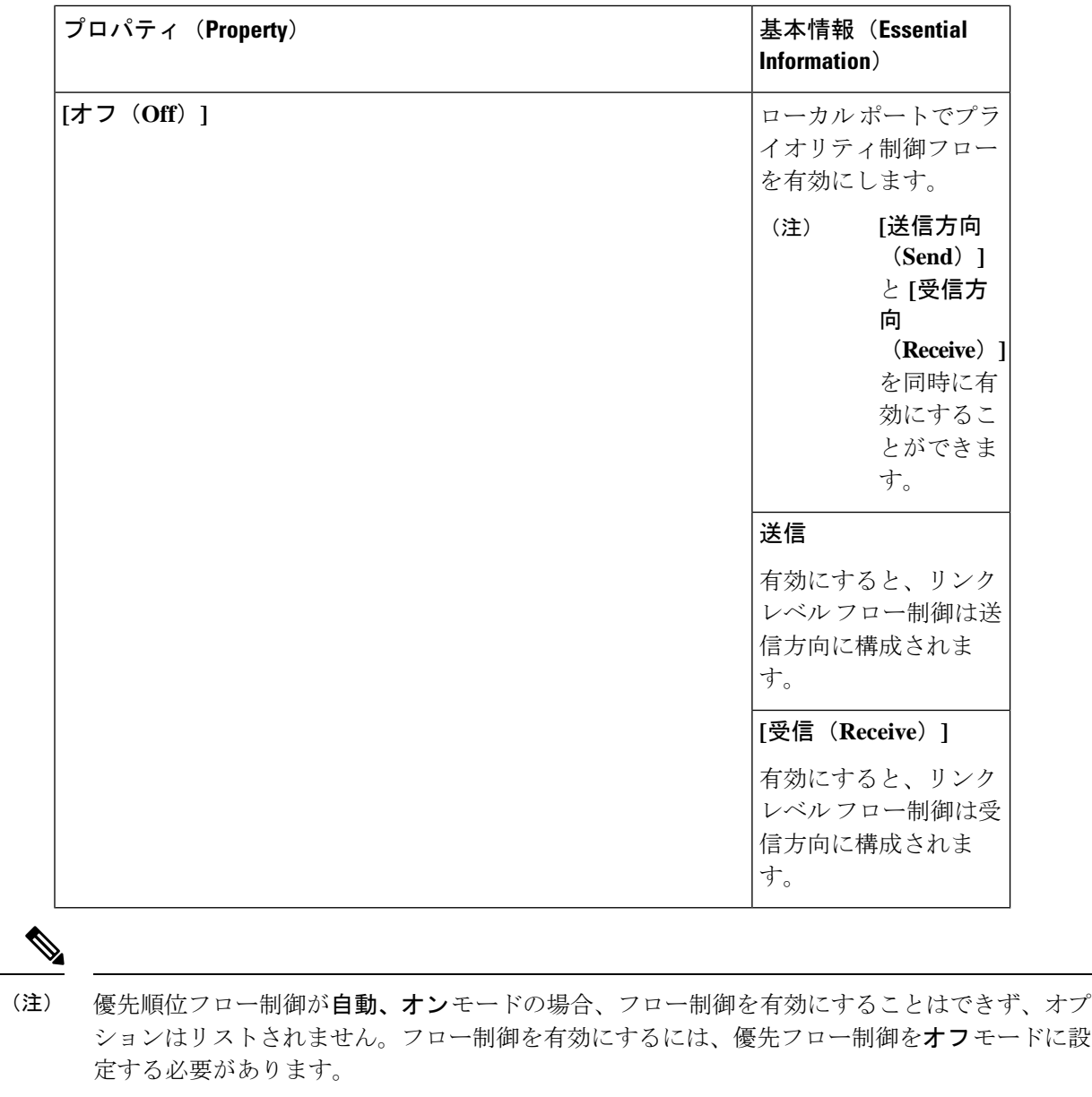

- フロー制御は、フロー制御対応デバイスに接続されているインターフェイスでのみ有効にする 必要があります。次のインターフェイス タイプがサポートされています。 (注)
	- イーサネット アップリンク ポートおよびポート チャネル
- **7. [**作成(**Create**)**]** をクリックします。

# リンク集約ポリシーの作成

このポリシーは、リンク集約プロパティの設定に使用できます。

- **1.** Cisco ID で Cisco Intersight にログインし、管理者ロールを選択します。
- **2. [**サービス セレクタ(**Service Selector**)**]** ドロップダウン リストから、**[**インフラストラク チャ サービス(**Infrastructure Service**)**]** を選択します。
- **3. [**ポリシーの構成(**Configure** > **Policies**)**]** に移動し、**[**ポリシーの作成(**Create Policy**)**]** を クリックします。
- **4. [**リンク アグリゲーション(**Link Aggregation**)**]** を選択し、**[**スタート(**Start**)**]** をクリッ クします。
- **5. [**全般(**General**)**]** ページで、次のパラメータを設定します。

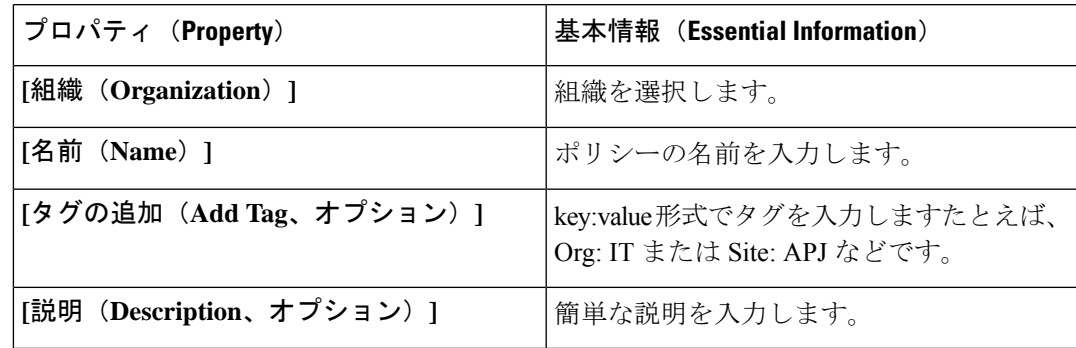

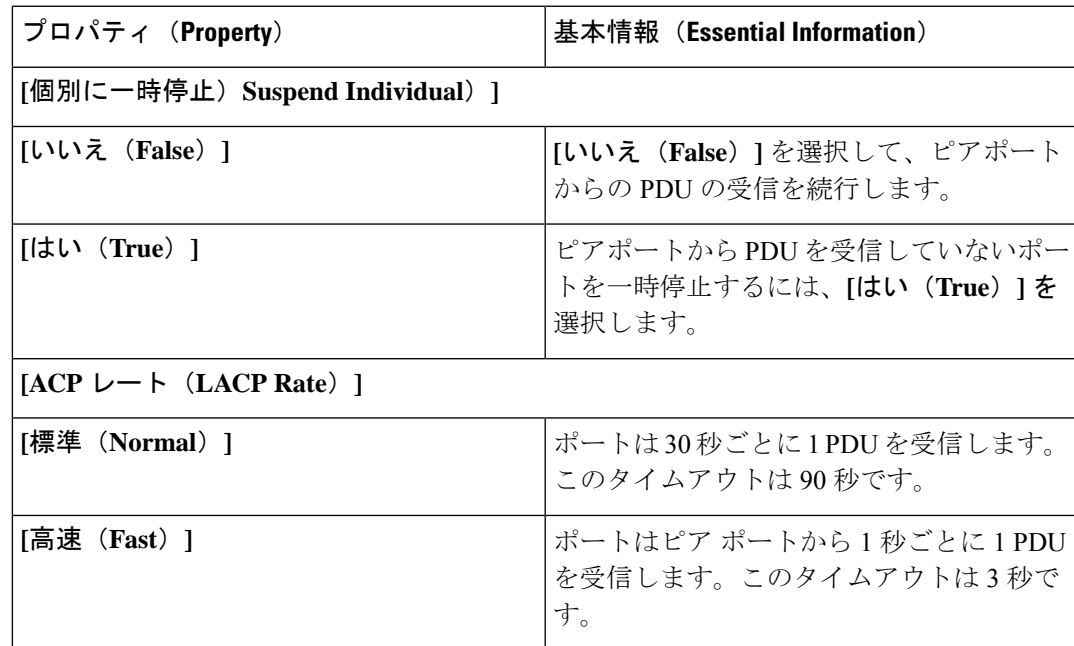

- リンク集約は、リンク集約対応デバイスに接続されているインターフェイスでのみ有効にする 必要があります。次のインターフェイス タイプがサポートされています。 (注)
	- イーサネット アップリンク ポート チャネル
	- FCoE アップリンク ポート チャネル
- **7.** [作成 (Create) ] をクリックします。

# リンク集約ポリシーの作成

このポリシーは、ポートのリンク制御管理状態と構成(通常またはアグレッシブ)モードの構 成を有効にします。

- **1.** Cisco ID で Cisco Intersight にログインし、管理者ロールを選択します。
- **2. [**サービス セレクタ(**Service Selector**)**]** ドロップダウン リストから、**[**インフラストラク チャ サービス(**Infrastructure Service**)**]** を選択します。
- **3. [**ポリシーの構成(**Configure** > **Policies**)**]** に移動し、**[**ポリシーの作成(**Create Policy**)**]** を クリックします。
- **4. [**リンク制御(**Link Control**)**]** を選択し、**[**スタート(**Start**)**]** をクリックします。
- **5. [**全般(**General**)**]** ページで、次のパラメータを設定します。

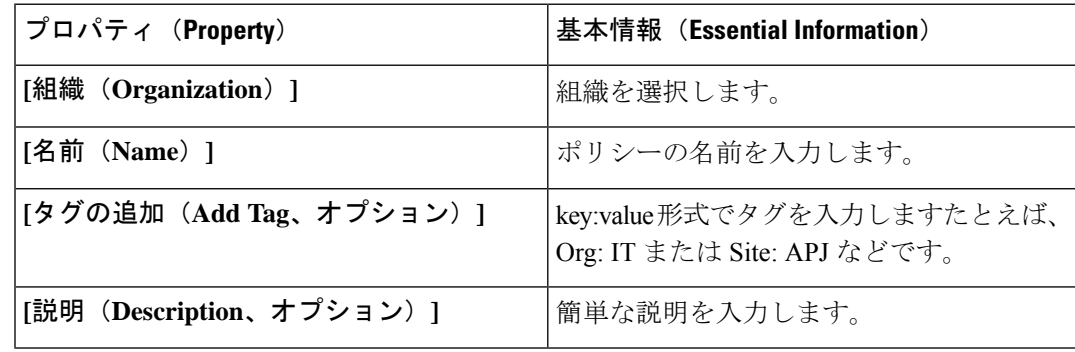

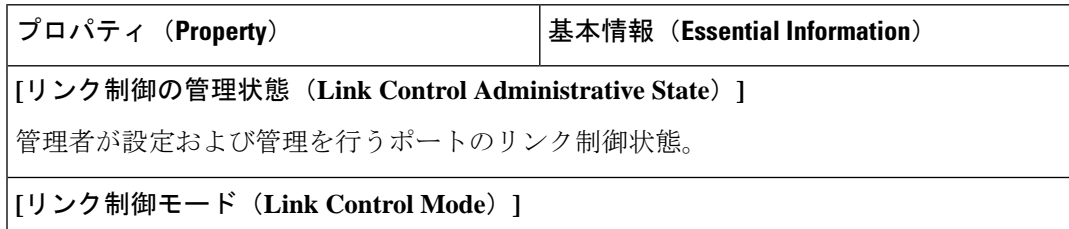

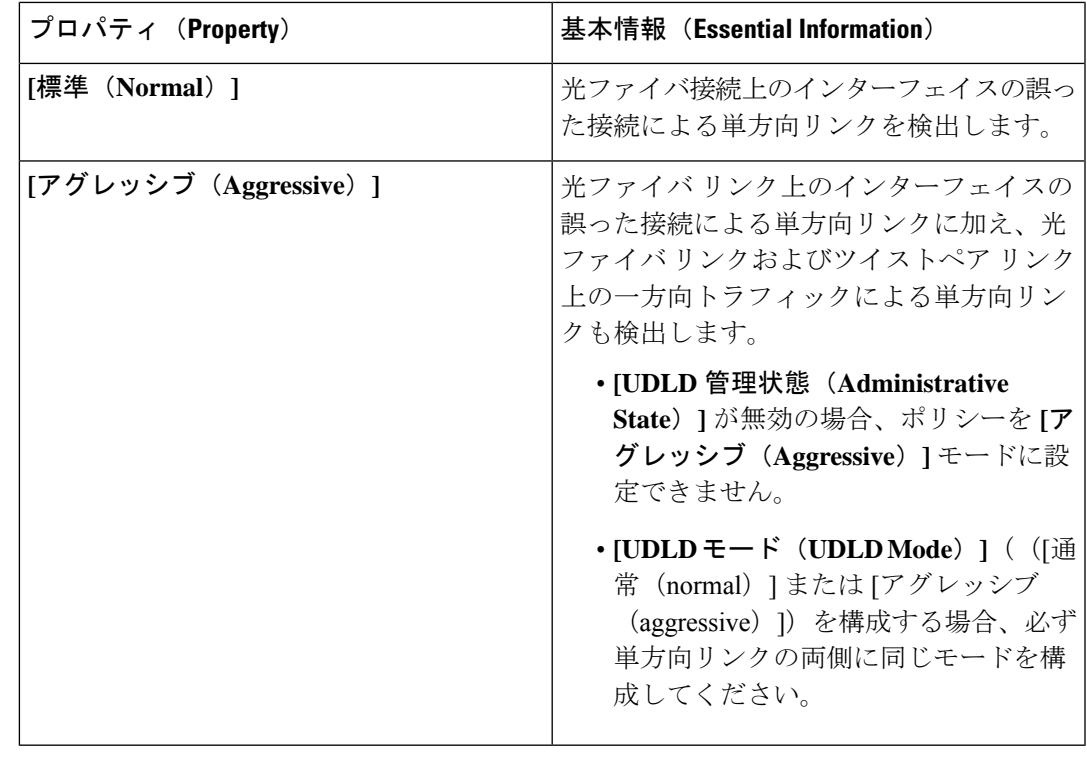

(注)

リンク制御ポリシーは、リンク制御対応デバイスに接続されているインターフェイスでのみ有 効にする必要があります。次のインターフェイス タイプがサポートされています。

- イーサネット アップリンク ポート
- FCoE アップリンク ポート
- イーサネット アップリンク ポート チャネル

• FCoE アップリンク ポート チャネル

**7.** [作成 (Create) ] をクリックします。

# マルチキャスト ポリシーの作成

マルチキャストポリシーは、Internet Group Management Protocol(IGMP)のスヌーピングおよ び IGMP クエリアの設定に使用されます。

それぞれのVLANがマルチキャストポリシーに関連付けられていることを確かめてください。 既存の VLAN を編集し、マルチキャスト ポリシーに関連付けることができます。 (注)

- **1.** Cisco ID で Cisco Intersight にログインし、管理者ロールを選択します。
- **2. [**サービス セレクタ(**Service Selector**)**]** ドロップダウン リストから、**[**インフラストラク チャ サービス(**Infrastructure Service**)**]** を選択します。
- **3. [**ポリシーの構成(**Configure** > **Policies**)**]** に移動し、**[**ポリシーの作成(**Create Policy**)**]** を クリックします。
- **4. [**マルチキャスト(**Multicast**)**]** を選択し、**[**スタート(**Start**)**]** をクリックします。
- **5. [**全般(**General**)**]** ページで、次のパラメータを設定します。

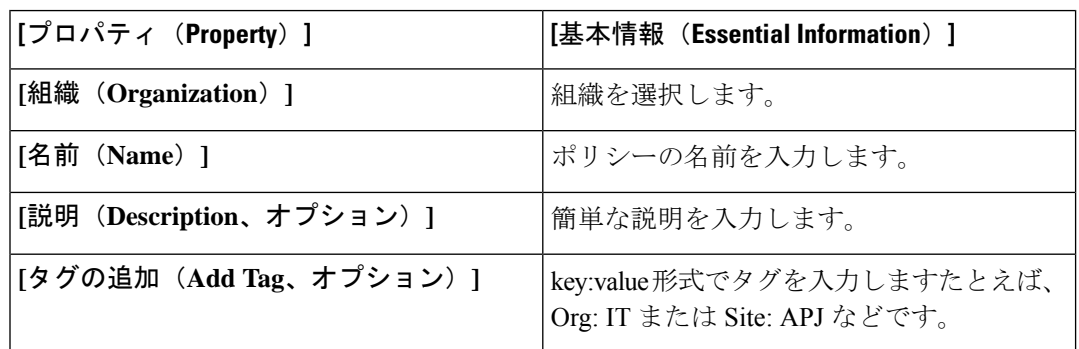

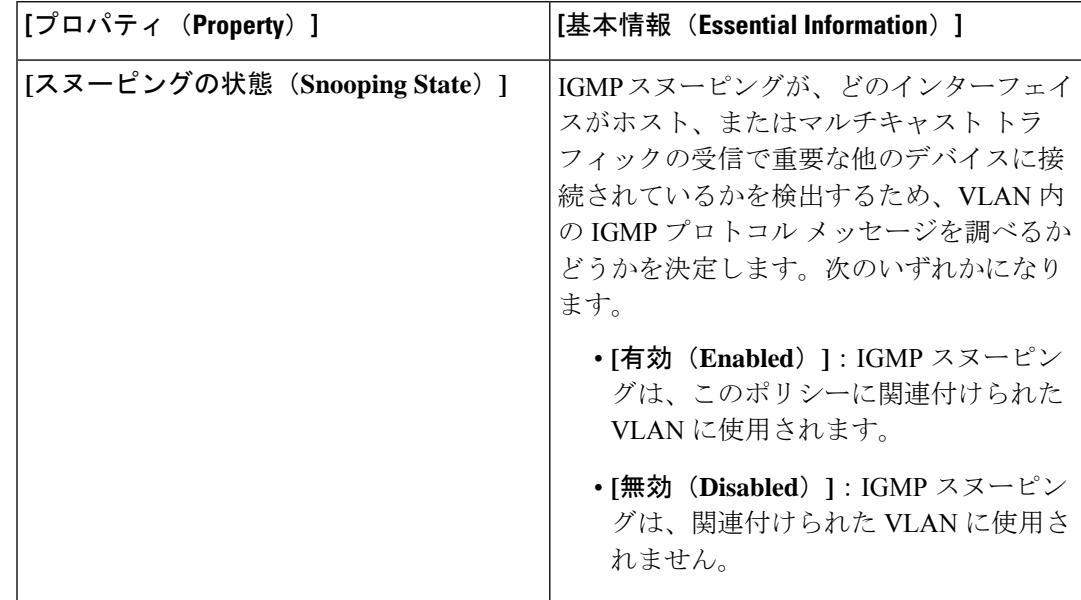

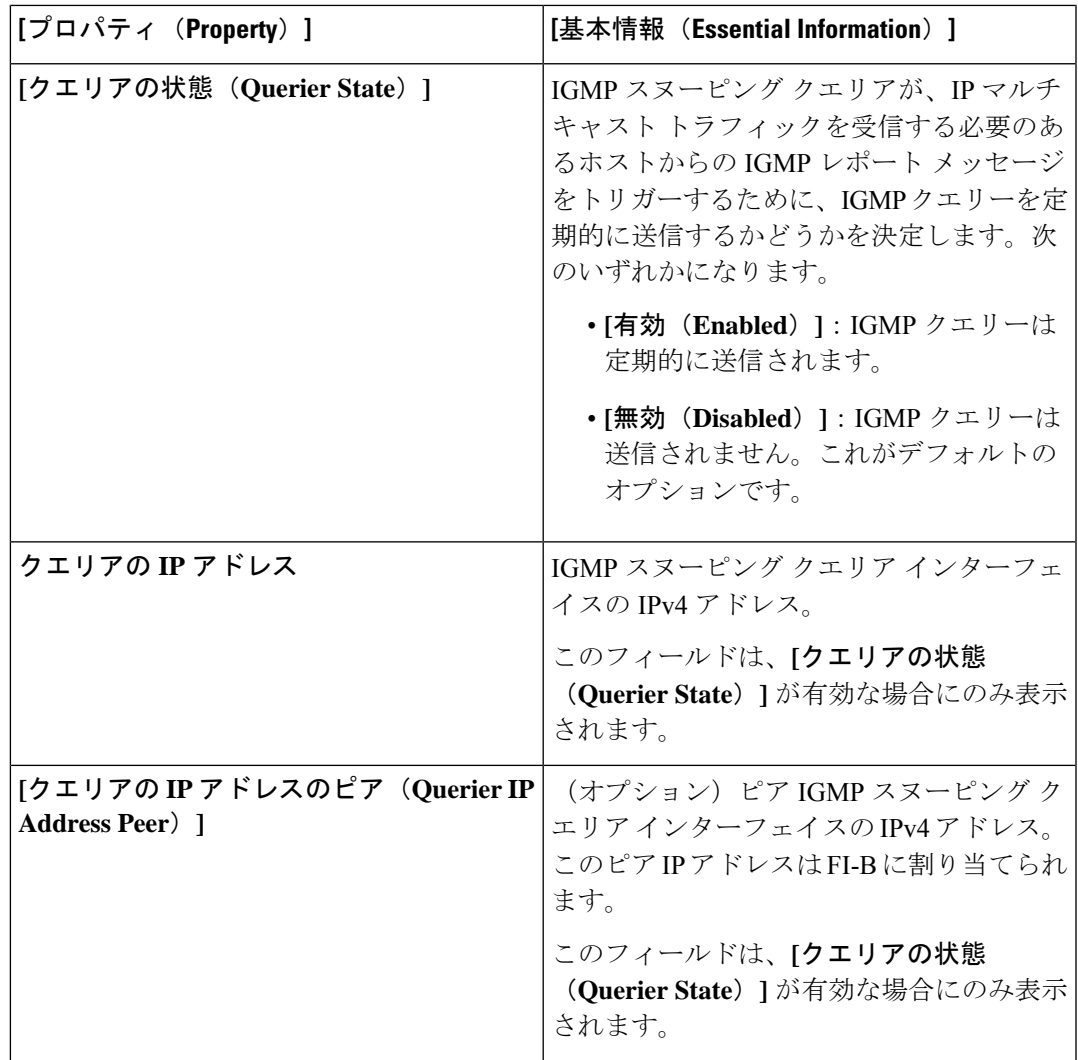

**7. [**作成(**Create**)**]** をクリックします。
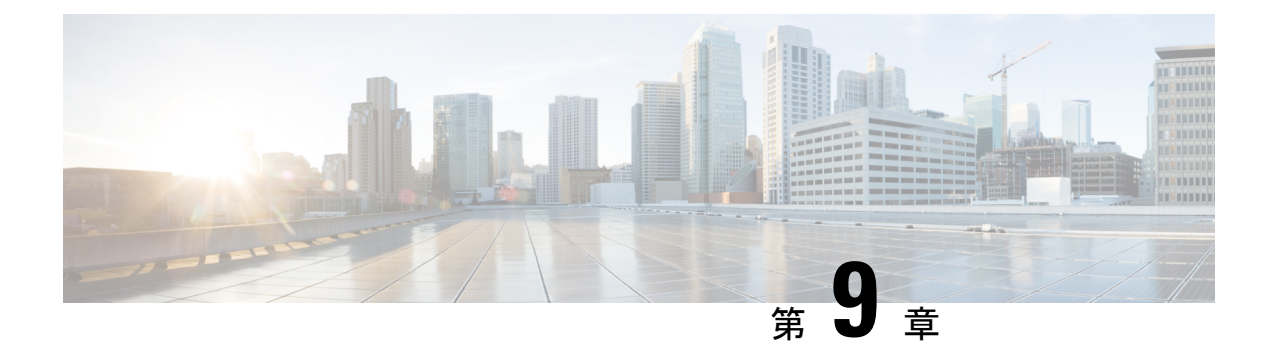

# サーバ ポリシーの設定

- サーバ ポリシー (136 ページ)
- ポリシーの作成 (145 ページ)
- サポートされている UCS サーバ ポリシー (145 ページ)
- 証明書管理ポリシーの作成 (151 ページ)
- アダプタ設定ポリシーの作成 (152 ページ)
- LAN 接続ポリシーの作成 (157 ページ)
- イーサネット アダプタ ポリシーの作成 (167 ページ)
- イーサネット QoS ポリシーの作成 (176ページ)
- イーサネット ネットワーク ポリシーの作成 (178 ページ)
- イーサネット ネットワーク グループ ポリシーの作成 (183ページ)
- イーサネット ネットワーク制御ポリシーの作成 (185 ページ)
- SAN 接続ポリシーの作成 (188 ページ)
- ファイバ チャネル アダプタ ポリシーの作成 (197 ページ)
- ファイバ チャネル ネットワーク ポリシーの作成 (201 ページ)
- ファイバチャネル QoS ポリシーの作成 (202 ページ)
- FC ゾーンポリシーの作成 (203 ページ)
- ファームウェア ポリシーの作成 (205 ページ)
- BIOS ポリシーの作成 (207ページ)
- ブート順序ポリシーの作成 (224 ページ)
- iSCSI ブート ポリシーの設定 (239 ページ)
- iSCSI アダプタ ポリシーの作成 (243 ページ)
- iSCSI スタティック ターゲット ポリシーの作成 (244ページ)
- デバイス コネクタ ポリシーの作成 (245 ページ)
- ドライブ セキュリティ ポリシーの作成 (246 ページ)
- ディスク グループ ポリシーの作成 (247 ページ)
- IMC アクセス ポリシーの作成 (251 ページ)
- IPMI Over LAN ポリシーの作成 (254 ページ)
- LDAP ポリシーの作成 (257 ページ)
- ローカル ユーザ ポリシーの作成 (263 ページ)
- NTP ポリシの作成 (267 ページ)
- SD カード ポリシーの作成 (268 ページ)
- Serial over LAN ポリシーの作成 (270 ページ)
- SSH ポリシーの作成 (272 ページ)
- 仮想 KVM ポリシーの作成 (273 ページ)
- 仮想メディア ポリシーの作成 (275 ページ)
- ネットワーク接続ポリシーの作成 (280 ページ)
- SMTP ポリシーの作成 (282 ページ)
- SNMP ポリシーの作成 (284 ページ)
- ストレージ ポリシーの作成 (287 ページ)
- Syslog ポリシーの作成 (304 ページ)
- サーバの電源ポリシーの作成 (306 ページ)

## サーバ ポリシー

Cisco Intersight のポリシーでは、BIOS の設定、ファームウェア バージョン、ディスクグルー プの作成、Simple Mail TransferProtocol(SMTP)、インテリジェント プラットフォーム管理イ ンターフェイス(IPMI)の設定などを含む、UCS サーバの異なる構成が提供されます。一度 設定したポリシーは、任意の数のサーバに割り当てることで、構成基準を提供できます。Cisco Intersight のポリシーはアプリケーションにネイティブなので、UCS システムからは直接イン ポートされません。サーバ プロファイルを使用したポリシーベースの構成は、Cisco Intersight Essentials の機能です。

Cisco Intersight のサーバポリシー作成ウィザードには、次の 2 つのページがあります。

- **[**全般(**General**)**]**:組織を選択し、ポリシーの名前を入力できます。オプションで、ポリ シーの識別に役立つ短い説明とタグ情報を含められます。タグはkey:value形式である必 要があります。たとえば、Org: IT または Site: APJ などです。
- **[**ポリシーの詳細(**Policy Details**)**]**:ポリシーの詳細ページには、スタンドアロン UCS サーバ、FI に接続された UCS サーバ、またはその両方に適用されるプロパティがありま す。**[**すべてのプラットフォーム(**AllPlatforms**)**]**オプション、**[UCS**サーバ(スタンドア ロン)(**UCSServers (Standalone)**)**]** オプション、 **UCSServers (FI-Attached)[UCS** サーバ (**FI** 接続)(**UCS Servers (FI-Attached)**)**]** オプションをクリックすると、各プロパティ を個別に表示できます。

サーバポリシーは、Cisco IMCからCiscoCシリーズスタンドアロンサーバの設定の詳細(サー バプロファイルとポリシー)をインポートする一環としてインポートできます。詳細について は、「サーバー [プロファイルのインポート](https://intersight.com/help/resources/Importing_Server_profile)」を参照してください。

Cisco Intersight で構成できるサーバ ポリシーの説明を次のリストに示します。

• **[**アダプタ構成ポリシー(**Adapter Configuration Policy**)**]**:VIC アダプタのイーサネット 設定とファイバ チャネル設定を構成します。

- **[BIOS**ポリシー(**BIOSPolicy**)**]**:管理対象デバイスのBIOS設定の構成を自動化します。 BIOS 設定の分類方法を含む BIOS ポリシーを 1 つ以上作成できます。サーバの BIOS ポリ シーを指定しない場合、BIOS の設定は変更されません。BIOS ポリシーを指定すると、 サーバの以前設定されていた値(ベアメタルサーバの構成設定を含む)がポリシーで指 定された値で置き換えられます。BIOS ポリシー設定を適用するには、サーバをリブート する必要があります。
- **[**ブート順序ポリシー(**Boot Order Policy**)**]**:デバイスの線形順序を設定し、ブート順序 とブート モードの変更を可能にします。さまざまなデバイス タイプに複数のデバイスを 追加し、ブート順序を変更し、各ブート デバイス タイプのパラメータを設定することも できます。

インベントリビューでは、サーバに設定されている実際のブート順序を表示できます。 ブート順序には、デバイス名、デバイスタイプ、ブートモード(レガシーまたはUEFI)、 セキュアブートモード(有効または無効)などの設定の詳細が含まれます。

(注)

ブート順序ポリシーのサーバプロファイルで設定されたデバイス は、サーバのブート時にサーバ BIOS がデバイスを検出しない場 合、実際のブート順序に表示されないことがあります。

Intersightは、ワンタイムブート(OTB)オプションを実行して、ブート順序ポリシーと既存 のブート順序を一時的にオーバーライドするブートデバイスの設定機能を提供します。。 ワンタイムブートデバイスを設定するには、[Servers Table] ビューまたは [Server Details] ページから [Power Cycle] または [Power On] を選択し、[Set One Time Boot Device] オプショ ンをオンにします。この操作は、電源の再投入または電源投入アクションの一部として、 ワンタイムブートデバイスからの起動を試みます。電源の再投入または電源投入後、OTB 設定はクリアされ、デフォルトのブート順序に従うように次のリブートが有効になりま す。

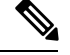

(注)

- OTB オプションは、サーバプロファイルに関連付けられた ブート順序ポリシーで設定されたサーバで使用できます。 OTBを正常に設定するには、Intersightで事前にブート順序ポ リシーを使用してサーバプロファイルを展開する必要があり ます。
	- アウトオブバンドブート順序の変更は、OTBデバイス設定の Intersight UI には反映されません。

PXE ブート設定の場合、サーバのブートポリシーで特定の PXE デバイスの MAC アドレ スまたはスロットとポートの両方が存在しない場合、サーバポリシーをインポートしても PXEデバイスは作成されません。ただし、スロットとポートの両方が存在する場合、サー バ上の特定のスロットのブート可能インターフェイスブート順序は**ANY**に設定されます。

非 VIC アダプタの場合は、MAC アドレス、スロットとポートの両方、またはスロットの みを使用して PXE ブートを設定できます。

レガシーモードの SAN ブートデバイス設定の場合は、ブートターゲット論理ユニット番 号(LUN)、デバイススロット ID、インターフェイス名、およびターゲット WWPN を指 定します。Unified Extensible Firmware Interface (UEFI) モードの SAN ブートデバイス設定 の場合は、レガシーモードでリストされているフィールドに加えて、ブートローダ名、説 明、およびパスを入力します。

iSCSI ブートの場合は、ターゲットインターフェイスの詳細、認証メカニズム、およびイ ニシエータ IP ソースを提供します。

- **Non-Volatile Memory Express**(**NVMe**) ブートの場合は、NVMe ドライブを UEFI モード でブート可能として構成します。サーバー プロファイルの展開中には、この NVMe 構成 設定により、定義された順序で BIOS を選択できます。
- 証明書管理ポリシー(**CertificateManagementPolicy**):外部証明書の証明書の詳細を指定 し、ポリシーをサーバーにアタッチできます。Cisco Intersightは現在、次の証明書をサポー トしています。
	- ルート CA 証明書

• IMC 証明書

- ディスク グループ ポリシー(**Disk Group Policy**):ディスク グループ ポリシーがスト レージ ポリシーの一部になりました。
- **[**デバイス コネクタ ポリシー(**Device Connector Policy**)**]**:**[Intersight** のみから構成 (**Configurationfrom Intersight only**)**]** オプションを選択することができ、Cisco IMC に許 可される構成変更を制御できます。[Intersight のみから設定(Configuration from Intersight only)] オプションは、デフォルトで有効になっています。Intersight でデバイス コネクタ
- ポリシーを展開すると、次の変更を確認できるようになります。
	- 次の場合は検証タスクが失敗します。
		- Intersightの[読み取り専用 (Read-only) ]モードが要求済みデバイスで有効になっ ている場合。
		- Cisco UCS のスタンドアロン C シリーズ サーバーのファームウェアが 4.0(1) より も前のバージョンの場合。
	- Intersightの読み取り専用モードが有効になっている場合は、Intersightから実行された 場合にのみファームウェアのアップグレードが成功します。Cisco IMC からローカル で実行されたファームウェア アップグレードは失敗します。
	- IPMI over LAN の権限は、[読み取り専用(read-only)] レベルにリセットされること があります。[Intersight のみから構成(Configuration from Intersight only)] がデバイス 接続ポリシーを介して有効にされたか、またはCisco IMCのデバイスコネクタで同じ 構成が有効になっている場合です。

デバイス コネクタ ポリシーはサーバ プロファイルのインポート の一部としてインポートされません。 注目

• **[**イーサネット アダプタ ポリシー(**Ethernet Adapter Policy**)**]**:アダプタのトラフィック 処理方法など、アダプタのホスト側の動作を制御します。VIC仮想イーサネットインター フェイスごとに、VXLAN、NVGRE、ARFS、Interrupt 設定、および TCP Offload 設定など のさまざまな機能を設定できます。

このポリシーには、サポートされるサーバオペレーティングシステムの推奨されるデフォ ルト設定が含まれます。ポリシーは 16 のデフォルト設定をサポートします。ポリシーの 作成時に、デフォルト設定を選択してインポートできます。

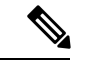

- デフォルト設定を変更することはできません。ただし、デフォル ト設定をインポートしたポリシーは変更できます。 (注)
	- **[**イーサネットネットワークポリシー(**EthernetNetworkPolicy**)**]**:ポートが単一のVLAN (アクセス)または複数のVLAN(トランク)トラフィックを伝送できるようにすること の決定を許可します。vNIC のデフォルト VLAN および QinQ VLAN を構成できます。タ グが見つからない場合には、イーサネットパケットに関連付けられた VLAN を指定でき ます。
	- **[**イーサネット ネットワーク制御ポリシー(**Ethernet Network Control Policy**)**]**:アプライ アンス ポート、アプライアンス ポート チャネル、または vNIC のネットワーク制御設定 を行います。
	- **[**イーサネットネットワークグループポリシー(**Ethernet Network Group Policy**):アプラ イアンス ポート、アプライアンス ポート チャネル、または vNIC の許可 VLAN およびネ イティブ VLAN を構成します。
	- **[**イーサネット **QoS** ポリシー(**Ethernet QoS Policy**)**]**:vNIC の発信トラフィックにシステ ム クラスを割り当てます。このシステムクラスにより、そのトラフィックの QoS が決定 されます。一部のアダプタでは、発信トラフィックでバーストやレートなどの付加的な制 御を指定することもできます。
	- **[**ファイバ チャネル アダプタ ポリシー(**Fibre Channel Adapter Policy**)**]**:アダプタのト ラフィック処理方法など、ホスト側のアダプタの動作を制御します。FCPエラーの修復の 有効化、キューのデフォルト設定の変更、パフォーマンス強化のための割り込み処理を実 行できます。

このポリシーには、サポートされるサーバオペレーティングシステムの推奨されるデフォ ルト設定が含まれます。ポリシーは9つのデフォルト設定をサポートします。ポリシーの 作成時に、デフォルト設定を選択してインポートできます。

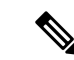

デフォルト設定を変更することはできません。ただし、デフォル ト設定をインポートしたポリシーは変更できます。 (注)

- **[**ファイバ チャネル ネットワーク ポリシー(**Fibre Channel Network Policy**)**]**:仮想イン ターフェイスの VSAN 構成を制御します。
- **[**ファイバ チャネル **QoS** ポリシー(**Fibre Channel QoS Policy**)**]**:vHBA の発信トラフィッ クにシステム クラスを割り当てます。このシステムクラスにより、そのトラフィックの QoSが決定されます。一部のアダプタでは、発信トラフィックでバーストやレートなどの 付加的な制御を指定することもできます。
- **[IPMI over LAN** ポリシー(**IPMI over LAN Policy**)**]**:サーバ プラットフォームに組み込 まれているサービス プロセッサとのインターフェイス用のプロトコルを定義します。 Intelligent Platform Management Interface(IPMI)を使用すると、オペレーティング システ ムはシステムの正常性と制御システムのハードウェアに関する情報を取得し、適切なアク ションを実行するよう Cisco IMC に指示します。IPMI メッセージを管理するための IPMI Over LAN ポリシーは、Cisco Intersight で作成できます。セッションごとに、次のユーザ ロールを IPMI ユーザに割り当てることができます。
	- [管理者(admin)]:IPMI ユーザは使用可能なすべてのアクションを実行できます。 このオプションを選択した場合、管理者 (Administrator) ロールを持つ IPMI ユーザ は、管理者、ユーザ、および読み取り専用セッションをこのサーバで作成できます。
	- [読み取り専用(read-only)]:情報は確認できますが、変更を加えることはできませ ん。「管理者(Administrator)」、「運用者(Operator)」、または「ユーザ(User)」 ロールのIPMIユーザは、それ以外に所有しているIPMI権限とは関係なく、読み取り 専用の IPMI セッションのみ作成できます。
	- [ユーザ(user)]: IPMI ユーザは一部の機能を実行できますが、管理タスクは実行で きません。このオプションを選択した場合、「Administrator」または「Operator」ユー ザ ロールを持つ IPMI ユーザがこのサーバで作成できるのは、ユーザ セッションと読 み取り専用セッションだけです。

#### Ú

- IPMI通信に使用する暗号キー。偶数桁の 16 進数を含めます。40 文字を超えないようにする必要があります。「00」を使用して、 暗号化キーの使用を無効にすることができます。指定された暗号 化キーが 40 文字未満の場合、IPMI コマンドは暗号化キーにゼロ を追加して、40 文字の長さにする必要があります。 重要
	- **[LAN**接続ポリシー(**LAN Connectivity Policy**)**]**:ネットワーク上のサーバとLAN間の接 続とネットワーク通信を決定します。LAN 接続ポリシーの一部として、イーサネット ア ダプタ、イーサネット QoS、およびイーサネット ネットワーク ポリシーを作成する必要 があります。IMM サーバの場合、MAC ポリシーまたは静的 MAC アドレスを使用して MACアドレスをサーバに割り当て、サーバがネットワークとの通信に使用するvNICを識

別します。ネットワーク ポリシーの作成に関する詳細については、「[ネットワーク](http://intersight.com/help/resources#creating_network_policies) ポリ [シーの作成](http://intersight.com/help/resources#creating_network_policies)」を参照してください。

- **[LDAP** ポリシー(**LDAP Policy**)**]**:LDAP 構成の設定とエンドポイントの設定を指定しま す。エンドポイントでは、ネットワーク内のディレクトリ情報の保存と維持のためにLDAP がサポートされています。LDAP ポリシーは、LDAP サーバの構成設定、DNS パラメータ (DNSSRV要求に使用されるドメイン名を取得するオプションを含む)、バインド方式、 検索パラメータ、およびグループ認証設定を決定します。LDAPポリシーにより、複数の LDAP グループを作成して LDAP サーバ データベースに追加することもできます。
- **[**ローカル ユーザ ポリシー(**Local User Policy**)**]**:ローカル ユーザ設定の構成を自動化し ます。設定する必要があるローカル ユーザのリストを含む、1 つ以上のローカル ユーザ ポリシーを作成できます。
- **[**永続メモリモジュール(**Persistent Memory Policy**)**]**は、メモリの低遅延とストレージの 永続化を実現する不揮発性メモリモジュールです。PMemモジュールは、モードに基づい て、データへのアクセスを高速化し、電源の再投入後もデータを保持します。Intersightで は、USC M5 サーバでの Intel® Optane™ データセンター永続メモリモジュールのサポート が導入されました。このサーバは、第 2 世代 Intel® Xeon® スケーラブル プロセッサに基づ いています。Intel® Optane™ PMem モジュールは、第二世代の Intel® Xeon® スケーラブル プロセッサとのみ、組み合わせて使用できます。永続メモリポリシーでは、永続メモリモ ジュールのセキュリティ、目標、、および名前空間を設定することができます。
	- [セキュリティ(Security)]:すべての永続メモリモジュールのセキュアパスフレーズ を設定するために使用されます。
	- 目標:サーバのすべてのソケットに接続されているすべてのPMemモジュールの揮発 性メモリとリージョンを設定するために使用されます。Intersightは、永続メモリポリ シーの一部としての目標の作成と変更のみをサポートします。永続メモリポリシーの 作成または変更中に目標が変更されると、一部のデータが失われます。データ損失の 詳細については、[参考資料](http://intersight.com/help/resources)の「永続メモリポリシーの設定と展開中のデータ損失」の 表を参照してください。
	- 名前空間:ソケット上の特定のソケットまたはPMemモジュールにマッピングされた 領域を分割するために使用されます。Intersightは、永続メモリポリシーの一部として 名前空間の作成と削除のみをサポートします。名前空間の変更はサポートされていま せん。永続メモリポリシーの作成中にネームスペースが作成または削除されると、一 部のデータが失われます。データ損失の詳細については、[参考資料](http://intersight.com/help/resources)の「永続メモリポ リシーの設定と展開中のデータ損失」の表を参照してください。

永続メモリモジュールの取り付けまたは交換、およびポリシーの展開を行う前に、永 続メモリモジュールのメモリパフォーマンスのガイドラインと装着ルールを考慮する ことが重要です。PMemモジュールの装着に関するガイドラインは、CPUソケットの 数に基づいて次のように分類できます。

- デュアル CPU:UCS [C220](https://www.cisco.com/c/en/us/td/docs/unified_computing/ucs/c/hw/c220m6/install/c220m6.html) M6、[C240](https://www.cisco.com/c/en/us/td/docs/unified_computing/ucs/c/hw/c240m6/install/b-c240-m6-install-guide.html) M6、および [B200](https://www.cisco.com/c/en/us/td/docs/unified_computing/ucs/hw/blade-servers/B200M6.html) M6 サーバ
- •デュアル CPU : UCS [C220](https://www.cisco.com/c/en/us/td/docs/unified_computing/ucs/c/hw/C220M5/install/C220M5/C220M5_chapter_00.html) M5、[C240](https://www.cisco.com/c/en/us/td/docs/unified_computing/ucs/c/hw/c240sdm5/install/c240sdm5.html) M5、および [B200](https://www.cisco.com/c/en/us/td/docs/unified_computing/ucs/hw/blade-servers/B200M5.html) M5 サーバ
- •クアッド CPU: UCS [C480](https://www.cisco.com/c/en/us/td/docs/unified_computing/ucs/c/hw/C480M5/install/C480M5/C480M5_chapter_011.html) M5 および [B480](https://www.cisco.com/c/en/us/td/docs/unified_computing/ucs/hw/blade-servers/B480M5.html) M5 サーバ

• デュアル CPU: UCS [S3260](https://www.cisco.com/c/en/us/td/docs/unified_computing/ucs/s/hw/S3260M5/install/S3260M5/S3260M5_chapter_010.html) M5 サーバ

永続メモリポリシーの作成、ポリシーの例外、およびポリシーに関するその他の注意 事項の詳細については、[参考資料](http://intersight.com/help/resources)の「リソースの永続メモリポリシー」を参照してく ださい。

- **[SAN** 接続ポリシー(**SAN Connectivity Policy**)**]**:ネットワーク ストレージ リソースと、 ネットワーク上のサーバと SAN 間の接続を決定します。このポリシーを使用して、サー バがストレージエリアネットワークとの通信に使用するvHBAを設定できます。WWNNお よび WWPN アドレスプール、または静的 WWNN および WWPN アドレスを使用して、 vHBA を追加して設定できます。ファイバ チャネル アダプタ、ファイバ チャネル QoS、 およびファイバ チャネル ネットワークのポリシーは、SAN 接続ポリシーの一部として作 成する必要があります。ネットワークポリシーの作成に関する詳細については、「[ネット](http://intersight.com/help/resources#creating_network_policies) ワーク [ポリシーの作成](http://intersight.com/help/resources#creating_network_policies)」を参照してください。
- **[SD**カードポリシー(**SD Card Policy**)**]**:Cisco UCSCシリーズのスタンドアロンM4サー バと M5 サーバに Cisco FlexFlash カードと FlexUtil Secure Digital (SD) カードを構成しま す。 このポリシーは、SD カードの仮想ドライブの詳細を指定します。SD カードは、オ ペレーティングシステムのみ、ユーティリティのみ、またはオペレーティングシステム+ ユーティリティのモードで設定できます。

CiscoFlexFlashコントローラに2つのカードがあり、SDカードポリシーでオペレーティン グシステムが選択されている場合、設定された OS パーティションがミラーリングされま す。Cisco FlexFlash コントローラで使用できるカードが 1 つだけの場合、設定されている OS パーティションは非 RAID です。ユーティリティパーティションは常に非 RAID とし て設定されます。

.

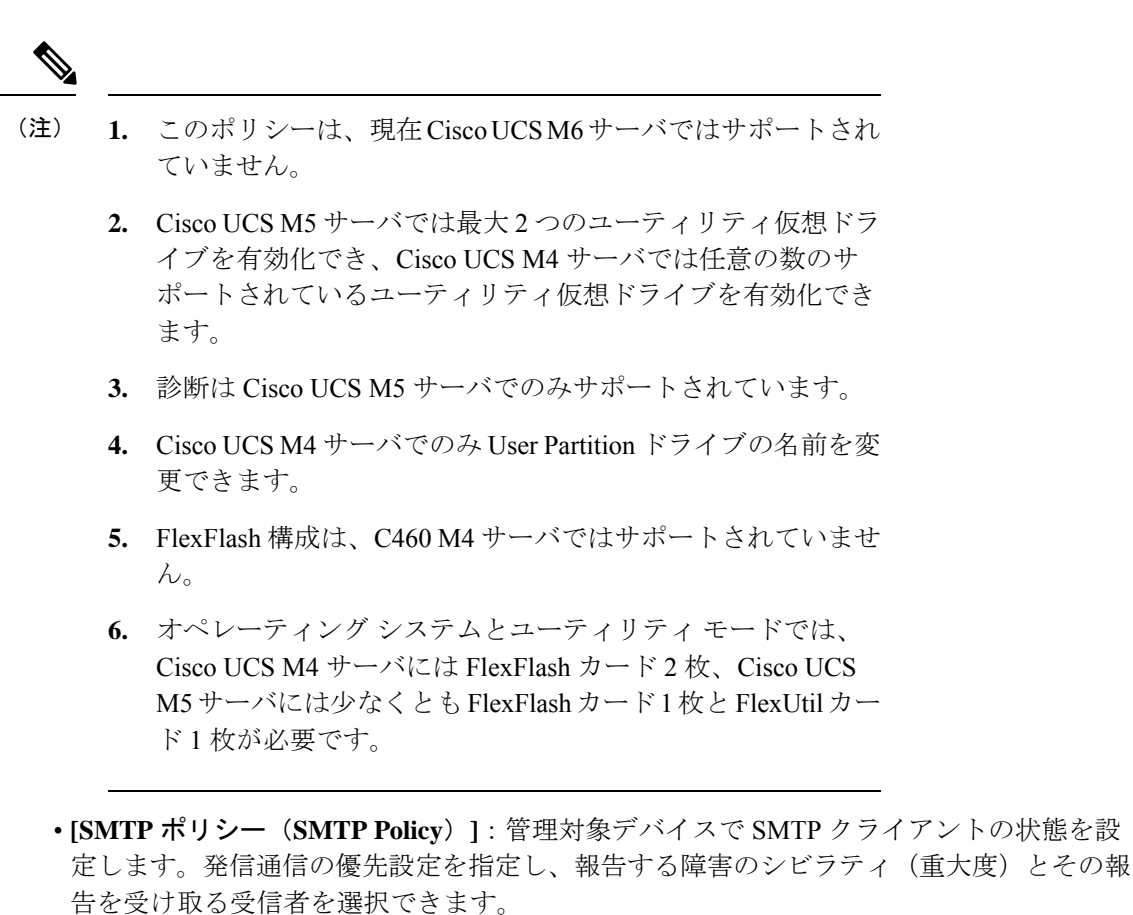

- **[SOL** ポリシー(**SOL Policy**)**]**:管理対象システムのシリアル ポートの入出力を IP 経由 でリダイレクトできるようにします。サーバ/サーバ群のニーズを条件に特定の Serial over LAN 属性を分類する Serial over LAN ポリシーを 1 つ以上作成できます。
- **[SSH** ポリシー(**SSH Policy**)**]**:SSH クライアントを有効にし、暗号化されたセキュアな 接続を確立します。サーバ/サーバ群の SSH プロパティの分類方法を含む SSH ポリシーを 1 つ以上作成できます。
- **[Simple Network Management Protocol**(**SNMP**)ポリシー(**Simple Network Management Protocol (SNMP) Policy**)**]**:管理対象デバイスから SNMP トラップを利用して障害および アラート情報を送信するためのSNMPを設定します。管理対象デバイスに設定されている 既存の SNMP ユーザまたは SNMP トラップは削除され、このポリシーで設定するユーザ またはトラップに置き換えられます。ポリシーにユーザやトラップを追加していない場 合、サーバ上の既存のユーザやトラップは削除されますが、置き換えられません。
- **[**ストレージポリシー(**Storage Policy**)**]**:ストレージポリシーでは、ドライブグループ、 仮想ドライブの作成、仮想ドライブのストレージ容量の設定、および M.2 RAID コント ローラの設定を行うことができます。
- **[Syslog** ポリシー(**Syslog Policy**)**]**:エンドポイントから収集したログ ファイルをレポー トするログレベル(最低限のシビラティ(重大度))、Syslog メッセージを保存する宛

先、ホスト名/IP アドレス、ポート情報、リモート ロギングサーバ用の通信プロトコルを 定義します。

• **[**仮想メディアポリシー(**VirtualMediaPolicy**)**]**:KVMコンソールと仮想メディアを使用 してサーバにオペレーティングシステムをインストールし、リモートファイル共有からホ ストにファイルをマウントして、仮想メディア暗号化を有効化できます。別の OS イメー ジの仮想メディアマッピング、を含む 1 つ以上の仮想メディアポリシーを作成し、最大 2 つの仮想メディアマッピングを設定できます。1 つは ISO ファイル (CDD 経由)、もう 1 つ は IMG ファイル (HDD 経由) です。

仮想メディアのボリュームのさまざまなマウント オプションに関する詳細については、 「[仮想メディアのマウント](https://intersight.com/help/resources#virtual_media_mount_options) オプション」を参照してください。

- **[**仮想 **KVM** ポリシー(**Virtual KVM Policy**)**]**:特定の仮想 KVM プロパティをグループ— 化することができます。このポリシーにより、許可される同時 KVM セッション、ポート 情報、およびビデオ暗号化オプションを指定できます。
- **[IMC**アクセスポリシー(**IMCAccessPolicy**)**]**:IPプールとシャーシプロファイルのマッ ピングを介して、ネットワーク設定および管理できます。このポリシーを使用すると、 VLAN を設定し、IP プールアドレスを介して IP アドレスと関連付けることができます。

インバンド IP アドレス、アウトオブバンド IP アドレス、またはインバンド IP アドレスと アウトオブバンド IP アドレスの両方は、IMC アクセス ポリシーを使用して設定でき、次 でサポートされます。

- ドライブ セキュリティ、SNMP、Syslog、および vMedia ポリシー
- vKVM クライアントを使用した vKVM、IPMI、SOL、および vMedia ポリシー
- **[**電源ポリシー(**Power Policy**)**]**:FI 接続サーバおよびシャーシの電源管理を有効にしま す。このポリシーを使用すると、サーバーの電力優先度であるシステムの電力プロファイ リングと、電力復元状態を設定できます。詳細については[、サーバーの電源ポリシーの作](https://www.cisco.com/c/en/us/td/docs/unified_computing/Intersight/b_Intersight_Managed_Mode_Configuration_Guide/b_intersight_managed_mode_guide_chapter_0110.html#Cisco_Reference.dita_ecb62633-e321-43f2-8a9a-4b4040b47bbe) [成を](https://www.cisco.com/c/en/us/td/docs/unified_computing/Intersight/b_Intersight_Managed_Mode_Configuration_Guide/b_intersight_managed_mode_guide_chapter_0110.html#Cisco_Reference.dita_ecb62633-e321-43f2-8a9a-4b4040b47bbe)参照してください。
- **[NTP** ポリシー(**NTP Policy**)**]**:Intersight 管理型 Cisco IMC(スタンドアロン)サーバで NTP サービスを有効にできます。NTP サービスで NTP サーバを使用して時刻を同期しま す。NTP サービスを有効にし、4 つの NTP サーバのうち最低 1 つの IP アドレスまたは DNS を指定することにより、NTP サービスを設定する必要があります。

NTP ポリシーでは、Cisco IMC (スタンドアロン) サーバでタイムゾーンを設定すること もできます。NTP サービスを有効にし、タイムゾーンを選択すると、Cisco Intersight は NTP の詳細と、エンドポイントのタイムゾーンを設定します。

• **FC**ゾーンポリシー:ホストとストレージデバイスの間のアクセス制御をセットアップで きるようにします。FC ストレージ範囲が設定された VSAN 上に、単一のイニシエータの 単一のターゲット、または単一のイニシエータの複数のターゲットゾーンを作成し、ゾー ン ポリシーを vHBA を使用して SAN 接続ポリシーにアタッチできます。

ゾーンは、ファブリック インターコネクトが FC スイッチング モードの場合にのみ構成できます。 構成のばらつきの検出は、FC ゾーン ポリシーではサポートされ ていません。 (注)

### ポリシーの作成

Cisco Intersight では、ポリシー ウィザードを使用して UCS サーバまたは UCS ドメイン ポリ シーを作成できます。新しいポリシーを作成して設定するには、次の手順を実行します。

- ステップ **1** Cisco ID で Cisco Intersight にログインし、管理者ロールを選択します。
- ステップ **2 [**サービス セレクタ(**Service Selector**)**]** ドロップダウン リストから、**[**インフラストラクチャ サービス (**Infrastructure Service**)**]** を選択します。
- ステップ **3 [**ポリシーの構成(**Configure** > **Policies**)**]** に移動し、**[**ポリシーの作成(**Create Policy**)**]** をクリックしま す。
- ステップ **4 [UCS** サーバ(**UCS Server**)**]** > *<A UCS server policy>* を選択します。
- ステップ **5 [**スタート(**Start**)**]** をクリックして、ポリシーの設定を開始します。
- ステップ **6 [**全般(**General**)**]** ページで、ポリシーの **[**名前(**Name**)**]** を入力します。オプションとして、**[**説明 (**Description**)**]** と **[**タグ(**Tags**)**]** を入力します
- ステップ **7 [**ポリシーの詳細(**Policy Details**)**]** ページで、ポリシーのプロパティを設定します。

一部のポリシー プロパティは、特定のターゲット プラットフォーム(スタンドアロン UCS サーバ、FI 接 続UCSサーバ、またはその両方)に適用できます。**[**すべてのプラットフォーム(**AllPlatforms**)**]**オプショ ン、**[UCS** サーバ(スタンドアロン)(**UCS Servers (Standalone)**)**]** オプション、 **UCS Servers (FI-Attached)[UCS** サーバ(**FI** 接続)(**UCS Servers (FI-Attached)**)**]** オプションをクリックすると、各プ ロパティを個別に表示できます。スタンドアロンサーバまたはFI接続サーバにのみ適用されるプロパティ は、プロパティの横にアイコンで示されます。

ステップ **8 [**作成(**Create**)**]** をクリックします。

## サポートされている **UCS** サーバ ポリシー

次の表に、UCS サーバ ポリシーと、それらがサポートされる管理対象デバイスのリストを示 します。この表に記載されているすべてのサーバポリシーは、Cisco Intersight Essentials ライセ ンスで使用できます。

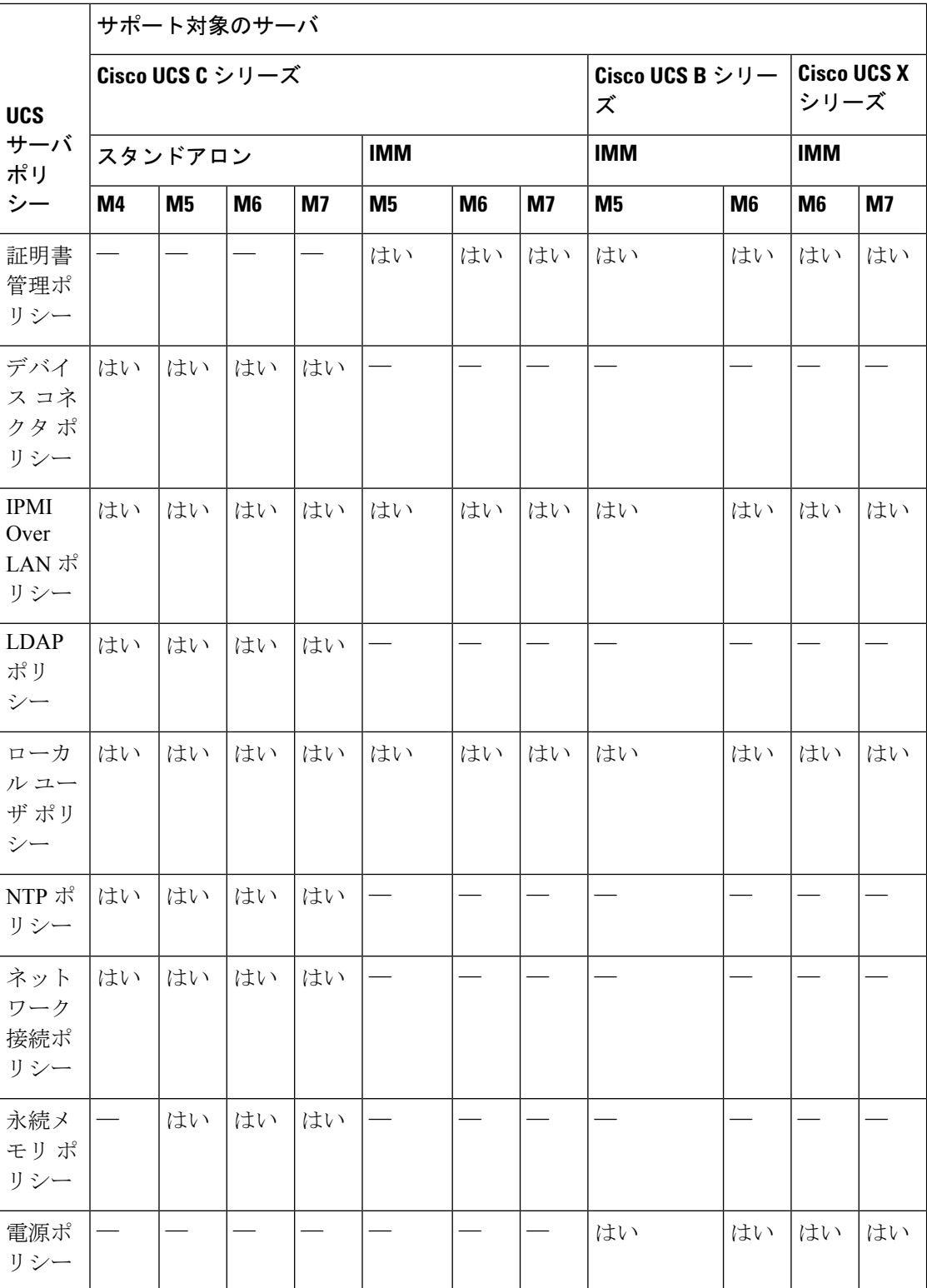

 $\mathbf I$ 

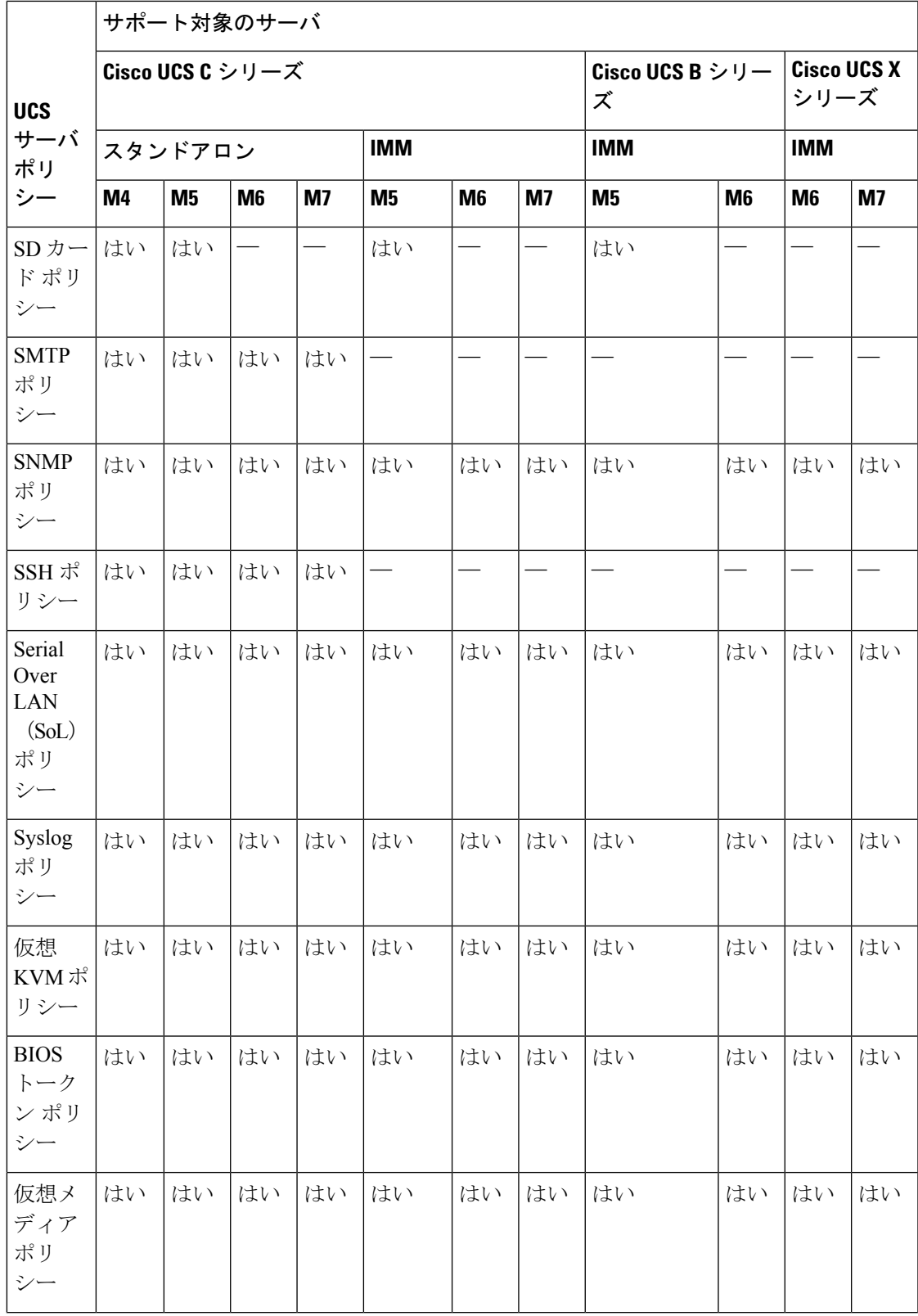

I

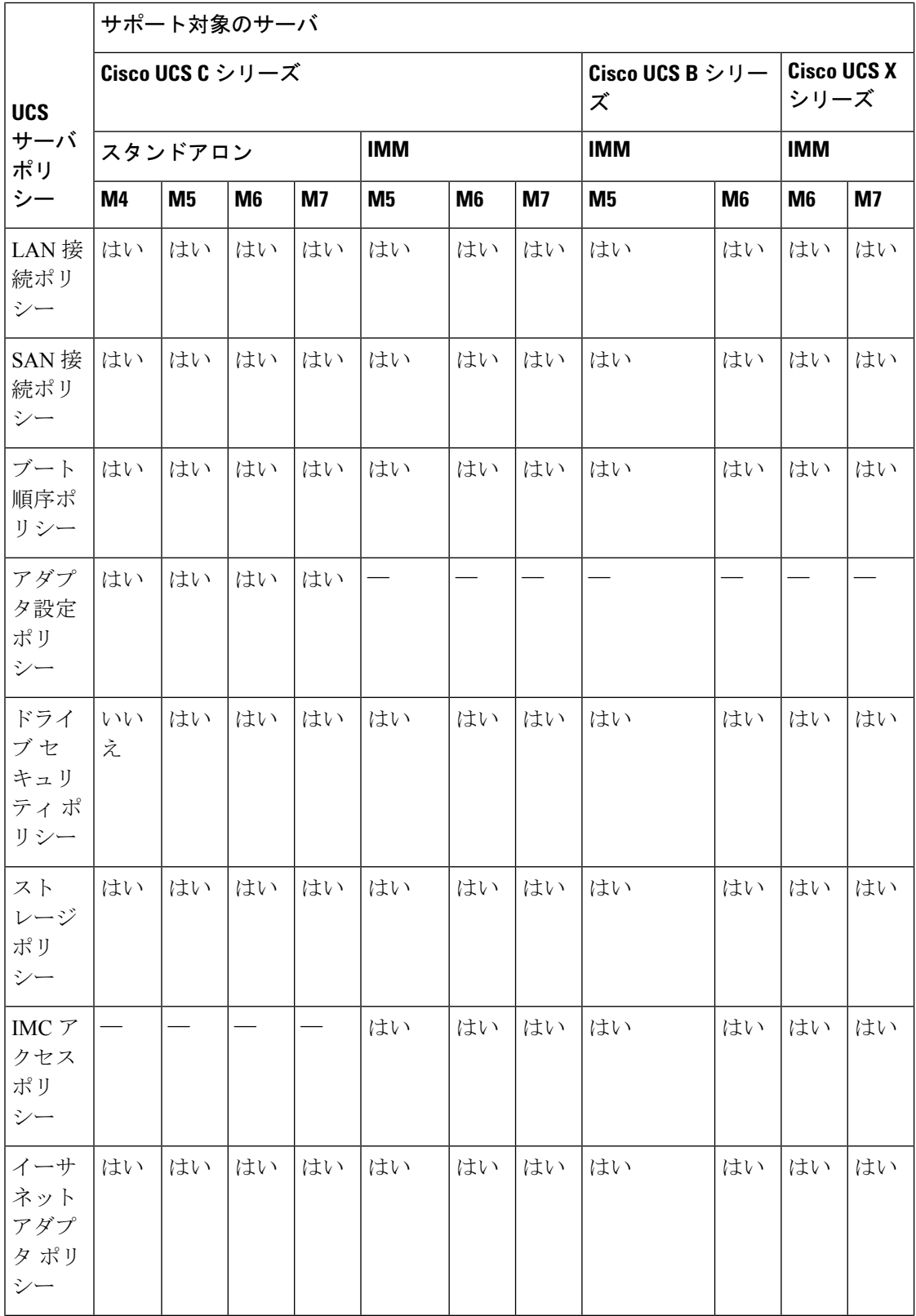

### **Cisco Intersight** 管理モード コンフィギュレーション ガイド

 $\mathbf I$ 

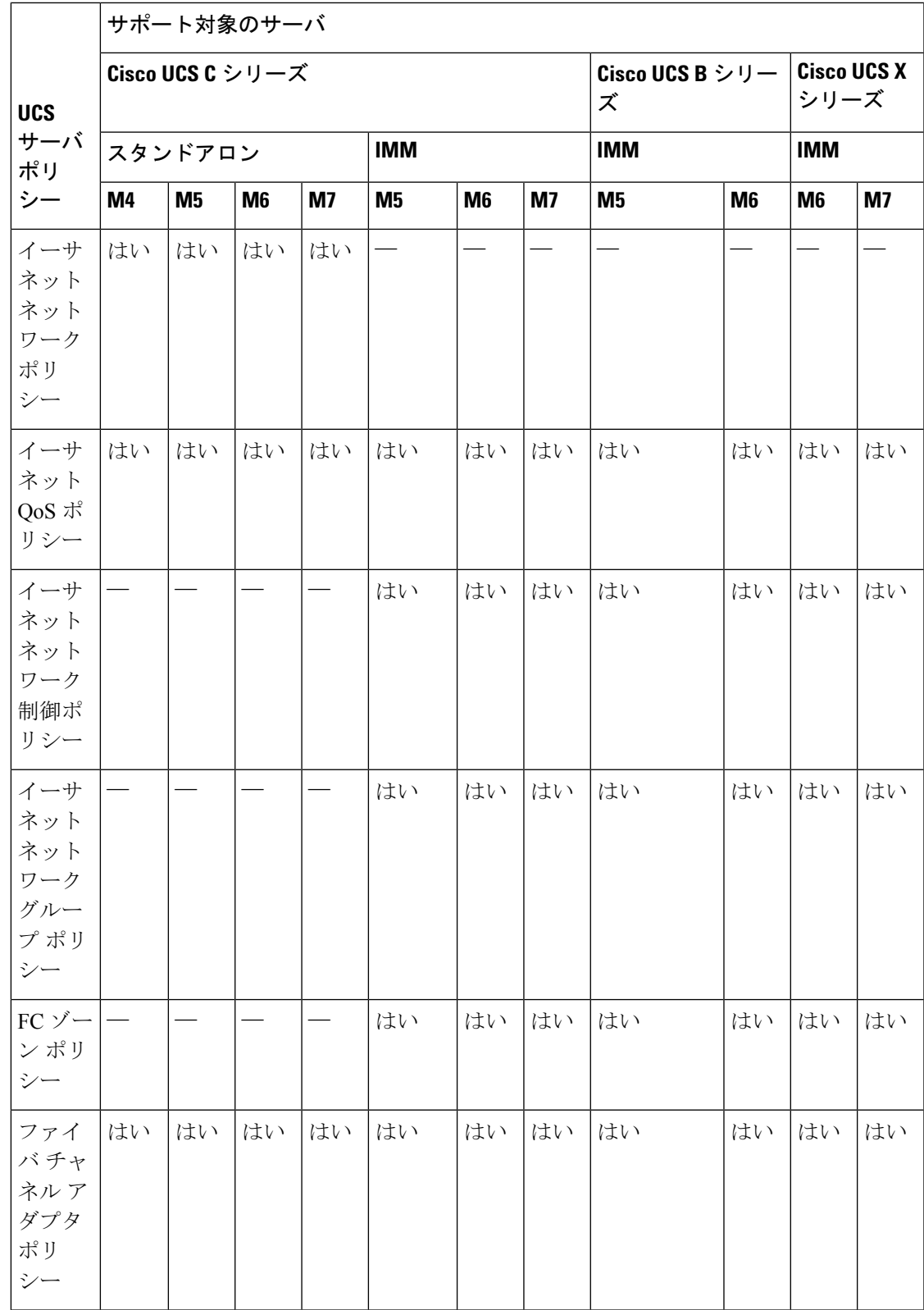

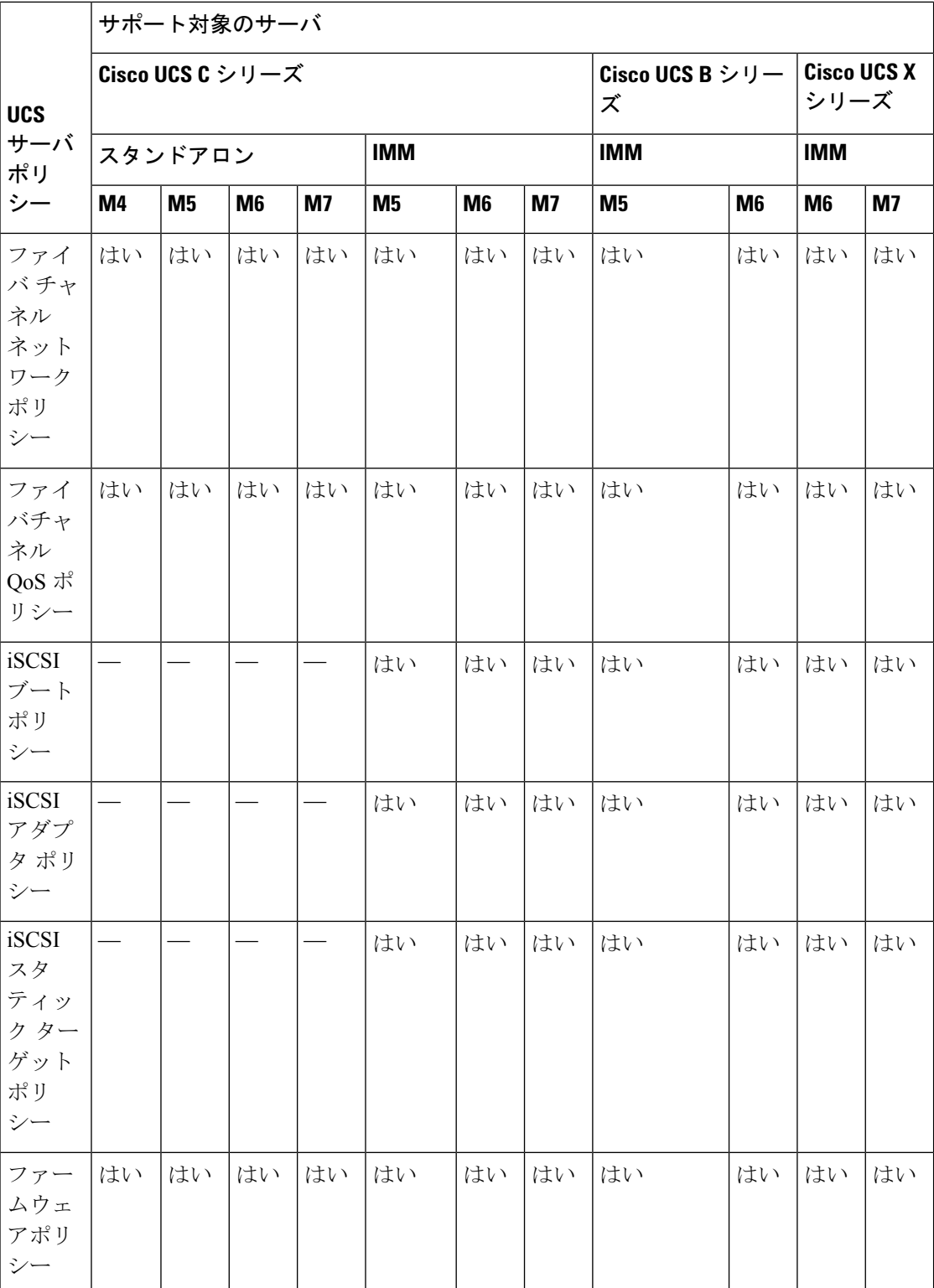

## 証明書管理ポリシーの作成

Intersight管理モードでは、証明書管理ポリシーを使用して、外部証明書の証明書の詳細を指定 し、ポリシーをサーバーにアタッチできます。Cisco Intersight は現在、次の証明書をサポート しています。

• ルート **CA** 証明書: HTTPS ブート認証にはルート CA 証明書が必要です。証明書管理ポ リシーを使用して、最大10個のルートCA証明書を展開できます。正常に起動するには、 有効で期限切れになっていないルート CA 証明書が少なくとも 1 つ必要です。詳細につい ては、[「ブート順序ポリシーの作成](https://www.cisco.com/c/en/us/td/docs/unified_computing/Intersight/b_Intersight_Managed_Mode_Configuration_Guide/b_intersight_managed_mode_guide_chapter_0110.html#id_109244)」を参照してください

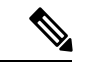

Intersight 管理モード サーバーでは、サーバー プロファイルを削 除すると、CIMC からルート CA 証明書が削除されます。 (注)

> ただし、スタンドアロン モードの C シリーズ サーバーの場合、 ルート CA 証明書は自動的に削除されません。CIMC から手動で 削除するか、サーバーで初期設定へのリセットを実行する必要が あります。さらに、スタンドアロンモードでCシリーズサーバー のプロファイルをエクスポートする場合、証明書管理ポリシーは 含まれません。

- **IMC** 証明書(**IMC certificates**): このオプションは、Intersight 管理モードのサーバーで のみ使用できます。
- **1.** Cisco ID で Cisco Intersight にログインし、管理者ロールを選択します。
- **2. [**サービス セレクタ(**Service Selector**)**]** ドロップダウン リストから、**[**インフラストラク チャ サービス(**Infrastructure Service**)**]** を選択します。
- **3. [**ポリシーの構成(**Configure** > **Policies**)**]** に移動し、**[**ポリシーの作成(**Create Policy**)**]** を クリックします。
- **4. [**証明書の管理(**Certificate Management**)**]**の順に選択し、**[**開始(**Start**)**]**をクリックしま す。
- **5. [**全般(**General**)**]** ページで、次のパラメータを設定します。

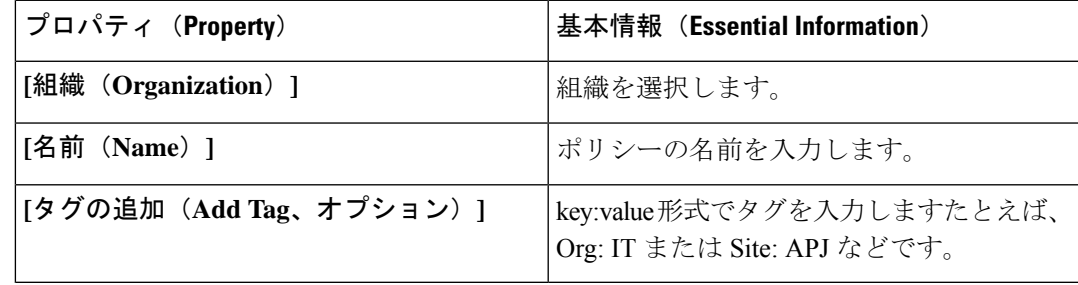

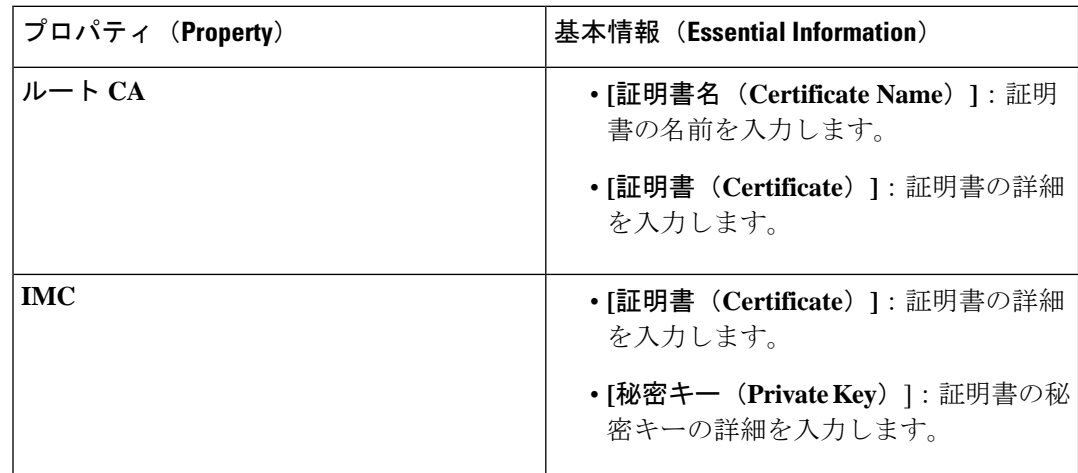

**6. [**ポリシーの詳細(**Policy Details**)**]** ページで、指定する証明書を追加し、次のパラメータ を設定します。

**7. [作成 (Create) ]** をクリックします。

# アダプタ設定ポリシーの作成

アダプタ設定ポリシーは、仮想インターフェイスカード(VIC)アダプタ用のイーサネットお よびファイバ チャネルを設定します。

- このポリシーを、Intersight 管理のファブリック接続サーバに割り当てられているサーバ プロ ファイルに適用しても、無視されます。 (注)
	- **1.** Cisco ID で Cisco Intersight にログインし、管理者ロールを選択します。
	- **2. [**サービス セレクタ(**Service Selector**)**]** ドロップダウン リストから、**[**インフラストラク チャ サービス(**Infrastructure Service**)**]** を選択します。
	- **3. [**ポリシーの構成(**Configure** > **Policies**)**]** に移動し、**[**ポリシーの作成(**Create Policy**)**]** を クリックします。
	- **4. [**アダプターの構成(**Adapter Configuration**)**]** を選択し、**[**スタート(**Start**)**]** をクリック します。
	- **5. [**全般(**General**)**]** ページで、次のパラメータを設定します。

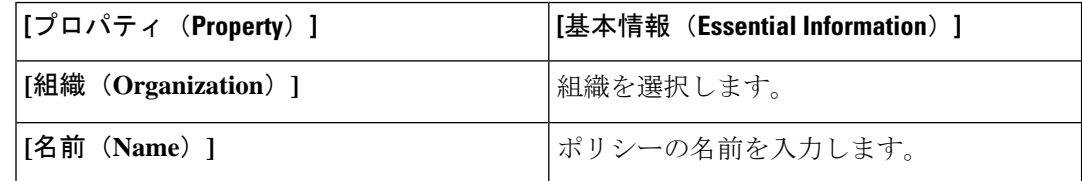

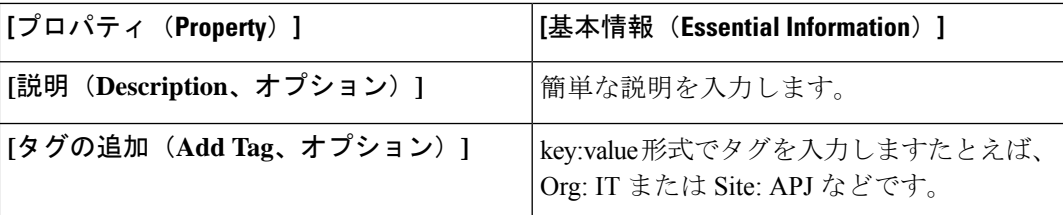

**6. [**ポリシーの詳細(**Policy Details**)**]**ページで、**[VIC**アダプタ設定の追加(**Add VIC Adapter Configuration**)**]** をクリックし、次のパラメータを設定します。

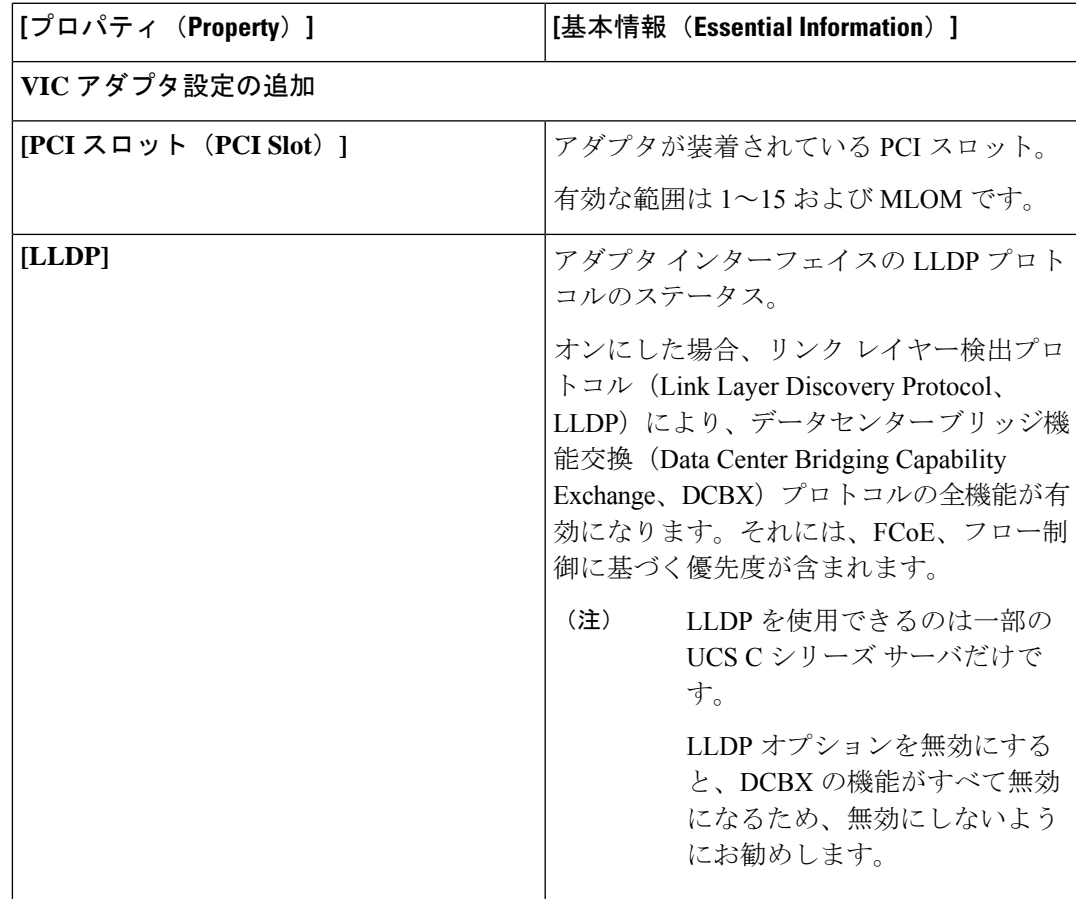

I

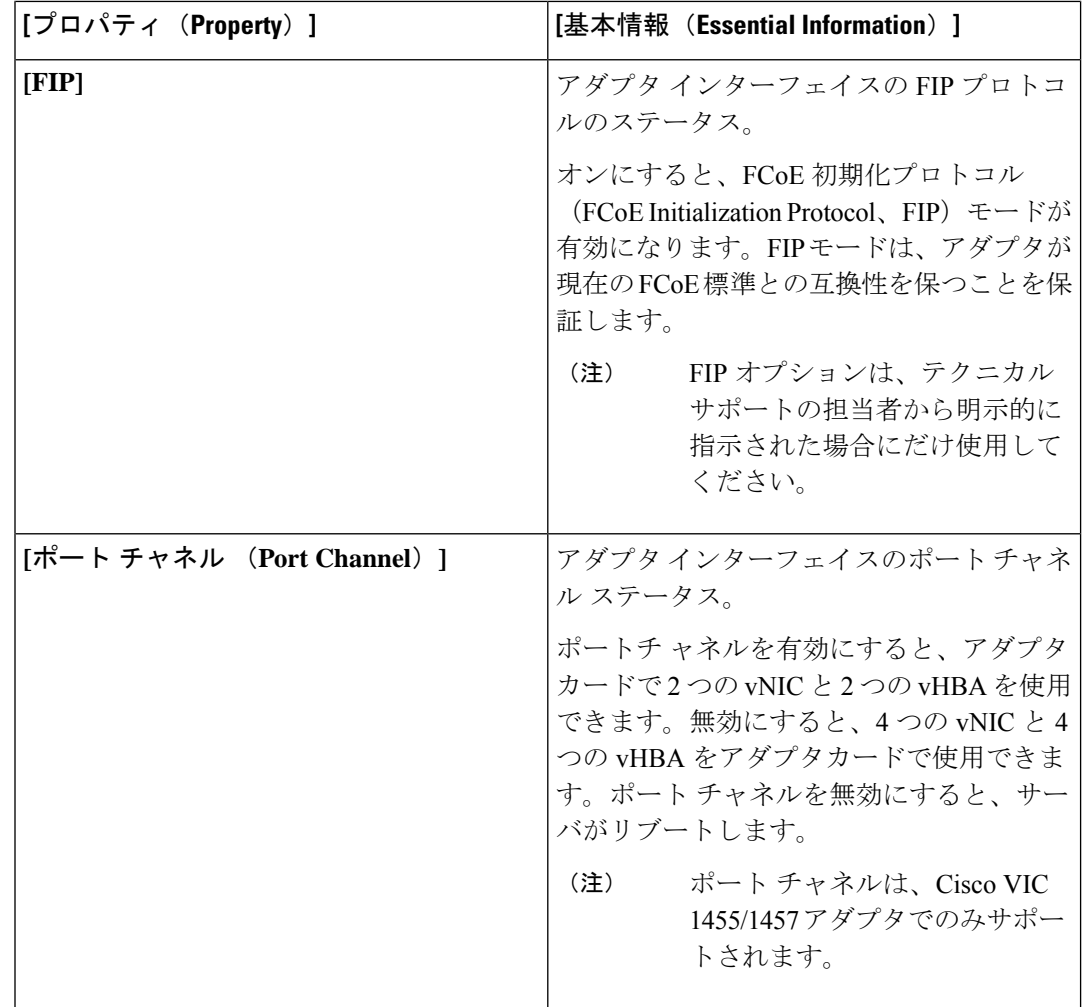

Ι

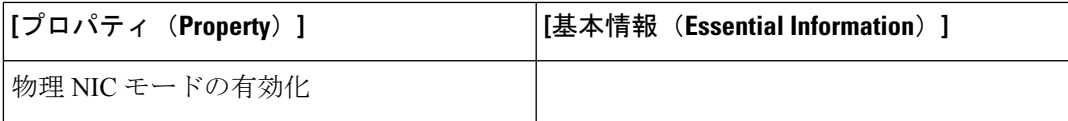

I

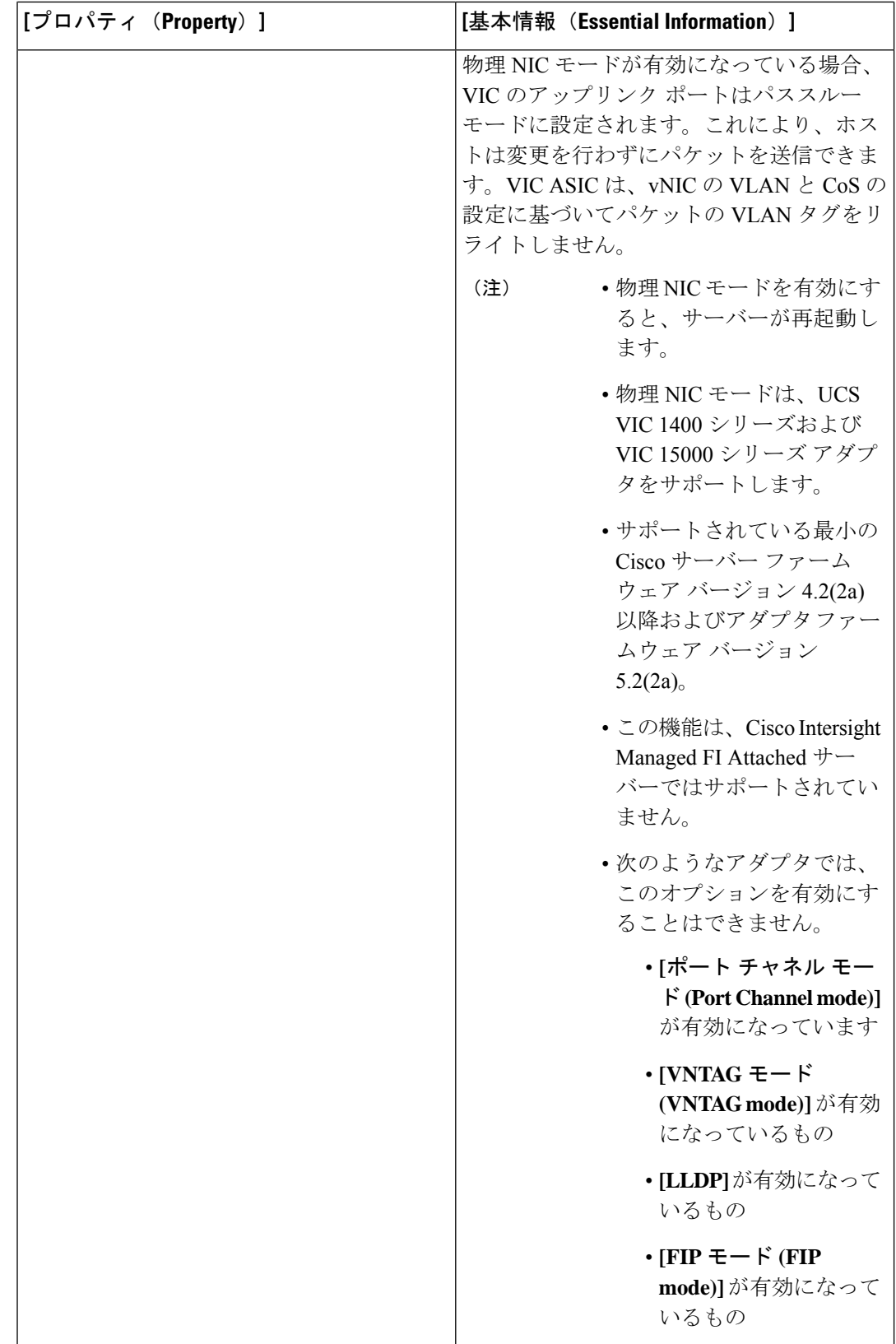

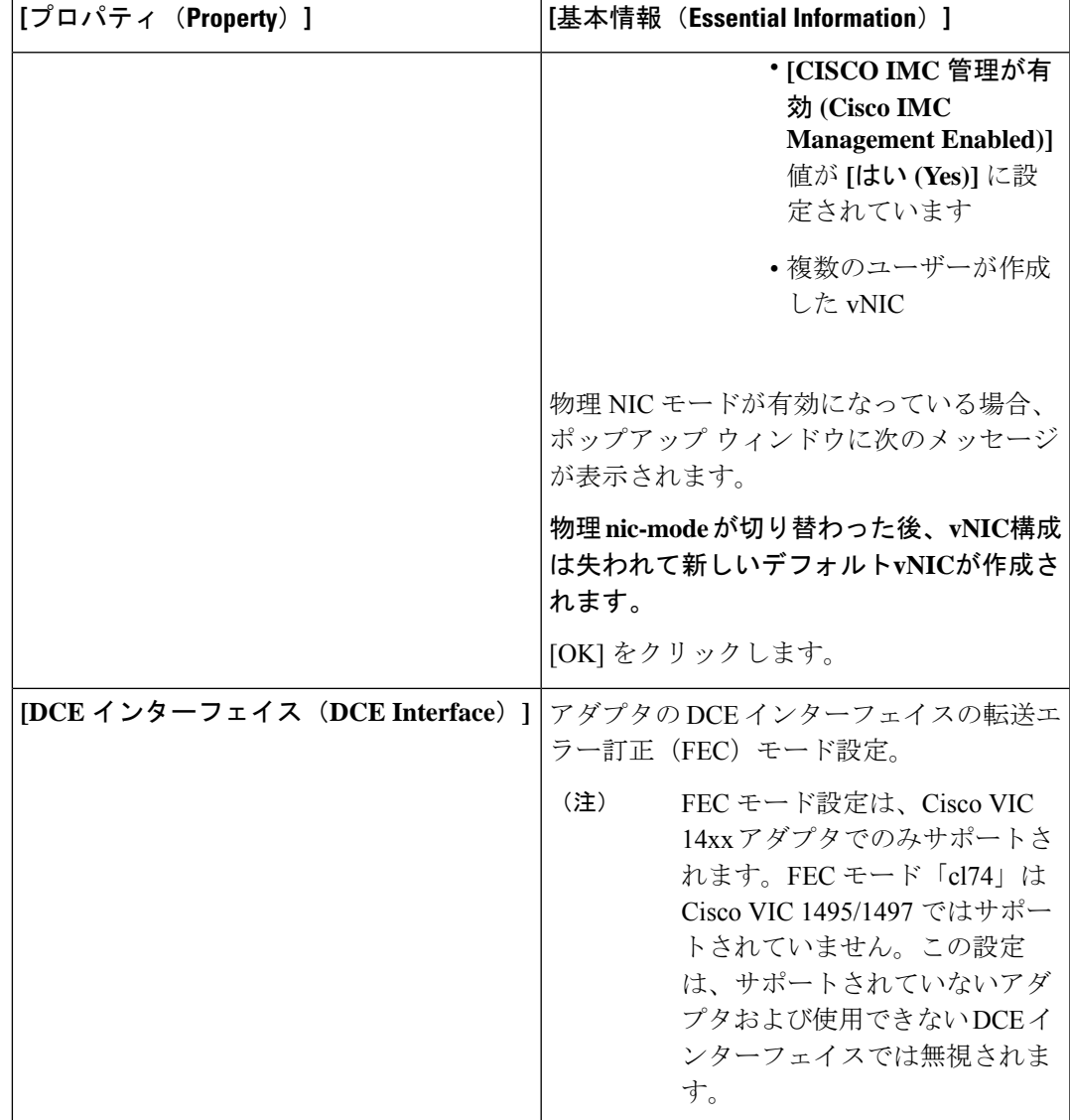

- **7. [**追加(**Add**)**]** をクリックします。
- **8. [**作成(**Create**)**]** をクリックします。

# **LAN** 接続ポリシーの作成

LAN接続ポリシーは、ネットワーク上のサーバとLANの接続およびネットワーク通信リソース を決定します。MAC アドレスプールまたは静的 MAC アドレスを指定して MAC アドレスを サーバに割り当て、サーバがネットワークとの通信に使用する vNIC を識別します。

#### 前提条件

LAN 接続ポリシーを作成するには、要件に従って次のサブポリシーまたはプールを選択しま す。

- **[**イーサネットネットワークポリシー(**EthernetNetworkPolicy**)**]**:ポートが単一のVLAN (アクセス)トラフィックを伝送するか、複数のVLAN(トランク)トラフィックを伝送 するかを指定します。タグが見つからない場合にイーサネット パケットに関連付ける VLAN を指定できます。
- **[**イーサネット **QoS** ポリシー(**Ethernet QoS Policy**)**]**:仮想インターフェイスがサポート する\$1\$2フレームペイロードの最大サイズを設定し、仮想インターフェイスのデータレー トを制限し、サービス クラスを仮想インターフェイスのトラフィックに関連付けます。
- **[**イーサネット アダプタ ポリシー(**Ethernet Adapter Policy**)**]**:アダプタのホスト側の動 作を制御するVXLAN、NVGRE、ARFS、割り込み設定、RoCE、TCPオフロード設定のよ うな機能を構成します。
- **[IQN** プール(**IQN Pool**)**]**:IQN ブロックのプレフィックスとサフィックス、ブロックの 最初のサフィックス番号、およびブロックが保持できる ID の数を設定できます。
- **1.** Cisco ID で Cisco Intersight にログインし、管理者ロールを選択します。
- **2. [**サービス セレクタ(**Service Selector**)**]** ドロップダウン リストから、**[**インフラストラク チャ サービス(**Infrastructure Service**)**]** を選択します。
- **3. [**ポリシーの構成(**Configure** > **Policies**)**]** に移動し、**[**ポリシーの作成(**Create Policy**)**]** を クリックします。
- **4. [LAN** 接続(**LAN Connectivity**)**]** を選択し、**[**スタート(**Start**)**]** をクリックします。
- **5. [**全般(**General**)**]** ページで、以下の情報を設定します。
	- **[**名前(**Name**)**]**:ポリシーの名前です。
	- **[**ターゲット プラットフォーム(**Target Platform**)**]**: ポリシーが適用されるターゲッ トプラットフォームです。これは、**[**スタンドアロン(**Standalone**)**]**サーバまたは**[FI** 接続サーバ(**FI Attached**)**]** サーバのいずれかです。

スタンドアロン サーバ用に作成された LAN 接続ポリシーは、FI 接続サーバに展開で きません。同様に、FI 接続サーバ用に作成された LAN 接続ポリシーは、スタンドア ロン サーバには展開できません。

- **[**説明(**Description**)**]**:ポリシーの識別に役立つ説明です。
- **[**タグ(**Tag**)**]**:ポリシーのタグです。タグはkey:value形式である必要があります。 たとえば、Org: IT または Site: APJ などです。
- **6. [**ポリシーの詳細(**Policy Details**)**]** ページで、次を設定します。
	- FI 接続サーバの場合、**[Azure** スタックホスト **QoS** の有効化(**Enable AzureStack Host QoS**)**]** ボタンをオンにして、RDMA が有効になっているアダプタに Azure Stack QoS 機能を展開します。

**[**有効(**Enabled**)**]**:アダプタでAzureStack-Host QoSを有効にすると、ユーザはRDMA トラフィックのトラフィッククラスを分割し、帯域幅の必要な部分を確実に割り当て ることができます。

**[**無効(**Disabled**)**]**:アダプタの Azure Stack Host QoS 機能を無効にします。

- **[**なし(**None**)**]**、**[**プール(**Pool**)**]**、または **[**静的(**Static**)**]** を選択して、IQN を関連 付けないか、IQN プールまたは一意の IQN ID をポリシーに関連付けるかどうかを指 定します。
	- **[**なし(**None**)**]**:このオプションを選択した場合、IQN の詳細を指定する必要は ありません。
	- **[**プール(**Pool**)**]**:このオプションを選択した場合は、LAN 接続ポリシーに関連 付ける IQN プールを選択します。
	- **[**静的(**Static**)**]**:このオプションを選択すると、ファブリックインターコネクト ドメインの iSCSI vNIC がイニシエータ ID として使用するスタティック IQN を入 力します。
- 各 vNIC の配置オプション(**[**手動(**Manual**)**]** または **[**自動(**Auto**)**]**)を選択しま す。
	- **[**手動 **vNIC** 配置(**Manual vNIC Placement**)**]**:このオプションを選択した場合 は、各vNICの配置を手動で指定する必要があります。また、**[**グラフィック**vNIC** エディタ(**Graphic vNICs Editor**)**]** を使用して、vNIC とスロットを追加し、そ れらの間の接続を定義することによって、各 vNIC の配置を手動で作成および指 定することもできます。

(注)

- 手動配置の場合、**[PCI** リンク(**PCI Link**)**]** は UCS VIC 1400 シリーズアダプタではサポートされません。
	- LAN 接続ポリシーに簡易配置と拡張配置の両方がある場合 は、サーバー プロファイルの展開の失敗を防ぐために、PCI 順序で指定された番号が適切であることを確認してくださ い。
	- **[**自動 **vNIC** 配置(**Auto vNIC Placement**)**]**:このオプションを選択すると、vNIC 配置はプロファイルの展開時に自動的に実行されます。このオプションは、Cisco Intersight Managed FI Attached サーバでのみ使用できます。

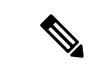

- Cisco UCS VIC 1300 シリーズ アダプタの自動アップグレード は、Cisco IMC ファームウェアバージョン4.2 (2e)以降を搭 載した B シリーズ サーバーでサポートされています。 (注)
	- Cisco UCS VIC 1300 シリーズ アダプタを搭載したサーバの Cisco IMC バージョンが 4.2 (2g) よりも古い場合、C シリー ズ サーバーの検出はトリガーされません。Cisco IMC ファー ムウェアを 4.2 (2g)にアップグレードして、サーバディス カバリを有効にします。
	- **[vNIC** の追加(**Add vNIC**)**]** をクリックし、次のパラメータを設定します。

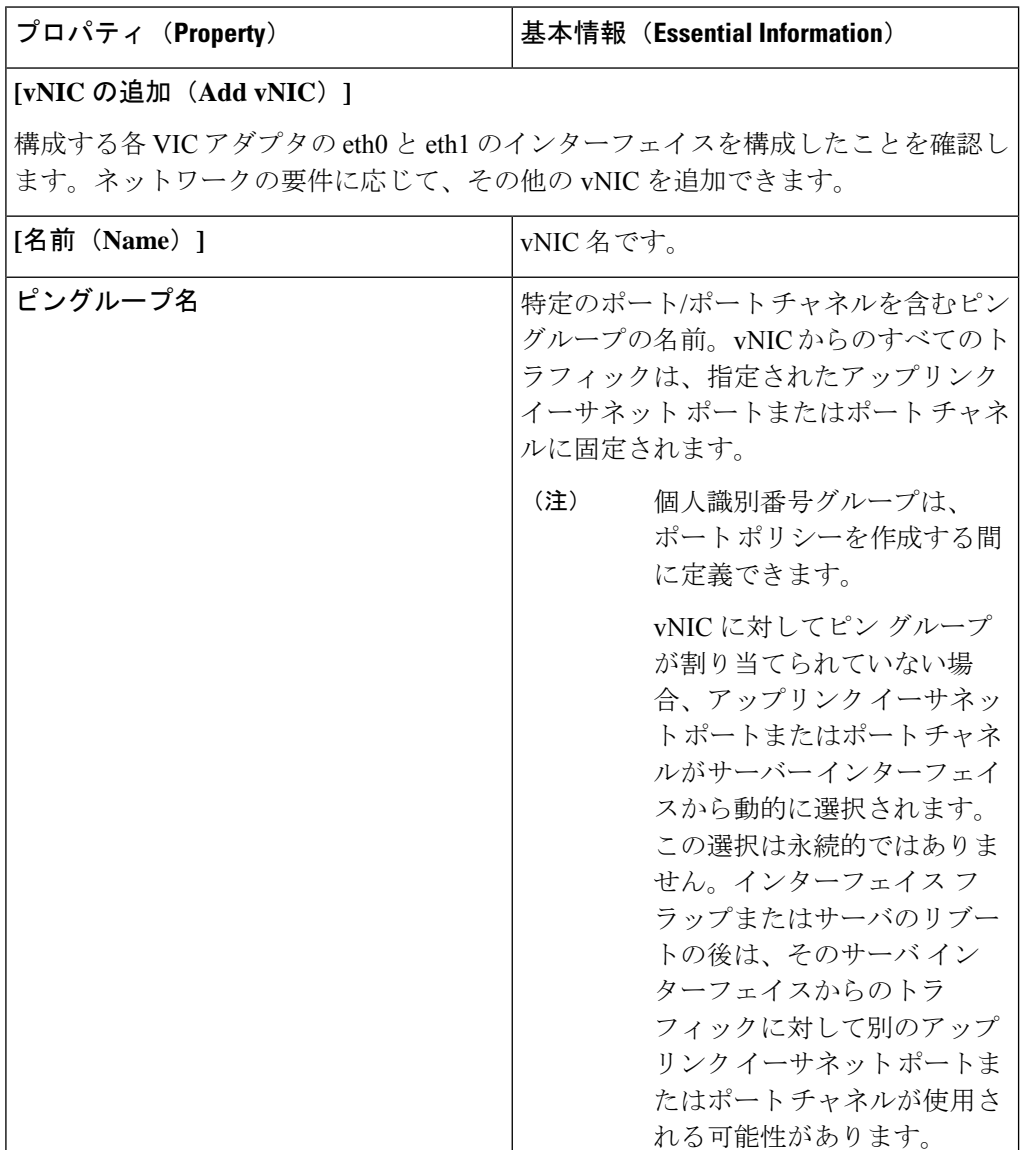

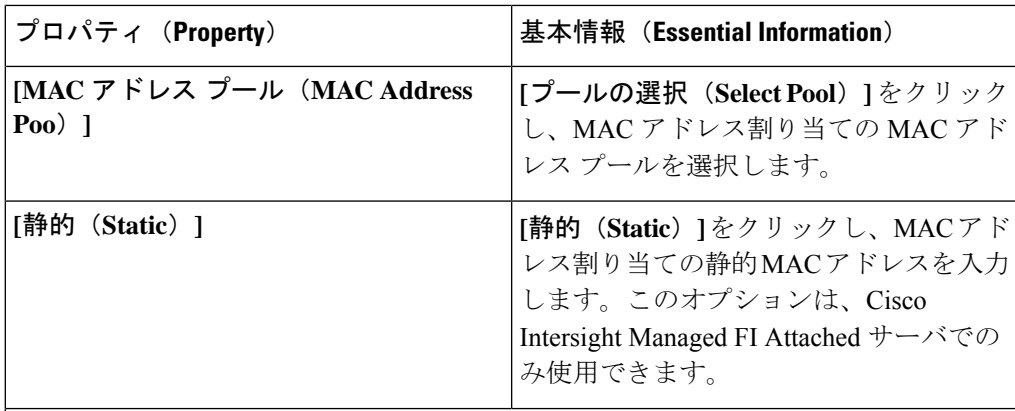

### **[**配置(**Placement**)**]**

仮想インターフェイスの配置の設定。

#### **Simple**

簡易配置を選択すると、スロット ID と PCI Link はシステムによって自動的に決定さ れます。最初の VIC に nVIC が展開されます。スロット識別子によって最初の VIC が決まります。スロット識別子の番号付けは MLOM で始まり、その後は 1 から始ま り、1 ずつ増加し続けます。PCI リンクは常に 0 に設定されます。

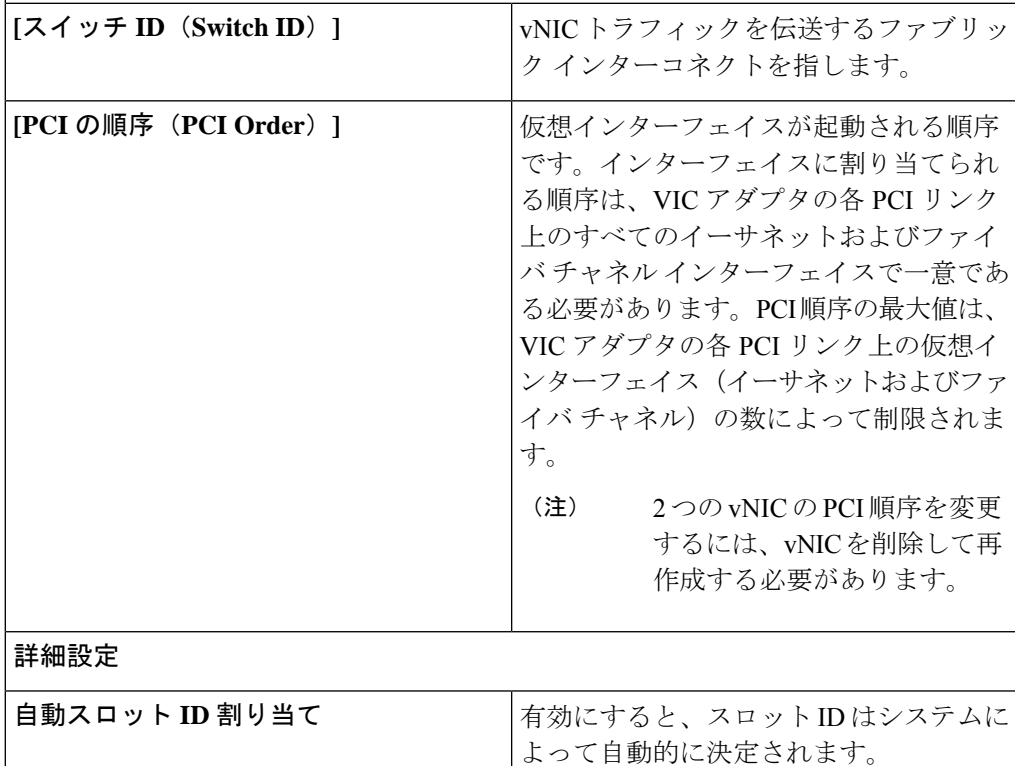

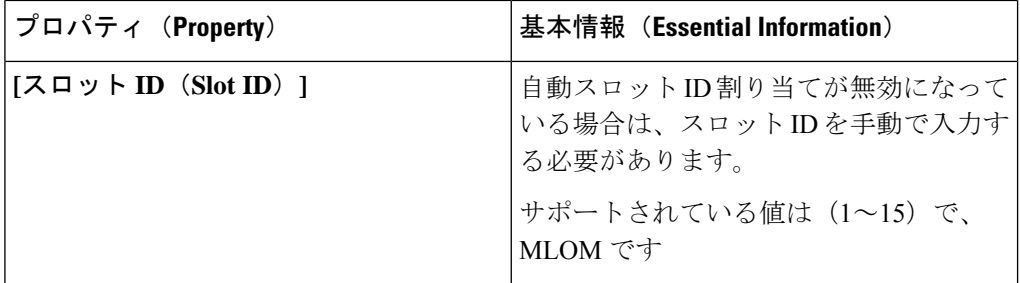

### **PCI** リンク

仮想インターフェイスのトランスポートとして使用される PCI リンク。

PCI リンクは、2 つの PCI リンクをサポートする一部の Cisco UCS VIC 1300 シリーズ モデル(UCSC-PCIE-C40Q-03、UCSB-MLOM-40G-03、UCSB-VIC-M83-8P)にのみ 適用されます。他のVICモデルの値が指定されている場合、その値は無視されます。

ホスト デバイスの順序は、PCI リンクの両方を使用している場合、およ び vNIC を追加または削除している場合に影響を受ける可能性がありま す。 (注)

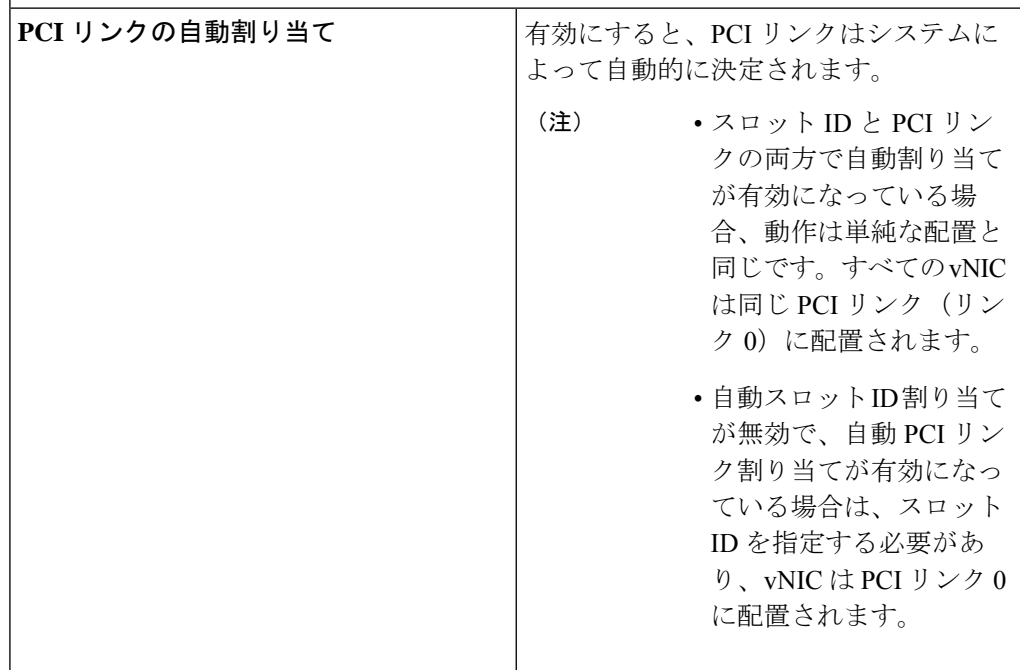

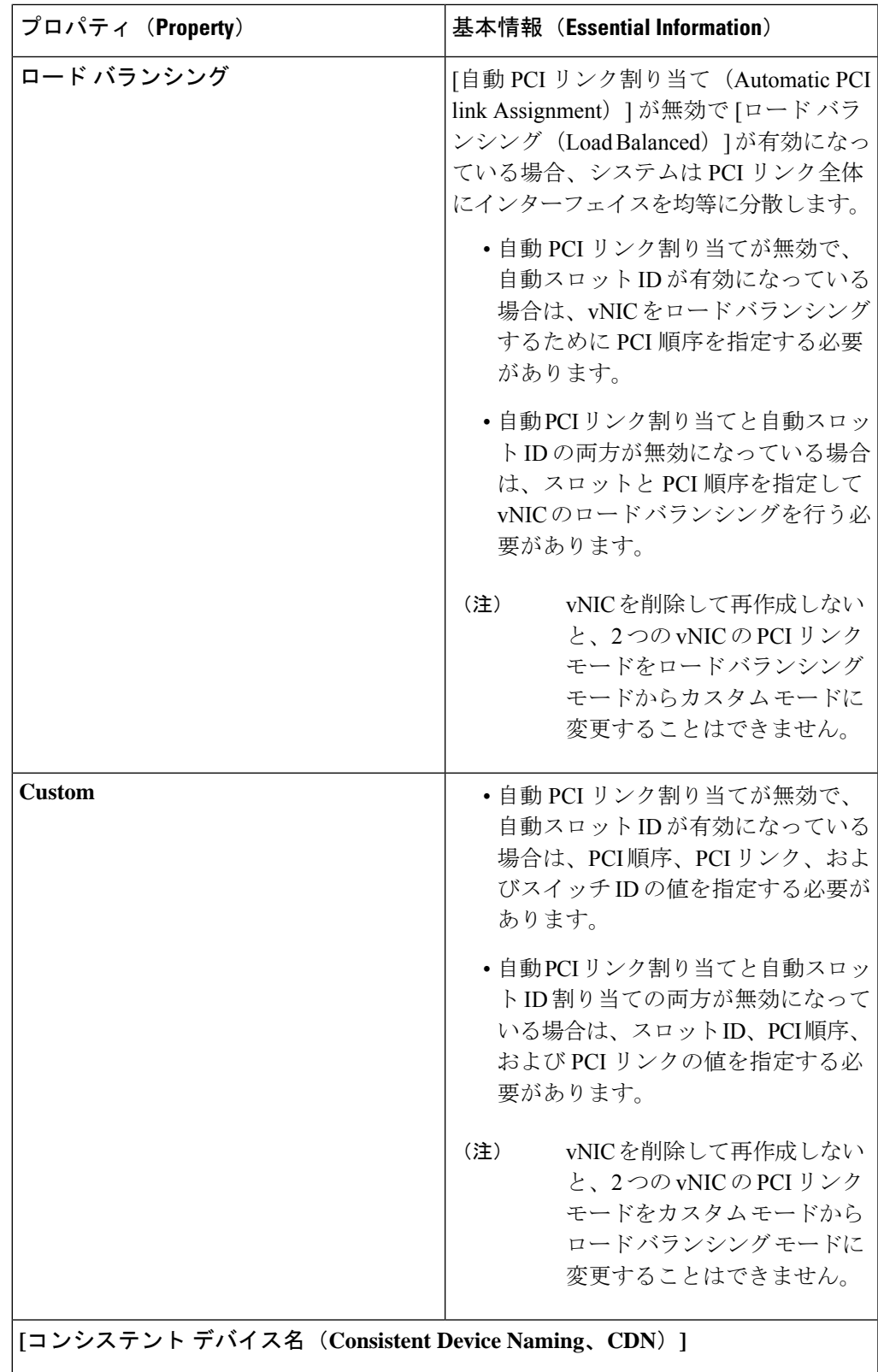

仮想 NIC のコンシステント デバイス名(CDN)の設定。

I

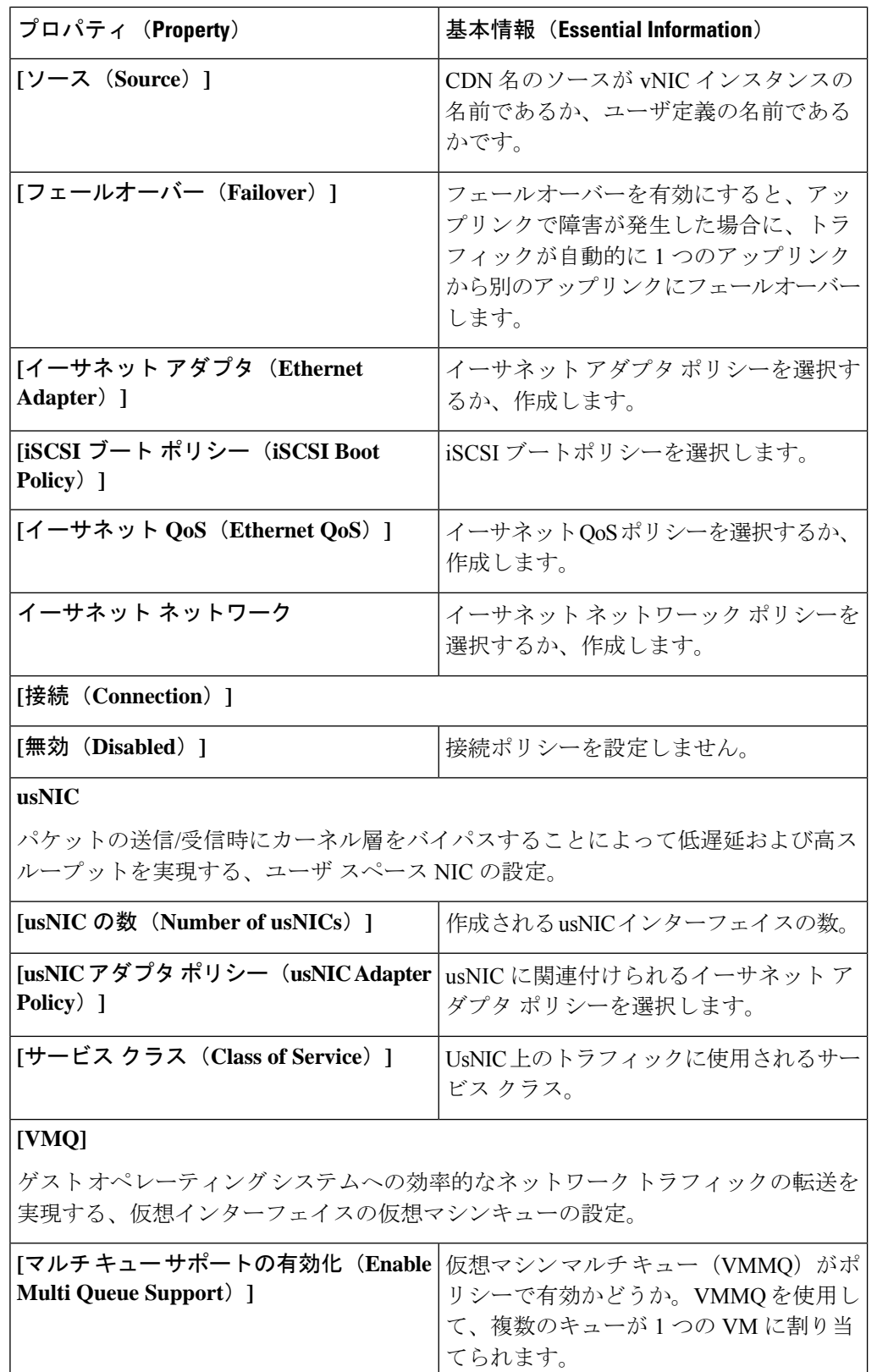

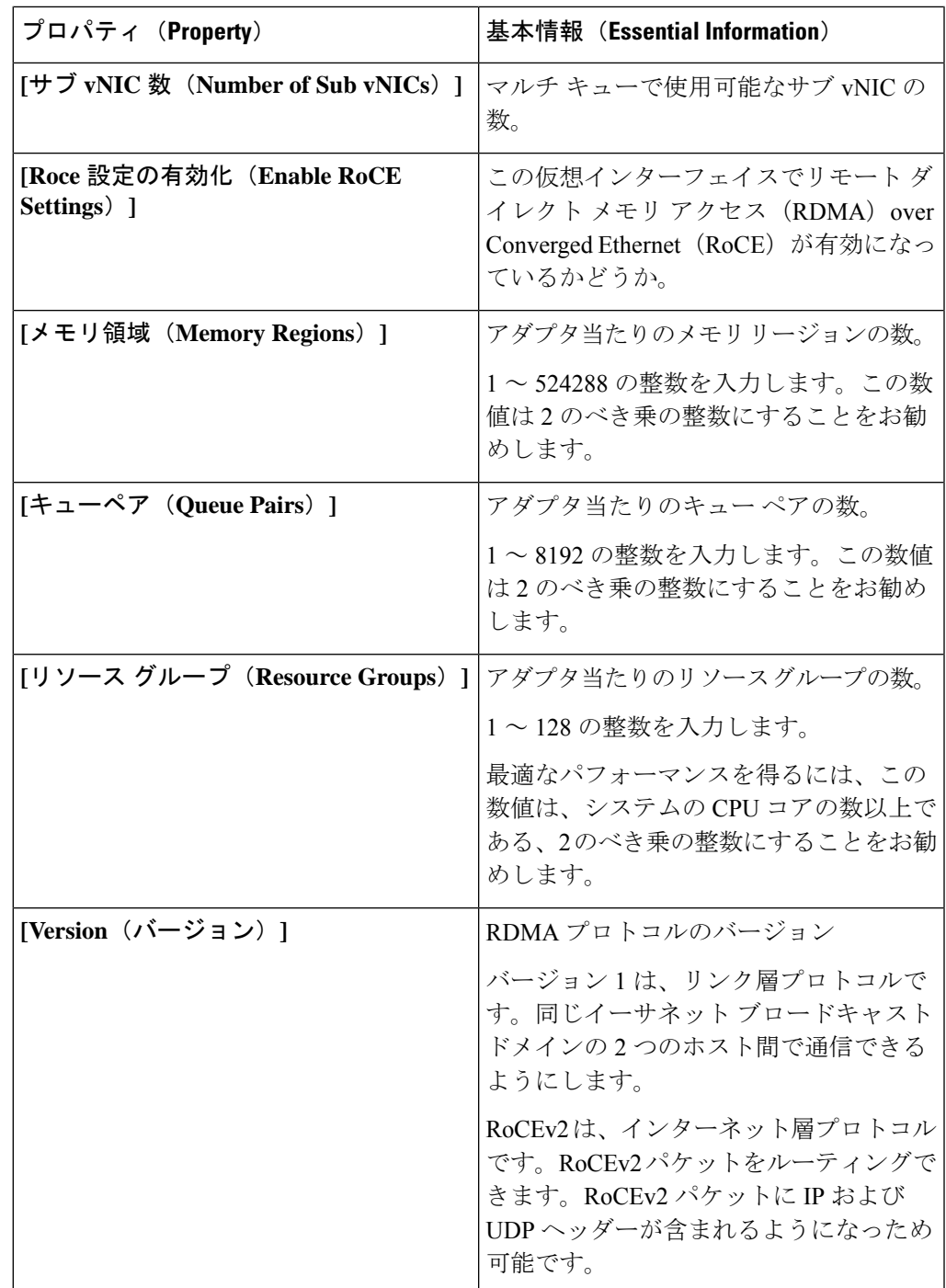

• **[**追加(**Add**)**]** をクリックします。

**7. [**作成(**Create**)**]** をクリックします。

**[IMM** でサポートされるアダプタの構成機能マトリックス(**Configuration Feature Matrix for Supported Adapters in IMM**)**]**

次の表は、Intersight管理モードのさまざまなアダプタでサポートされている機能を示していま す。

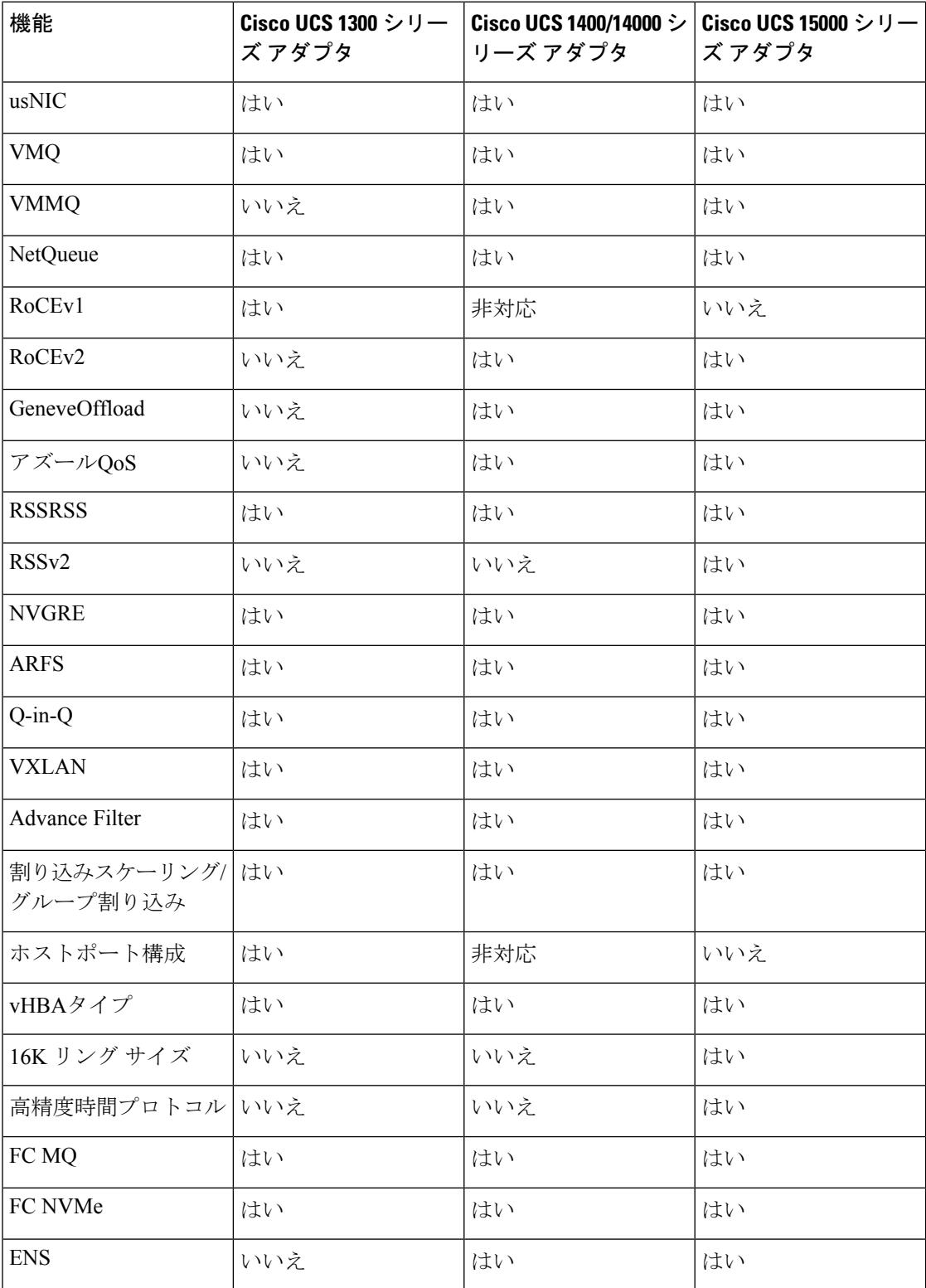

### イーサネット アダプタ ポリシーの作成

イーサネットアダプタポリシーは、アダプタのトラフィック処理方法など、アダプタのホスト 側の動作を制御します。VIC仮想イーサネットインターフェイスごとにさまざまな機能を設定 できます。設定可能な機能にはVirtual Extensible LAN(VXLAN)、GenericRouting Encapsulation (NVGRE)を使用したネットワーク仮想化、AcceleratedReceiveFlow Steering(ARFS)、割り 込み設定、TCP オフロード設定などがあります。

イーサネット アダプタ ポリシーには、サポートされているサーバ オペレーティング システム ごとの、仮想イーサネットインターフェイスの推奨設定が含まれています。オペレーティング システムはこれらのポリシーの影響を受けます。一般に、ストレージベンダーでは、デフォル ト以外のアダプタ設定を要求します。必須設定の詳細については、ベンダーが提供しているサ ポート リストで確認できます。

#### **GENEVE** オフロード

Cisco Intersightは、ESXiプラットフォームで汎用ネットワーク仮想カプセル化 (Generic Network Virtualization Encapsulation、GENEVE)オフロードをサポートするようになりました。これに より、基本的にすべての情報をパケットにエンコードし、トンネルエンドポイント間で渡すこ とができます。GENEVE は、1400 シリーズ アダプタのデータセンター ファブリック全体で分 離されたマルチテナント ブロードキャスト ドメインを作成するためのオーバーレイ機能を提 供します。GENEVEプロトコルを使用すると、物理ネットワークの境界にまたがる論理ネット ワークを作成できます。

GENEVE オフロードは、すべてのイーサネット アダプタ ポリシーに存在しますが、デフォル トでは無効になっています。VMWare ESXi GENEVE を使用する場合は推奨設定です。

GENEVE オフロードのエンドツーエンド設定の実装方法については、NSX-T のマニュアルを 参照してください。

GENEVE オフロードが有効になっている場合は、イーサネット アダプタ ポリシーで次の値を 設定することを推奨します。

- 送信キュー : 1
- TX リング サイズ:4096
- 受信キュー:8
- RX リング サイズ:4096
- 完了キュー:16
- 割り込み:32

次の機能は、いずれかのインターフェイスで GENEVE オフロードが有効になっている場合は サポートされません。

• Azure QoS

- RoCEv2:ある vNIC で GENEVE を有効にし、別の vNIC で RoCEv2 を有効にすることは できません。
- 高度なフィルタ
- usNIC
- VMQ

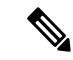

- GENEVE オフロード機能から Azure Stack QoS 機能へ、またはその逆に切り替える場合は、次 の手順を実行します。 (注)
	- **1.** 現在の機能を無効にする
	- **2.** サーバのリブート
	- **3.** 必要機能の有効化

GENEVE オフロードには、次のような制限もあります。

- 外部外部 IPV6 は、GENEVE Offload ではサポートされていません。
- GENEVE オフロードは、ESX 7.0 (NSX-T 3.0) および ESX 6.7U3 (NSX-T 2.5) でサポー トされています。
- GENEVE オフロードは、14xx シリーズ アダプタと 15xx シリーズ アダプタでのみサポー トされます。UCS VIC 13xx シリーズまたは 12xx シリーズ アダプタではサポートされてい ません。
- Cisco では、サポートされていないリリースにダウングレードする前に、 GENEVE オフ ロードの設定を削除することを推奨しています。

GENEVEオフロードでサポートされる機能マトリックスの詳細については、次の表を参照して ください。

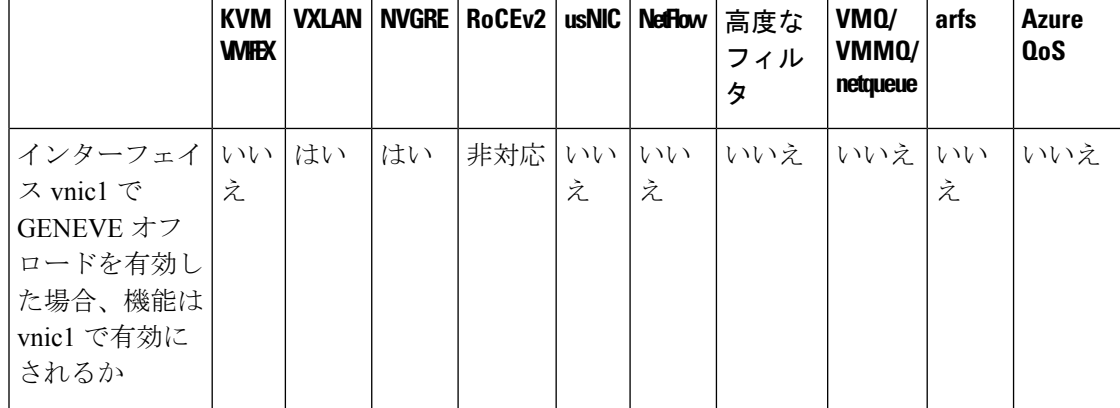

表 **<sup>4</sup> : GENEVE** オフロードのサポート機能マトリックス

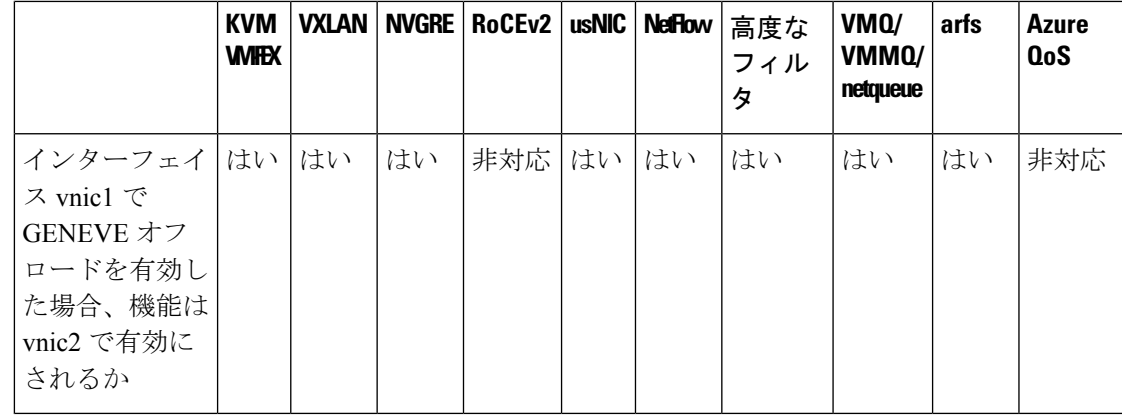

- 該当するオペレーティング システムには、これらのポリシーの値を使用することを推奨しま す。シスコのテクニカルサポートで指示されない限り、デフォルトのポリシーの値は変更しな いでください。 (注)
	- **1.** Cisco ID で Cisco Intersight にログインし、管理者ロールを選択します。
	- **2. [**サービス セレクタ(**Service Selector**)**]** ドロップダウン リストから、**[**インフラストラク チャ サービス(**Infrastructure Service**)**]** を選択します。
	- **3. [**ポリシーの構成(**Configure** > **Policies**)**]** に移動し、**[**ポリシーの作成(**Create Policy**)**]** を クリックします。
	- **4. [**イーサネット アダプタ(**Ethernet Adapter**)**]** を選択し、**[**スタート(**Start**)**]** をクリック します。

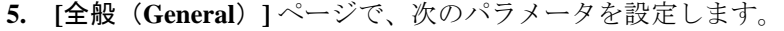

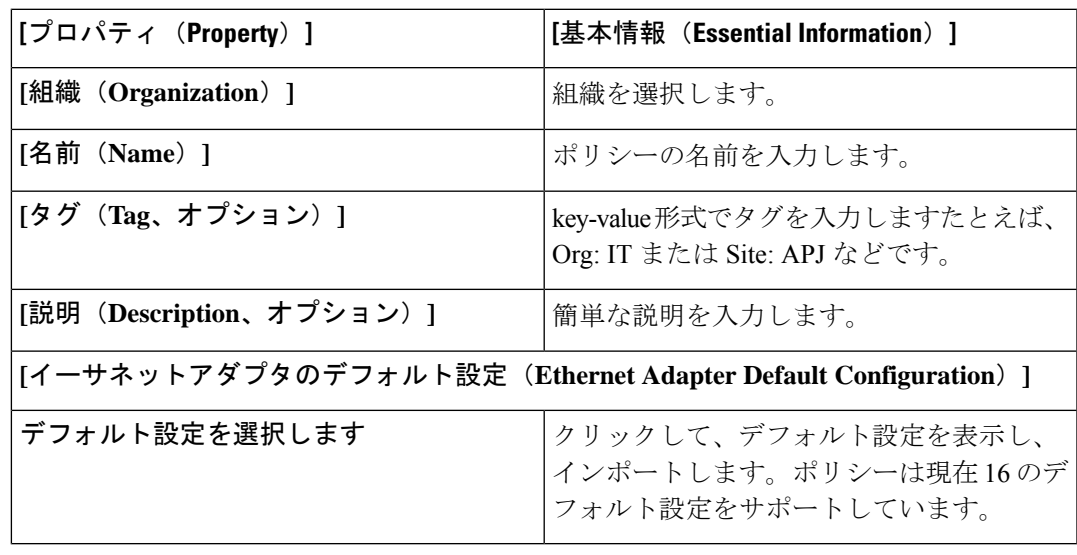

**6. [**ポリシーの詳細(**Policy Details**)**]** ページで、次のパラメータを設定します。

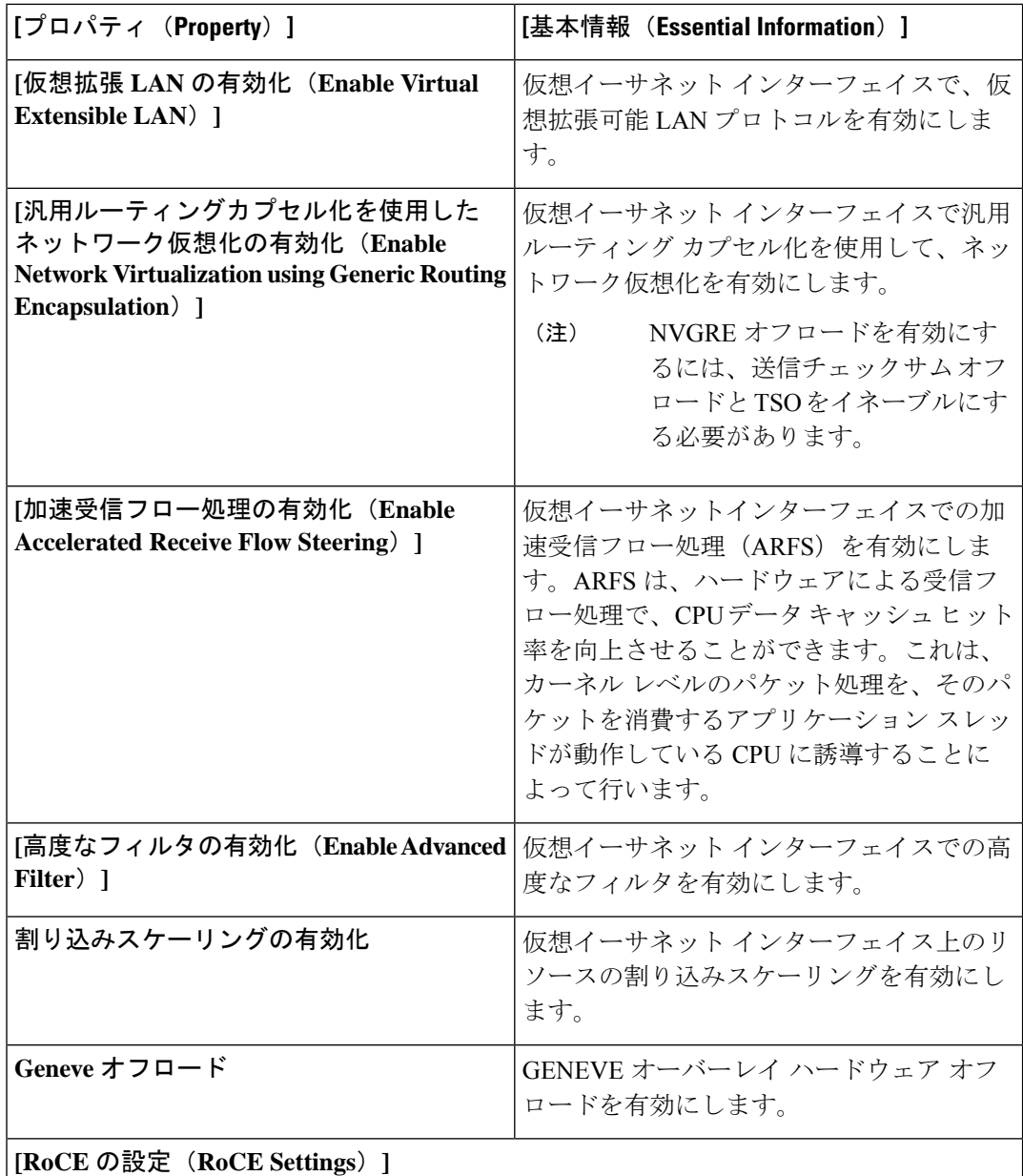

Intersight サポート Microsoft SMB ダイレクト用 RDMA over Converged Ethernet (RoCE) のサポート。イーサネット アダプタ ポリシーを作成または変更しながら、追加の設定情 報をアダプタに送信します。
I

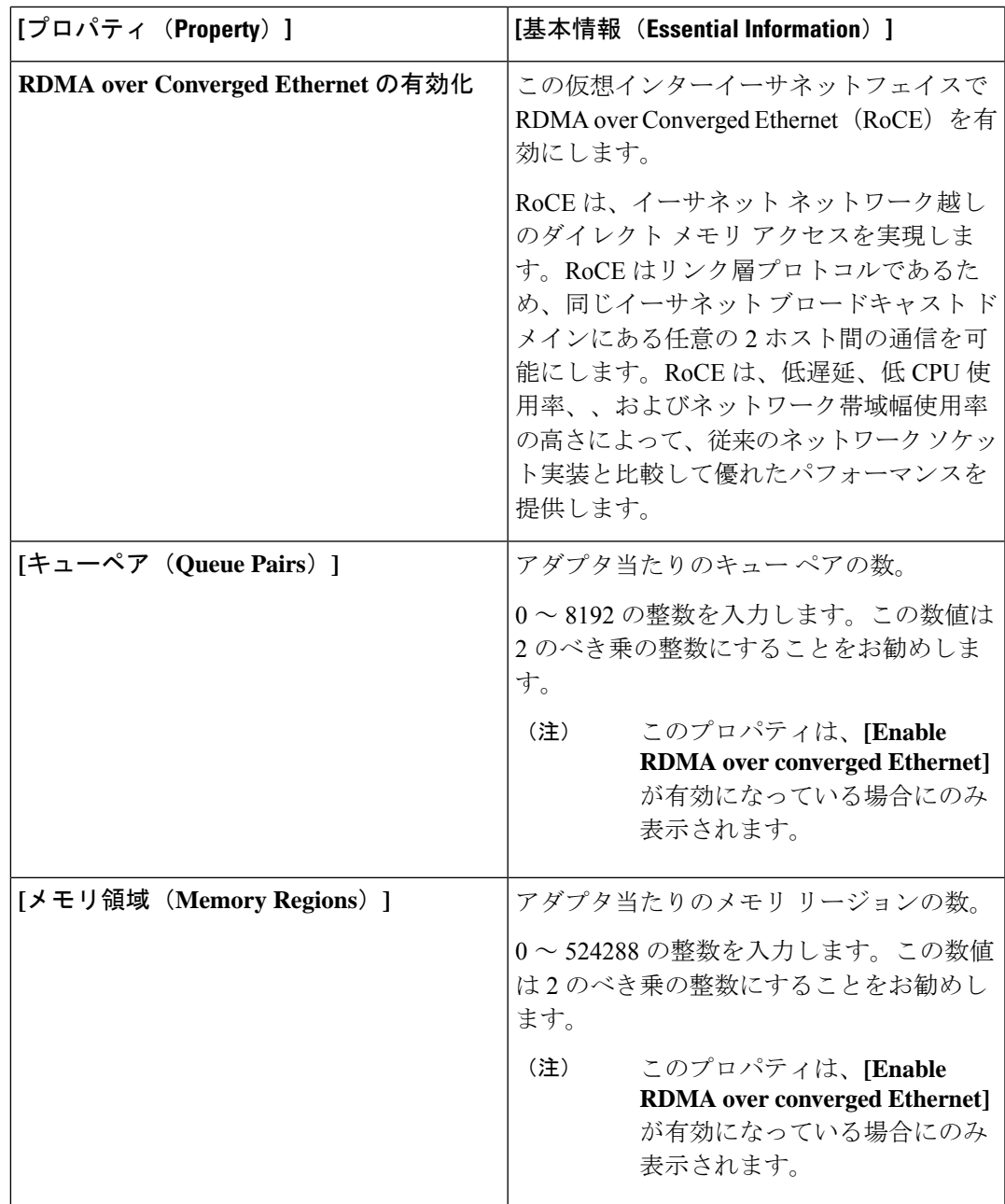

I

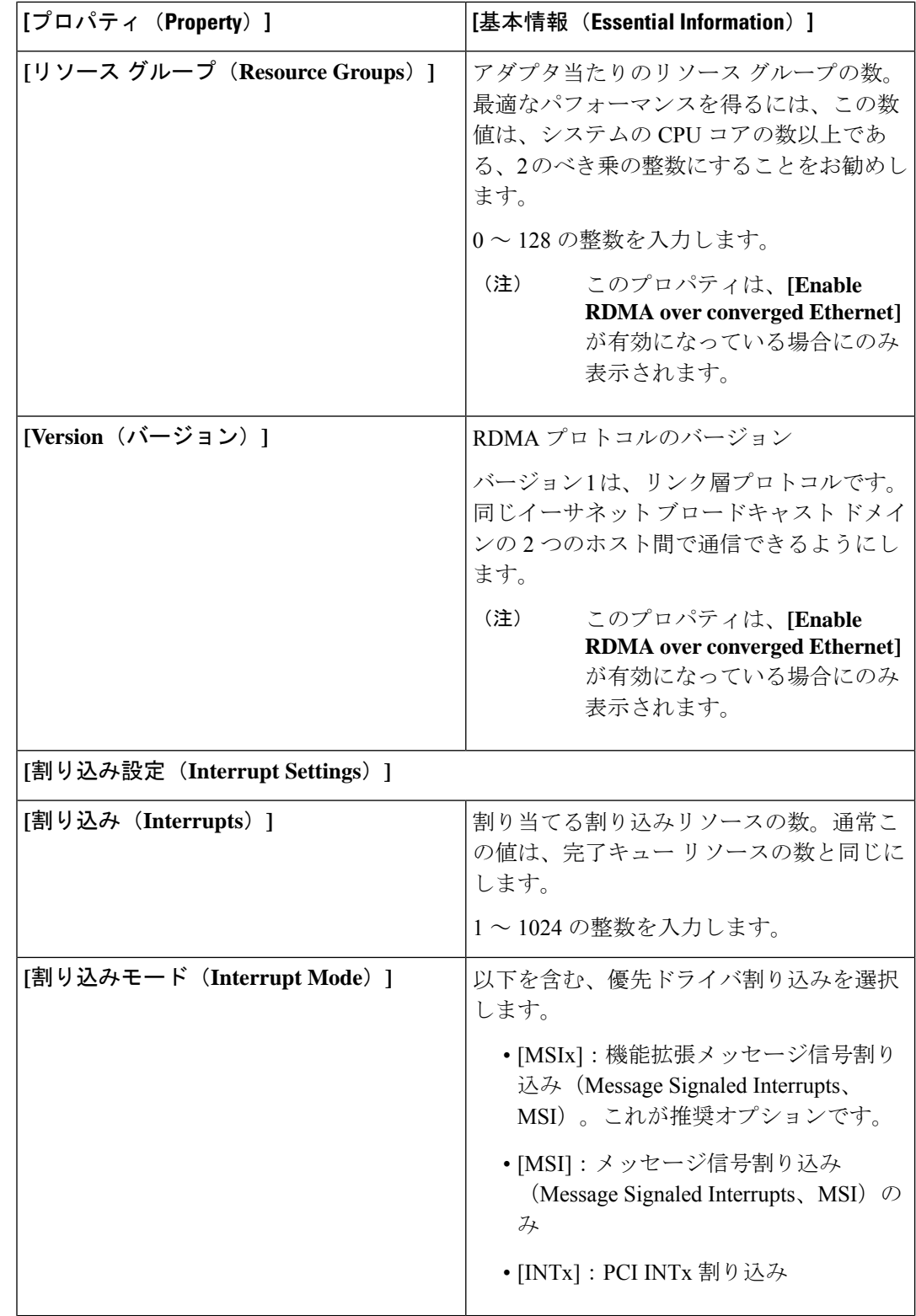

 $\mathbf I$ 

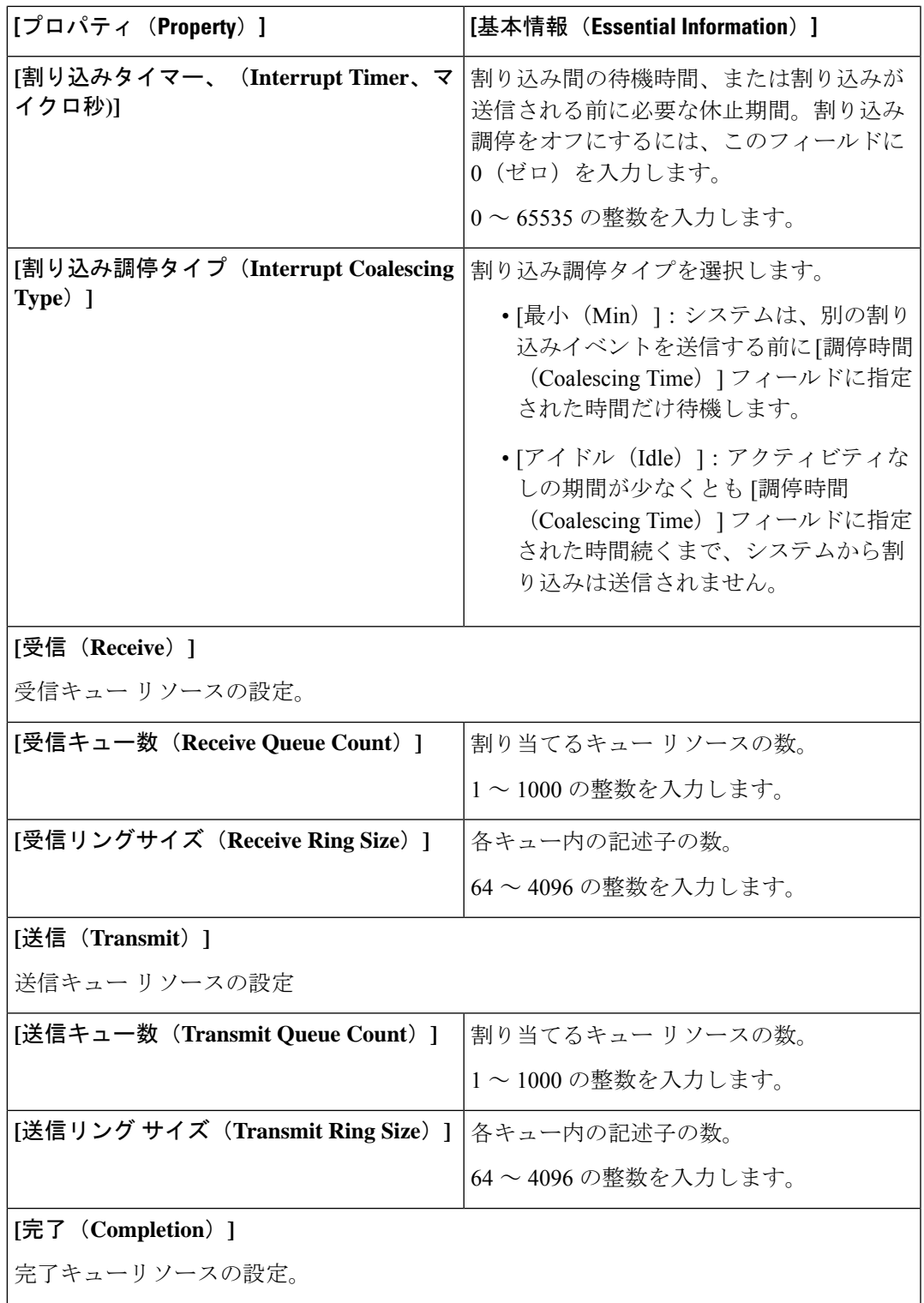

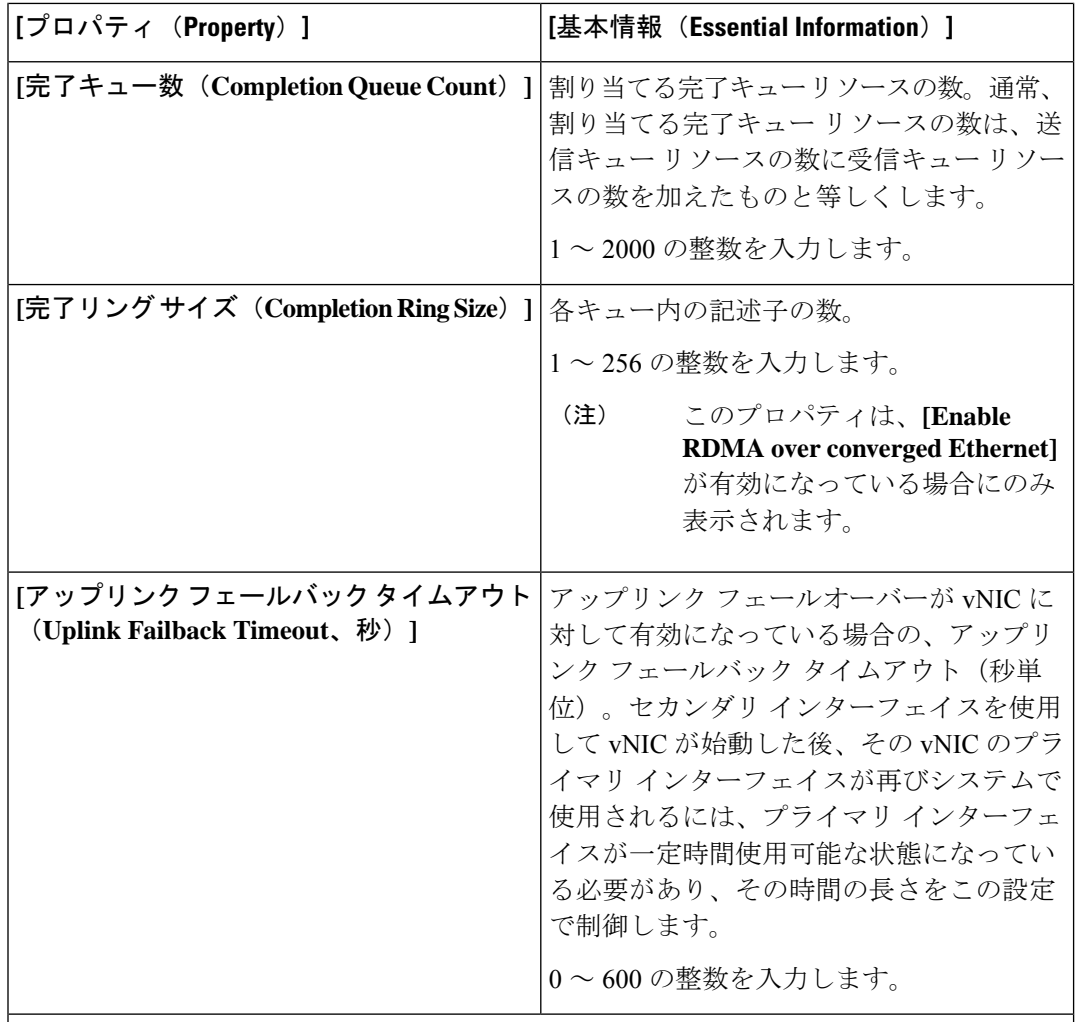

#### **[TCP** オフロード(**TCP Offload**)**]**

TCPオフロードの設定は、TCP関連したネットワーク機能をCPUからネットワークハー ドウェアにオフロードするかどうかを決定します。これらのオプションは、CPUオーバー ヘッドの削減とネットワーク スループットの向上に役立ちます。

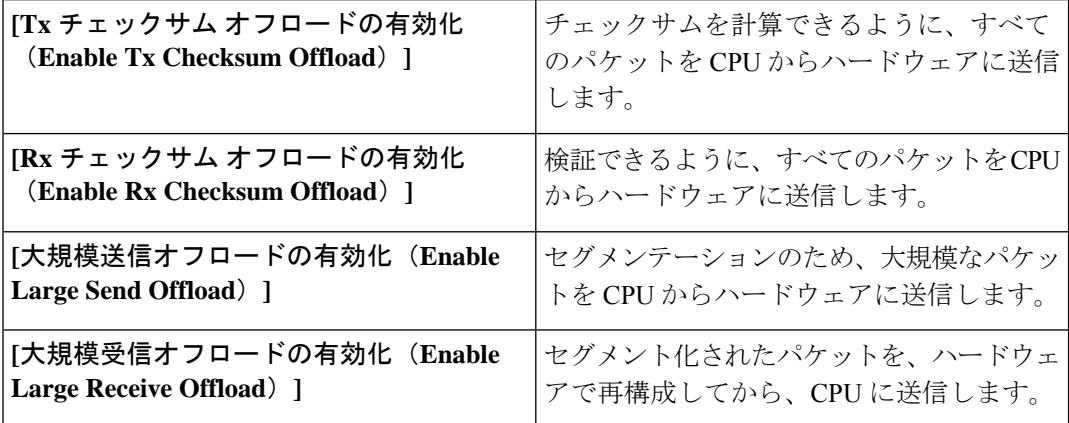

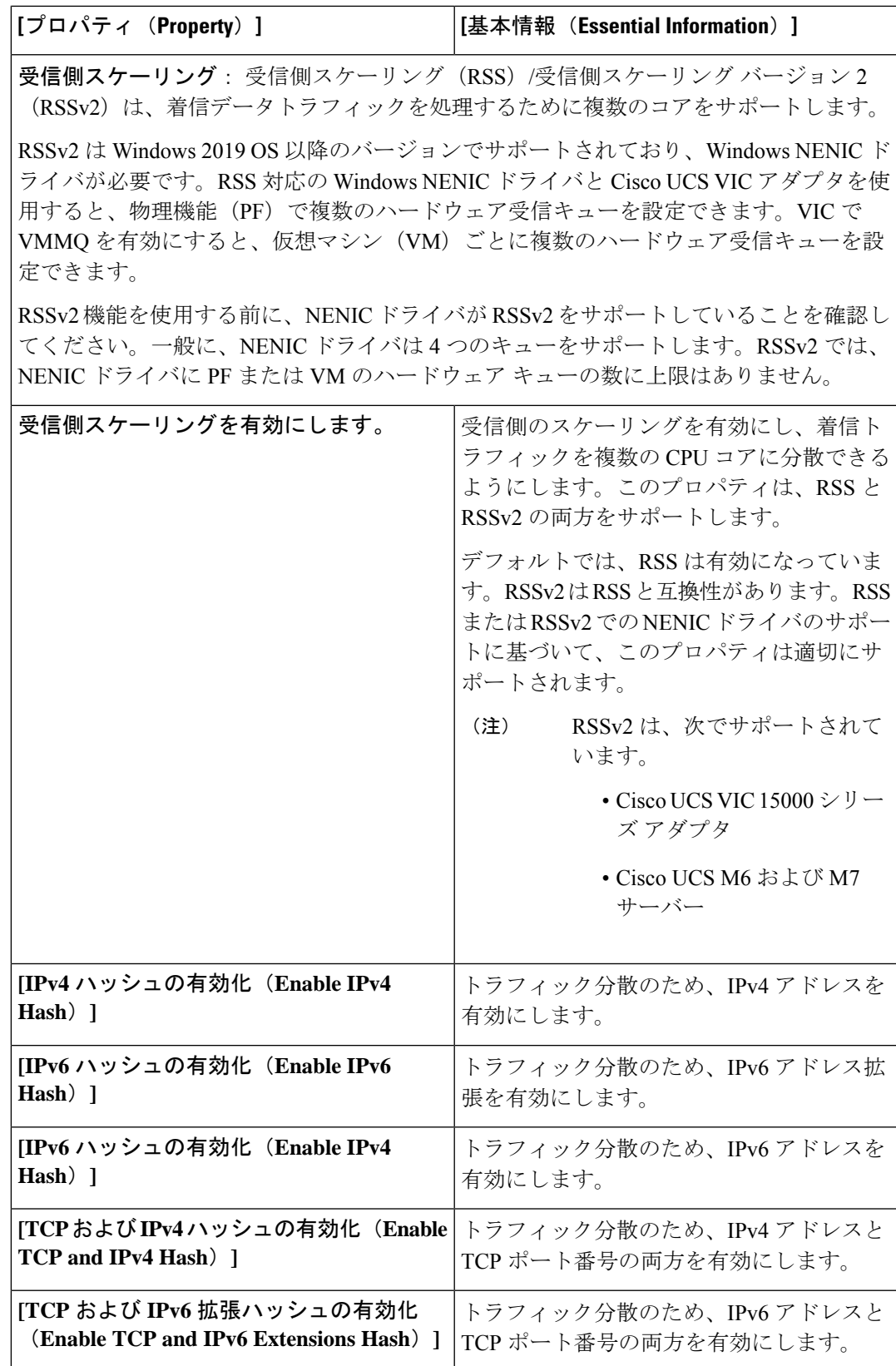

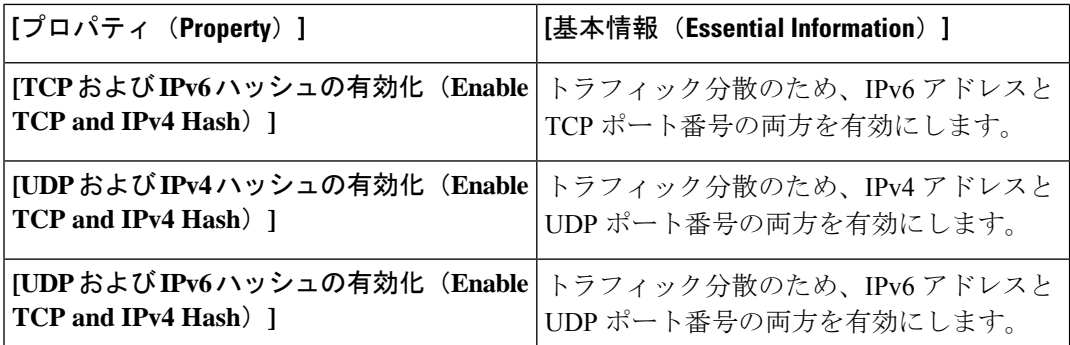

**7.** [作成 (Create) ] をクリックします。

# イーサネット **QoS** ポリシーの作成

イーサネットQuality Of Service (QoS)ポリシーは、vNICに向けた発信トラフィックにシステム クラスを割り当てます。このシステムクラスにより、そのトラフィックの QoS が決定されま す。一部のアダプタでは、発信トラフィックでバーストやレートなどの付加的な制御を指定す ることもできます。

- **1.** Cisco ID で Cisco Intersight にログインし、管理者ロールを選択します。
- **2. [**サービス セレクタ(**Service Selector**)**]** ドロップダウン リストから、**[**インフラストラク チャ サービス(**Infrastructure Service**)**]** を選択します。
- **3. [**ポリシーの構成(**Configure** > **Policies**)**]** に移動し、**[**ポリシーの作成(**Create Policy**)**]** を クリックします。
- **4. [**イーサネット **QoS**(**Ethernet QoS**)**]** を選択し、**[**スタート(**Start**)**]** をクリックします。
- **5. [**全般(**General**)**]** ページで、次のパラメータを設定します。

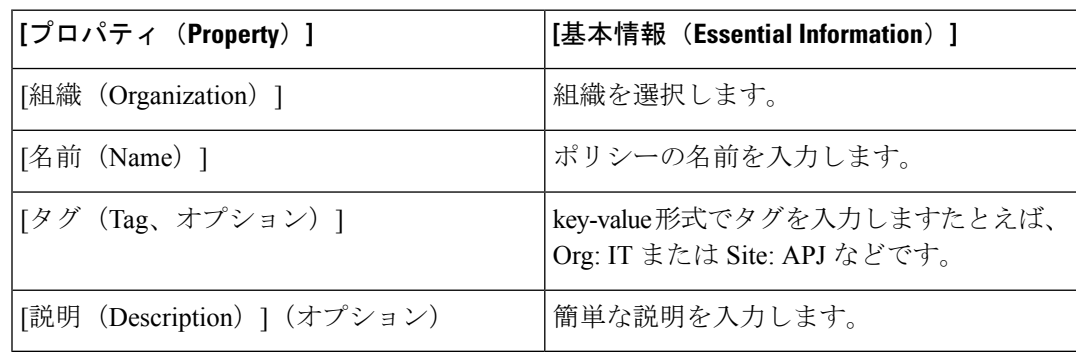

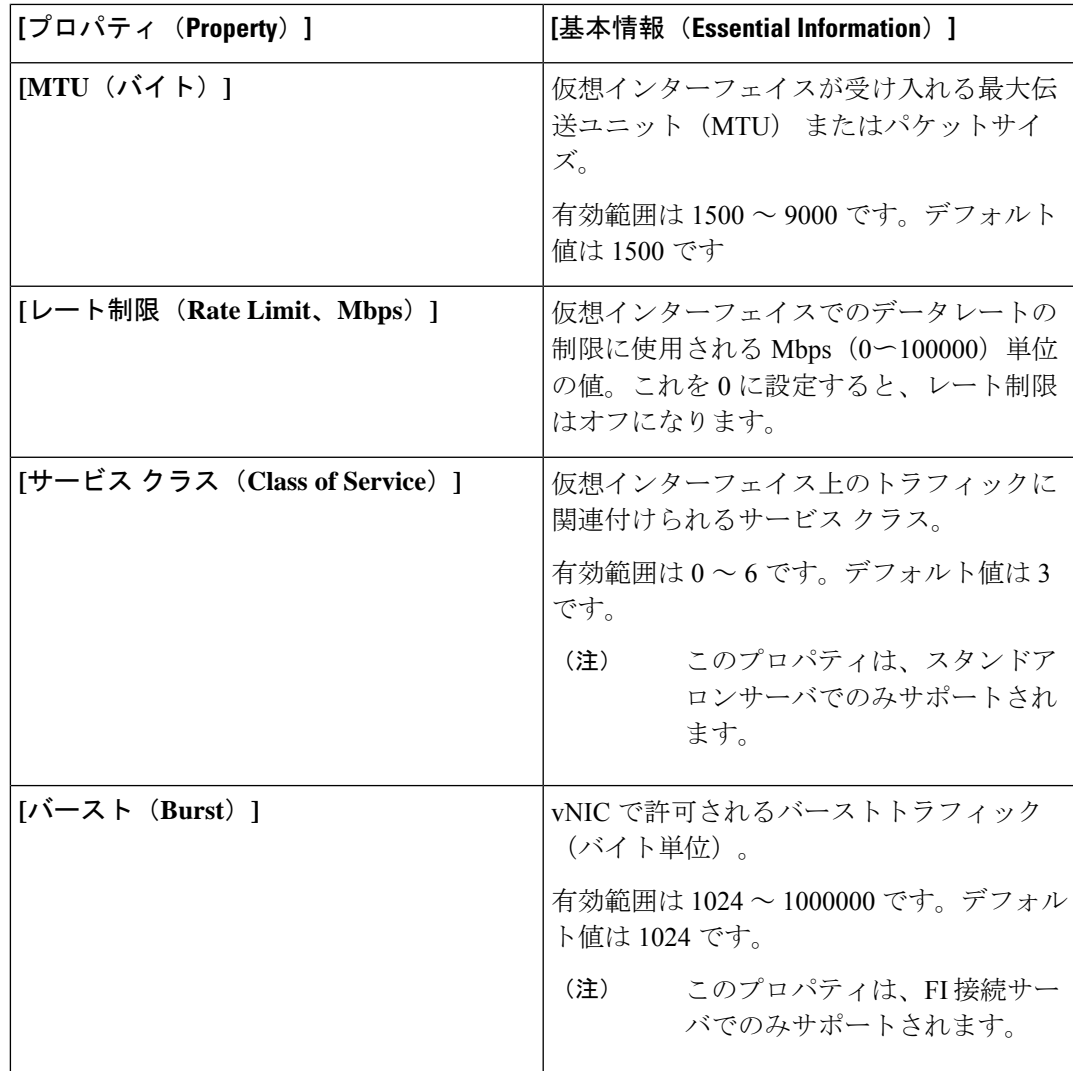

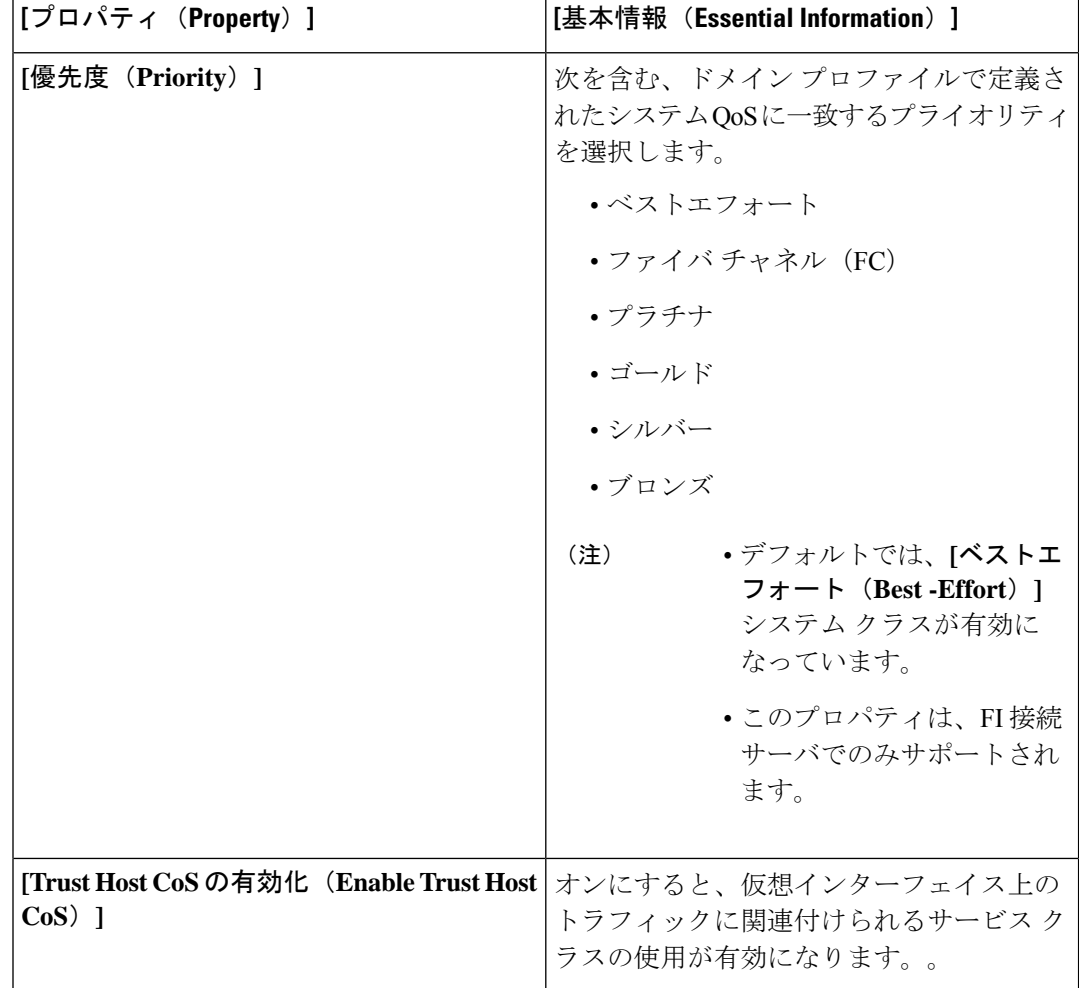

**7. [**作成(**Create**)**]** をクリックします。

# イーサネット ネットワーク ポリシーの作成

イーサネット ネットワーク ポリシーは、ネットワーク トラフィックを処理するポートのルー ルを設定します。このポリシーは、ポートが単一の VLAN (アクセス) または複数の VLAN (ト ランク) トラフィックを伝送できるようにするかどうかを決定します。

このポリシーは、VIC QinQ トンネリングもサポートします。QinQ(802.1Qin802.1Q)トンネ ルにより、ネットワーク内の異なる VLAN を分離および分離できます。QinQ VLAN を設定す るには、特定のポート、ポート チャネル、または vNIC の VLAN 設定の一部として、目的の VLAN ID を指定できます。これにより、単一の VLAN トランクを介した複数の VLAN の伝送 が可能になります。

#### Ú

重要 このポリシーは、C シリーズ スタンドアロン サーバーでのみサポートされます。

イーサネットネットワークポリシーは、ポートが単一のVLAN(アクセス)または複数のVLAN (トランク)トラフィックを伝送できるようにするかどうかを決定します。タグが見つからない 場合には、イーサネットパケットに関連付けられた VLAN を指定できます。

- **1.** Cisco ID で Cisco Intersight にログインし、管理者ロールを選択します。
- **2. [**サービス セレクタ(**Service Selector**)**]** ドロップダウン リストから、**[**インフラストラク チャ サービス(**Infrastructure Service**)**]** を選択します。
- **3. [**ポリシーの構成(**Configure** > **Policies**)**]** に移動し、**[**ポリシーの作成(**Create Policy**)**]** を クリックします。
- **4. [**イーサネット ネットワーク(**Ethernet Network**)**]** を選択し、**[**スタート(**Start**)**]** をク リックします。

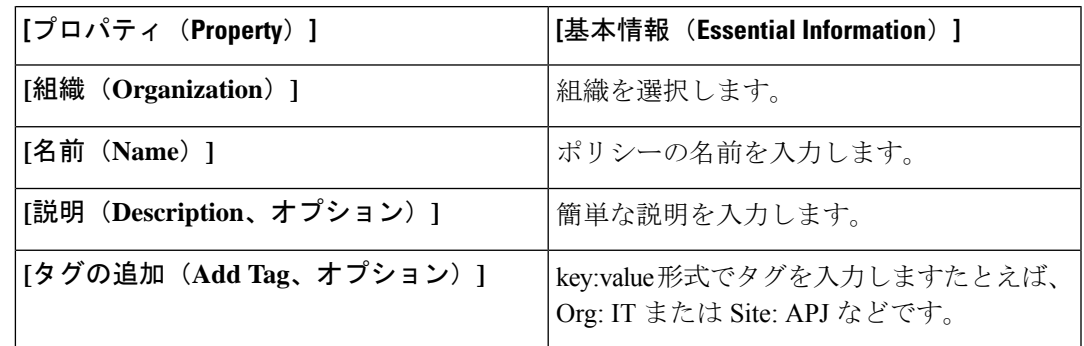

**5. [**全般(**General**)**]** ページで、次のパラメータを設定します。

I

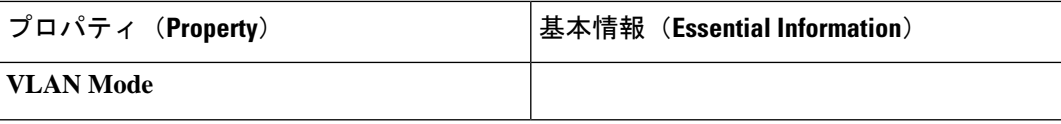

 $\mathbf I$ 

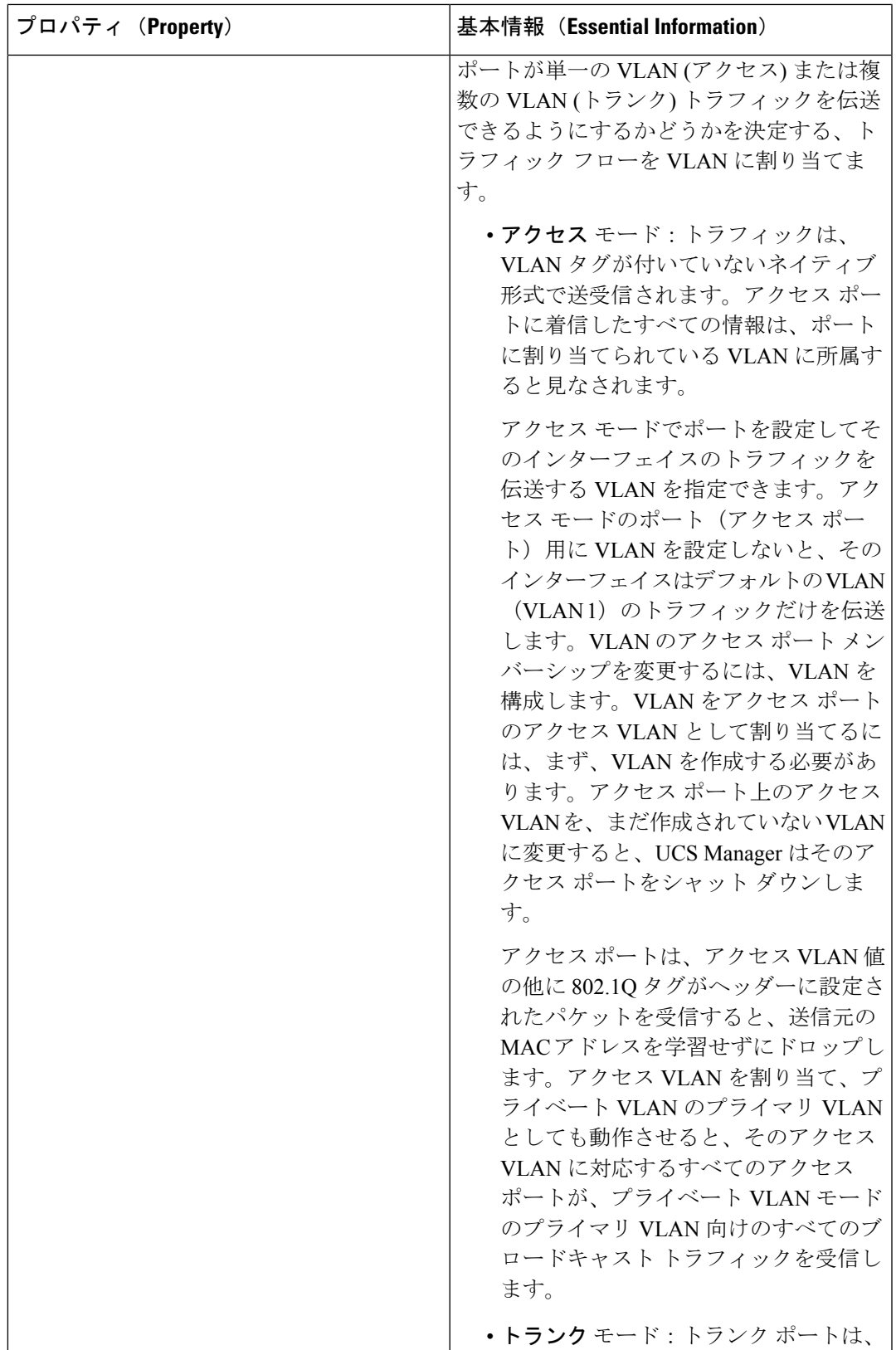

I

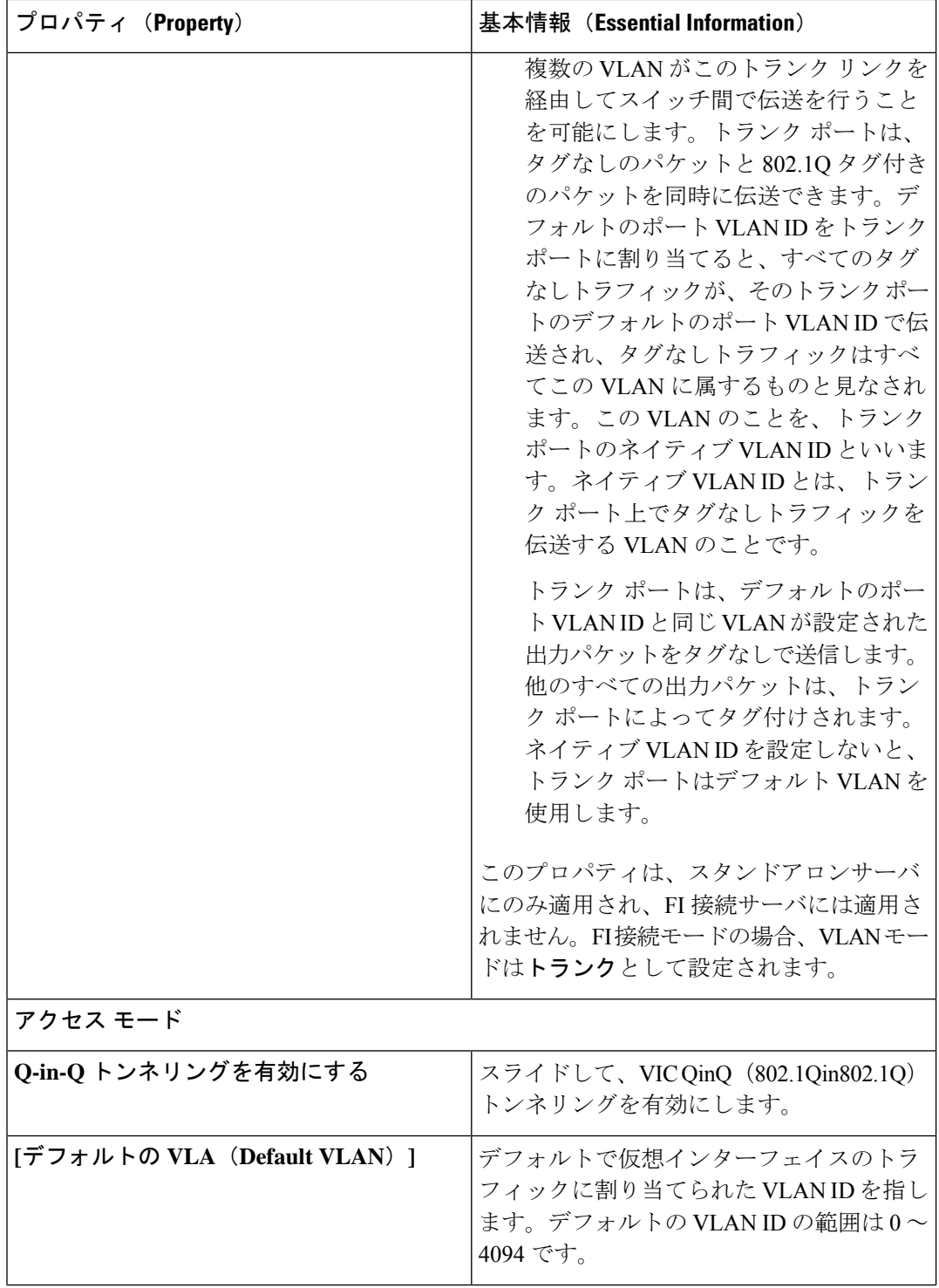

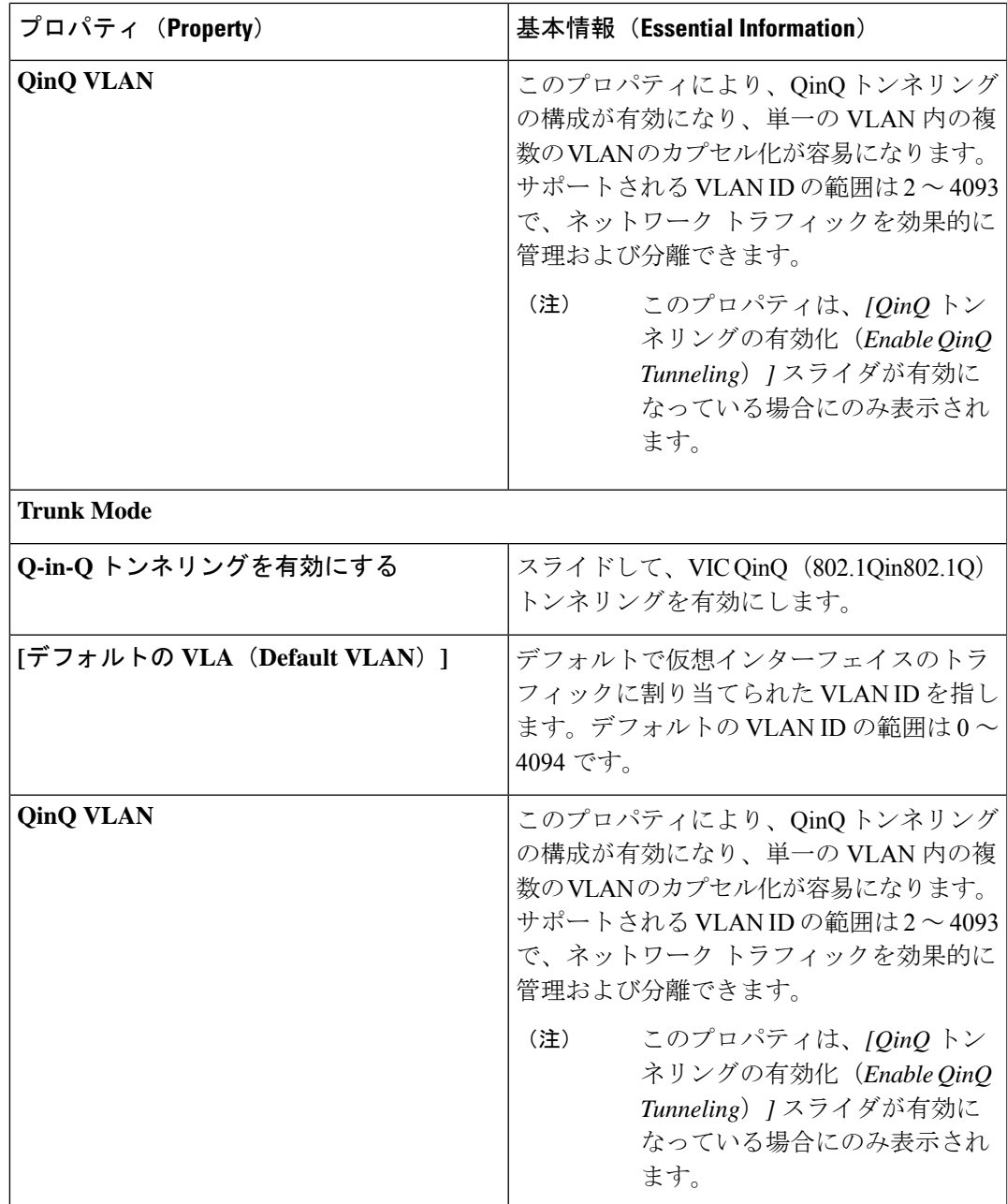

**7. [**作成(**Create**)**]** をクリックします。

# イーサネット ネットワーク グループ ポリシーの作成

イーサネット ネットワーク グループ ポリシーを使用すると、UCS サーバ上の VLAN の設定を 管理できます。これらの設定には、許可されるVLANの定義、ネイティブVLANの指定、QinQ VLAN の指定が含まれます。

このポリシーは、VIC QinQ トンネリングもサポートします。QinQ(802.1Qin802.1Q)トンネ ルにより、ネットワーク内の異なる VLAN を分離および分離できます。QinQ VLAN を設定す るには、特定のポート、ポート チャネル、または vNIC の VLAN 設定の一部として、目的の VLAN ID を指定できます。これにより、単一の VLAN トランクを介した複数の VLAN の伝送 が可能になります。

- **1.** Cisco ID で Cisco Intersight にログインし、管理者ロールを選択します。
- **2. [**サービス セレクタ(**Service Selector**)**]** ドロップダウン リストから、**[**インフラストラク チャ サービス(**Infrastructure Service**)**]** を選択します。
- **3. [**ポリシーの構成(**Configure** > **Policies**)**]** に移動し、**[**ポリシーの作成(**Create Policy**)**]** を クリックします。
- **4. [**イーサネット ネットワーク グループ(**Ethernet Network Group**)**]** を選択し、**[**スタート (**Start**)**]** をクリックします。
- **5. [**全般(**General**)**]** ページで、次のパラメータを設定します。

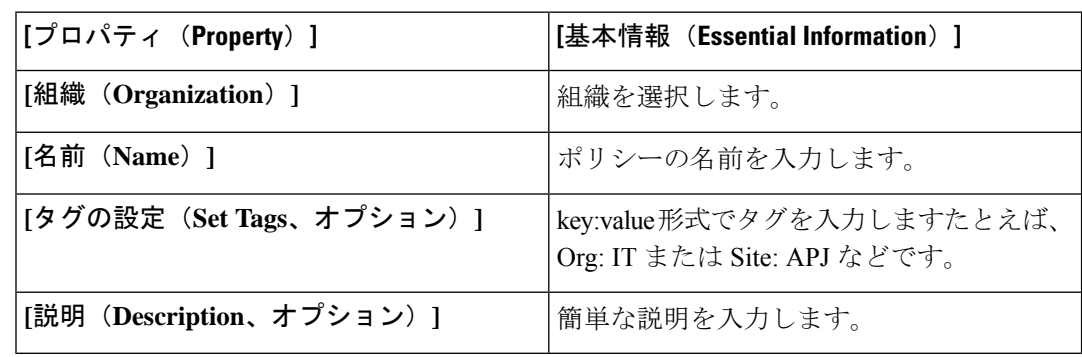

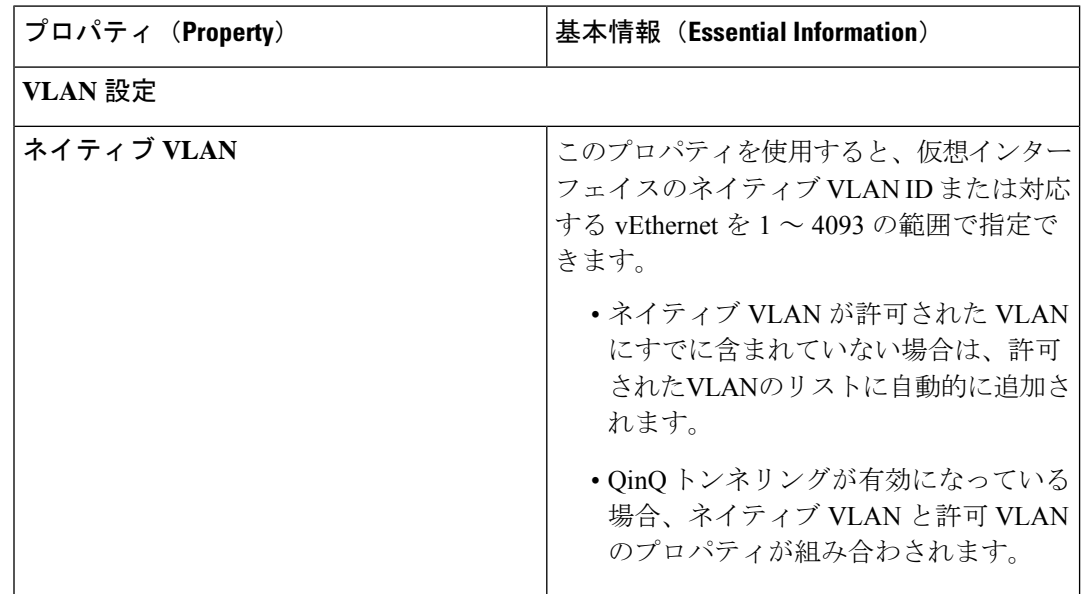

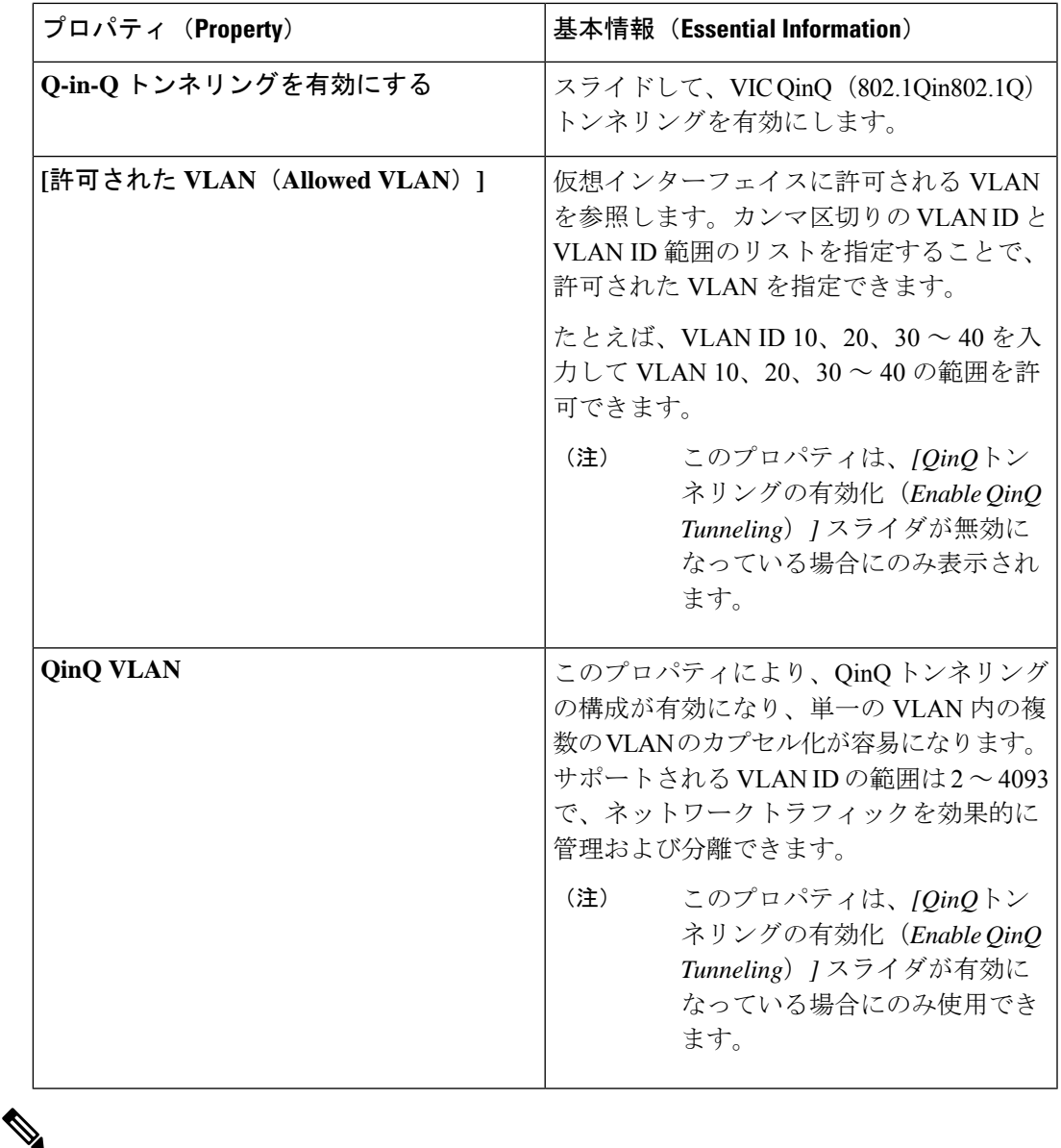

サーバーを隔離ホストまたはコミュニティホストにするには、許可VLANとネイティブVLAN の両方で隔離 VLAN またはコミュニティ VLAN の ID を指定します。 (注)

**7.** [作成 (Create) ] をクリックします。

# イーサネット ネットワーク制御ポリシーの作成

UCSドメインのネットワーク制御設定を設定するイーサネットネットワーク制御ポリシー。こ のポリシーは、ポート ポリシーで定義されたアプライアンス ポート、および FI 接続された UCS サーバ上の LAN 接続ポリシーで定義された vNIC にのみ適用されます。

- **1.** Cisco ID で Cisco Intersight にログインし、管理者ロールを選択します。
- **2. [**サービス セレクタ(**Service Selector**)**]** ドロップダウン リストから、**[**インフラストラク チャ サービス(**Infrastructure Service**)**]** を選択します。
- **3. [**ポリシーの構成(**Configure** > **Policies**)**]** に移動し、**[**ポリシーの作成(**Create Policy**)**]** を クリックします。
- **4. [**イーサネット ネットワーク コントロール(**Ethernet Network Control**)**]** を選択し、**[**ス タート(**Start**)**]** をクリックします。
- **5. [**全般(**General**)**]** ページで、次のパラメータを設定します。

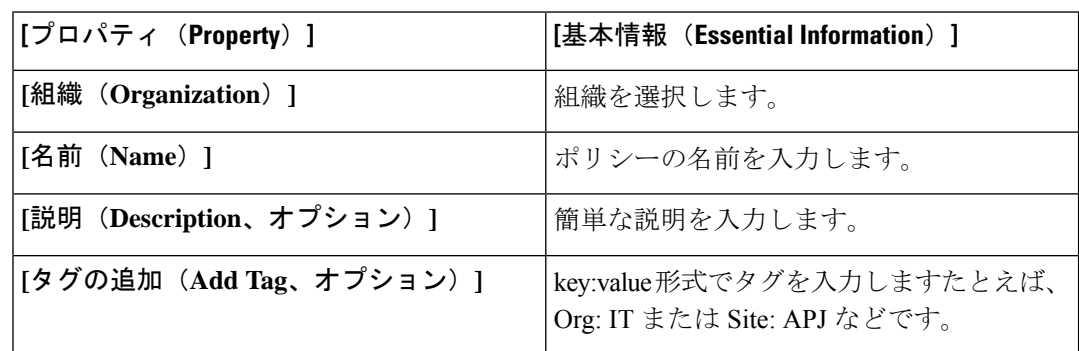

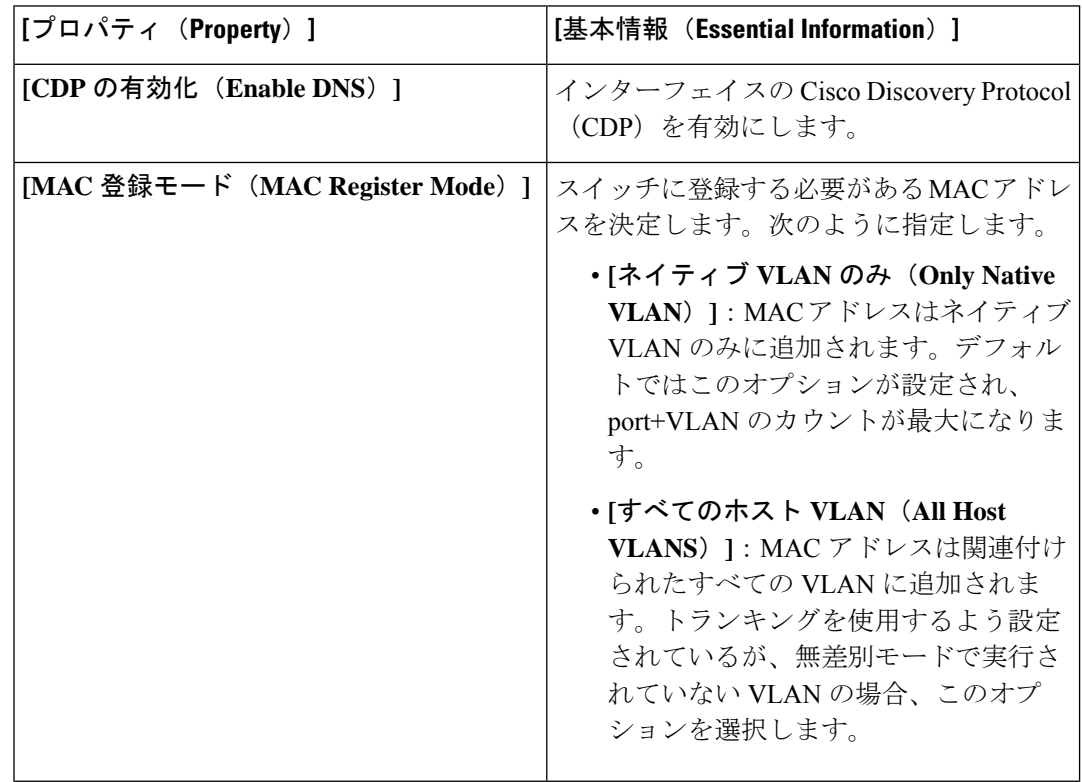

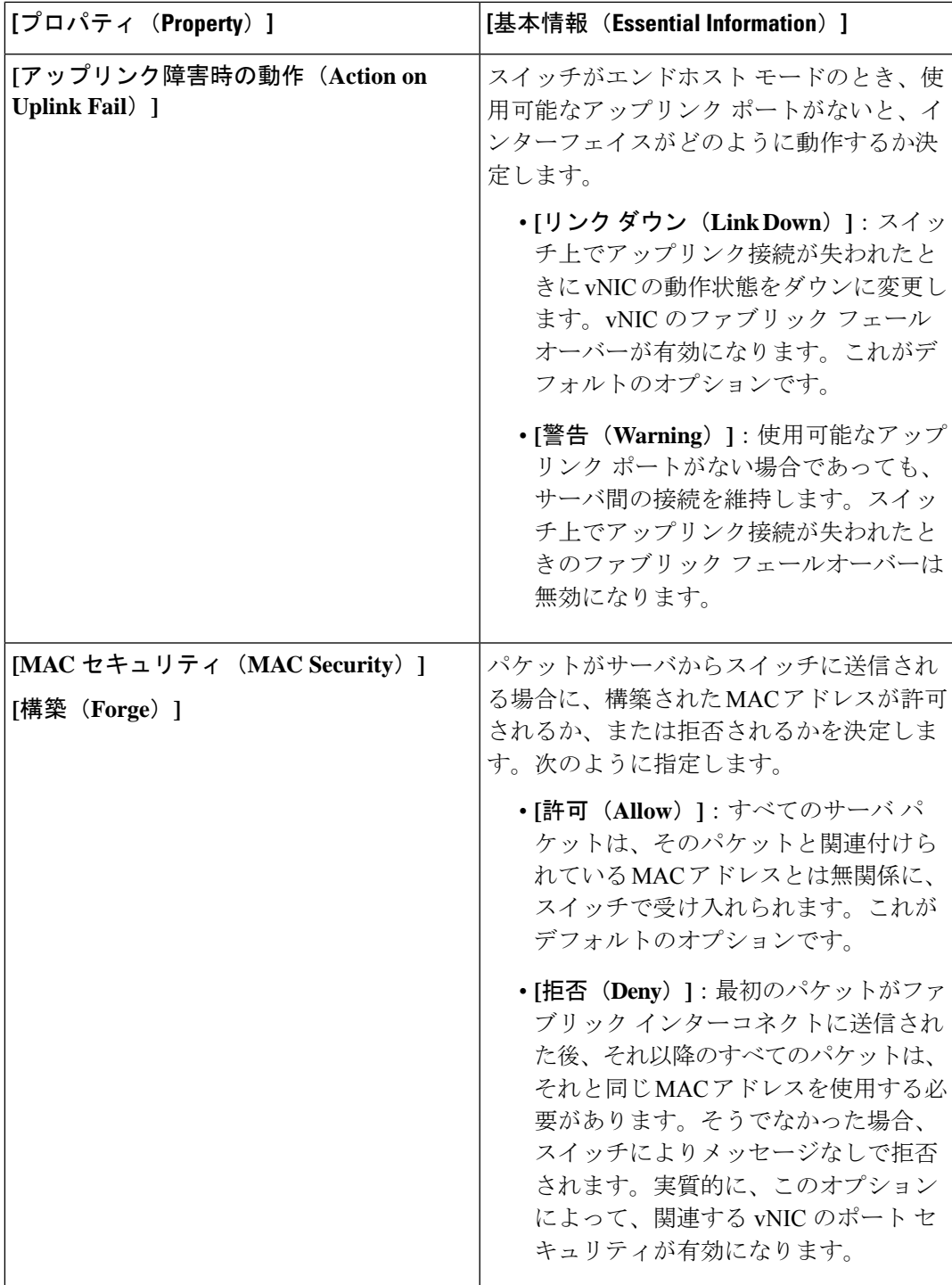

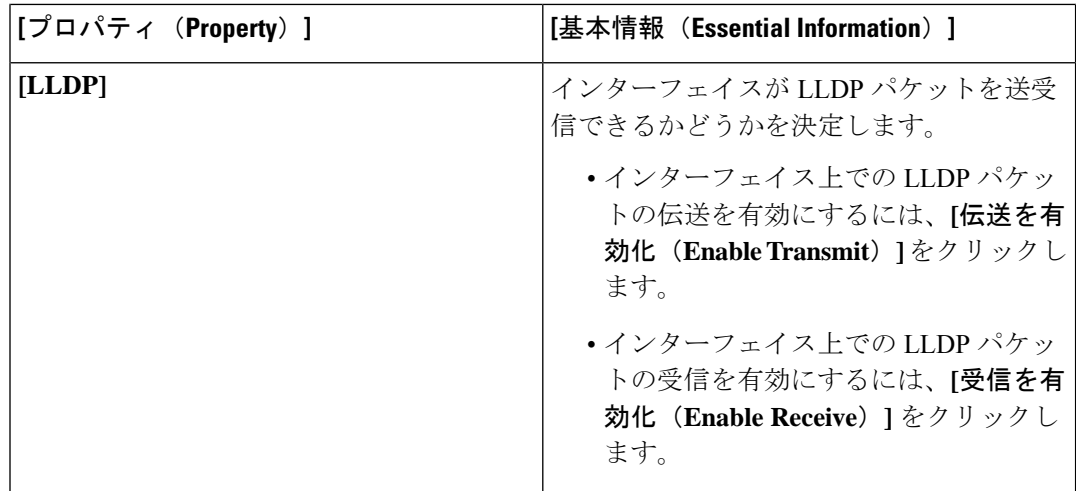

**7.** [作成 (Create) ] をクリックします。

### **SAN** 接続ポリシーの作成

ストレージ エリア ネットワーク(SAN)接続ポリシーは、ネットワーク ストレージ リソース と、ネットワーク上のサーバとストレージデバイス間の接続を決定します。このポリシーを使 用すると、WWPN アドレスプールの指定や、vHBA を追加する静的 WWPN アドレスの指定が できます。同様に、WWNN プールまたはスタティック WWNN アドレスを指定して、サーバ が SAN との通信に使用する vHBA を設定できます。

#### 前提条件

SAN 接続ポリシーを作成するには、次のサブ ポリシーが必要です。

- **[**ファイバ チャネル ネットワーク ポリシー(**Fibre Channel Network Policy**)**]**:仮想イン ターフェイスの VSAN ID を設定します。
- **[**ファイバ チャネル **QoS** ポリシー(**Fibre Channel QoS Policy**)**]**:仮想インターフェイス のデータレートを制限し、仮想インターフェイスがサポートするファイバチャネルフレー ムのペイロード バイトの最大サイズを設定し、サービス クラスを仮想インターフェイス のトラフィックに関連付けます。
- **[**ファイバ チャネル アダプタ ポリシー(**Fibre Channel Adapter Policy**)**]**:アダプタのホ スト側の動作を制御します。FCP エラー リカバリを有効にし、キューのデフォルト設定 を変更し、割り込み処理を変更して、パフォーマンスを強化することができます。
- ファイバー チャネル ゾーン ポリシー FC ゾーン ポリシーで直接アクセス ストレージ パ ス構成を指定して、ホストとストレージ デバイス間のアクセス制御を設定します。FC ス トレージ範囲が設定されたVSAN上に、単一のイニシエータの単一のターゲット、または 単一のイニシエータの複数のターゲット ゾーンを作成できます。
- **[WWWN** プール(**WWNN Pool**)**]**:World Wide Name(WWN)プールは、Cisco UCS ドメ イン内のファイバ チャネル vHBA で使用される WWN の集合です。Cisco UCS ドメインの ファイバ チャネル vHBA にスタティック WWNN を割り当てることもできます。
- **[WPN** プール(**WPN Pool**)**]** World Wide Name(WWN)プールは、Cisco UCS ドメイン内 のファイバ チャネル vHBA で使用される、WW ポート名だけを含んでいます。Cisco UCS ドメインのファイバ チャネル vHBA にスタティック WWPN を割り当てることもできま す。
- **1.** Cisco ID で Cisco Intersight にログインし、管理者ロールを選択します。
- **2. [**サービス セレクタ(**Service Selector**)**]** ドロップダウン リストから、**[**インフラストラク チャ サービス(**Infrastructure Service**)**]** を選択します。
- **3. [**ポリシーの構成(**Configure** > **Policies**)**]** に移動し、**[**ポリシーの作成(**Create Policy**)**]** を クリックします。
- **4. [SAN** 接続(**LAN Connectivity**)**]** を選択し、**[**スタート(**Start**)**]** をクリックします。
- **5. [**全般(**General**)**]** ページで、以下の情報を設定します。
	- **[**名前(**Name**)**]**:ポリシーの名前です。
	- **[**ターゲット プラットフォーム(**Target Platform**)**]**: ポリシーが適用されるターゲッ トプラットフォームです。これは、**[**スタンドアロン(**Standalone**)**]**サーバまたは**[FI** 接続サーバ(**FI Attached**)**]** サーバのいずれかです。

スタンドアロン サーバ用に作成された SAN 接続ポリシーは、FI 接続サーバに展開で きません。同様に、FI 接続サーバ用に作成された SAN 接続ポリシーは、スタンドア ロン サーバには展開できません。

- **[**説明(**Description**)**]**:ポリシーの識別に役立つ説明です。
- **[**タグ(**Tag**)**]**:ポリシーのタグです。タグはkey:value形式である必要があります。 たとえば、Org: IT または Site: APJ などです。
- **6. [**ポリシーの詳細(**Policy Details**)**]** ページで、次を設定します。
	- 配置オプションを **[**手動(**Manual**)**]** または **[**自動(**Auto**)**]** から選択します。
		- **[vHBA** の手動配置(**Manual vHBAs Placement**)**]**:このオプションを選択した場 合は、各 vHBA の PCI スロットと PCI の順序を手動で指定する必要があります。 また、**[**グラフィック **vHBA** エディタ(**Graphic vHBAs Editor**)**]** を使用して、 vHBA とスロットを追加し、それらの間の接続を定義することで、各 vHBA の配 置を手動で作成および指定することもできます。

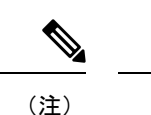

- 手動配置の場合、**[PCI** リンク(**PCI Link**)**]** は UCS VIC 1400 シリーズアダプタではサポートされません。
	- SAN 接続ポリシーに簡易配置と拡張配置の両方がある場合 は、サーバー プロファイルの展開の失敗を防ぐために、PCI 順序で指定された番号が適切であることを確認してくださ い。
	- **[**自動 **vHBA** の配置(**Auto vHBAs Placement**)**]**:このオプションを選択すると、 vHBAの配置はプロファイルの展開時に自動的に行われます。このオプションは、 Cisco Intersight Managed FI Attached サーバでのみ使用できます。
- **[WWNN** アドレス プール(**WWNN Address Pool**)**]** を作成または選択するか、**[**静的 (**Static**)**]** を選択して WWNN アドレスを入力します。[静的(Static)] オプション は、Cisco Intersight Managed FI Attached サーバでのみ使用できます。

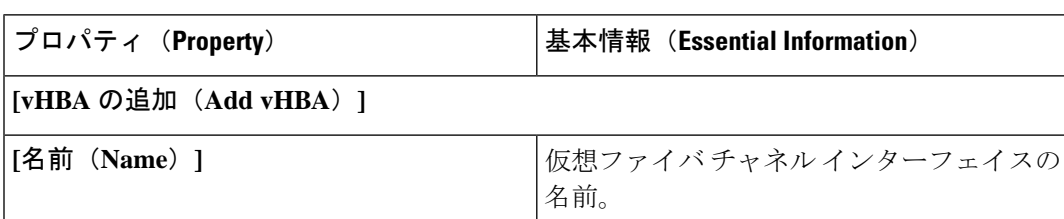

• **[vHBA** の追加(**Add vHBA**)**]** をクリックし、次のパラメータを設定します。

I

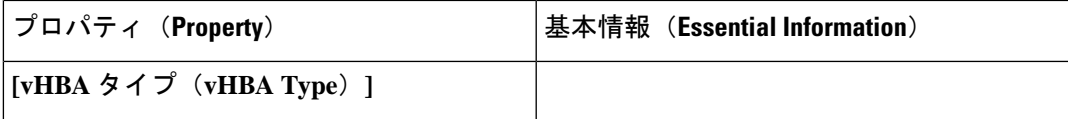

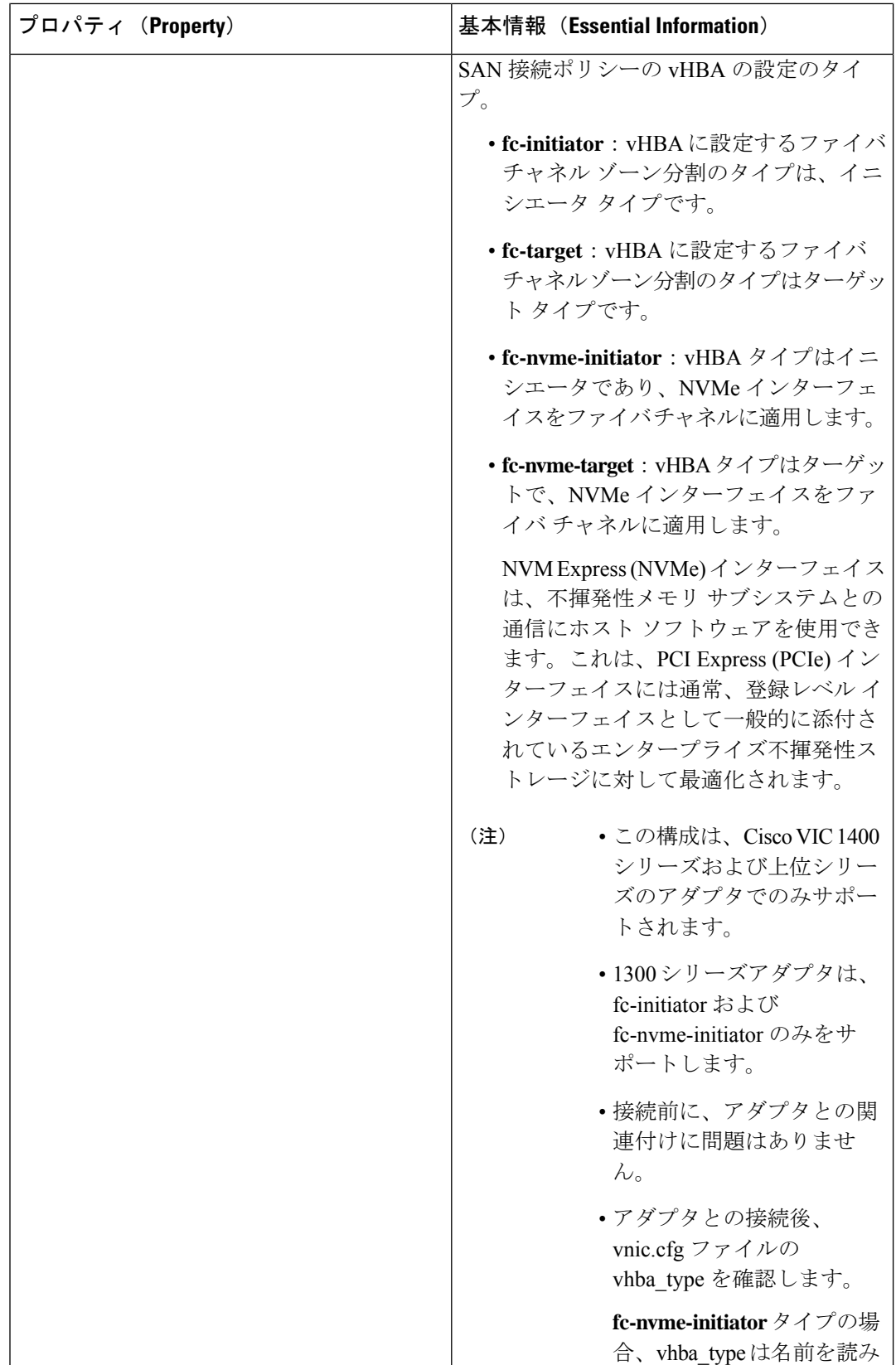

 $\mathbf I$ 

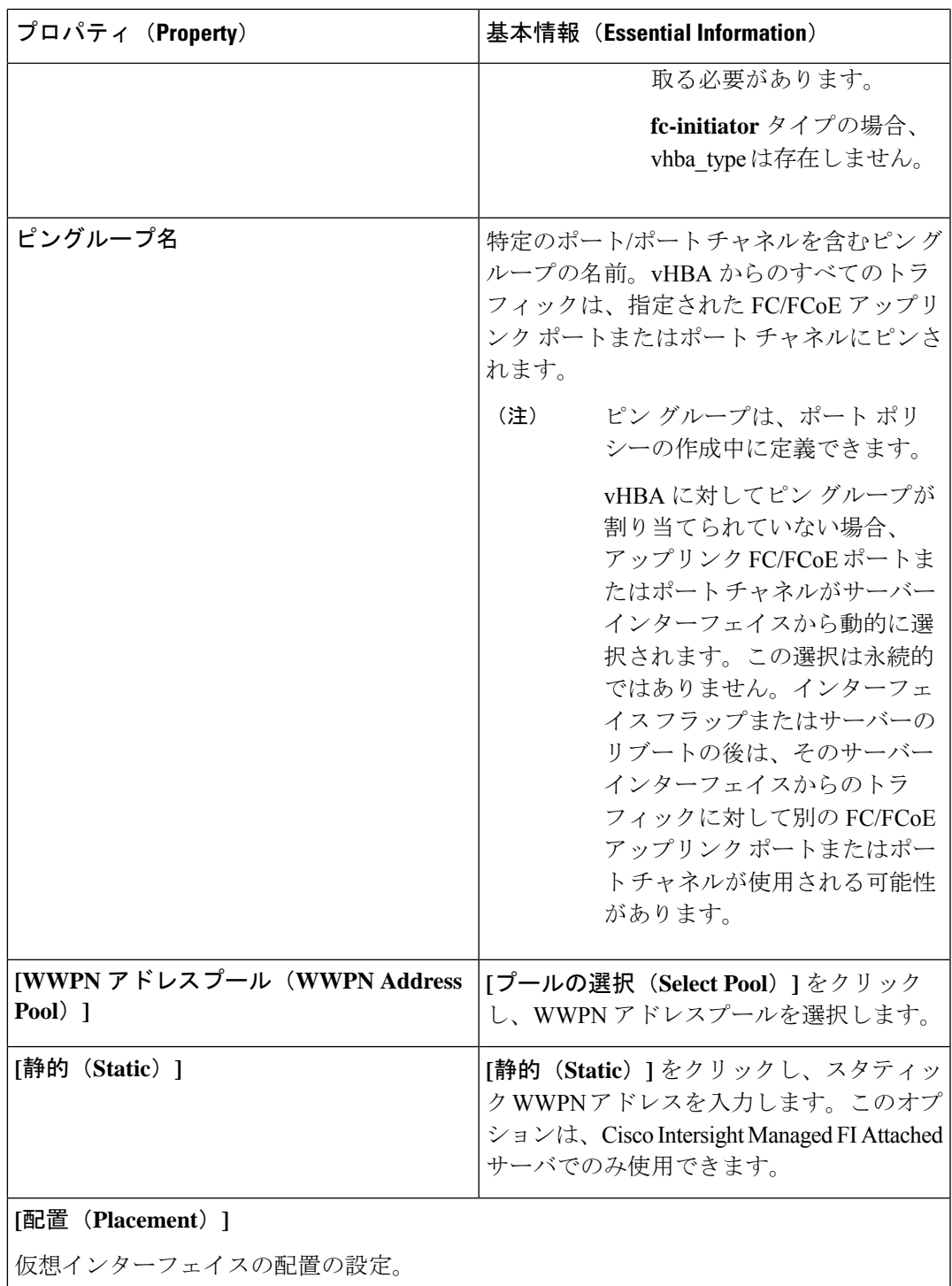

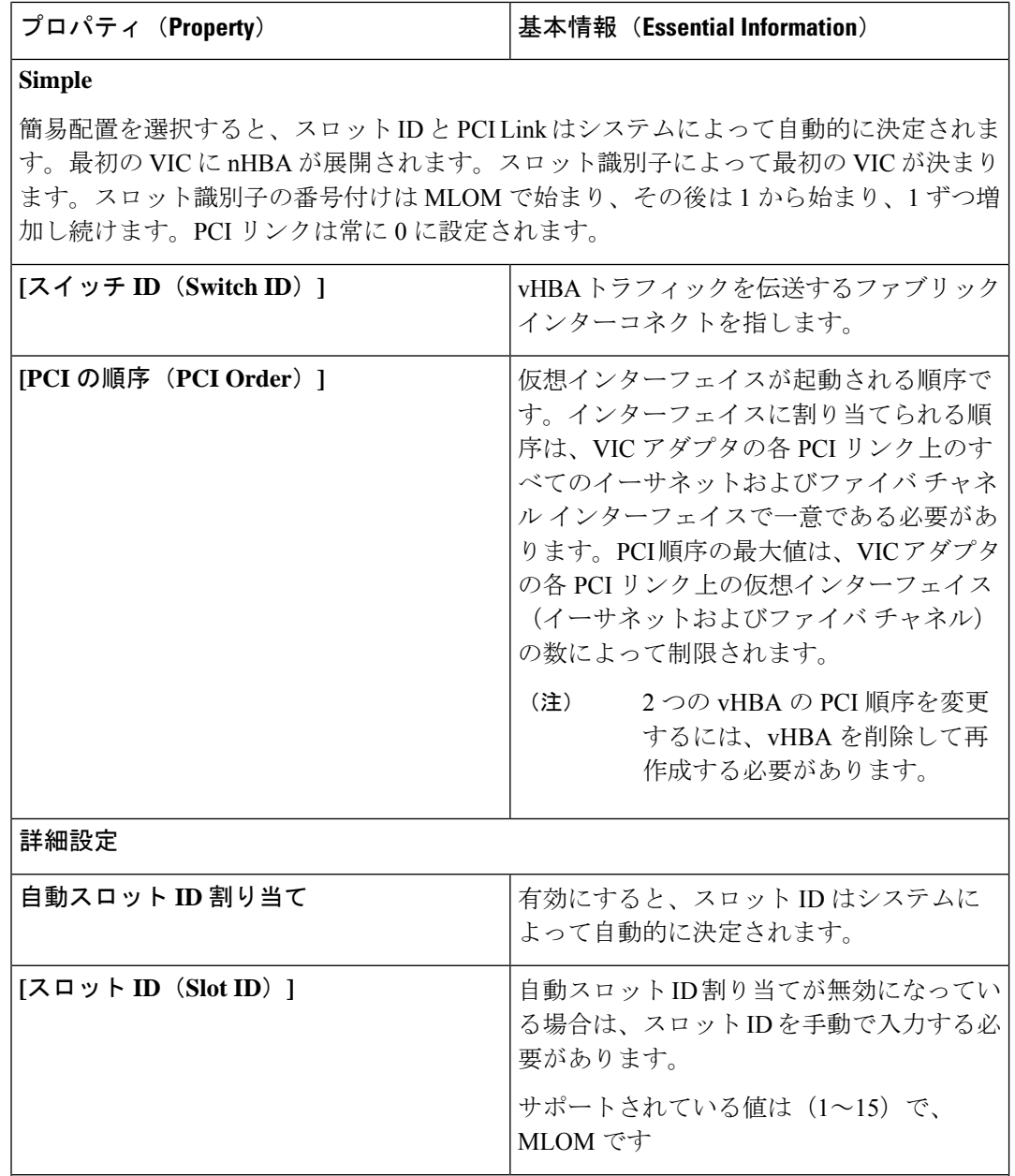

#### **PCI** リンク

仮想インターフェイスのトランスポートとして使用される PCI リンク。

PCI リンクは、2 つの PCI リンクをサポートする一部の Cisco UCS VIC 1300 シリーズ モ デル(UCSC-PCIE-C40Q-03、UCSB-MLOM-40G-03、UCSB-VIC-M83-8P)にのみ適用さ れます。他の VIC モデルの値が指定されている場合、その値は無視されます。

両方の PCI リンクを使用すると、ホストデバイスの順序が影響を受ける可能 性があります。 (注)

 $\mathbf I$ 

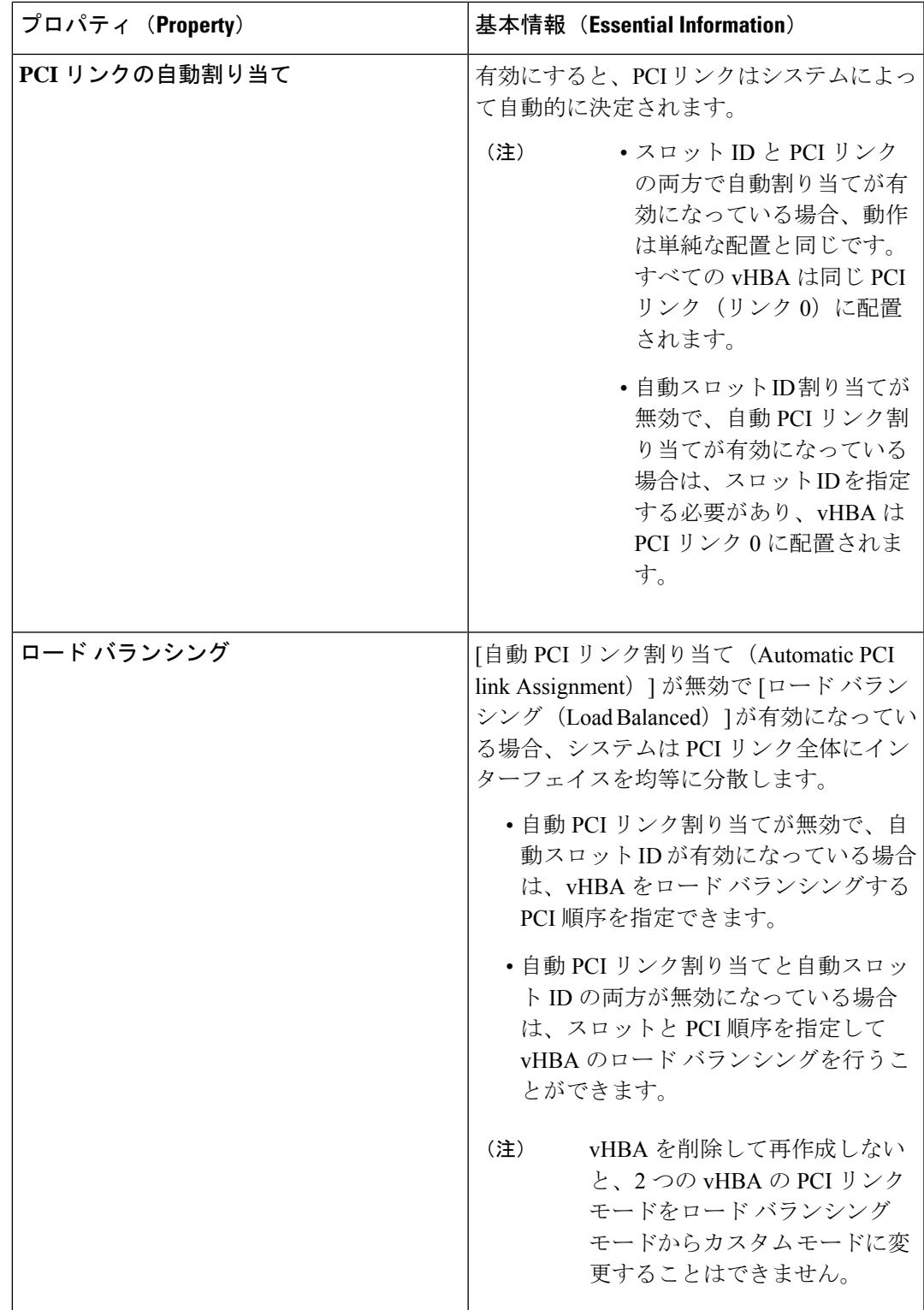

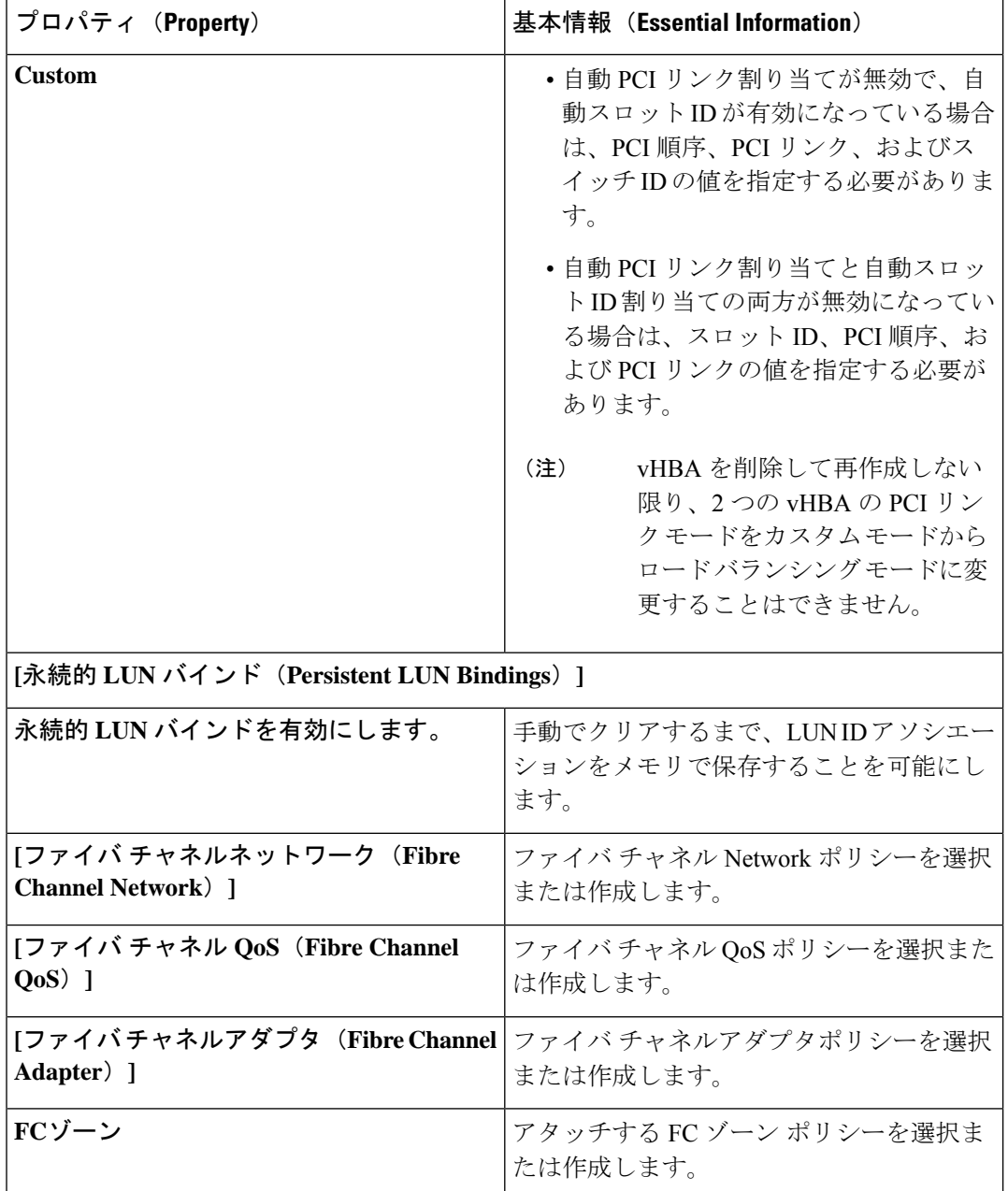

• **[**追加(**Add**)**]** をクリックします。

**7. [**作成(**Create**)**]** をクリックします。

### ファイバ チャネル アダプタ ポリシーの作成

ファイバ チャネル アダプタ ポリシーは、アダプタのトラフィック処理方法など、ホスト側の アダプタの動作を制御します。FCPエラーの修復の有効化、キューのデフォルト設定の変更、 パフォーマンス強化のための割り込み処理を実行できます。

### $\mathscr{D}_{\mathscr{A}}$

- 該当するオペレーティング システムには、これらのポリシーの値を使用することを推奨しま す。シスコのテクニカルサポートで指示されない限り、デフォルトのポリシーの値は変更しな いでください。 (注)
	- **1.** Cisco ID で Cisco Intersight にログインし、管理者ロールを選択します。
	- **2. [**サービス セレクタ(**Service Selector**)**]** ドロップダウン リストから、**[**インフラストラク チャ サービス(**Infrastructure Service**)**]** を選択します。
	- **3. [**ポリシーの構成(**Configure** > **Policies**)**]** に移動し、**[**ポリシーの作成(**Create Policy**)**]** を クリックします。
	- **4. [**ファイバ チャネル アダプタ(**Fibre Channel Adapter**)**]** を選択し、**[**スタート(**Start**)**]** をクリックします。

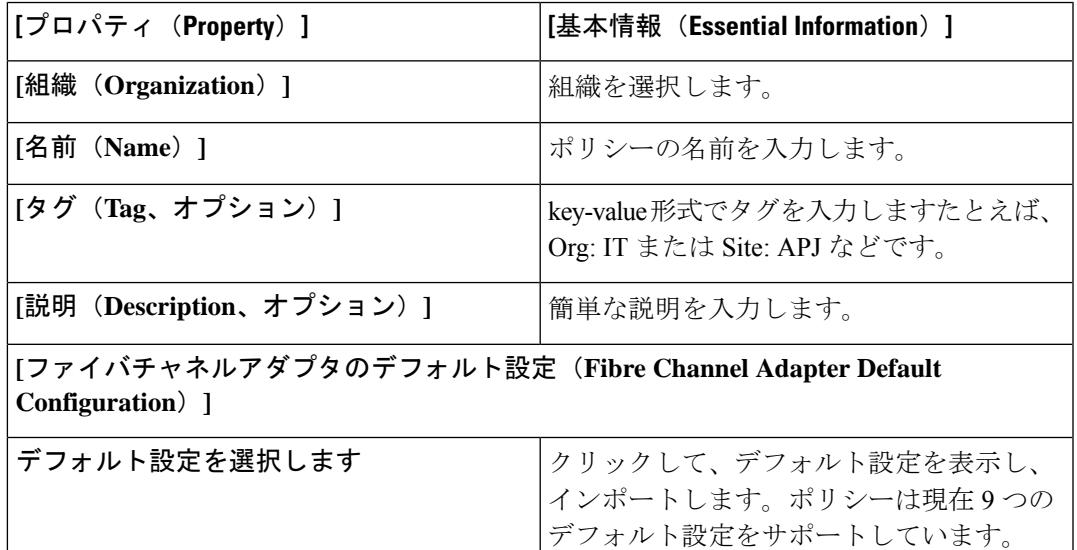

**5. [**全般(**General**)**]** ページで、次のパラメータを設定します。

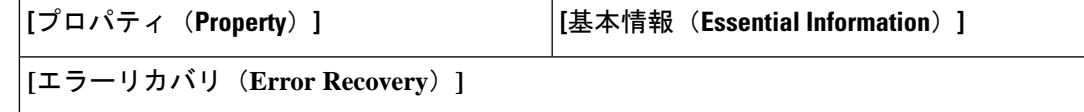

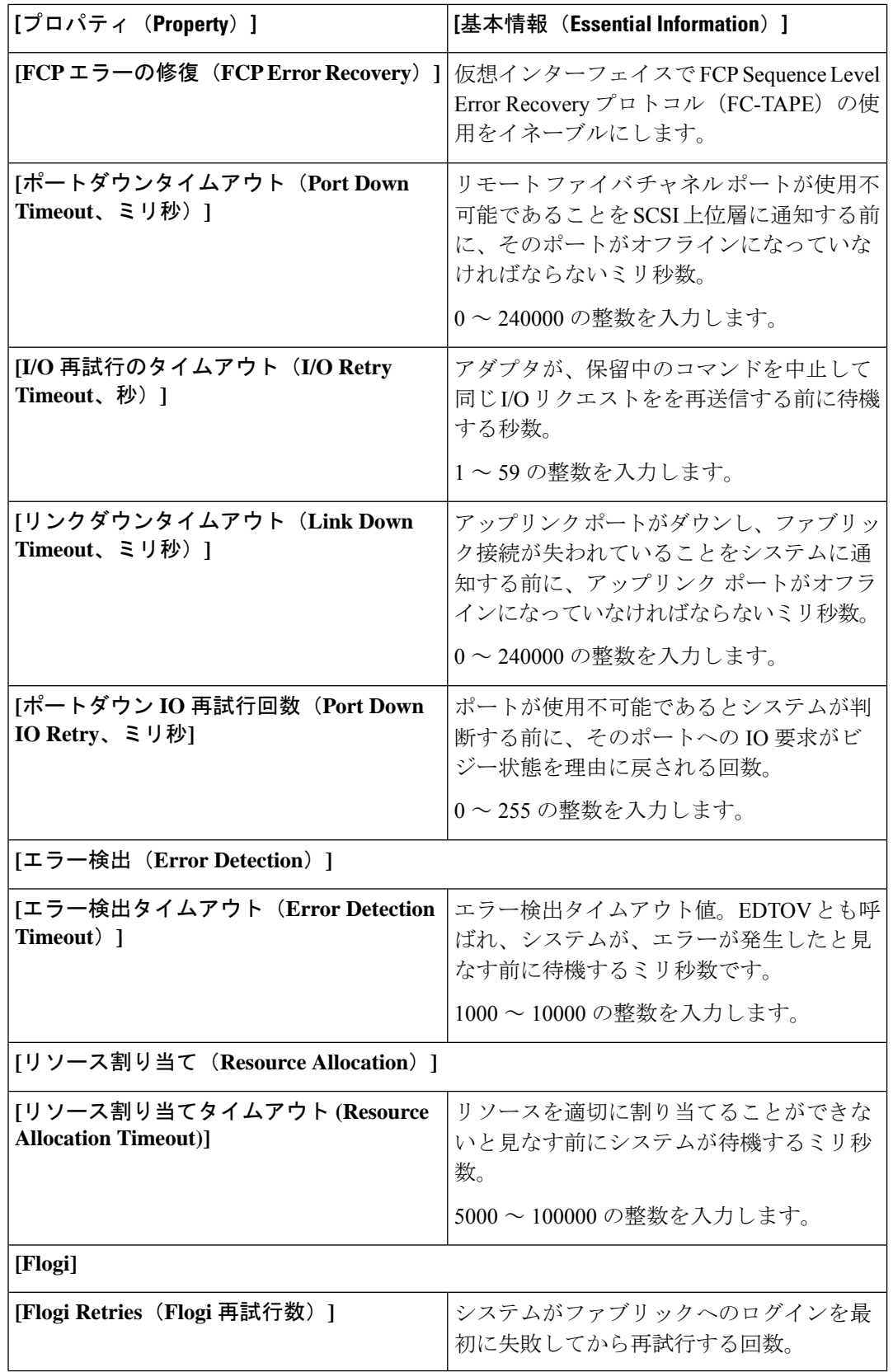

L

I

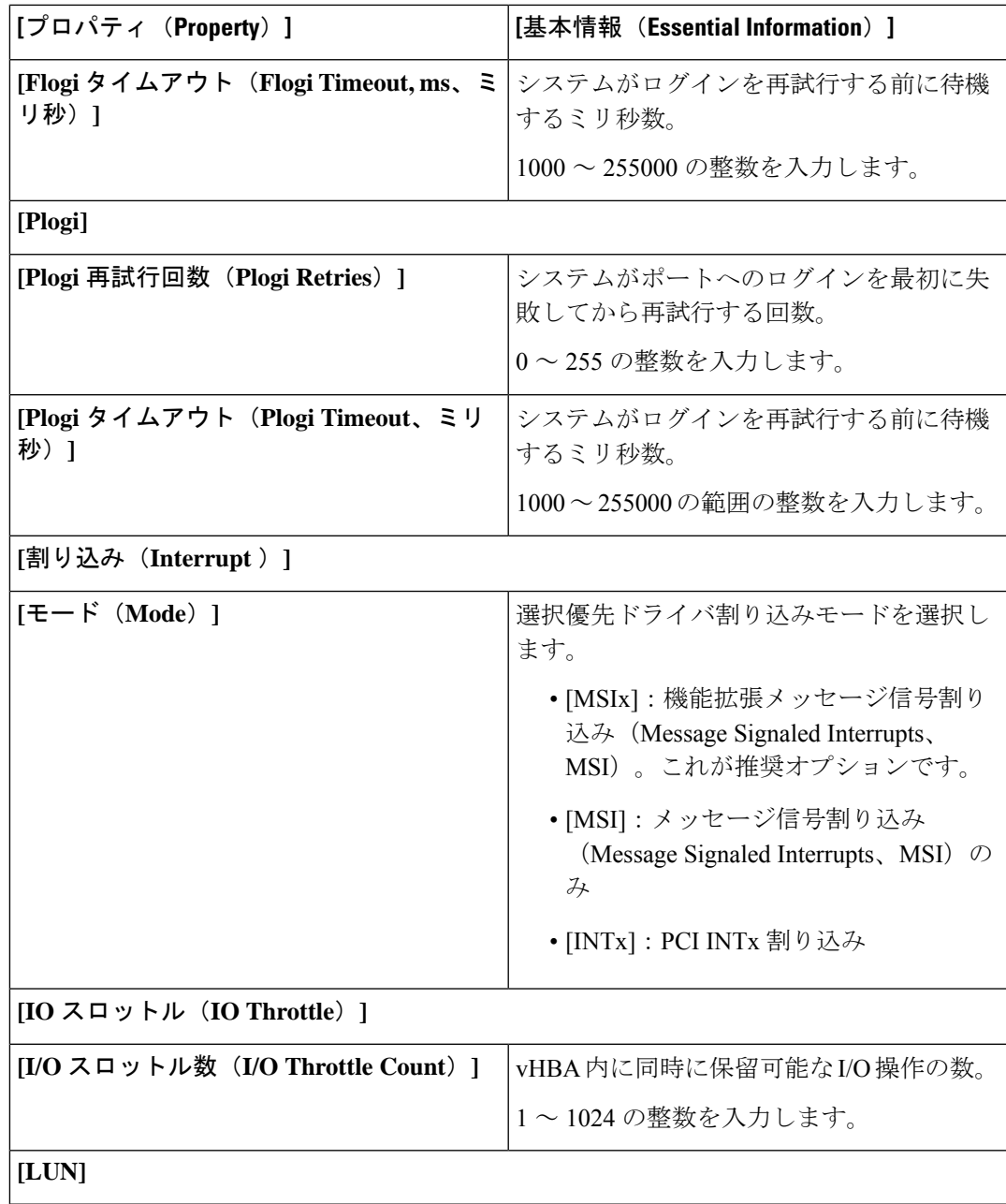

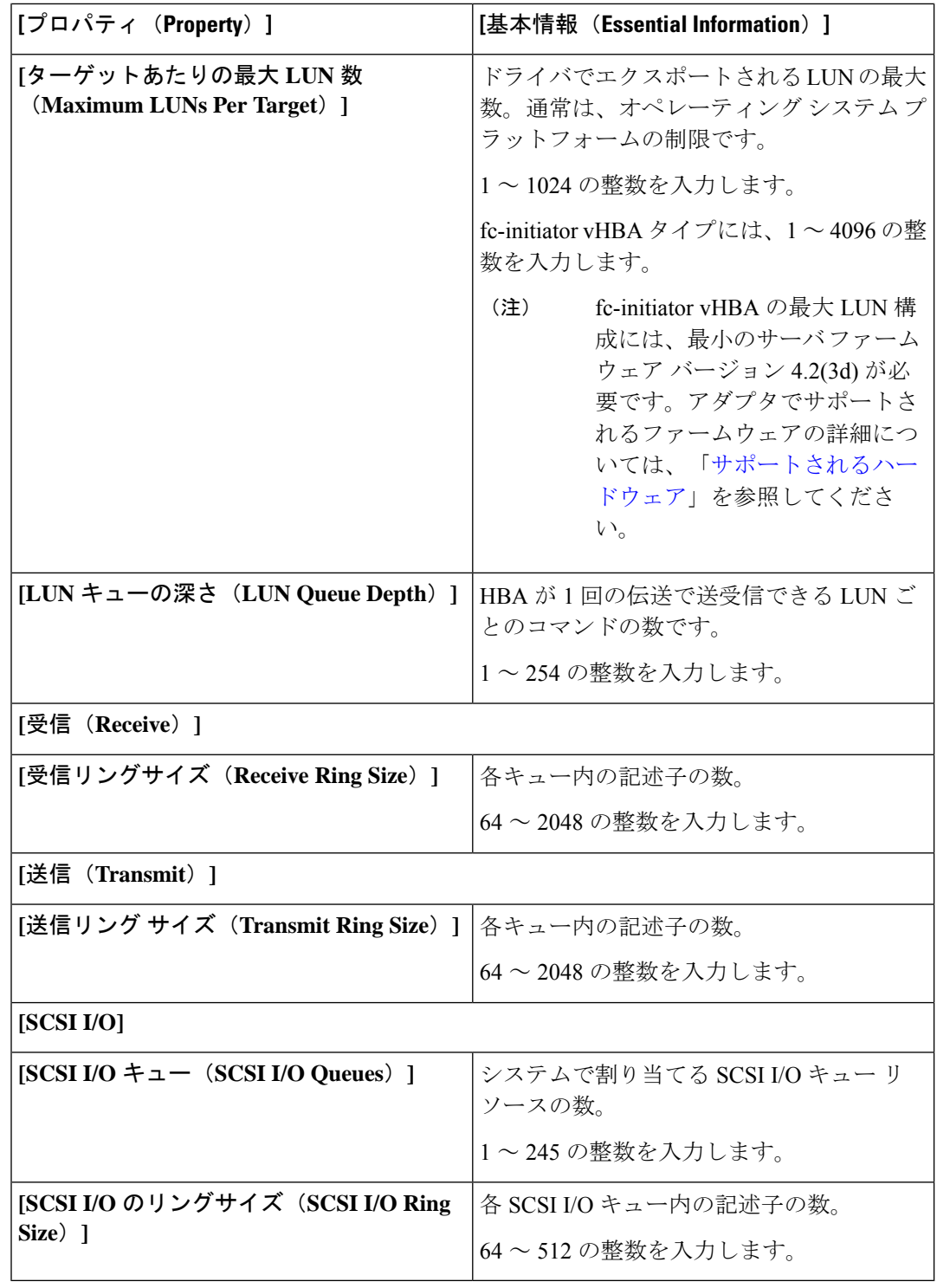

**7. [**作成(**Create**)**]** をクリックします。

### ファイバ チャネル ネットワーク ポリシーの作成

ファイバ チャネル ネットワーク ポリシーは、仮想インターフェイスの仮想ストレージ エリア ネットワーク(VSAN)設定を制御します。

- **1.** Cisco ID で Cisco Intersight にログインし、管理者ロールを選択します。
- **2. [**サービス セレクタ(**Service Selector**)**]** ドロップダウン リストから、**[**インフラストラク チャ サービス(**Infrastructure Service**)**]** を選択します。
- **3. [**ポリシーの構成(**Configure** > **Policies**)**]** に移動し、**[**ポリシーの作成(**Create Policy**)**]** を クリックします。
- **4. [**ファイバチャネルネットワーク(**FibreChannelNetwork**)**]**を選択し、**[**スタート(**Start**)**]** をクリックします。

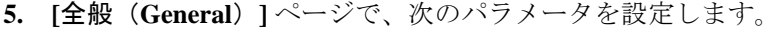

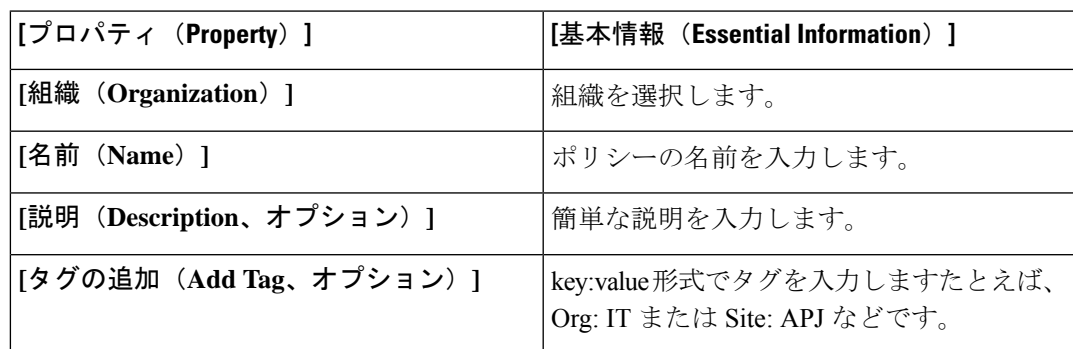

**6. [**ポリシーの詳細(**Policy Details**)**]** ページで、次のパラメータを設定します。

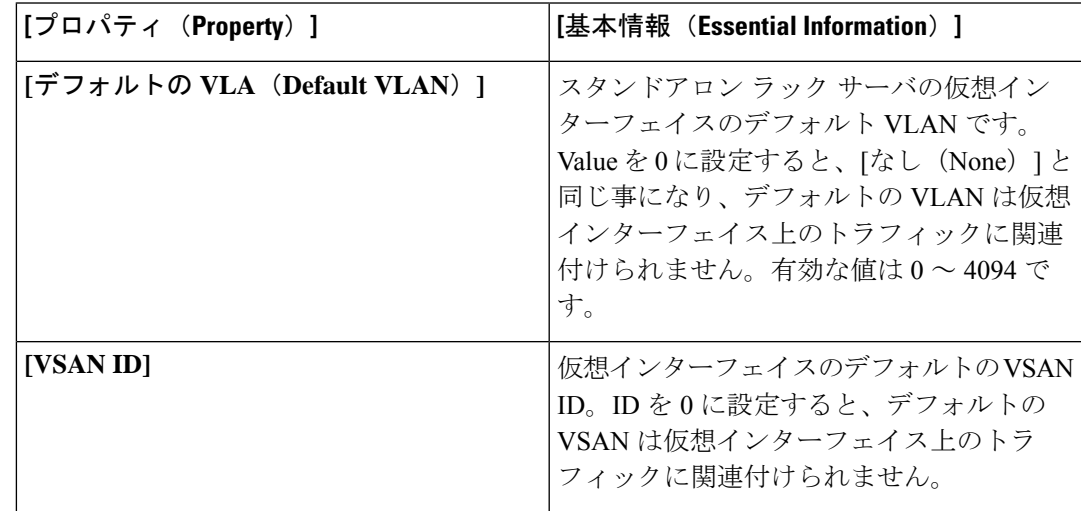

**7. [**作成(**Create**)**]** をクリックします。

### ファイバチャネル **QoS** ポリシーの作成

ファイバチャネル QoS ポリシーは vHBA の発信トラフィックにシステムクラスを割り当てま す。このシステムクラスにより、そのトラフィックの QoS が決定されます。一部のアダプタ では、発信トラフィックでバーストやレートなどの付加的な制御を指定することもできます。

- **1.** Cisco ID で Cisco Intersight にログインし、管理者ロールを選択します。
- **2. [**サービス セレクタ(**Service Selector**)**]** ドロップダウン リストから、**[**インフラストラク チャ サービス(**Infrastructure Service**)**]** を選択します。
- **3. [**ポリシーの構成(**Configure** > **Policies**)**]** に移動し、**[**ポリシーの作成(**Create Policy**)**]** を クリックします。
- **4. [**ファイバ チャネル **QoS**(**Fibre Channel QoS**)**]** を選択し、**[**スタート(**Start**)**]** をクリッ クします。

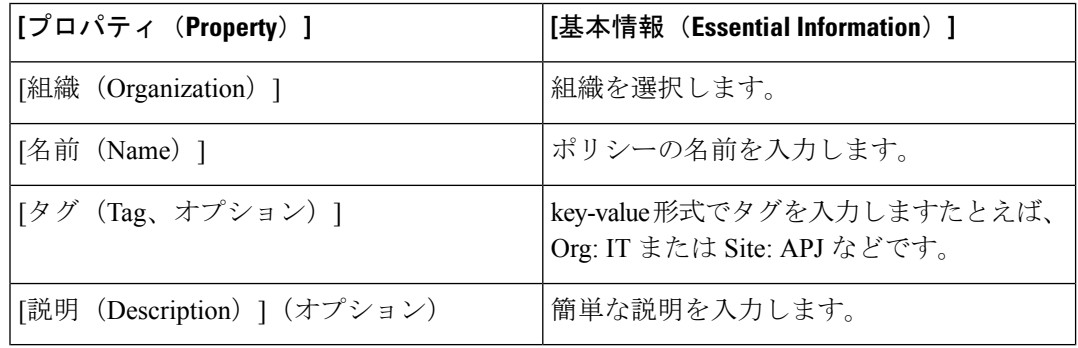

**5. [**全般(**General**)**]** ページで、次のパラメータを設定します。

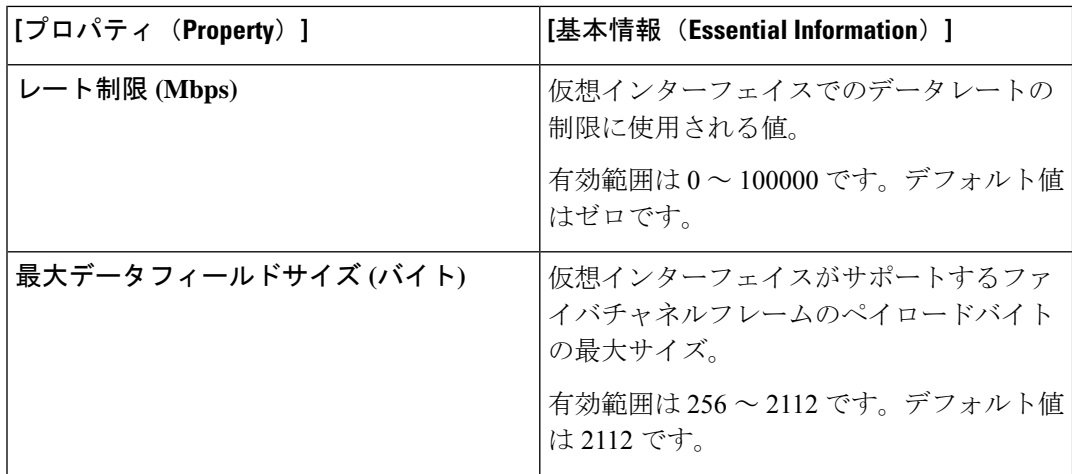

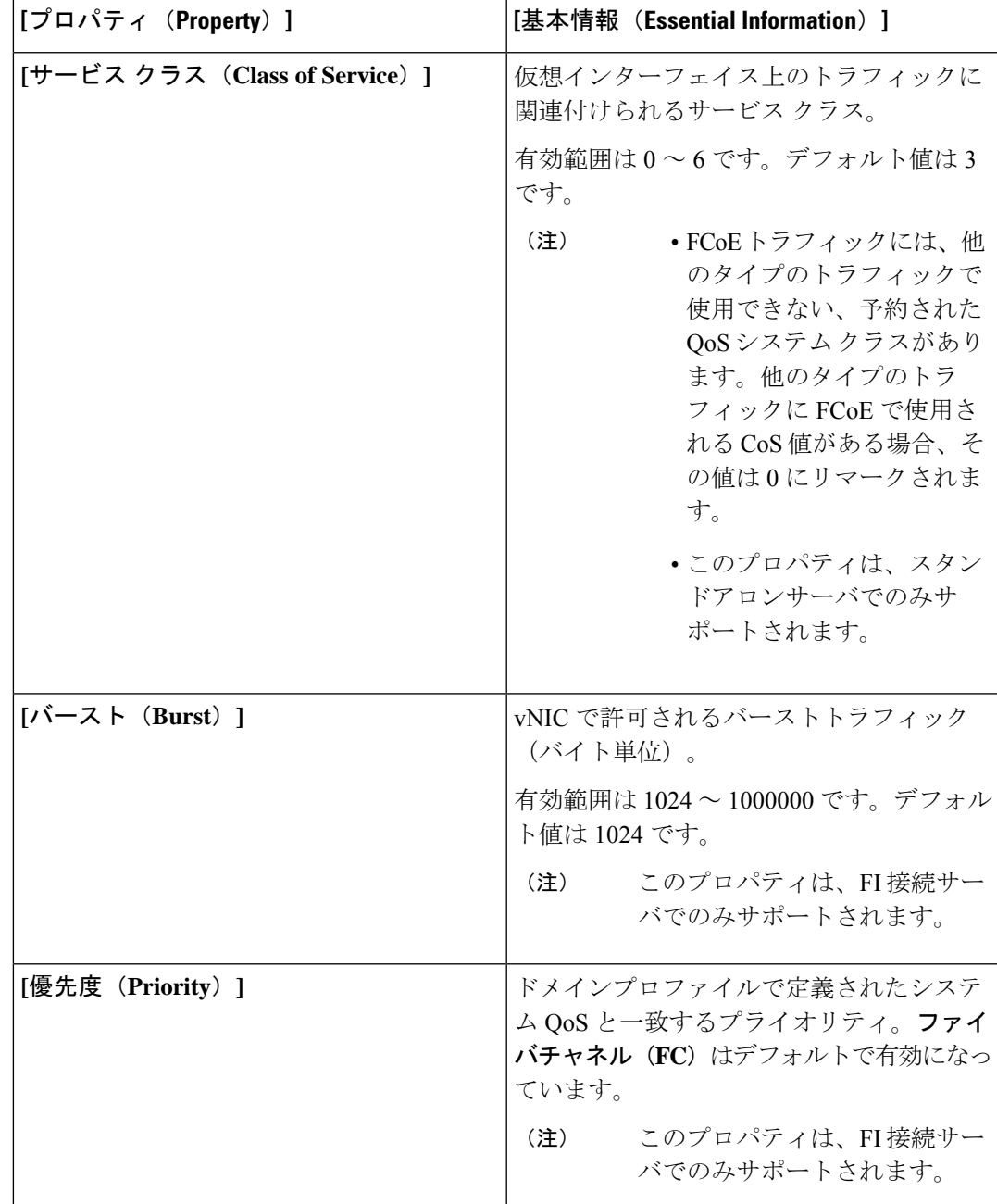

**7. [**作成(**Create**)**]** をクリックします。

# **FC** ゾーンポリシーの作成

このポリシーは、ホストとストレージデバイスの間のアクセス制御をセットアップできるよう にします。

FC ゾーン ポリシーを作成する際の注意事項:

- ドメイン プロファイルを使用してストレージ VSAN を初めて展開すると、ファブリック インターコネクトからすべての管理対象外ゾーンがクリアされます。
- ストレージ VSAN を使用した SAN ブート ターゲットには、ファブリック インターコネク トにゾーン エントリがあります。
- ストレージ VSAN を使用した 1 回限りの SAN ブートには、ファブリック インターコネク トにゾーン エントリがあります。
- FC ゾーン ポリシーを編集すると、サーバー プロファイルのステータスが「変更の保留 (Pending Changes)」に変更されます。
- ファブリック インターコネクトが再起動されると、構成内のゾーンが再生されます。
- 構成のドリフトの検出は、FC ゾーン ポリシーではサポートされていません。
- **1.** Cisco ID で Cisco Intersight にログインし、管理者ロールを選択します。
- **2. [**サービス セレクタ(**Service Selector**)**]** ドロップダウン リストから、**[**インフラストラク チャ サービス(**Infrastructure Service**)**]** を選択します。
- **3. [**ポリシーの構成(**Configure** > **Policies**)**]** に移動し、**[**ポリシーの作成(**Create Policy**)**]** を クリックします。
- **4. [FC** ゾーン(**FC Zone**)**]**を選択し、**[**スタート(**Start**)**]** をクリックします。
- **5. [**全般(**General**)**]** ページで、次のパラメータを設定します。

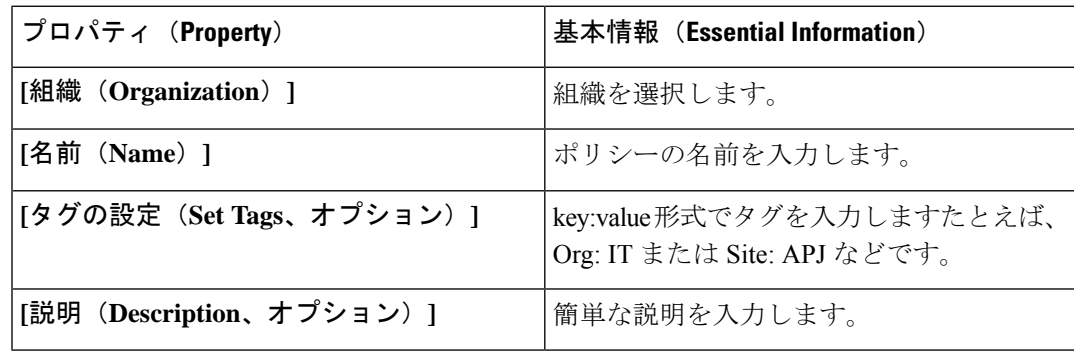

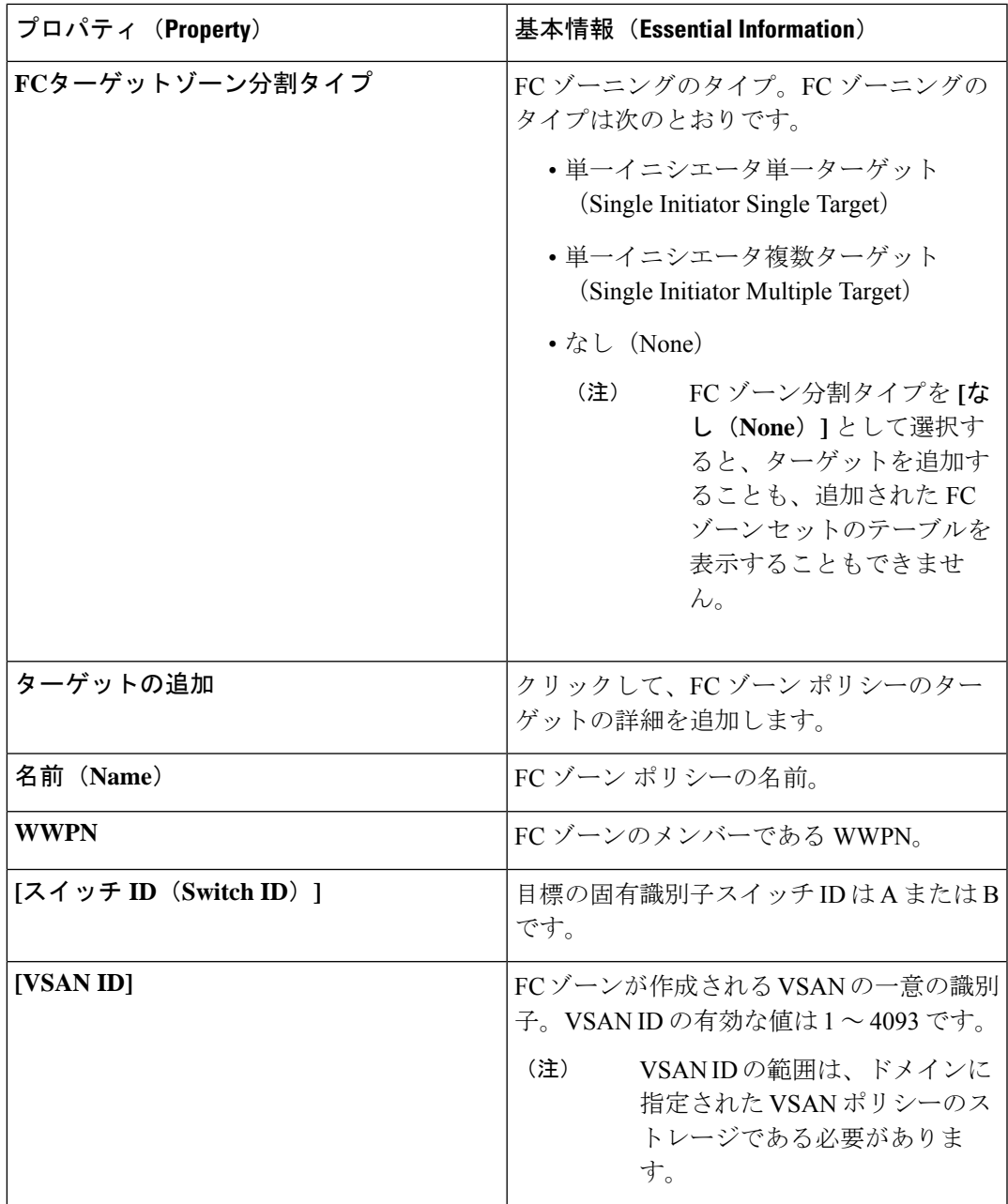

**7. [**作成(**Create**)**]** をクリックします。

# ファームウェア ポリシーの作成

このポリシーにより、ファームウェアのベースラインと比較して、システムに存在するファー ムウェアを確認できます。ファームウェアポリシーを使用すると、システムのファームウェア を目的のバージョンに合わせることができるため、ドライブをコンプライアンスに準拠させる ことができます。

**1. [**全般(**General**)**]** ページで、次のパラメータを設定します。

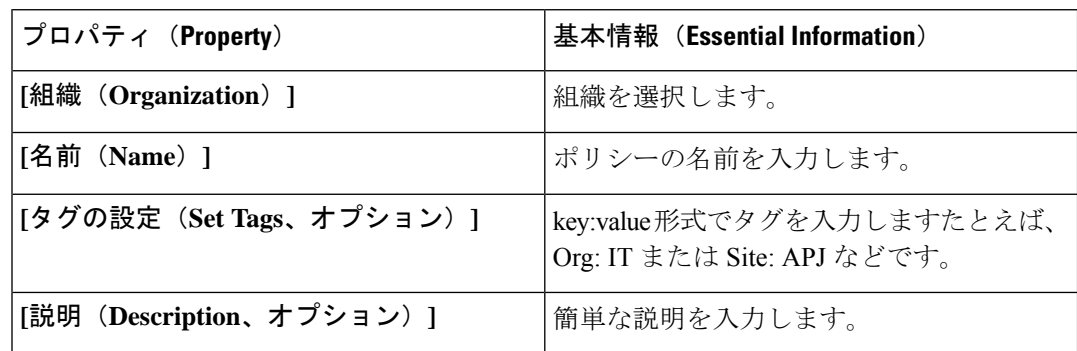

**2. [**ポリシーの詳細(**Policy Details**)**]** ページで、次のパラメータを設定します。

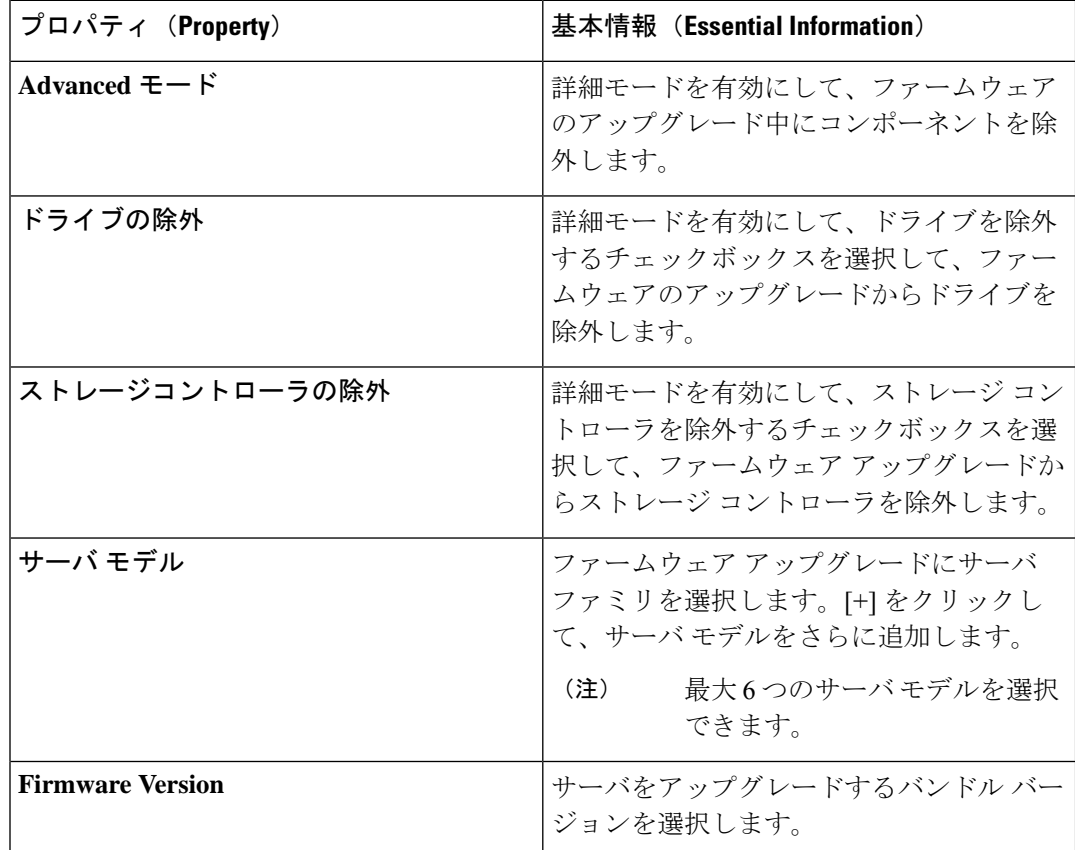

**3. [**作成(**Create**)**]** をクリックします。
# **BIOS** ポリシーの作成

BIOS ポリシーは、サーバに対する BIOS 設定の構成を自動化します。1 台のサーバまたはサー バ セットのニーズに適合する特定の BIOS 設定のグループを含む、1 つ以上の BIOS ポリシー を作成できます。サーバのBIOSポリシーを指定しない場合、BIOS設定はデフォルト値のセッ ト(新品のベア メタル サーバの場合)、あるいは以前に Cisco IMC を使用して設定した値の セットになります。BIOS ポリシーを指定すると、それまでにサーバに設定されているすべて の値はその値に置き換えられます。

すべての BIOS トークンがすべてのサーバに適用可能なわけではありません。サポートされて いないトークンがサーバにプッシュされた場合、それらのトークンは無視されます。

- **1.** Cisco ID で Cisco Intersight にログインし、管理者ロールを選択します。
- **2. [**サービス セレクタ(**Service Selector**)**]** ドロップダウン リストから、**[**インフラストラク チャ サービス(**Infrastructure Service**)**]** を選択します。
- **3. [**ポリシーの構成(**Configure** > **Policies**)**]** に移動し、**[**ポリシーの作成(**Create Policy**)**]** を クリックします。
- **4. [BIOS]** を選択し、**[**スタート(**Start**)**]** をクリックします。

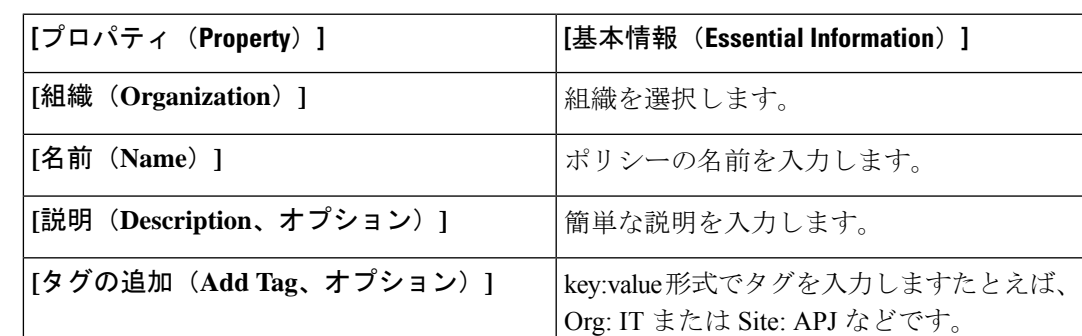

**5. [**全般(**General**)**]** ページで、次のパラメータを設定します。

**6. [**ポリシーの詳細(**Policy Details**)**]** ページで、次の BIOS ポリシー オプションを設定しま す。

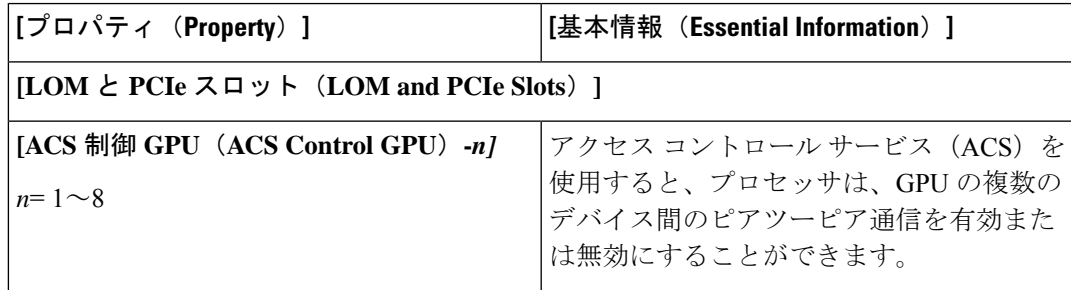

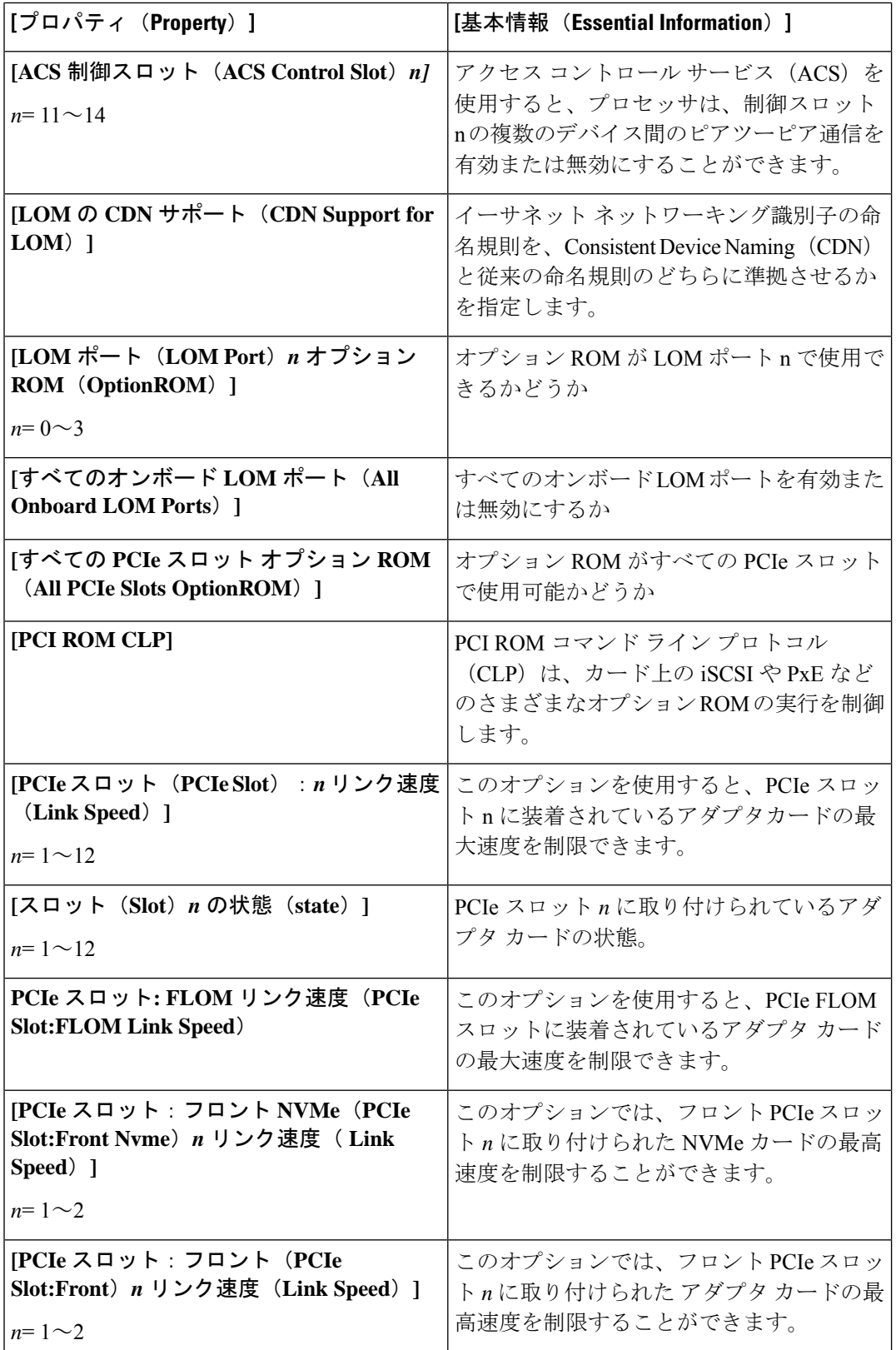

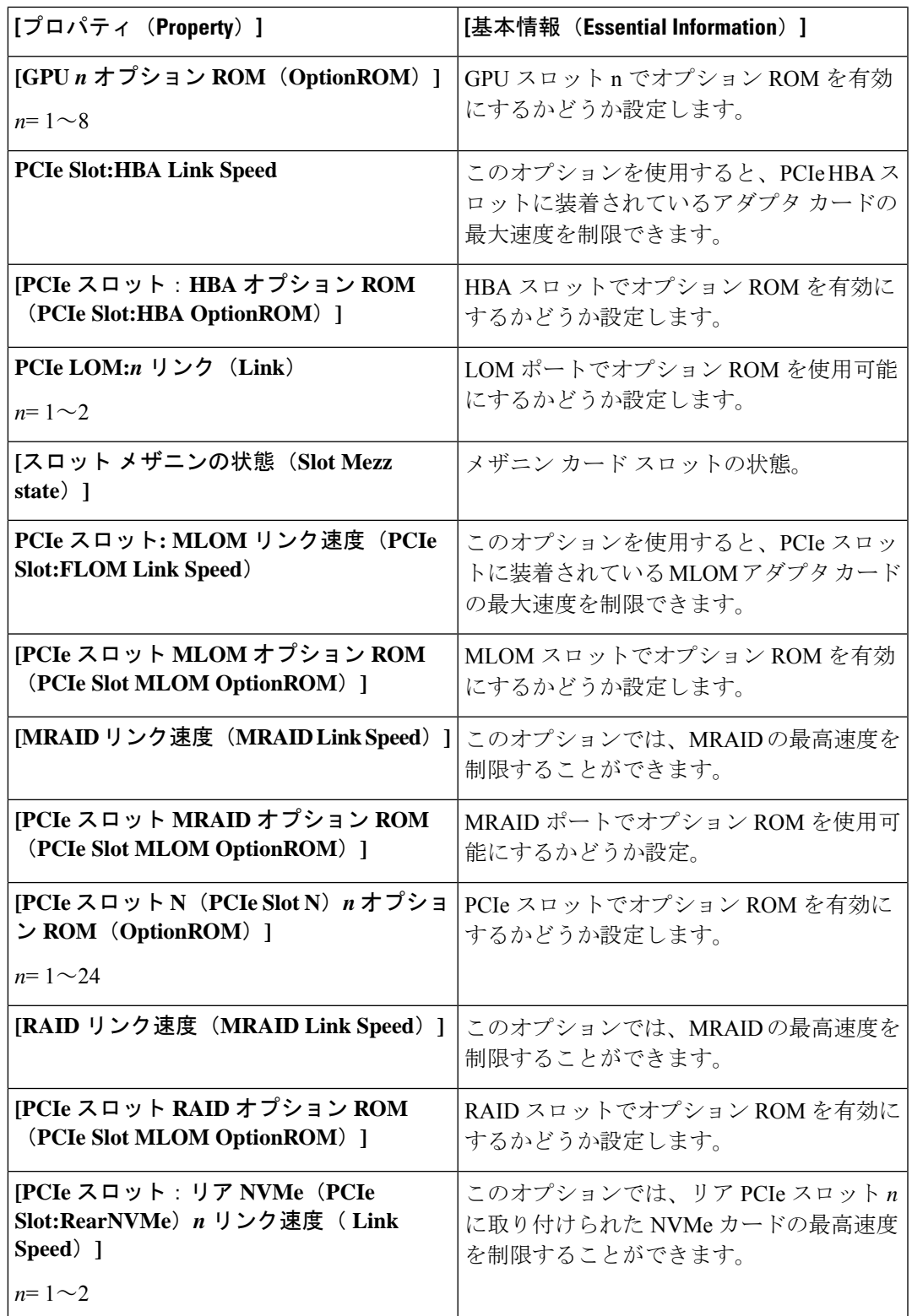

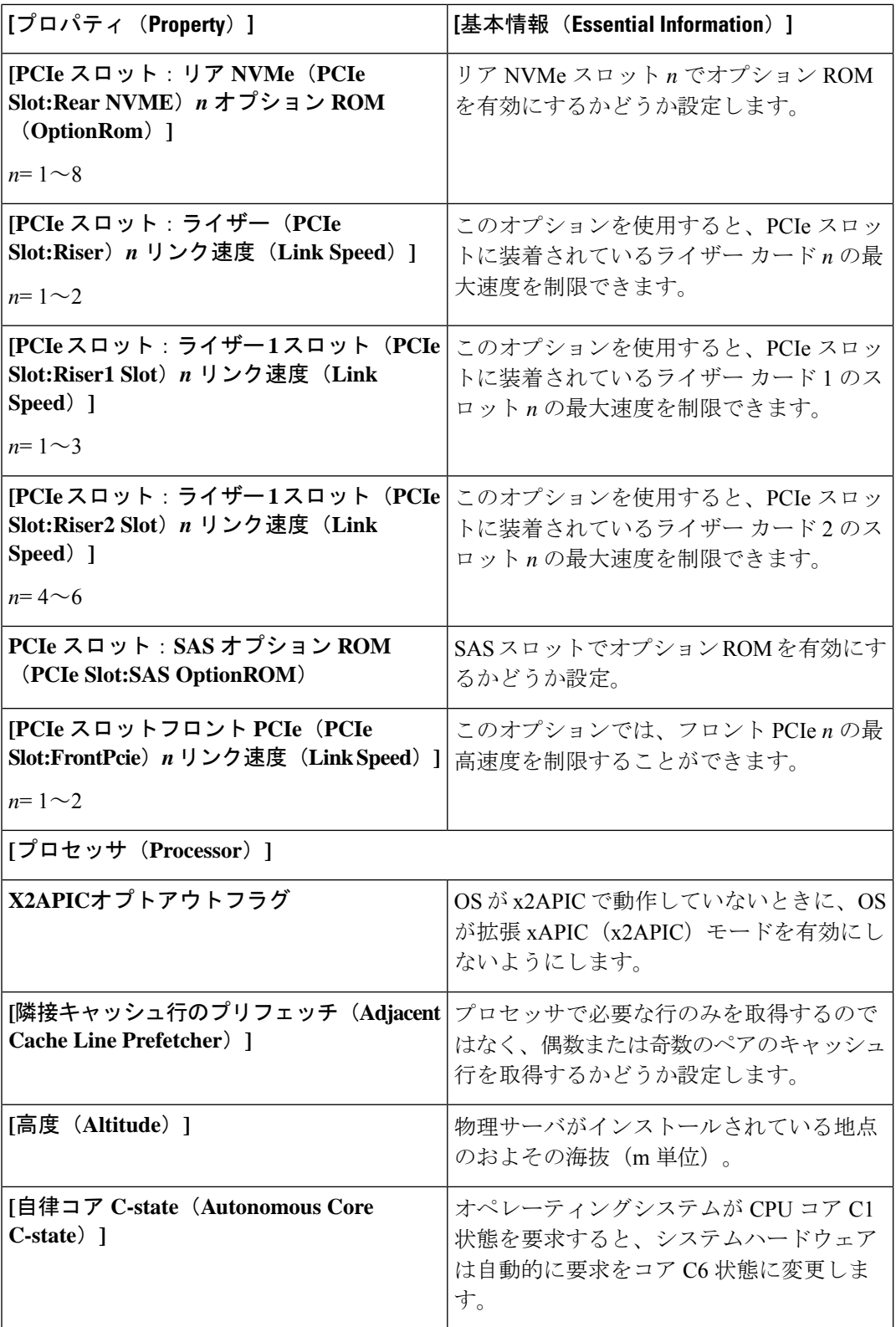

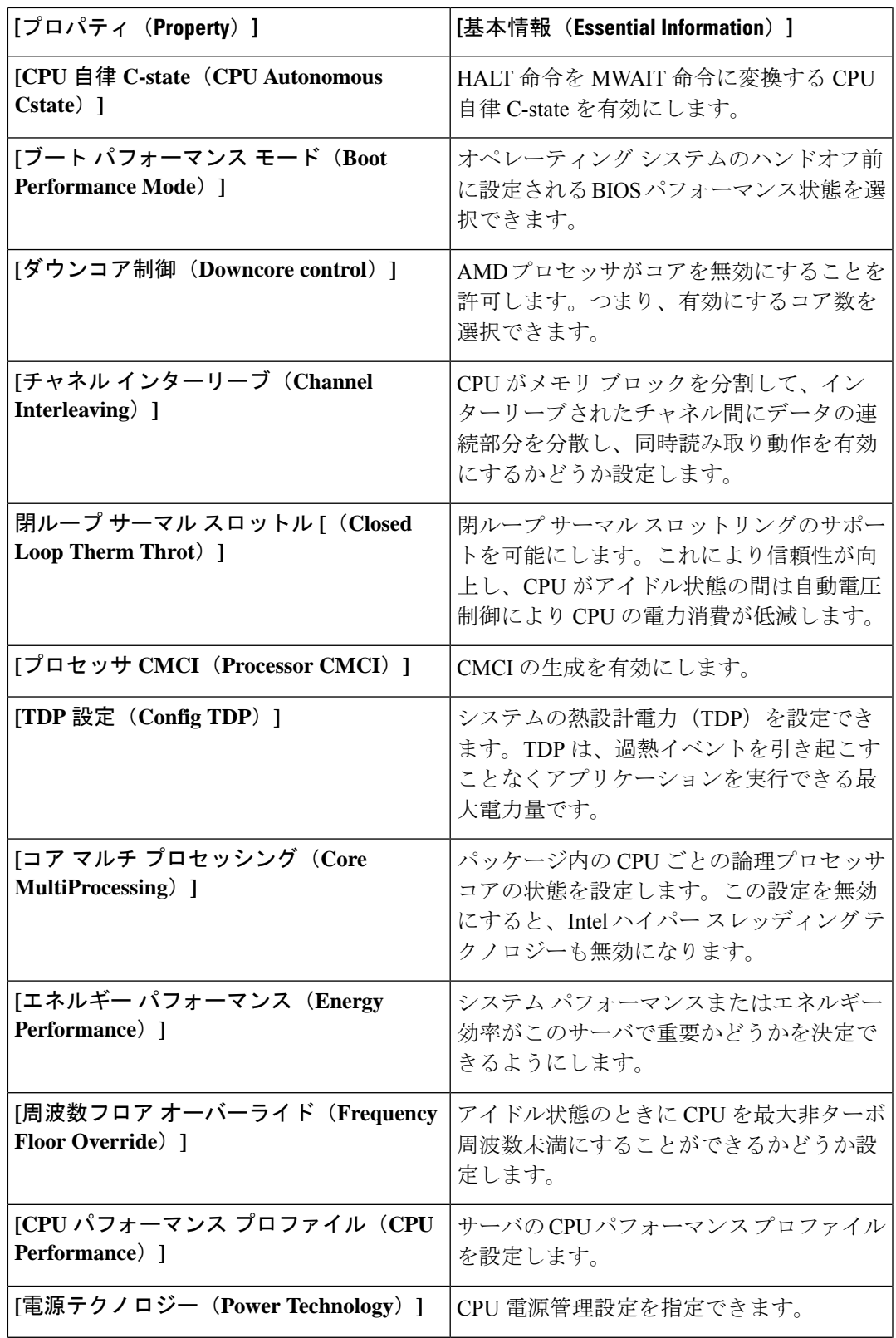

Ι

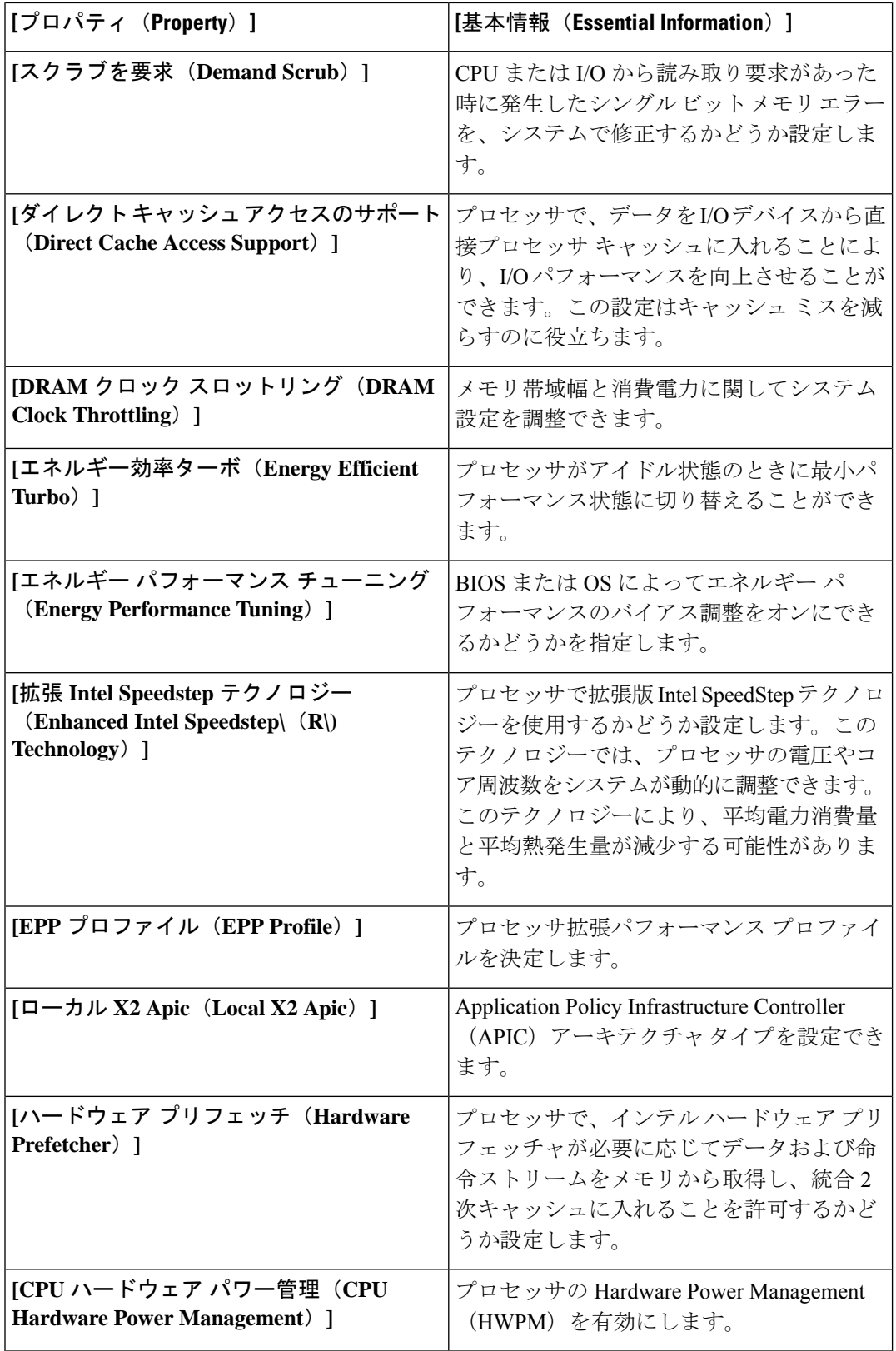

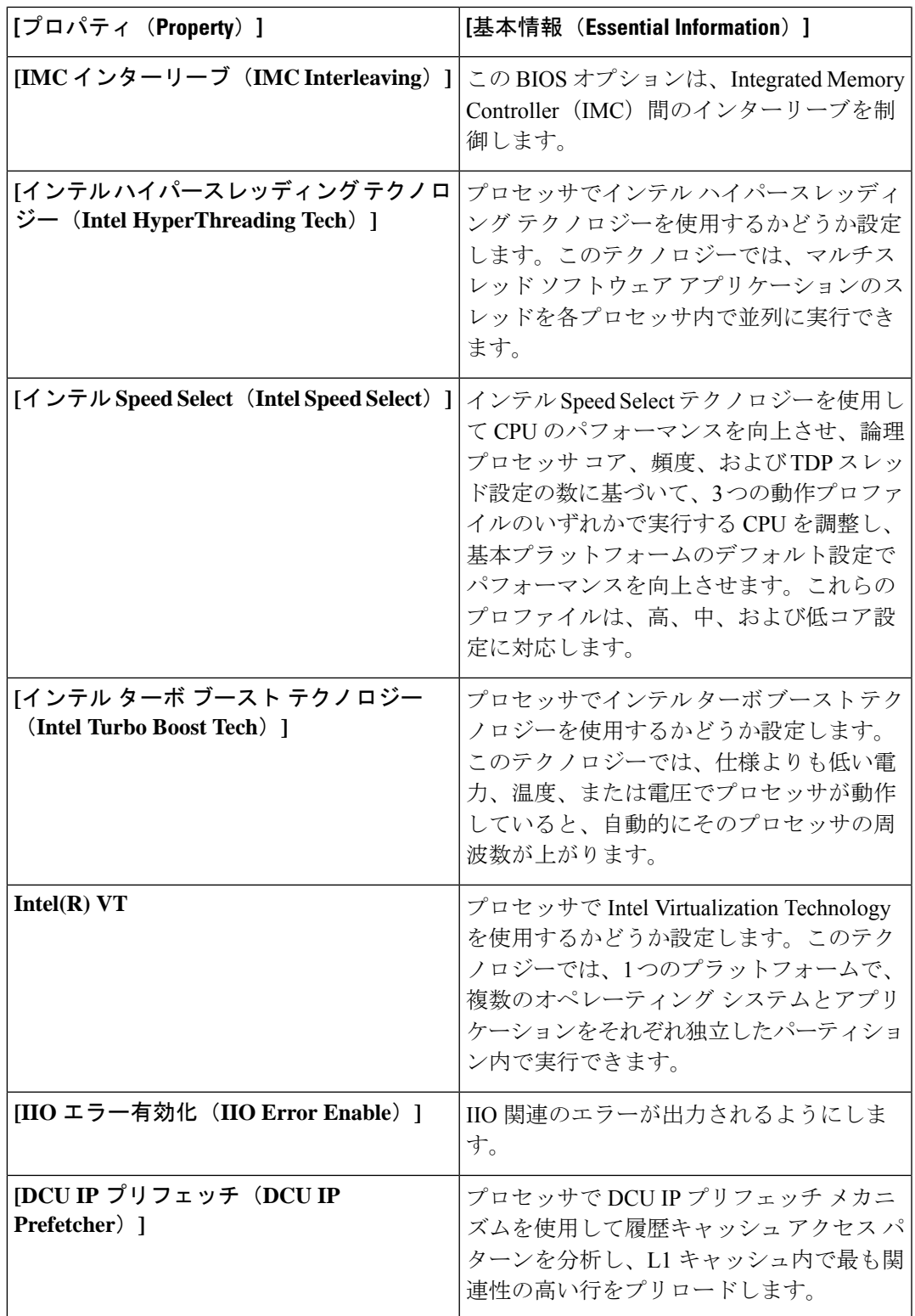

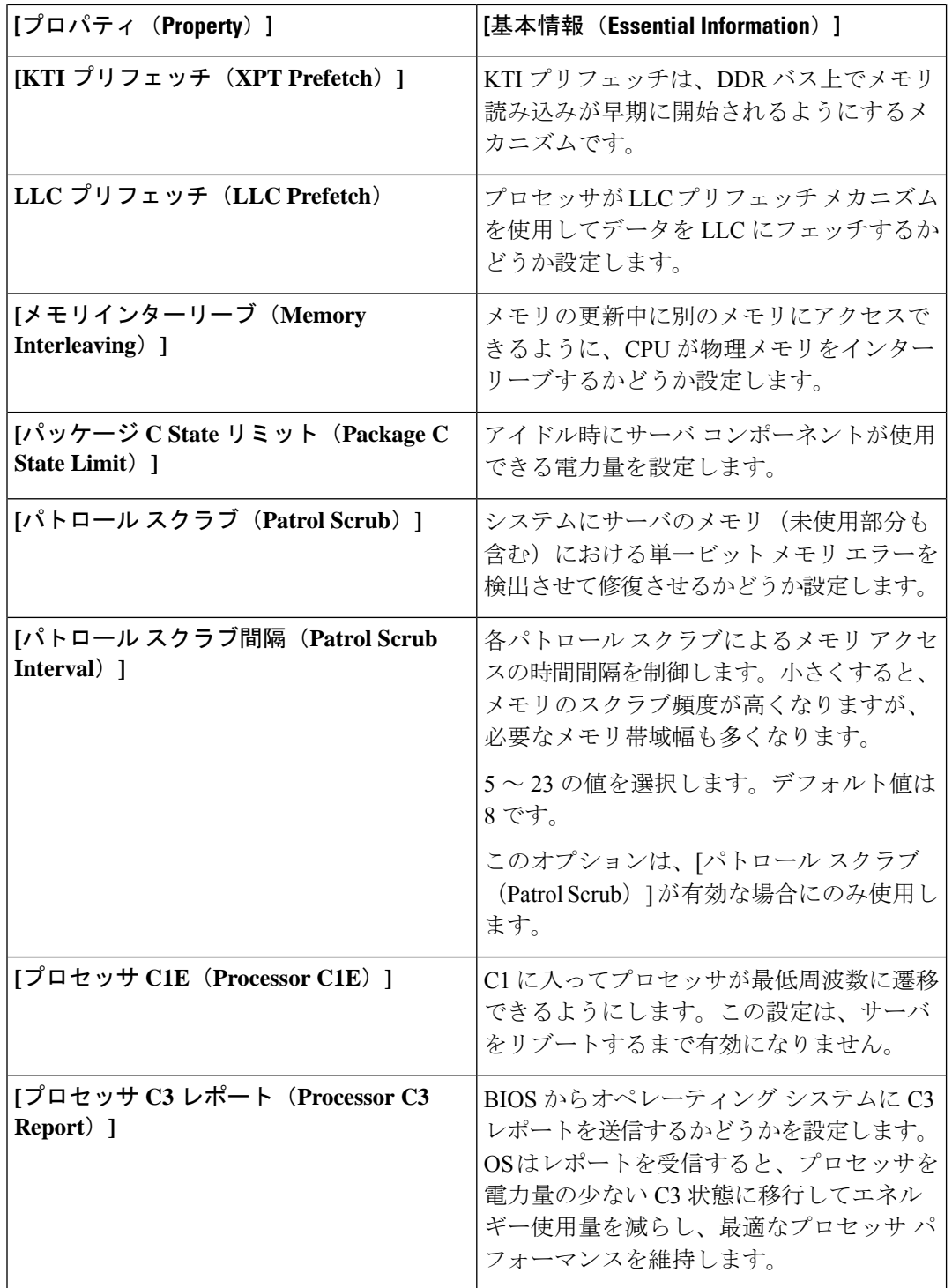

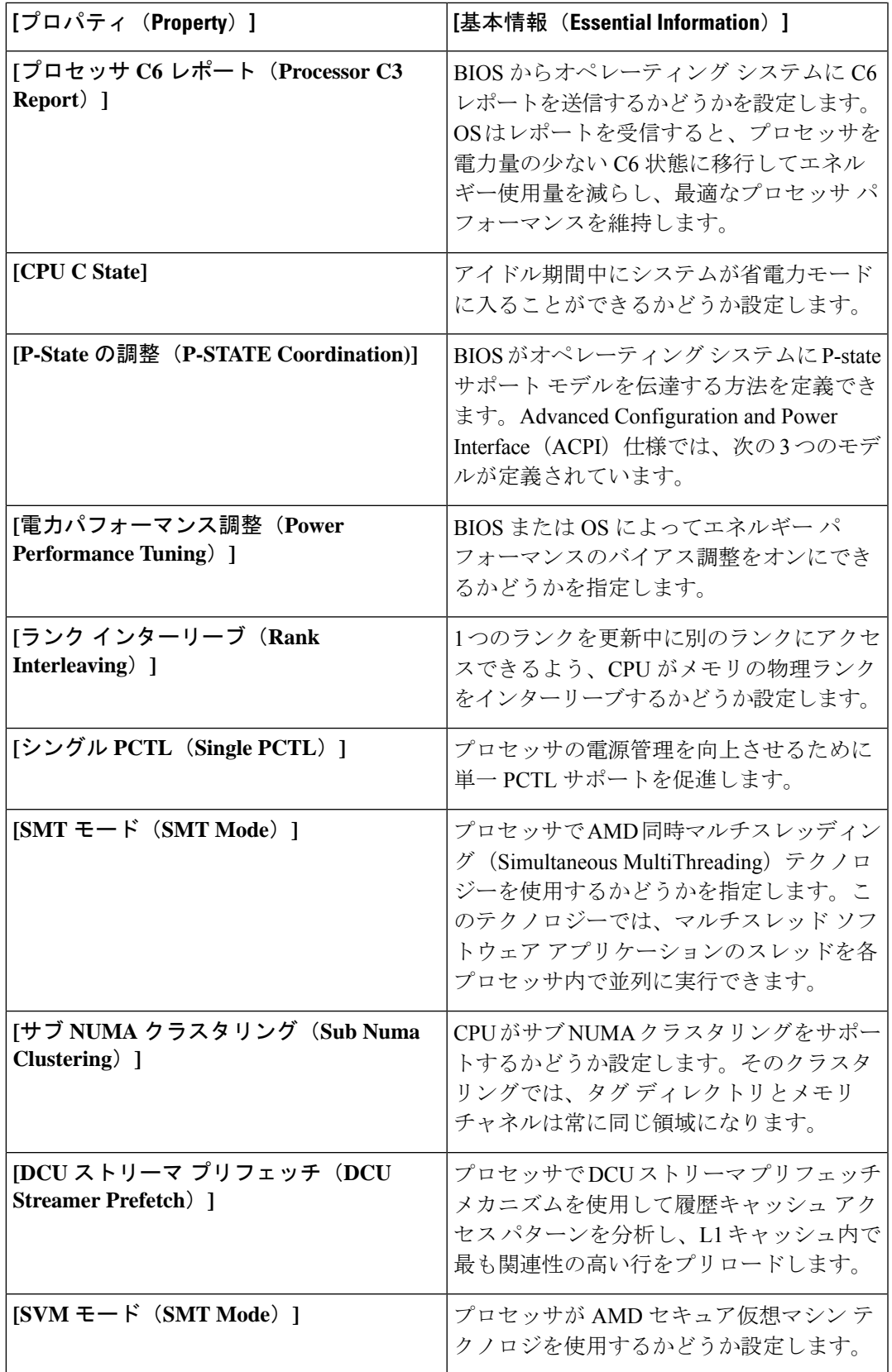

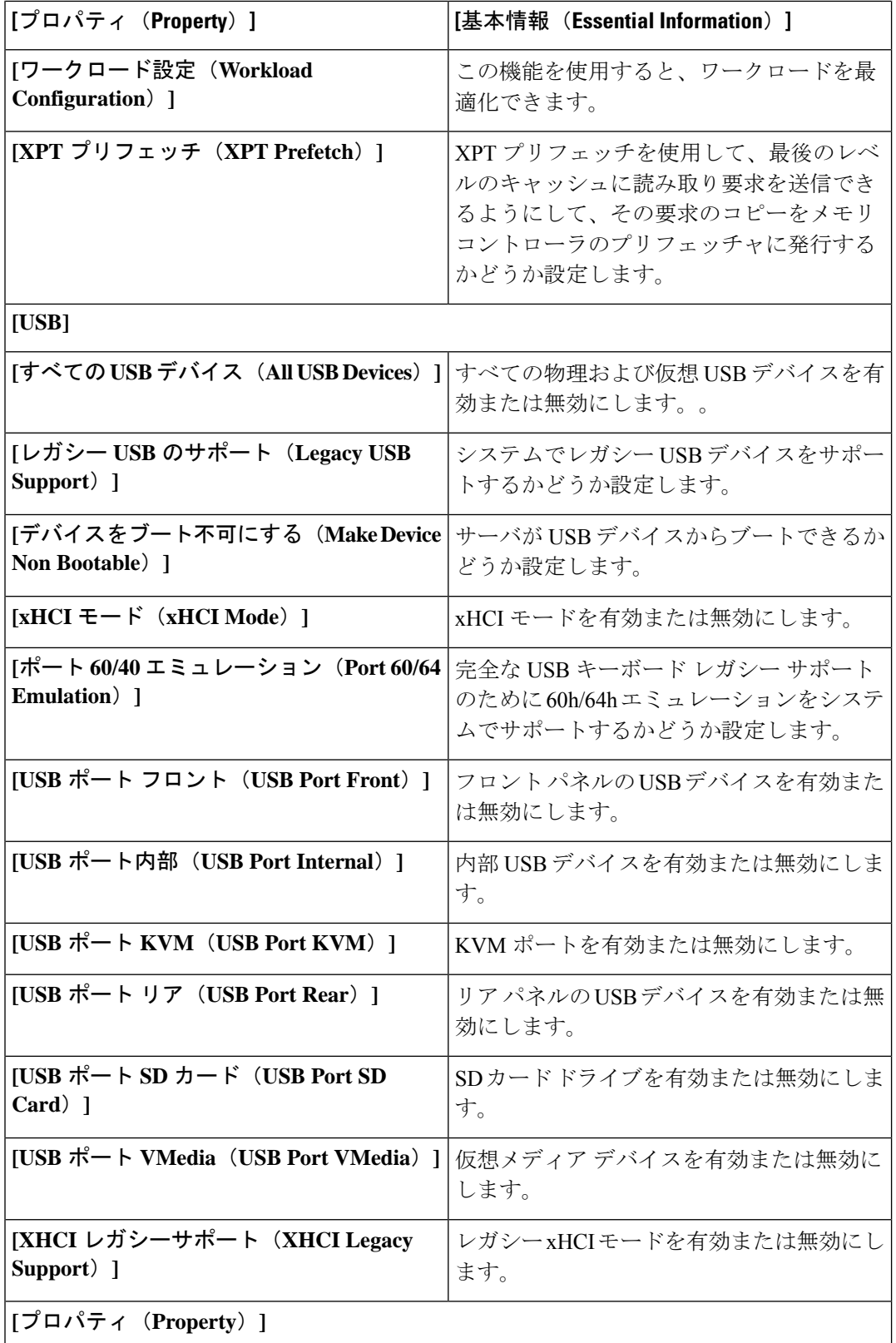

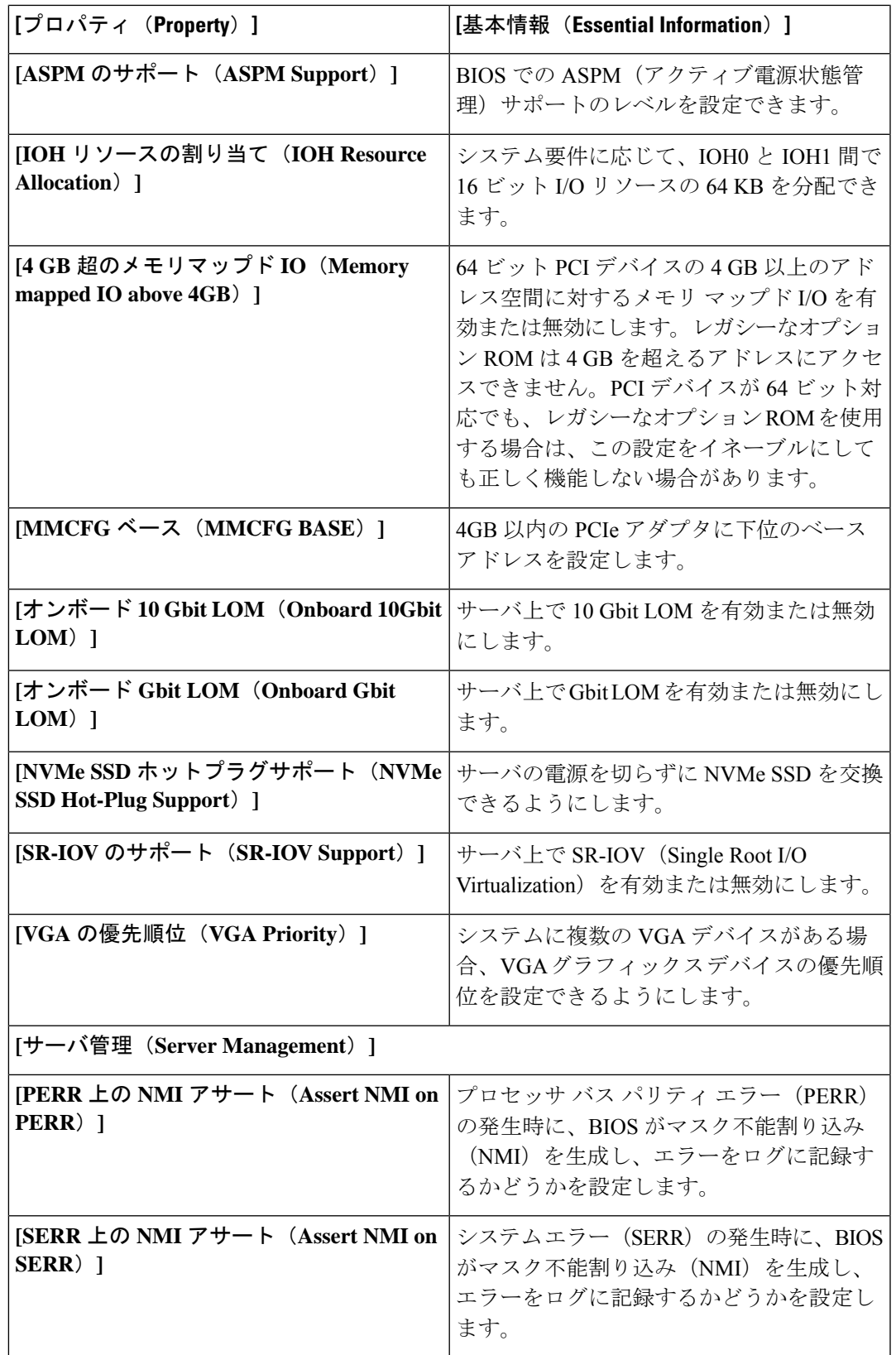

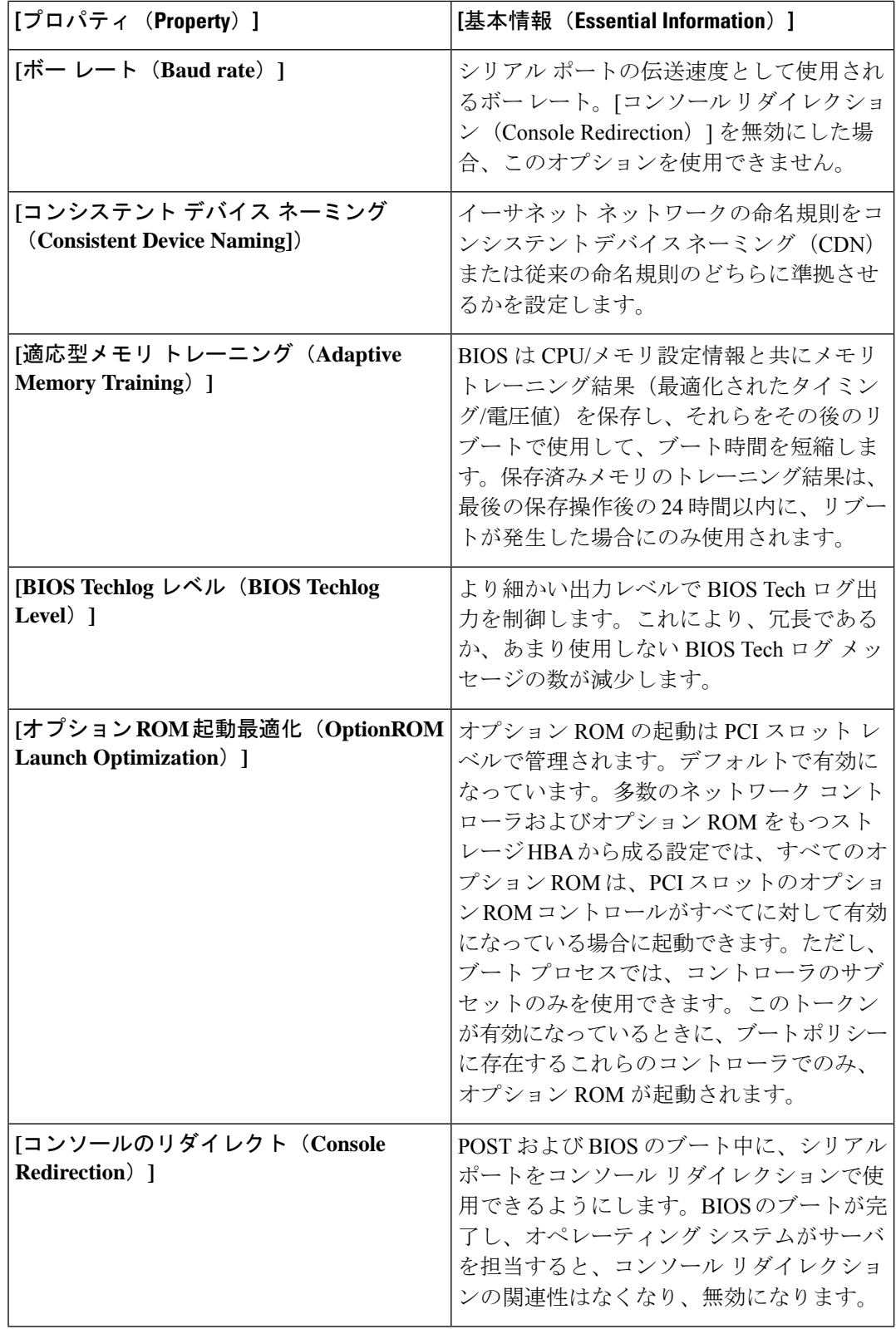

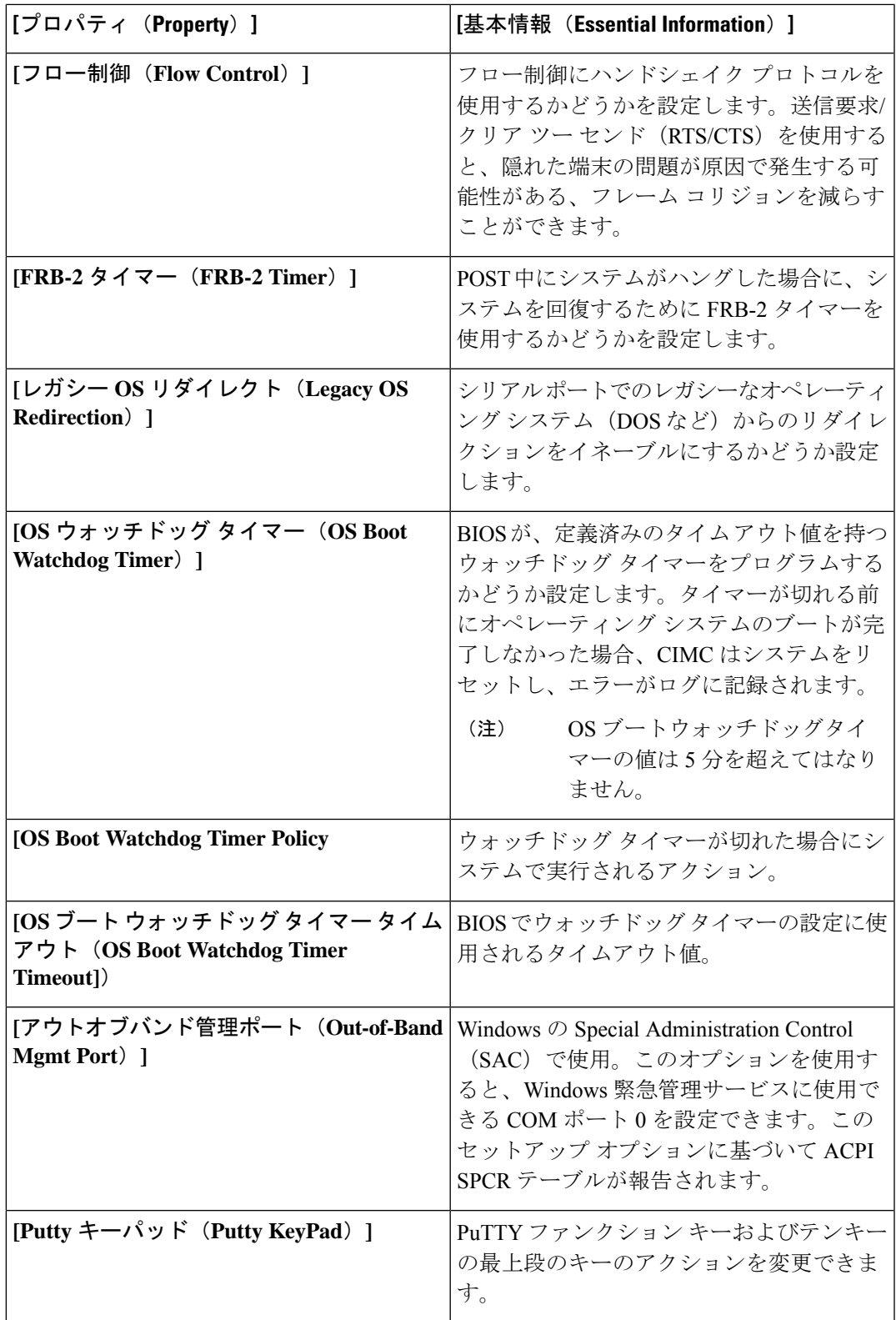

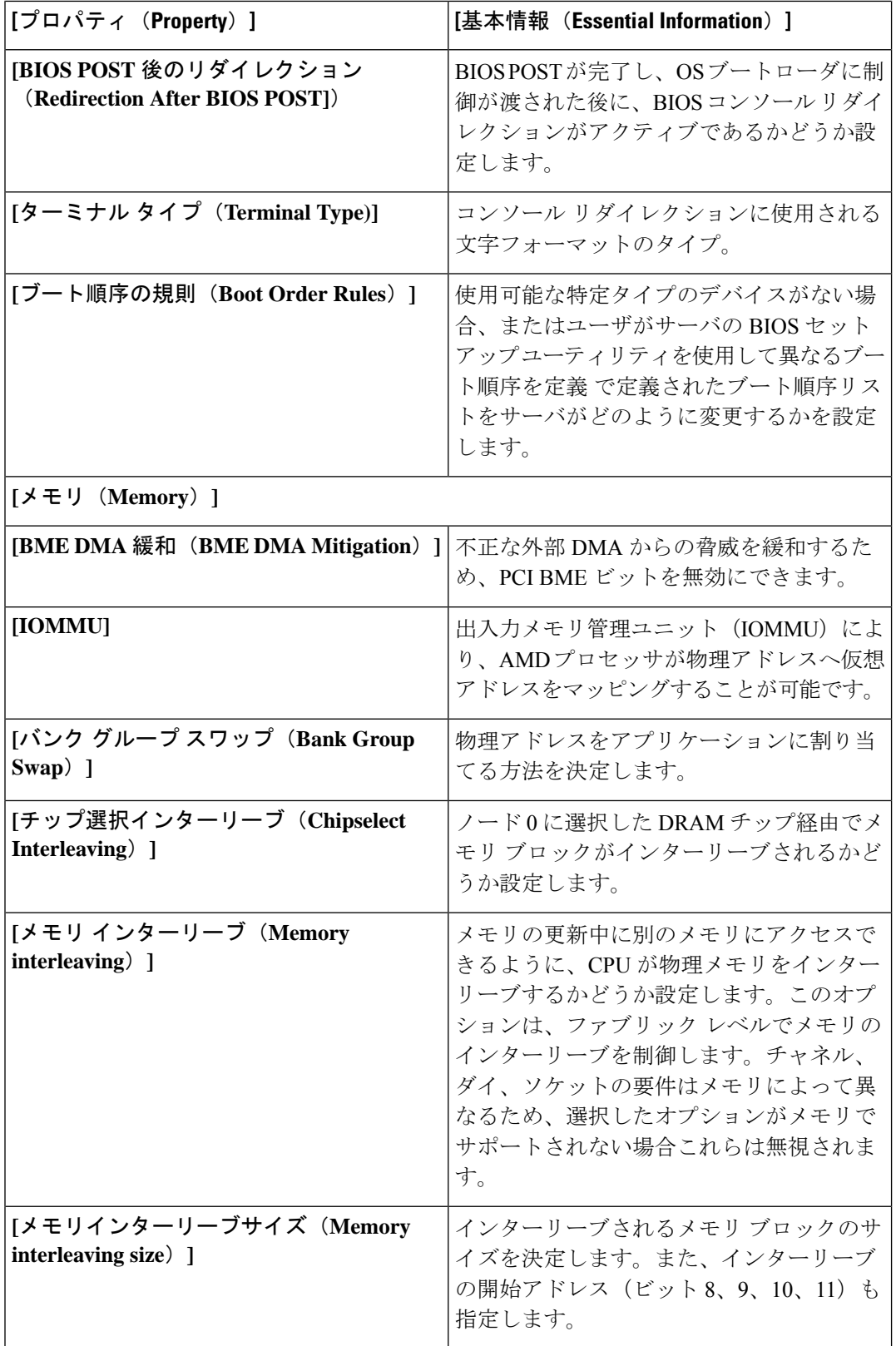

### **Cisco Intersight** 管理モード コンフィギュレーション ガイド

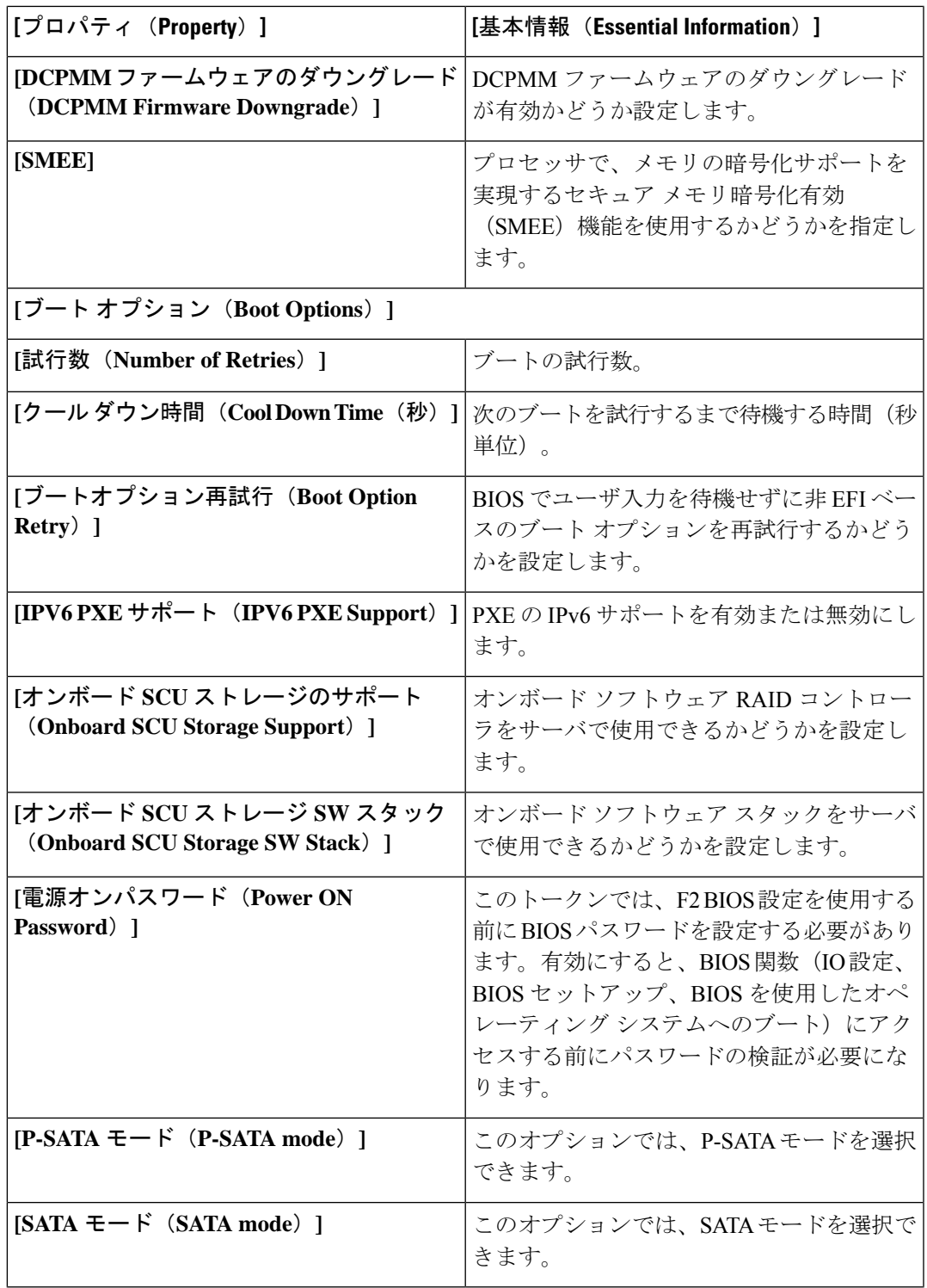

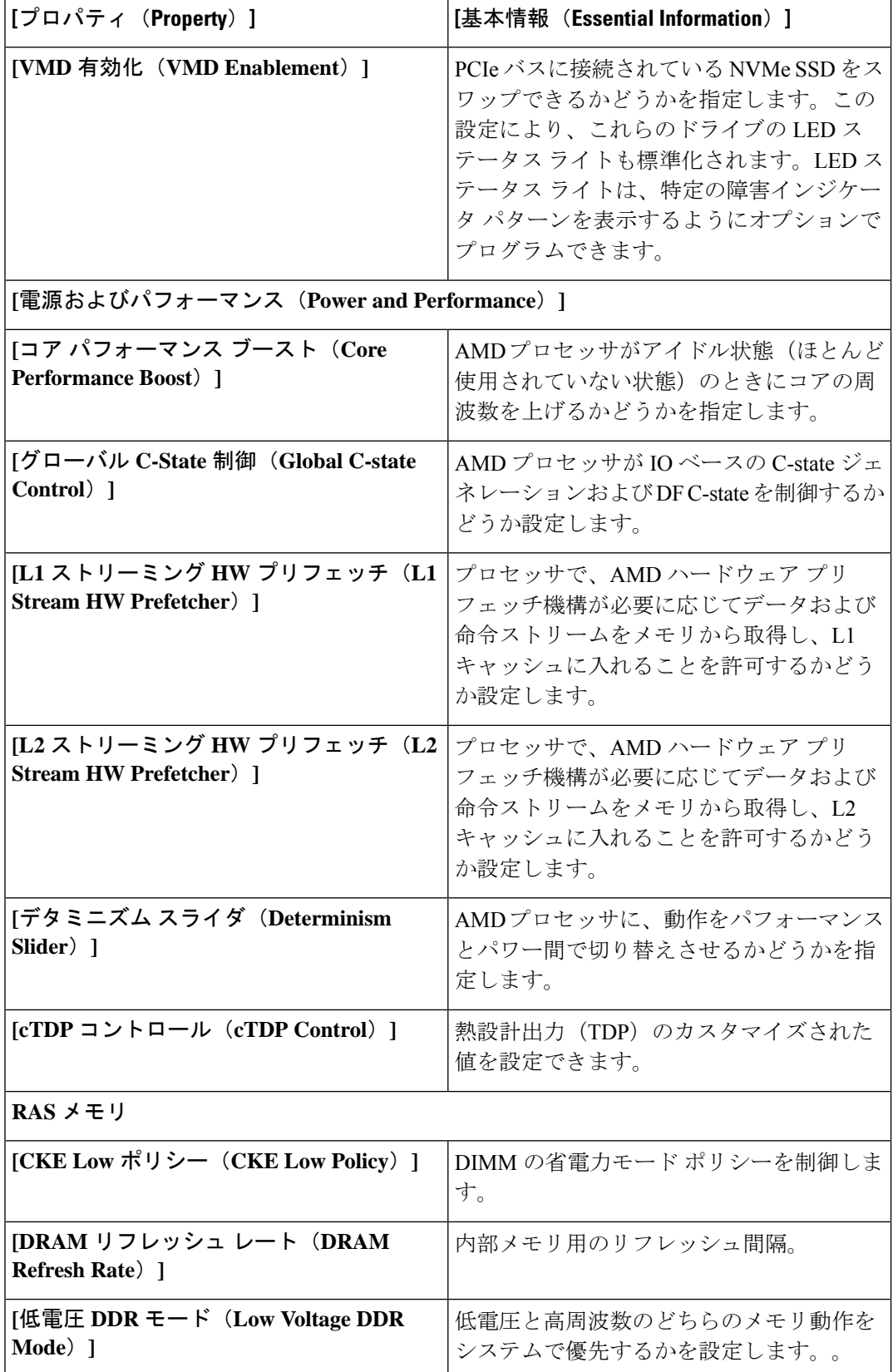

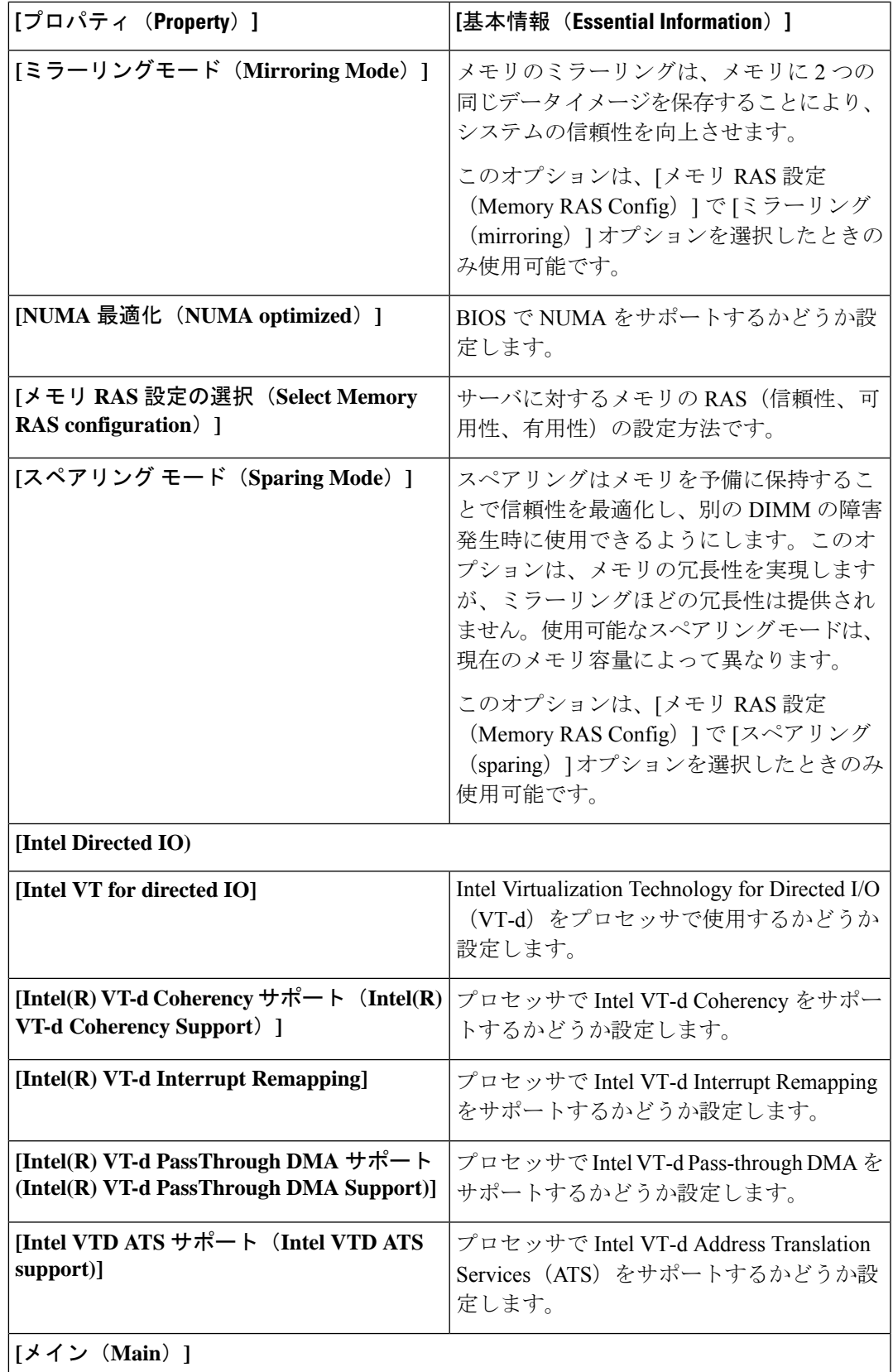

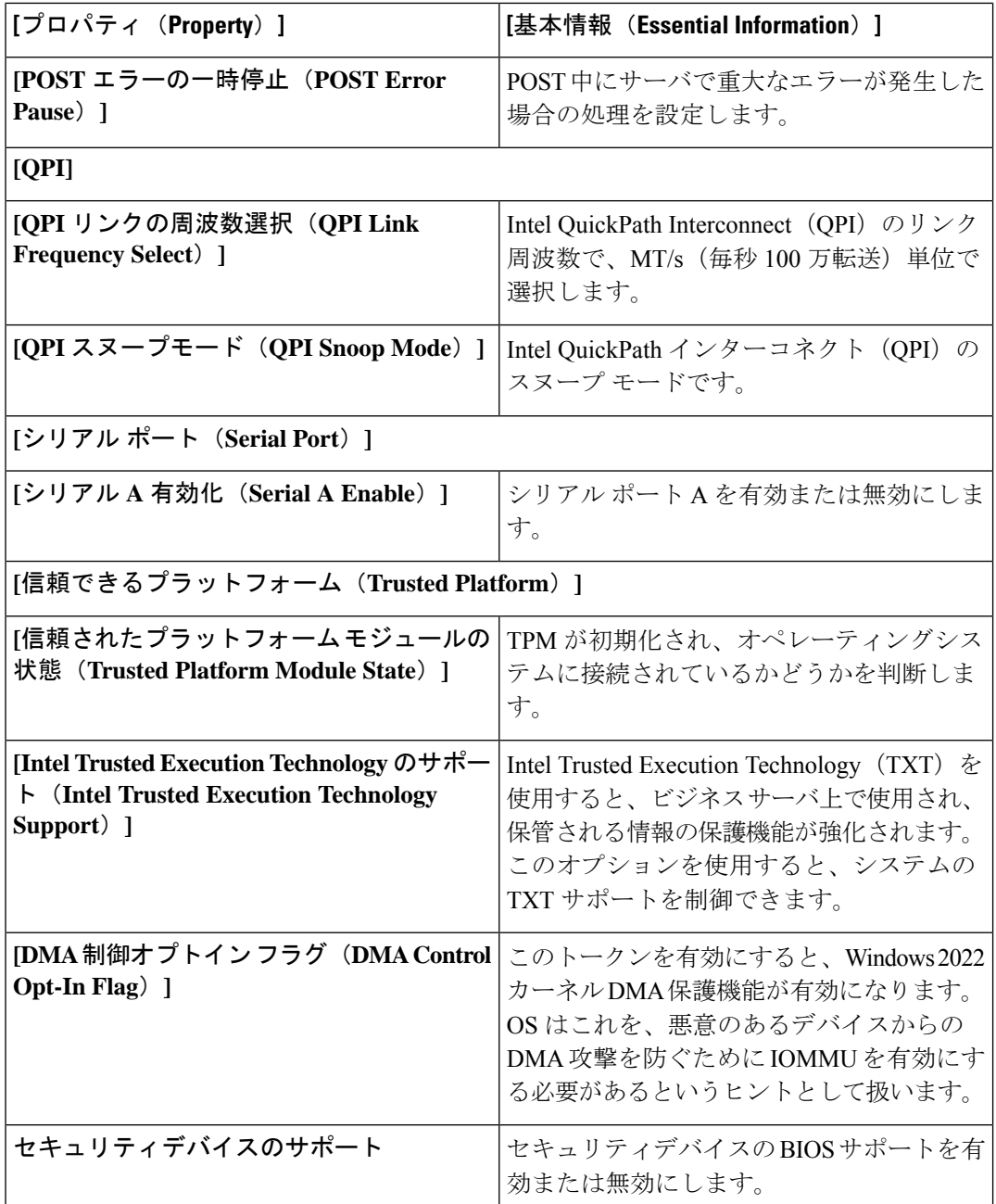

**7. [**作成(**Create**)**]** をクリックします。

# ブート順序ポリシーの作成

[ブート順序ポリシー (Boot Order Policy) ]は、デバイスのブート順序を設定します。ブート順 序とブート モードの変更を可能にします。さまざまなデバイス タイプに複数のデバイスを追

加し、ブート順序を変更し、各ブート デバイス タイプのパラメータを設定することもできま す。

- **1.** Cisco ID で Cisco Intersight にログインし、管理者ロールを選択します。
- **2. [**サービス セレクタ(**Service Selector**)**]** ドロップダウン リストから、**[**インフラストラク チャ サービス(**Infrastructure Service**)**]** を選択します。
- **3. [**ポリシーの構成(**Configure** > **Policies**)**]** に移動し、**[**ポリシーの作成(**Create Policy**)**]** を クリックします。
- **4. [**ブート順序(**Boot Order**)**]** を選択し、**[**スタート(**Start**)**]** をクリックします。
- **5. [**全般(**General**)**]** ページで、次のパラメータを設定します。

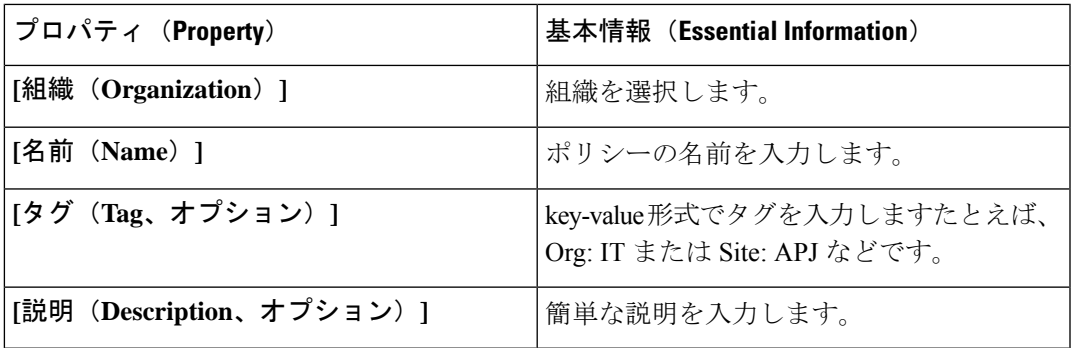

**6. [**ポリシーの詳細(**Policy Details**)**]** ページで、次のパラメータを設定します。

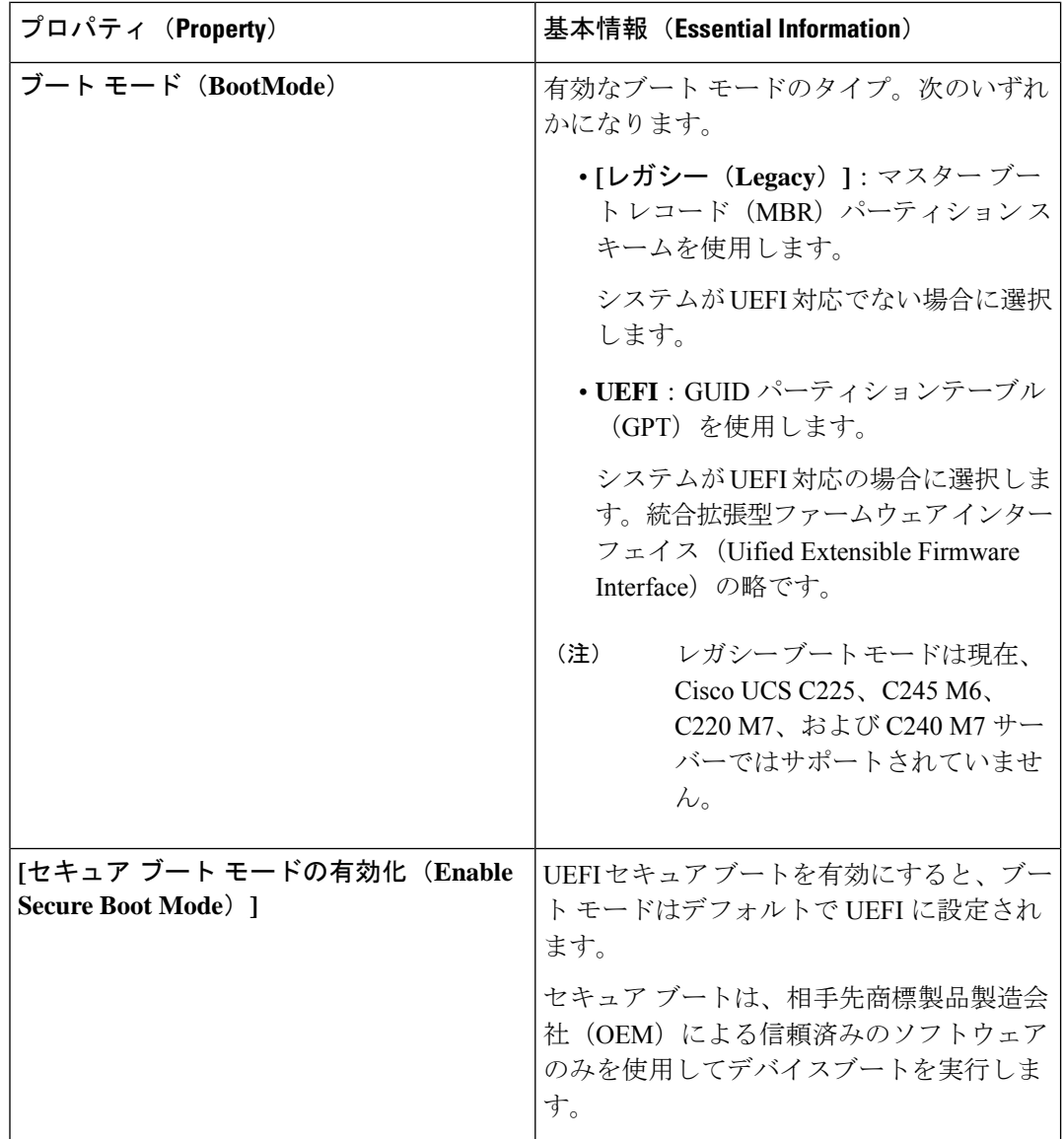

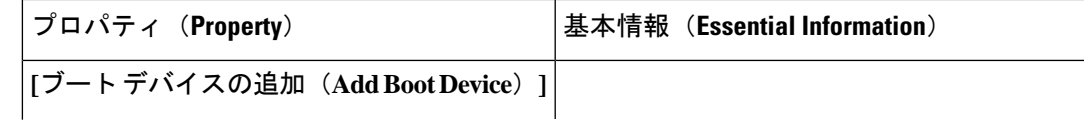

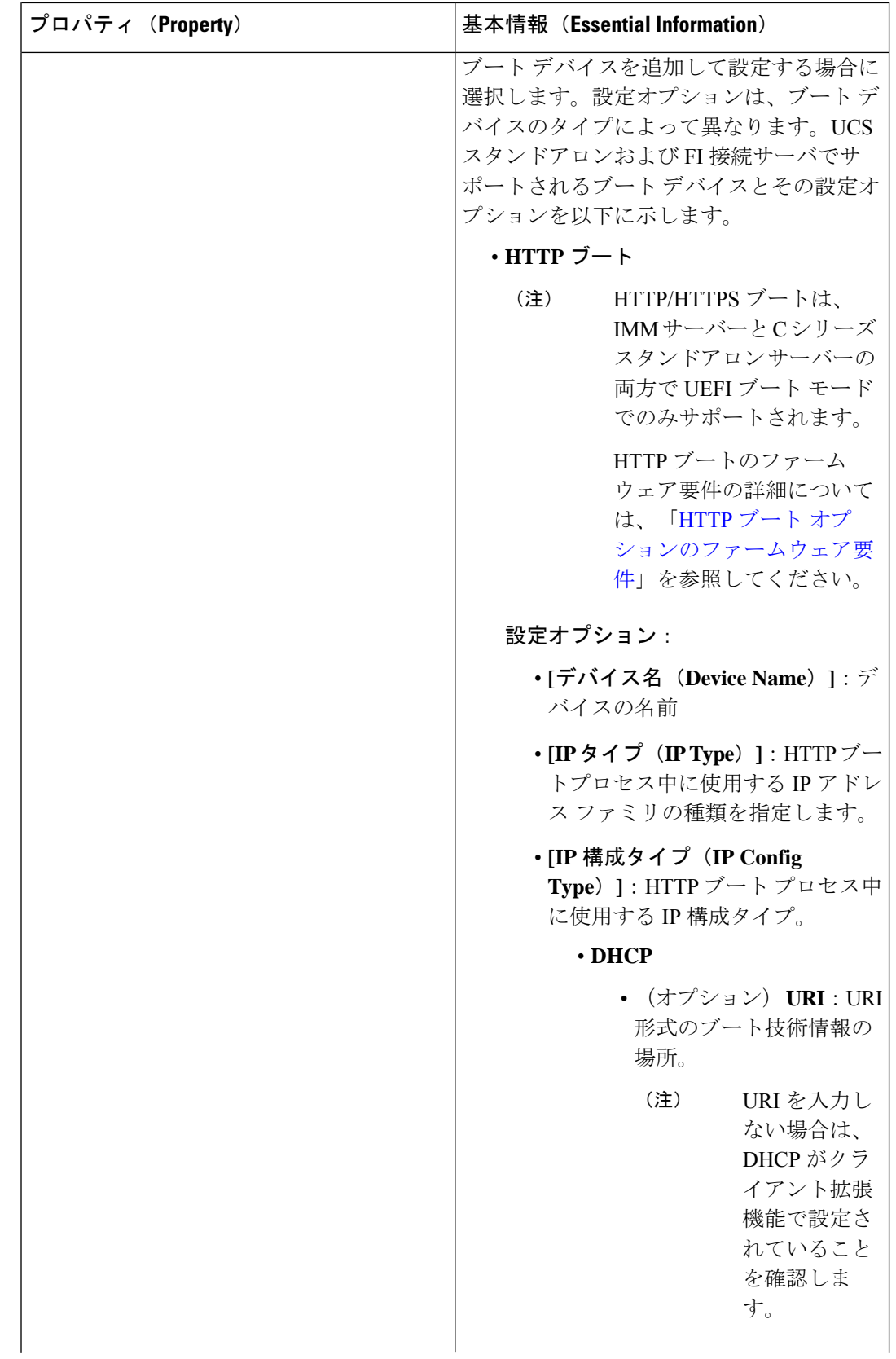

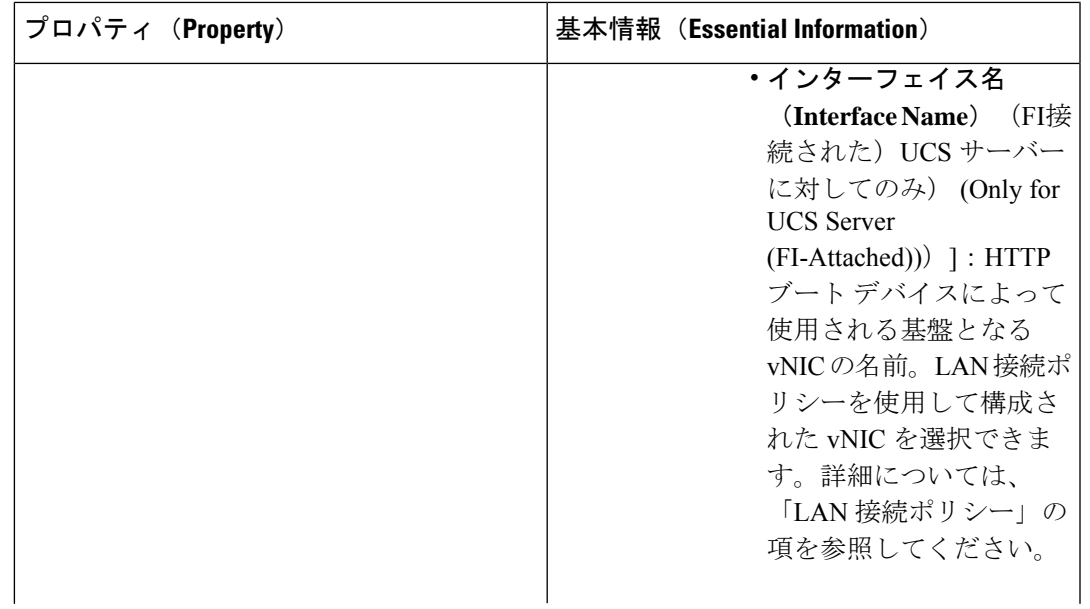

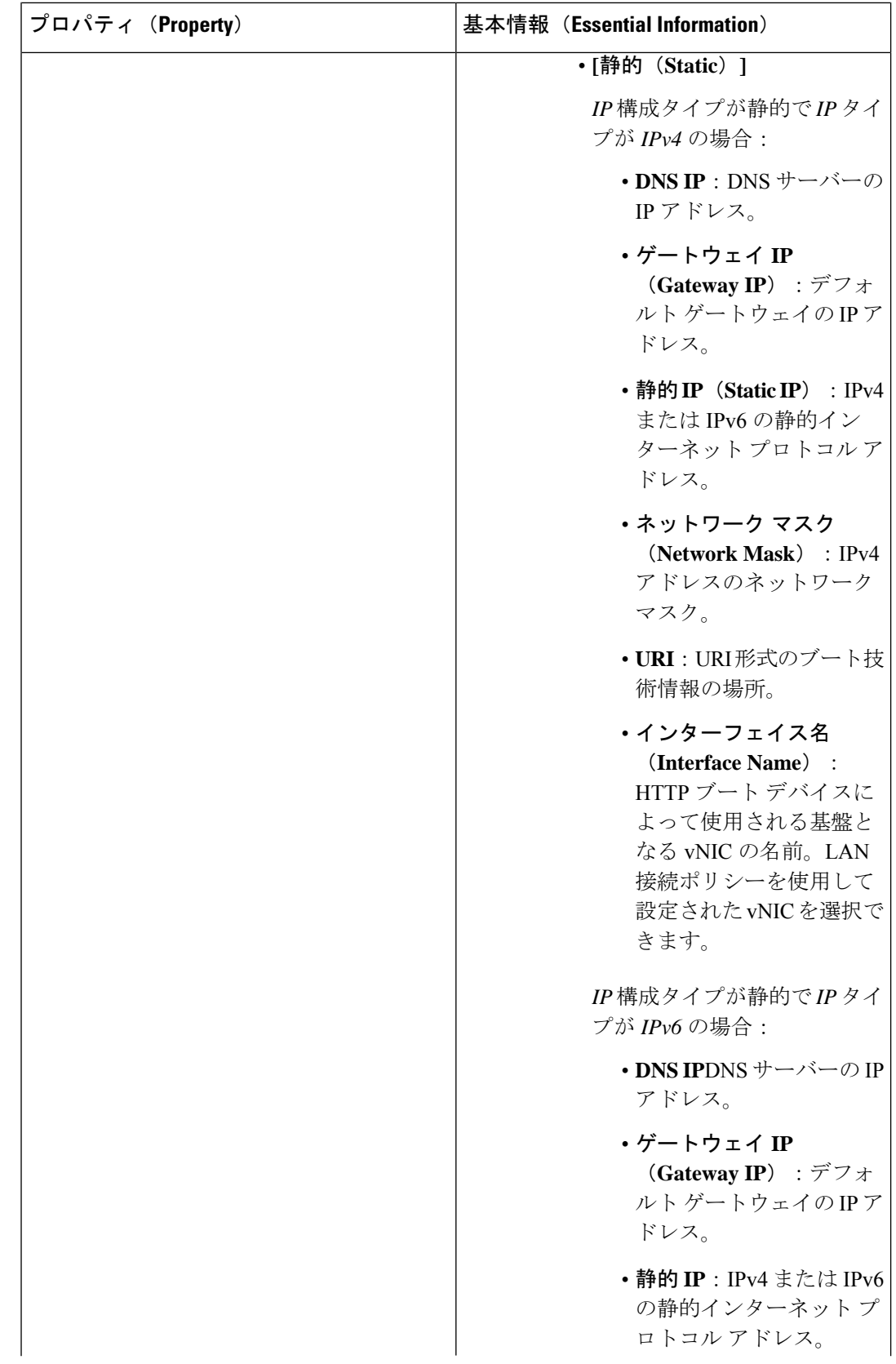

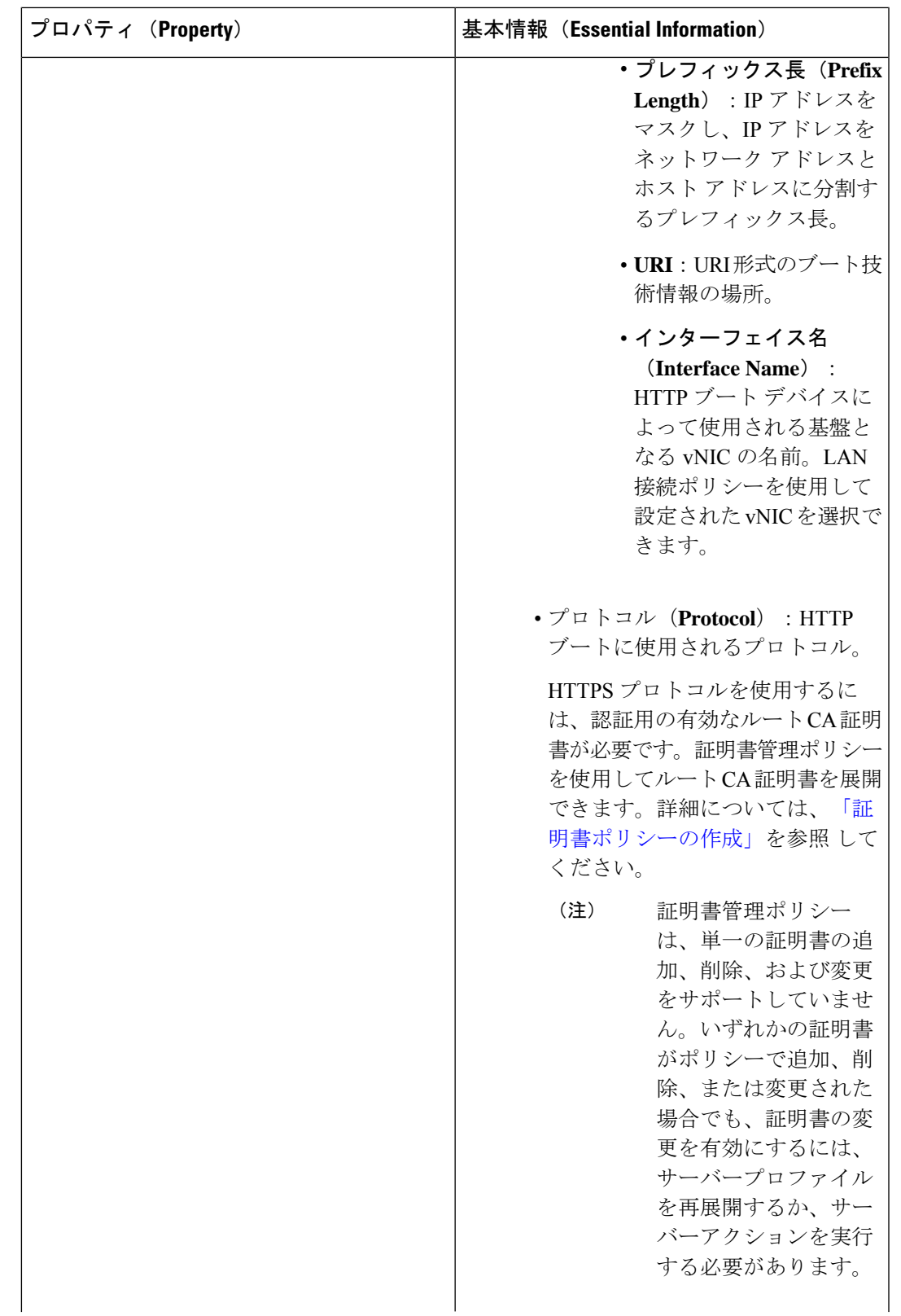

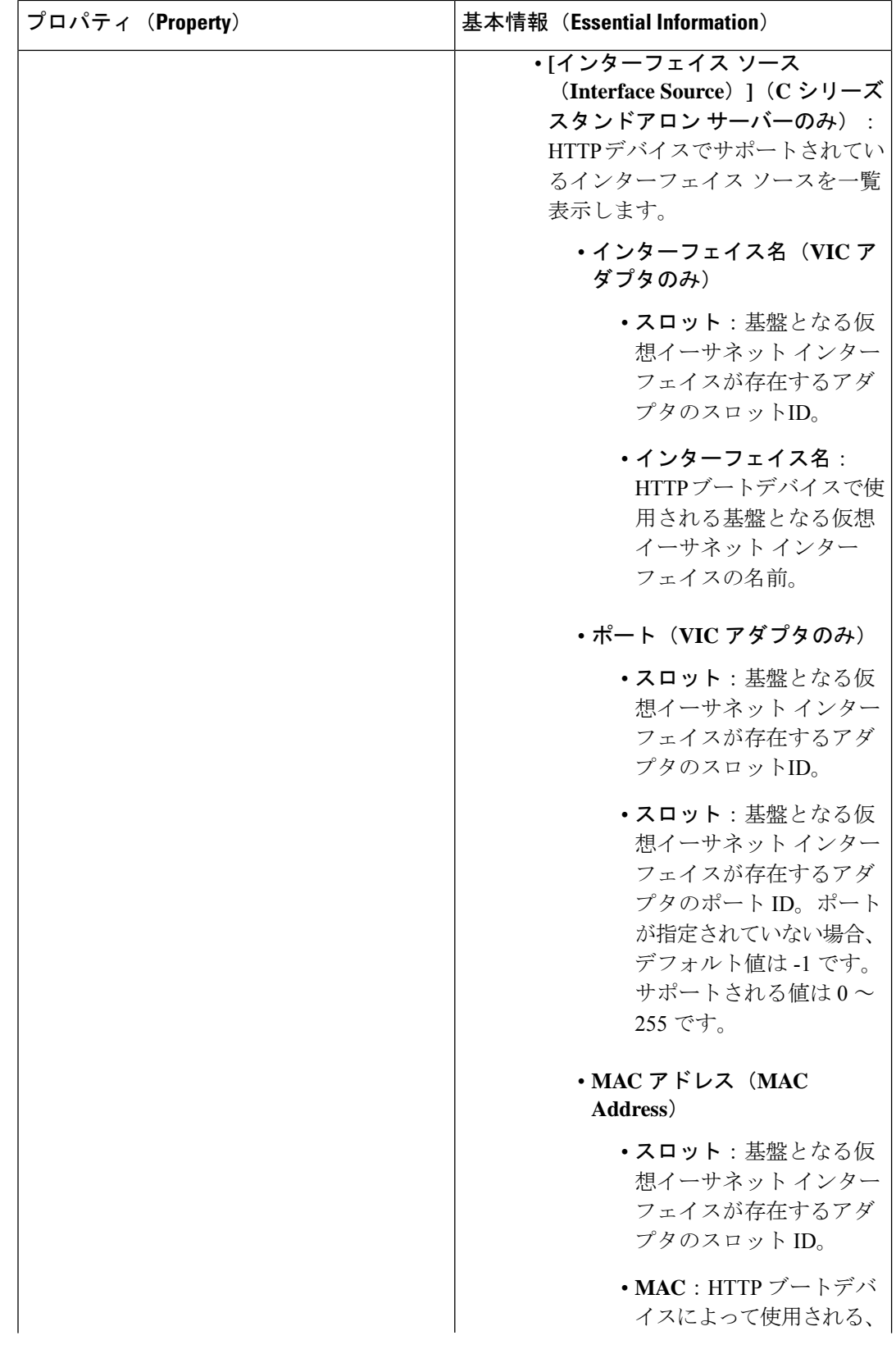

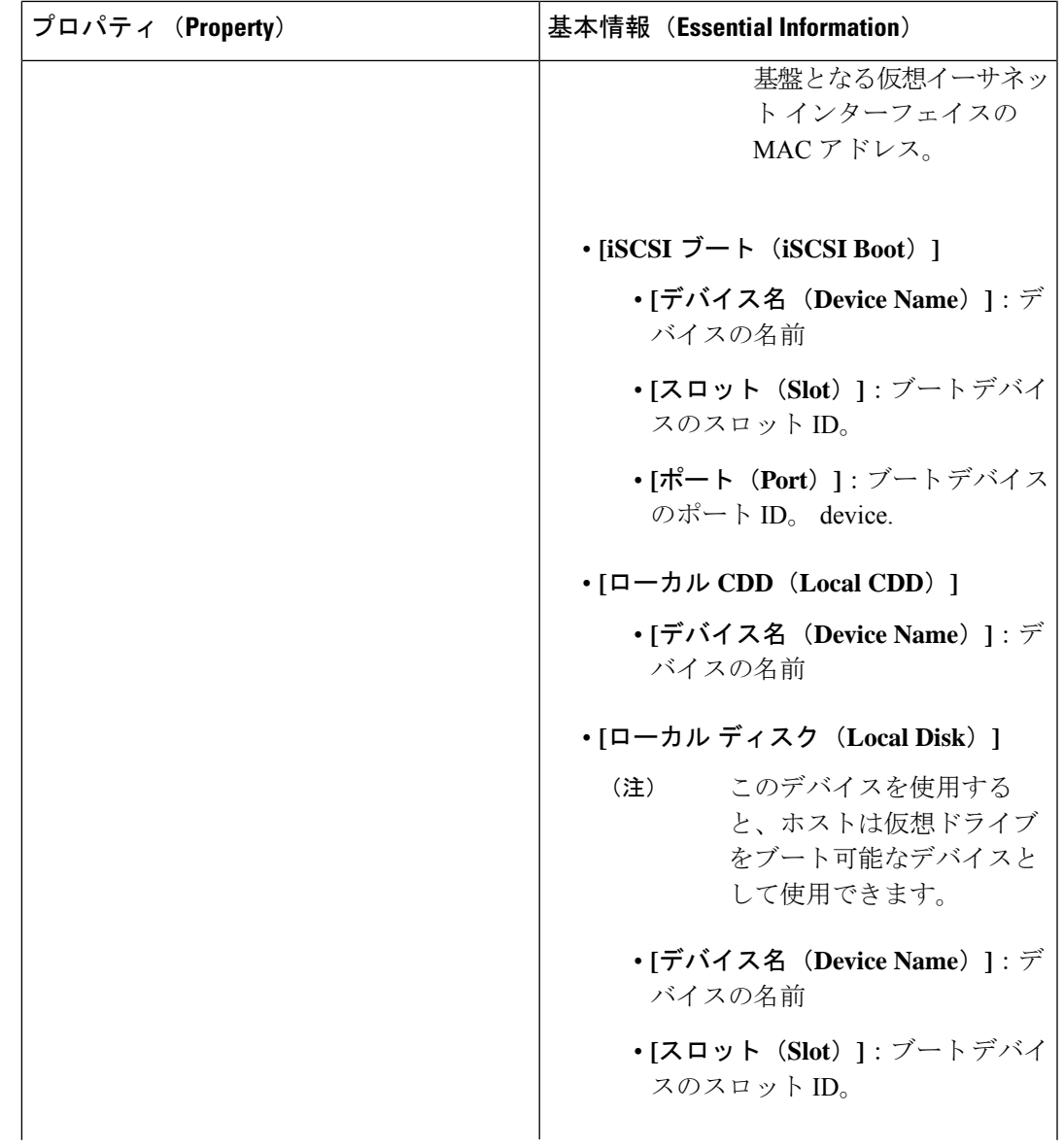

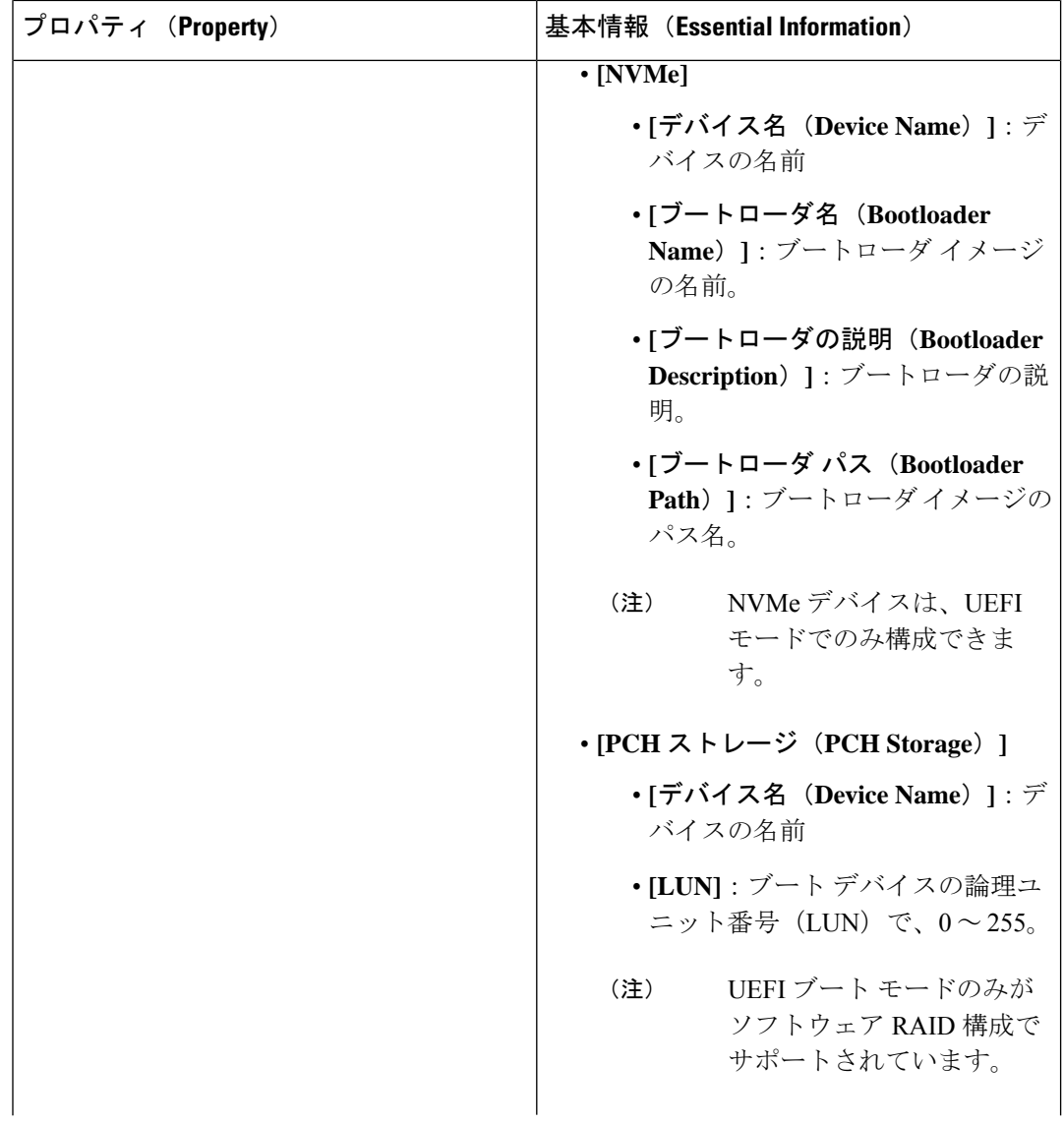

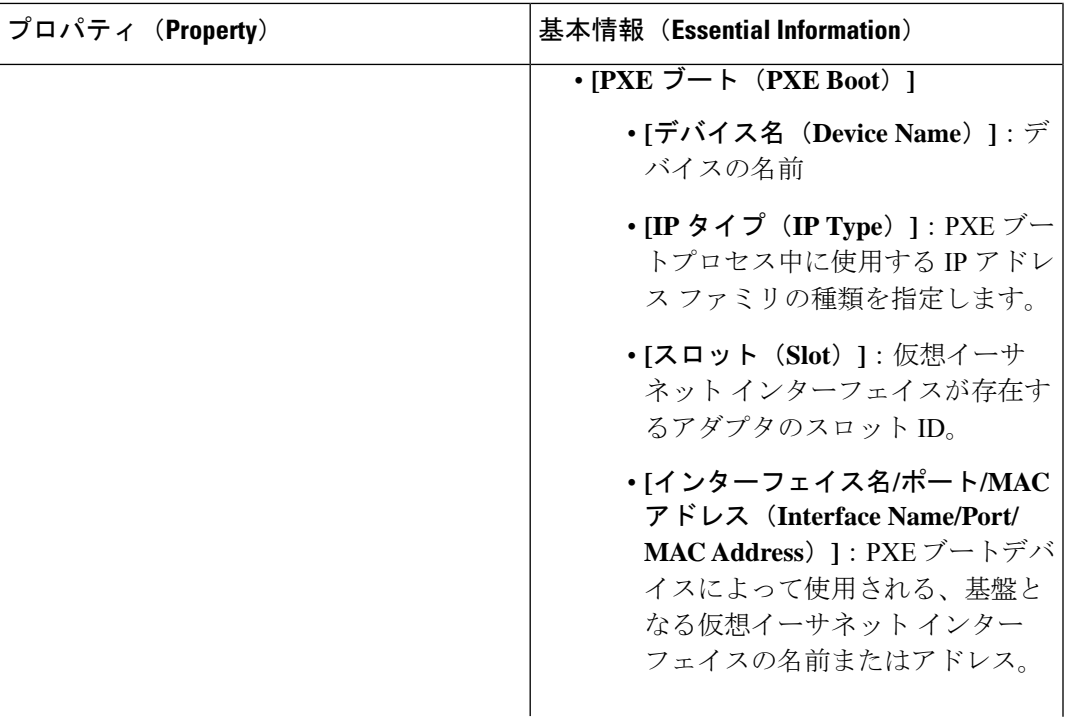

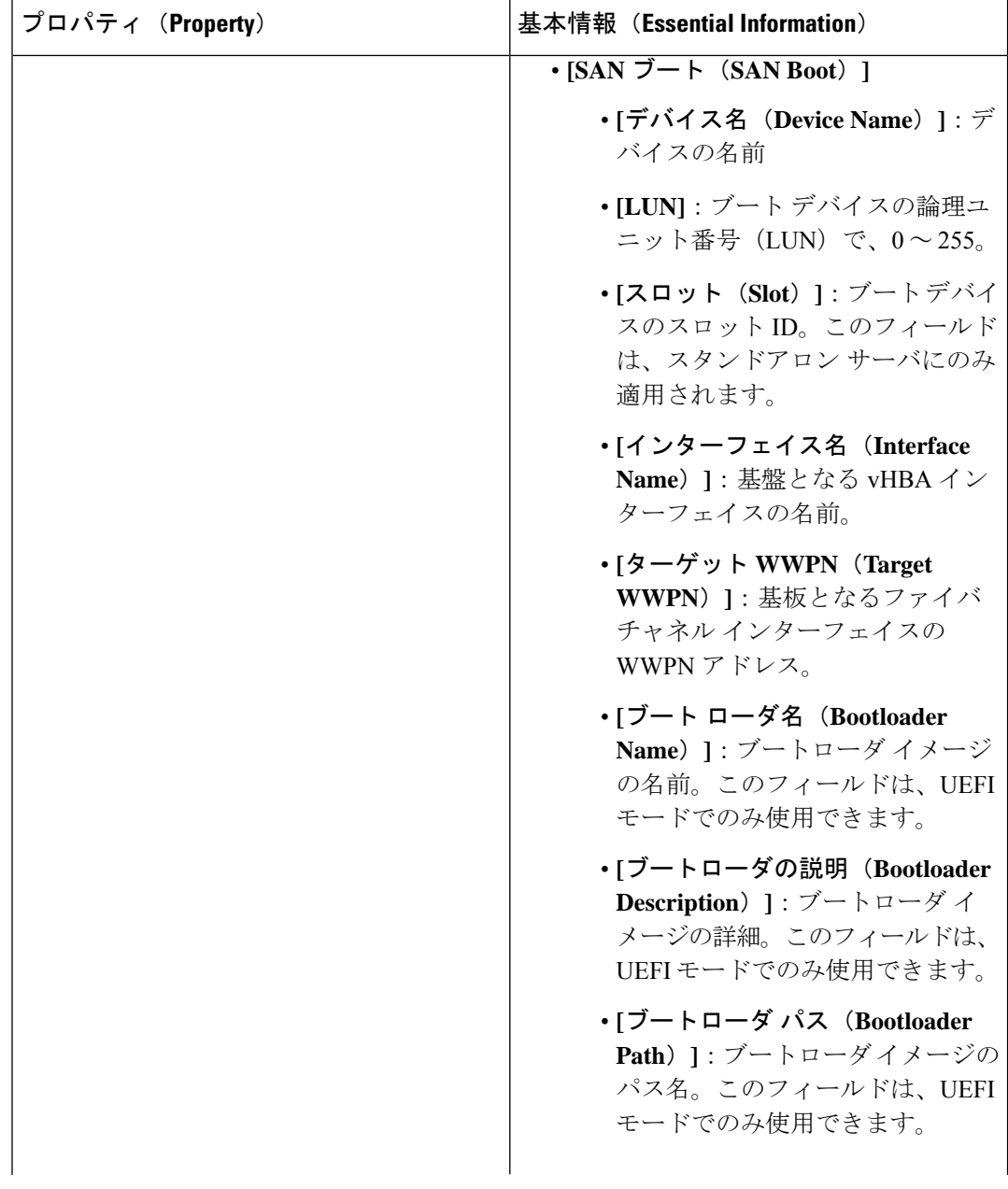

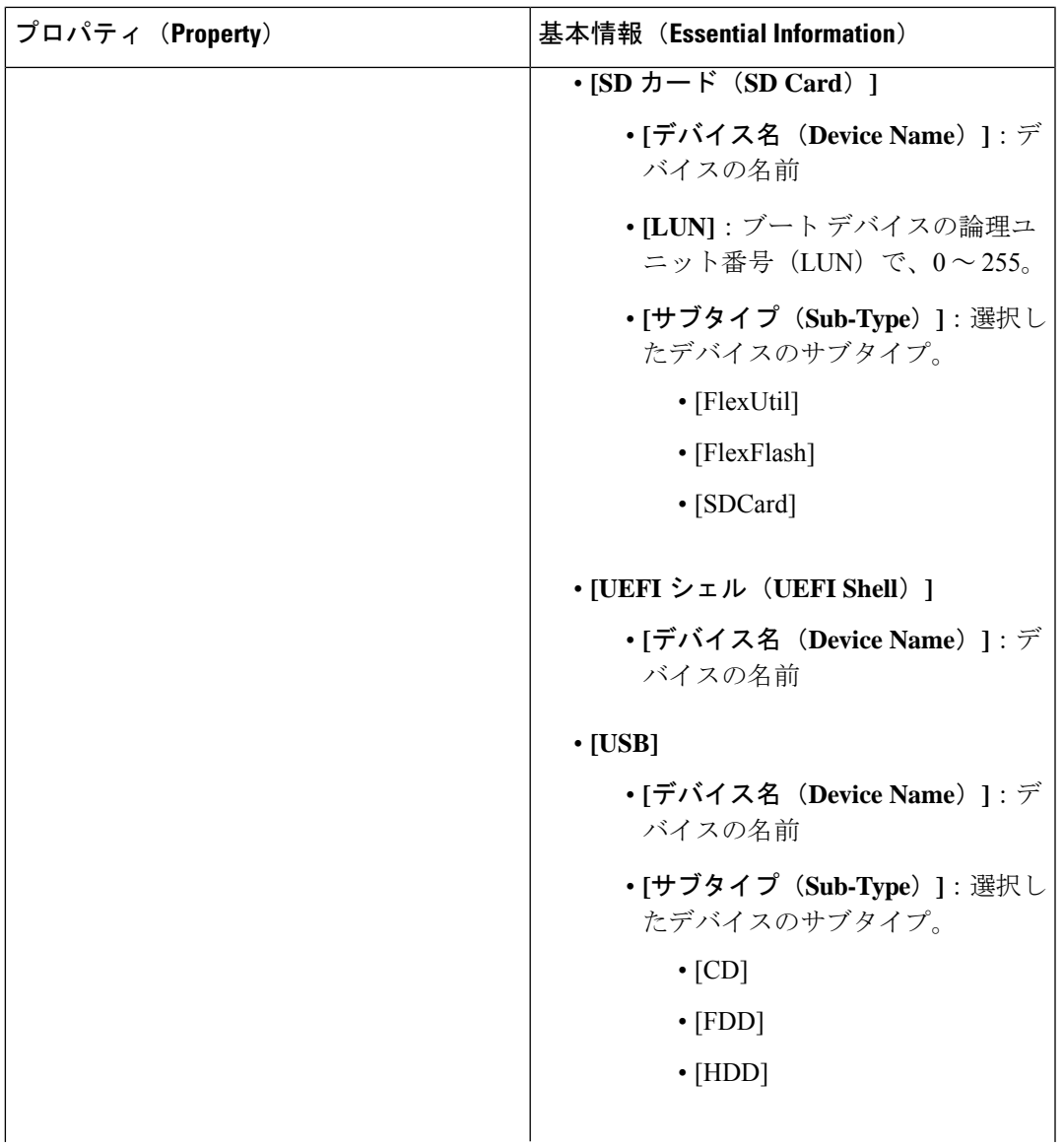

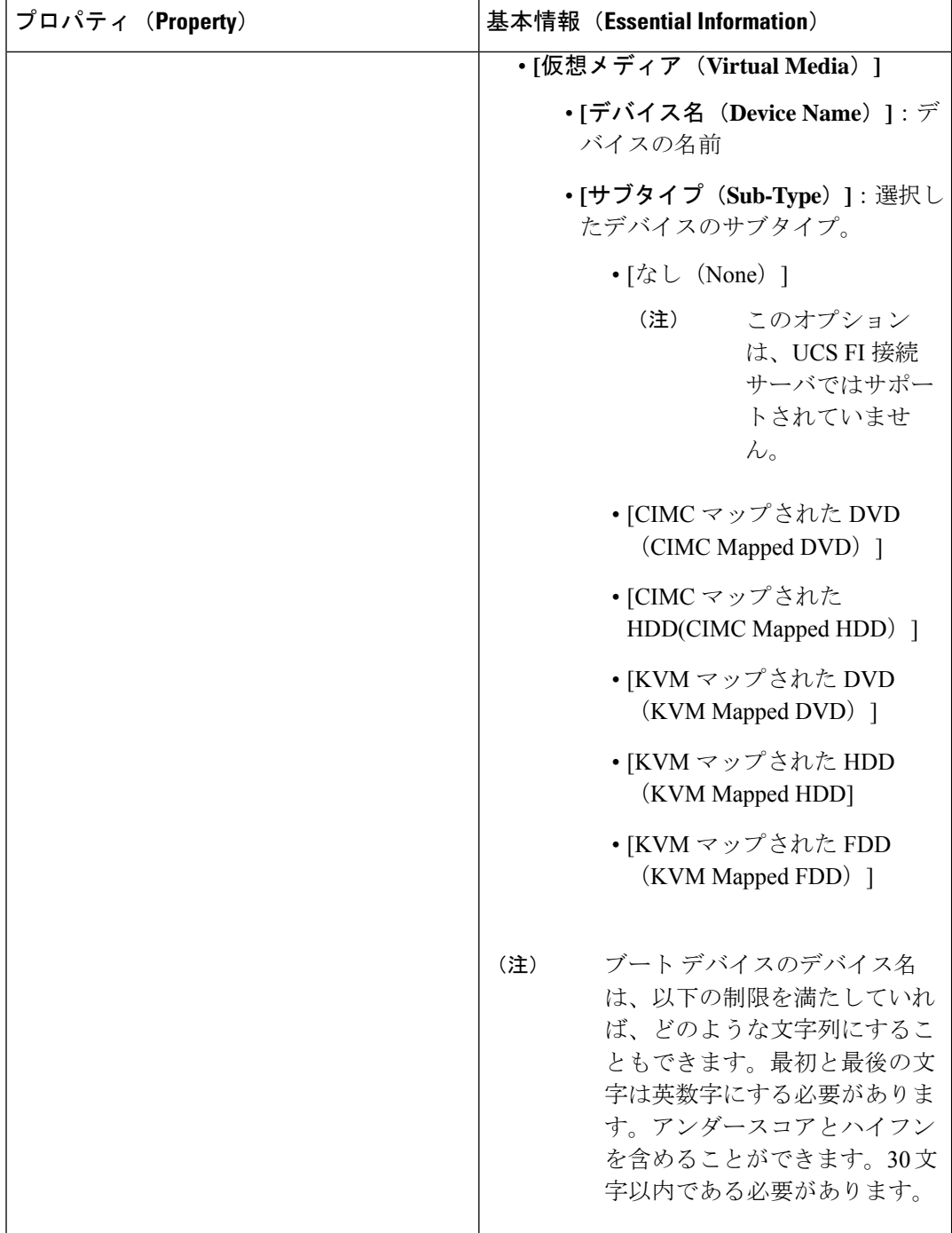

**7. [**作成(**Create**)**]** をクリックします。

# **iSCSI** ブート ポリシーの設定

iSCSI ブートのサポートにより、ストレージエリアネットワークを介してリモートディスクか らFI接続ブレードおよびラックサーバのオペレーティングシステムを初期化できます。リモー トディスク(ターゲット)は、TCP/IP および iSCSI ブートファームウェアを使用してアクセ スされます。

#### 前提条件

iSCSI ブートデバイスを設定するには、次のものが必要です。

- **iSCSI Static Target Policy**iSCSI スタティックターゲットポリシー:iSCSI ブートポリシー を設定するためのモードとして**[**スタティック(**Static**)**]**を選択すると、iSCSIスタティッ クターゲットポリシーを使用してプライマリターゲットの詳細を指定できます。必要に応 じて、セカンダリターゲットの詳細を指定することもできます。
- **[iSCSI** アダプタポリシー(**iSCSI Adapter Policy**)**]**:このポリシーを使用して、ブートデ バイスの論理ユニット番号がビジーの場合の TCP および DHCP 接続タイムアウトと再試 行回数を指定できます。
- **IQN** プールの作成:このポリシーを使用して、ブートデバイスの論理ユニット番号がビ ジーの場合の TCP および DHCP 接続タイムアウトと再試行回数を指定できます。
- **1.** Cisco ID で Cisco Intersight にログインし、管理者ロールを選択します。
- **2. [**サービス セレクタ(**Service Selector**)**]** ドロップダウン リストから、**[**インフラストラク チャ サービス(**Infrastructure Service**)**]** を選択します。
- **3. [**ポリシーの構成(**Configure** > **Policies**)**]** に移動し、**[**ポリシーの作成(**Create Policy**)**]** を クリックします。
- **4. [iSCSI** ブート(**iSCSI Boot**)**]** を選択し、**[**スタート(**Start**)**]** をクリックします。
- **5. [**全般(**General**)**]** ページで、次のパラメータを設定します。

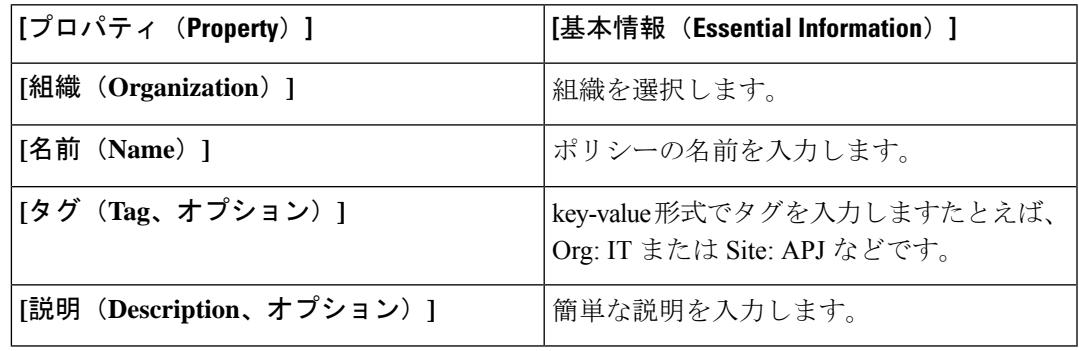

**6. [**ポリシーの詳細(**Policy Details**)**]** ページで、次のパラメータを設定します。

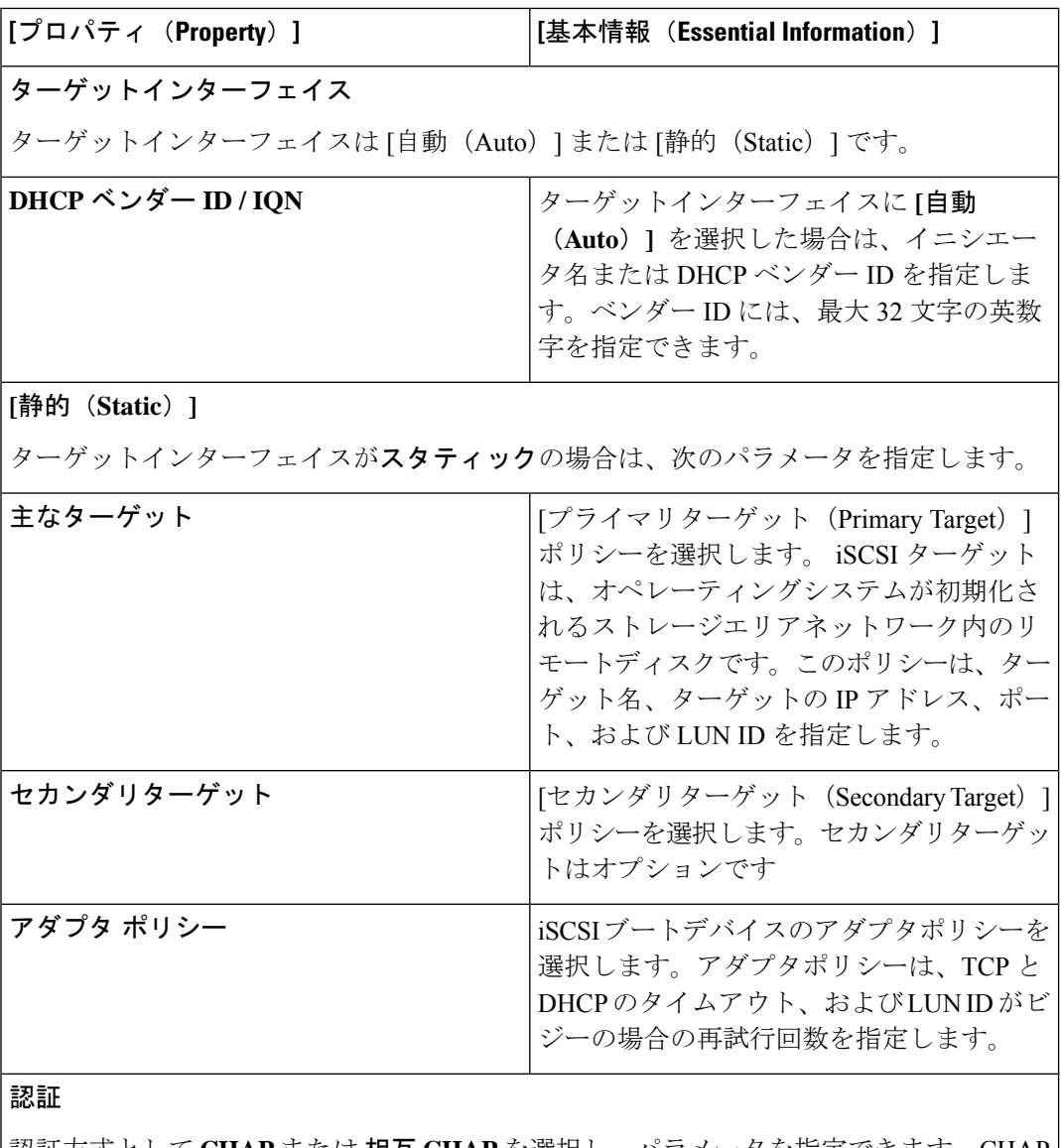

認証方式として **CHAP** または 相互 **CHAP** を選択し、パラメータを指定できます。CHAP を選択した場合は、iSCSIターゲットのCHAP認証パラメータを指定します。相互CHAP は双方向 DHCP メカニズムであり、より安全です。

Ι

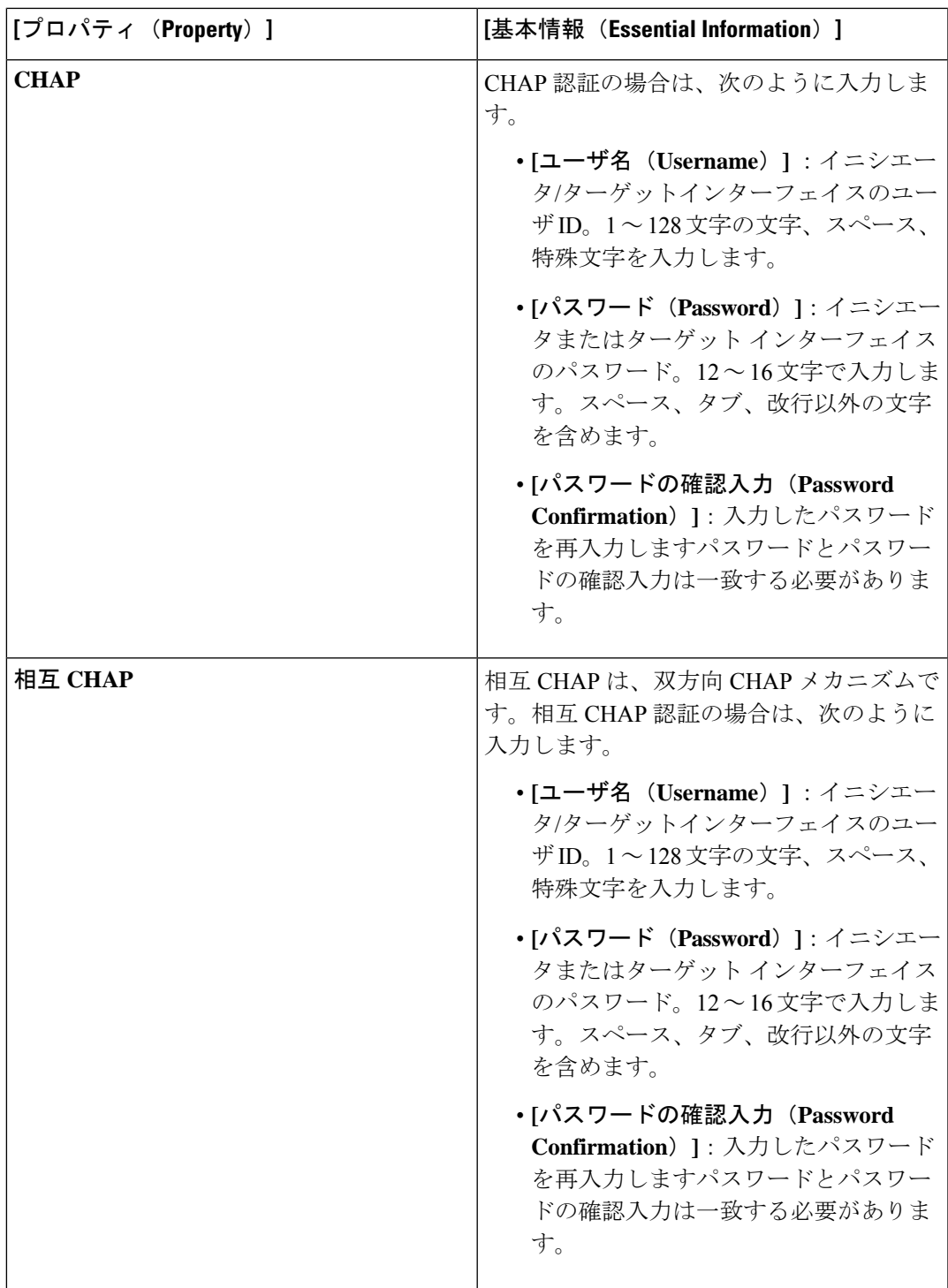

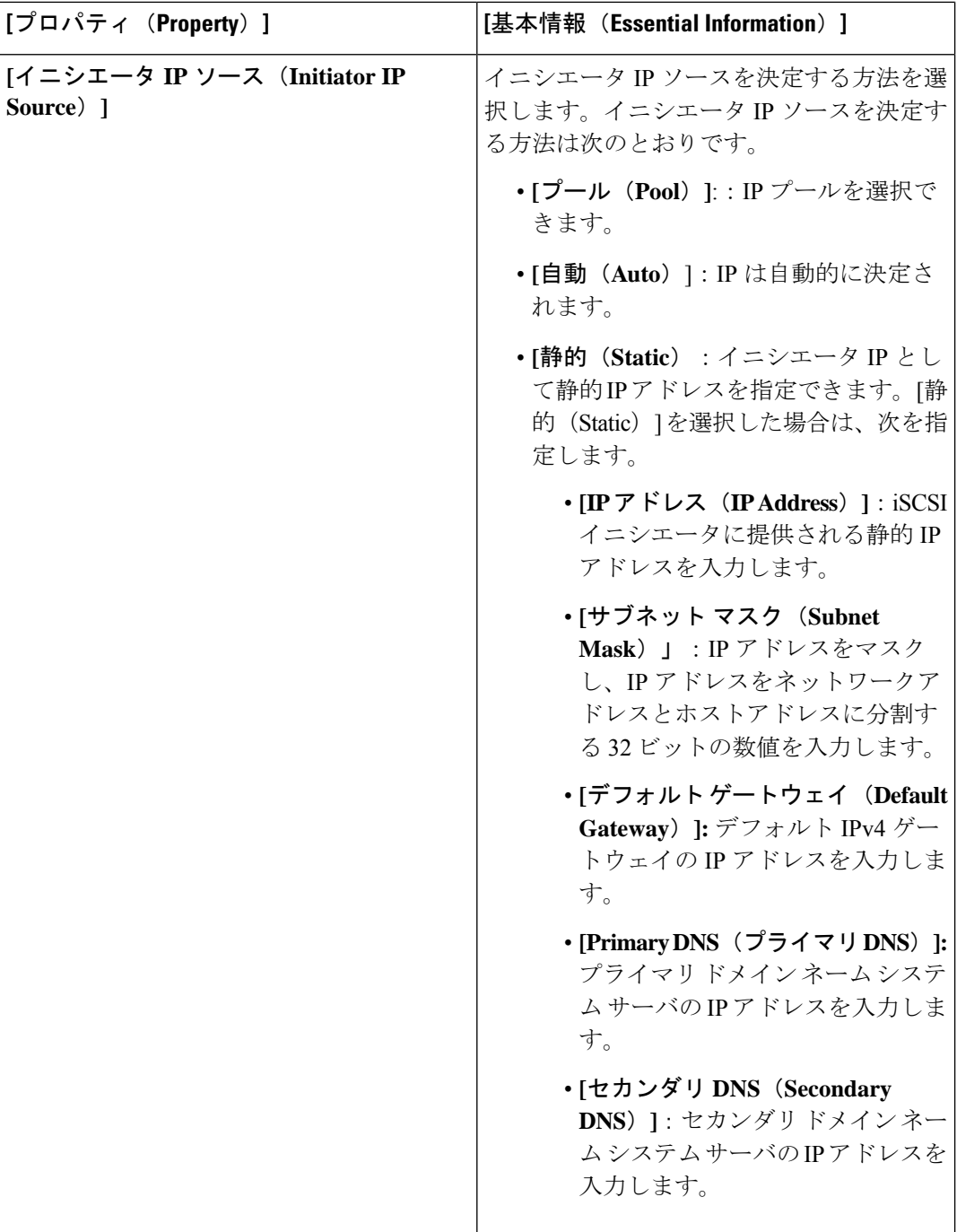

**7. [**作成(**Create**)**]** をクリックします。
### **iSCSI** アダプタ ポリシーの作成

iSCSIアダプタポリシーは、TCP接続タイムアウト、DHCPタイムアウト、および指定LUN ID がビジーの場合の再試行回数といった値を設定するために使用します。

- **1.** Cisco ID で Cisco Intersight にログインし、管理者ロールを選択します。
- **2. [**サービス セレクタ(**Service Selector**)**]** ドロップダウン リストから、**[**インフラストラク チャ サービス(**Infrastructure Service**)**]** を選択します。
- **3. [**ポリシーの構成(**Configure** > **Policies**)**]** に移動し、**[**ポリシーの作成(**Create Policy**)**]** を クリックします。
- **4. [iSCSI** アダプタ(**iSCSI Adapter**)**]** を選択し、**[**スタート(**Start**)**]** をクリックします。
- **5. [**全般(**General**)**]** ページで、次のパラメータを設定します。

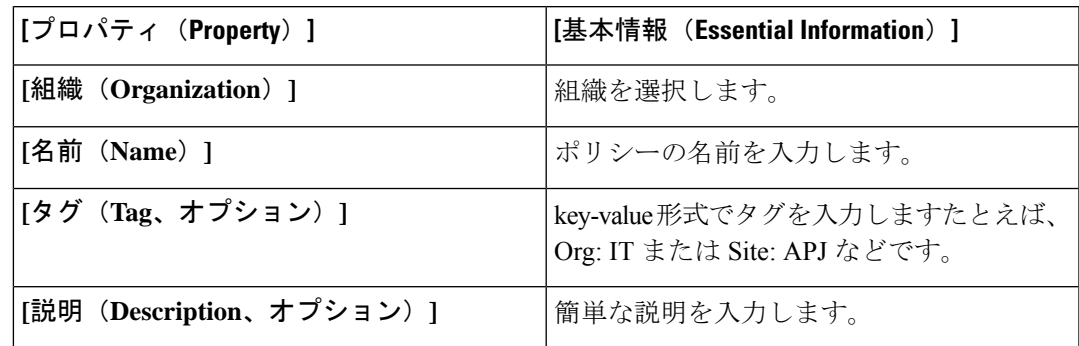

**6. [**ポリシーの詳細(**Policy Details**)**]** ページで、次のパラメータを設定します。

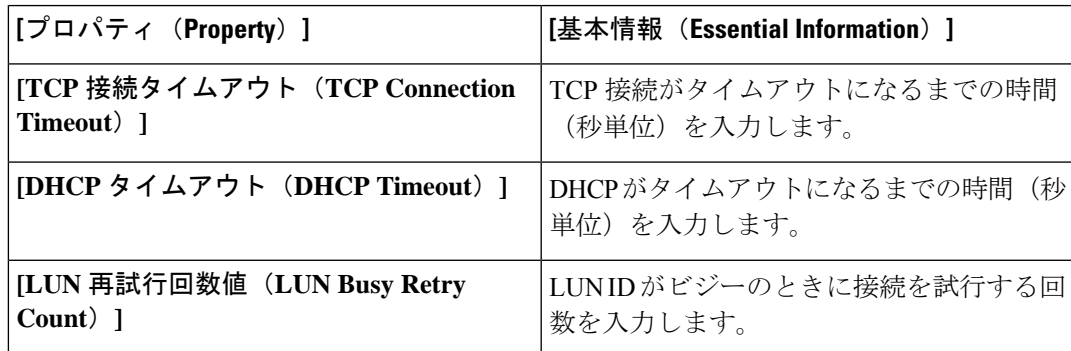

**7. [**作成(**Create**)**]** をクリックします。

## **iSCSI** スタティック ターゲット ポリシーの作成

iSCSI スタティック ターゲット ポリシーでは、iSCSI ブートのプライマリ ターゲットの名前、 IPアドレス、ポート、および論理ユニット番号を指定します。オプションで、セカンダリター ゲットにもこれらの詳細を指定できます。

- **1.** Cisco ID で Cisco Intersight にログインし、管理者ロールを選択します。
- **2. [**サービス セレクタ(**Service Selector**)**]** ドロップダウン リストから、**[**インフラストラク チャ サービス(**Infrastructure Service**)**]** を選択します。
- **3. [**ポリシーの構成(**Configure** > **Policies**)**]** に移動し、**[**ポリシーの作成(**Create Policy**)**]** を クリックします。
- **4. [iSCSI** 静的ターゲット(**iSCSI Static Target**)**]** を選択し、**[**スタート(**Start**)**]** をクリック します。
- **5. [**全般(**General**)**]** ページで、次のパラメータを設定します。

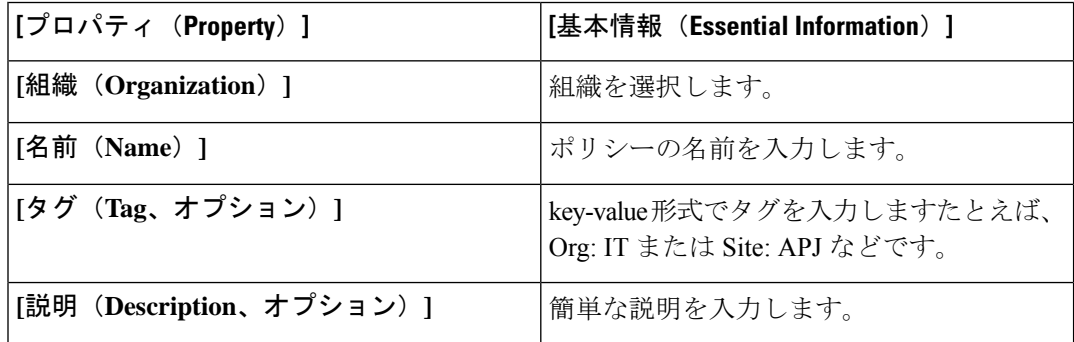

**6. [**ポリシーの詳細(**Policy Details**)**]** ページで、次のパラメータを設定します。

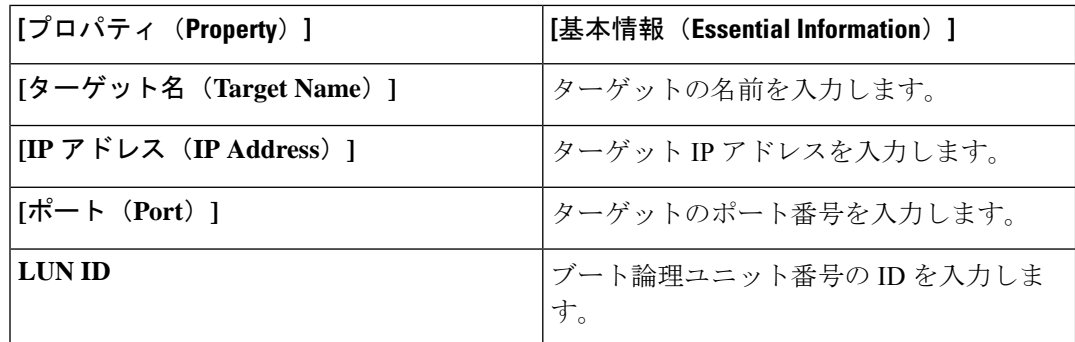

**7. [**作成(**Create**)**]** をクリックします。

## デバイス コネクタ ポリシーの作成

デバイス コネクタ ポリシーによって、**[Intersight** のみから設定(**Configurationfrom Intersight only**)**]**オプションを選択することができ、Cisco IMCに許可される設定変更を制御できます。 [Intersight のみから設定(Configuration from Intersight only)] オプションは、デフォルトで有効 になっています。Intersight でデバイス コネクタ ポリシーを展開すると、次の変更を確認でき るようになります。

- 次の場合は検証タスクが失敗します。
	- Intersight の [読み取り専用 (Read-only) ] モードが要求済みデバイスで有効になって いる場合。
	- Cisco UCS のスタンドアロン C シリーズ サーバーのファームウェアが 4.0(1) よりも前 のバージョンの場合。
- Intersightの読み取り専用モードが有効になっている場合は、Intersightから実行された場合 にのみファームウェアのアップグレードが成功します。Cisco IMC からローカルで実行さ れたファームウェア アップグレードは失敗します。
- IPMI over LAN の権限は、[Intersight のみから構成(Configuration from Intersight only)] が デバイス接続ポリシーを介して有効にされたか、またはCisco IMCのデバイスコネクタで 同じ構成が有効になっている場合は、読み取り専用レベルにリセットされます。
- **1.** Cisco ID で Cisco Intersight にログインし、管理者ロールを選択します。
- **2. [**サービス セレクタ(**Service Selector**)**]** ドロップダウン リストから、**[**インフラストラク チャ サービス(**Infrastructure Service**)**]** を選択します。
- **3. [**ポリシーの構成(**Configure** > **Policies**)**]** に移動し、**[**ポリシーの作成(**Create Policy**)**]** を クリックします。
- **4. [**デバイス コネクタ(**Device Connector**)**]** を選択し、**[**スタート(**Start**)**]** をクリックしま す。
- **5. [**全般(**General**)**]** ページで、次のパラメータを設定します。

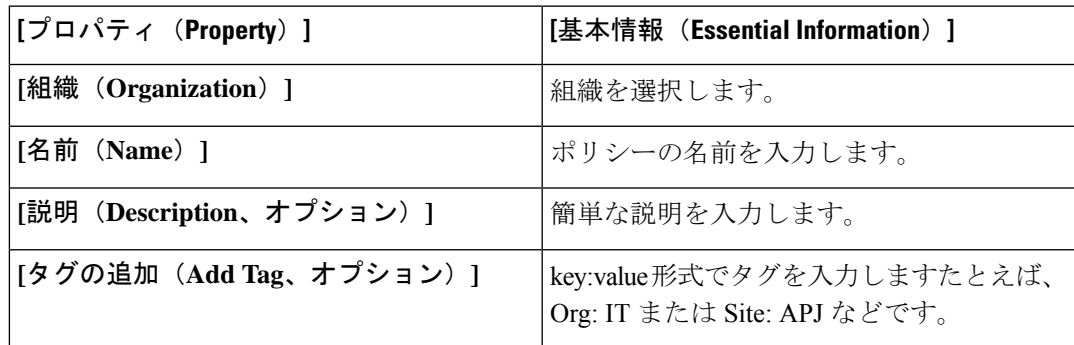

- **6. [**ポリシーの詳細(**Policy Details**)**]** ページで、**[Intersight** からの設定のみ(**Configuration from Intersight only**)**]**を有効または無効にします。このオプションは、デフォルトで有効 です。
- **7.** [作成 (Create) 1をクリックします。

### ドライブ セキュリティ ポリシーの作成

Intersight 管理モードでは、ドライブ セキュリティ ポリシーにより、KMIP サーバの詳細を指 定し、ポリシーをサーバ プロファイルに添付できます。

**1. [**全般(**General**)**]** ページで、次のパラメータを設定します。

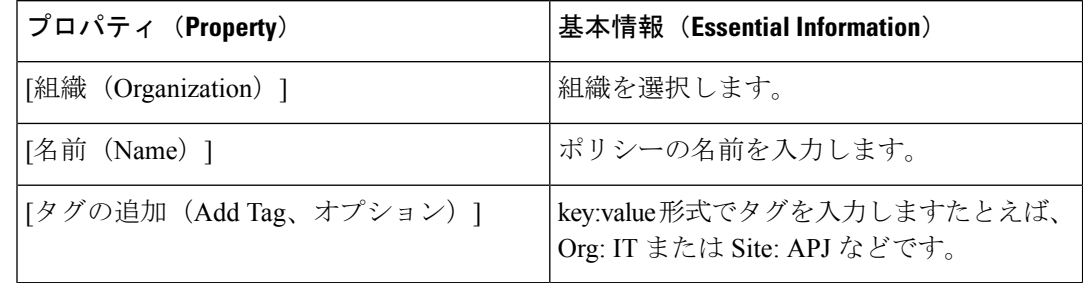

- **2. [**ポリシーの詳細(**Policy Details**)**]** ページで、
	- **1.** 切り替えボタンを使用して、プライマリ KMIP サーバを有効にします。
	- **2.** 次のパラメータを設定します。

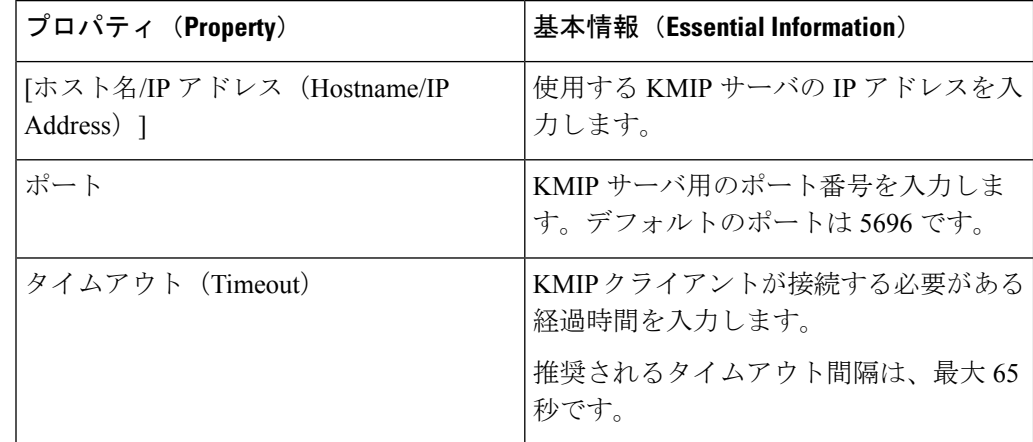

- **3.** [オプション(Optional)] フォールバック KMIP サーバを構成するには、セカンダリ **KMIP** サーバの下に追加の KMIP サーバの詳細を追加します。
- **4. [**サーバのパブリック ルート **CA** 証明書(**Server Public Root CA Certificate**)**]** フィー ルドに、KMIP サーバからのルート証明書をコピーして貼り付けます。
- **5.** [オプション(Optional)] KMIP サーバが認証をサポートしている場合は、セキュリ ティを強化するために **[**認証を有効にする(**Enable Authentication**)**]** オプションをク リックし、ユーザー名とパスワードを入力します。
- (注) 認証は、KMIP サーバがサポートしている場合にのみ使用できます。

**3.** [作成(Create)] をクリックします。

新しく作成されたポリシーは、**[**ポリシーの詳細(**Policy Details**)**]** ページのテーブル ビューに 表示されます。

### ディスク グループ ポリシーの作成

ディスクグループポリシーは、ディスクグループ(仮想ドライブの作成に使用される物理ディ スクのグループ)の作成および構成方法を定義し、ディスクグループに使用されるRAIDレベ ルを指定します。このポリシーでは、ディスクグループの一部である必要がある物理ディスク を選択できます。ディスク グループ ポリシーがストレージ ポリシーで複数の仮想ドライブと 関連付けられている場合、それらの仮想ドライブは同じディスク グループ スペースを共有し ます。

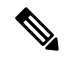

- このポリシーは、Cisco ブート最適化 M.2 RAID コントローラの仮想ドライブには適用されま せん。 (注)
	- **1.** Cisco ID で Cisco Intersight にログインし、管理者ロールを選択します。
	- **2. [**サービス セレクタ(**Service Selector**)**]** ドロップダウン リストから、**[**インフラストラク チャ サービス(**Infrastructure Service**)**]** を選択します。
	- **3. [**ポリシーの構成(**Configure** > **Policies**)**]** に移動し、**[**ポリシーの作成(**Create Policy**)**]** を クリックします。
	- **4. [**ディスク グループ(**Disk Group**)**]** を選択し、**[**スタート(**Start**)**]** をクリックします。
	- **5. [**全般(**General**)**]** ページで、次のパラメータを設定します。

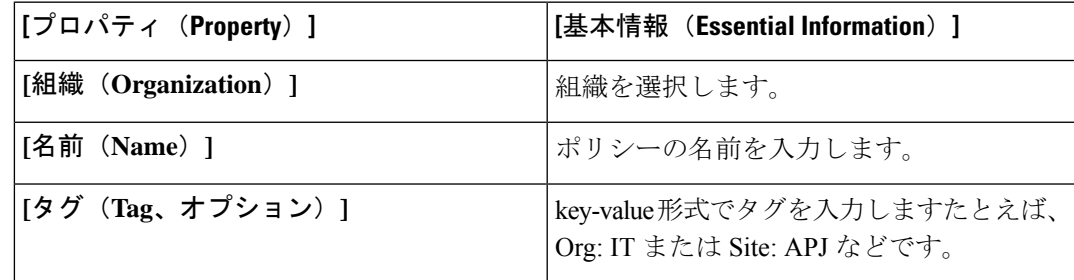

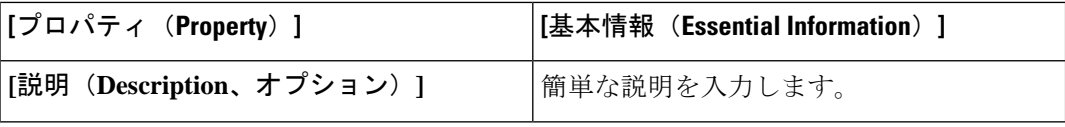

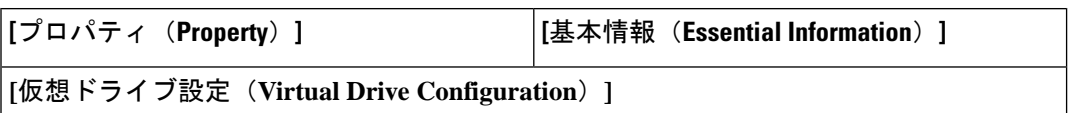

I

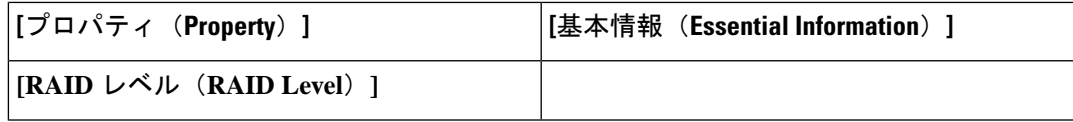

I

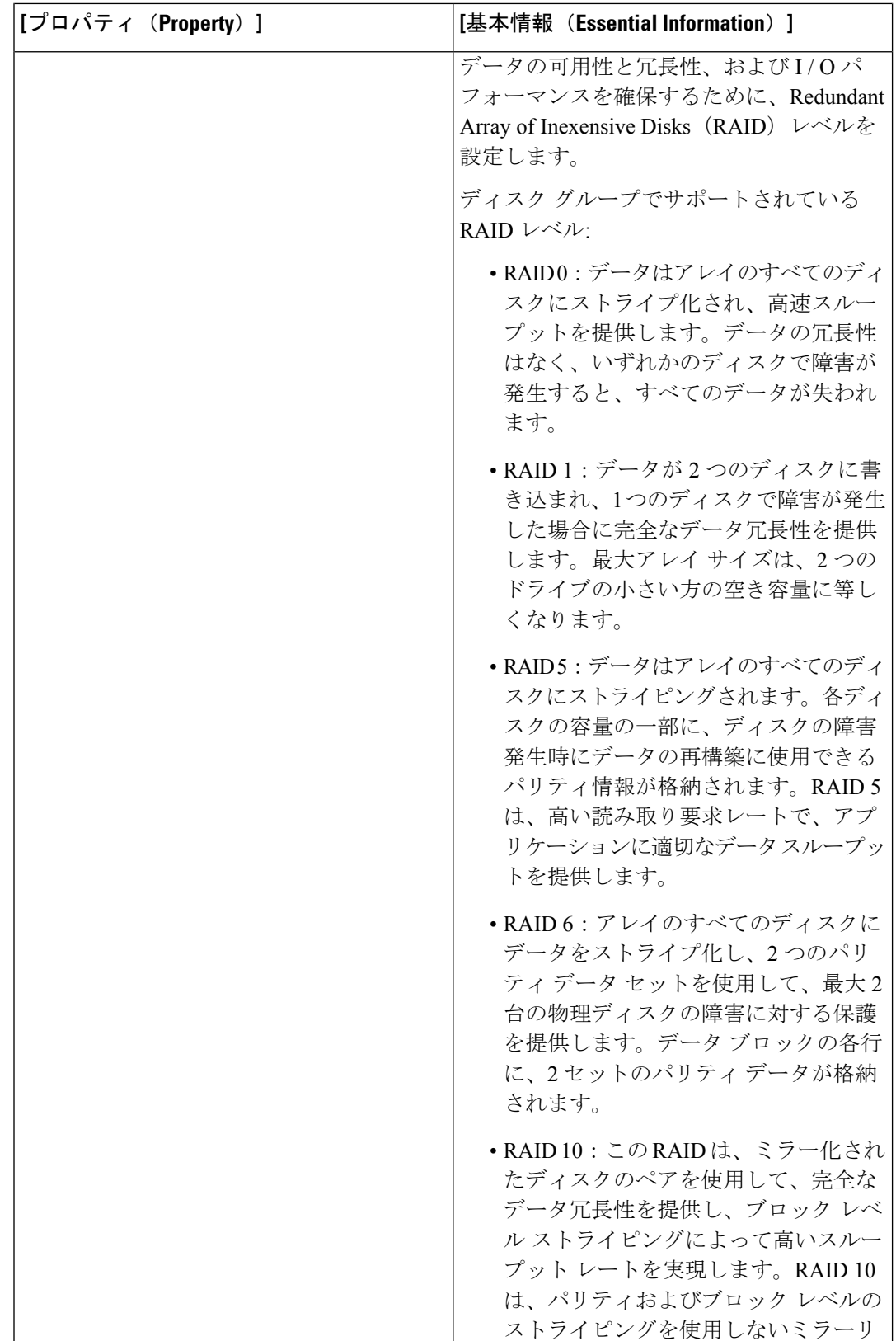

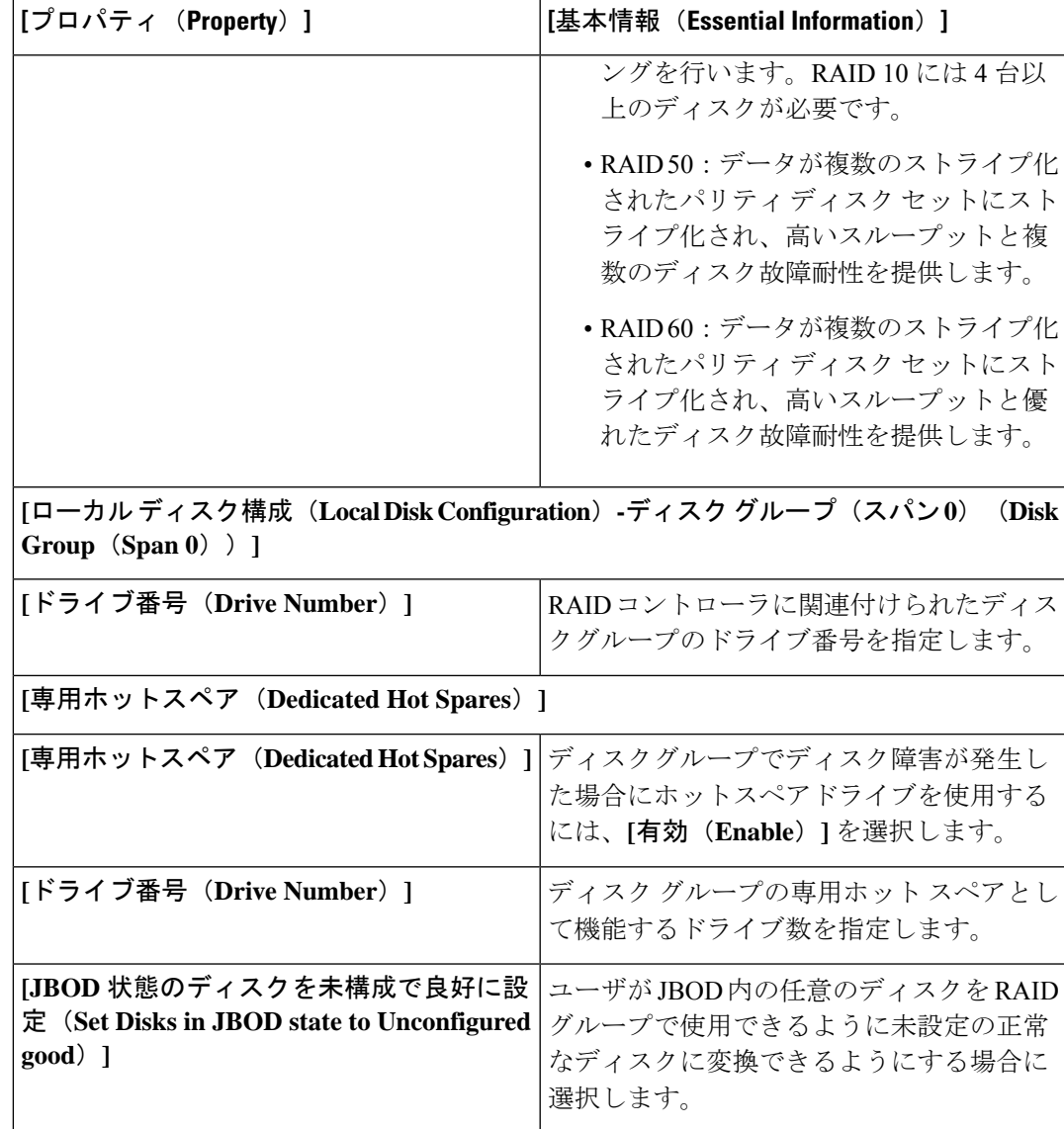

#### $\Delta$

ディスク グループ内のすべての仮想ドライブは、同じ 1 つのディスク グループ ポリシーを使 注目 用して管理する必要があります。

**7.** [作成 (Create) 1をクリックします。

# **IMC** アクセス ポリシーの作成

IMC アクセス ポリシーを使用すると、ネットワークを構成し、IP プールからの IP アドレスを サーバに関連付けることができます。インバンド IP アドレス、アウトオブバンド IP アドレ ス、またはインバンドとアウトオブバンドの両方の IP アドレスは、IMC アクセスポリシーを

使用して設定でき、ドライブセキュリティ、SNMP、Syslog、およびvMediaポリシーでサポー トされます。

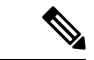

- SNMP ポリシーのアウトオブバンド IP アドレスのサポートは、インフラストラクチャ ファー ムウェア 4.3(2.230129) 以降のバージョンで実行されているファブリック インターコネクトで のみ使用できます。 (注)
	- **1.** Cisco ID で Cisco Intersight にログインし、管理者ロールを選択します。
	- **2. [**サービス セレクタ(**Service Selector**)**]** ドロップダウン リストから、**[**インフラストラク チャ サービス(**Infrastructure Service**)**]** を選択します。
	- **3. [**ポリシーの構成(**Configure** > **Policies**)**]** に移動し、**[**ポリシーの作成(**Create Policy**)**]** を クリックします。
	- **4. [IMC** アクセス(**IMC Access**)**]** を選択し、**[**スタート(**Start**)**]** をクリックします。
	- **5. [**全般(**General**)**]** ページで、次のパラメータを設定します。

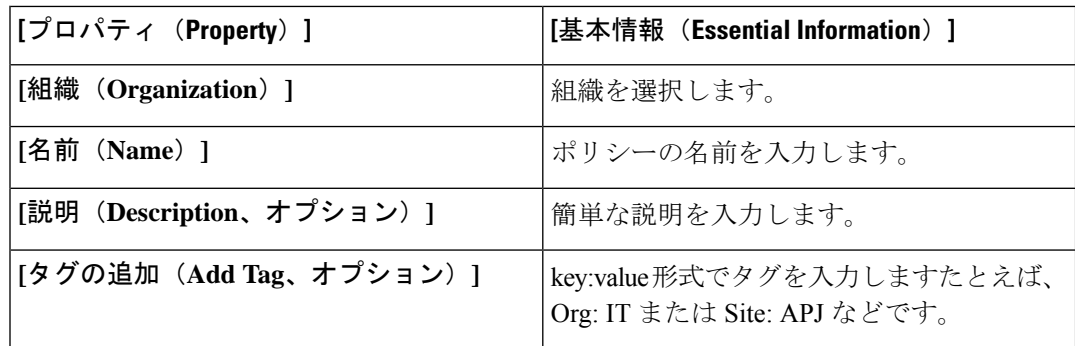

 $\mathbf I$ 

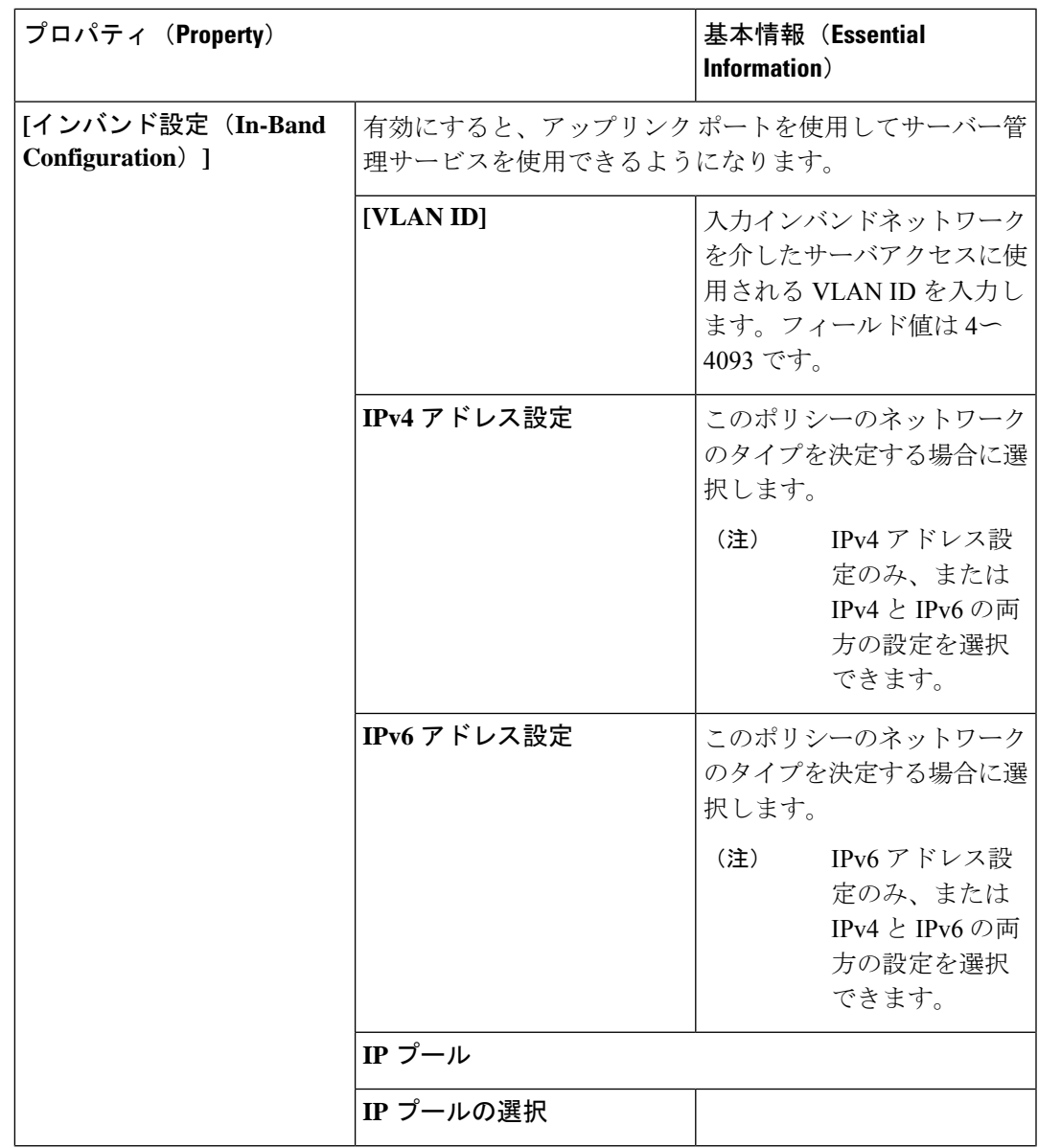

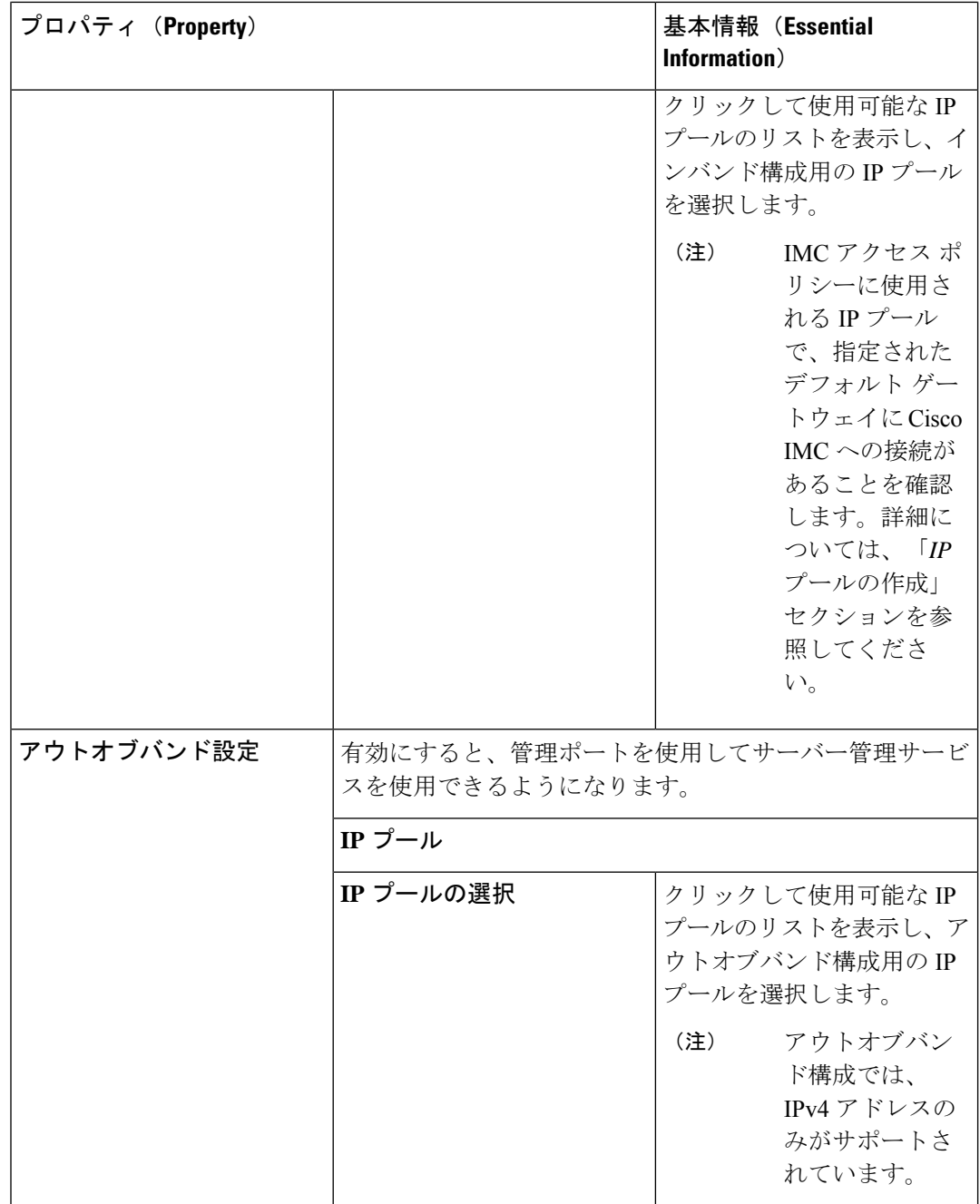

# **IPMI Over LAN** ポリシーの作成

IPMI Over LAN ポリシーは、サーバ プラットフォームに組み込まれているサービス プロセッ サとのインターフェイス用のプロトコルを定義します。Intelligent Platform Management Interface (IPMI)を使用すると、オペレーティングシステムはシステムの正常性と制御システムのハー ドウェアに関する情報を取得し、適切なアクションを実行するよう Cisco IMC に指示します。

IPMI メッセージを管理するための IPMI Over LAN ポリシーは、Cisco Intersight で作成できま す。

- **1.** Cisco ID で Cisco Intersight にログインし、管理者ロールを選択します。
- **2. [**サービス セレクタ(**Service Selector**)**]** ドロップダウン リストから、**[**インフラストラク チャ サービス(**Infrastructure Service**)**]** を選択します。
- **3. [**ポリシーの構成(**Configure** > **Policies**)**]** に移動し、**[**ポリシーの作成(**Create Policy**)**]** を クリックします。
- **4. [IPMI** オーバー **LAN**(**IPMI Over LAN**)**]** を選択し、**[**スタート(**Start**)**]** をクリックしま す。
- **5. [**全般(**General**)**]** ページで、次のパラメータを設定します。

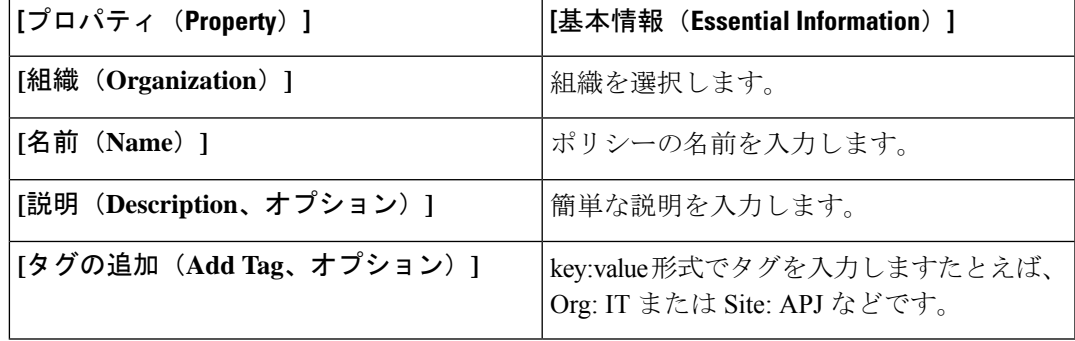

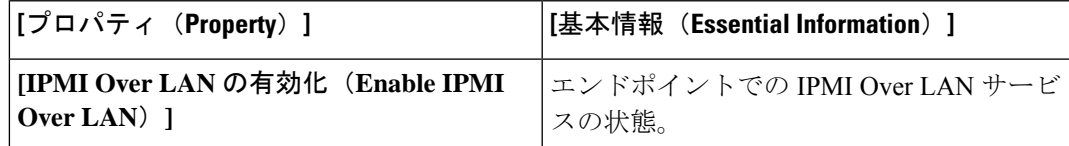

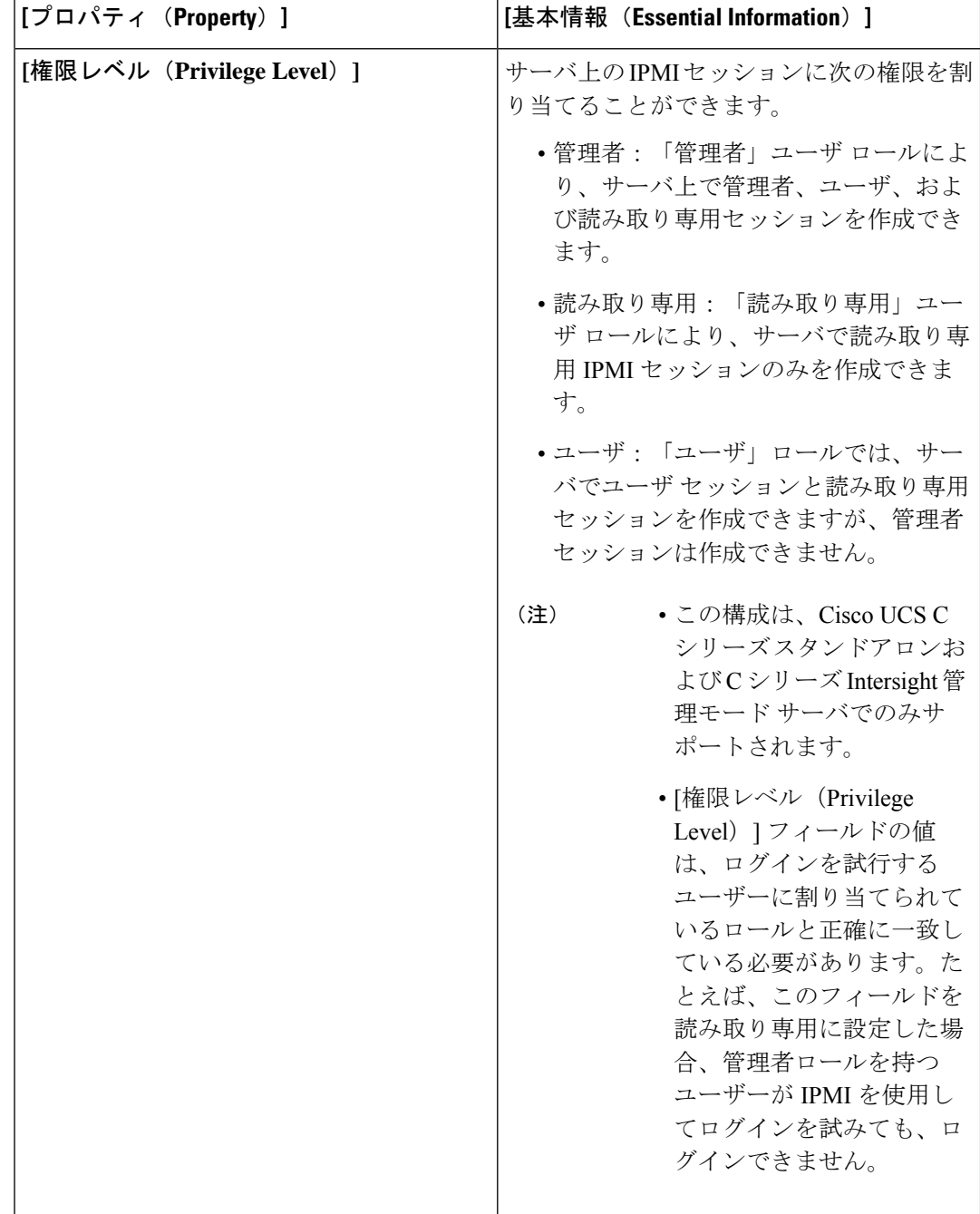

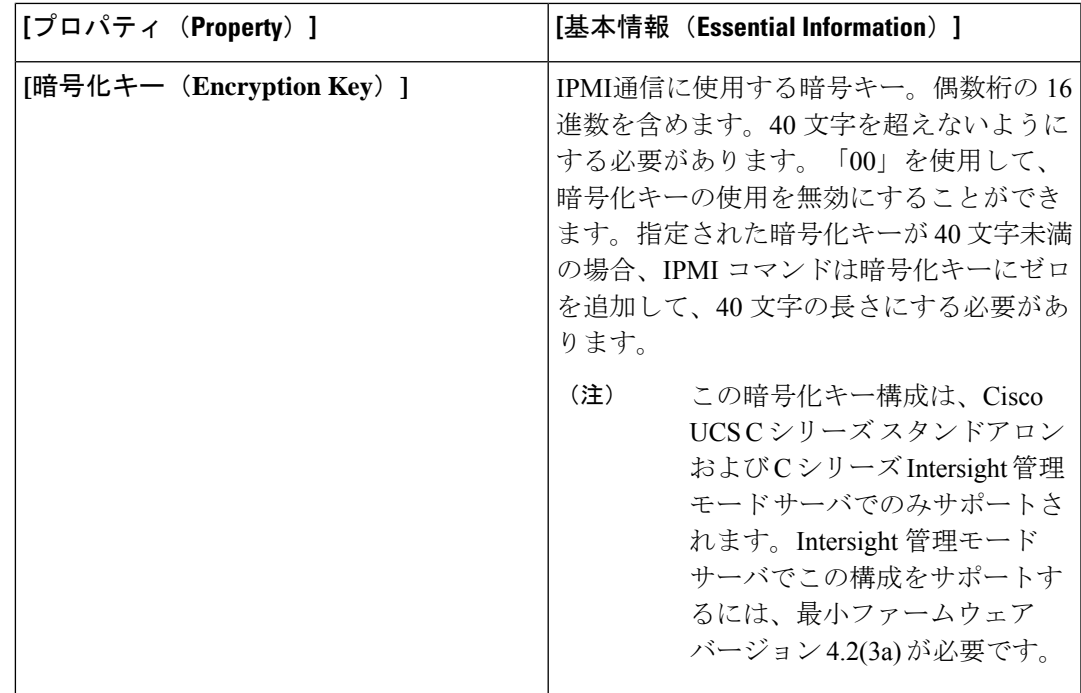

**7.** [作成 (Create) 1をクリックします。

#### **LDAP** ポリシーの作成

Lightweight Directory Access Protocol (LDAP) は、ネットワークでディレクトリ情報を保管し、 保守します。シスコ IMC で LDAP が有効になっている場合、ユーザ アカウントがローカル ユーザデータベース内に見つからないと、そのユーザ認証とロール許可はLDAPサーバによっ て実行されます。LDAP を有効にして設定し、LDAP サーバと LDAP グループを設定できま す。

#### $\label{eq:1} \begin{picture}(20,5) \put(0,0){\line(1,0){10}} \put(0,0){\line(1,0){10}} \put(0,0){\line(1,0){10}} \put(0,0){\line(1,0){10}} \put(0,0){\line(1,0){10}} \put(0,0){\line(1,0){10}} \put(0,0){\line(1,0){10}} \put(0,0){\line(1,0){10}} \put(0,0){\line(1,0){10}} \put(0,0){\line(1,0){10}} \put(0,0){\line(1,0){10}} \put(0,0){\line(1,0){10$

- このポリシーは、Intersight Managed FI が接続された UCS サーバに割り当てられているサーバ プロファイルに適用されている場合、無視されます。 (注)
	- **1.** Cisco ID で Cisco Intersight にログインし、管理者ロールを選択します。
	- **2. [**サービス セレクタ(**Service Selector**)**]** ドロップダウン リストから、**[**インフラストラク チャ サービス(**Infrastructure Service**)**]** を選択します。
	- **3. [**ポリシーの構成(**Configure** > **Policies**)**]** に移動し、**[**ポリシーの作成(**Create Policy**)**]** を クリックします。
	- **4. [LDAP]** を選択して、**[**スタート(**Start**)**]** をクリックします。
	- **5. [**全般(**General**)**]** ページで、次のパラメータを設定します。

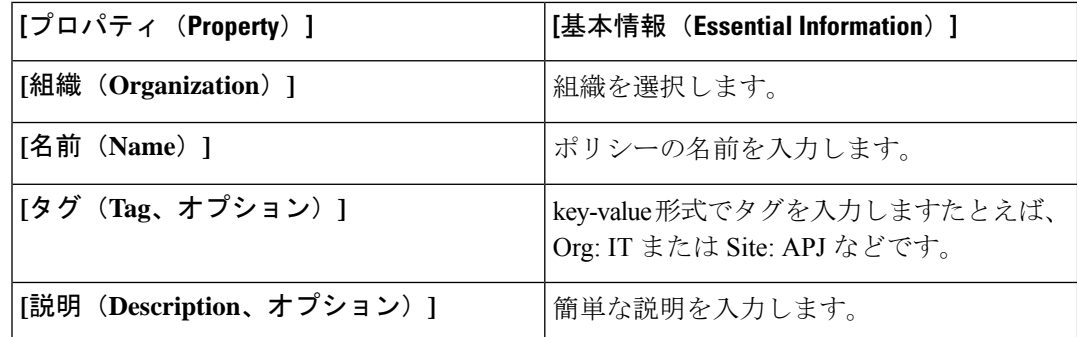

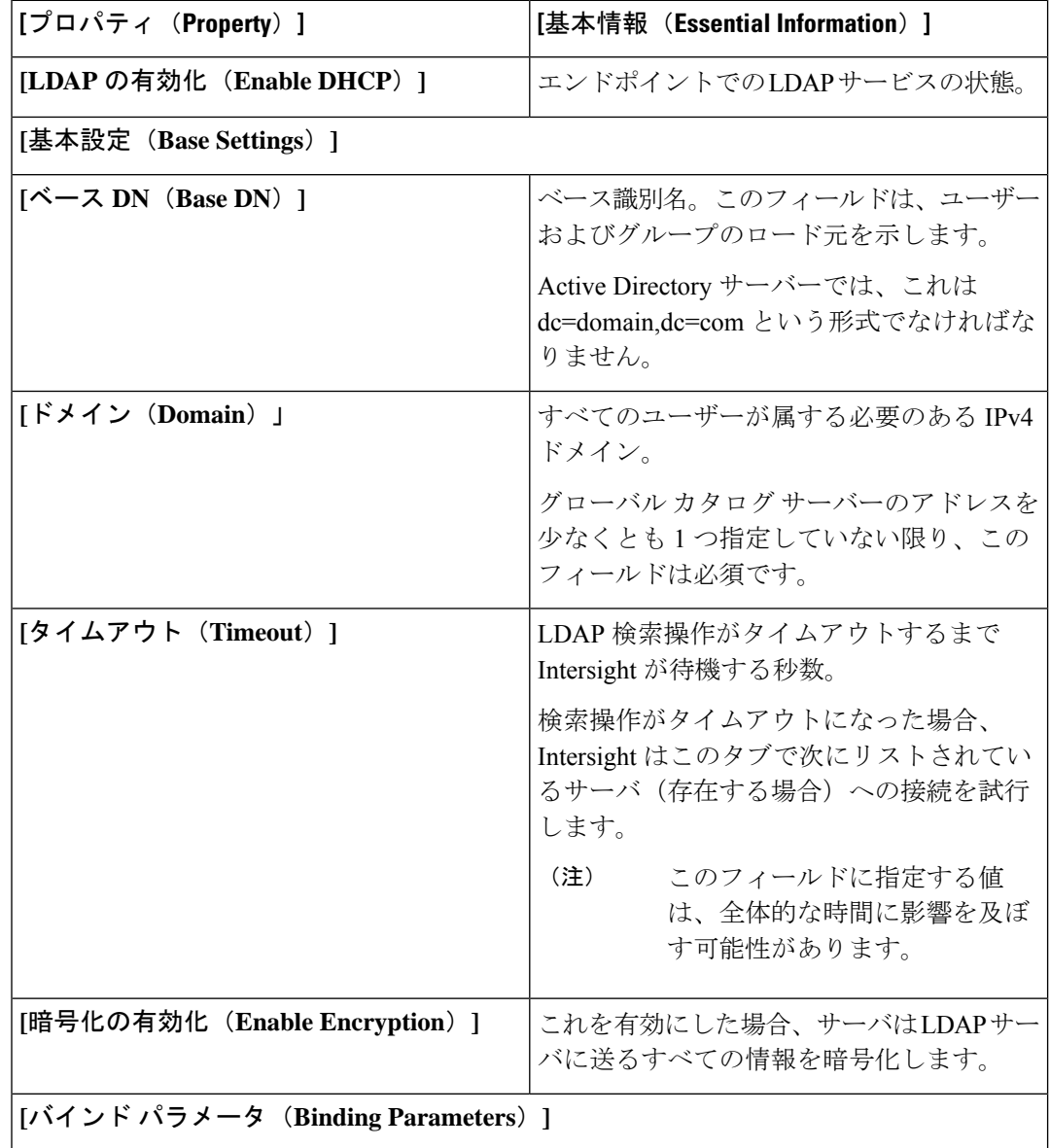

L

 $\mathbf I$ 

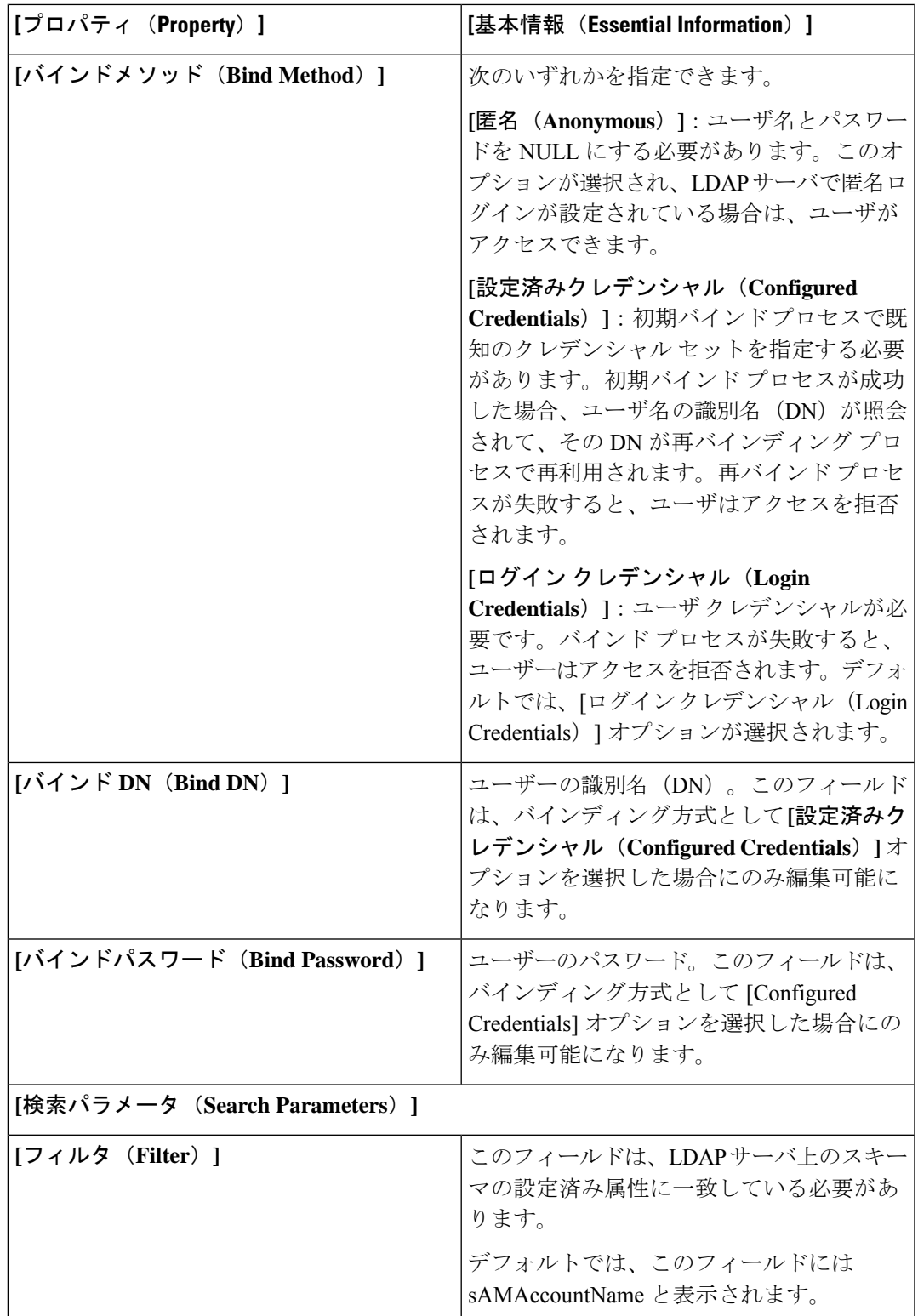

I

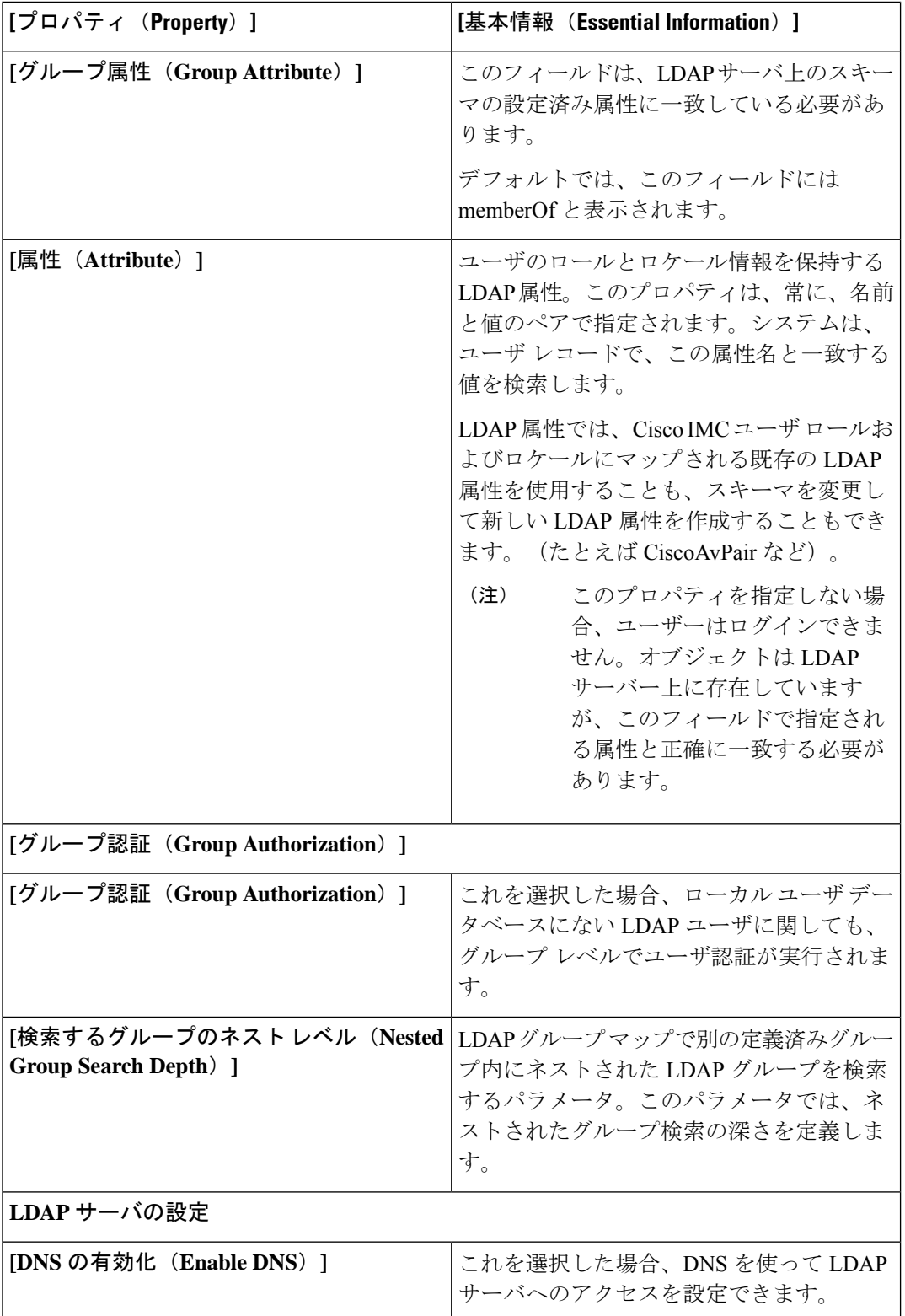

 $\mathbf I$ 

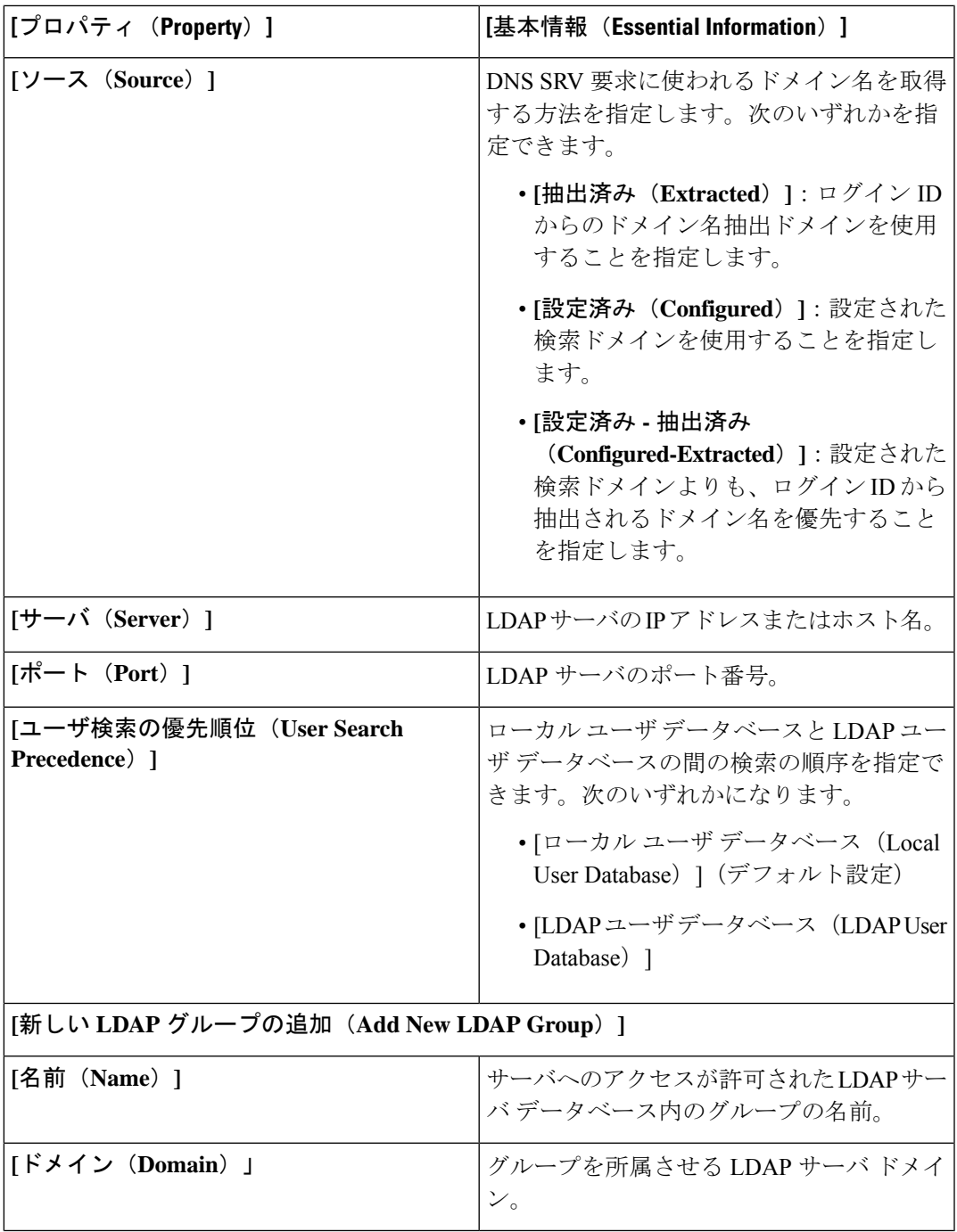

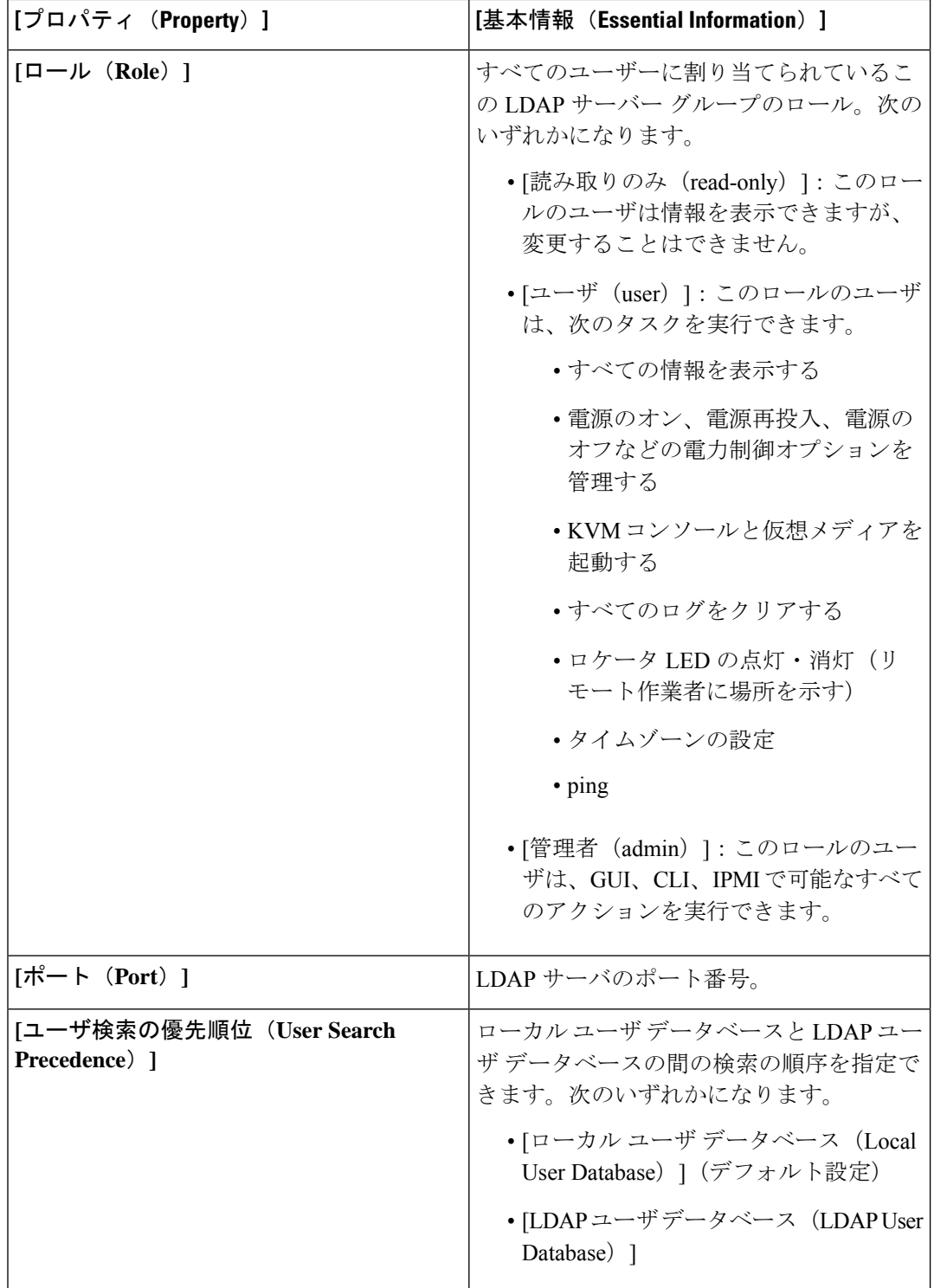

**7. [**作成(**Create**)**]** をクリックします。

### ローカル ユーザ ポリシーの作成

 $\begin{picture}(20,5) \put(0,0){\line(1,0){155}} \put(0,0){\line(1,0){155}} \put(0,0){\line(1,0){155}} \put(0,0){\line(1,0){155}} \put(0,0){\line(1,0){155}} \put(0,0){\line(1,0){155}} \put(0,0){\line(1,0){155}} \put(0,0){\line(1,0){155}} \put(0,0){\line(1,0){155}} \put(0,0){\line(1,0){155}} \put(0,0){\line(1,0){155}} \put(0,0){\line(1,$ 

ローカル ユーザ ポリシーは、ローカル ユーザ設定の構成を自動化します。設定する必要があ るローカル ユーザのリストを含む、1 つ以上のローカル ユーザ ポリシーを作成できます。

#### (注) デフォルトでは、IPMI サポートはすべてのユーザーに対して有効になっています

- **1.** Cisco ID で Cisco Intersight にログインし、管理者ロールを選択します。
- **2. [**サービス セレクタ(**Service Selector**)**]** ドロップダウン リストから、**[**インフラストラク チャ サービス(**Infrastructure Service**)**]** を選択します。
- **3. [**ポリシーの構成(**Configure** > **Policies**)**]** に移動し、**[**ポリシーの作成(**Create Policy**)**]** を クリックします。
- **4. [**ローカル ユーザー(**Local User**)**]** を選択し、**[**スタート(**Start**)**]** をクリックします。
- **5. [**全般(**General**)**]** ページで、次のパラメータを設定します。

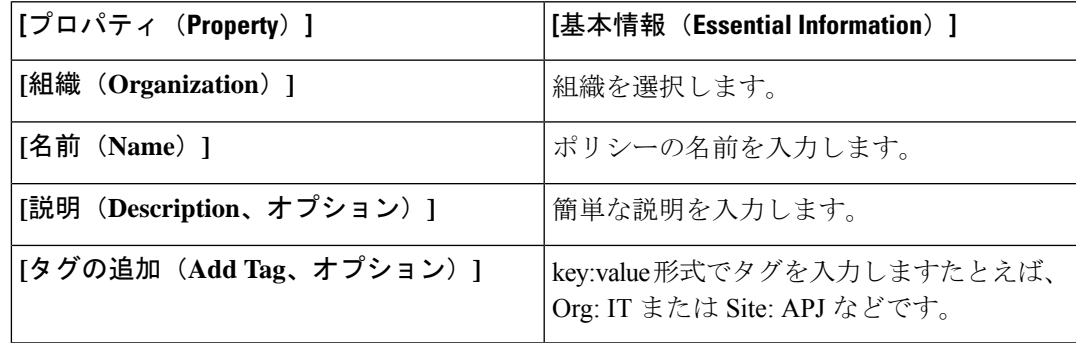

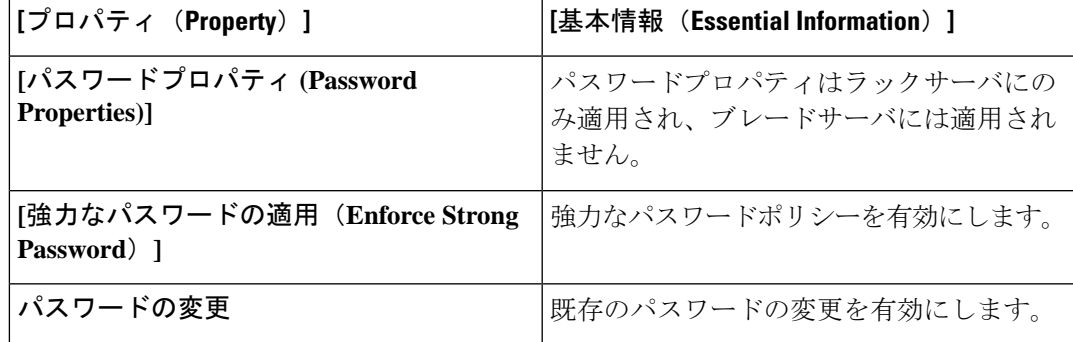

I

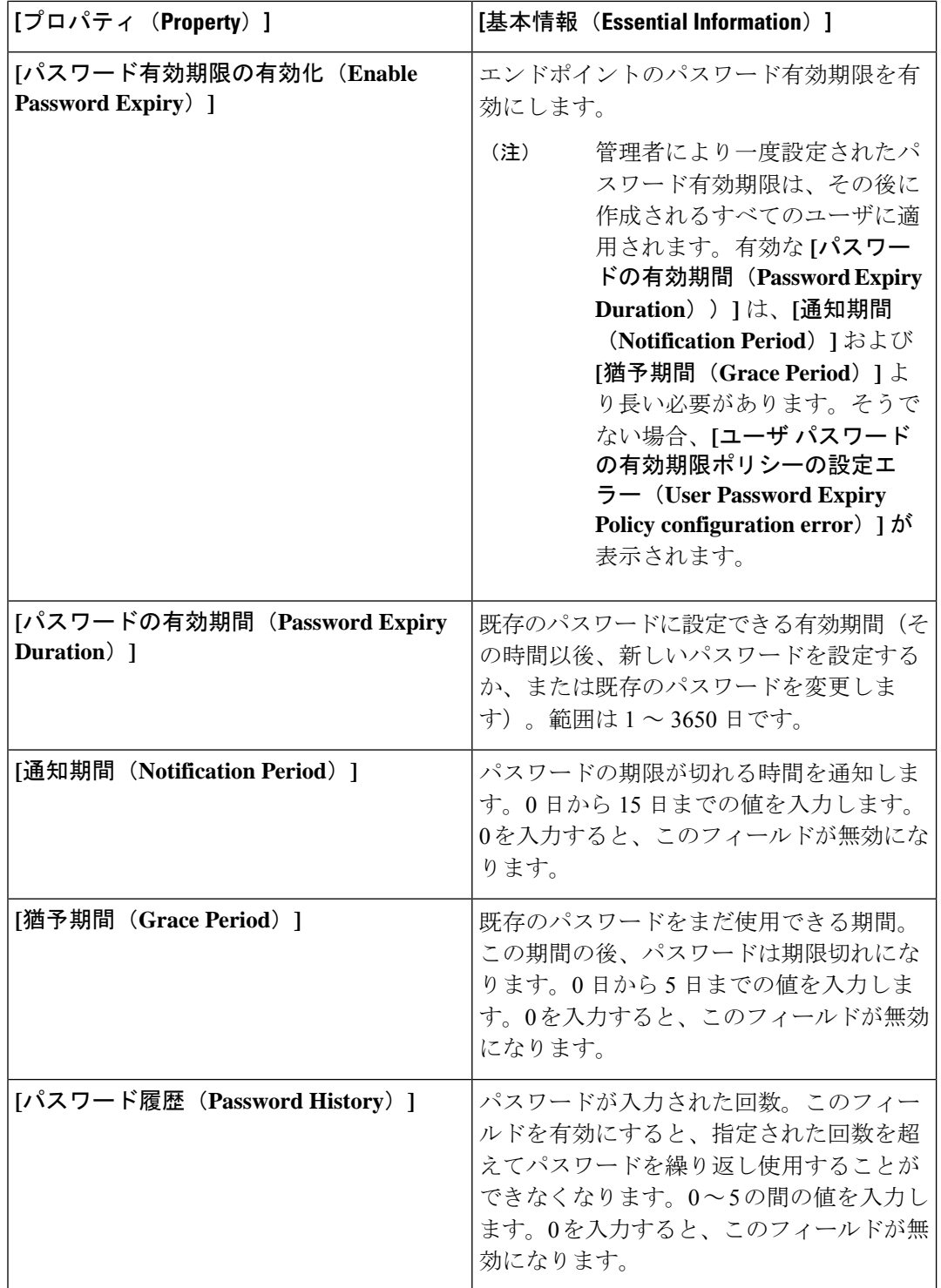

 $\mathbf I$ 

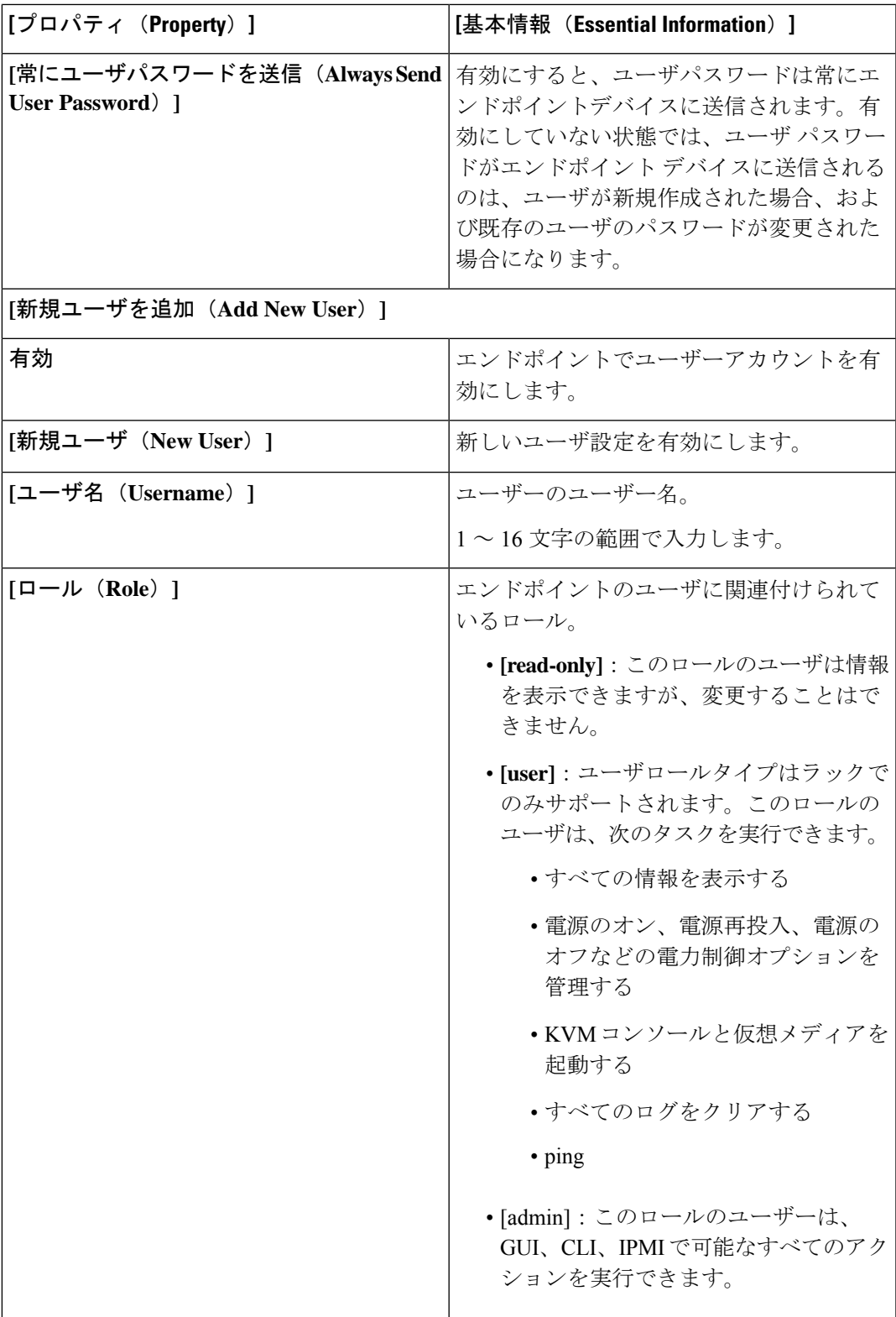

I

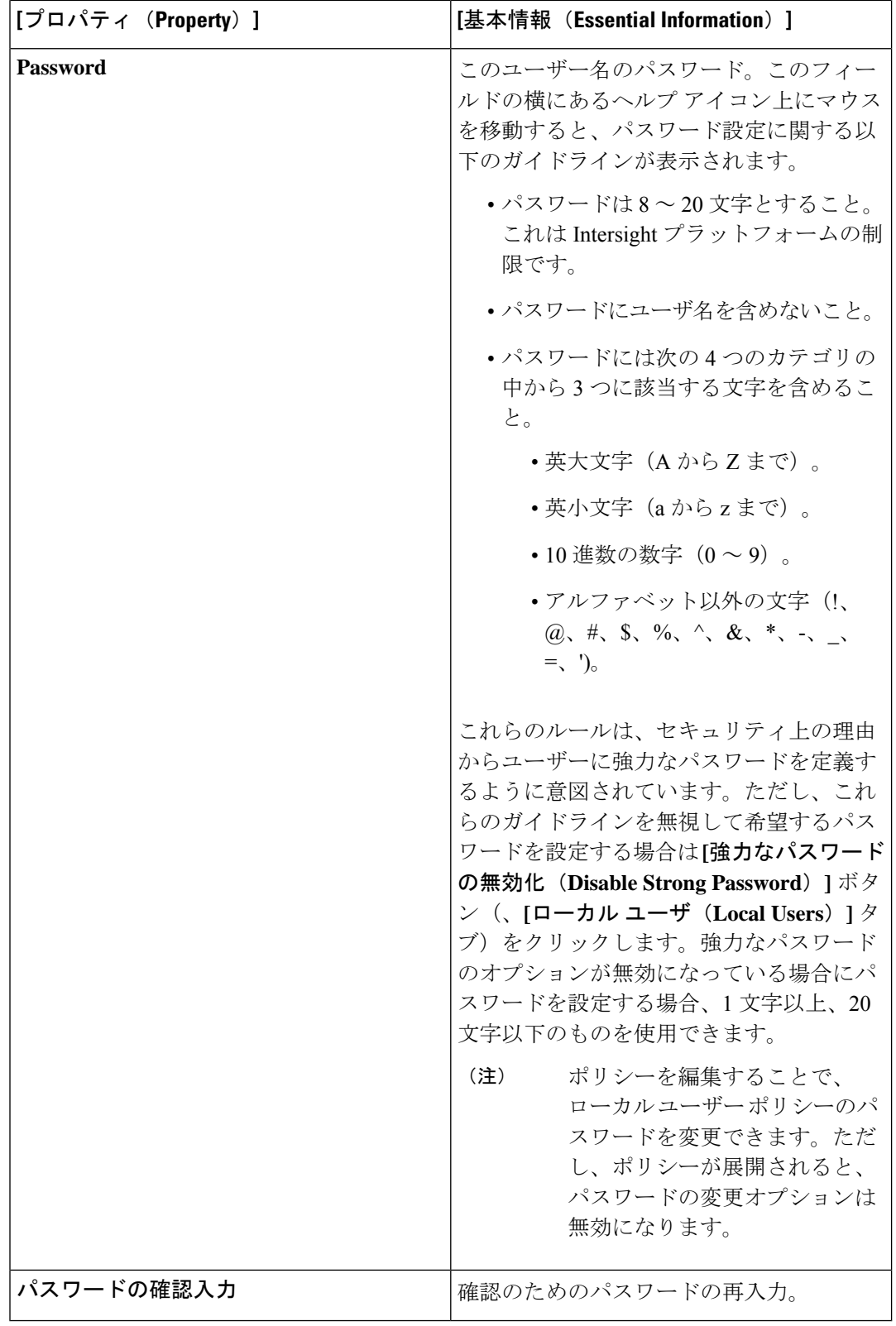

**7. [**作成(**Create**)**]** をクリックします。

#### **NTP** ポリシの作成

NTP ポリシーは、Cisco Intersight によって管理される UCS システムが NTP サーバの時刻と同 期するように設定するために、NTP サービスを有効にします。NTP サービスを有効化するに は、NTP サーバとして動作する 1 ~ 4 台のサーバの IP/DNS アドレスを指定する必要がありま す。NTP サービスを有効にすると、Cisco Intersight によりエンドポイント側で NTP の詳細が設 定されます。

- **1.** Cisco ID で Cisco Intersight にログインし、管理者ロールを選択します。
- **2. [**サービス セレクタ(**Service Selector**)**]** ドロップダウン リストから、**[**インフラストラク チャ サービス(**Infrastructure Service**)**]** を選択します。
- **3. [**ポリシーの構成(**Configure** > **Policies**)**]** に移動し、**[**ポリシーの作成(**Create Policy**)**]** を クリックします。
- **4. [NTP]** を選択し、**[**スタート(**Start**)**]** をクリックします。
- **5. [**全般(**General**)**]** ページで、次のパラメータを設定します。

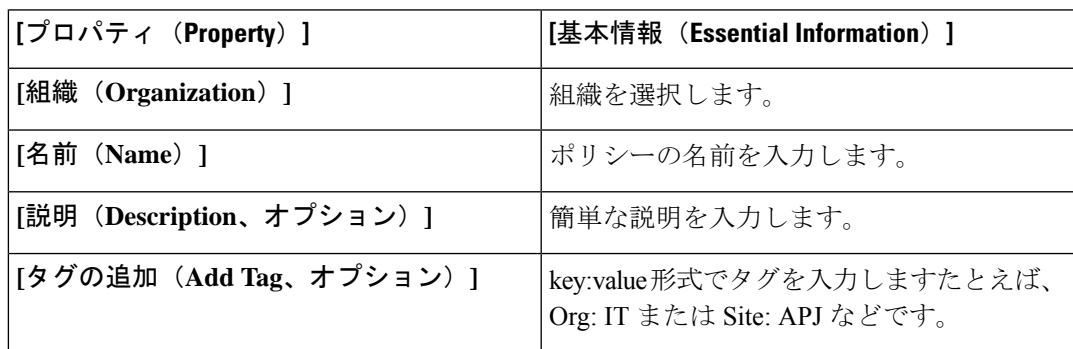

**6. [**ポリシーの詳細(**Policy Details**)**]** ページで、次のパラメータを設定します。

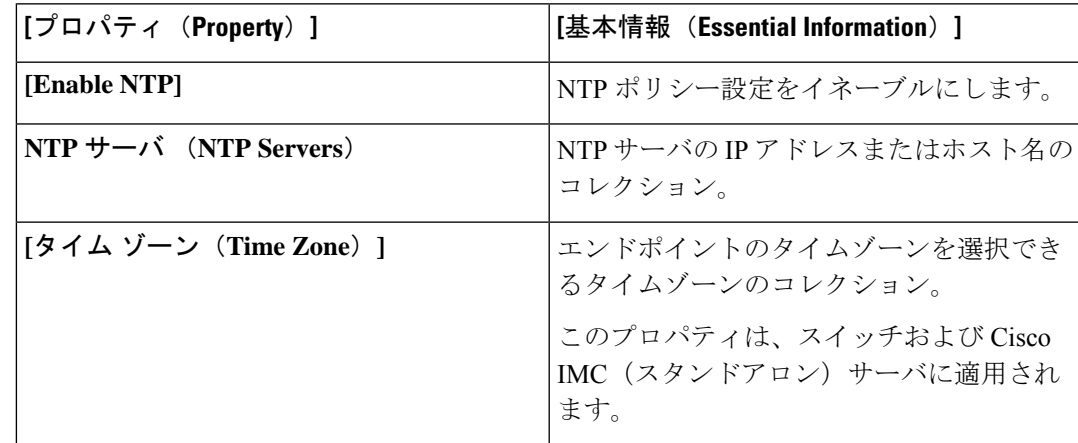

NTP の設定にホスト名を使用する場合は、ネットワーク接続ポリシーで DNS サーバ情報 を設定する必要があります。

**7. [作成 (Create) ]** をクリックします。

#### **SD** カード ポリシーの作成

Cisco Intersight の SD カード ポリシーは、Cisco Intersight が管理するファブリック インターコ ネクト ドメイン内にある、Cisco UCS C シリーズ スタンドアロン M4、M5 サーバ、および Cisco UCS C シリーズ M5 サーバの Cisco FlexFlash と FlexUtil セキュアデジタル(SD)カード を設定します。このポリシーは、SD カードの仮想ドライブの詳細を指定します。SD カード は、オペレーティングシステムのみ、ユーティリティのみ、またはオペレーティングシステム +ユーティリティのモードで設定できます。

CiscoFlexFlashコントローラに2つのカードがあり、SDカードポリシーでオペレーティングシ ステムが選択されている場合、設定されたOSパーティションがミラーリングされます。Cisco FlexFlash コントローラで使用できるカードが 1 つだけの場合、設定されている OS パーティ ションは非 RAID です。ユーティリティパーティションは常に非 RAID として設定されます。

- **1.** Cisco ID で Cisco Intersight にログインし、管理者ロールを選択します。
- **2. [**サービス セレクタ(**Service Selector**)**]** ドロップダウン リストから、**[**インフラストラク チャ サービス(**Infrastructure Service**)**]** を選択します。
- **3. [**ポリシーの構成(**Configure** > **Policies**)**]** に移動し、**[**ポリシーの作成(**Create Policy**)**]** を クリックします。
- **4. [SD** カード(**SD Card**)**]** を選択し、**[**スタート(**Start**)**]** をクリックします。
- **5. [**全般(**General**)**]** ページで、次のパラメータを設定します。

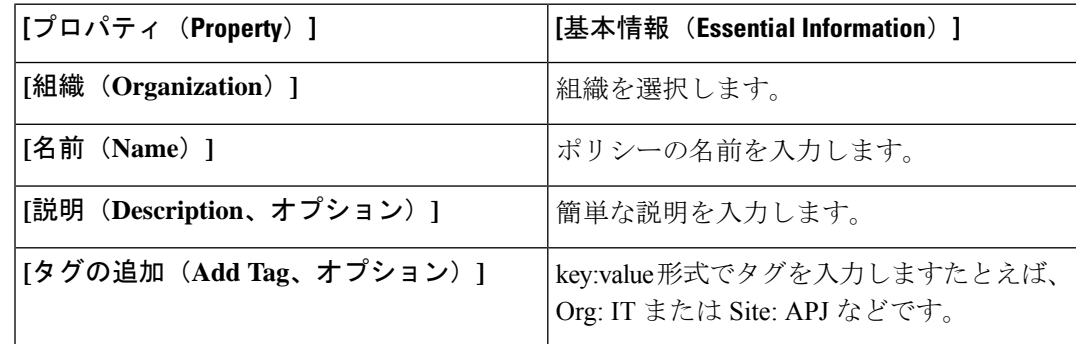

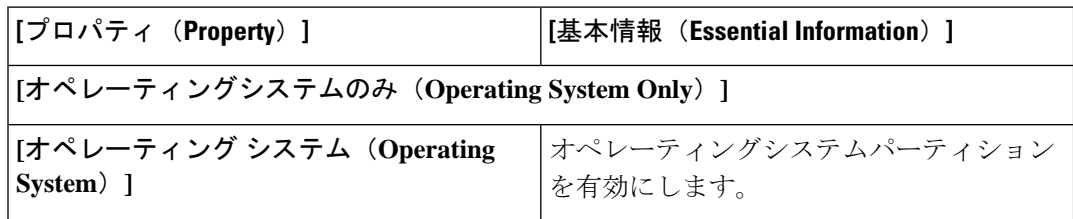

 $\mathbf I$ 

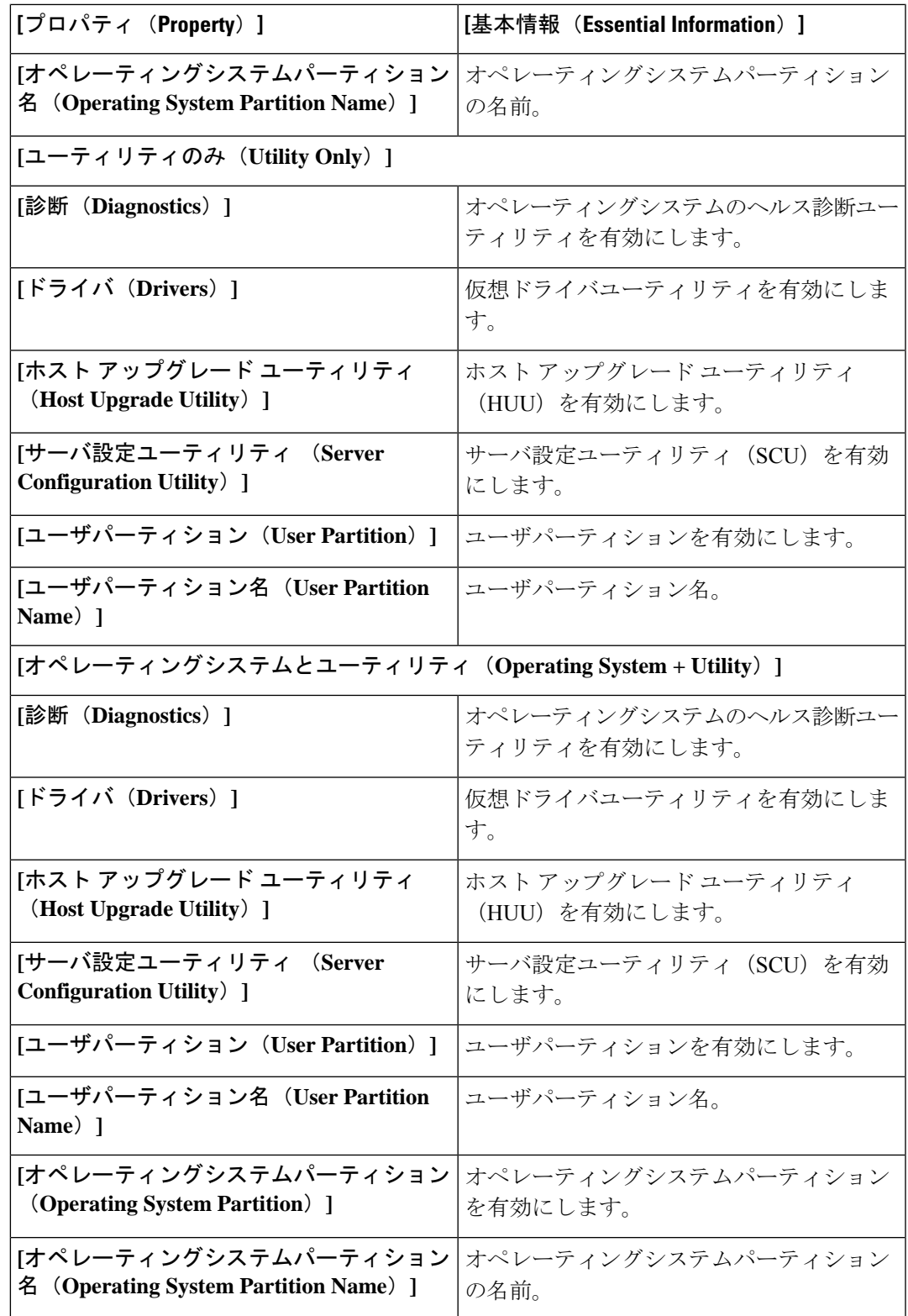

**7. [**作成(**Create**)**]** をクリックします。

例外

#### • **SD** カードポリシーは **M6** サーバではサポートされていません。

- SD カードがサーバに存在しない場合には、SD カードポリシーがサーバ プロファイルと ともにインポートされることはありません。
- 診断は M5 シリーズのみに適用されます。
- オペレーティングシステム+ユーティリティモードの場合、M5サーバには少なくとも1つ の FlexFlash + 1 つの FlexUtil カードが必要です。

### **Serial over LAN** ポリシーの作成

Serial over LAN ポリシーを使用すると、管理対象システムのシリアルポートの入出力を IP 経 由でリダイレクトできます。サーバ/サーバ群のニーズを条件に特定の Serial over LAN 属性を 分類する Serial over LAN ポリシーを 1 つ以上作成できます。

- **1.** Cisco ID で Cisco Intersight にログインし、管理者ロールを選択します。
- **2. [**サービス セレクタ(**Service Selector**)**]** ドロップダウン リストから、**[**インフラストラク チャ サービス(**Infrastructure Service**)**]** を選択します。
- **3. [**ポリシーの構成(**Configure** > **Policies**)**]** に移動し、**[**ポリシーの作成(**Create Policy**)**]** を クリックします。
- **4. [**シリアル オーバー **LAN**(**Serial Over LAN**)**]** を選択し、**[**スタート(**Start**)**]** をクリック します。
- **5. [**全般(**General**)**]** ページで、次のパラメータを設定します。

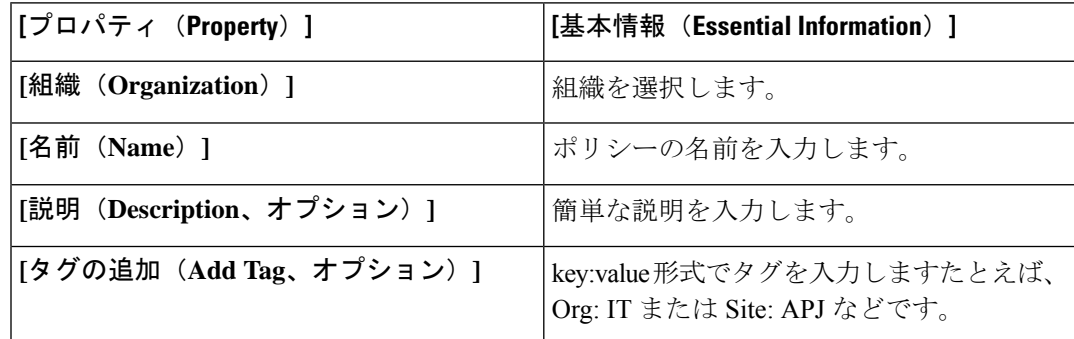

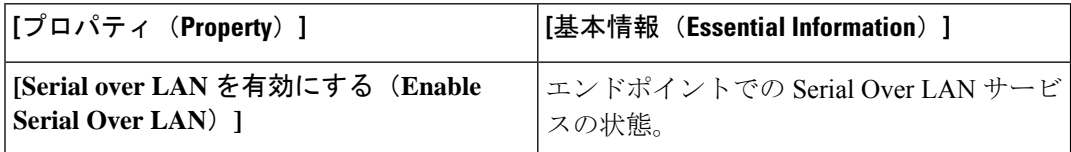

 $\overline{\phantom{a}}$ 

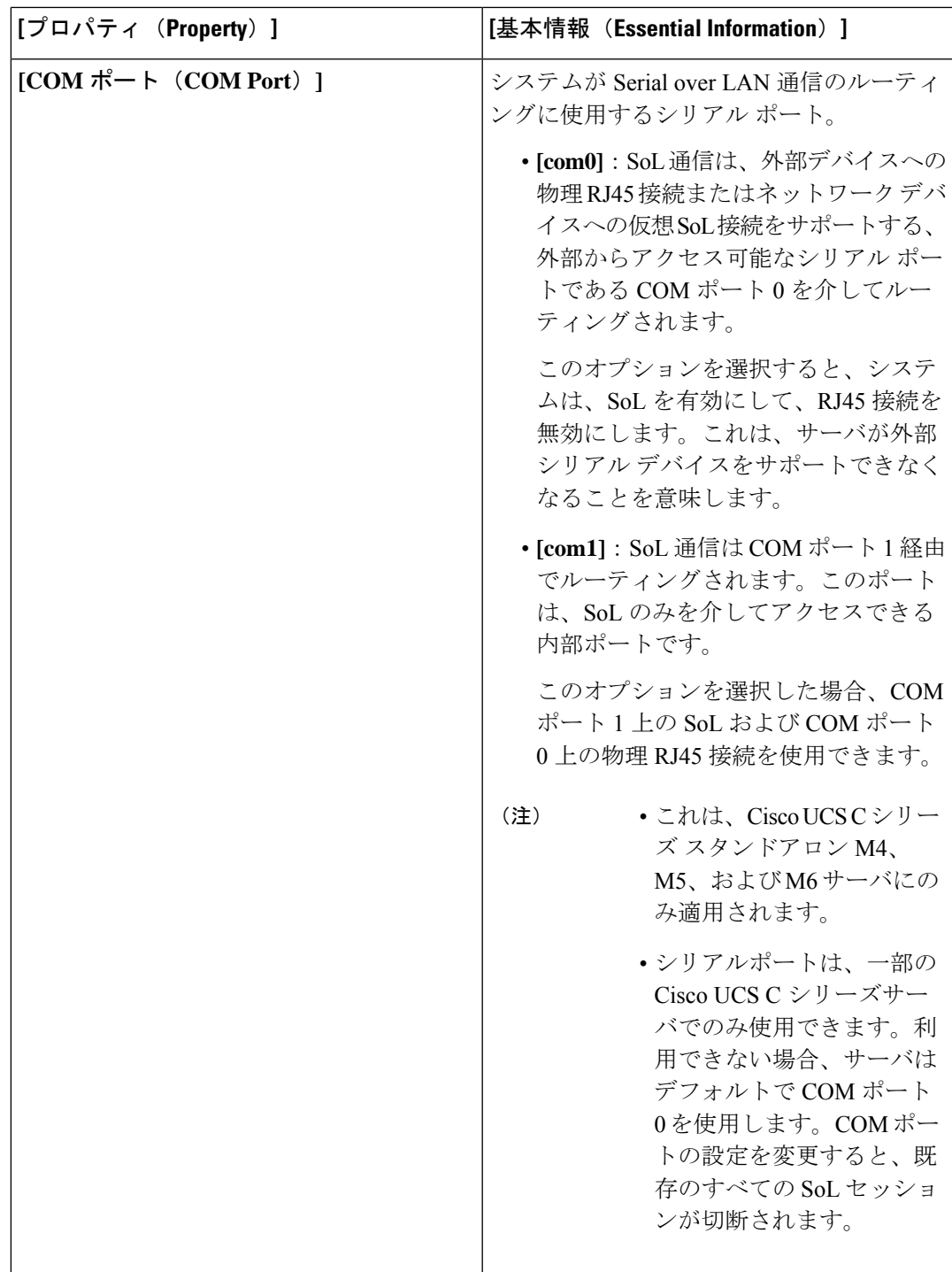

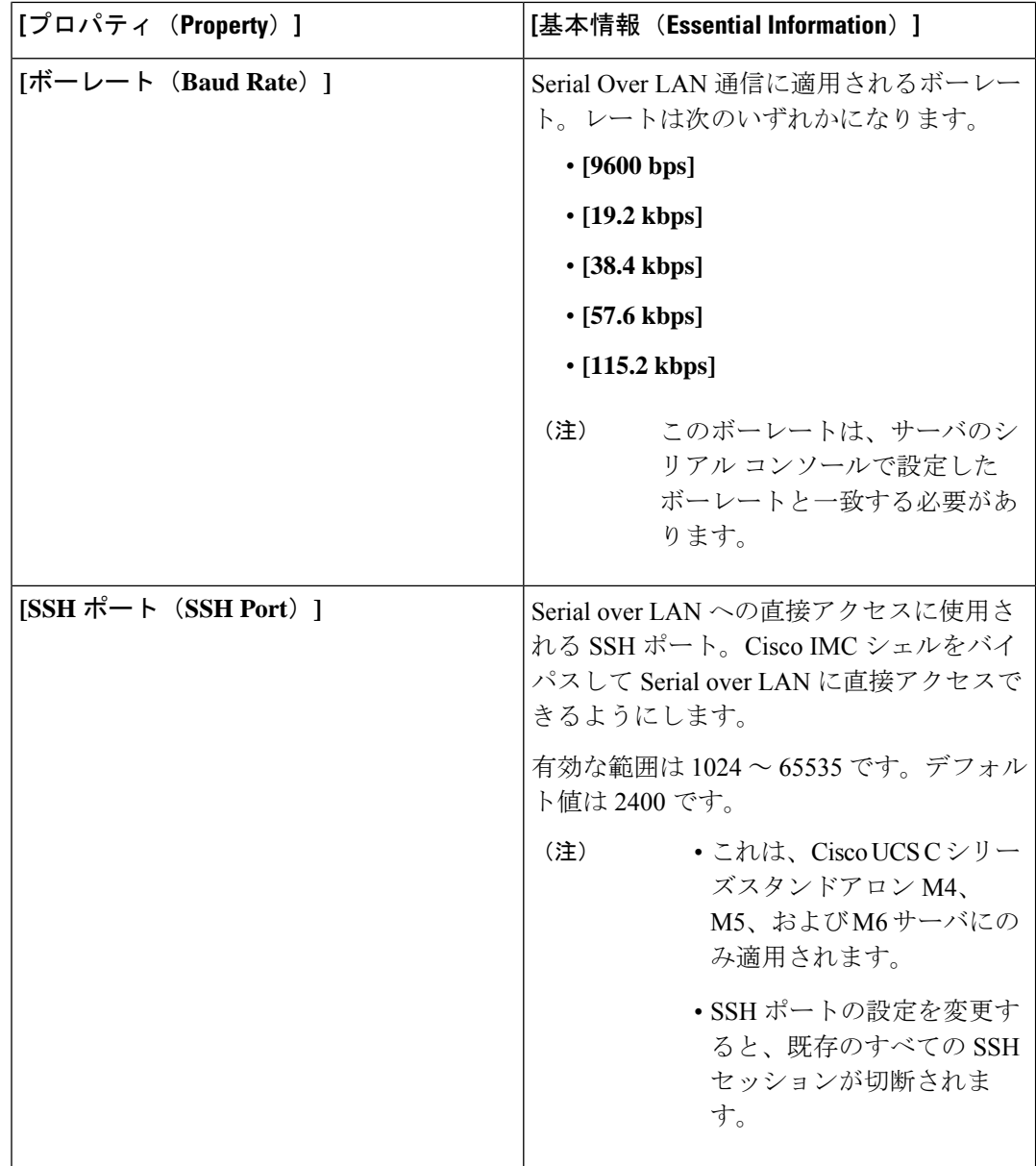

**7. [**作成(**Create**)**]** をクリックします。

# **SSH** ポリシーの作成

[SSH ポリシー(SSH Policy)] は、SSH クライアントを有効にし、暗号化されたセキュアな接 続を確立します。サーバ/サーバ群の SSH プロパティの分類方法を含む SSH ポリシーを 1 つ以 上作成できます。

**1.** Cisco ID で Cisco Intersight にログインし、管理者ロールを選択します。

- **2. [**サービス セレクタ(**Service Selector**)**]** ドロップダウン リストから、**[**インフラストラク チャ サービス(**Infrastructure Service**)**]** を選択します。
- **3. [**ポリシーの構成(**Configure** > **Policies**)**]** に移動し、**[**ポリシーの作成(**Create Policy**)**]** を クリックします。
- **4. [SSH]** を選択して、**[**スタート(**Start**)**]** をクリックします。
- **5. [**全般(**General**)**]** ページで、次のパラメータを設定します。

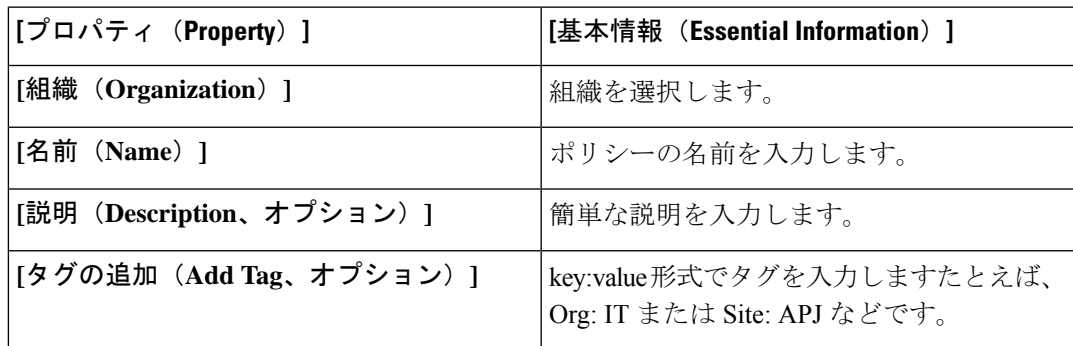

**6. [**ポリシーの詳細(**Policy Details**)**]** ページで、次のパラメータを設定します。

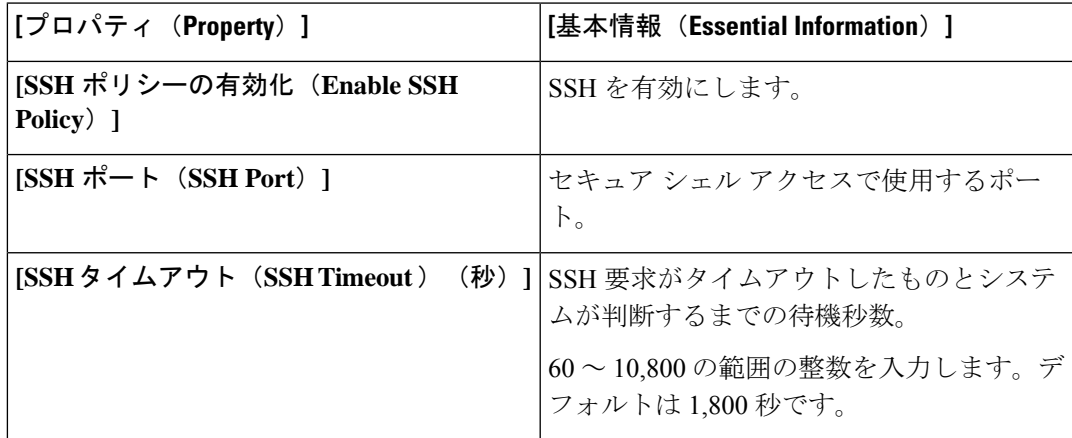

**7.** [作成 (Create) 1をクリックします。

#### 仮想 **KVM** ポリシーの作成

KVM コンソールは、サーバへのキーボード、ビデオ、マウス (KVM)の直接接続をエミュ レート可能なインターフェイスです。これにより、リモートロケーションからサーバーを制御 し、この KVM セッション中にサーバーからアクセスできる仮想ドライブに物理ロケーション をマッピングすることができます。

仮想 KVM プロパティを特定のグループとしてまとめることができます。このポリシーによ り、許可される同時 KVM セッション、ポート情報、およびビデオ暗号化オプションを指定で きます。

- **1.** Cisco ID で Cisco Intersight にログインし、管理者ロールを選択します。
- **2. [**サービス セレクタ(**Service Selector**)**]** ドロップダウン リストから、**[**インフラストラク チャ サービス(**Infrastructure Service**)**]** を選択します。
- **3. [**ポリシーの構成(**Configure** > **Policies**)**]** に移動し、**[**ポリシーの作成(**Create Policy**)**]** を クリックします。
- **4. [**仮想 **KVM**(**Virtual KVM**)**]** を選択し、**[**スタート(**Start**)**]** をクリックします。
- **5. [**全般(**General**)**]** ページで、次のパラメータを設定します。

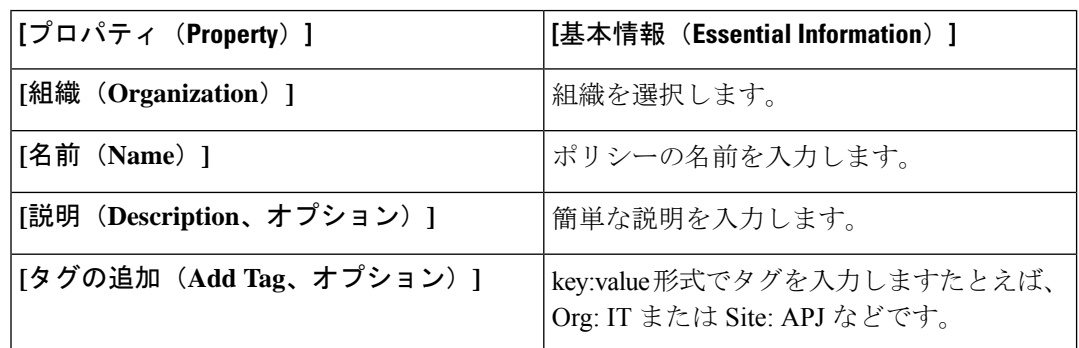

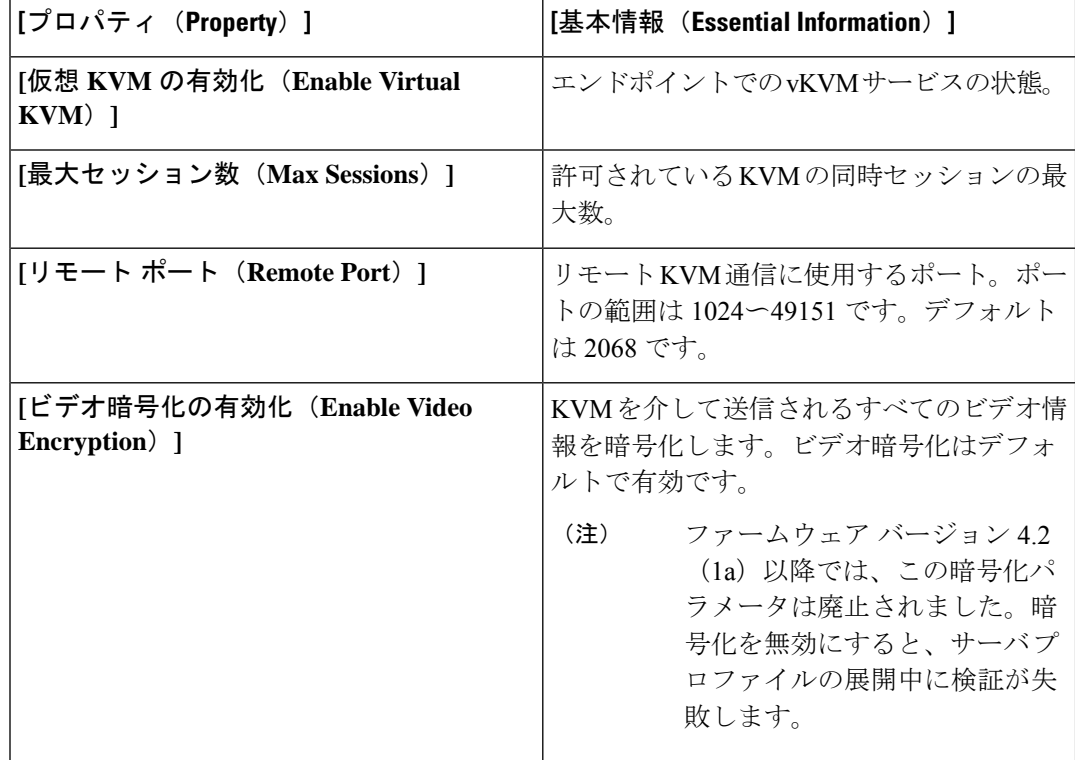

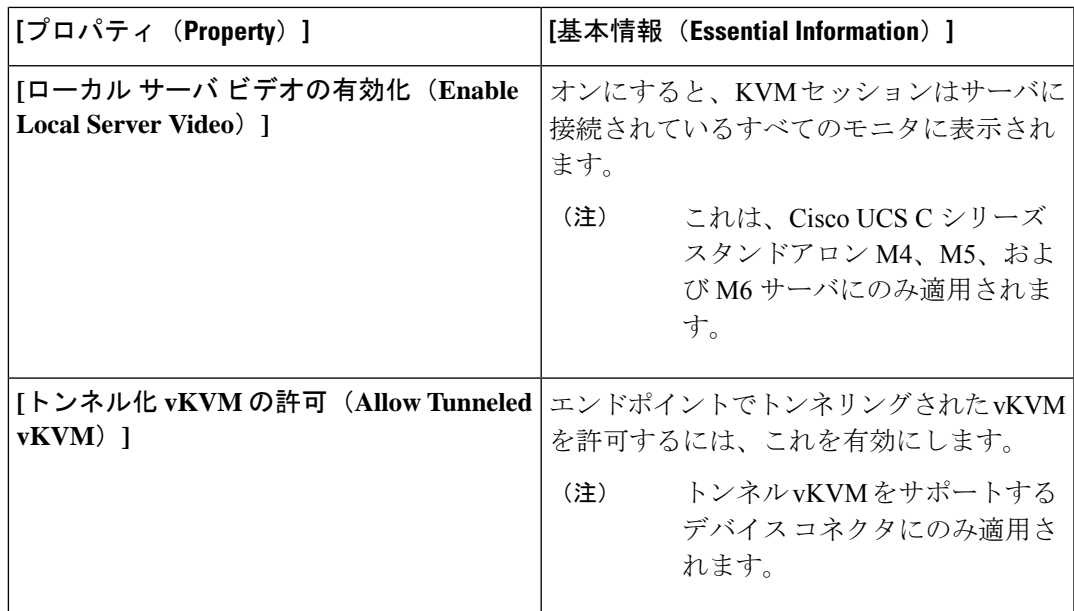

**7.** [作成(Create)] をクリックします。

#### 例外

- 仮想メディア ビューアには KVM を使用してアクセスします。KVM コンソールを無効に にすると、Cisco IMC はホストに接続されているすべての仮想メディア デバイスへのアク セスも無効にします。
- KVM仮想メディア(vMedia)セッションがマッピングされた後、KVM管理ポリシーを変 更すると、仮想メディア(vMedia)セッションは失われます。KVM仮想メディア(vMedia) セッションを再度マッピングする必要があります。

### 仮想メディア ポリシーの作成

仮想メディアポリシーを使用すると、KVM コンソールと仮想メディアを使用してサーバにオ ペレーティングシステムをインストールし、リモートファイル共有からホストにファイルをマ ウントして、仮想メディア暗号化を有効化できます。別の OS イメージの仮想メディアマッピ ングを含む 1 つ以上の仮想メディアポリシーを作成し、最大 2 つの仮想メディアマッピングを 設定できます。1 つは ISO ファイル (CDD 経由)、もう1 つは IMG ファイル (HDD 経由)で す。

- **1.** Cisco ID で Cisco Intersight にログインし、管理者ロールを選択します。
- **2. [**サービス セレクタ(**Service Selector**)**]** ドロップダウン リストから、**[**インフラストラク チャ サービス(**Infrastructure Service**)**]** を選択します。
- **3. [**ポリシーの構成(**Configure** > **Policies**)**]** に移動し、**[**ポリシーの作成(**Create Policy**)**]** を クリックします。
- **4. [**仮想メディア(**Virtual Media**)**]** を選択し、**[**スタート(**Start**)**]** をクリックします。
- **5. [**全般(**General**)**]** ページで、次のパラメータを設定します。

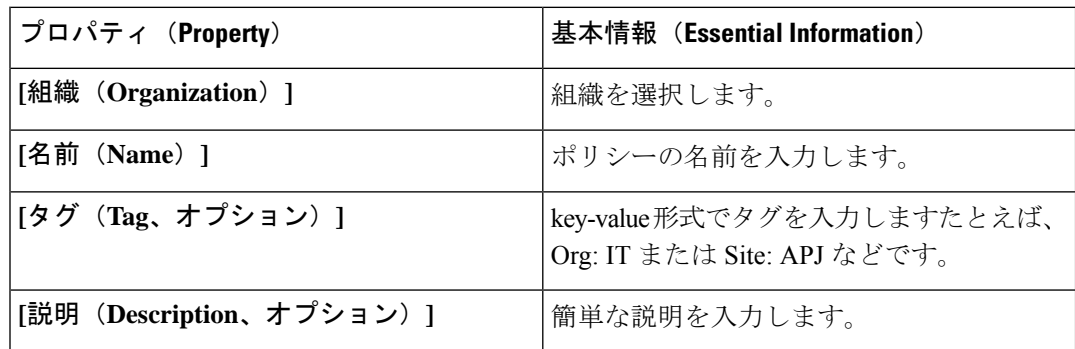

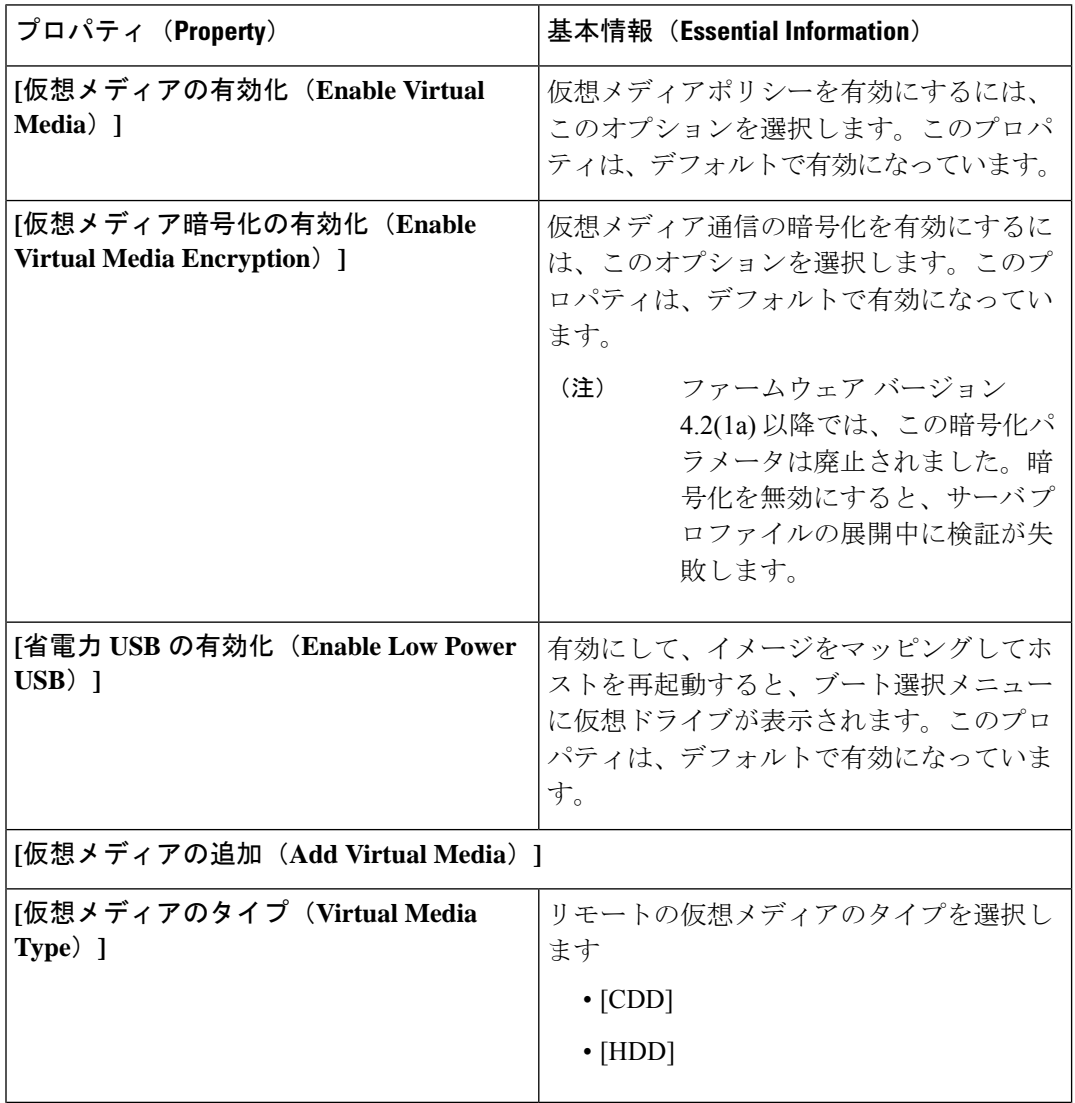

 $\mathbf I$ 

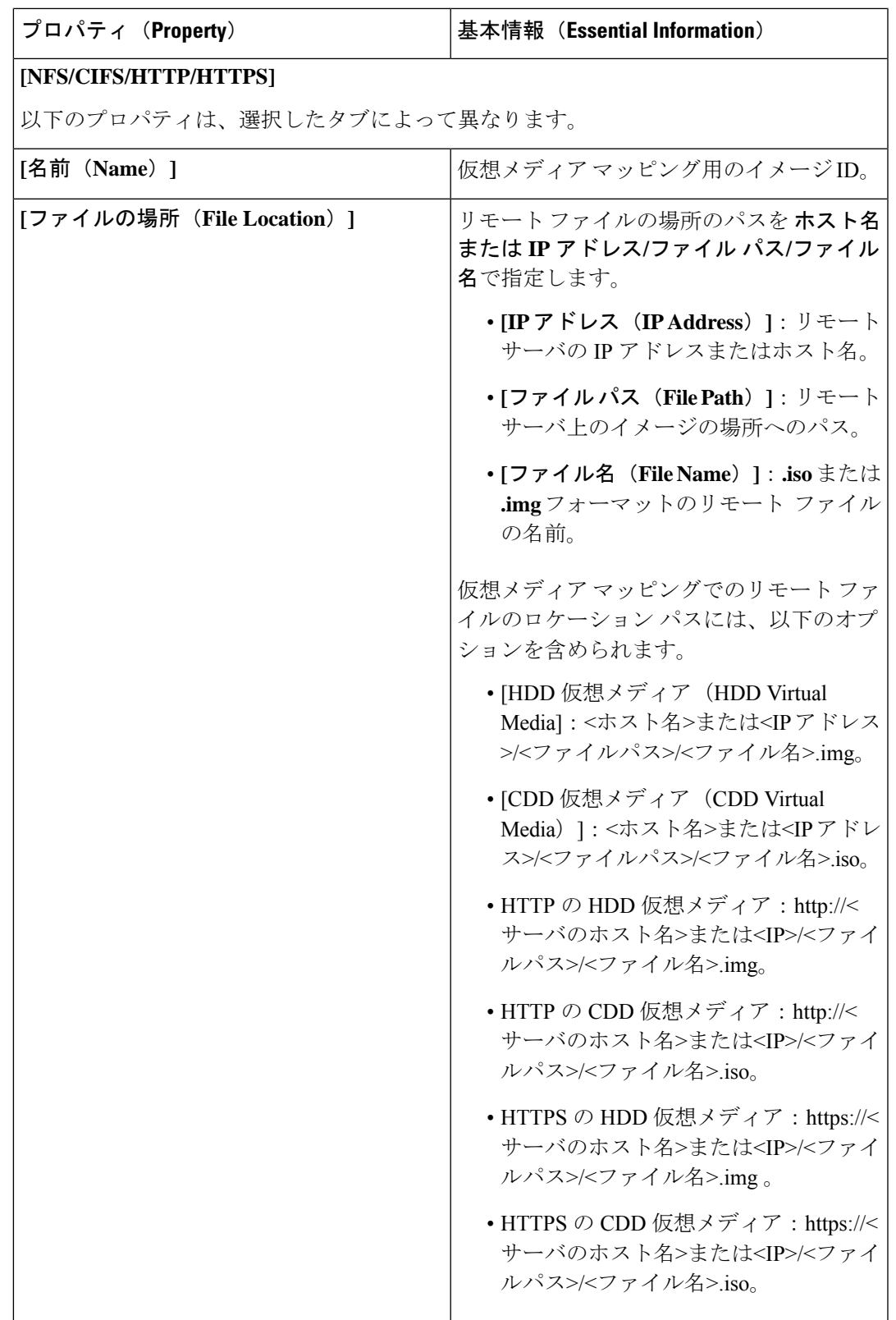

I

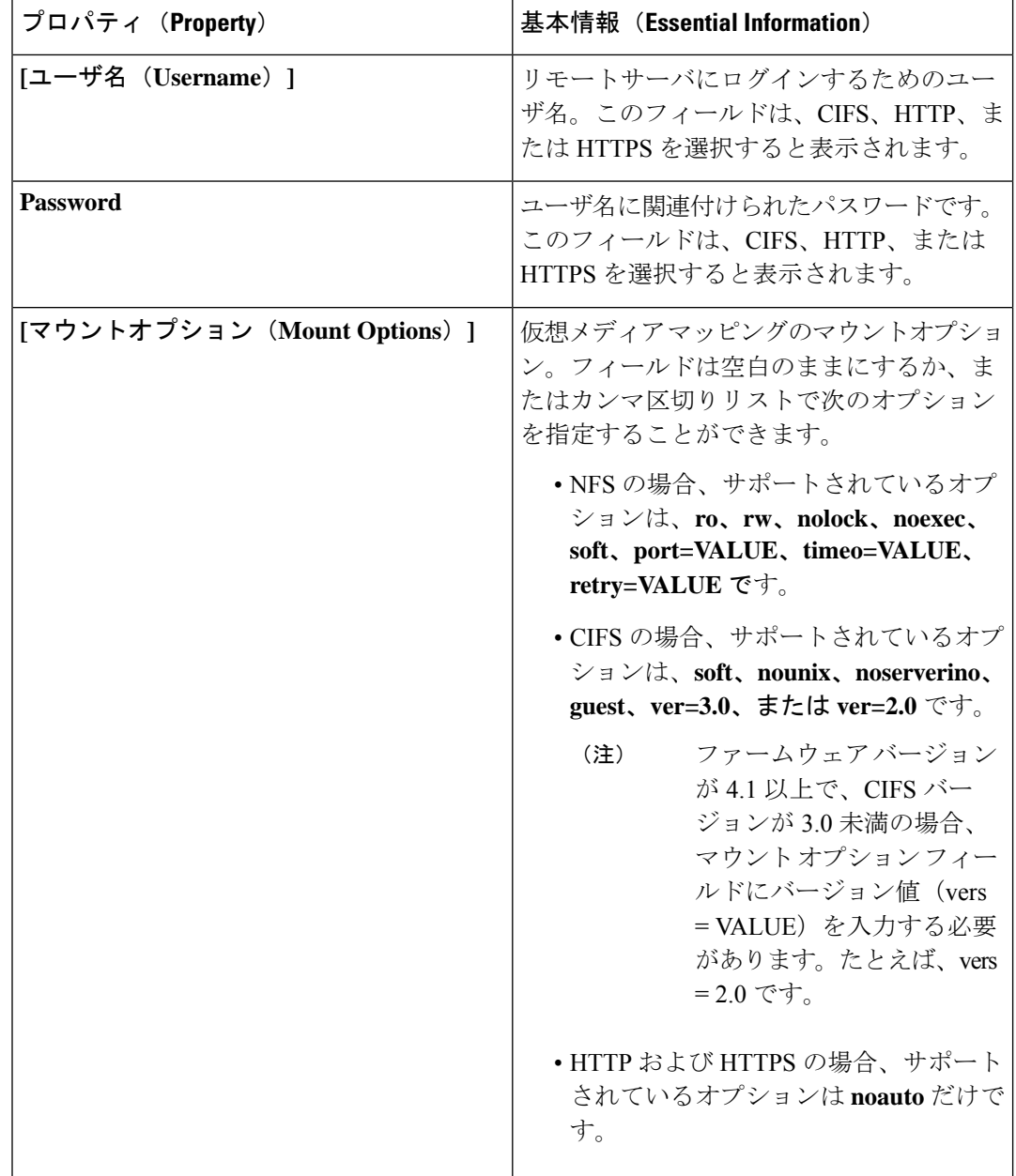
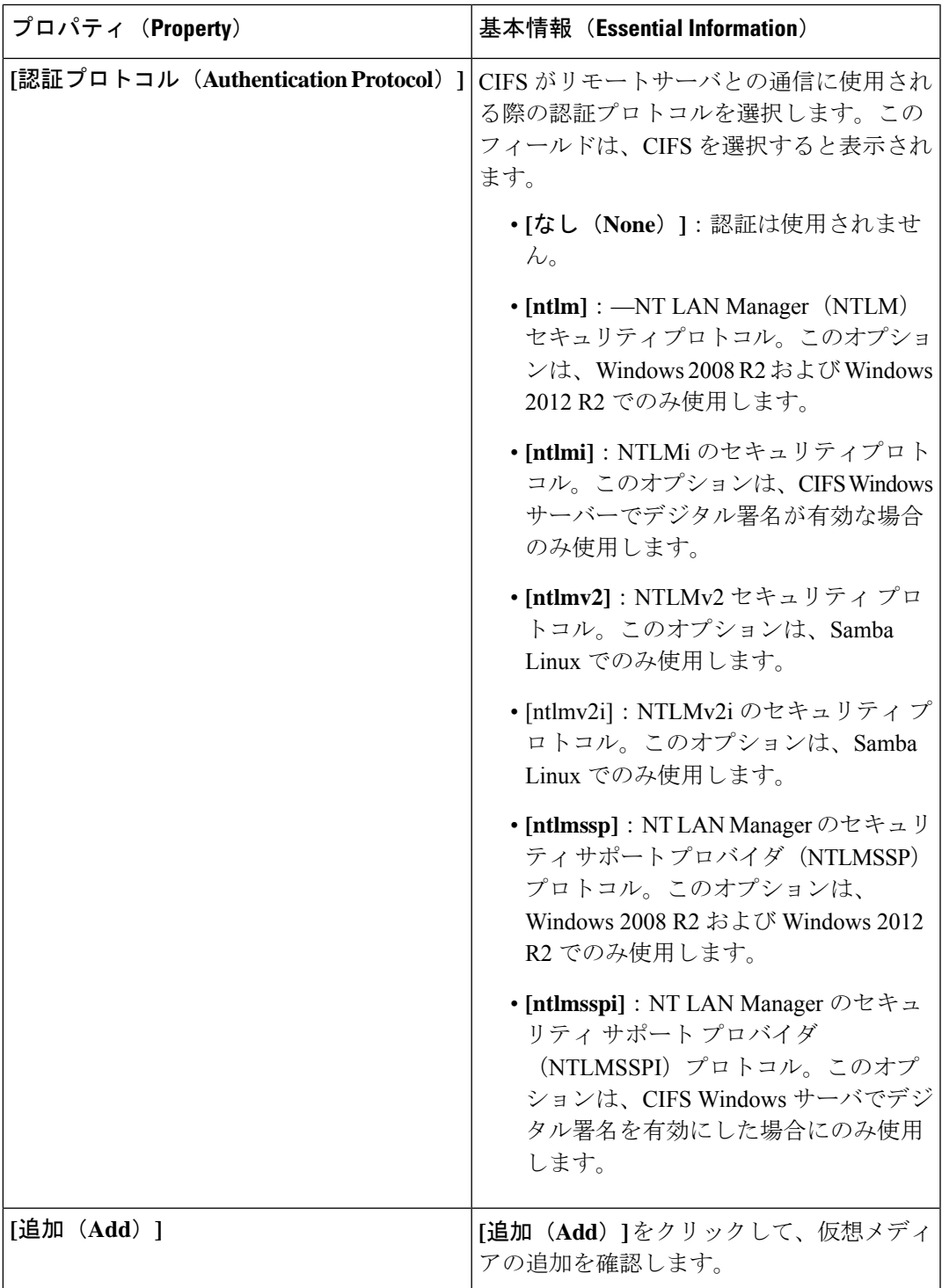

**7. [**作成(**Create**)**]** をクリックします。

**[**例外(**Exceptions**)**]**

- 応答ファイルが OS ISO に組み込まれている場合、ブートモードが UEFI に設定されてい ると、vMedia からの起動に失敗し、Cisco UCS C シリーズスタンドアロン M4 サーバでの OS のインストールが失敗します。
- HTTPS ベースの共有の OS イメージの vMedia マッピングが失敗します。

## ネットワーク接続ポリシーの作成

ネットワーク接続ポリシーを使用すると、IPv4 アドレスと IPv6 アドレスを設定して割り当て ることができます。

#### **[**ダイナミック **DNS**(**Dynamic DNS**)**]**

ダイナミック DNS (DDNS) は、 DNS サーバのリソース レコードを追加または更新するため に使用されます。DDNSオプションを有効にすると、DDNSサービスは現在のホスト名、ドメ イン名、および管理 IP アドレスを記録し、DNS サーバのリソース レコードを更新します。

- **1.** Cisco ID で Cisco Intersight にログインし、管理者ロールを選択します。
- **2. [**サービス セレクタ(**Service Selector**)**]** ドロップダウン リストから、**[**インフラストラク チャ サービス(**Infrastructure Service**)**]** を選択します。
- **3. [**ポリシーの構成(**Configure** > **Policies**)**]** に移動し、**[**ポリシーの作成(**Create Policy**)**]** を クリックします。
- **4. [**ネットワーク 接続(**Network Connectivity**)**]** を選択し、**[**スタート(**Start**)**]** をクリック します。
- **5. [**全般(**General**)**]** ページで、次のパラメータを設定します。

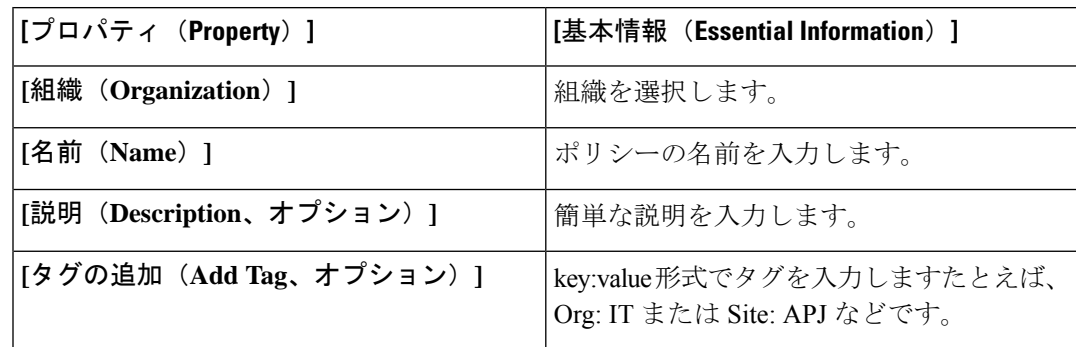

**6. [**ポリシーの詳細(**Policy Details**)**]** ページで、次のプロパティを設定します。

**[**共通プロパティ(**Common Properties**)**]**

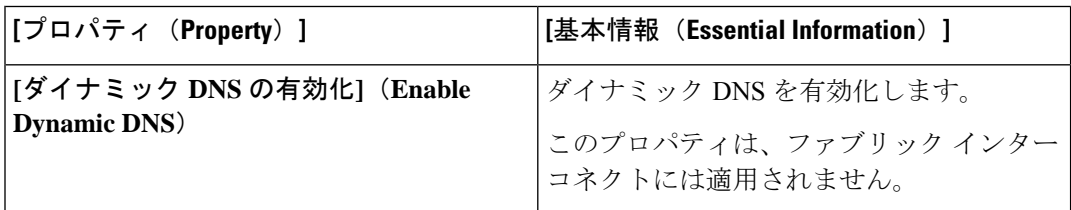

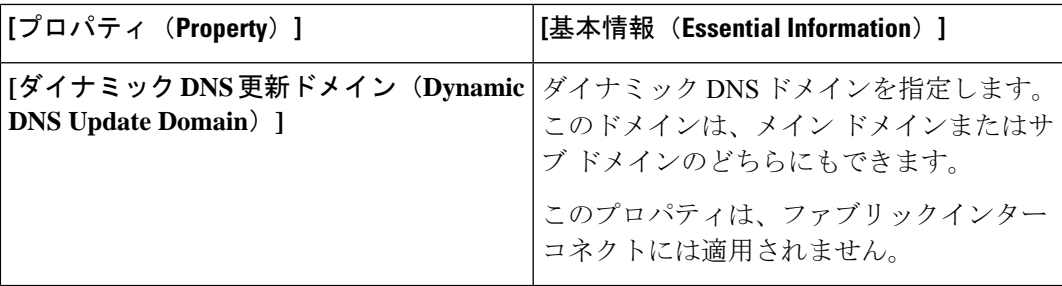

**IPv4** のプロパティ

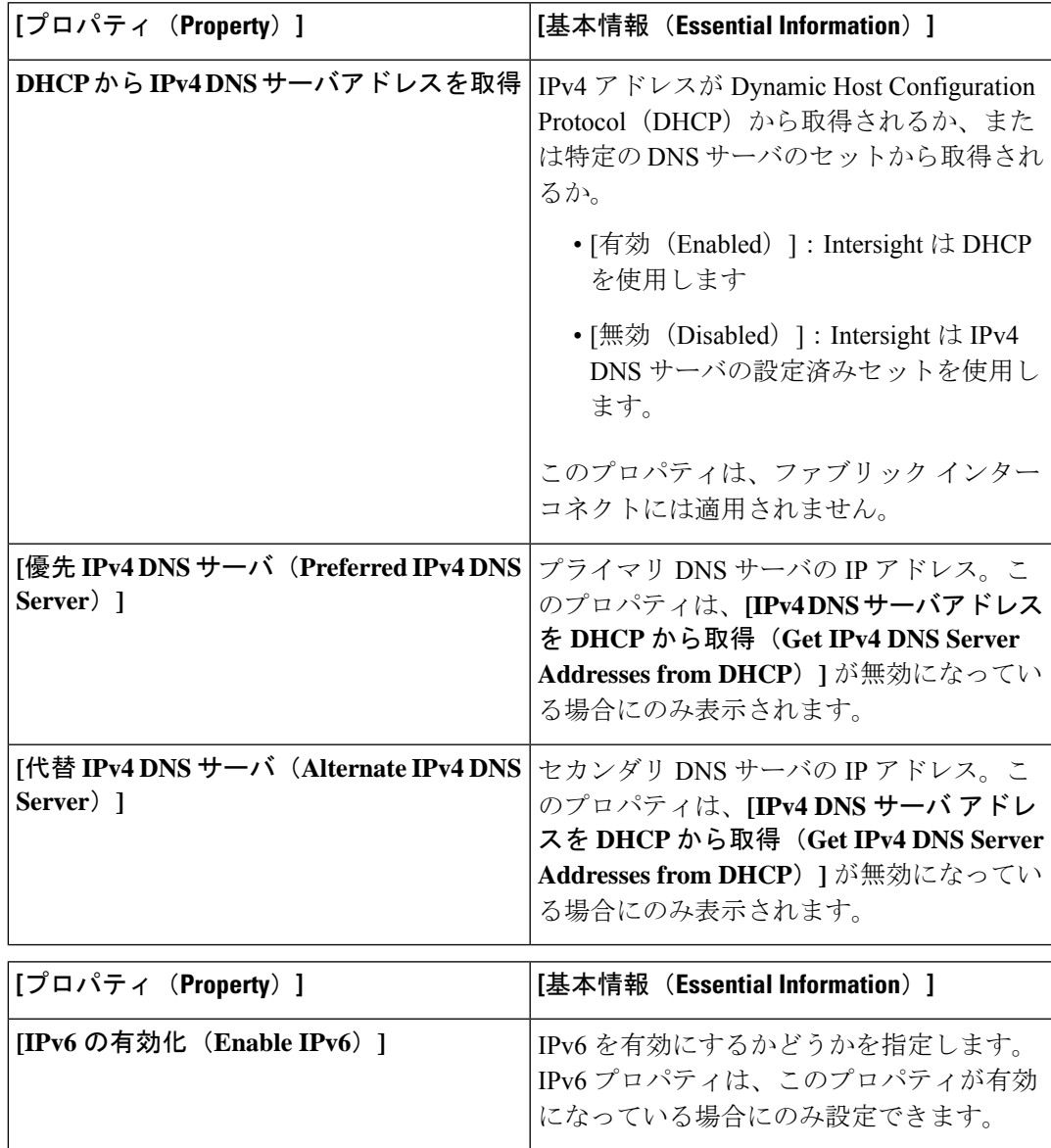

**[IPv6** のプロパティ(**IPv6 Properties**)**]**

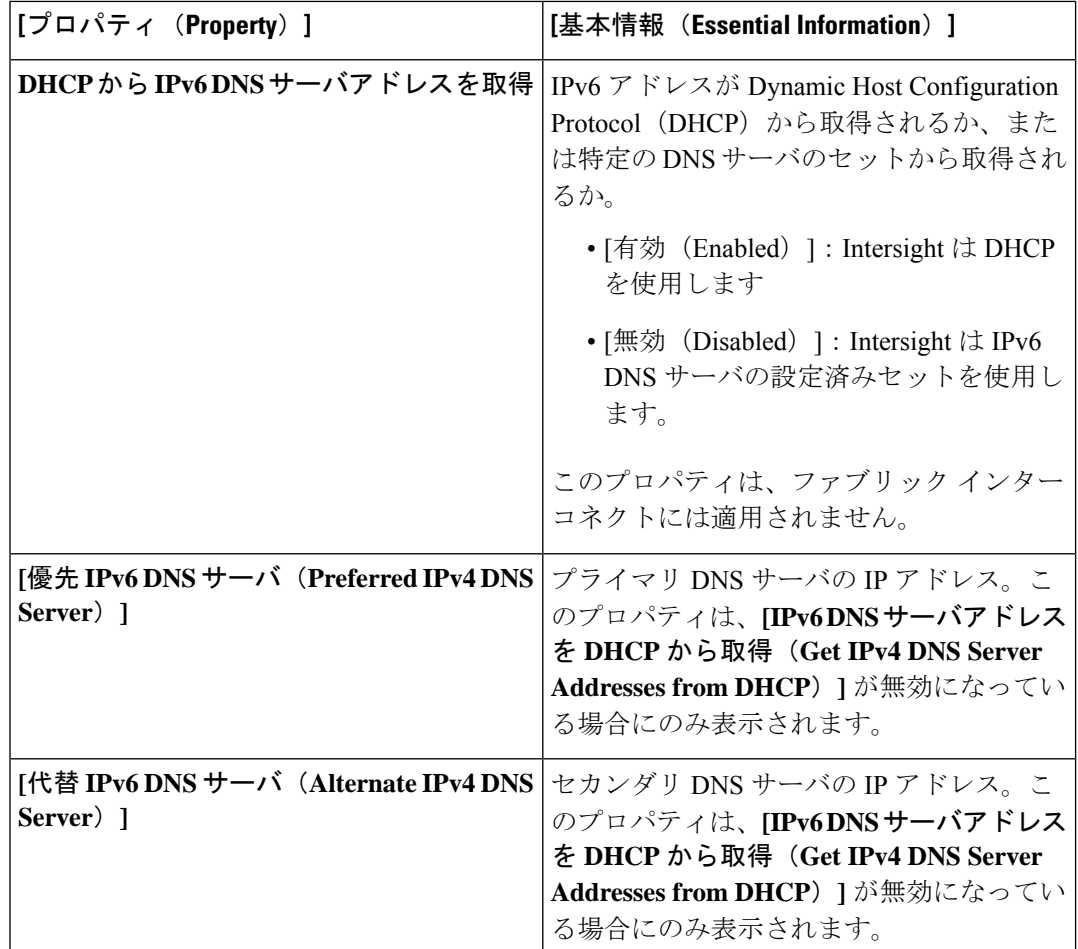

**7. [**作成(**Create**)**]** をクリックします。

# **SMTP** ポリシーの作成

簡易メール転送プロトコル (SMTP) は、サーバの障害が発生すると、設定されている SMTP サーバに電子メール アラートとして送信します。

ポリシーは、管理対象デバイスのSMTPクライアントの状態を設定します。発信通信の優先設 定を指定し、報告する障害のシビラティ(重大度)とその報告を受け取る受信者を選択できま す。

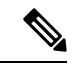

- このポリシーは、Intersight Managed FI が接続された UCS サーバに割り当てられているサーバ プロファイルに適用されている場合、無視されます。 (注)
	- **1.** Cisco ID で Cisco Intersight にログインし、管理者ロールを選択します。
- **2. [**サービス セレクタ(**Service Selector**)**]** ドロップダウン リストから、**[**インフラストラク チャ サービス(**Infrastructure Service**)**]** を選択します。
- **3. [**ポリシーの構成(**Configure** > **Policies**)**]** に移動し、**[**ポリシーの作成(**Create Policy**)**]** を クリックします。
- **4. [SMTP]** を選択して、**[**スタート(**Start**)**]** をクリックします。
- **5. [**全般(**General**)**]** ページで、次のパラメータを設定します。

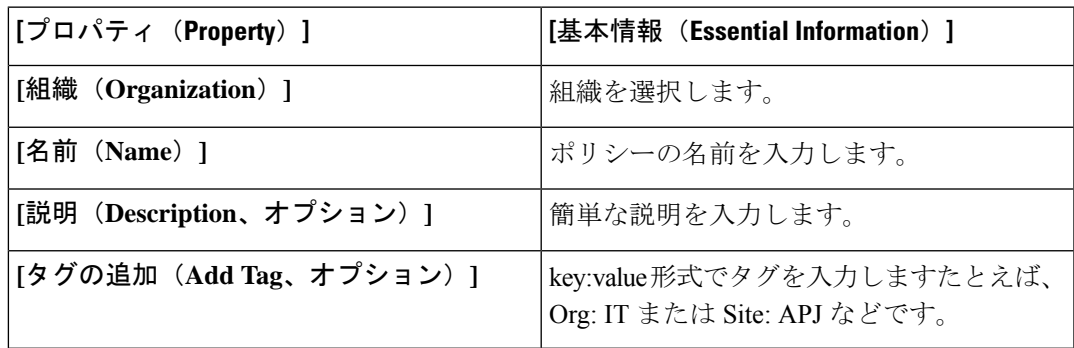

**6. [**ポリシーの詳細(**Policy Details**)**]** ページで、次のパラメータを設定します。

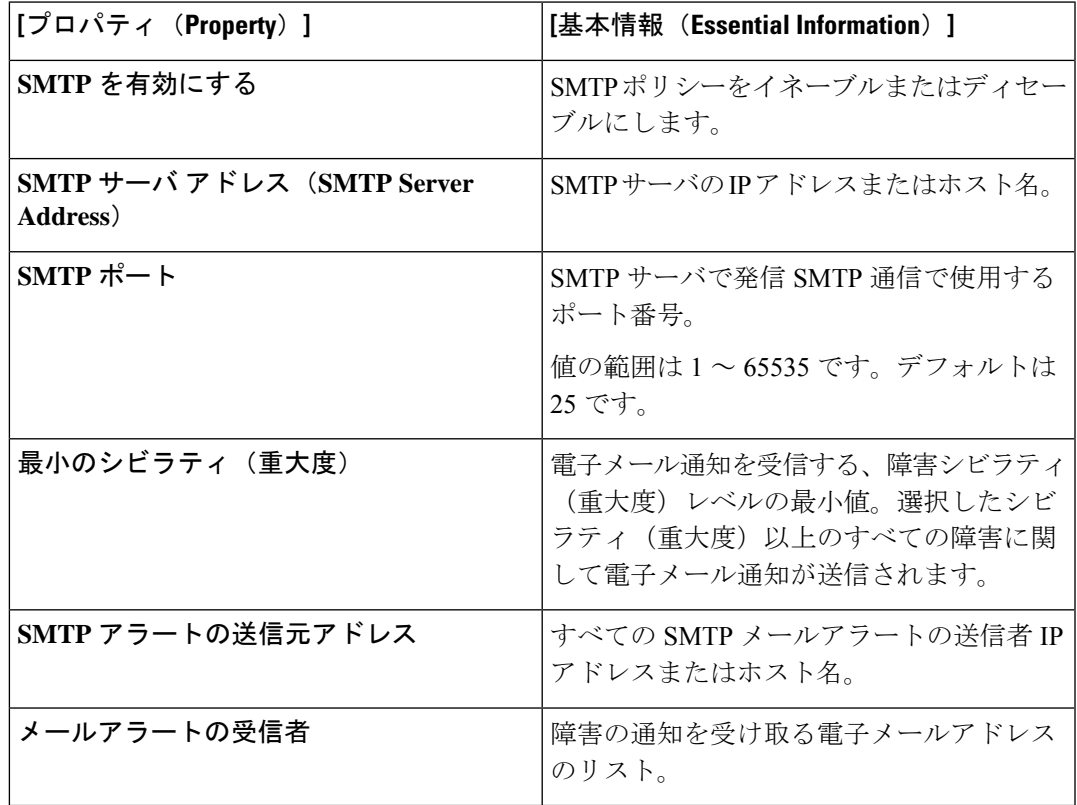

**7. [**作成(**Create**)**]** をクリックします。

# **SNMP** ポリシーの作成

SNMPポリシーでは、管理対象デバイスからSNMPトラップを利用して障害およびアラート情 報を送信するための SNMP 設定を設定します。このポリシーは、SNMPv1、SNMPv2(v2c を 含む)、SNMPv3などのSNMPバージョンをサポートします。管理対象デバイスに設定されて いる既存の SNMP ユーザまたは SNMP トラップは削除され、このポリシーで設定するユーザ またはトラップに置き換えられます。ポリシーにユーザやトラップを追加していない場合、 サーバ上の既存のユーザやトラップは削除されます。

SNMP ポリシーを使用すると、SNMP を有効または無効にしたり、アクセスおよびコミュニ ティ ストリングを指定したり、データの取得に使用する SNMP ユーザの詳細を指定したりで きます。

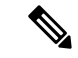

- SNMP ポリシーのアウトオブバンド IP アドレスのサポートは、インフラストラクチャ ファー ムウェア 4.3(2.230129) 以降のバージョンで実行されているファブリック インターコネクトで のみ使用できます。 (注)
	- **1.** Cisco ID で Cisco Intersight にログインし、管理者ロールを選択します。
	- **2. [**サービス セレクタ(**Service Selector**)**]** ドロップダウン リストから、**[**インフラストラク チャ サービス(**Infrastructure Service**)**]** を選択します。
	- **3. [**ポリシーの構成(**Configure** > **Policies**)**]** に移動し、**[**ポリシーの作成(**Create Policy**)**]** を クリックします。
	- **4. [SNTP]** を選択して、**[**スタート(**Start**)**]** をクリックします。
	- **5. [**全般(**General**)**]** ページで、次のパラメータを設定します。

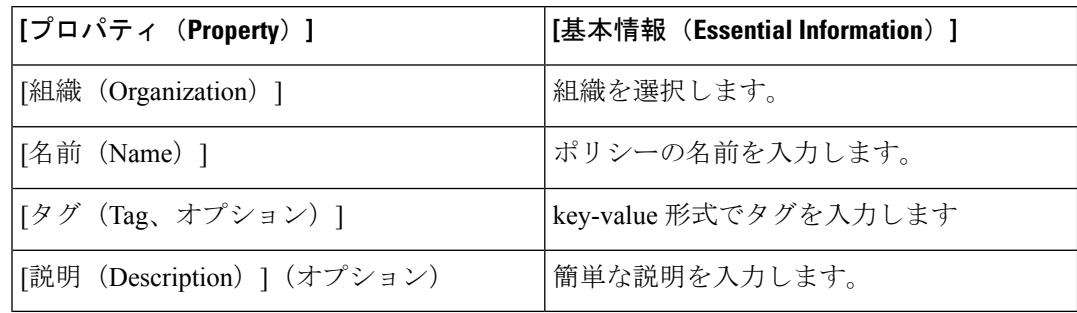

**6. [**ポリシーの詳細(**Policy Details**)**]** ページで、次のパラメータを設定します。

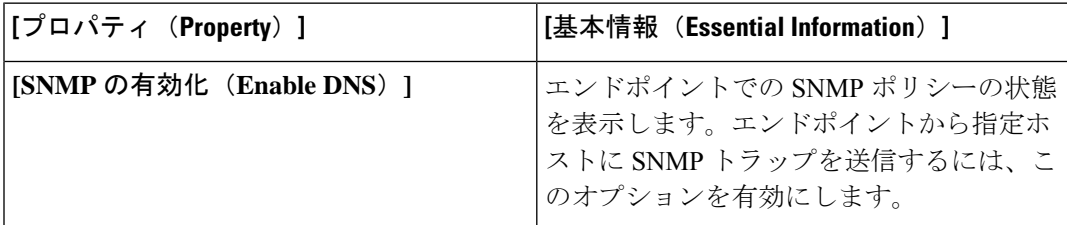

 $\mathbf I$ 

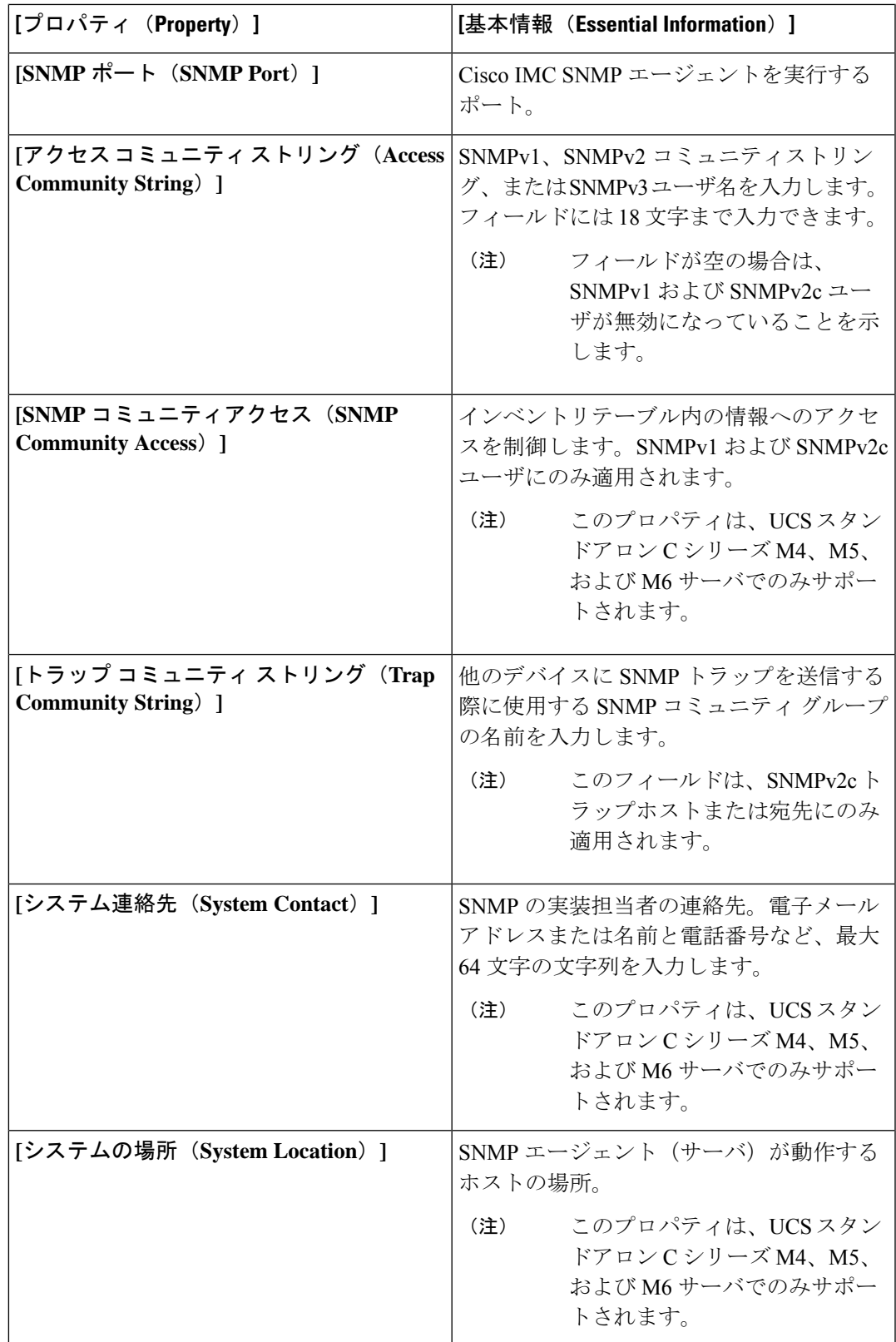

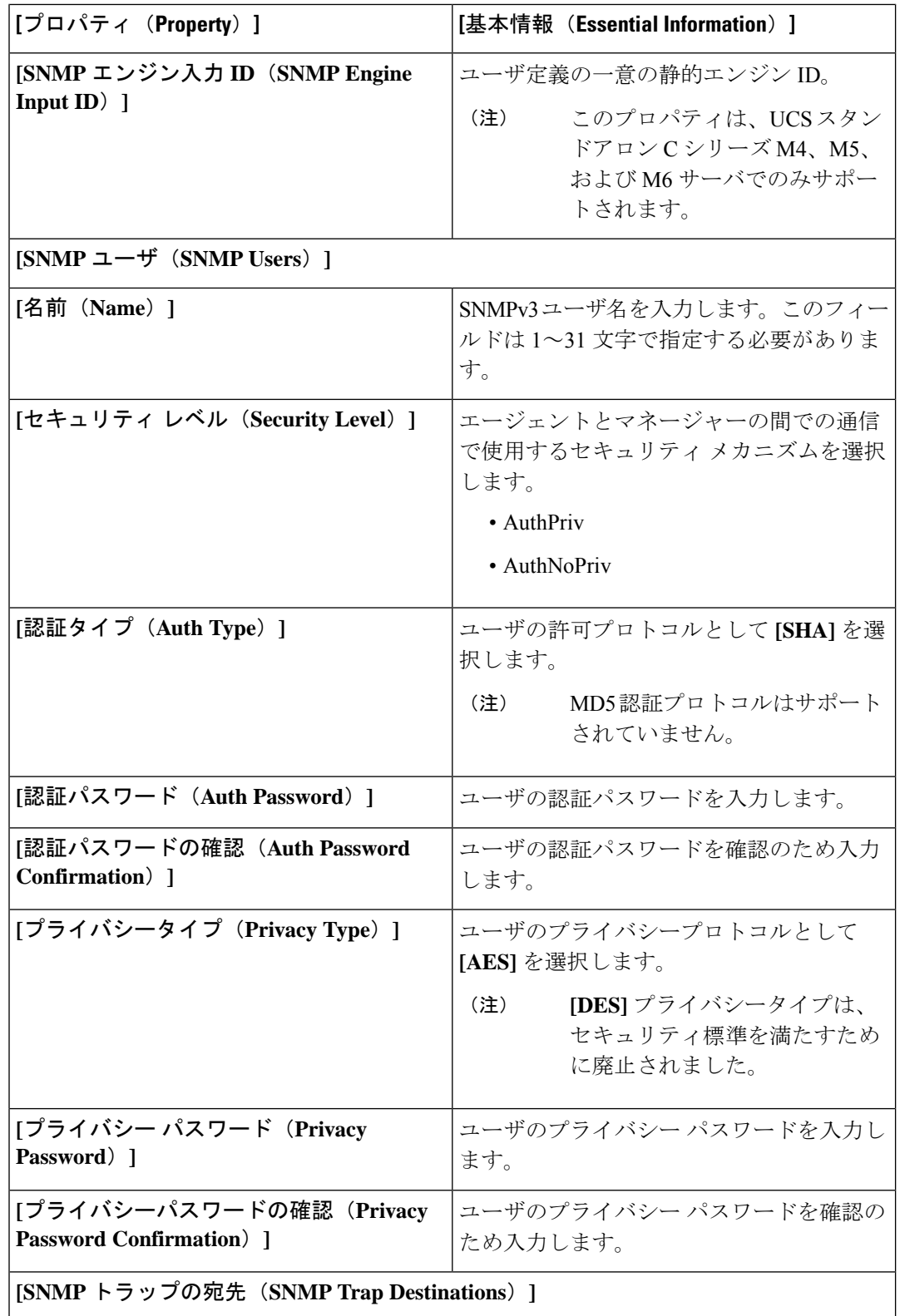

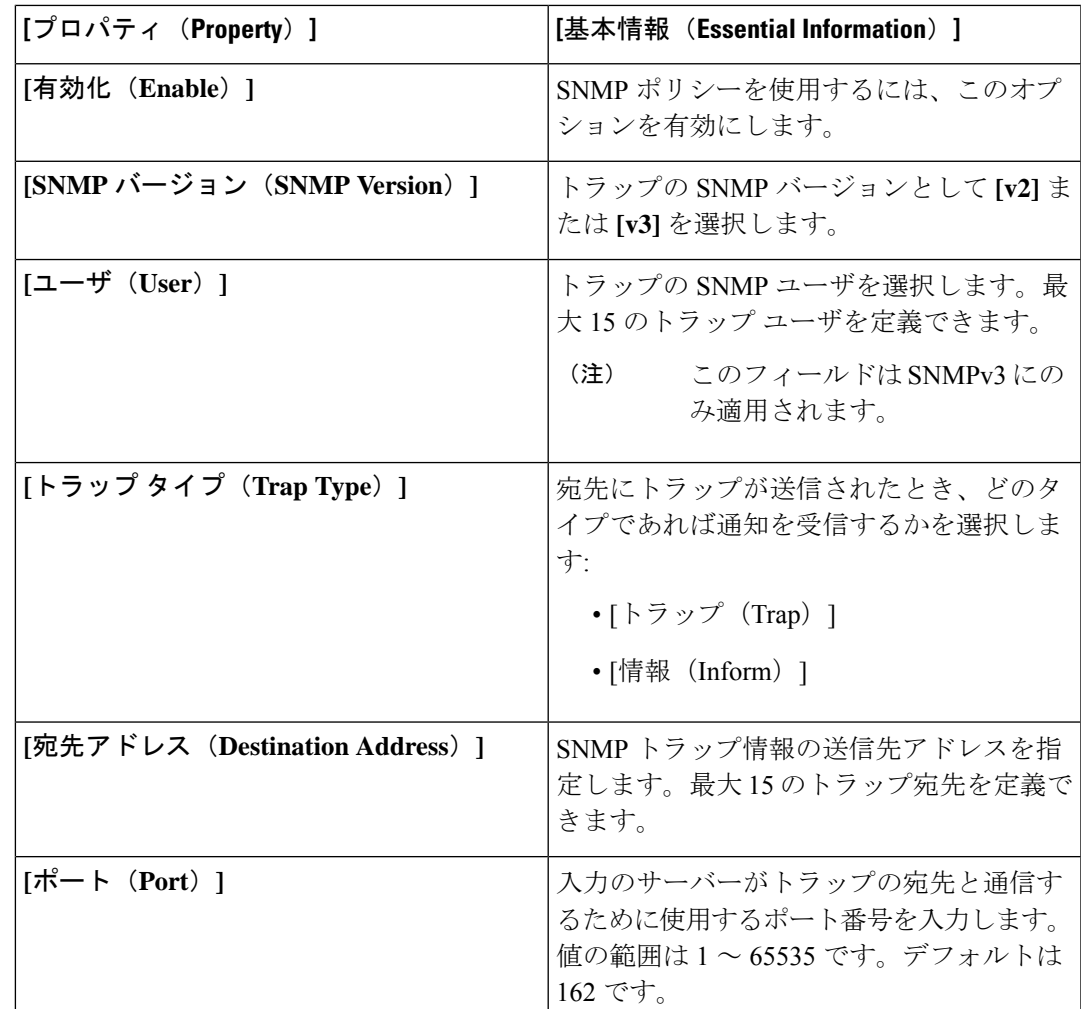

**7. [**作成(**Create**)**]** をクリックします。

# ストレージ ポリシーの作成

ストレージポリシーでは、ドライブグループ、仮想ドライブの作成、仮想ドライブのストレー ジ容量の設定、および M.2 RAID コントローラの設定を行うことができます。

- **1.** Cisco ID で Cisco Intersight にログインし、管理者ロールを選択します。
- **2. [**サービス セレクタ(**Service Selector**)**]** ドロップダウン リストから、**[**インフラストラク チャ サービス(**Infrastructure Service**)**]** を選択します。
- **3. [**ポリシーの構成(**Configure** > **Policies**)**]** に移動し、**[**ポリシーの作成(**Create Policy**)**]** を クリックします。
- **4. [**ストレージ(**Storage**)**]** を選択して、**[**スタート(**Start**)**]** をクリックします。

**5. [**全般(**General**)**]** ページで、次のパラメータを設定します。

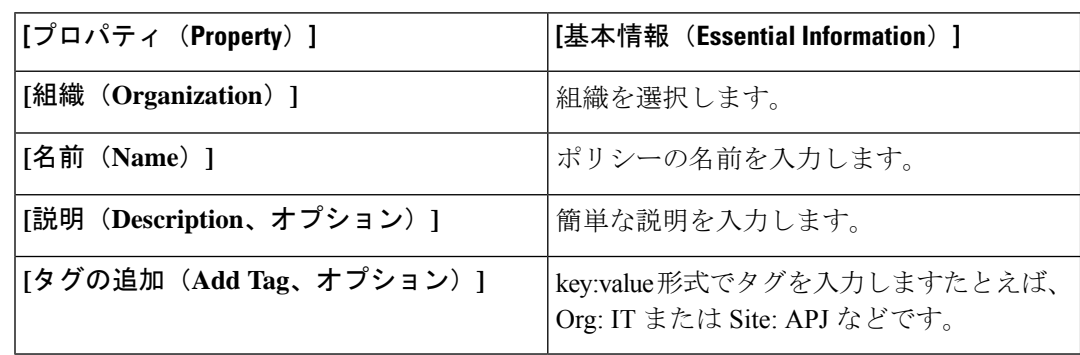

**6. [**ポリシーの詳細(**Policy Details**)**]** ページで、次のパラメータを設定します。

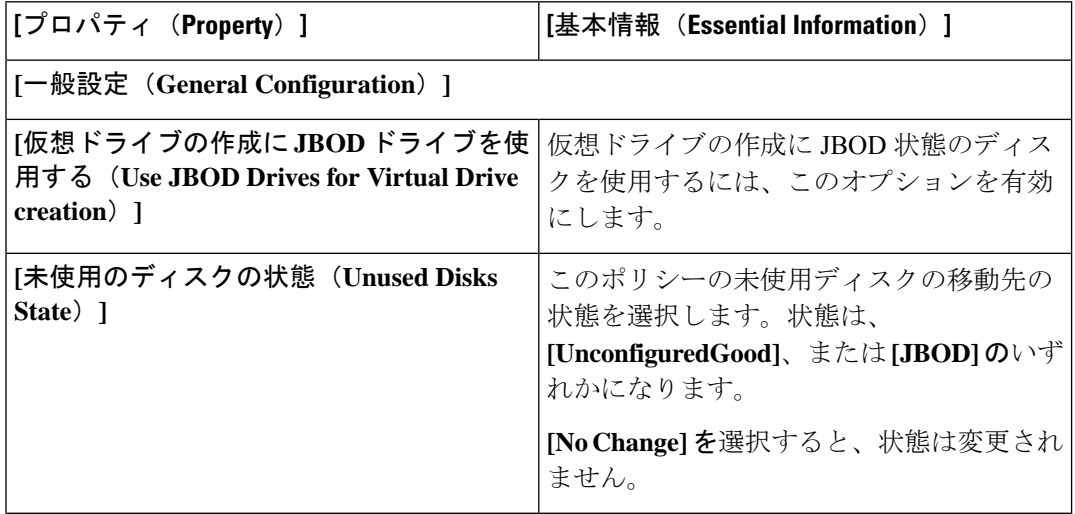

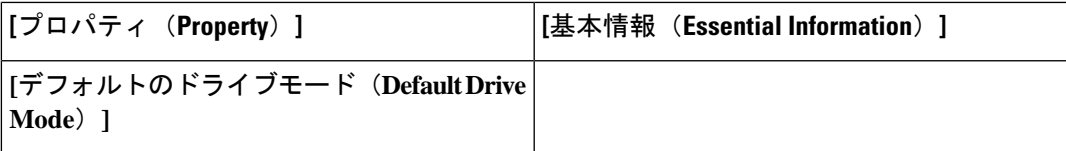

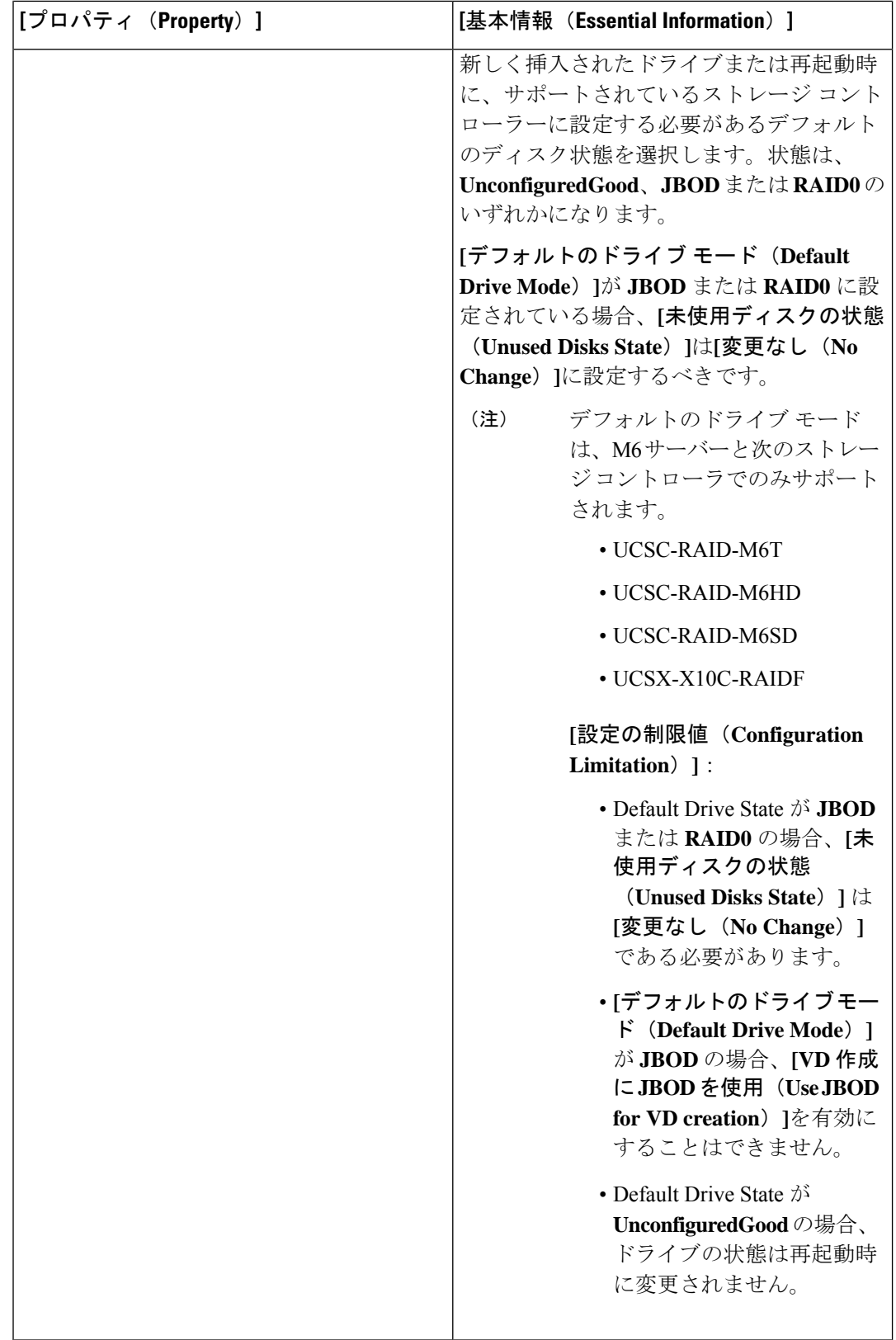

 $\mathbf I$ 

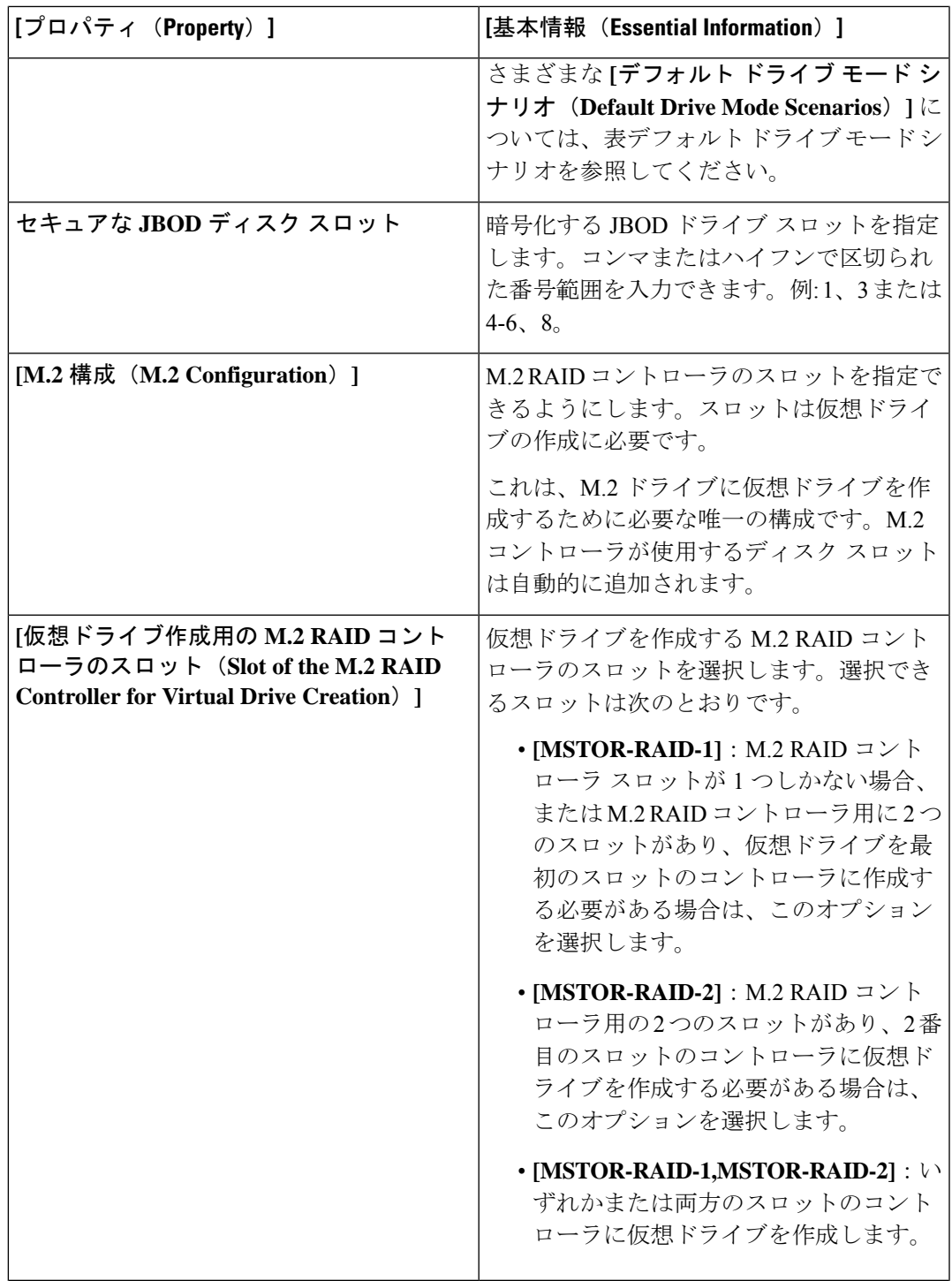

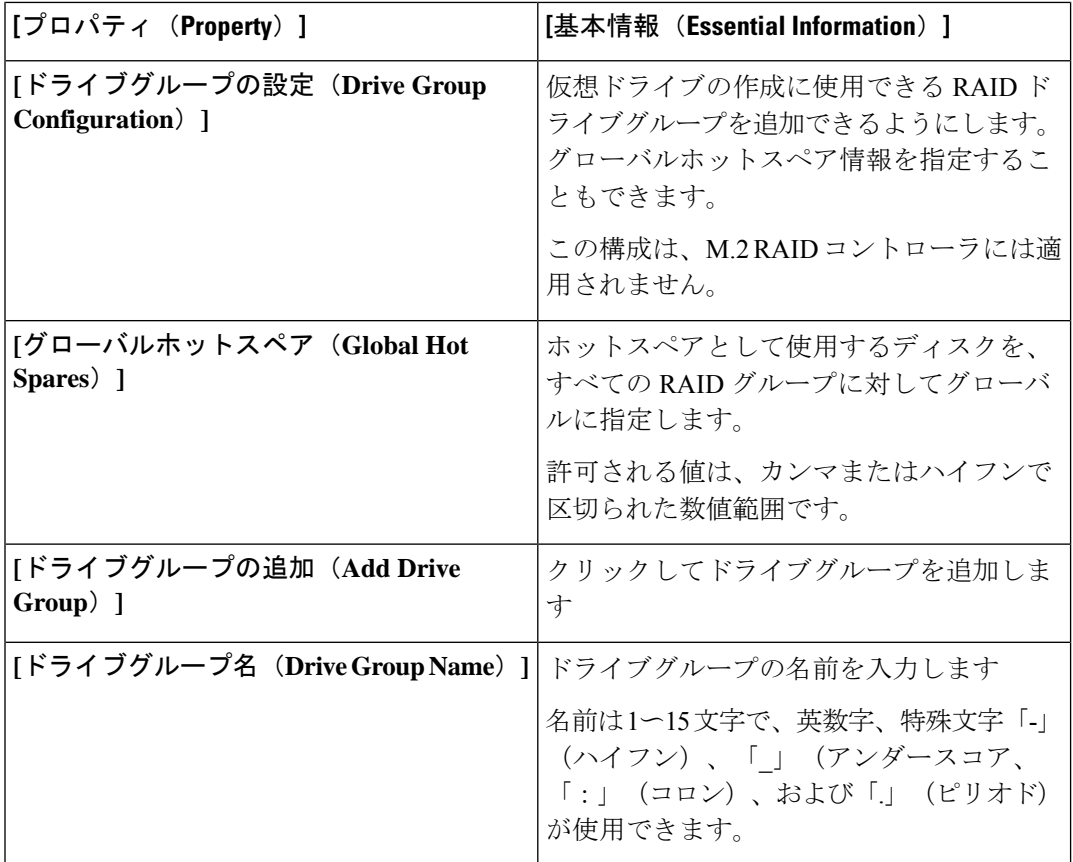

 $\mathbf I$ 

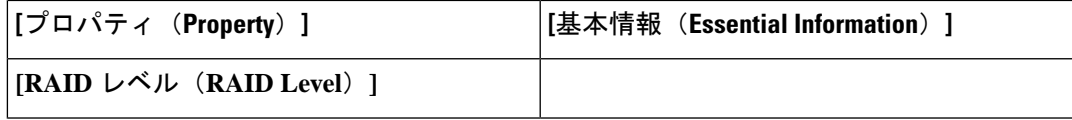

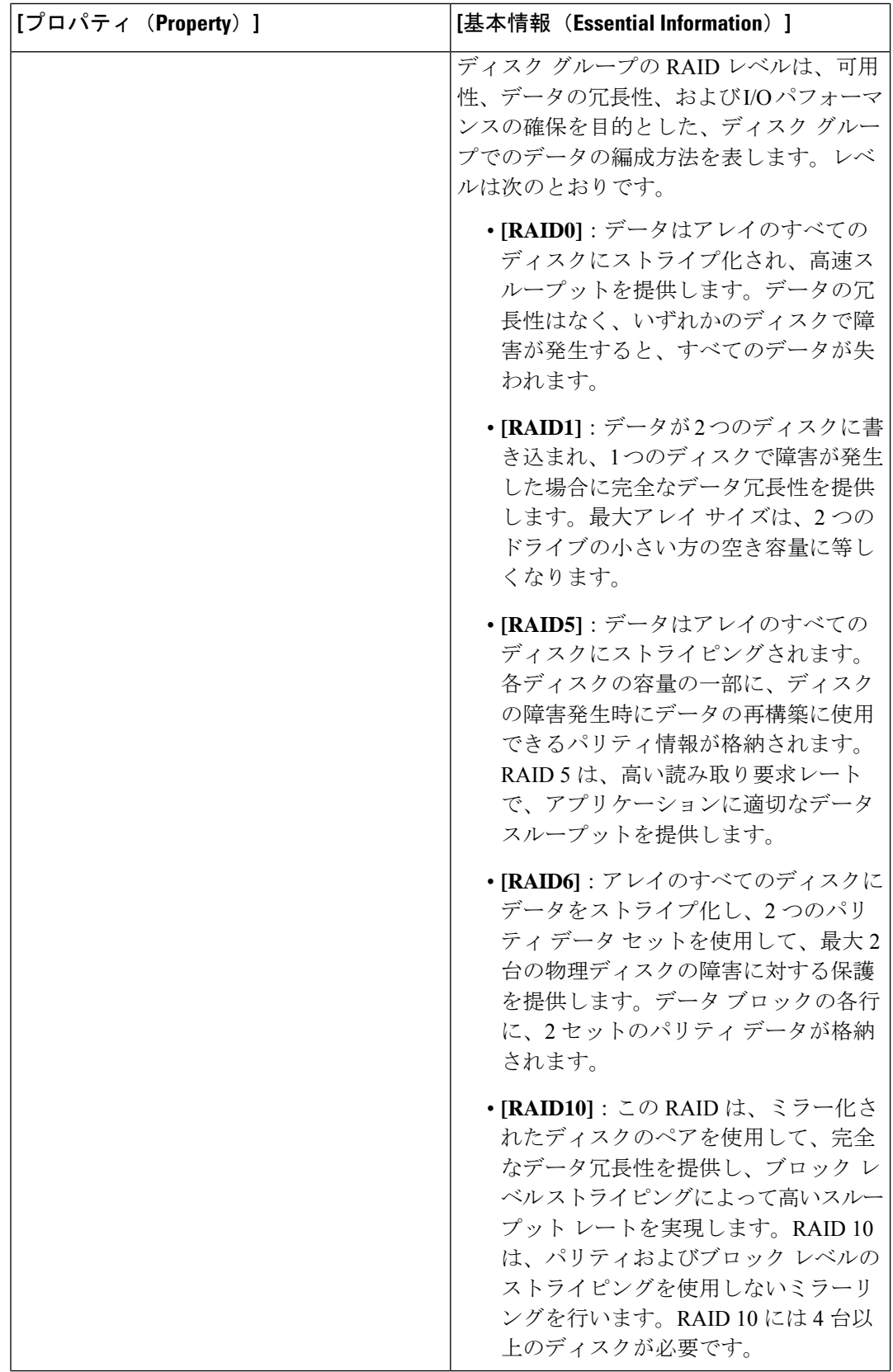

Ι

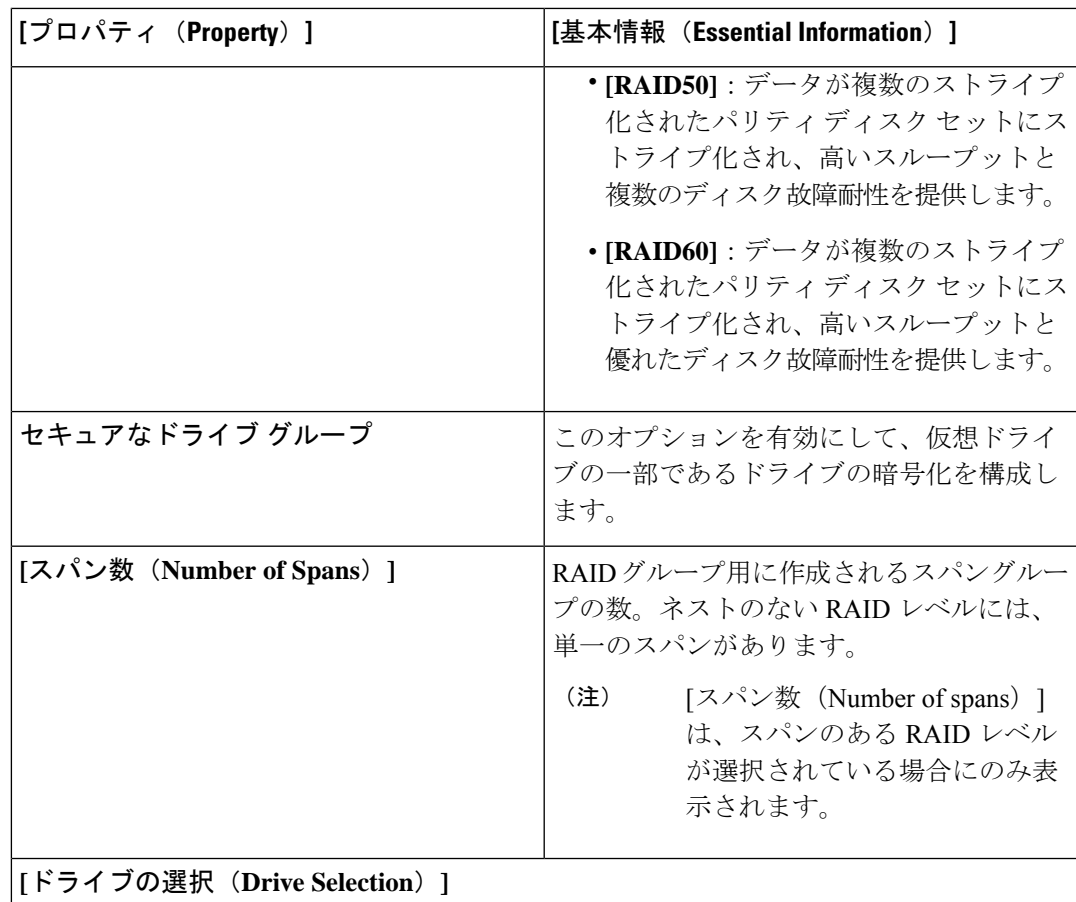

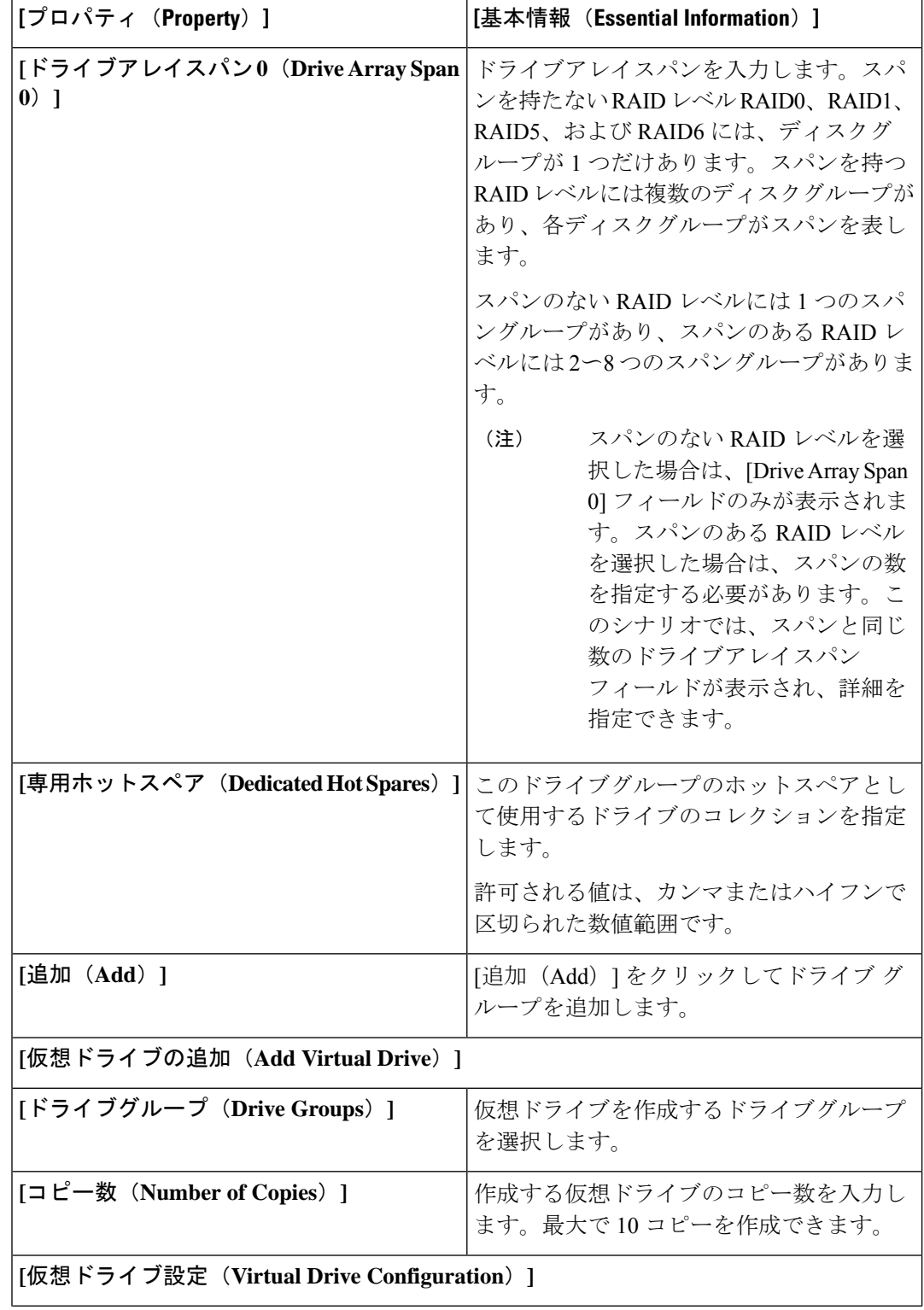

 $\mathbf I$ 

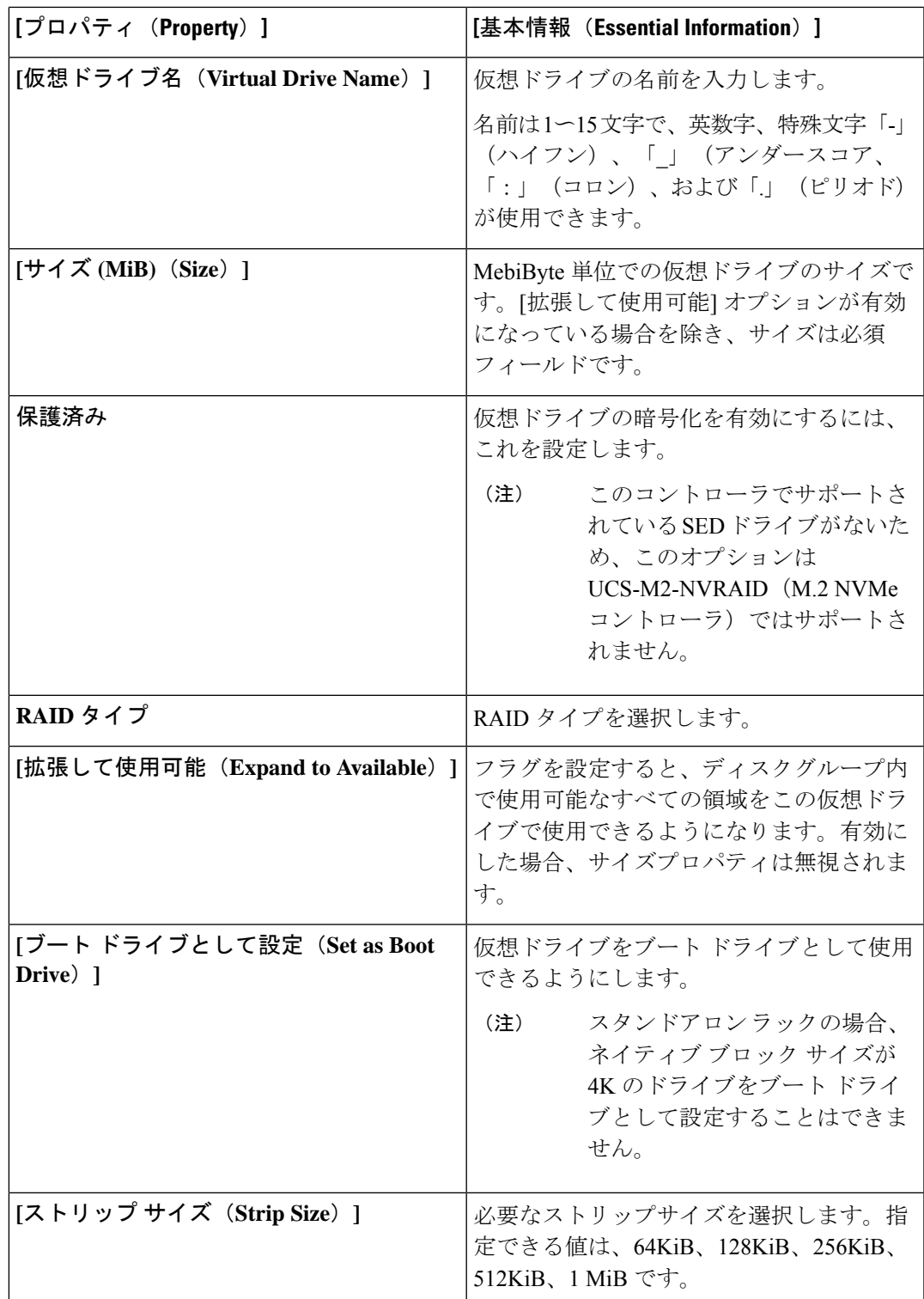

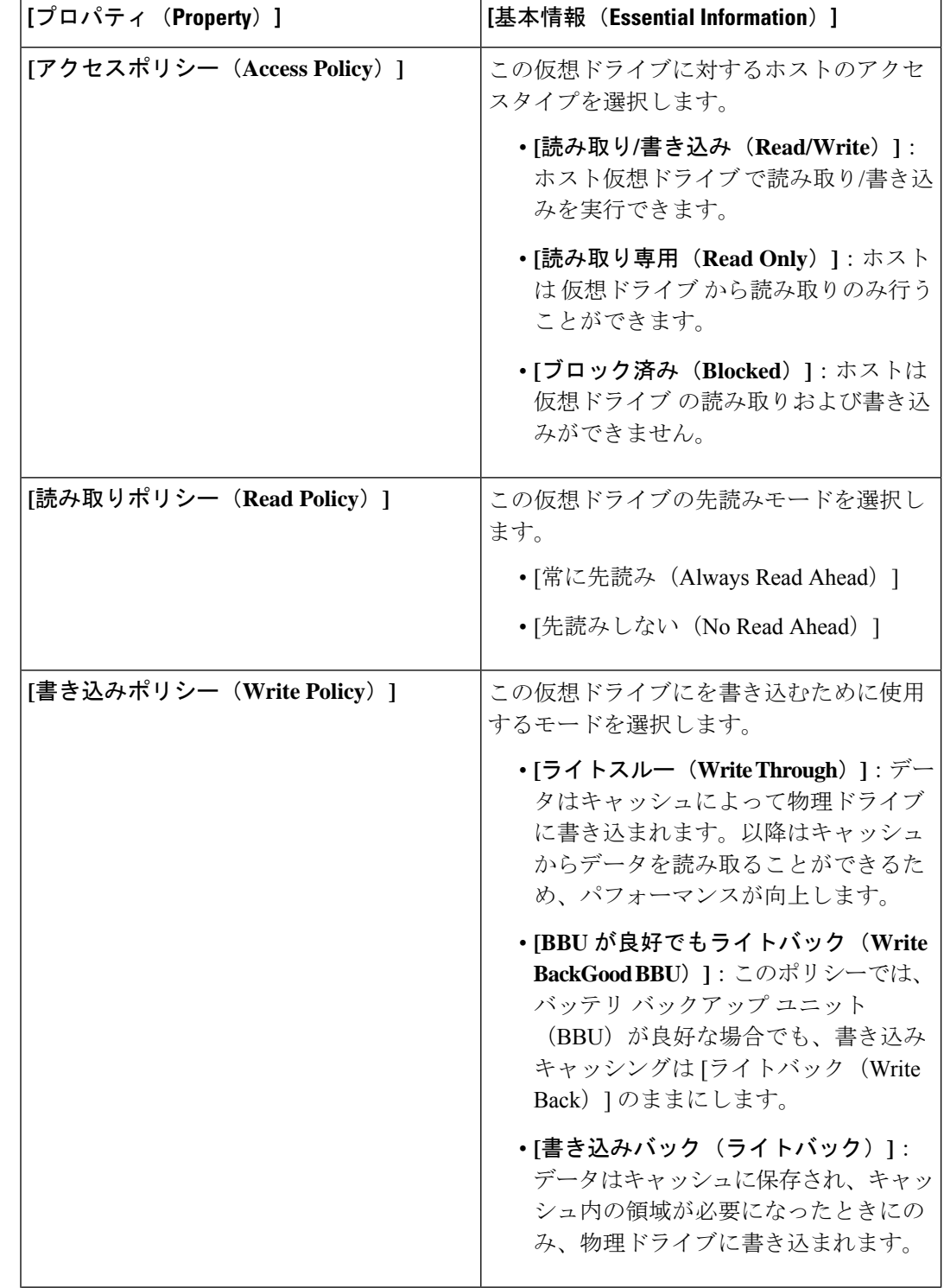

 $\mathbf I$ 

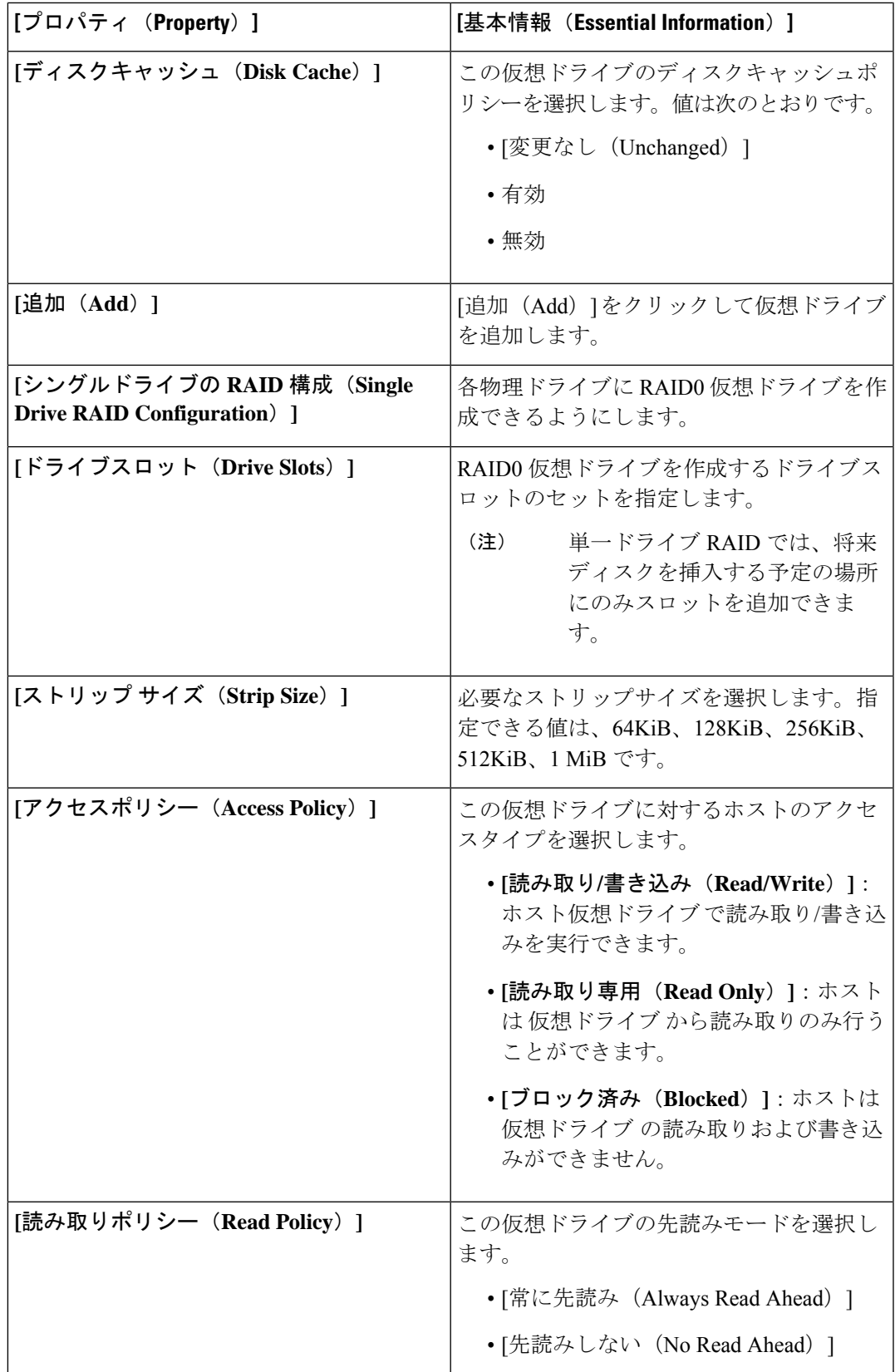

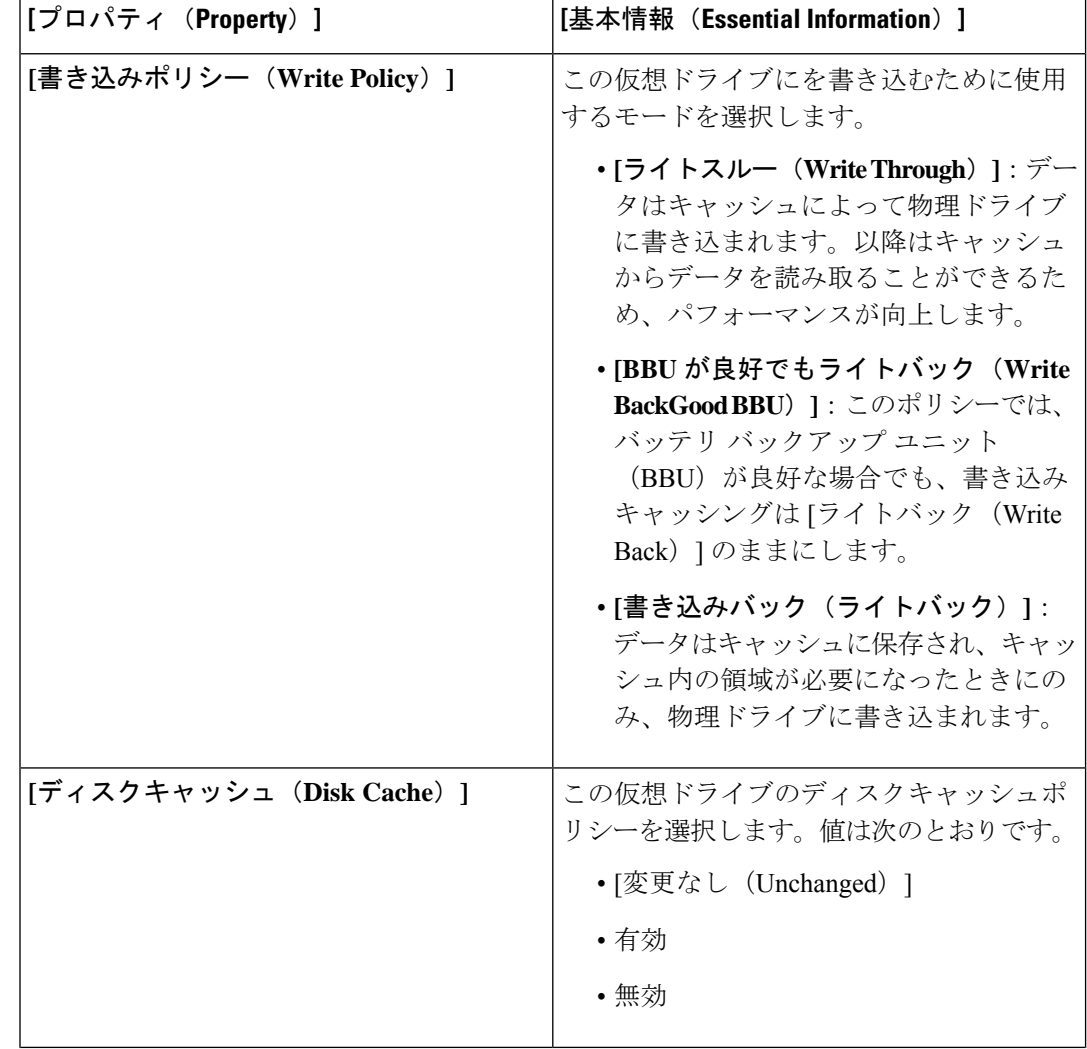

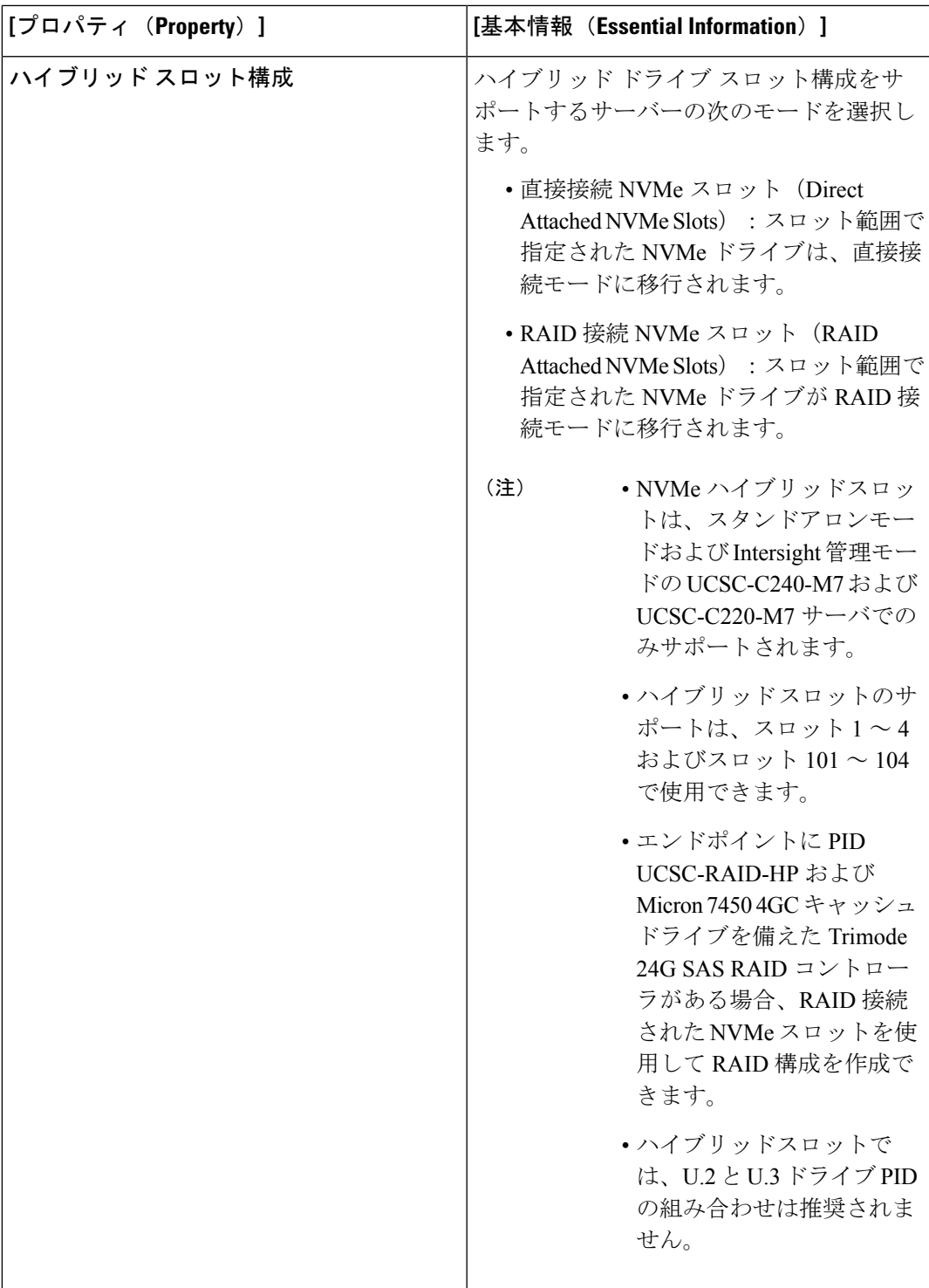

**7. [**作成(**Create**)**]** をクリックします。

[仮想ドライブの削除 (Delete Virtual Drive) ] オプションは、ストレージ ポリシーでは使用で きません。[ストレージ コントローラ(Storage Controllers)] ページを使用して仮想ドライブを 削除する (注)

(注) デコミッションまたは再稼働操作では、ディスク上のRAIDまたはデータは削除されません。

次の表は、さまざまなシナリオでのデフォルトのドライブ状態の動作を示しています。

表 **5 :** デフォルトのドライブ モードのシナリオ

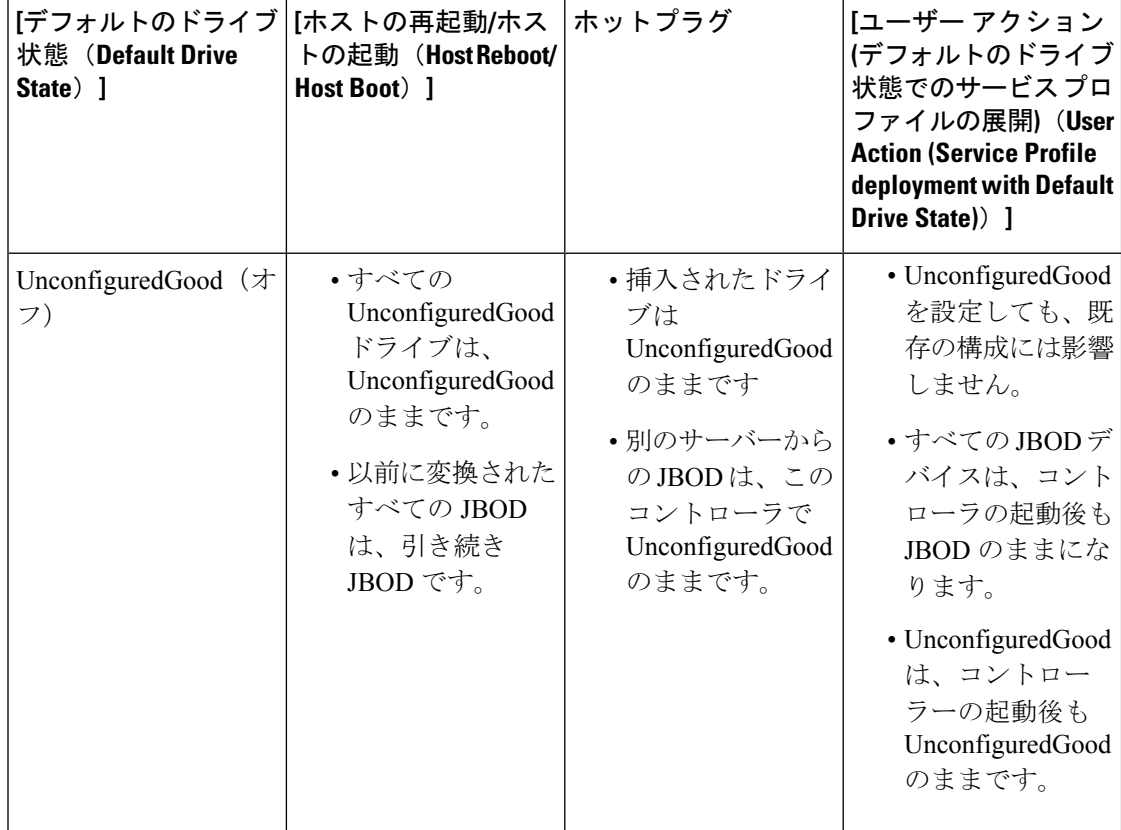

 $\mathbf I$ 

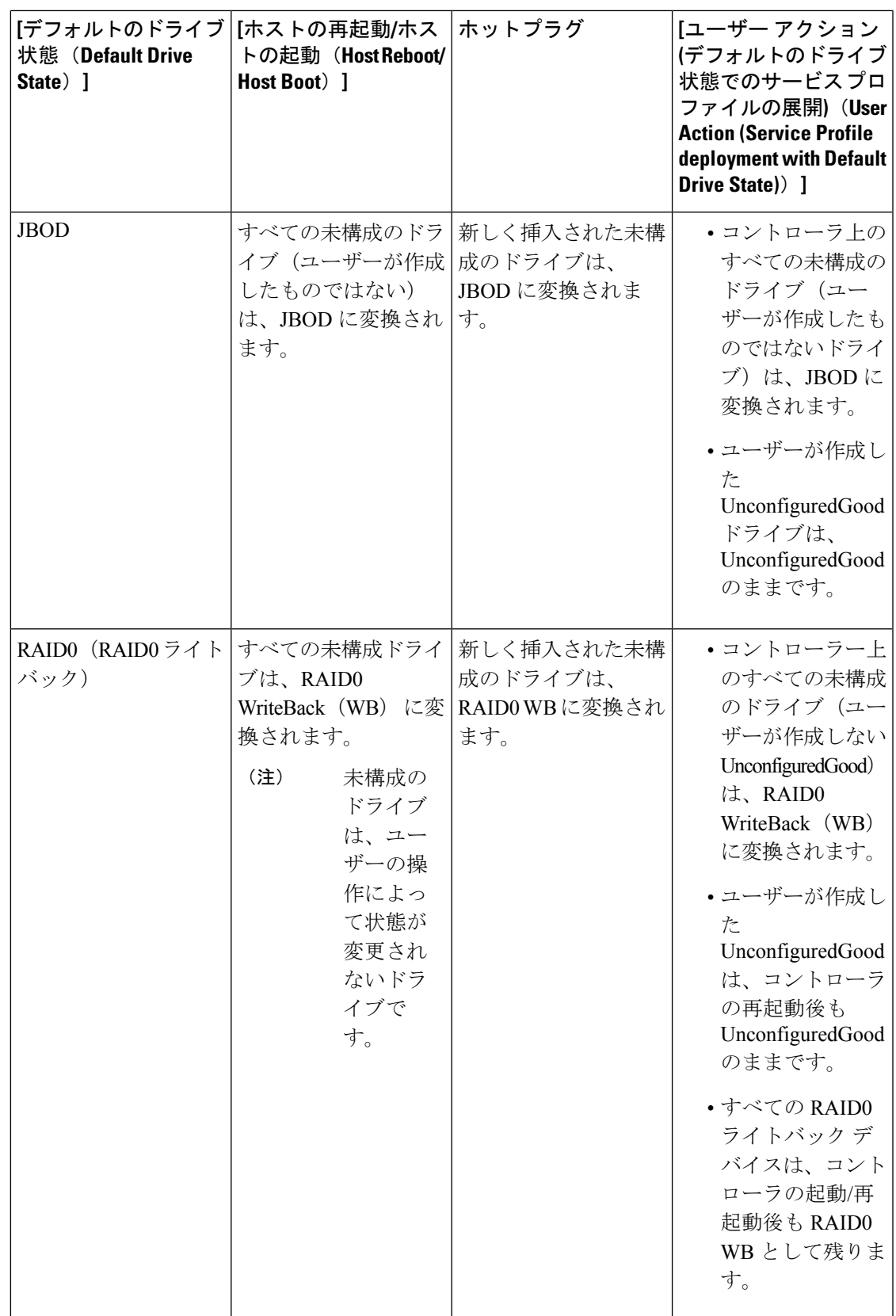

デフォルトのドライブ状態が **RAID0** であるためにシステムによって作成された仮想ドライブ の**[**サーバー プロファイル派生(**Server Profile Derived**)**]**は、**No** です。 (注)

次の表は、さまざまなデフォルト ドライブ状態シナリオのサンプル ユース ケースを示してい ます。

表 **6 :** さまざまなドライブ モードの使用例

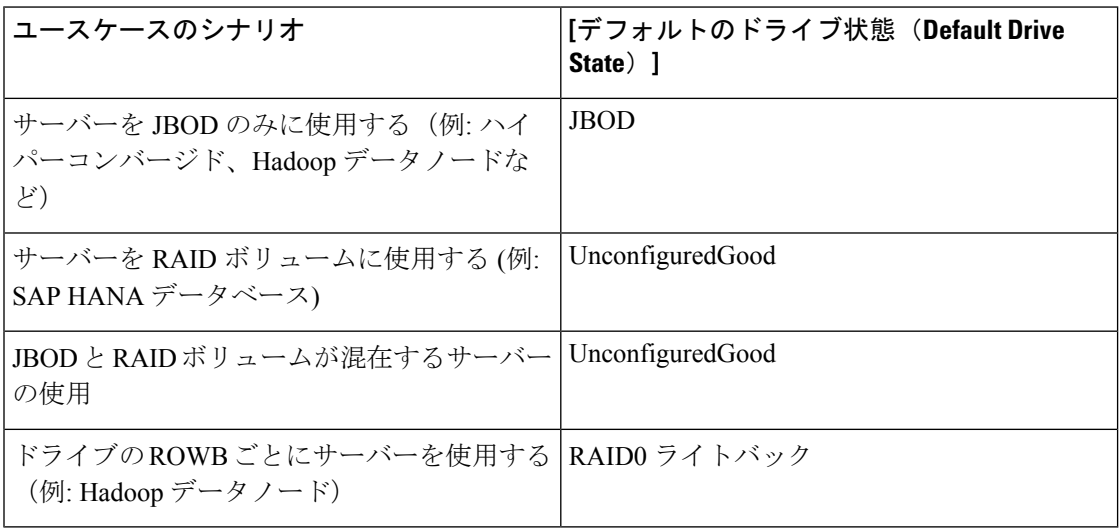

#### **Syslog** ポリシーの作成

Syslog ポリシーは、エンドポイントから収集したログファイルをレポートするログレベル (最 低限のシビラティ (重大度))、Syslogメッセージを保存する宛先、ホスト名/IPアドレス、ポー ト情報、リモートロギングサーバ用の通信プロトコルを定義します。

- **1.** Cisco ID で Cisco Intersight にログインし、管理者ロールを選択します。
- **2. [**サービス セレクタ(**Service Selector**)**]** ドロップダウン リストから、**[**インフラストラク チャ サービス(**Infrastructure Service**)**]** を選択します。
- **3. [**ポリシーの構成(**Configure** > **Policies**)**]** に移動し、**[**ポリシーの作成(**Create Policy**)**]** を クリックします。
- **4. [Syslog]** を選択し、**[**スタート(**Start**)**]** をクリックします。
- **5. [**全般(**General**)**]** ページで、次のパラメータを設定します。

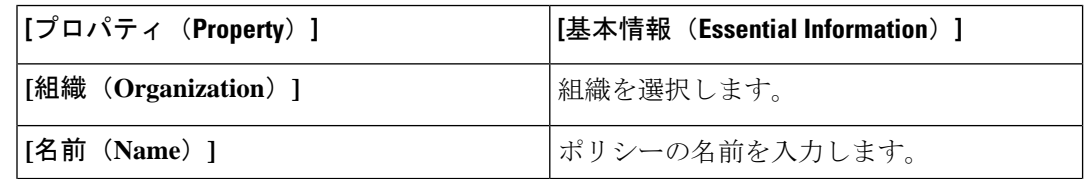

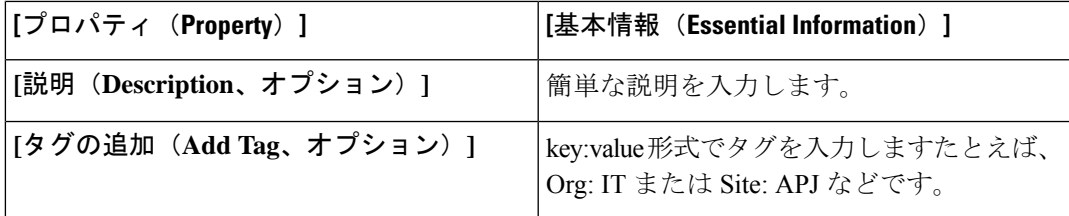

**6. [**ポリシーの詳細(**Policy Details**)**]** ページで、次のパラメータを設定します。

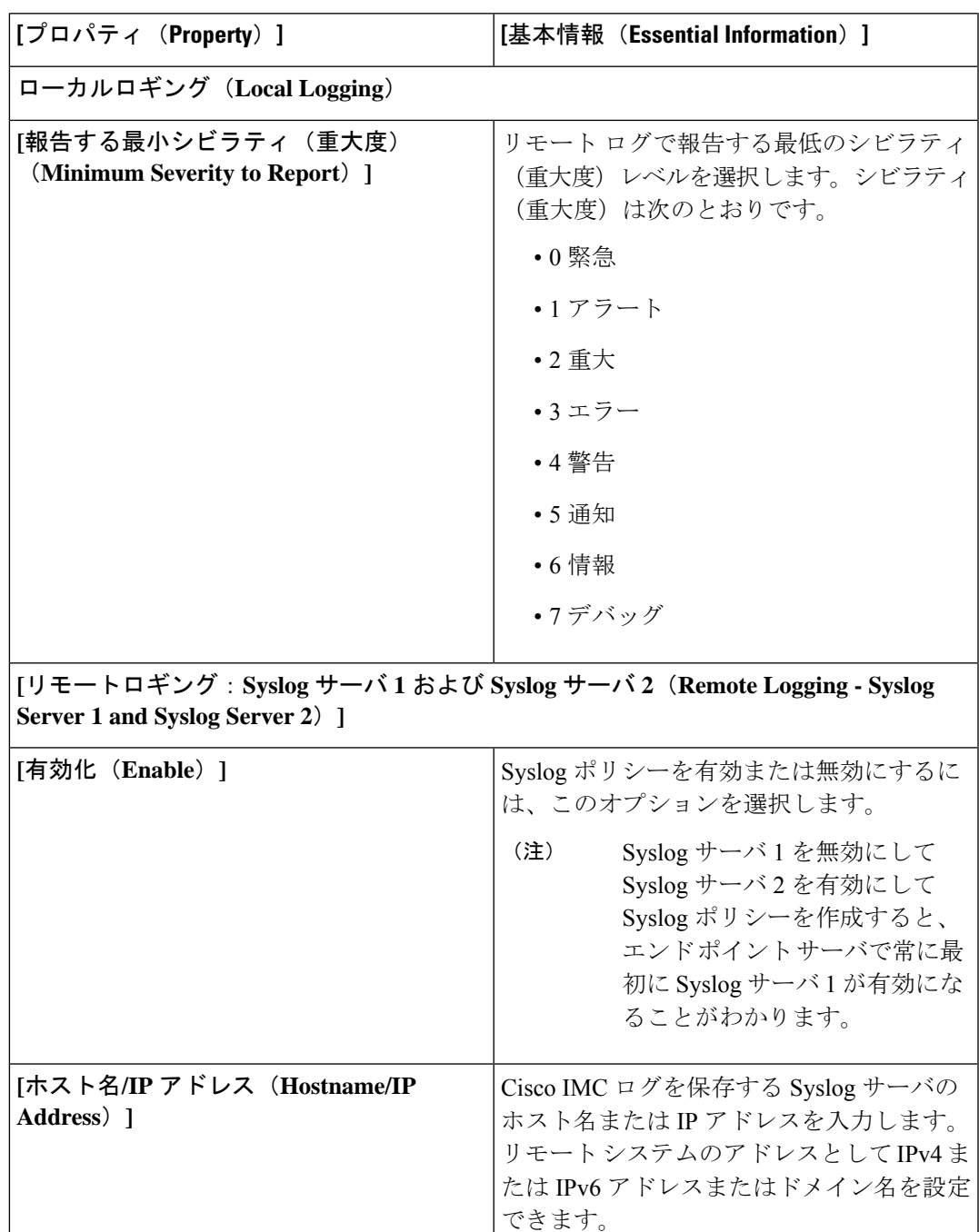

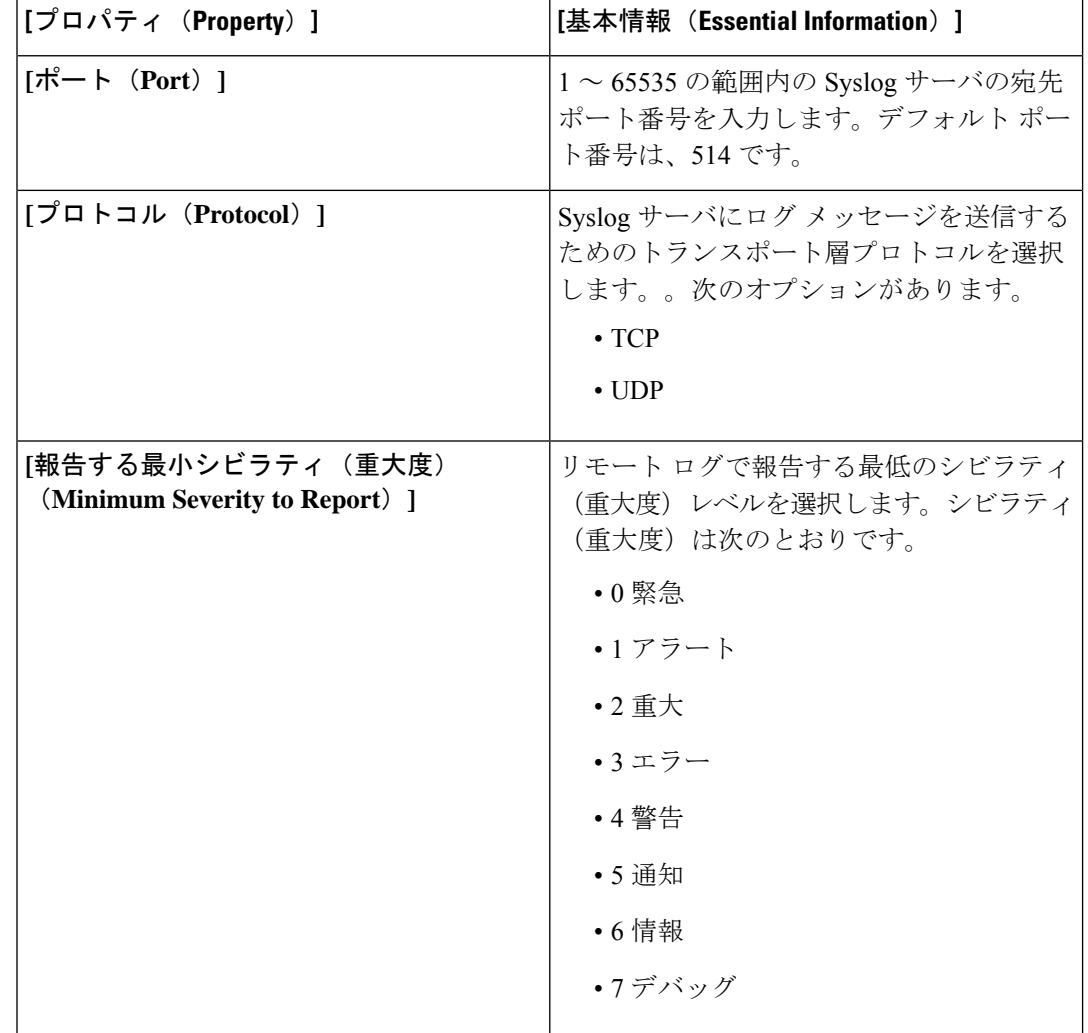

**7. [**作成(**Create**)**]** をクリックします。

# サーバの電源ポリシーの作成

このポリシーは、サーバの電源冗長性、電源プロファイリング、および電源復元の設定を有効 にします。

- **1.** Cisco ID で Cisco Intersight にログインし、管理者ロールを選択します。
- **2. [**サービス セレクタ(**Service Selector**)**]** ドロップダウン リストから、**[**インフラストラク チャ サービス(**Infrastructure Service**)**]** を選択します。
- **3. [**ポリシーの構成(**Configure** > **Policies**)**]** に移動し、**[**ポリシーの作成(**Create Policy**)**]** を クリックします。
- **4. [**電源(**Power**)**]** を選択し、**[**スタート(**Start**)**]** をクリックします。

**5. [**全般(**General**)**]** ページで、次のパラメータを設定します。

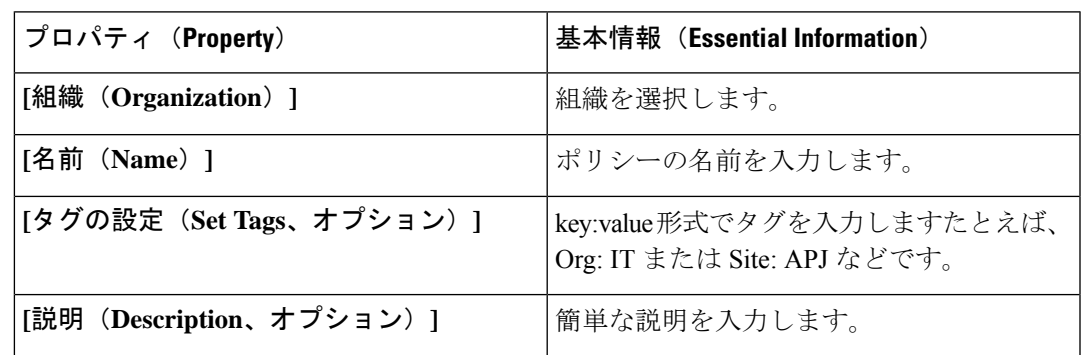

- **6. [**ポリシーの詳細(**PolicyDetails**)**]**ページで、**[**すべてのプラットフォーム(**AllPlatforms**)**]** タブに移動します。
- **7.** 次のパラメータを設定します。

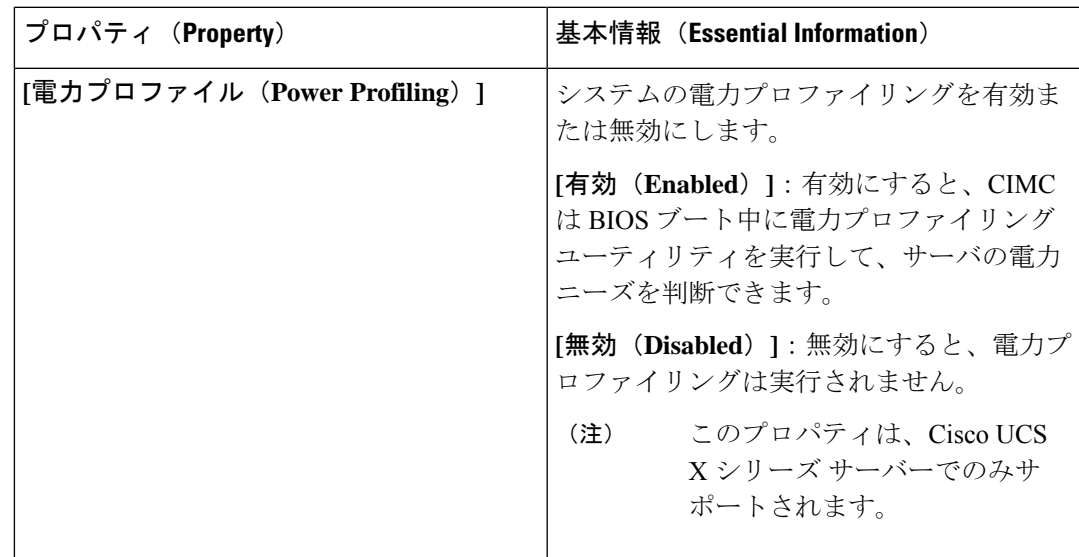

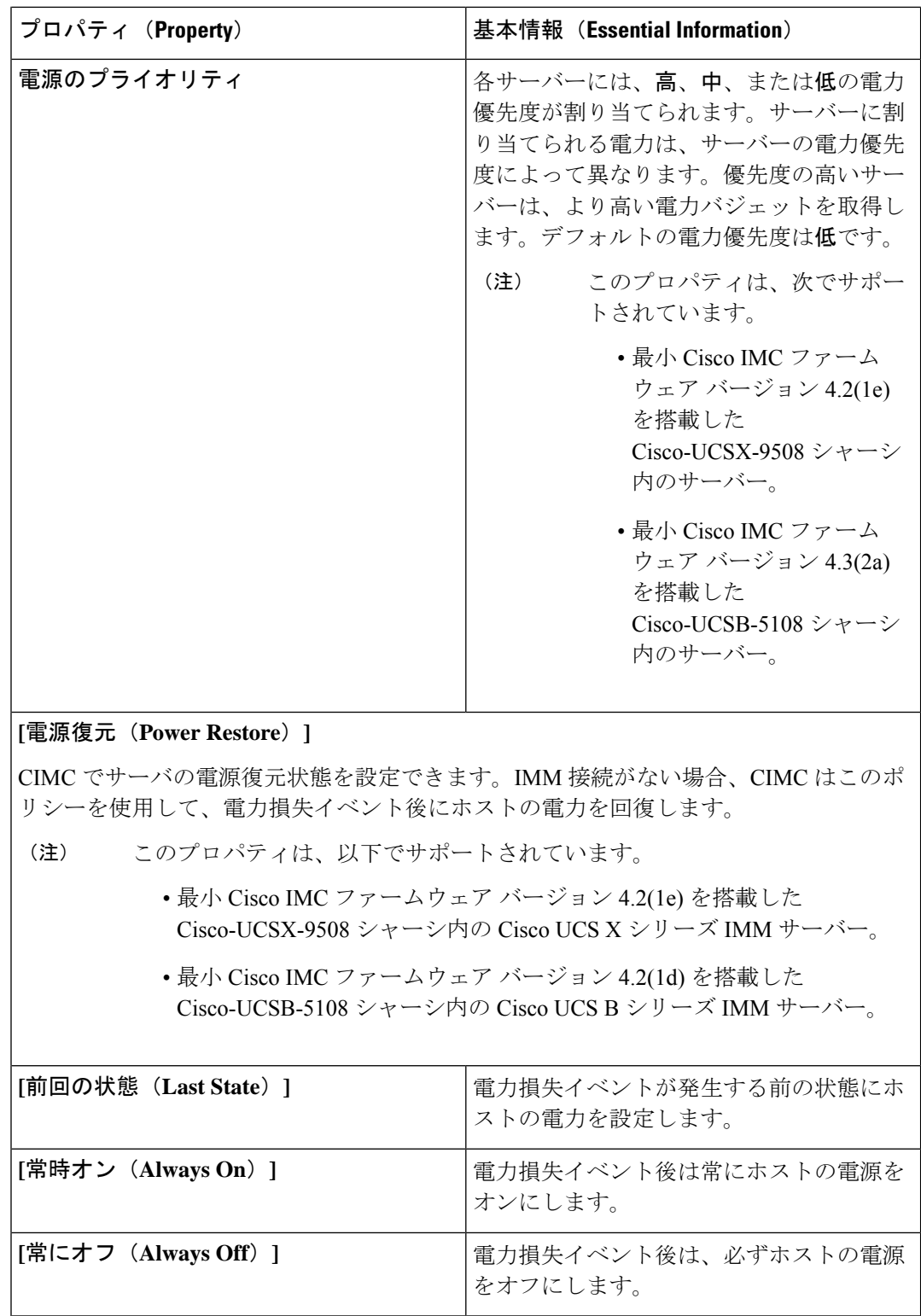

**8. [**作成(**Create**)**]** をクリックします。

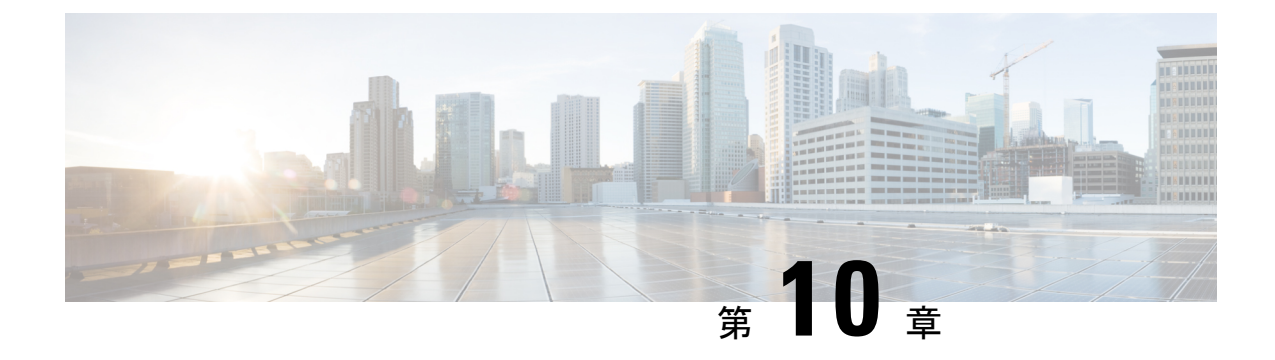

# **UCS** シャーシ ポリシーの設定

- シャーシ ポリシー (309 ページ)
- IMC アクセス ポリシーの作成 (310 ページ)
- SNMP ポリシーの作成 (311 ページ)
- シャーシの電源ポリシーの作成 (314 ページ)
- 温度ポリシーの作成 (317 ページ)

# シャーシ ポリシー

Cisco Intersight のシャーシポリシーでは、IP プール設定、VLAN 設定、SNMP 認証、SNMP ト ラップ設定など、シャーシのさまざまなパラメータを構成できます。シャーシポリシーは、任 意の数のシャーシプロファイルに割り当てることで、シャーシの構成基準を提供できます。

Chassis Policies テーブル ビューを表示するには、**Service Selector** ドロップダウン リストから **[**サービスとしてのインフラストラクチャ(**Infrastructure Service**)**]** を選択します。**[**構成 (**Configure**)**>** ポリシー(**Policies**)**]** の順に選択します。

Cisco Intersight のシャーシポリシー作成ウィザードには、次の 2 つのページがあります。

- **[**全般(**General**)**]**:組織を選択し、ポリシーの名前を入力できます。オプションで、ポリ シーの識別に役立つ短い説明とタグ情報を含められます。タグはkey: value形式である必 要があります。たとえば、Org:IT または Site:APJ などです。
- **[**ポリシーの詳細(**Policy Details**)**]**:ポリシーの詳細ページには、UCS シャーシポリシー に適用可能なプロパティがあります。

シャーシ ポリシーは、既存のポリシーと同様のプロパティで **[**ポリシー クローン(**Policy Clone**)**]**ウィザードを使用して複製することもできます。ポリシーの複製アクションは、ポリ シー リストと詳細ビューの両方で使用できます。詳細については、「 [ポリシーの複製](../../../../../../../../../../help/resources#cloning_a_policy)」を参 照してください。

Cisco Intersight で設定できるシャーシ ポリシーは次のとおりです。

• **[IMC**アクセスポリシー(**IMCAccessPolicy**)**]**:IPプールとシャーシプロファイルのマッ ピングによって、ネットワークを構成し、管理できます。このポリシーを使用すると、 VLAN を構成し、IP プールを使用して IP アドレスと関連付けることができます。

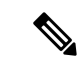

シャーシ IMC アクセス ポリシーでは、インバンド構成のみがサ ポートされます。 (注)

- **[SNMP** ポリシー(**SNMP Policy**)**]**:管理対象デバイスから SNMP トラップを利用して障 害およびアラート情報を送信するためのSNMP設定を設定します。管理対象デバイスです でに構成されている SNMP ユーザーまたは SNMP トラップは削除され、このポリシーで 構成するユーザーまたはトラップに置き換えられます。ポリシーにユーザやトラップを追 加していない場合、入出力モジュール(IOM)上の既存のユーザやトラップは削除されま す。
- **[**電源ポリシー(**Power Policy**)**]**:シャーシの電源使用の管理を有効にします。このポリ シーでは、シャーシ電源装置(PSU)の冗長モードを設定し、シャーシに電力を割り当て ることができます。[シャーシの詳細(Chassis details)]ビューページの**[**全般(**General**)**]** タブのプロパティセクションで、冗長の正常性、冗長モード、入力電源の正常性、および 出力電源の正常性を表示できます。Cisco UCS X9508 シャーシの場合、省電力モードと動 的電力再割り当てを設定できます。
- **[**温度ポリシー(**Thermal Policy**)**]**:シャーシのファン制御モードの値を設定できます。 ファン制御モードは、最適なサーバ冷却を維持するためにシャーシファンの速度を制御し ます。

# **IMC** アクセス ポリシーの作成

IMC アクセスポリシーでは、VLAN ID を提供し、選択した IP プールからの IP アドレスと関連 付けることができます。

- **1.** Cisco ID で Cisco Intersight にログインし、管理者ロールを選択します。
- **2. [**サービス セレクタ(**Service Selector**)**]** ドロップダウン リストから、**[**インフラストラク チャ サービス(**Infrastructure Service**)**]** を選択します。
- **3. [**ポリシーの構成(**Configure** > **Policies**)**]** に移動し、**[**ポリシーの作成(**Create Policy**)**]** を クリックします。
- **4. [IMC** アクセス(**IMC Access**)**]** を選択し、**[**スタート(**Start**)**]** をクリックします。
- **5. [**全般(**General**)**]** ページで、次のパラメータを設定します。

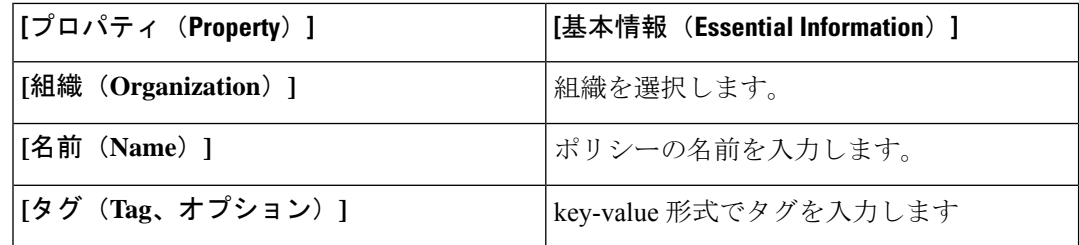

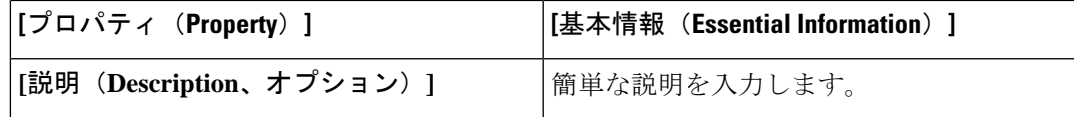

**6. [**ポリシーの詳細(**Policy Details**)**]** ページで、次のパラメータを設定します。

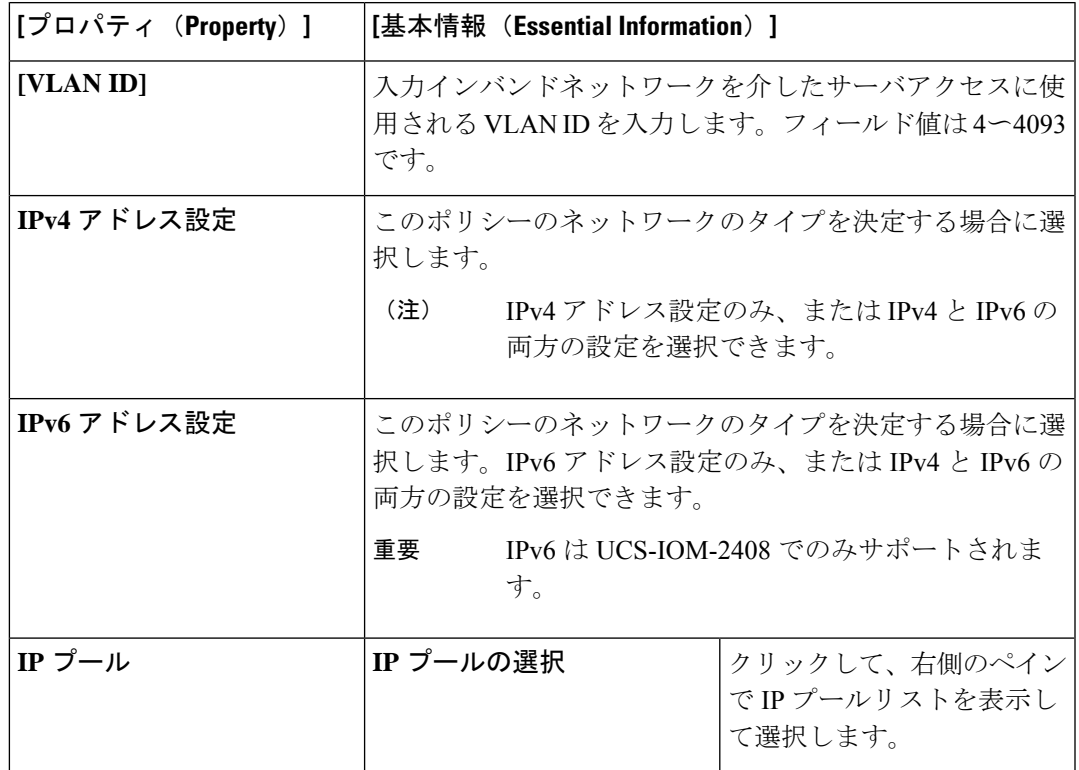

**7.** [作成 (Create) ] をクリックします。

### **SNMP** ポリシーの作成

SNMPポリシーでは、管理対象デバイスからSNMPトラップを利用して障害およびアラート情 報を送信するための SNMP 設定を設定します。このポリシーは、SNMPv1、SNMPv2(v2c を 含む)、SNMPv3などのSNMPバージョンをサポートします。管理対象デバイスに設定されて いる既存の SNMP ユーザまたは SNMP トラップは削除され、このポリシーで設定するユーザ またはトラップに置き換えられます。ポリシーにユーザやトラップを追加していない場合、入 出力モジュール(IOM)上の既存のユーザやトラップは削除されます。

SNMP ポリシーを使用すると、SNMP を有効または無効にしたり、アクセスおよびコミュニ ティ ストリングを指定したり、データの取得に使用する SNMP ユーザの詳細を指定したりで きます。

**1.** Cisco ID で Cisco Intersight にログインし、管理者ロールを選択します。

- **2. [**サービス セレクタ(**Service Selector**)**]** ドロップダウン リストから、**[**インフラストラク チャ サービス(**Infrastructure Service**)**]** を選択します。
- **3. [**ポリシーの構成(**Configure** > **Policies**)**]** に移動し、**[**ポリシーの作成(**Create Policy**)**]** を クリックします。
- **4. [SNTP]** を選択して、**[**スタート(**Start**)**]** をクリックします。
- **5. [**全般(**General**)**]** ページで、次のパラメータを設定します。

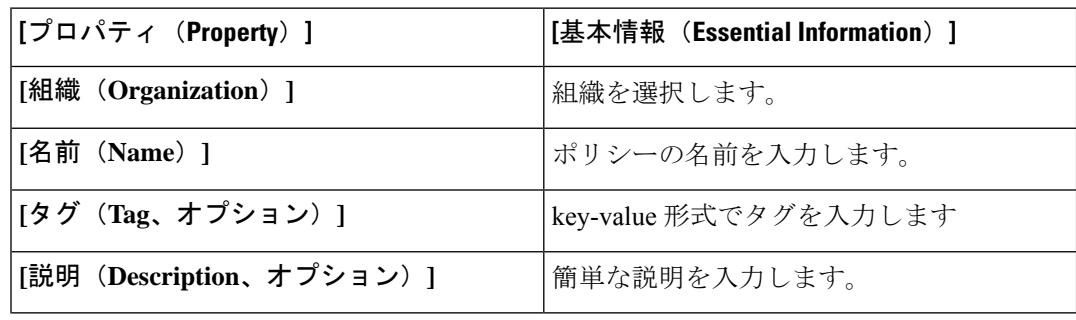

**6. [**ポリシーの詳細(**Policy Details**)**]** ページで、次のパラメータを設定します。

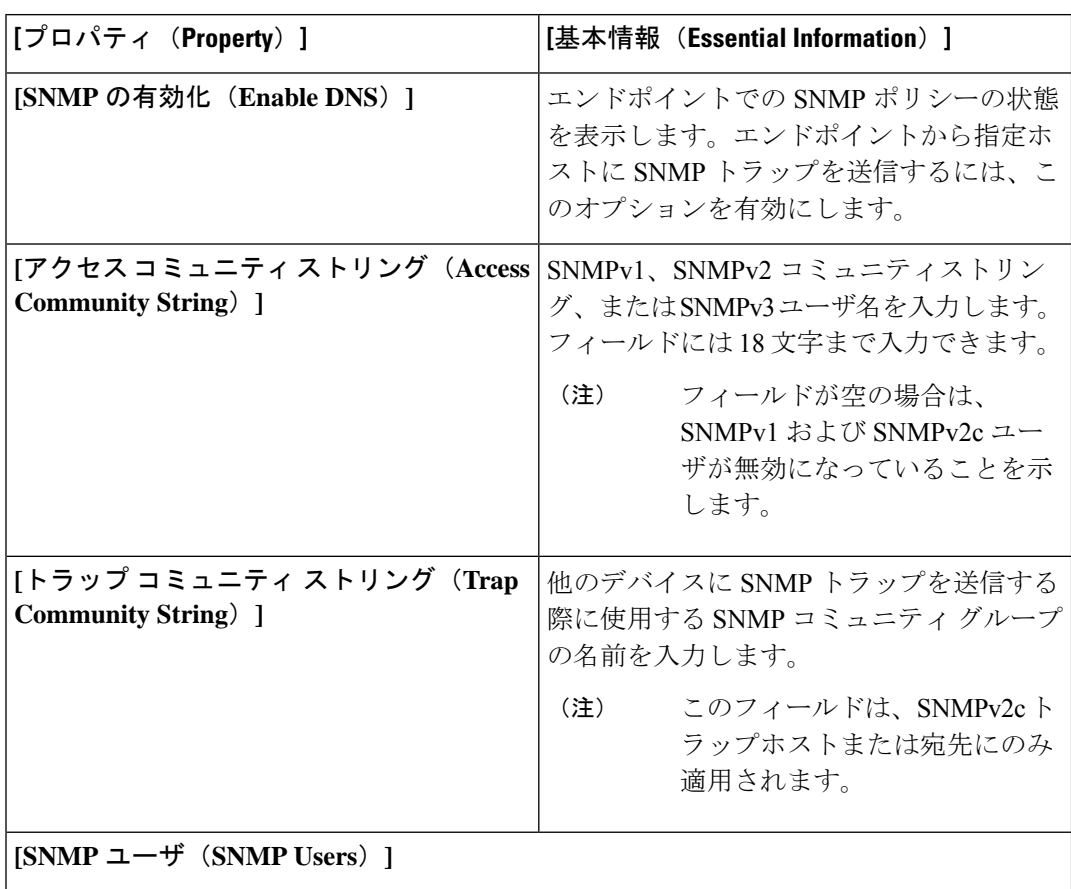

 $\mathbf I$ 

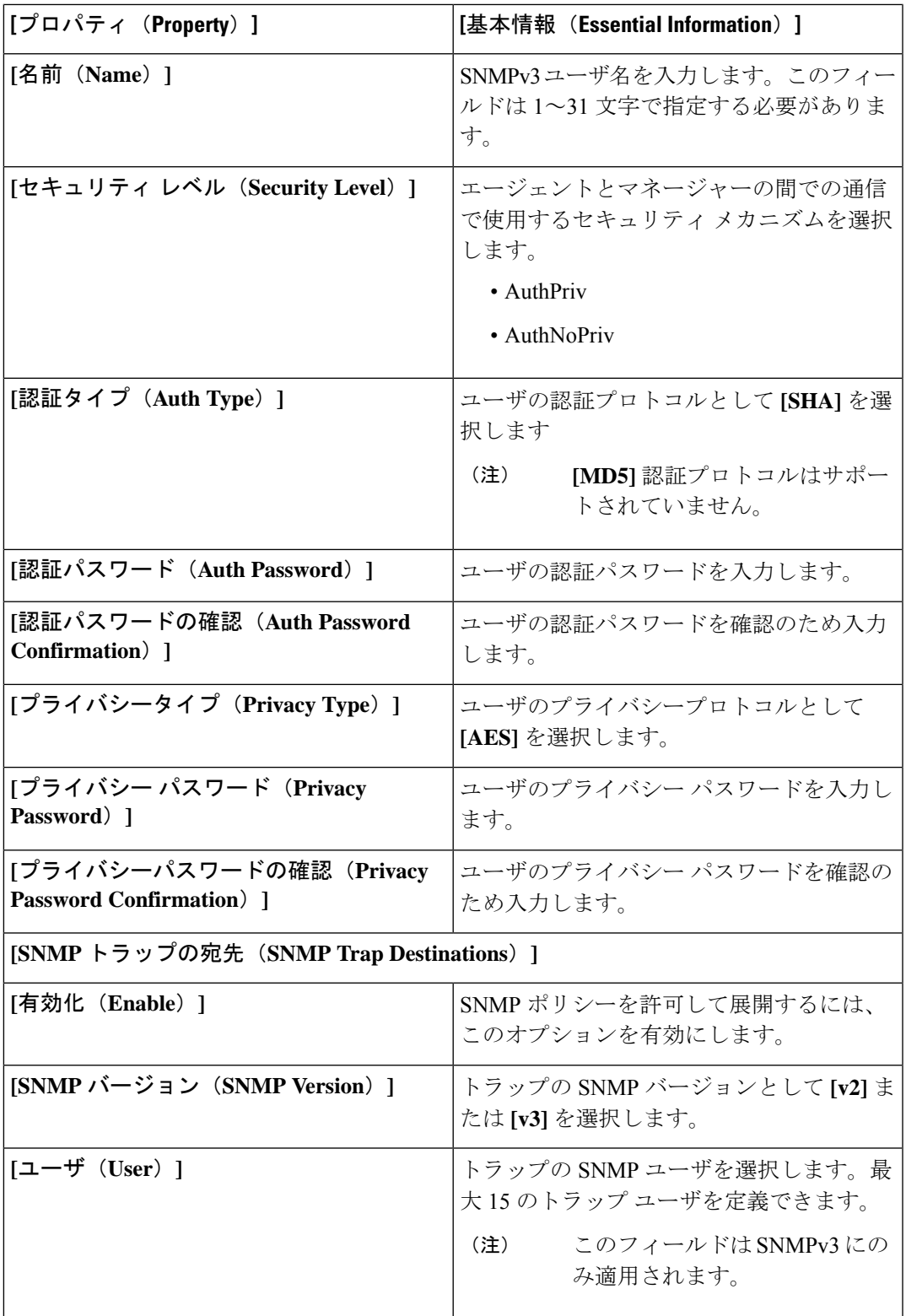

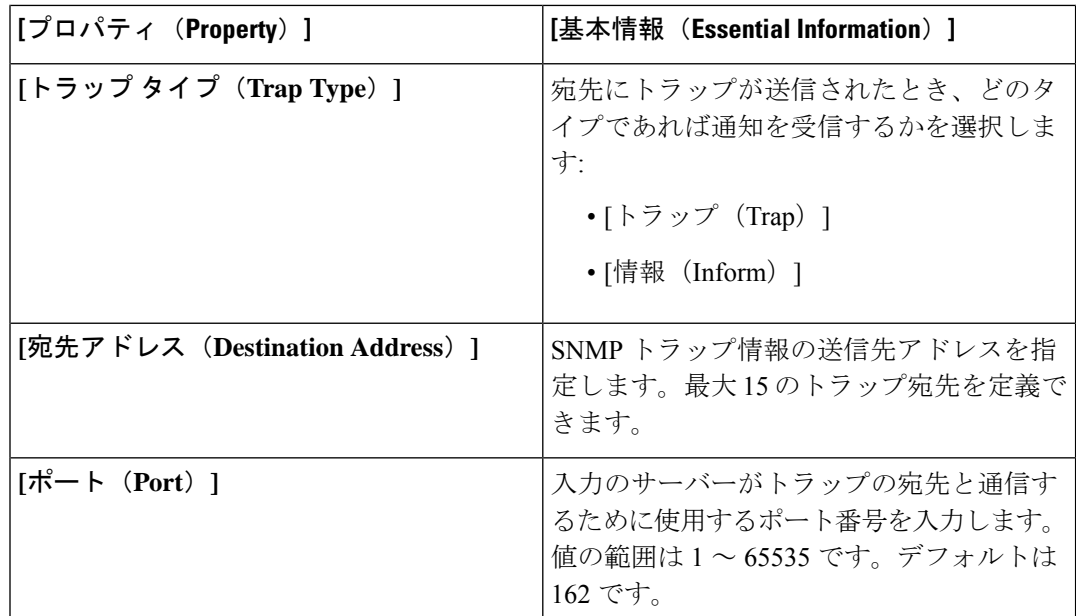

**7.** [作成 (Create) ] をクリックします。

# シャーシの電源ポリシーの作成

このポリシーは、シャーシの電源冗長性と電源割り当ての設定を有効にします。

- **1.** Cisco ID で Cisco Intersight にログインし、管理者ロールを選択します。
- **2. [**サービス セレクタ(**Service Selector**)**]** ドロップダウン リストから、**[**インフラストラク チャ サービス(**Infrastructure Service**)**]** を選択します。
- **3. [**ポリシーの構成(**Configure** > **Policies**)**]** に移動し、**[**ポリシーの作成(**Create Policy**)**]** を クリックします。
- **4. [**電源(**Power**)**]** を選択し、**[**スタート(**Start**)**]** をクリックします。
- **5. [**全般(**General**)**]** ページで、次のパラメータを設定します。

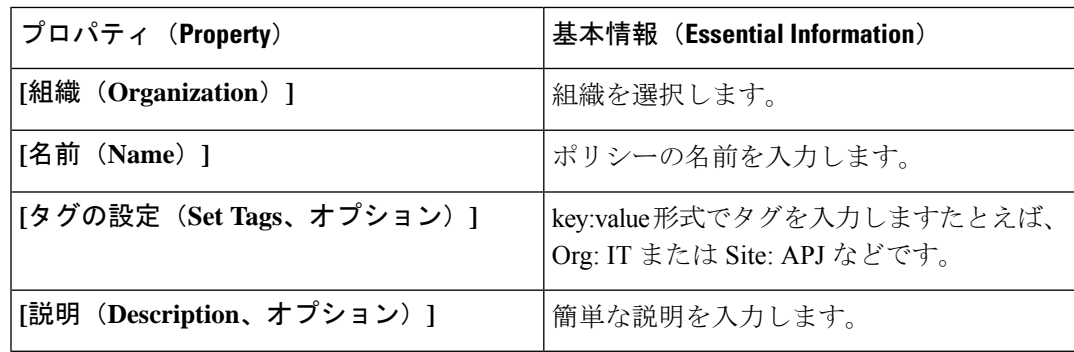
$\overline{\phantom{a}}$ 

- **6. [**ポリシーの詳細(**Policy Details**)**]** ページで、**[UCS** シャーシ(**UCS Chassis**)**]** タブに移動 します。
- **7.** 次のパラメータを設定します。

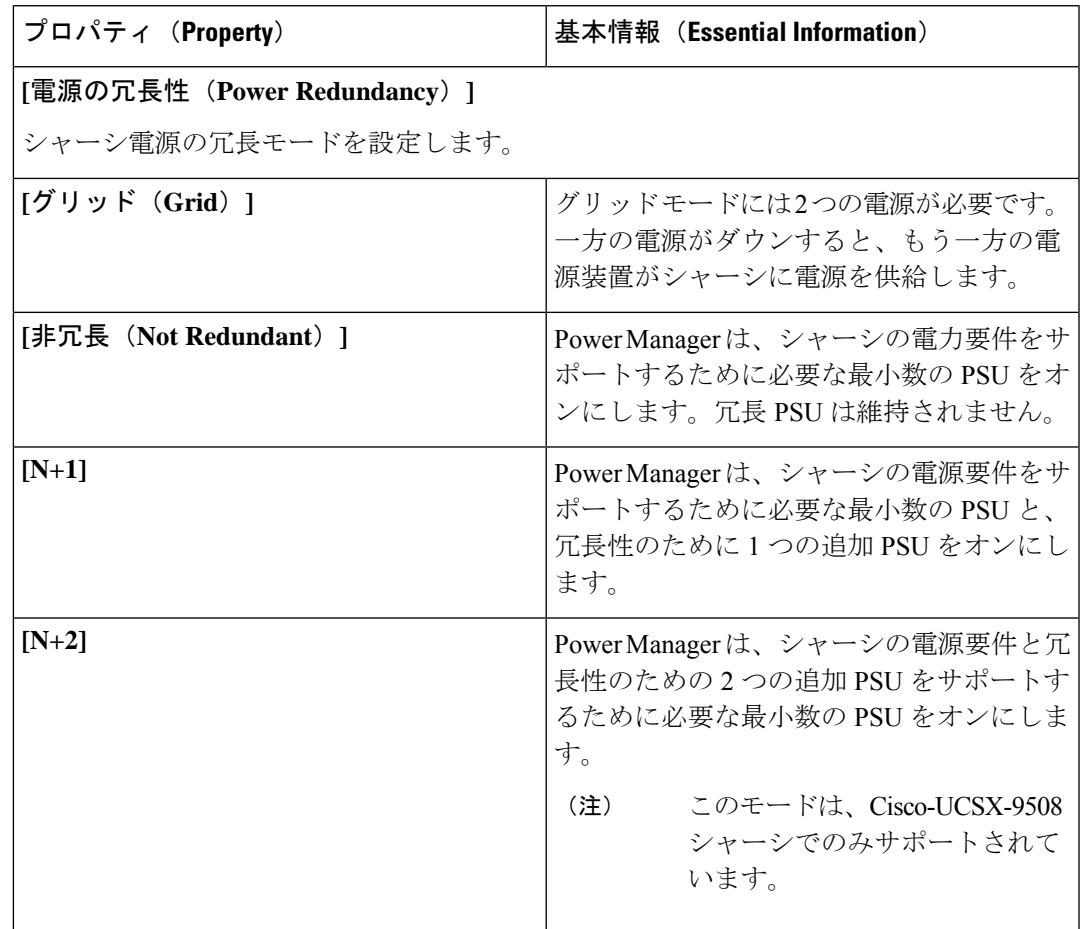

I

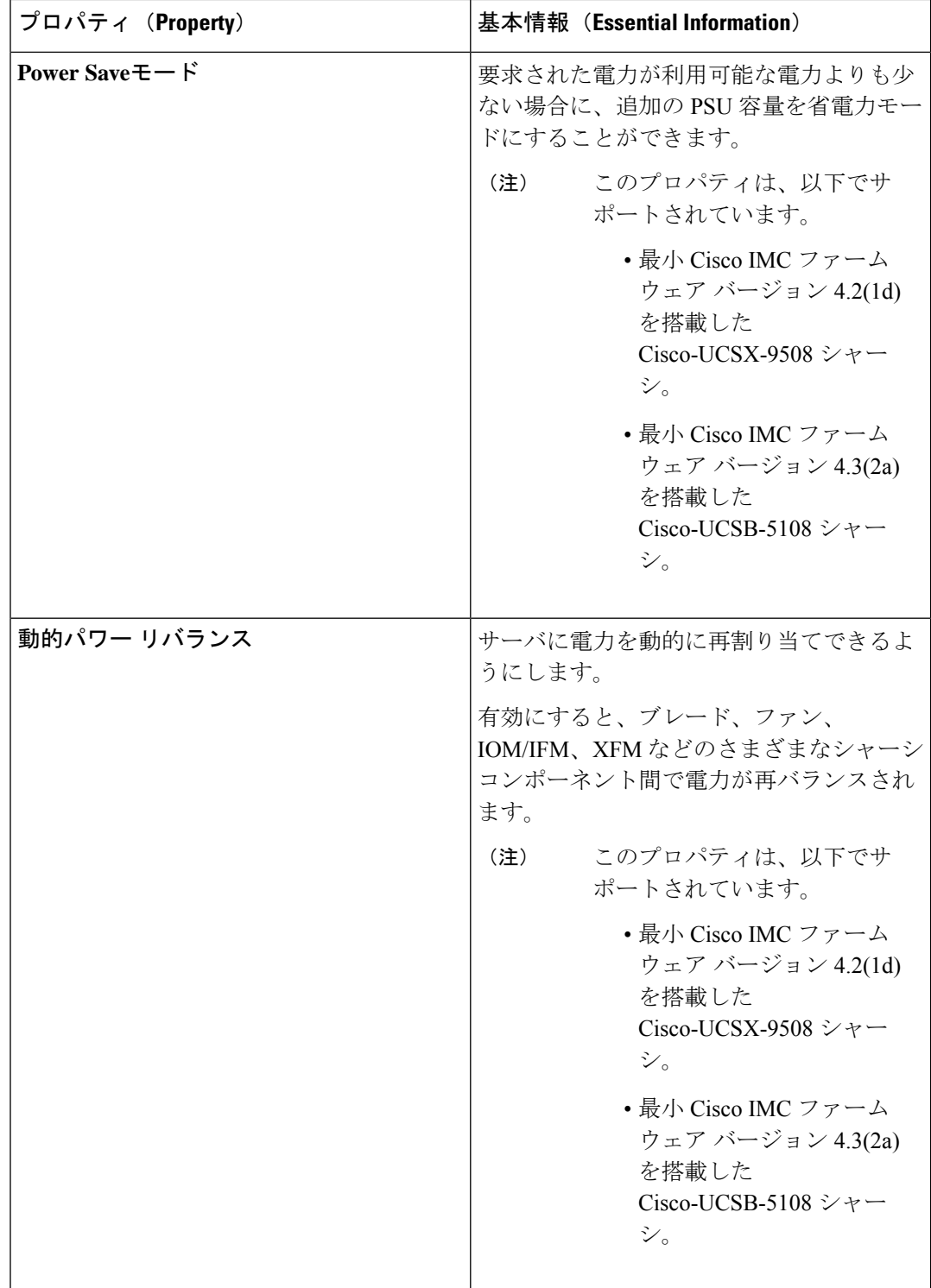

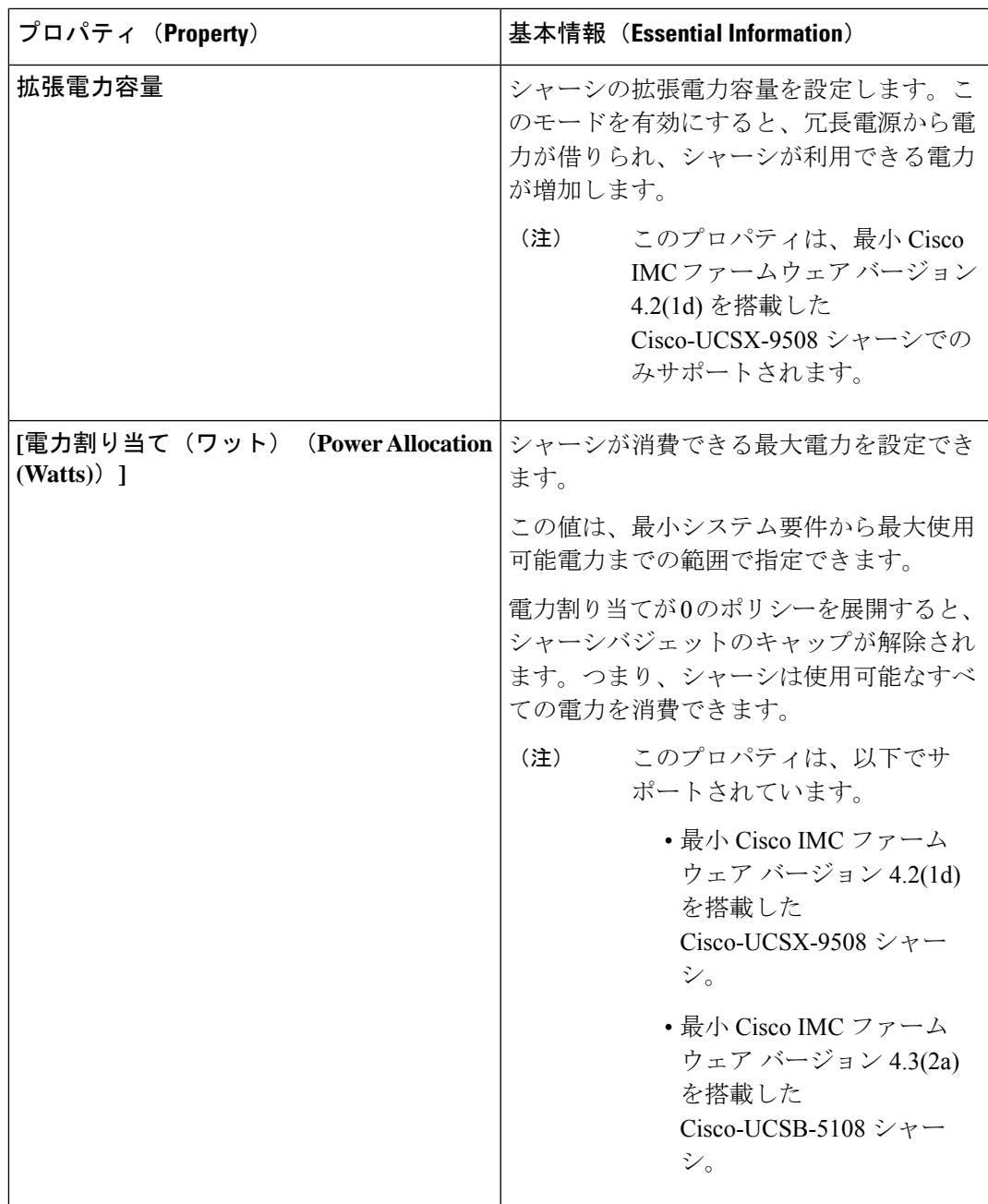

**8. [**作成(**Create**)**]** をクリックします。

# 温度ポリシーの作成

このポリシーにより、シャーシ ファンの速度を制御できます。

**1.** Cisco ID で Cisco Intersight にログインし、管理者ロールを選択します。

- **2. [**サービス セレクタ(**Service Selector**)**]** ドロップダウン リストから、**[**インフラストラク チャ サービス(**Infrastructure Service**)**]** を選択します。
- **3. [**ポリシーの構成(**Configure** > **Policies**)**]** に移動し、**[**ポリシーの作成(**Create Policy**)**]** を クリックします。
- **4. [**サーマル(**Thermal**)**]** を選択し、**[**スタート(**Start**)**]** をクリックします。
- **5. [**全般(**General**)**]** ページで、次のパラメータを設定します。

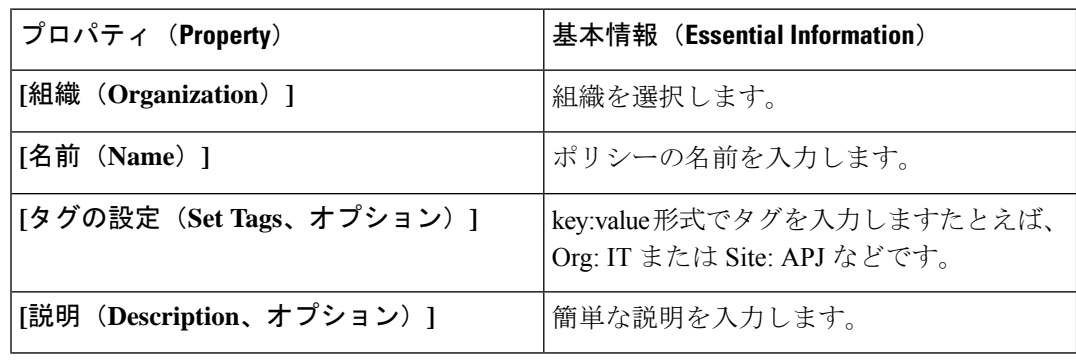

**6. [**ポリシーの詳細(**Policy Details**)**]** ページで、次のパラメータを設定します。

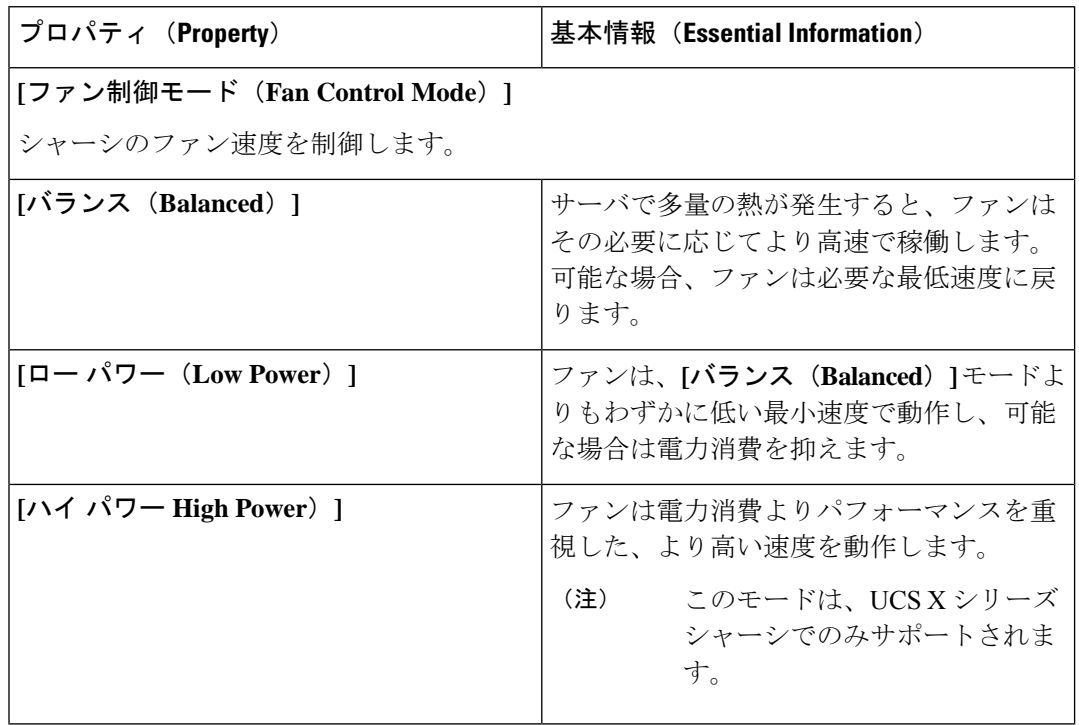

 $\overline{\phantom{a}}$ 

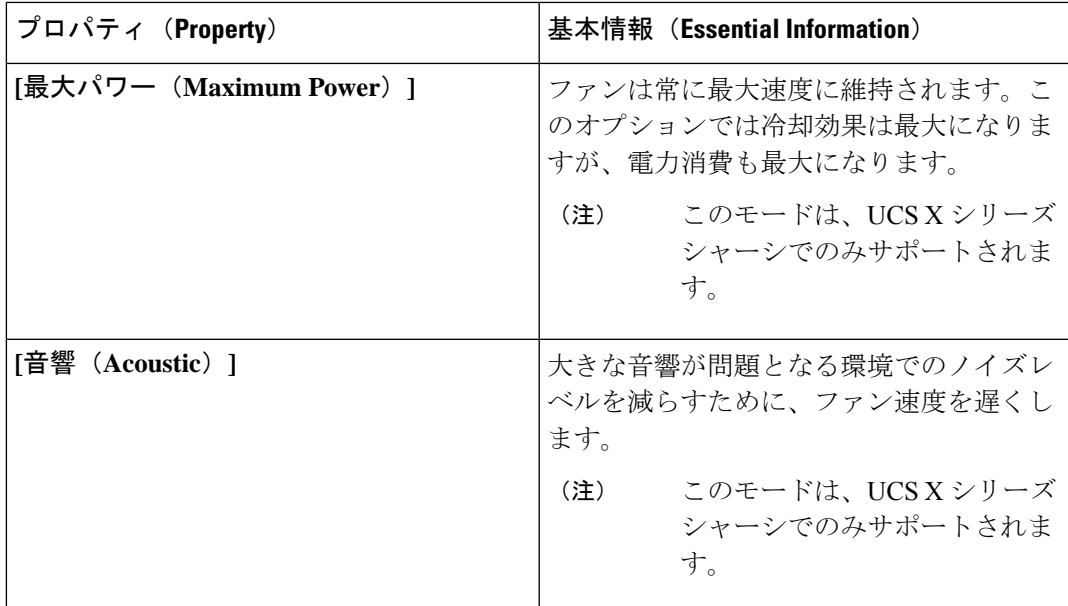

**7. [**作成(**Create**)**]** をクリックします。

I

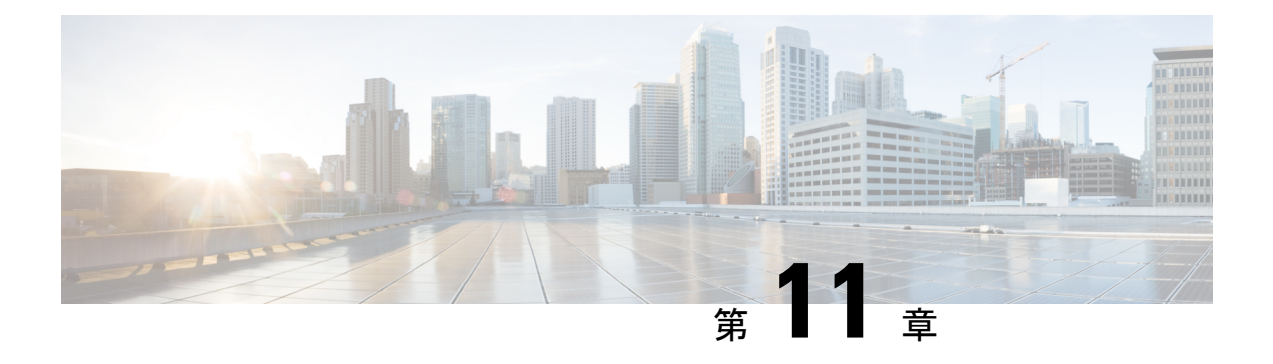

# プールの設定

- プール (321 ページ)
- リソース プール (321 ページ)
- ID プール (325 ページ)
- プールの割り当て (325 ページ)
- プールの削除 (325 ページ)
- IP プール (326 ページ)
- MAC プール (329 ページ)
- UUID プール (331 ページ)
- WWN プール (334 ページ)
- ION プール (338 ページ)
- 予約済みの識別子 (341 ページ)
- 仮想ルーティングおよび転送 (342 ページ)

プール

プールは、ハードウェアリソースを一意に識別するための基本的な構成要素です。これらは UCS 管理モデルの基盤を形成し、アップストリーム LAN または SAN に対して同じ ID とプレ ゼンテーションを維持しながら、サーバー プロファイルとブレード サーバーの関連付けを可 能にします。

プールは、リソースプールとアイデンティティ (ID) プールに分類されます。

プール テーブル ビューを使用すると、サーバー プールの使用率をモニターし、使用可能 ID および使用済み ID を追跡し、プールの容量と割り当てに関して情報に基づいた決定を行うこ とができます。

# リソース プール

リソース プールは、Intersight で管理される同種のリソースの集合です。リソース プールを使 用すると、サーバー プロファイルなどの特定の Intersight 機能のリソースの使用率を管理でき

ます。現在、Intersight は、リソース プールのリソースとしてサーバー タイプのみをサポート しています。

現在、Cisco Intersightは、リソースとしてのサーバーの追加のみをサポートしています。リソー スプールを使用すると、リソース(サーバ)をより効率的に論理的にグループ化し、管理する ことができます。サーバーをリソース プールに割り当て、サーバー プロファイルの自動割り 当てを続行できます。

(注)

リソース プールを使用したサーバー プロファイルの関連付けの詳細については、「[サーバー](https://www-author3.cisco.com/c/en/us/td/docs/unified_computing/Intersight/b_Intersight_Managed_Mode_Configuration_Guide/b_intersight_managed_mode_guide_chapter_0100.html) [プロファイルの構成」](https://www-author3.cisco.com/c/en/us/td/docs/unified_computing/Intersight/b_Intersight_Managed_Mode_Configuration_Guide/b_intersight_managed_mode_guide_chapter_0100.html)を参照してください。

### リソース プールの作成

リソース プールは、サーバー プロファイルなどの設定エンティティに割り当てることができ るリソース アドレスの集合を表します。

ステップ **1** 左側のナビゲーションパネルで、**[**プールの作成(**CreatePools**)**]**>**[**リソース(**Resource**)**]**>**[**開始(**Start**)**]** をクリックします。

**[**リソース プール(**Resource Pool**)**]** ウィザードが表示されます。

- ステップ **2 [**全般(**Genera**)**l]** ページで次の情報を追加します。
	- **[**組織(**Organization**)**]**:リソース プールの組織。
	- **[**名前(**Name**)**]**:リソース プールの名前。
	- **[**ターゲット プラットフォーム(**Target Platform**)**]**:UCS スタンドアロン サーバーまたは UCS FI ア タッチ サーバーとしてのターゲット プラットフォーム タイプ。
	- **[**セット タグ(**Set Tags**)**]**:リソース プールを識別して検索するためのタグ。
	- **[**説明(**Description**)**]**:リソース プールの説明。
- ステップ **3** [次へ(Next)]をクリックします。**[**リソースプールの詳細(**Resource Pool Details**)**]**ページに、ターゲット プラットフォーム タイプに基づいて検出されたサーバーのリストが表示されます。
- ステップ **4 [**リソース選択(**Resource Selection**)**]** テーブルからサーバーを選択します。
- ステップ **5 [**作成(**Create**)**]** をクリックします。

新しく作成されたリソース プールがリソース プールのリストに表示されます。

 $\mathbf I$ 

## リソース プールの詳細

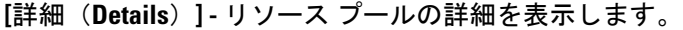

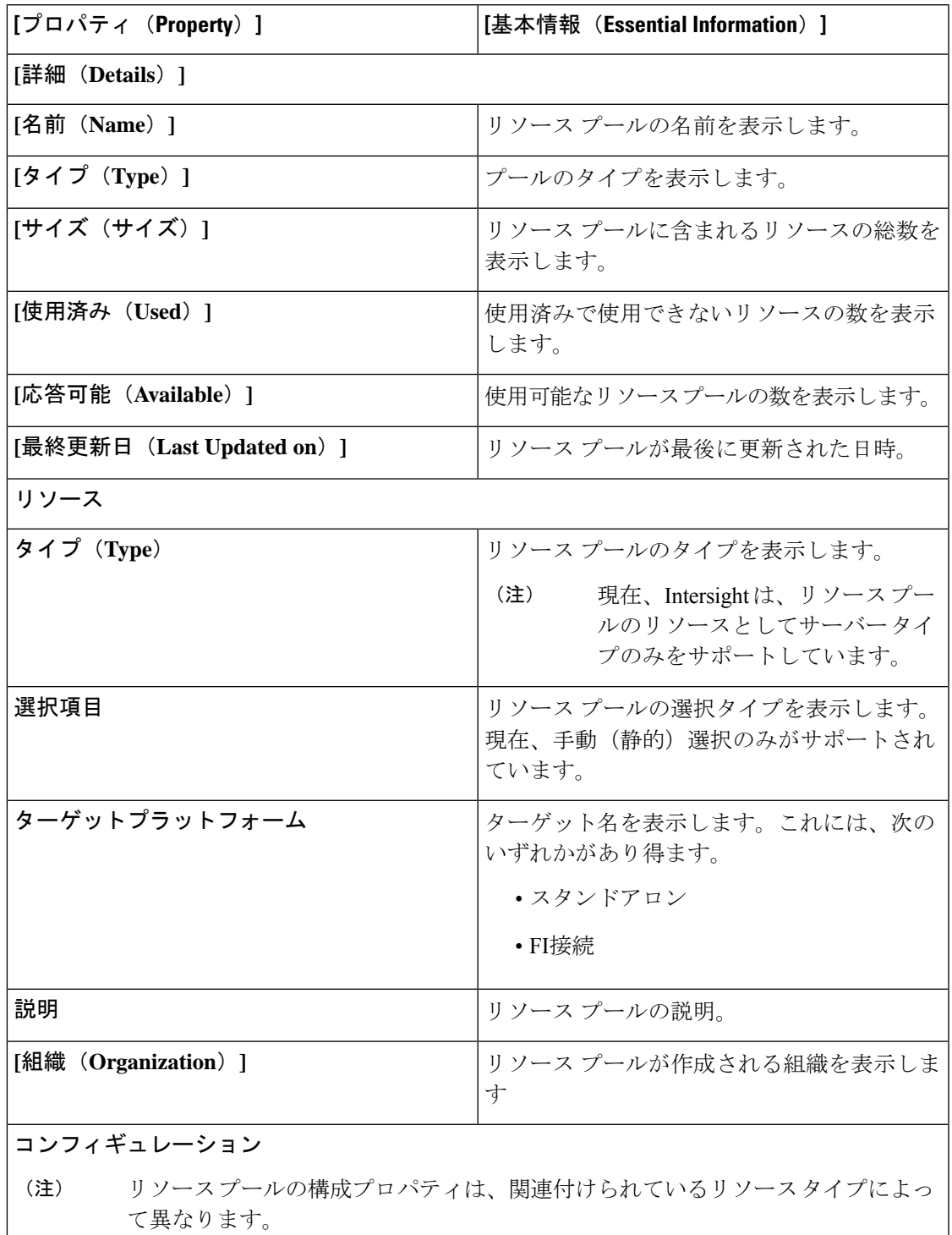

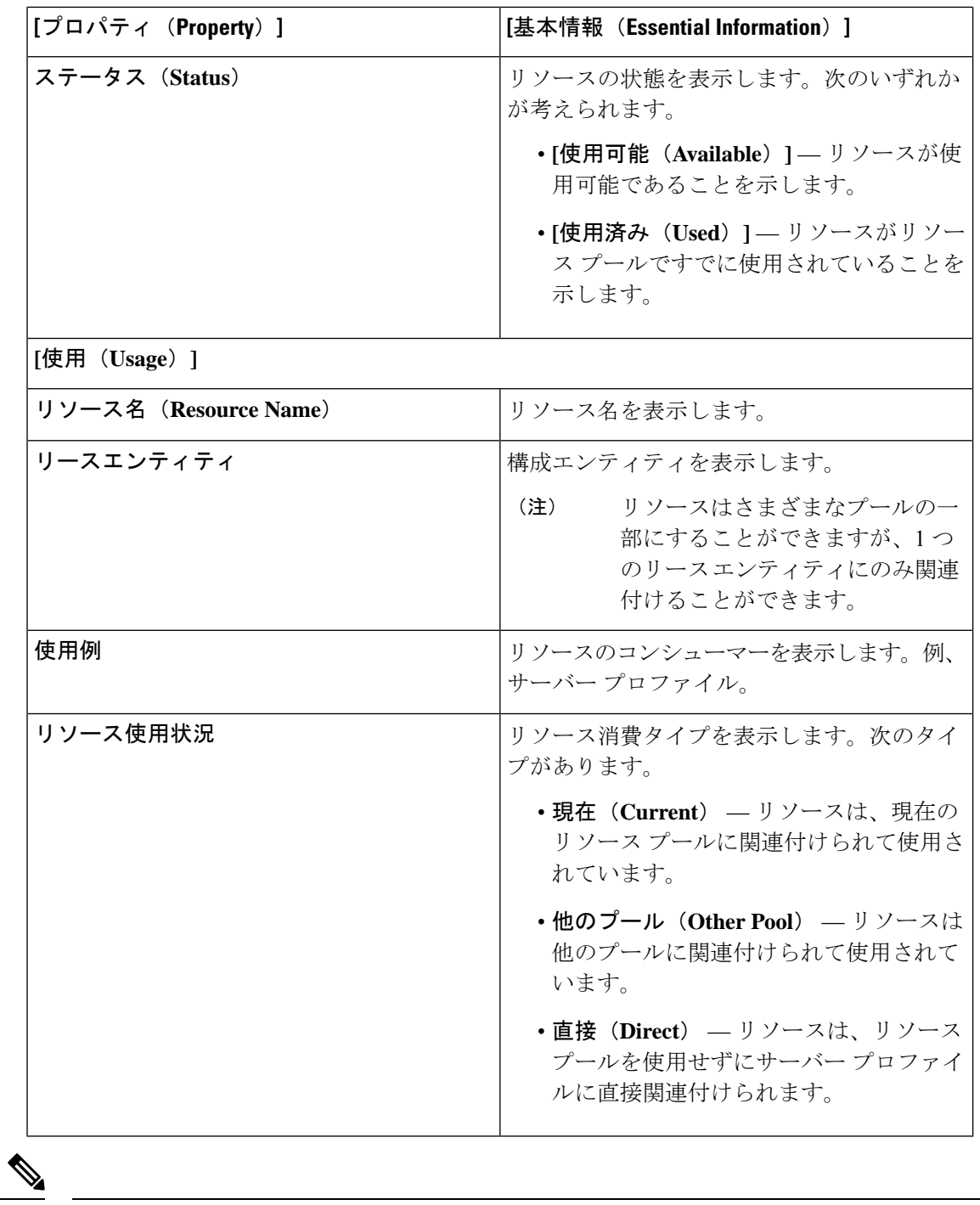

(注)

リソースプールの編集オプションを使用する際、リースがアクティブであるリソースはリソー ス プールから削除できません。

## **ID** プール

## プールの割り当て

•

複数の割り当て反復で一貫した反復可能な ID 割り当てを確保するために、プール割り当ての 反復中に使用可能な最小の ID が順番に割り当てられます。

たとえば、ID の範囲が 1 ~ 20 のプールがあるとします。次の表では、ID の割り当てと再割り 当ての反復について説明します。

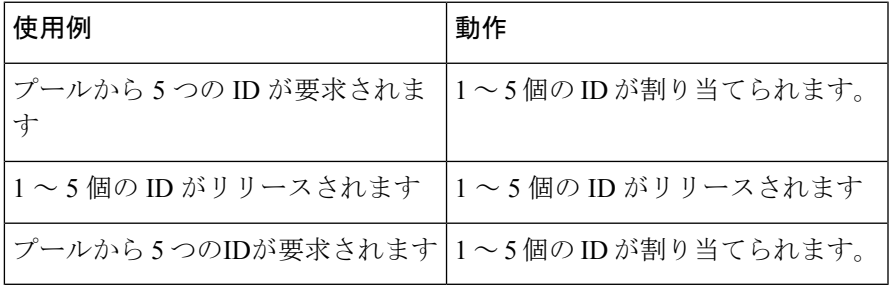

一部の ID が組織の異なるプール間で共有される、重複するプールを持つことができます。ID はアカウント全体で一意であるため、異なる組織で使用されているかどうかにかかわらず、ID が 1 つのプールで使用されている場合は、使用されているすべてのプールでも **[**使用済み (**Used**)**]** としてマークされます。プール テーブル表示には、割り当てられた ID の概要が表 示され、組織全体のプールの ID 使用状況を追跡できます。[プール テーブル表示(Pools Table View)] の [ソース(Source)] 列は、ID が割り当てられているプールを示します。ID が現在 のプールから割り当てられている場合、[ソース (Source) ] 列は [セルフ (Self) ] としてマー クされます。ID が別のプールから割り当てられている場合、[ソース(Source)] 列は [その他 (Other)] とマークされます。

## プールの削除

ID が割り当てられていない組織内のプールまたはアドレス ブロックを削除できます。別の組 織のプールの割り当てには影響しません。

- ステップ **1** ID が現在サーバプロファイルに関連付けられていないことを確認します。
	- a) **[**プール テーブル表示(**Pools Table View**)**]**で、**[**ソース(**Source**)**]** 列を確認してプールの使用状況を 分析します。
	- b) **[**ソース(**Source**)**]** が **[**その他(**Other**)**]** とマークされている場合は、重複する他のプールから割り当 てられている ID の削除に進むことができます。

c) **Source = Self** としてマークされたプールは、いずれかのプロファイルで使用されているため削除でき ないため、削除しないでください。

ステップ2 [削除 (Delete) 1をクリックします。

## **IP** プール

IP プールは、特定のネットワーク内の IP アドレスのシーケンシャル範囲です。複数のプール を設定できます。各プールに優先順位を設定し、グループに割り当てることができます。IPア ドレスは、単一のプールまたはプールのグループから動的に割り当てることができます。IPア ドレスの割り当てには、Least Recently Used(LRU)方式が使用されます。各プールでは、ア ドレスはキューに配置されます。割り当て時には、キューの先頭のアドレスが割り当てられ、 リリースされたアドレスはキューの最後に配置されます。IP プールは VRF 対応です。IP プー ルは、IPv4 アドレスと IPv6 アドレスの両方をサポートします。

### **IP** プールの作成

IP プールは、サーバ プロファイルなどの設定エンティティに割り当てることができる IP アド レスの集合を表します。IPv4 プールまたは IPv6 プール、あるいは両方を作成できます。

ステップ **1** 左側のナビゲーションパネルで、**[**プールの作成(**Create Pools**)**]** > **[IP]** > **[**開始(**Start**)**]**をクリックしま す。

**[IP Pool]** ウィザードが表示されます。

- ステップ **2 [General]** ページで次の情報を追加します。
	- **[Organization]**:IP プールの組織。
	- **[Name]**:IP プールの名前。
	- **[Add Tag]**:IP プールを識別して検索するためのタグ。
	- **[Description]**:IP プールの説明。

ステップ **3** [次へ(Next)] をクリックします。**[IPv4** プールの詳細(**IPv4 Pool Details**)**]** ページが表示されます。

- a) **[**設定(**Configuration**)**]** 領域で、IPv4 プールに関する次の設定情報を追加します。
	- **[IPv4**プールの設定(**Configure IPv4 Pool**)**]**:IPv6プールを設定する前にIPv4プールを設定するには、 このオプションを有効にします。
	- **[**ネットマスク(**Netmask**)**]**:IP プールに関連付けられたネットマスク。
	- **[**ゲートウェイ(**Gateway**)**]**:IP プールのゲートウェイの IP アドレス。
		- IP プールを IMC アクセス ポリシーに使用する場合は、IP プールで指定されたゲートウェ イ IP アドレスに Cisco IMC への接続があることを確認してください。 (注)
- **[**プライマリ **DNS**(**Primary DNS**)**]**:この IP アドレスのブロックがアクセスする最初の DNS サーバで す。
- **[**セカンダリ **DNS**(**Secondary DNS**)**]**:この IP アドレスのブロックがアクセスする 2 番目の DNS サー バです。
- a) **[IP** ブロック(**IP Blocks**)**]** 領域に次の設定情報を追加します。
	- **[From]**:ブロック内の IP アドレスを示します。
	- **[**サイズ(**Size**)**]**:このブロックが保持できる識別子の数を示します。
	- **[**追加(**+**)(**Add**(**+**))**]**:新しいブロックに開始 IP アドレスと IP アドレスの総数を追加できます。

ステップ **4 [**次へ(**Next**)**]** をクリックします。**[IPv6 Pool Details**(**IPv4** プールの詳細)**]** ページが表示されます。

- a) **[**設定(**Configuration**)**]** 領域で、IPv6 プールに関する次の設定情報を追加します。
	- **[**プレフィックス(**Prefix**)**]**:IP プールに関連付けられたプレフィックス。
	- **[**ゲートウェイ(**Gateway**)**]**:IP プールのゲートウェイの IP アドレス。
		- IP プールを IMC アクセス ポリシーに使用する場合は、IP プールで指定されたゲートウェ イ IP アドレスに Cisco IMC への接続があることを確認してください。 (注)
	- **[**プライマリ **DNS**(**Primary DNS**)**]**:この IP アドレスのブロックがアクセスする最初の DNS サーバで す。
	- **[**セカンダリ **DNS**(**Secondary DNS**)**]**:この IP アドレスのブロックがアクセスする 2 番目の DNS サー バです。
- a) **[IP** ブロック(**IP Blocks**)**]** 領域に次の設定情報を追加します。
	- **[From]**:ブロック内の IP アドレスを示します。
	- **[**サイズ(**Size**)**]**:このブロックが保持できる識別子の数を示します。
	- **[**追加(**+**)(**Add**(**+**))**]**:新しいブロックに開始 IP アドレスと IP アドレスの総数を追加できます。

ステップ **5 [**作成(**Create**)**]** をクリックします。

新しく作成された IP プールが IP プールのリストに表示されます。

### **IP** プールの詳細

詳細

IP プールのリストを表示します。

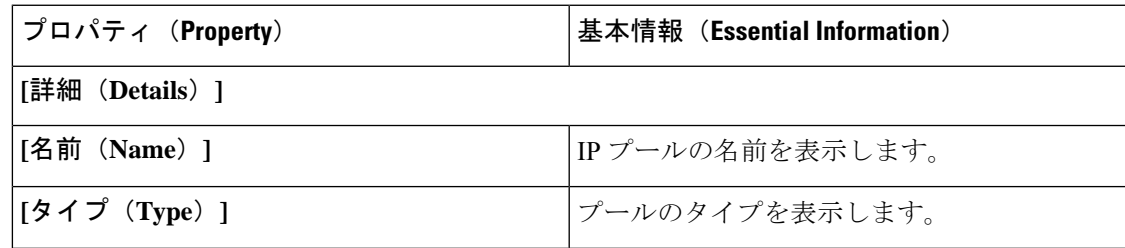

I

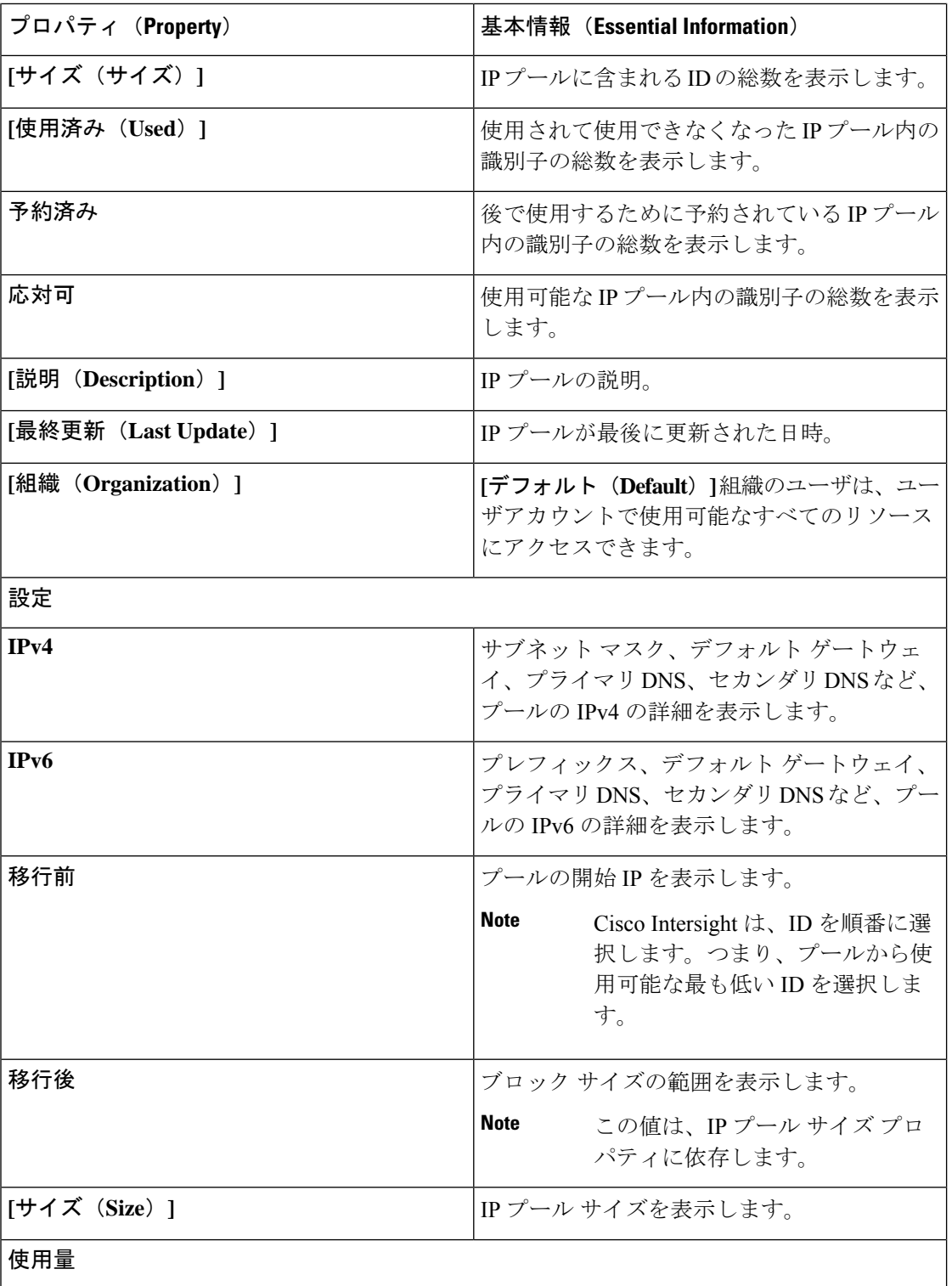

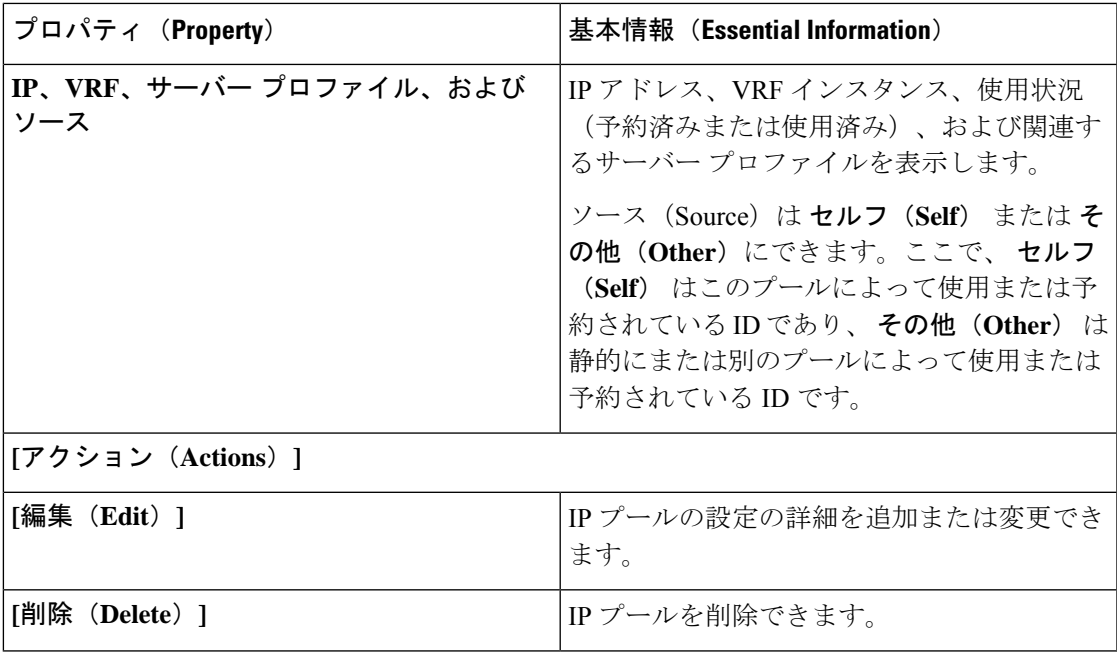

## **MAC** プール

MAC プールは、ネットワーク ID (MAC アドレス) の集合です。MAC アドレスはレイヤ2環 境では一意で、サーバのvNICに割り当てることができます。サーバプロファイルでMACプー ルを使用する場合は、サーバ プロファイルに関連付けられたサーバで使用できるように MAC アドレスを手動で設定する必要はありません。

サーバに MAC アドレスを割り当てるには、vNIC を LAN 接続ポリシーに追加すると同時に MAC プールを含める必要があります。その後、LAN 接続ポリシーは、そのサーバに割り当て られたサーバ プロファイルに取り込まれます。

### **MAC** プールの作成

MAC プールは、サーバ プロファイルの vNIC に割り当てることができる MAC アドレスの集 合を表します。

ステップ **1** 左側のナビゲーションパネルで **[**プール(**Pools**)**]** > **[MAC]** > **[MAC** プールの作成(**Create MAC Pool**)**]** を クリックします。

**[MAC Pool]** ウィザードが表示されます。

- ステップ **2 [General]** ページで次の情報を追加します。
	- **[Name]**:MAC プールの名前
	- **Description**MAC プールの説明。
	- **Organization**:MAC プールが属する組織。

• **[**タグの追加(**Add Tag**)**]**:MAC プールを識別して検索するためのタグ。

- ステップ **3 [**次へ(**Next**)**]** をクリックします。**[**プール詳細(**User Details**)**]** ページが表示されます。
- ステップ **4 [MAC Blocks]** 領域に次の設定情報を追加します。

• **[From]**:ブロック内の最初の MAC アドレスを示します。 • **[Size]**:ブロック内の MAC アドレスの数。

- ステップ **5** ブロックを追加するには、**[+]** をクリックして、新しいブロックの開始 MAC アドレスと MAC アドレスの 総数を追加します。
- ステップ **6 [**作成(**Create**)**]** をクリックします。

新しく作成された MAC プールが MAC プールのリストに表示されます。

### **MAC** プールの詳細

#### 詳細

MAC プールのリストを表示します。

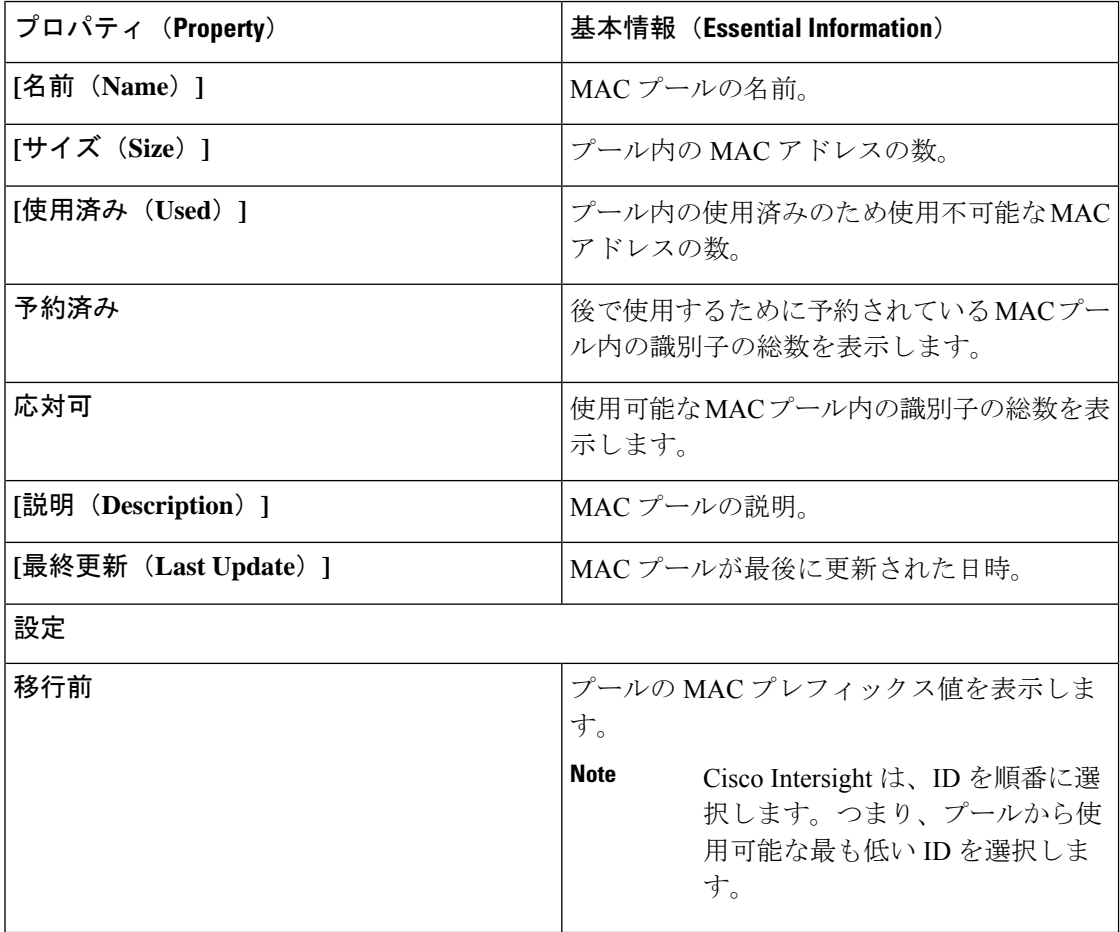

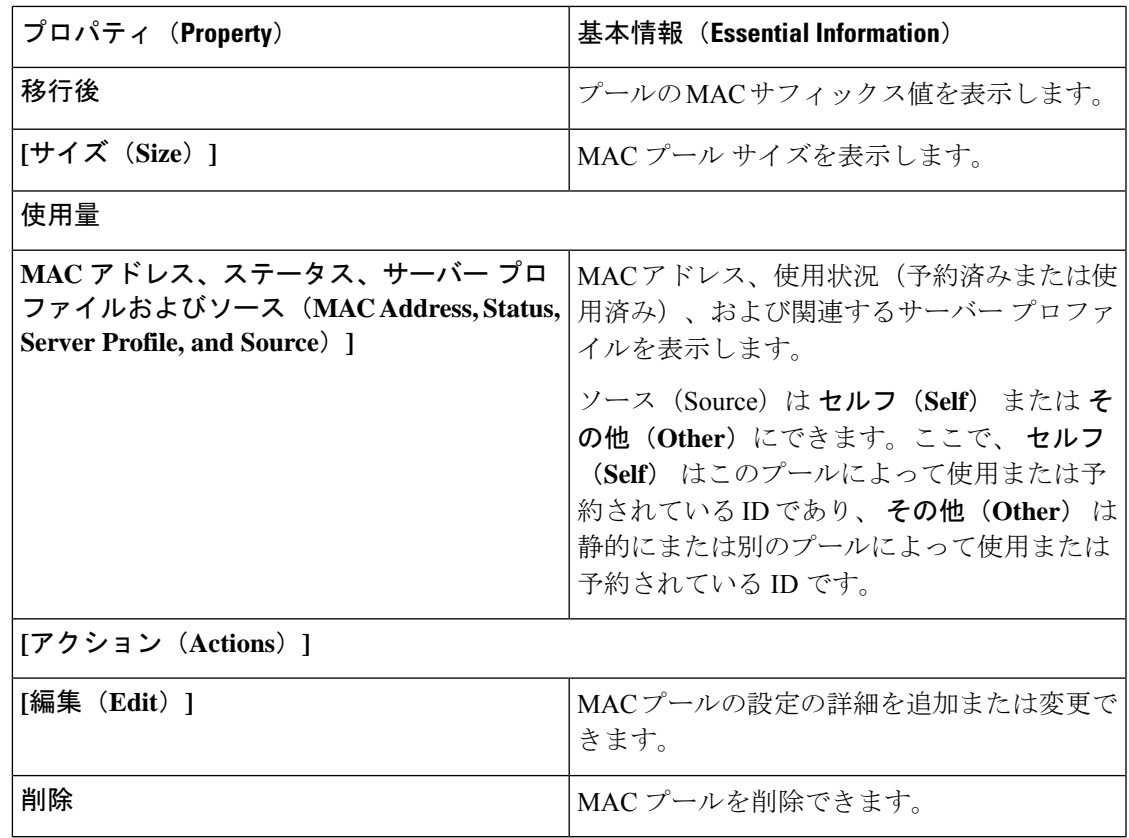

# **UUID** プール

Universally Unique Identifier (UUID) プールは、サーバーに割り当てられる UUID のコレクショ ンです。UUID のプレフィックスとサフィックスは可変値です。UUID プールは、特定のプー ルを使用するサーバープロファイルに関連づけられた各サーバーについて、これらの変数が一 意であることを保証して競合を回避します。

(注)

• サポートされているサーバーと、UUID プールに必要な最小ファームウェアまたは Cisco IMC バージョンを以下に示します。

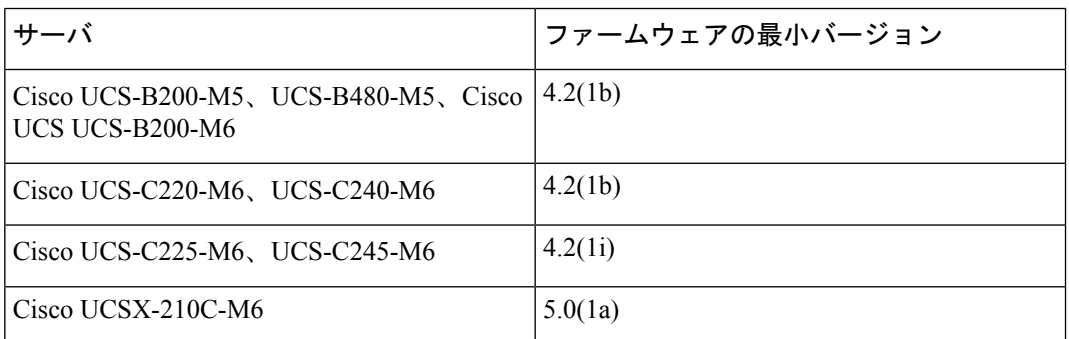

• UUIDプールを使用したサーバープロファイルの関連付けの詳細については、[「サーバー](https://www-author3.cisco.com/c/en/us/td/docs/unified_computing/Intersight/b_Intersight_Managed_Mode_Configuration_Guide/b_intersight_managed_mode_guide_chapter_0100.html) [プロファイルの構成」](https://www-author3.cisco.com/c/en/us/td/docs/unified_computing/Intersight/b_Intersight_Managed_Mode_Configuration_Guide/b_intersight_managed_mode_guide_chapter_0100.html)を参照してください。

### **UUID** プールの作成

UUID プールは、サーバー プロファイルに割り当てることができる UUID アイテムのコレク ションを表します。

ステップ **1** 左側のナビゲーションパネルで **[**プール(**Pools**)**]** > **[UUID]** > **[UUID** プールの作成(**Create UUID Pool**)**]** をクリックします。

**[UUID** プール**(UUID Pool)]** ウィザードが表示されます。

- ステップ **2 [**全般(**Genera**)**l]** ページで次の情報を追加します。
	- **[**組織(**Organization**)**]**:UUID プールが属する組織。
	- **[**名前(**Name**)**]**:UUID プールの名前。
	- **[**セット タグ(**Set Tags**)**]**:UUID プールの識別と検索のためのオプションのタグ。
	- **[**説明(**Description**)**]**:UUUD プールのオプションの説明。
- ステップ **3 [**次へ(**Next**)**]** をクリックします。**[**プール詳細(**User Details**)**]** ページが表示されます。
- ステップ **4 [**構成(**Configuration**)**]** セクションで、UUID プレフィックス番号を 16 進形式で追加します。例、 1728E8C7-7B40-47E8
- ステップ **5 [UUID** ブロック(**UUID Blocks**)**]** セクションで、次の構成の詳細を追加します。
	- **[**開始(**From**)**]**:ブロックのUUIDサフィックス番号を16進形式で示します。例、9EDE-0E52924AC87A • **[**サイズ(**Size**)**]**:このブロックの UUID 識別子の数を示します。範囲は 1 ~ 1000 です。
- ステップ **6** さらにブロックを追加するには、**[+]** をクリックし、開始 UUID サフィックスと UUID 識別子の総数を新し いブロックに追加します。

ステップ **7 [**作成(**Create**)**]** をクリックします。

新しく作成された UUID プールが UUID プールのリストに表示されます。

## **UUID** プールの詳細

### 詳細

UUID プールのリストを表示します。

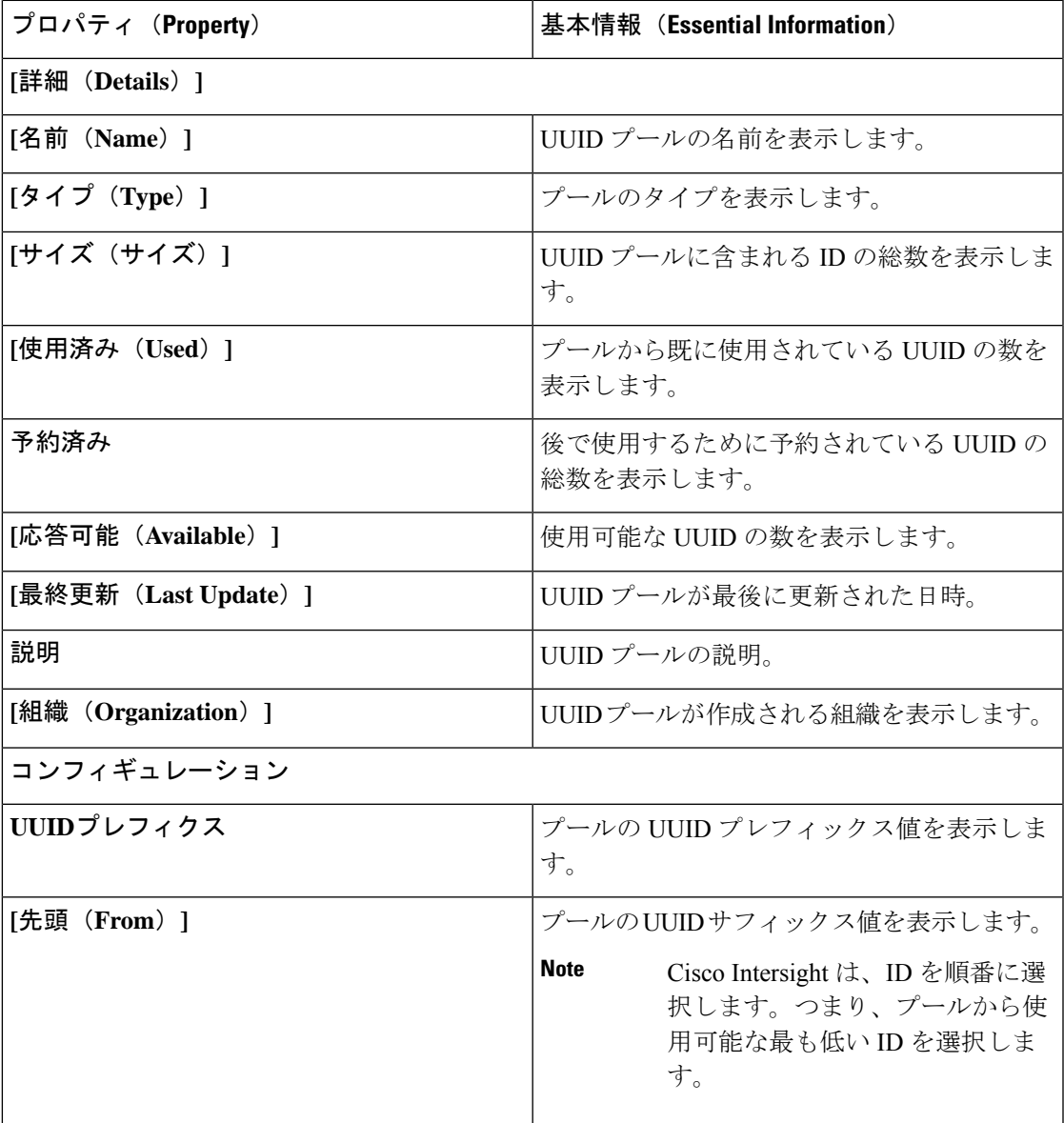

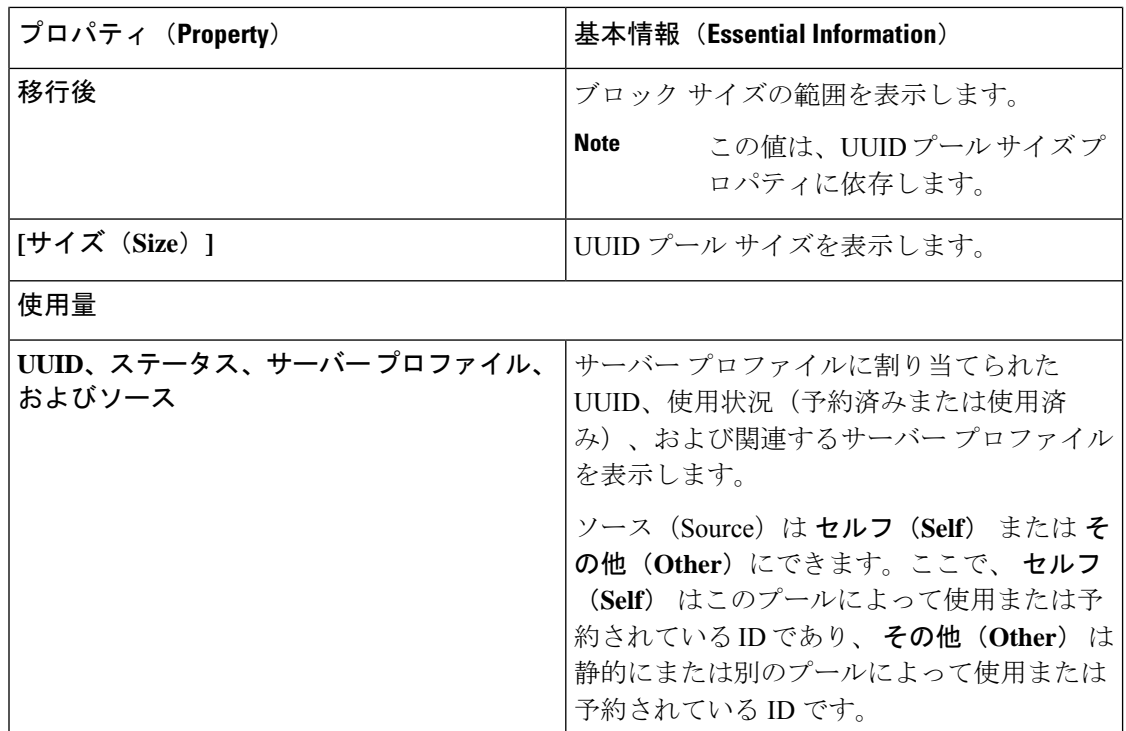

## **WWN** プール

World Wide Name (WWN) プールは、Cisco UCS ドメイン内のファイバチャネル vHBA で使用 される WWN の集合です。次の独立したプールを作成します。

- サーバに割り当てられる WW ノード名
- サーバに割り当てられる WW ポート名

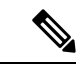

WWN ID は、WWPN および WWNN プール間で再利用できません。SAN ファブリックで Cisco UCS WWNN と WWPN を確実に一意にするために、Cisco Intersight では、プールのすべてのブ ロックに WWN プレフィックス20:00:00:25:B5:xx:xx:xx を使用します。 (注)

サーバ プロファイルで WWN プールを使用する場合は、サーバ プロファイルに関連付けられ たサーバで使用されるWWNを手動で設定する必要はありません。複数のテナントを実装する システムでは、WWN プールを使用して、各組織で使用される WWN を制御できます。WWN をブロック単位でプールに割り当てます。

#### **WWNN** プール

WWNNプールは、WWノード名だけを含むWWNプールです。サーバプロファイルにWWNN のプールを含める場合、関連付けられたサーバには、そのプールから WWNN が割り当てられ ます。

#### **WWPN** プール

WWPNプールは、WWポート名だけを含むWWNプールです。サーバプロファイルにWWPN プールを含めると、関連付けられているサーバの各 vHBA のポートには、そのプールから WWPN が割り当てられます。

### **WWNN** プールの作成

SAN ファブリックで Cisco UCS WWNN と WWPN を確実に一意にするために、Cisco Intersight では、プールのすべてのブロックに WWN プレフィックス20:00:00:25:B5:xx:xx:xx を使用しま す。

ステップ **1** 左側のナビゲーションパネルで、**[**プール(**Pools**)**]** > **[WWNN]** > **[WWNN**プールの作成(**WWNN Pool**)**]** をクリックします。

**[WWNN Pool]** ウィザードが表示されます。

- ステップ **2 [General]** ページで次の情報を追加します。
	- **Name**:WWNN プールの名前
	- **Description**WWNN プールの説明。
	- **Organization**:WWNN プールが属する組織のオプション エントリ。
	- **[**タグの追加(**Add Tag**)**]**:WWNN プールを識別して検索するためのタグ。

ステップ **3 [**次へ(**Next**)**]** をクリックします。**[**プール詳細(**User Details**)**]** ページが表示されます。

ステップ **4 [**イニシエータブロック(**Initiator Blocks**)**]** 領域に次の設定情報を追加します。

- **[**開始(**From**)**]**:ブロックの最初の WWN ID を示します。
- **[**サイズ(**Size**)**]**:ブロックに含めることができる識別子の最大数を示します。
- ステップ **5** ブロックを追加するには、**[+]** をクリックし、ブロックに含めることができる開始 WWN ID と ID の最大数 を追加します。
- ステップ **6 [**作成(**Create**)**]** をクリックします。

新しく作成された WWNN プールが WWNN プールのリストに表示されます。

## **WWNN** プールの詳細

### 詳細

WWNN プールのリストを表示します。SAN ファブリックで Cisco UCS WWN の一意性を確保 するために、20:00:00:25:b5:0:00:01 という形の WWN プレフィックスを使用することをお勧め します。

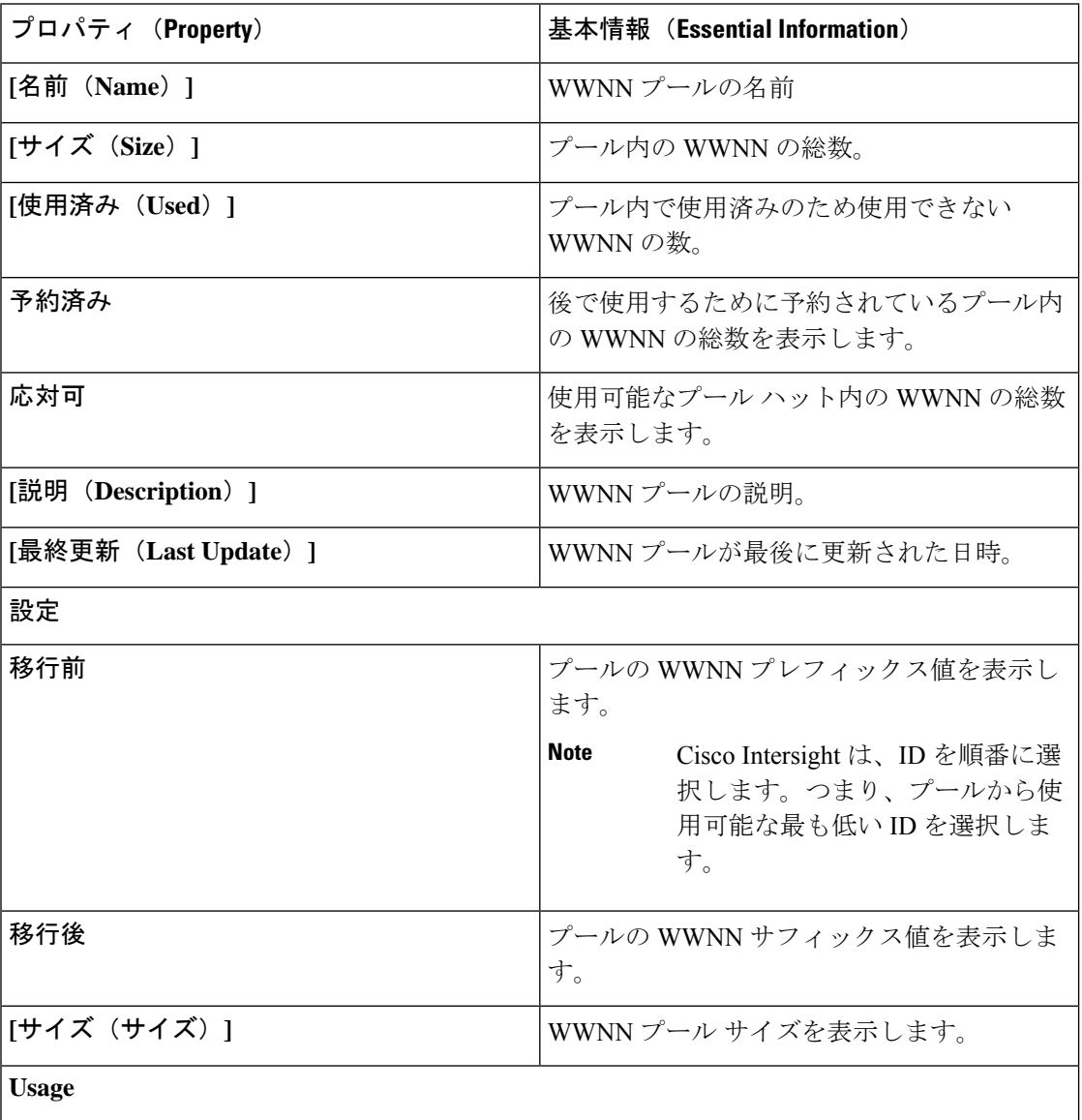

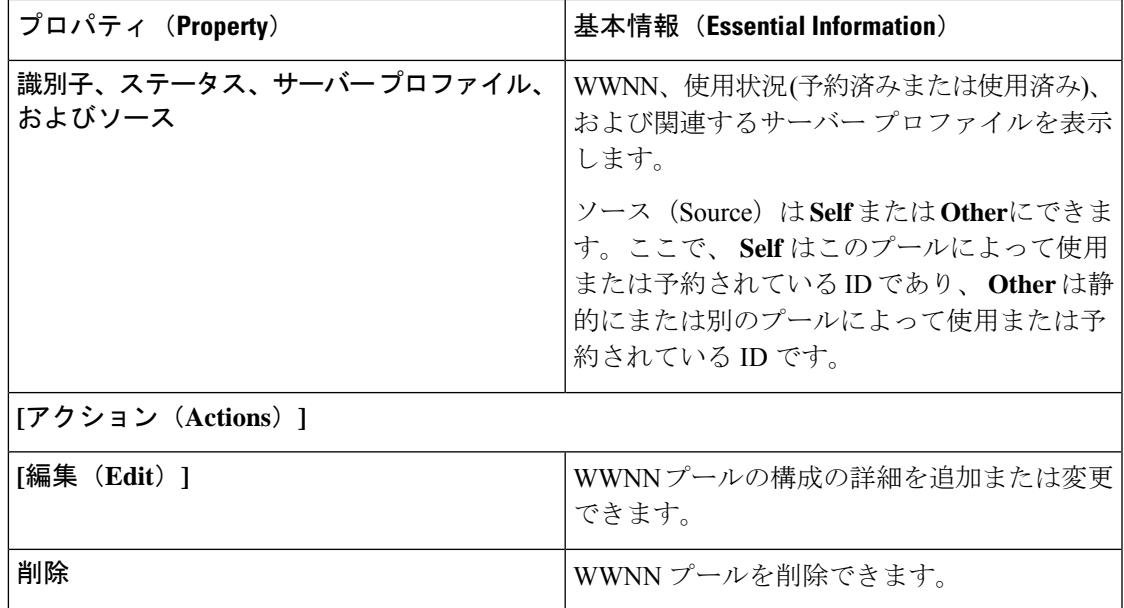

### **WWPN** プールの作成

SAN ファブリックで Cisco UCS WWNN と WWPN を確実に一意にするために、Cisco Intersight では、プールのすべてのブロックに WWN プレフィックス20:00:00:25:B5:xx:xx:xx を使用しま す。

ステップ **1** 左側のナビゲーションパネルで、**[**プール(**Pools**)**]** > **[WWNN]** > **[WWPN** プールの作成(**WWPN Pool**)**]** をクリックします。

**[WWPN** プール(**WWPN Pool**)**]** ウィザードが表示されます。

- ステップ **2 [**全般(**Genera**)**l]** ページで次の情報を追加します。
	- **[**名前(**Name**)**]**:WWPN プールの名前
	- **[**説明(**Description**)**]**:WWPN プールの説明。
	- **[**組織(**Organization**)**]**:WWPN プールが属する組織のエントリ(オプション)。
	- **[**タグの追加(**Add Tag**)**]**:WWPN プールを識別して検索するためのタグ。

ステップ **3 [**次へ(**Next**)**]** をクリックします。**[**プール詳細(**User Details**)**]** ページが表示されます。

- ステップ **4 [**イニシエータブロック(**Initiator Blocks**)**]** 領域に次の設定情報を追加します。
	- **[**開始(**From**)**]**:ブロックの最初の WWN ID を示します。
	- **[**サイズ(**Size**)**]**:ブロックに含めることができる識別子の最大数を示します。
- ステップ **5** ブロックを追加するには、**[+]** をクリックし、ブロックに含めることができる開始 WWN ID と ID の最大数 を追加します。
- ステップ **6 [**作成(**Create**)**]** をクリックします。

新しく作成された WWPN プールが WWPN プールのリストに表示されます。

### **WWPN** プールの詳細

#### 詳細

WWPN プールのリストを表示します。SAN ファブリックで Cisco UCS WWPN の一意性を確保 するために、20:00:00:25:b5:0:00:01 という形の WWN プレフィックスを使用することをお勧め します。

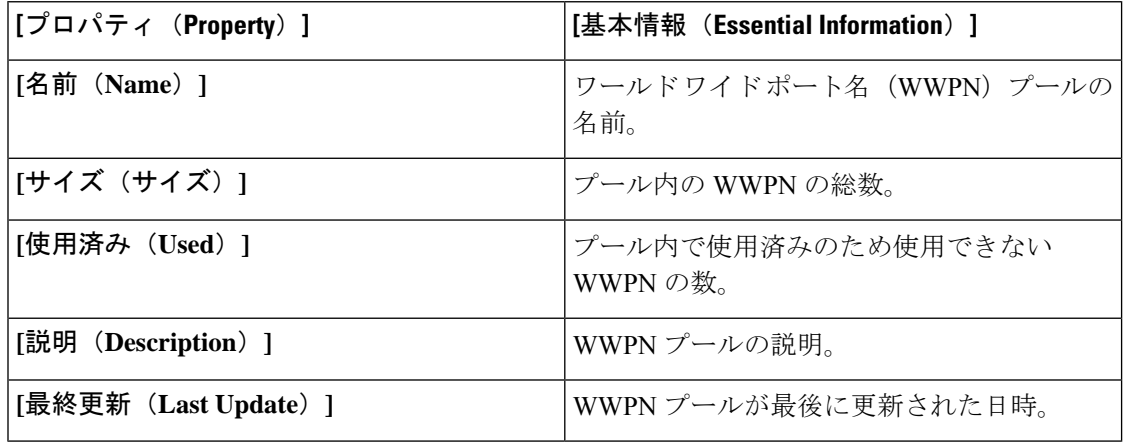

## **IQN** プール

ION プールは、iSCSI vNIC によってイニシエータ ID として使用される iSCSI 修飾名 (ION) の集合です。IQN プール メンバの形式は、*prefix:suffix: number* であり、接頭辞、接尾辞、およ び番号のブロック(範囲)を指定できます。

IQN プールには、番号の範囲やサフィックスが異なる(ただし、プレフィクスは共通してい る)複数の IQN ブロックを含めることができます。

### **IQN** プールの作成

IONプールは、イニシエータIDとして使用されるiSCSI修飾名 (ION) の集合です。IONプー ルの詳細は、IQN 識別子のブロックを設定するために使用されます。

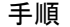

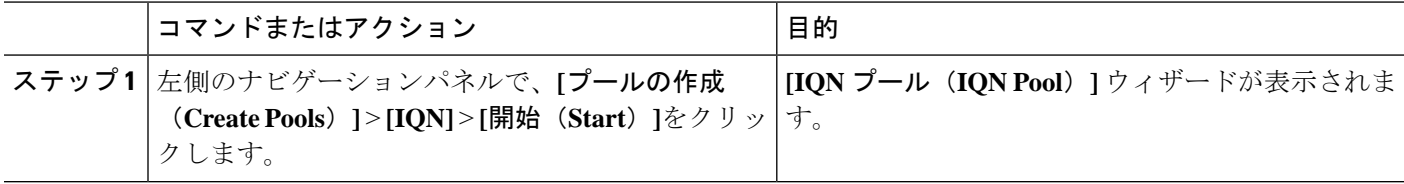

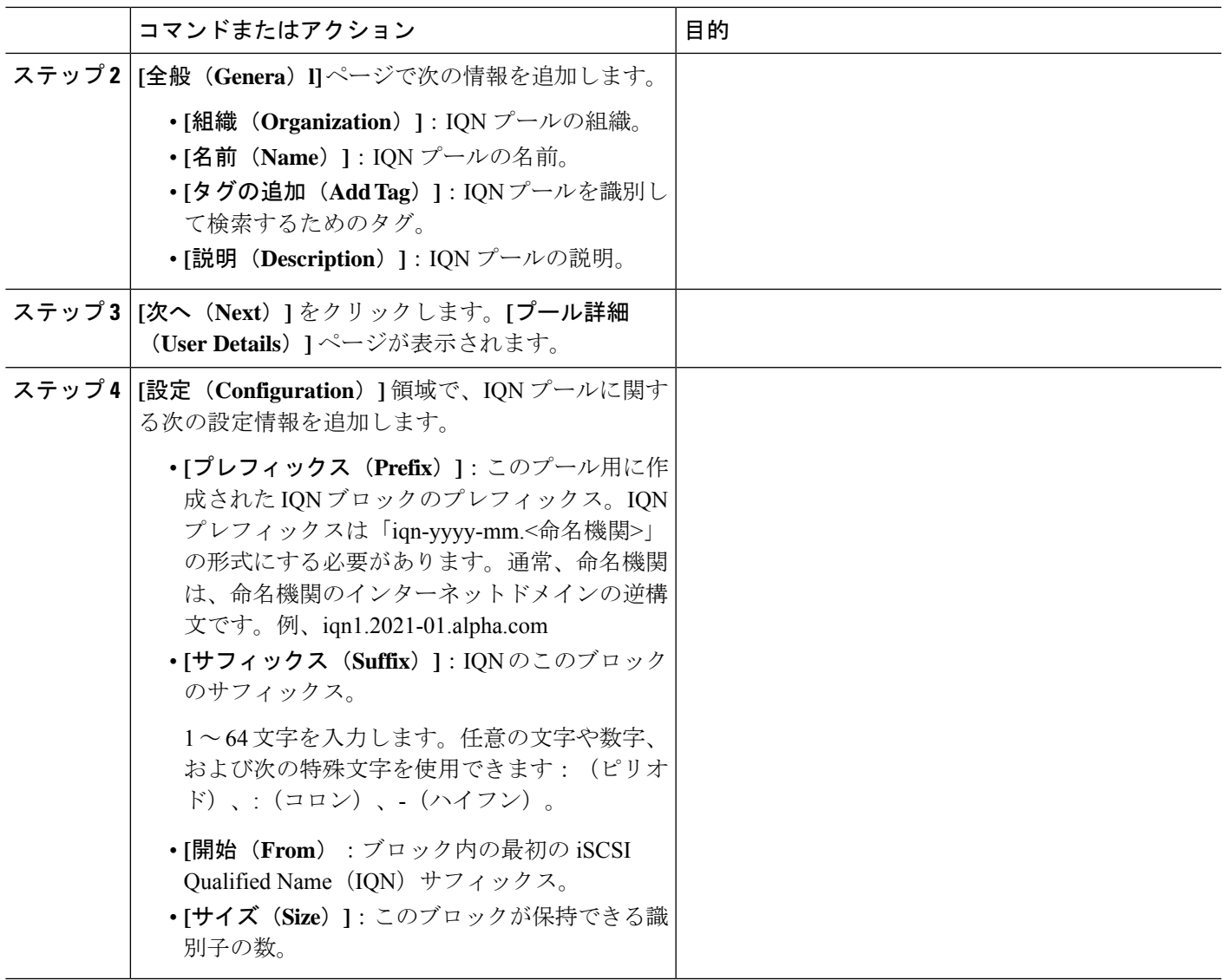

新しく作成された IQN プールが IQN プールのリストに表示されます。

## **IQN** プールの詳細

詳細

IQN プールのリストを表示します。

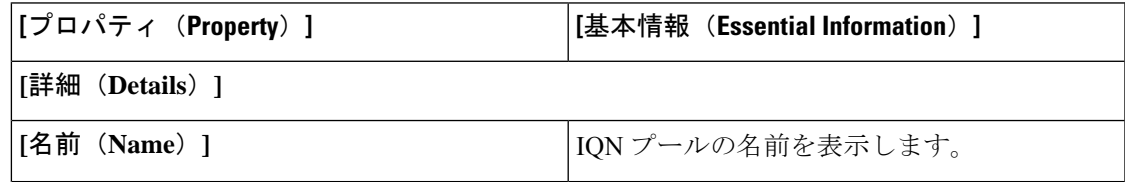

I

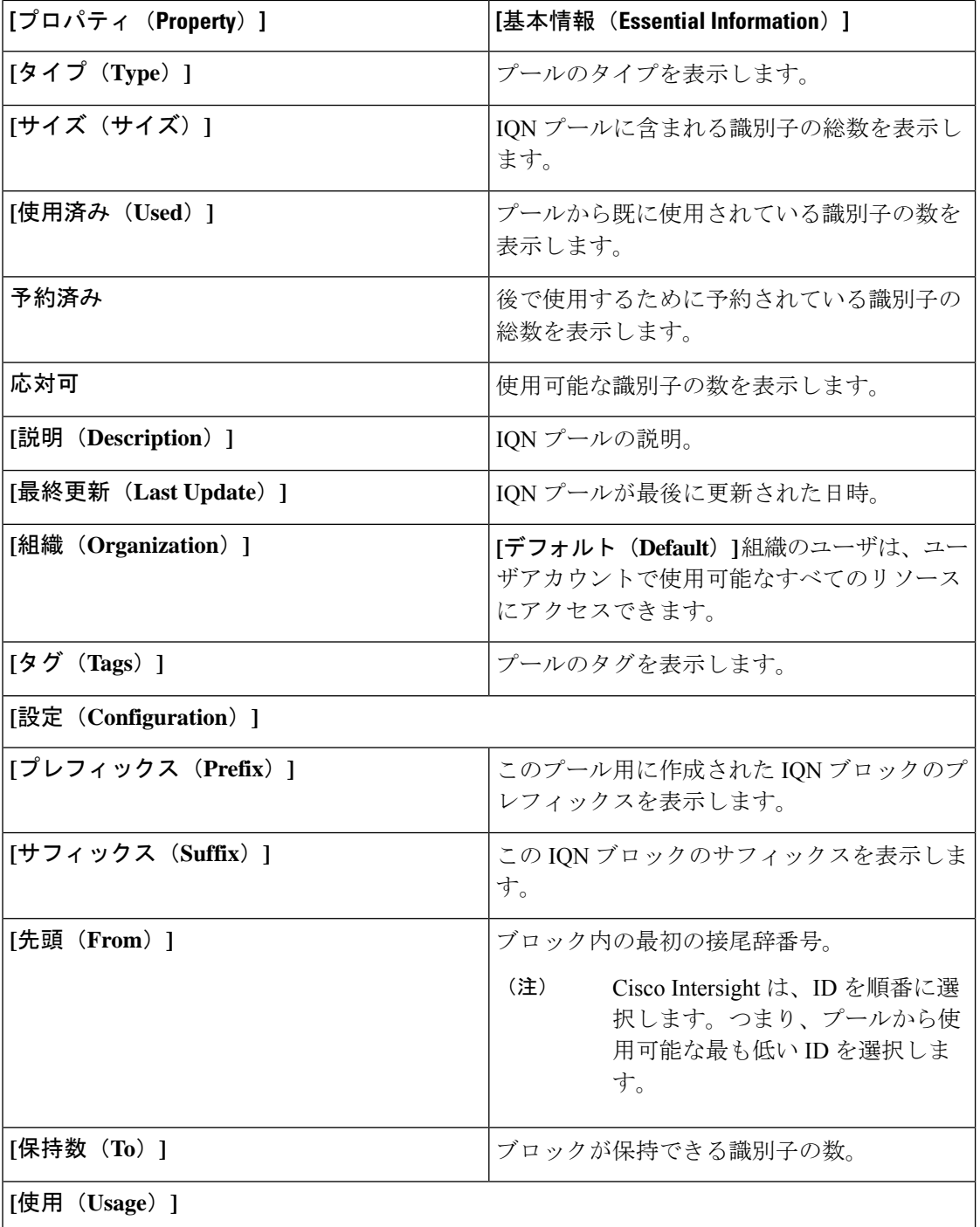

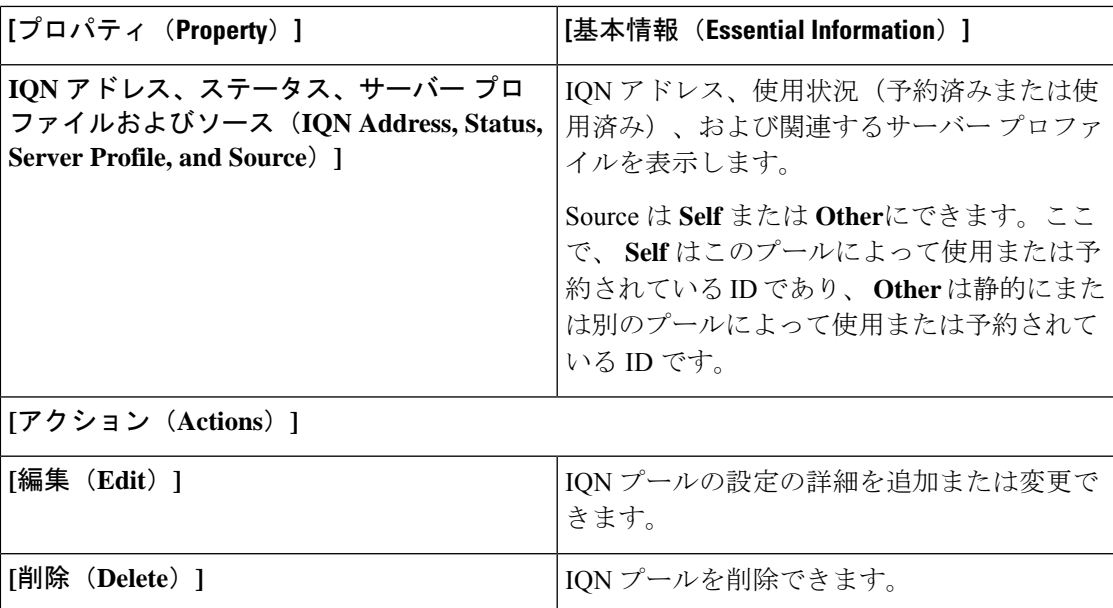

## 予約済みの識別子

IP アドレス、MAC アドレス、IQN、UUID、WWNN、および WWPN は、物理サーバーがサー バー プロファイルから取得する一般的な識別子です。

Intersightは、ポリシー、プロファイル、またはテンプレートを変更するときに、MAC、IQN、 iSCSI IP などの LAN 接続ポリシー(LCP)ID、および WWPN や WWNN などの SAN 接続ポリ シー(SCP)識別子を保持するためにベストエフォートを使用します。 。

LCP または SCP を、重複しない ID を持つ異なるプールにアクセスする新しいポリシーに変更 する場合は、すべての ID が変更されることを想定してください。さらに、新しいプールに使 用可能な正確な ID がない場合は、変更が予想されます。

次のシナリオでは、編集または変更中に ID の保持が期待できます。

- vNIC または vHBA を LCP または SCP に追加する場合。
- ポリシー LCP1/SCP1 を、同じプール参照を使用する LCP2/SCP2 に変更する場合。
- ポリシーLCP1/SCP1を、異なるプール参照を使用するが、同じIDが使用可能なLCP2/SCP2 に変更する場合。
- 静的識別子を使用するポリシー LCP1/SCP1 を、使用可能な同じ ID を持つプール参照を使 用する LCP2/SCP2 に変更する場合。
- テンプレート T1 からサーバー プロファイルを切り離し、同じ ID を使用してサーバー プ ロファイルをテンプレート T2 に接続する場合。
- 上記のように、サーバー プロファイル テンプレートを編集し、LCP1/SCP1 を LCP2/SCP2 に変更する場合。

• 既存の LCP/SCP ポリシーを編集し、識別子参照を静的から使用可能な同じ ID を持つプー ルに変更する場合。

#### アイデンティティ予約

環境間の移行などの目的で、プールから特定の値を選択できるように、割り当ての前にアイデ ンティティ を予約できます。たとえば、Cisco UCSM から IMM などです。

#### 予約済み識別子のガイドライン

- •識別子は、IMM 移行ツール (IMM Transition Tool) を介して、または https://intersight.com/apidocs/apirefs/macpool/Reservations/model/ などの使用可能なプール予 約 API を使用してのみ予約できます。
- 識別子の予約は、ファブリック インターコネクト接続サーバーに対してのみ実行できま す。
- 予約済み識別子は1回限りの使用を目的としており、消費されると予約プールから削除さ れます。

予約済みIDは、ポリシー(予約済みIDを含む)がサーバープロファイルに接続されたとき、 またはサーバー プロファイルが展開されたときに消費されます。

**[**予約済み識別子(**Reserved Identifiers**)**]** タブには、予約済み識別子の値、そのタイプ、およ び対応するプール メンバーシップのリストが表示されます。割り当てタイプが静的の場合、 プール メンバーシップは空白で表示されます。予約済みの識別子を選択して削除できます。

# 仮想ルーティングおよび転送

仮想ルーティングおよびフォワーディング(VRF)は、同じルータ上で同時に複数のインスタ ンスのルーティング テーブルを共存させるための IP テクノロジーです。ルーティング インス タンスが互いに独立しているため、同じ(重複する)IPアドレスを競合することなく使用でき ます。VRF は、IP アドレス管理用の名前空間を作成します。Cisco Intersight では、IP プールは VRF に対応しています。

#### **VRF** ガイドライン

VRF インスタンスには、次の注意事項と制限が適用されます。

- Intersight は、アカウントのデフォルト VRF を作成し、このデフォルト VRF のコンテキス ト内で IP アドレスの割り当てを管理します。
- 単一の VRF インスタンス内では、各 IP アドレスが一意である必要があります。異なる VRF インスタンス間では IP アドレスが重複してもかまいません。
- VRF インスタンス間で IP プールを共有する場合は、IP アドレスが重複していないことを 確認してください。

### **VRF** インスタンスの作成

仮想ルーティングおよびフォワーディング (Virtual Routing and Forwarding、VRF) は、単一の ネットワーク エンティティ内に複数の仮想ネットワークを作成する技術です。

ステップ **1** 左側のナビゲーションパネルで、**[**仮想ルーティングおよびフォワーディング(**Virtual Routing And Forwarding**)**]** > **[VRFs]** > **[VRF** の作成(**Create VRF**)**]** をクリックします。

**[VRF]** ウィザードが表示されます。

ステップ **2 [**全般(**Genera**)**l]** ページで次の情報を追加します。

- **[**名前(**Name**):VRF インスタンスの名前。
- **[**説明(**Description**)**]**:VRF インスタンスの説明(オプション)。
- **[**組織(**Organization**)**]**:VRF インスタンスが属する組織(オプション)。
- **[**タグの追加(**Add Tag**)**]**:VRF プールを識別して検索するためのタグ。

ステップ **3 [**作成(**Create**)**]** をクリックします。

新しく作成された VRF インスタンスが VRF のリストに表示されます。

I

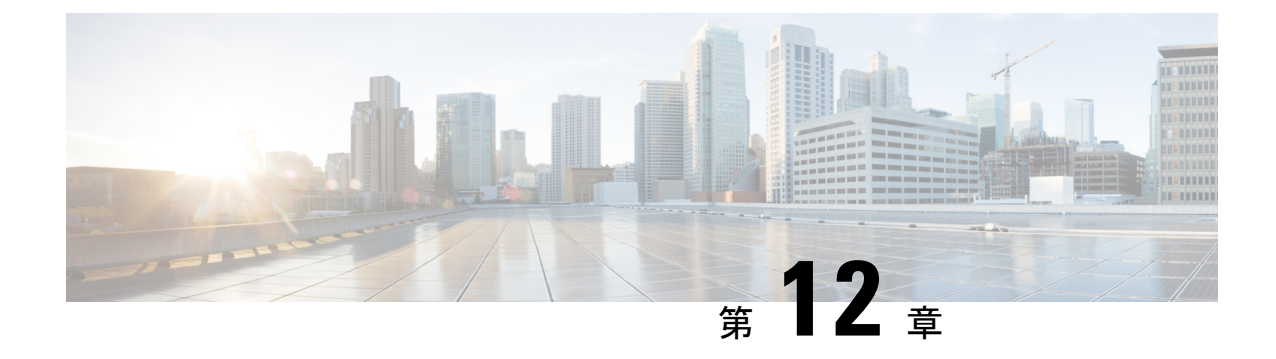

# デバイス コンソールの管理

• デバイス コンソール (345 ページ)

# デバイス コンソール

ファブリックインターコネクトにインストールされているデバイスコンソールを使用すると、 デバイスの正常性と、各デバイスから Intersight への接続ステータスを監視できます。デバイ スをトラブルシューティングする場合、またはデバイスが Cisco Intersight に接続されていない 場合は、デバイス コンソール GUI または CLI インターフェイスを使用できます。

デバイス コンソールのユーザー インターフェイスにアクセスするには、管理 IP アドレスを使 用してファブリック インターコネクトにログインします。デバイス コンソール UI にアクセス するには、管理者権限が必要です。詳細については、『Cisco Intersight [に管理モード](https://www.cisco.com/c/en/us/td/docs/unified_computing/Intersight/IMM-FI-Admin-Guide/b_imm_fi_admin_guide.html) ファブ リック [インターコネクト管理ガイド』](https://www.cisco.com/c/en/us/td/docs/unified_computing/Intersight/IMM-FI-Admin-Guide/b_imm_fi_admin_guide.html)を参照してください。

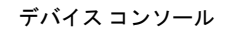

I

#### **Cisco Intersight** 管理モード コンフィギュレーション ガイド

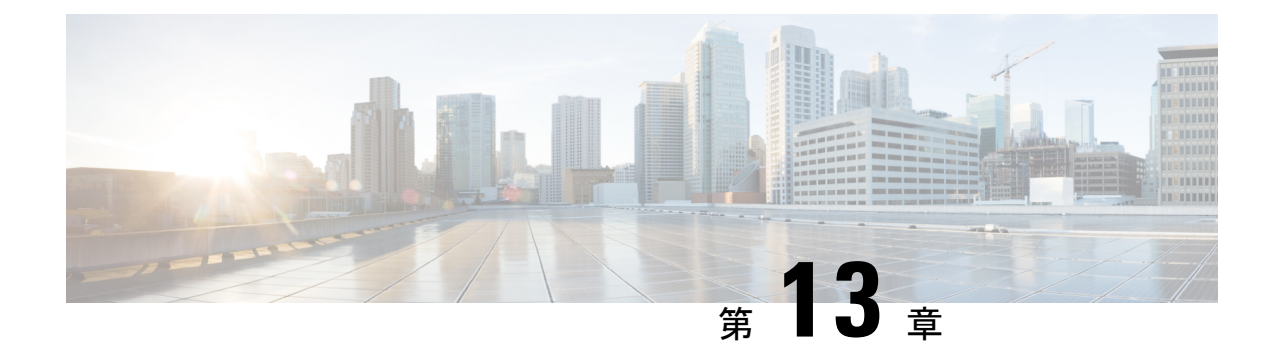

## ファームウェアの管理

- Intersightを使用したCiscoUCSドメインでのファームウェアアップグレード (347ページ)
- ファブリック インターコネクト ファームウェアのアップグレード (350 ページ)
- サーバファームウェアのアップグレード (352 ページ)
- RMAでのサーバおよびファブリックインターコネクトのアップグレードおよび交換(353 ページ)

# **Intersight**を使用した**CiscoUCS**ドメインでのファームウェ アアップグレード

次のいずれかのアップグレードオプションを選択して、Cisco Intersight から Cisco UCS ドメイ ンのさまざまなコンポーネントのファームウェアをアップグレードできます。

#### ファブリックファームウェアのアップグレード

このプロセスにより、2 つのファブリックインターコネクトと I/O モジュールを含む、Cisco UCSドメイン内のすべてのファブリックコンポーネントをアップグレードできます。これらの コンポーネントは、選択したファブリック ファームウェア バンドルに含まれるファームウェ アバージョンにアップグレードされます。ファブリックファームウェアのアップグレードは、 Cisco UCS ドメインの一部のコンポーネントだけを対象にした、部分アップグレードをサポー トしていません。lファブリックファームウェアのアップグレードプロセスは、CiscoUCS6400 シリーズファブリックインターコネクトでのみ有効です。

ファブリックファームウェアバンドルはCisco Intersightリポジトリで入手でき、2つのコンポー ネントイメージがあります。

- NXOS イメージ
- CMC イメージ

次のワークフローは、ファブリックファームウェアのアップグレードプロセスを示していま す。

- **1.** ファブリックの選択:ファブリックインターコネクトを選択し、ファームウェアのアップ グレードアクションを実行することで、ファブリックファームウェアのアップグレードプ ロセスを開始できます。ファブリックインターコネクトは常にペアとしてアップグレード され、ファブリックインターコネクトAの前にファブリックインターコネクトBがアップ グレードされます。
- **2.** バンドルの選択:アップグレードするファブリックインターコネクトペアを選択した後、 ファブリックインターコネクトをアップグレードする必要があるファブリックファーム ウェアバンドルを選択する必要があります。ファームウェア選択画面には、使用可能な ファームウェアバンドルのリストと、それらのファームウェアバージョン、サイズ、リ リース日、および説明に関する情報が表示されます。選択したファームウェアバンドルが Cisco Intersight のレポジトリからダウンロードされます。
- **3.** 影響の推定:[概要(Summary)] 画面には、選択したスイッチの概要、スイッチで実行さ れているファームウェアバージョン、およびアップグレード先のファームウェアバージョ ンが表示されます。**[**アップグレード(**Upgrade**)**]**をクリックしてアップグレードするか、 **[**戻る(**Back**)**]** をクリックして設定を変更するかを選択できます。
- **4.** アップグレード要求の送信:**[**アップグレード(**Upgrade**)**]**,をクリックした後、アップグ レード要求を確認します。

次のワークフローは、アップグレード要求を送信した後に自動的に実行されるタスクを示して います。

- **1.** システムは、ファームウェアバンドルに十分なストレージ領域があるかどうかを検証しま す。ファブリックインターコネクトのスペースが不足している場合、アップグレードは失 敗します。
- **2.** 選択したファームウェアバンドルがすでにファブリックインターコネクトキャッシュにあ るかどうかがチェックされます。ファームウェアバンドルが存在しない場合は、ファブ リックインターコネクトキャッシュにダウンロードされます。
- **3.** 両方の IO モジュールが更新され、接続されているすべてのシャーシでアクティブ化され ます。IO モジュールの再起動時に IO モジュールのアップグレードが完了します。
- **4. [**続行(**Continue**)**]** をクリックして、ファブリックインターコネクト B のファームウェア アップグレードを確認し、開始します。ファブリックインターコネクトBのアップグレー ドが完了すると、ファブリックインターコネクトがリブートし、新しいイメージが表示さ れます。IOM-BがファブリックインターコネクトBとともにリブートされ、アップグレー ドされたイメージが表示されます。
- **5. [**続行(**Continue**)**]** をクリックして、ファブリックインターコネクト A のファームウェア アップグレードを確認し、開始します。ファブリックインターコネクトAのアップグレー ドが完了すると、ファブリックインターコネクトがリブートし、新しいイメージが表示さ れます。IOM-AがファブリックインターコネクトAとともにリブートされ、アップグレー ドされたイメージが表示されます。

#### ホスト ファームウェア アップグレード

このプロセスにより、Intersight 管理モードの Cisco UCS B シリーズおよび C シリーズ FI 接続 サーバのすべてのサーバコンポーネントをアップグレードできます。これらのコンポーネント は、選択したホスト ファームウェア バンドルに含まれるファームウェア バージョンにアップ グレードされます。

サーバファームウェアバンドルは Cisco Intersight リポジトリで入手でき、次のコンポーネント イメージがあります。

- CIMC イメージ
- BIOS イメージ
- ネットワーク アダプタ イメージ

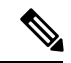

(注) UCS VIC 1400 シリーズアダプタのみがサポートされます。

- ストレージ コントローラ イメージ
- ボード コントローラ イメージ
- ディスク イメージ
- GPU イメージ
- メモリカードイメージ
- M-Switch および PLX イメージ

次のワークフローは、ホストファームウェアのアップグレードプロセスを示しています。

- **1.** サーバの選択:サーバを選択し、そのサーバで**[**ファームウェアのアップグレード(**Upgrade Firmware**)**]** アクションを実行することで、ホストファームウェアのアップグレードプロ セスを開始できます。
- **2.** バンドルの選択:アップグレードするサーバを確認した後、サーバをアップグレードする 必要があるホストファームウェアバンドルを選択する必要があります。ファームウェア選 択画面には、使用可能なファームウェアバンドルのリストと、それらのファームウェア バージョン、サイズ、リリース日、および説明に関する情報が表示されます。選択した ファームウェア バンドルが Cisco Intersight レポジトリからダウンロードされます。
- **3.** 影響の推定:[概要(Summary)] 画面には、選択したサーバの概要、サーバで実行されて いるファームウェアバージョン、およびアップグレード先のファームウェアバージョンが 表示されます。**[**アップグレード(**Upgrade**)**]** をクリックしてアップグレードするか、**[**戻 る(**Back**)**]**.をクリックして、ファームウェアバージョンを変更するかを選択できます。
- **4.** アップグレード要求の送信:**[**アップグレード(**Upgrade**)**]** をクリックした後、ファーム ウェアをすぐにインストールするか、デバイスを再起動するかを選択します。アップグ レードのリクエストを確認します。

デフォルトでは、ファームウェアはデバイスの次回起動時にインストールされます。

次のワークフローは、アップグレード要求を送信した後に自動的に実行されるタスクを示して います。

- **1.** システムは、ファームウェアバンドルに十分なストレージ領域があるかどうかを検証しま す。ファブリックインターコネクトのスペースが不足している場合、アップグレードは失 敗します。
- **2.** 選択したファームウェアバンドルがすでにファブリックインターコネクトキャッシュにあ るかどうかがチェックされます。ファームウェアバンドルが存在しない場合は、ファブ リックインターコネクトキャッシュにダウンロードされます。
- **3.** サーバファームウェアは次のようにアップグレードされます。
	- B シリーズ サーバ:
		- **1.** アダプタファームウェアが更新され、アクティブになります。サーバの再起動時 にアダプタのアップグレードが完了します。
		- **2.** HostServiceUtility(HSU)は、ただちにアップグレードされるか、サーバがリブー トされたときにアップグレードされます。
		- **3.** すべてのサーバコンポーネントがアップグレードされます。
	- C シリーズ サーバ:
		- **1.** HSU は、ただちに、またはサーバの再起動時にアップグレードされます。
		- **2.** すべてのサーバコンポーネントがアップグレードされます。
- **4. [**続行(**Continue**)**]**をクリックして確認し、ファームウェアアップグレードを開始します。

## ファブリックインターコネクトファームウェアのアップ グレード

Cisco Intersight を使用して、Intersight マネージド ファブリック インターコネクトをアップグ レードできます。

#### 始める前に

Intersight 管理ファブリック インターコネクト ファームウェアをアップグレードする前に、次 の前提条件を考慮してください。

• Cisco UCS ドメイン内の Cisco UCS 6400 シリーズ ファブリック インターコネクトのみを アップグレードできます。
- ファームウェア バンドルをダウンロードするには、ファブリック インターコネクト パー ティションに少なくとも次の使用可能なストレージが必要です。
	- /var/tmp に 90%の 空き領域
	- /va /sysmgr に 20% の空き領域
	- /mnt/pss に 30% の空き領域
	- /bootflash に 18% の空き領域
- Intersight を介して要求された Cisco UCS ドメインのみをアップグレードできます。
- Cisco UCS ドメイン内のすべてのサーバは、Essentials 以上のライセンス階層である必要が あります。
- ステップ **1** 左側のナビゲーション ペインで、**[**ファブリック インターコネクト(**Fabric Interconnects**)**]** をクリック し、ファブリックインターコネクトを選択して、**[**ファームウェアのアップグレード(**UpgradeFirmware**)**]** アクションを実行します。
- ステップ **2 [**ファームウェアのアップグレード(**Upgrade Firmware**)**]** ページで、**[**開始(**Start**)**]** をクリックします。
- ステップ **3 [**全般(**General**)**]** ページで、スイッチ ドメインの選択を確認し、**[**次へ(**Next**)**]** をクリックします。
- ステップ **4 [**バージョン(**Version**)**]** ページで、ファブリック インターコネクトをアップグレードするファブリック ファームウェア バンドルを選択し、**[**次へ(**Next**)**]** をクリックします。

このページには、使用可能なファームウェアバンドルのリストと、そのファームウェアバージョン、サイ ズ、リリース日、および説明に関する情報が表示されます。選択したファームウェアバンドルがIntersight のレポジトリからダウンロードされます。

Intersightの管理対象のファブリックインターコネクトのアップグレード中には、ファブリックインターコ ネクト トラフィックの待避はデフォルトで有効になります。ファブリック インターコネクト トラフィッ クの待避では、システムのアップグレードの間、ファブリックインターコネクトに接続されているすべて のサーバからファブリックインターコネクトを通るすべてのトラフィックを待避します。トラフィックは フェールオーバー vNIC のピア ファブリック インターコネクトにフェールオーバーします。ファブリック インターコネクトでのトラフィック待避の前に、ユーザはピアファブリックインターコネクトでのリプレ イが完了し、すべての vEth が起動していることを確認する必要があります。NXOS からそれぞれの vEth の vEth ステータスを確認するには、*[*インターフェイスの仮想ステータスを表示(*show interface virtual status*)*]* コマンドを使用します。

トラフィックの退避の前に、ホスト インターフェイス(HIF)の送信(Tx)および受信(Rx)統計情報を 表示して、ファブリックインターコネクトを通過するトラフィックを確認できます。トラフィックの退避 後、ネットワーク インターフェイス(NIF)の送信(Tx)および受信(Rx)統計情報を表示して、ファブ リック インターコネクト(FI)を通過するトラフィックを確認できます。

ファブリック インターコネクト トラフィックの退避を機能させるには、LAN 接続ポリシーで vNIC フェールオーバーを有効にする必要があります。 (注)

ファブリック インターコネクトトラフィックの退避をディセーブルにするには、拡張モードを選択しま す。

ステップ **5 [**サマリー(**Summary**)**]** 画面で、選択したスイッチのサマリー、スイッチで実行されているファームウェ ア バージョン、およびアップグレード先のファームウェア バージョンを確認し、**[**アップグレード (**Upgrade**)**]** をクリックします。

**[**戻る(**Back**)**]** をクリックして、ファームウェア バージョンを変更できます。

ステップ **6** アップグレードのリクエストを確認します。

ファームウェア アップグレード ワークフローが開始されます。**[**実行フロー(**Execution Flow**)**]** ペインで アップグレードワークフローのステータスを確認できます。**[**実行フロー(**ExecutionFlow**)**]**ペインのメッ セージを確認し、**[**続行(**Continue**)**]** をクリックしてアップグレードを続行します。

## サーバファームウェアのアップグレード

#### 始める前に

サーバをアップグレードする前に、次の前提条件を考慮してください。

- アップグレードできるのは、Intersight 経由で要求された Cisco UCS B シリーズ M5、M6、 C シリーズ M5、M6、M7、および X シリーズ M6 と M7 サーバのみです。
- •サーバーは、少なくとも Cisco UCS HSU バンドルリリースバージョン 4.1(2a)からアッ プグレードできます
- CiscoUCSドメイン内のすべてのサーバーは、ライセンス階層がEssentials以上である必要 があります
- ステップ **1** 左側のナビゲーションペインで、**[**サーバ(**Servers**)**]** をクリックしてサーバを選択し、ファームウェアの アップグレード アクションを実行します。
	- 複数のサーバをアップグレードするには、選択したサーバが同じモデルと管理モードであるこ とを確認します。有効な選択の例を次に示します。 (注)
		- 1 台以上の B200 M5 サーバ
		- 1 台以上の C220 M5 サーバ

無効な選択の例を次に示します。

- C220 M5 および C240 M5 サーバ
- C220 M5 および B200 M5 サーバ

ステップ **2 [**ファームウェアのアップグレード(**Upgrade Firmware**)**]** ページで、**[**開始(**Start**)**]** をクリックします。 ステップ **3 [**全般(**General**)**]** ページで、サーバの選択を確認し、**[**次へ(**Next**)**]** をクリックします。

ステップ **4 [**バージョン(**Version**)**]** ページで、サーバをアップグレードする必要がある Cisco UCS HSU バンドルを選 択し、**[**次へ(**Next**)**]** をクリックします。

> このページには、使用できるファームウェアバンドルの一覧と、そのファームウェアのバージョン、サイ ズ、リリース日、ファームウェアの説明が表示されます。選択したファームウェアバンドルがシスコのリ ポジトリからダウンロードされます。デフォルトではドライブコントローラやストレージコントローラを 含むすべてのサーバコンポーネントがアップグレードされます。

一部のドライブやストレージ コントローラをアップグレードから除外するには、**[**アドバンスト モード (**Advanced Mode**)**]** を選択します。

ステップ **5 [**概要(**Summary**)**]**画面で、選択したサーバの概要、サーバで実行されているファームウェアバージョン、 およびアップグレード先のファームウェアバージョンを確認します。

**[戻る (Back)** 1をクリックして、設定を変更できます。

- ステップ **6 [**アップグレード(**Upgrade**)**]** をクリックします。
- ステップ **7 [**ファームウェアのアップグレード(**Upgrade Firmware**)**]** ダイアログボックスで、次のいずれかのオプ ションを選択します。
	- a) **[**直ちにリブートしてアップグレードを開始(**Reboot Immediately To Begin Upgrade**)**]** デフォルトで は、次回の起動時にサーバファームウェアがアップグレードされます。すぐにリブートしてファーム ウェアのアップグレードを開始する場合は、このオプションを有効にします。
	- b) **[**アップグレード(**Upgrade**)**]** をクリックして、アップグレード要求を確認します。

ファームウェア アップグレード ワークフローが開始されます。**[**実行フロー(**Execution Flow**)**]** ペインで アップグレードワークフローのステータスを確認できます。**[**実行フロー(**ExecutionFlow**)**]**ペインのメッ セージを確認し、**[**続行(**Continue**)**]** をクリックしてアップグレードを続行します。

# **RMA**でのサーバおよびファブリックインターコネクトの アップグレードおよび交換

RMA はカスタマー エクスペリエンスを向上させる返品許可プロセスです。

#### **RMA** でのサーバのアップグレード

新しいブレード サーバを挿入するか、古いブレード サーバを交換すると、RMA プロセスに よって自動検出ワークフローがトリガーされます。ブレードサーバのファームウェアが古い場 合、検出ワークフローによってアラームが発生し、アップグレードワークフローをトリガーす るように求められます。

**[**シャーシ(**Chassis**)**]-[**インベントリ(**Inventory**)**]-[**最小バージョン以下のサーバ(**Servers Below Minimum Version**)**]** に移動し、アップグレードするサーバを選択して **[**アップグレード (**Upgrade**)**]** をクリックします。サーバをアップグレードするためのファームウェアのバー ジョンを選択します。Cisco IMC やアダプタなどの関連するエンドポイントはアップグレード されて、サーバが Intersight 管理モードで起動し、サーバ リスト ページで利用可能になり、使 用できるようになります。標準のファームウェアアップグレード方法を使用して、残りのエン ドポイントをアップグレードできます。

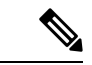

CMC バージョンは 4.1 (3b) 以降である必要があります。 (注)

> RMAサポートは、Intersight管理モードのFI接続のCシリーズサーバーでは利用できません。 まず、IMM の C シリーズ サーバをスタンドアロン モードに変換し、ファームウェアを確認し てから、HUU を使用してアップグレードする必要があります。

> サーバーをIMMからスタンドアロンモードに変換するには、[Intersight[管理モードのサーバー](https://intersight.com/help/saas/resources/conversion_procedures#converting_a_server_in_intersight_managed_mode_to_standalone_mode) をスタンドアロン [モードに変換する\(](https://intersight.com/help/saas/resources/conversion_procedures#converting_a_server_in_intersight_managed_mode_to_standalone_mode)Converting aServer in Intersight Managed Mode toStandalone [Mode](https://intersight.com/help/saas/resources/conversion_procedures#converting_a_server_in_intersight_managed_mode_to_standalone_mode))] を参照してください。

> 詳細については、UCS C シリーズ スタンドアロン サーバー ファームウェアのアップグレード およびUCS C シリーズ スタンドアロン サーバー [ファームウェアのアップグレード\(](https://intersight.com/help/saas/resources/Upgrading_UCS_C-Series_Standalone_Servers_Firmware)Upgrading UCS C-Series [Standalone](https://intersight.com/help/saas/resources/Upgrading_UCS_C-Series_Standalone_Servers_Firmware) Servers Firmware) ]を参照してください。

### **RMA** でのファブリック インターコネクトの交換

単一のファブリック インターコネクトまたはファブリック インターコネクト クラスタに問題 があり、ファブリック インターコネクトが交換された場合、古いファブリック インターコネ クトの設定を新しいファブリック インターコネクトに移行するために「交換 (Replace) 1オプ ションを使用できます。単一のファブリック インターコネクトとファブリック インターコネ クトクラスタの両方を交換するワークフローについては、以降の項で詳しく説明します。

#### 単一のファブリック インターコネクトの交換

古いファブリック インターコネクトを取り外し、新しいファブリック インターコネクトを接 続します。サーバ、FEXファブリック、およびブレードシャーシを含むすべてのケーブル接続 を、古いファブリック インターコネクトから新しいファブリック インターコネクトに移動し ます。

**[**運用(**Operate**)**] > [**ファブリック インターコネクト(**Fabric Interconnects**)**]** に移動して、 [交換(Replace)] オプションが有効になっているファブリック インターコネクトを表示しま す。[ファブリック インターコネクトの交換(Replace Fabric Interconnect)] オプションを選択 し、確認ページで [Replace] をクリックして、交換ワークフローをトリガーします。

ワークフローの一部として:

- 接続解除されたファブリック インターコネクトがインベントリから削除されます。
- ドメインプロファイルが新しいファブリックインターコネクトに再割り当てされ、展開さ れます。
- サーバー、シャーシ、および FEX がインベントリに登録され、新しいファブリック イン ターコネクトで検出されます。
- サーバおよびシャーシ プロファイルは、ファブリック インターコネクト関連のポリシー を使用して再展開されます。

#### ファブリック インターコネクト クラスタの交換

古いファブリック インターコネクト クラスタを削除し、新しいファブリック インターコネク ト クラスタを接続します。古いファブリック インターコネクトから新しいファブリック イン ターコネクトに、サーバ、FEX ファブリック、およびブレード シャーシを含むすべてのケー ブル接続を移動します。Intersight で新しいファブリック インターコネクトを要求します。古 いクラスタに対して ファブリック インターコネクト[(Fabric Interconnects)] ページで表示さ れる **[UCD** ドメインの交換(**Replace UCS Domain**)**]** オプションを選択し、古いファブリック インターコネクト クラスタを置き換えるファブリック インターコネクト クラスタを選択しま す。

ワークフローの一部として:

- 古いデバイス登録が新しいデバイス登録にマージされます。
- 接続解除されたファブリック インターコネクト クラスタがインベントリから削除されま す。
- ドメイン プロファイルが新しいファブリック インターコネクト クラスタに再割り当てさ れ、展開されます。
- サーバー、シャーシ、および FEX がインベントリに登録され、新しいファブリック イン ターコネクト クラスタで検出されます。
- サーバおよびシャーシ プロファイルは、ファブリック インターコネクト関連のポリシー を使用して再展開されます。

### **Cisco Intersight** による **IOM** の自動アップグレードのサポート

CMC が 4.1 (3b) よりも前である IOM のファームウェアは、手動で更新する必要はありませ ん。シャーシがファブリックインターコネクトに接続されると、ファームウェアが自動的に更 新され、サーバ ポートがポート ポリシーで設定され、ポート ポリシーがドメイン プロファイ ルに関連付けられ、ドメイン プロファイルが展開されます。

I

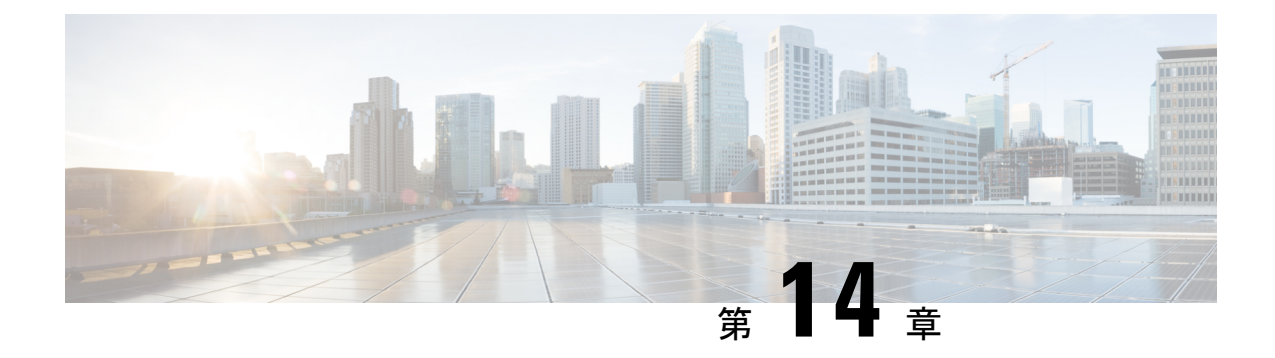

# テクニカル サポートの管理

- Cisco TAC との統合 (357 ページ)
- テクニカル サポートの診断ファイル収集 (358 ページ)

### **Cisco TAC** との統合

- テクニカルサポートの診断ファイルはエンドポイントでローカルに生成されるため、どの 時点でもそれらのファイルにアクセスできません。現時点では、Intersight はテクニカル サポートファイルやその他のケース関連のアクティビティに関する通知は送信しません。 重要
	- Connected TAC は、Cisco TAC で直接オープンされたケースでのみ使用できます。
	- パートナーサポートの場合、Connected TAC は次の場合にのみ期待どおりに動作します。
		- パートナーが Intersight ユーザに代わってケースをオープンします。
			- (または)
		- パートナーは、Intersight ユーザが Cisco TAC に直接ケースをオープンすることを許可 しています。

Cisco TAC サービス リクエスト(SR)は、Intersight から直接作成できます。そのためには、 次の手順で、**Cisco Support Case Manager** を起動します。

- テーブル ビューと詳細ビューからの **HyperFlex** クラスタ。
- テーブル ビューと詳細ビューからの **IWE** クラスタ。
- テーブル ビューと詳細ビューからの **サーバー**。
- テーブルビューからの ファブリック インターコネクト。

Intersight モバイルアプリから Cisco TAC ケースを開くこともできます。 ケースをオープンする前に、次の要件を満たしていることを確認してください。

- ハードウェアに有効なサービス契約(権限付与)が存在している。
- Cisco ID がサービス契約に関連付けられている。

Cisco TAC ケースをオープンするには、次の手順を実行します。

- **1.** 対応するテーブルビューから**[HyperFlex**クラスター(**HyperFlex Cluster**)**]**、または**[IWE** クラスター(**IWE Cluster**)**]**、または **[**サーバー(**Server**)**]**、または **[**ファブリック イン ターコネクト(**Fabric Interconnect**)**]** を選択し、右のアクション列で省略記号 **(…)** をク リックします。また、TAC ケースを、**[**アクション(**Actions**)**]** メニューを **[HyperFlex** ク ラスタ(**ClusterHyperFlex Cluster**)**]**、または**[IWE**クラスタ**(IWE Cluster)]**、または**[**サー バーの詳細(**Server Details**)**]** ページから開くことができます。
- **2.** [TAC ケースのオープン(Open TAC Case)] を選択します。選択した HyperFlex クラスタ またはサーバーまたはファブリック インターコネクトの名前とシリアル番号が含まれた [TAC ケースを開く (Open a TAC Case) | ウィンドウが表示されます。
- **3. [**続行(**Continue**)**]** をクリックして **Cisco Support Case Manager** を起動します。**Cisco Support Case Manager** の UI で、自動的に挿入されたケースの詳細を確認し、TAC ケース の説明とタイトルを追加し、[送信 (Submit) ] をクリックします。

プロアクティブサポートワークフロー、詳細オプションの設定、およびプロアクティブ RMA のオプトアウトの詳細については、Proactive RMA for Intersight [Connected](https://www.cisco.com/c/en/us/support/docs/servers-unified-computing/intersight/215172-proactive-rma-for-intersight-connected-d.html) Devices を参照してく ださい。

プロアクティブ RMA の要件と利点については、Proactive Support Enable Through [Intersight](https://intersight.com/help/saas/features/cisco_intersight/settings#proactive_support_enabled_through_intersight) を参 照してください。

### テクニカル サポートの診断ファイル収集

Cisco TAC でケースをオープンすると、Intersight はテクニカル サポートの診断ファイルを収集 して、オープン サポート ケースを支援します。収集されたデータには、ハードウェア テレメ トリ、システム設定、および TAC ケースのアクティブなトラブルシューティングに役立つそ の他の詳細情報が含まれることがあります。指定したデータ収集オプションに関係なく、テク ニカルサポートの収集が実行されます。ただし、この情報は任意で収集されるわけではありま せんが、システムに対してケースをオープンする場合に限り、システムサポートの支援が必要 になります。

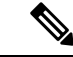

テクニカルサポート診断ファイルの収集は、要求されていない Intersight 管理対象デバイスで はサポートされません。 (注)

アカウント管理者ユーザーは、[テクニカルサポートバンドルを追加(AddTechSupportBundle)] をクリックし、デバイスのPID、シリアル番号、およびプラットフォームタイプを提供するこ とにより、[テクニカル サポート バンドル(Tech Support Bundles)] ページからテクニカル サ ポート コレクション リクエストを送信することもできます。

Intersight マネージド FI 接続デバイスのテクニカルサポート診断ファイルの収集を開始するに は、デバイスのPIDとシリアル番号を入力し、でプラットフォームタイプとして**[Intersight**管 理対象ドメイン(**Intersight Managed Domain**)**]**を選択します(**[**テクニカルサポートバンドル の追加(**Add Tech Support Bundle**)**]** ウィンドウ)。

- IMM デバイスの場合、テクニカル サポート コレクションは、バンドル内のすべてのエン ドポイント ログがコレクションに含まれるベスト エフォート戦略に従います。
- 少なくとも1つのエンドポイントのログがバンドルで収集されると、最終的な収集ステー タスは **[**完了(**Completed**)**]** と表示されます。
- 最終的なテクニカル サポート バンドルの *tech\_support.log* および *peer\_tech\_support.log* ファ イルには、欠落しているエンドポイント ログと収集の失敗に関する情報が含まれていま す。

次の表に、テクニカルサポート診断ファイルの収集を開始するために必要な入力の組み合わせ を示します。

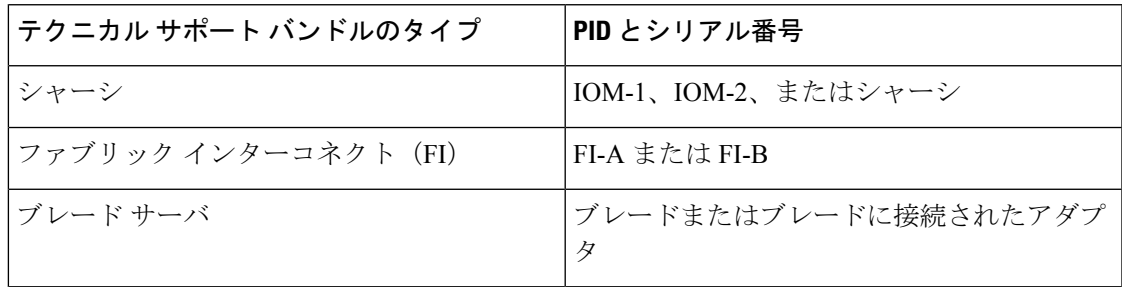

Intersight ManagedFI Attached デバイスの場合、テクニカルサポート診断ファイルの収集は次の エンドポイントでサポートされます。

- ブレード BMC
- ブレードアダプタ
- ブレード シャーシ
- ファブリック インターコネクト
- IO モジュール
- ラック サーバ
- ラック サーバ アダプタ
- サーバ バンドル
- ファブリック エクステンダ

I

翻訳について

このドキュメントは、米国シスコ発行ドキュメントの参考和訳です。リンク情報につきましては 、日本語版掲載時点で、英語版にアップデートがあり、リンク先のページが移動/変更されている 場合がありますことをご了承ください。あくまでも参考和訳となりますので、正式な内容につい ては米国サイトのドキュメントを参照ください。